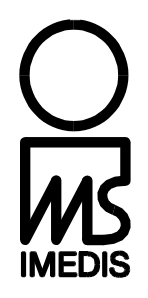

# **Программное обеспечение "ИМЕДИС-ЭКСПЕРТ"**

версия 7

# **РУКОВОДСТВО ПОЛЬЗОВАТЕЛЯ**

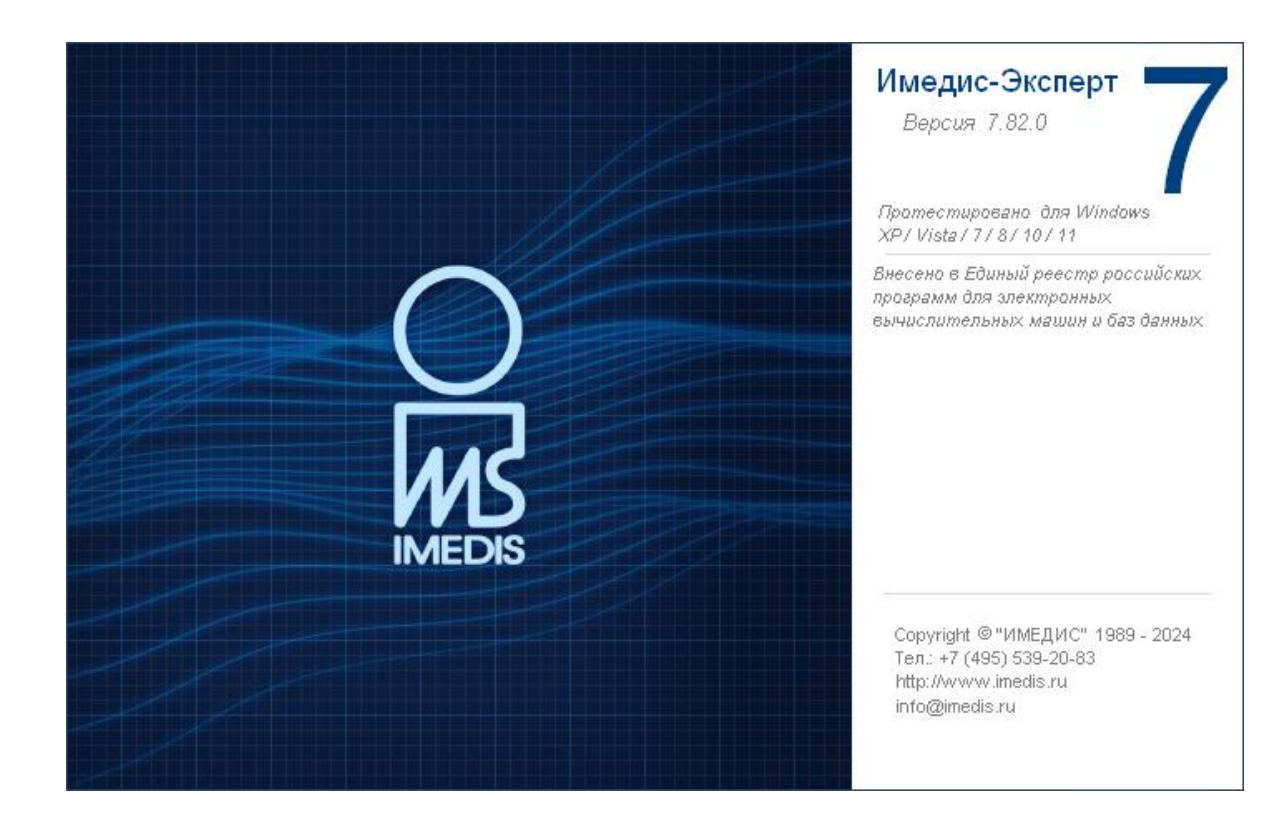

# **СОДЕРЖАНИЕ**

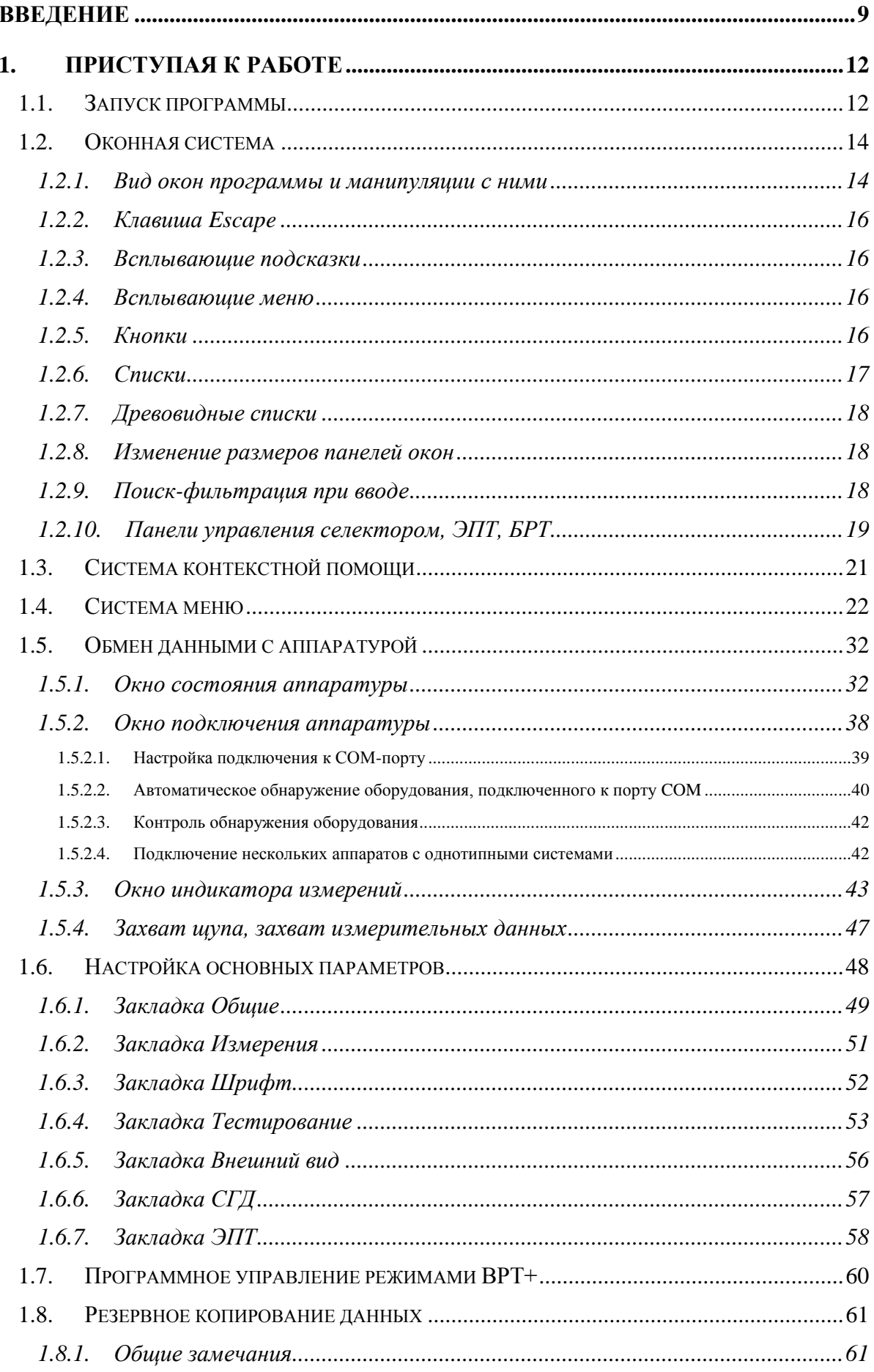

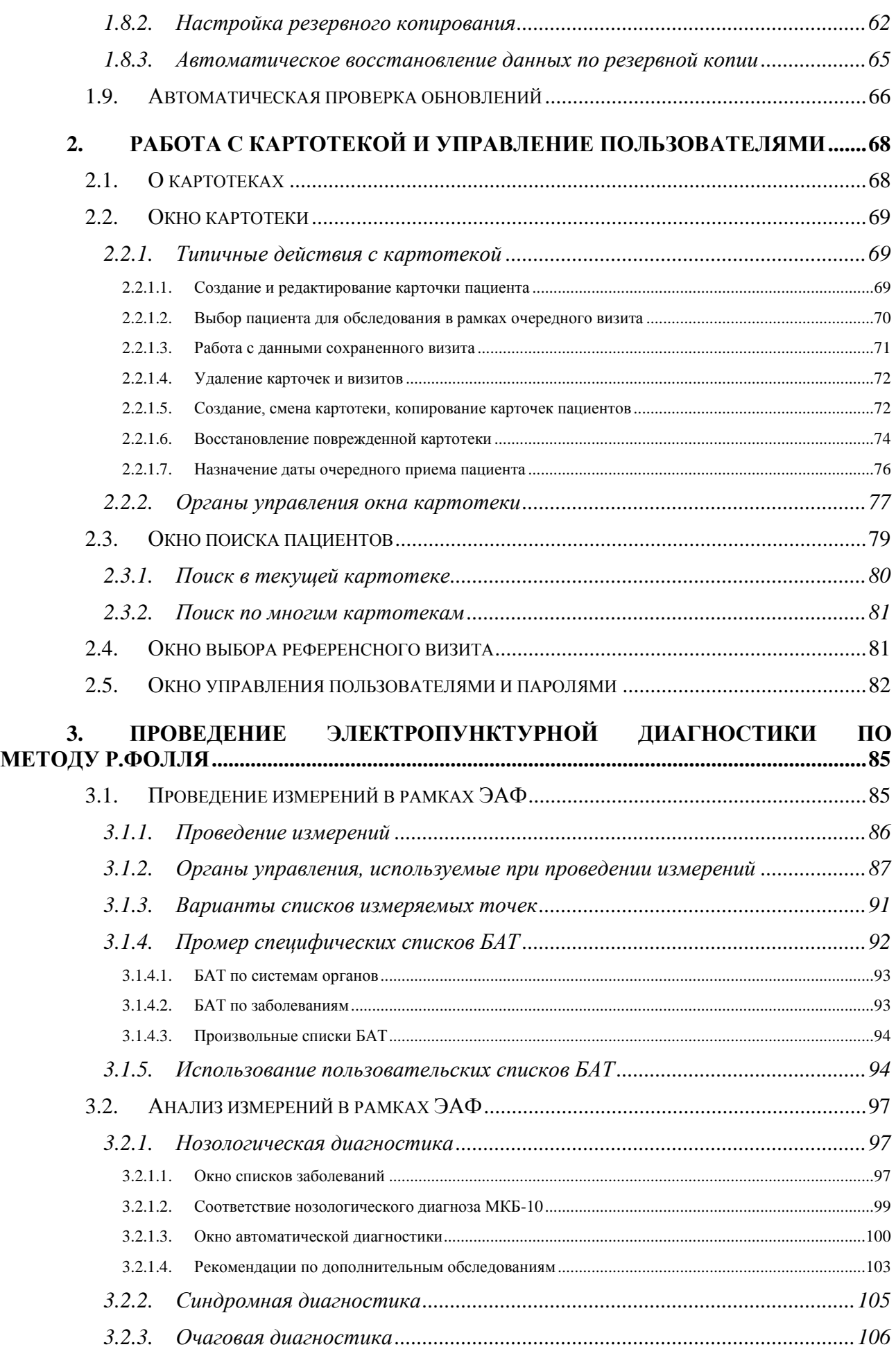

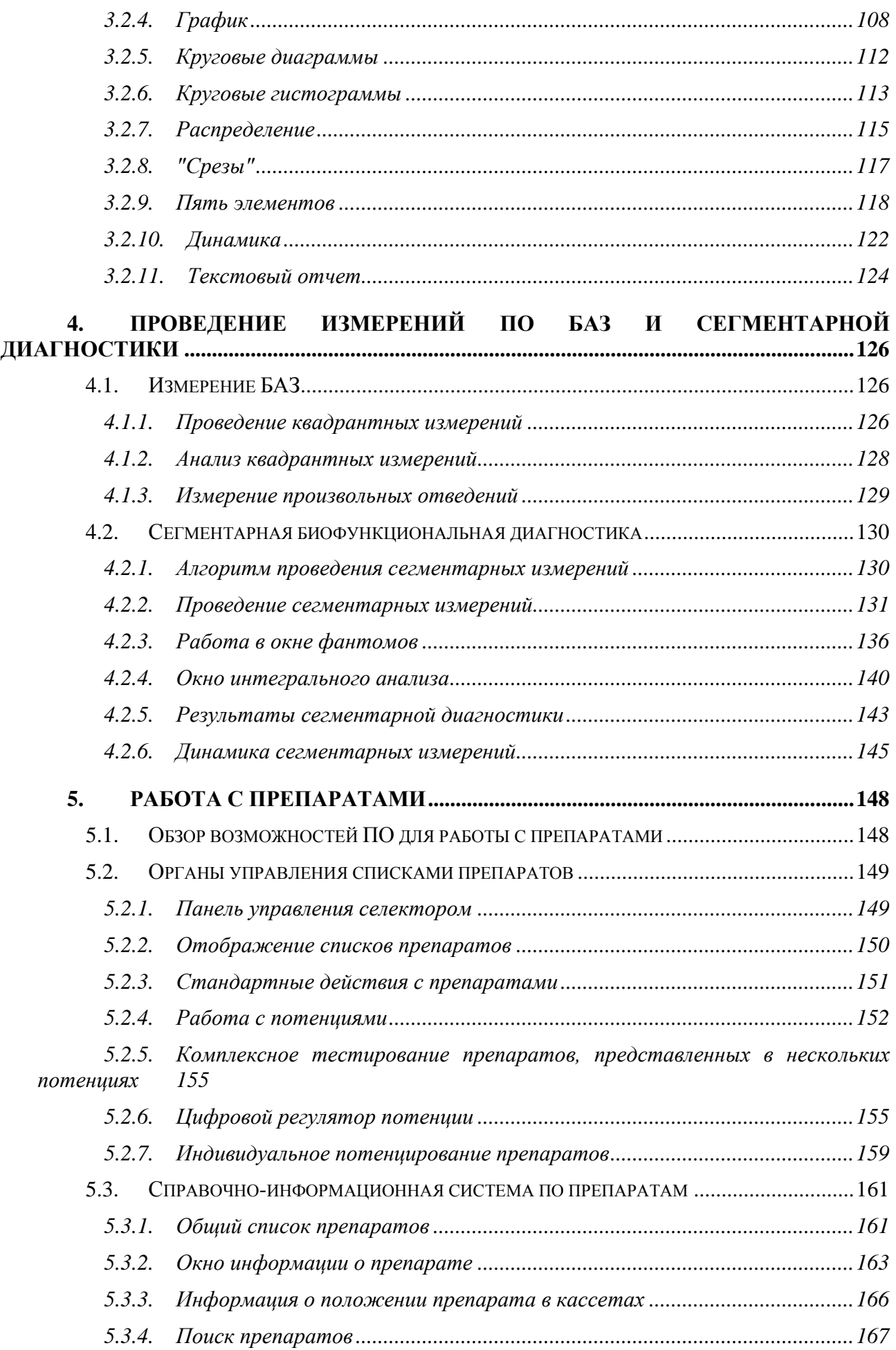

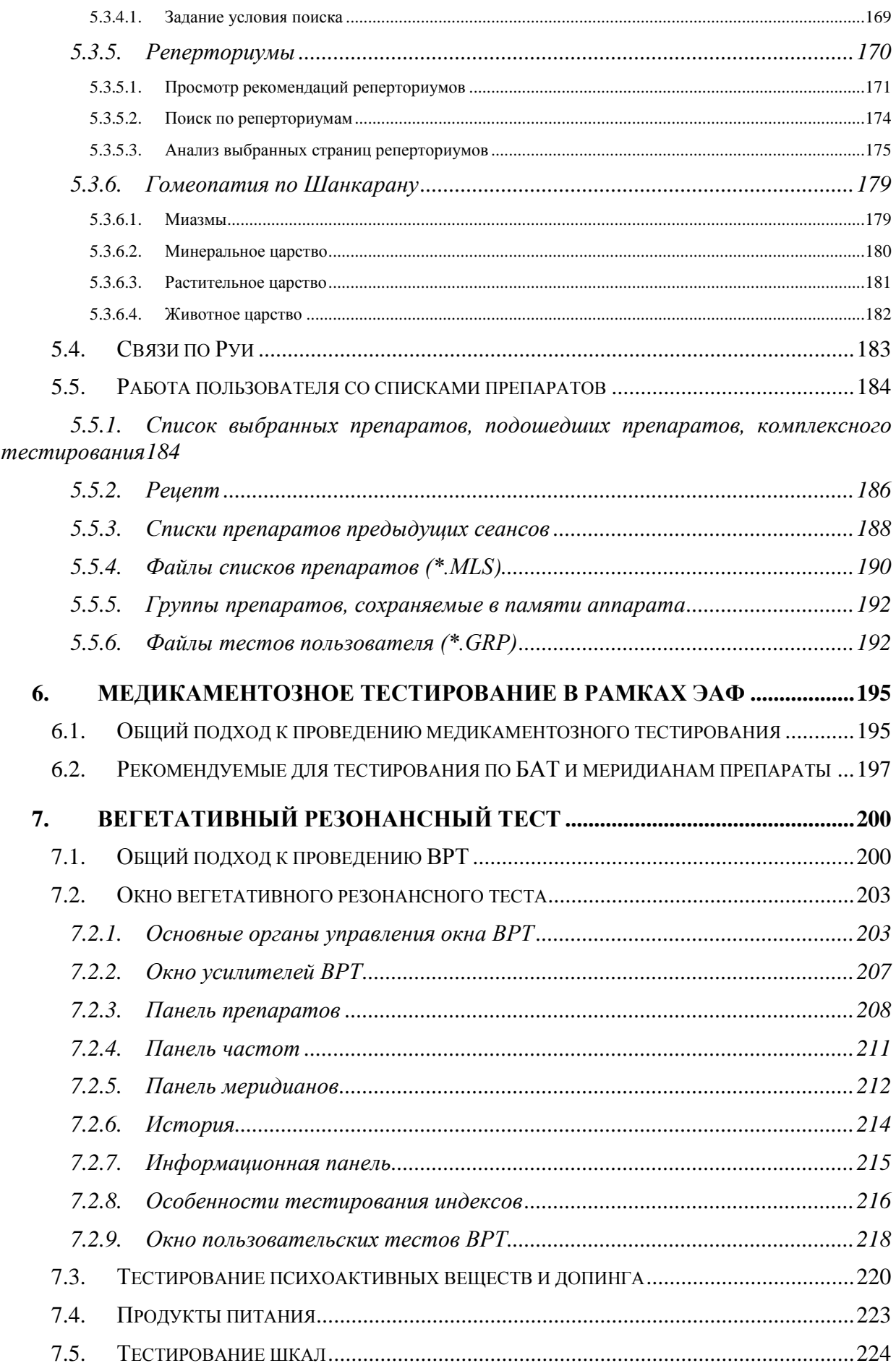

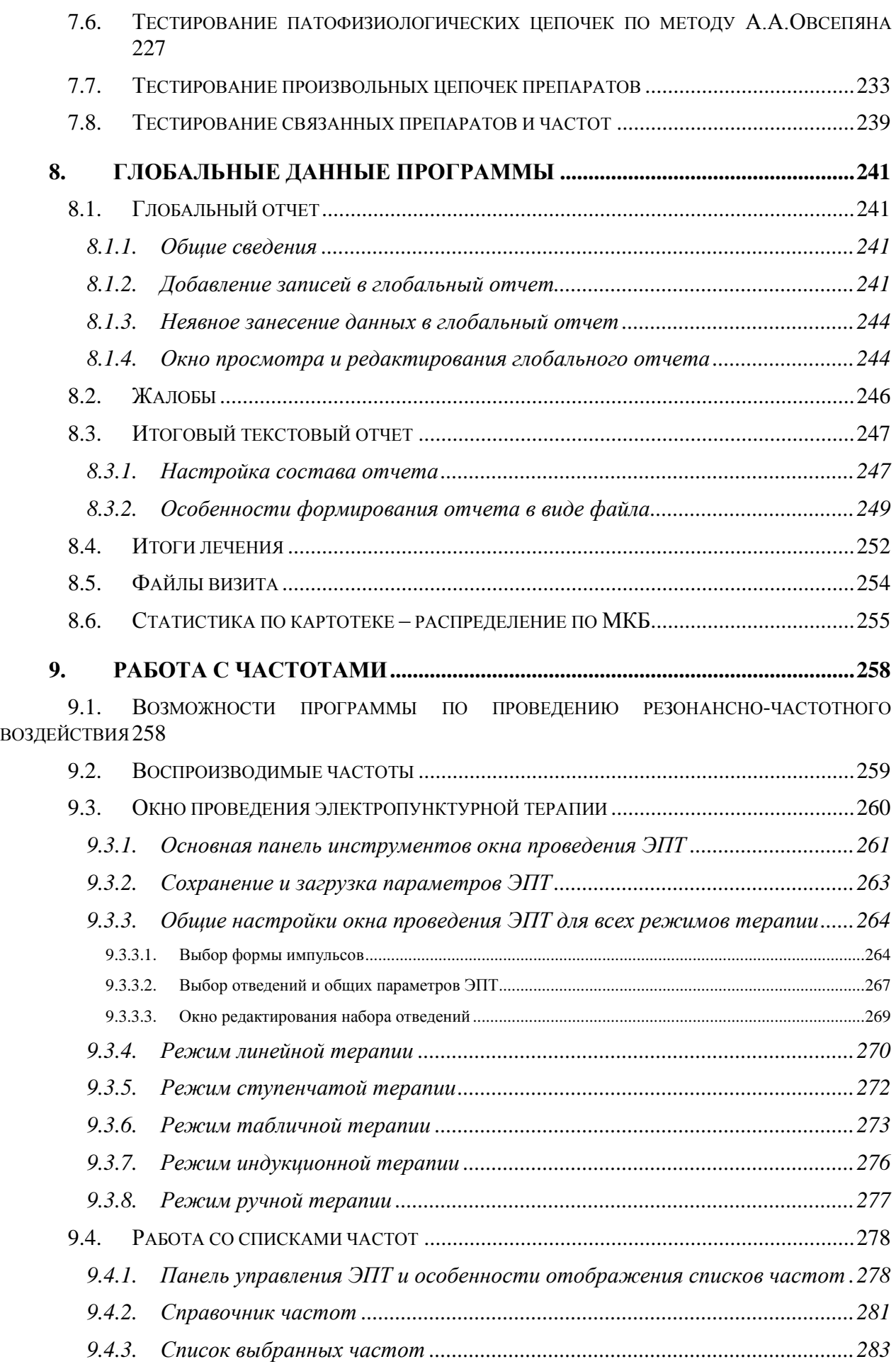

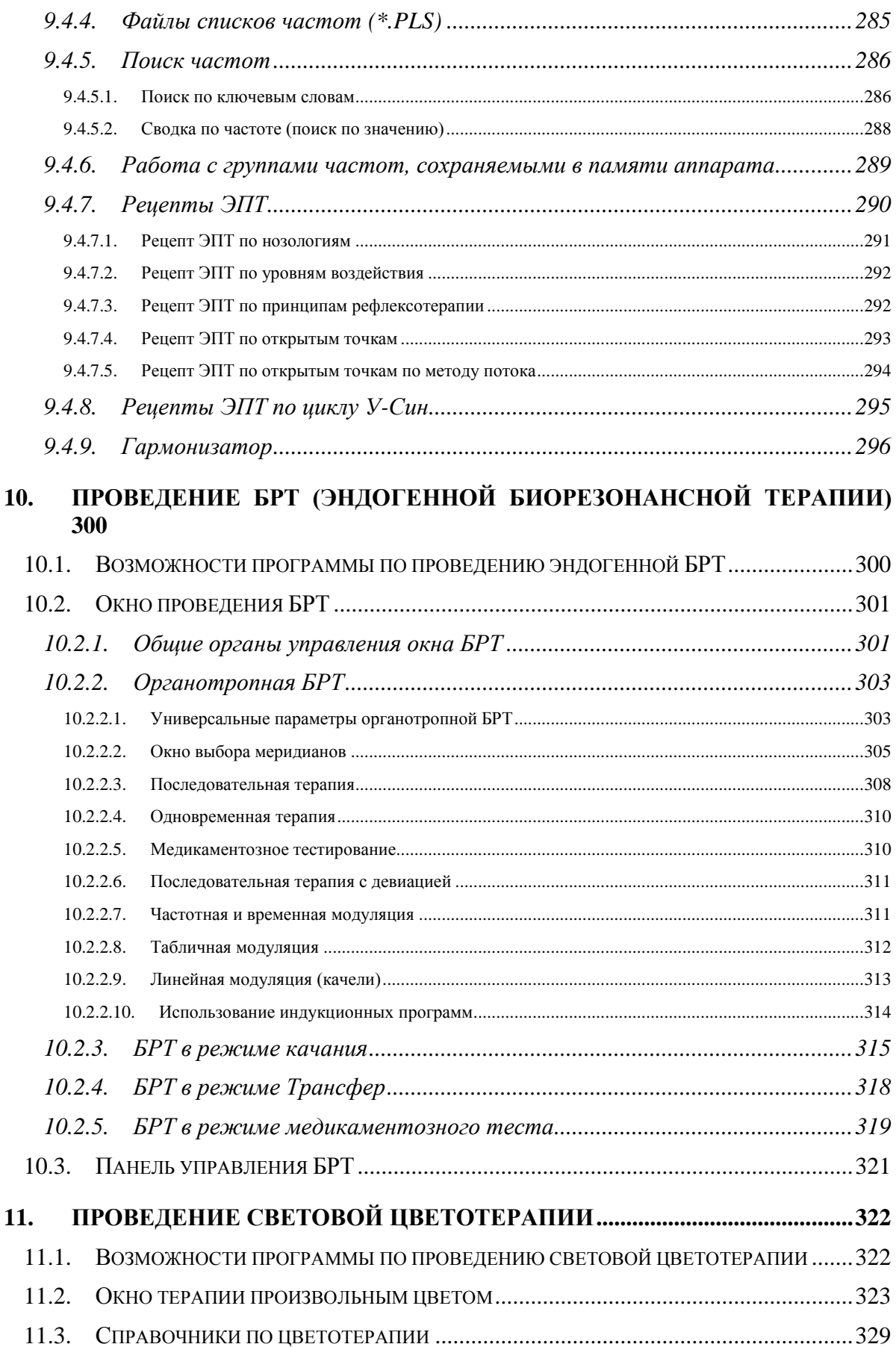

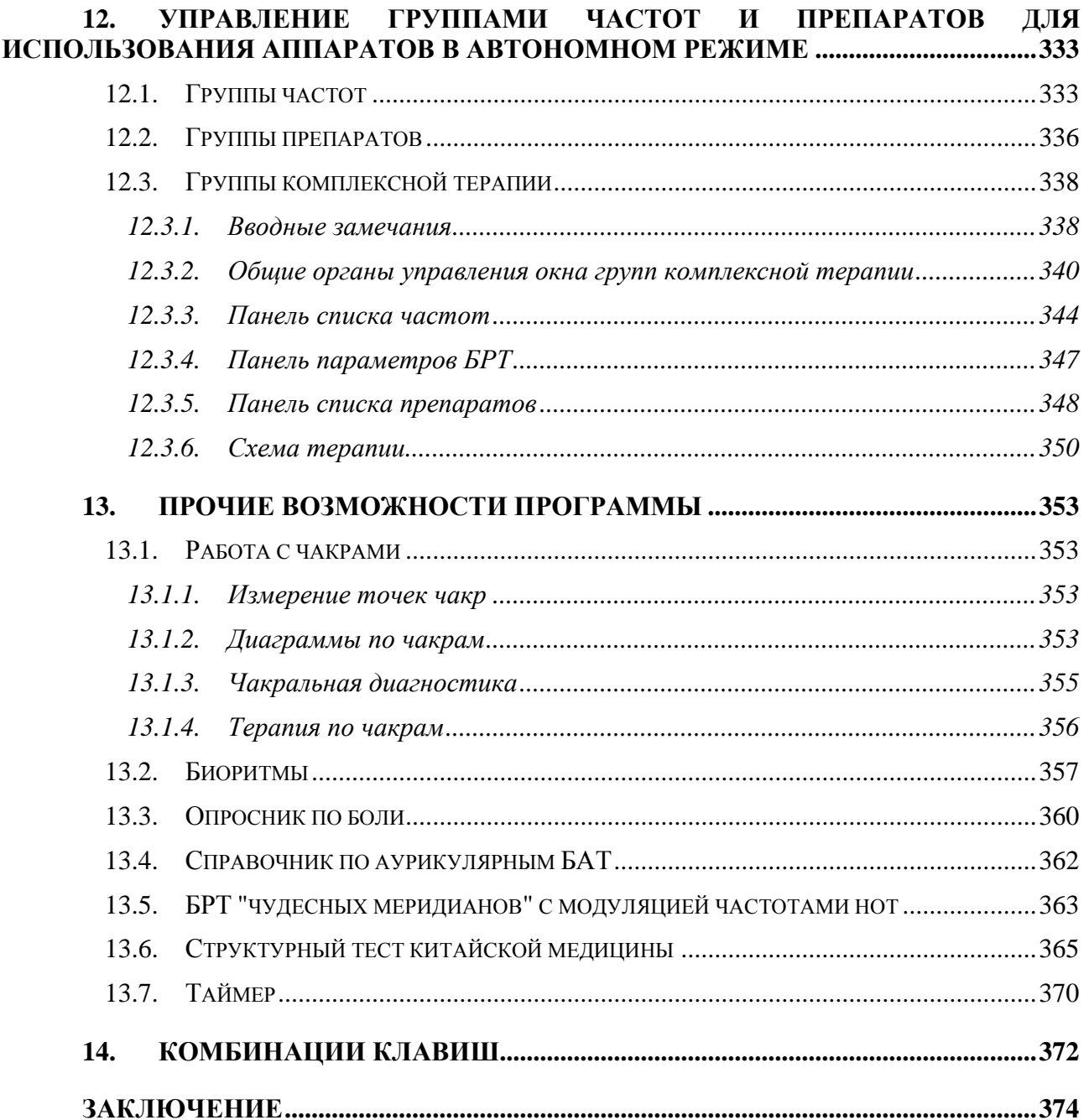

# **ВВЕДЕНИЕ**

<span id="page-8-0"></span>Данное Руководство предназначено для пользователей программного обеспечения (ПО) "ИМЕДИС-ЭКСПЕРТ".

Материал Руководства рассчитан на пользователя, имеющего удовлетворительные навыки работы в оконной среде Windows, т.е. умеющего пользоваться клавиатурой, "мышью" и знающего, как работать с меню и перемещать или закрывать окна, а также **знакомого с используемыми в процессе работы методами диагностики и терапии**. Для обучения работе в среде Windows могут быть рекомендованы различные компьютерные курсы и литература. Методы диагностики и терапии с использованием аппаратуры Центра "ИМЕДИС" преподаются на регулярно проводимых в Центре "ИМЕДИС" курсах, а также изложены в специальной литературе.

**Данное Руководство не является медицинским руководством по проведению диагностики и терапии.** Это техническое руководство. Приводимые описания и примеры реализации наиболее часто применяемых диагностических и терапевтических процедур служат для иллюстрации процесса управления оборудованием с использованием органов управления и настроек программы.

Вопросы установки и начальной настройки ПО "ИМЕДИС-ЭКСПЕРТ" подробно рассмотрены в отдельном **Руководстве по установке и настройке**.

В связи с постоянным развитием программного обеспечения могут появиться некоторые расхождения между внешним видом и логикой функционирования некоторых окон программы и информацией, приводимой в данном Руководстве. Самую достоверную информацию о логике функционирования окон программы можно получить, воспользовавшись системой **контекстной Справки** непосредственно в программе. Для вызова контекстной Справки служит клавиша **F1**.

Материал Руководства изложен в порядке, рекомендованном для последовательного прочтения. Вместе с тем, имеются отсылки к материалу, изложенному в другом разделе, при этом всегда указывается номер соответствующего раздела или подраздела.

В Руководстве приняты следующие соглашения:

- Названия клавиш на клавиатуре компьютера обозначаются жирным шрифтом, например, **Enter**.
- Если требуется нажать несколько клавиш на клавиатуре одновременно, то нажимаемые клавиши перечисляются через дефис в порядке, в котором они должны быть нажаты. Например, запись **Ctrl-F2** означает, что необходимо нажать клавишу **Ctrl**, удерживать ее нажатой, затем нажать (и отпустить) **F2**, затем отпустить **Ctrl**.
- Названия кнопок и других подобных оконных органов управления обозначаются курсивом, например, *Выбрать*.
- Названия пунктов меню и параметров в диалогах обозначаются курсивом и  $\bullet$ заключаются в кавычки, например, *"Редактор тестов пользователя"*.
- Выбор во вложенных меню обозначается перечислением последовательно выбираемых пунктов меню через символ вертикальной черты, например *"Измерения | БАТ | Только КТИ"*.

ПО "ИМЕДИС-ЭКСПЕРТ" совместно с соответствующими аппаратами обеспечивает следующие возможности.

#### *Общая функциональность:*

- вести картотеку пациентов;
- сохранять в картотеке пациентов данные обследований в числовой и текстовой  $\bullet$ форме;
- $\bullet$ формировать текстовый отчет по результатам визита;
- осуществлять обмен данными и контроль функционирования аппаратуры;
- предоставлять пользователю возможность использования системы контекстной Справки.

#### *При проведении электропунктурной диагностики по методу Р. Фолля:*

- выдавать текстовую и графическую информацию по положению, функциональным связям и особенностям БАТ и БАЗ;
- регистрировать данные измерений по БАТ и хранить их в записи визита пациента в картотеке;
- проводить анализ измерений с выявлением вероятных заболеваний, синдромов, органов-мишеней, отклонений в циркуляции энергии системе меридианов;
- формировать графическое и текстовое представление результатов измерений для включения в документацию и/или последующего анализа.

#### *При работе с препаратами и проведении медикаментозного тестирования:*

- управлять подключением препаратов Селектора к измерительной цепи  $\bullet$ напрямую, в инверсии, в режиме индивидуального задания потенции;
- производить просмотр и полнотекстовый поиск с использованием обширного справочного материала по десяткам тысяч препаратов, включая традиционную гомеопатию, нозоды, органоспецифические препараты, комплексные препараты и специализированные препараты десятков фирм-производителей;
- производить подбор гомеопатического лечения с использованием встроенных автоматизированных реперториумов;
- получать сведения о расположении препаратов в ячейках кассет производства Центра "ИМЕДИС";
- управлять аппаратами при проведении переноса свойств препаратов на носители;
- формировать группы препаратов и записывать их в аппарат для последующего использования в автономном режиме.

#### *При проведении вегетативного резонансного теста:*

- управлять подключением тестовых препаратов из Селектора;
- фиксировать и запоминать список тестирующихся и не тестирующихся  $\bullet$ указателей ВРТ и их комбинаций в записи визита пациента в картотеке;
- формировать текстовый отчет по результатам тестирования;
- $\bullet$ формировать и использовать собственные наборы тест-указателей из числа препаратов, доступных в селекторе.

#### *При проведении эндогенной биорезонансной терапии:*

управлять режимами БРТ в аппаратах, в том числе с использованием различных видов модуляции и режима качания.

### *При проведении резонансно-частотной, электропунктурной и других разновидностей экзогенной биорезонансной терапии:*

- управлять режимами терапии в аппаратах;
- $\bullet$ производить подбор лечения с использованием обширной базы данных рекомендаций;
- производить подбор лечения и выбор точек воздействия для электропунктуры на основе методов традиционной китайской медицины;
- формировать группы частотных программ и записывать их в аппарат для последующего использования в автономном режиме.

#### *При проведении биоэлектронной сегментарной функциональной диагностики:*

- $\bullet$ фиксировать результаты сегментарной диагностики и запоминать их в записи визита пациента в картотеке;
- $\bullet$ формировать графический отчет в виде раскрашенного фантома на основе данных измерений;
- формировать текстовый отчет.

#### *При проведении цветовой светотерапии:*

- управлять режимами работы аппаратов для цветотерапии;  $\bullet$
- $\bullet$ пользоваться обширной базой данных рекомендаций по проведению цветотерапии.

# <span id="page-11-0"></span>**1. ПРИСТУПАЯ К РАБОТЕ**

#### <span id="page-11-1"></span>*1.1. Запуск программы*

Процесс установки, начальной настройки и контроля подключения аппаратуры подробно описан в отдельном **Руководстве по установке и начальной настройке ПО "ИМЕДИС-ЭКСПЕРТ"**.

Для запуска ПО "ИМЕДИС-ЭКСПЕРТ" необходимо предварительно подсоединить к порту USB компьютера ключ системы защиты и убедиться, что в торце ключа постоянно светится светодиод [\(Рис. 1\)](#page-11-2). Свечение светодиода означает, что ключ успешно опознан компьютером и готов к использованию и взаимодействию с программой.

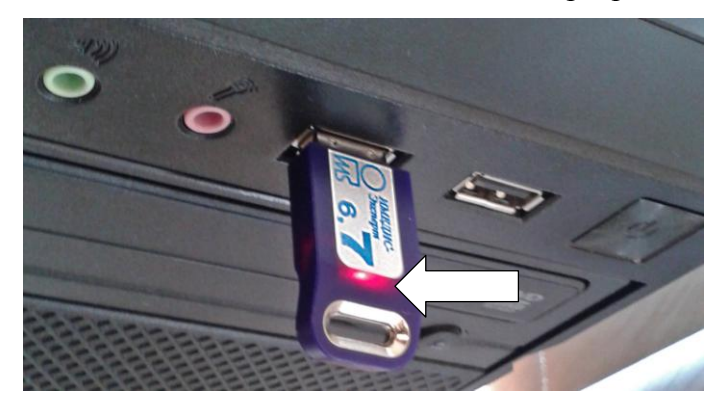

Рис. 1 Ключ защиты, подсоединенный к порту USB, и положение светодиода

- <span id="page-11-2"></span> $\Rightarrow$  Ключ можно подсоединять к любому разъему USB, расположенному в любой части корпуса компьютера, руководствуясь соображениями удобства. Если ПО используется на единственном компьютере, целесообразно установить ключ в "самый дальний" разъем (например, расположенный на задней стенке корпуса) и не вынимать его без необходимости.
- $\Rightarrow$  По возможности, следует подсоединять ключ непосредственно в разъем USB, находящийся на корпусе компьютера, и не использовать для этого разветвители портов USB (USB-концентраторы, USB hub).

При установке программы создаются ярлыки *"Имедис-Эксперт 7"*, *"Редактор тестов пользователя"* и *"Uninstall"* (деинсталляция). Запуск программы осуществляется при помощи ярлыка *"Имедис-Эксперт 7"*.

При нормальном запуске в течение 1–2 секунд на экране отображается сообщение системы защиты [\(Рис. 2\)](#page-11-3), после чего появляется заставка программы [\(Рис. 3\)](#page-12-0). В правом поле окна заставки в процентах отображается ход загрузки данных. По окончании загрузки и инициализации данных на экране появится главное окно программы.

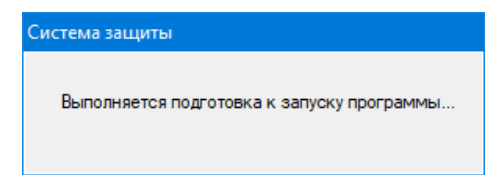

<span id="page-11-3"></span>Рис. 2 Сообщение системы защиты при старте программы

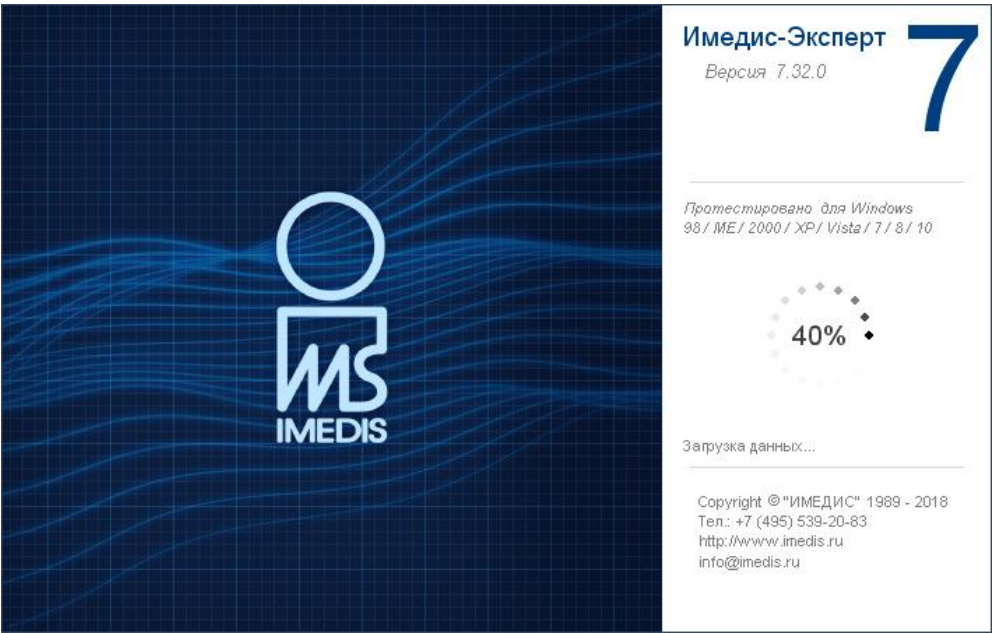

Рис. 3 Заставка программы

<span id="page-12-0"></span>Если отобразилось окно заставки и начался процесс загрузки данных, значит, взаимодействие программы с ключом прошло успешно. В противном случае могут выдаваться различные сообщения об ошибках системы защиты. Самым распространенным случаем является ситуация, когда не обнаружен ключ с надлежащей прошивкой, например, он просто не подсоединен к порту USB (Н0007 - "Ошибка 7", Рис. 4). Если ключ не подсоединен – вставьте его в порт USB и нажмите ОК. В иных случаях и при появлении других сообщений убедитесь, что драйвер ключа корректно установлен (см. Руководство по установке и настройке ПО) и/или обратитесь в службу технической поддержки ИМЕДИС.

⇒ Для запуска 6-й и 7-й версии ПО используются одинаковые ключи.

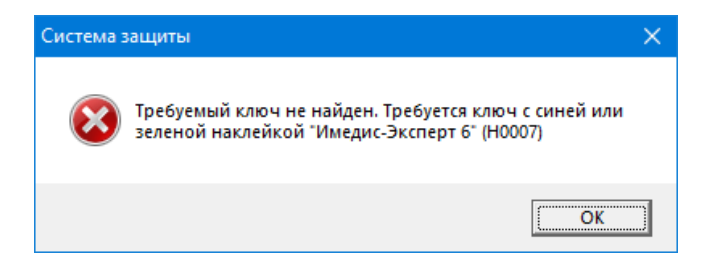

Рис. 4 Сообщение системы защиты при отсутствии ключа

<span id="page-12-1"></span>При первом запуске программа в процессе загрузки и инициализации данных запросит имя пользователя и пароль (Рис. 5). Запрашиваемые данные необходимо ввести в соответствующие поля и шелкнуть левой кнопкой мыши по кнопке Выбрать.

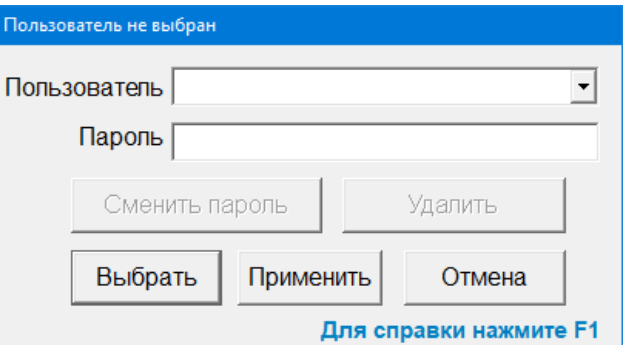

<span id="page-12-2"></span>Рис. 5 Запрос имени пользователя и пароля

При первом запуске программы список пользователей пуст, и введенное имя пользователя и пароль будут добавлены в список пользователей для последующего использования. В процессе добавления пользователя программа попросит подтвердить введенный пароль – в появившемся окошке наберите его еще раз [\(Рис. 6\)](#page-13-2).

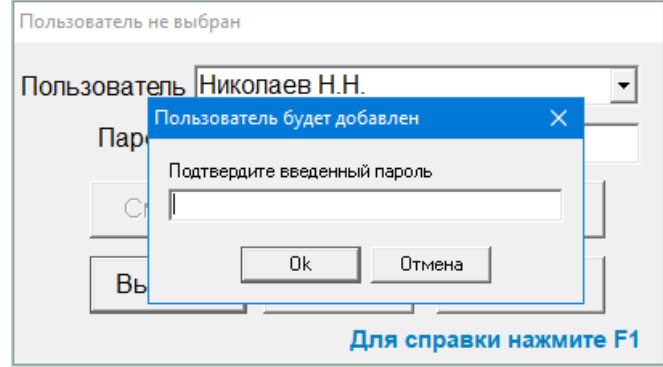

Рис. 6 Запрос подтверждения пароля для нового пользователя

<span id="page-13-2"></span>В качестве имени пользователя рекомендуется использовать официальное имя врача ("Николаев Н.Н." или "к.м.н. Семенов А.С."), поскольку оно автоматически подставляется в некоторые документы, формируемые программой по итогам обследований.

**Совет.** Если планируется использование программы одним единственным пользователем, то имеет смысл *оставить пароль пустым* – тогда при последующих запусках программы автоматически будет задействован тот же пользователь, что работал с программой в предыдущем сеансе, и окно запроса пароля *не будет выводиться при старте программы*.

**Внимание!** При вводе пароля обращайте пристальное внимание на текущую раскладку клавиатуры (язык ввода) и регистр набираемых букв.

Запрос пароля не блокирует входа в программу: всегда есть возможность создать пользователя с новым именем и паролем или нажать кнопку *Отмена* и войти в программу анонимно. Однако невозможно войти в систему в качестве уже зарегистрированного в ней пользователя, не зная пароля.

Подробнее работа с пользователями и паролями рассмотрена в [2.5.](#page-81-0)

Дополнительно при старте программы может выводиться предупреждение о том, что на компьютере включены передатчики беспроводной связи WiFi и/или BlueTooth. При осуществлении диагностики и терапии по методикам Центра "ИМЕДИС" рекомендуется, чтобы передатчики были выключены.

 $\Rightarrow$  При желании проверку работы беспроводных передатчиком можно отключить на закладке Общие окна Настроек ПО, см. [1.6.1.](#page-48-0)

#### <span id="page-13-0"></span>*1.2. Оконная система*

#### <span id="page-13-1"></span>1.2.1. Вид окон программы и манипуляции с ними

ПО "ИМЕДИС-ЭКСПЕРТ" предоставляет пользователю многооконный интерфейс. При запуске программы активируется главное окно, обычно автоматически распахивающееся на весь экран [\(Рис. 7\)](#page-14-0).

В заголовке главного окна (1) выводится имя текущего пользователя. В верхней части главного окна содержится полоса главного меню программы (2), ниже полосы меню расположена панель инструментов (3), кнопки которой дублируют самые популярные пункты главного меню. Внизу окна расположена информационная строка (5), в которой

выводится информация о текущем пациенте и дате визита. Между панелью инструментов и информационной строкой расположена рабочая область главного окна. При запуске программы автоматически открывается окно состояния аппаратуры (4), индицирующее состояние подключенного оборудования (подробнее см. [1.5\)](#page-31-0).

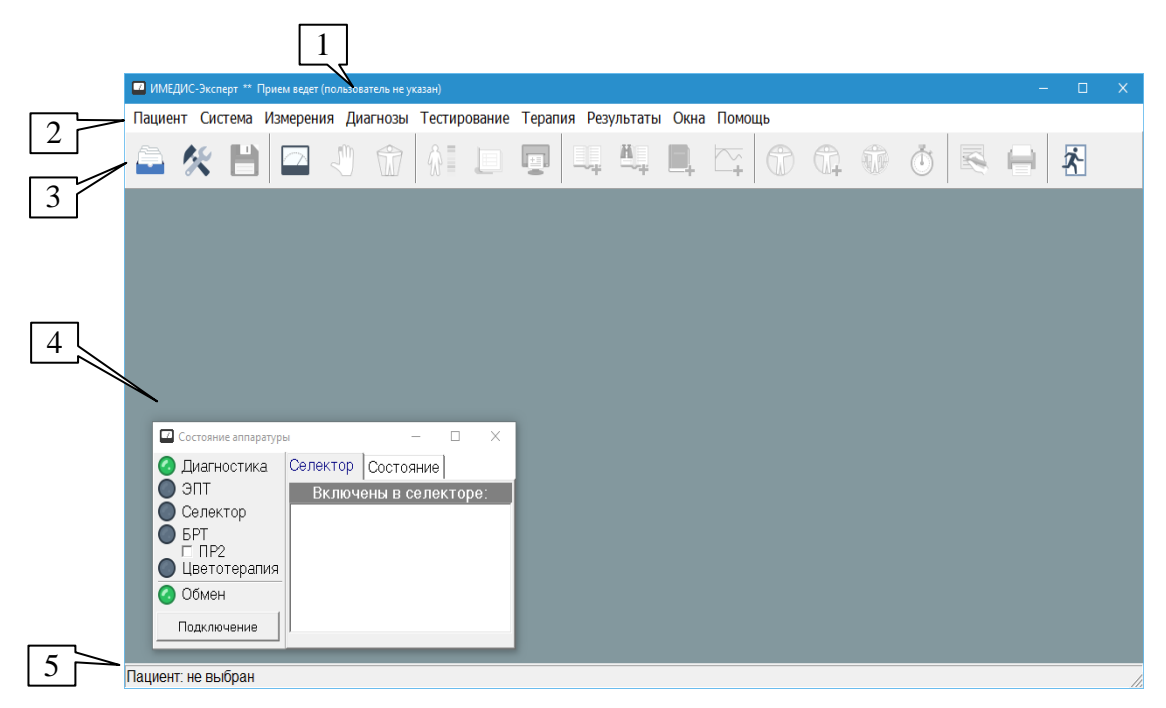

Рис. 7 Главное окно сразу после запуска ПО

<span id="page-14-0"></span>Большинство пунктов меню и кнопок панели инструментов главного окна изначально недоступны (выводятся серым цветом и не вызывают никакой реакции при попытках щелкнуть по ним мышью). После открытия текущего визита пациента все функции меню становятся доступными. Для начала работы с программой пользователю необходимо войти в картотеку пациентов, выбрать пациента и указать дату и время текущего визита (*"Пациент | Картотека"*, см. раздел [2\)](#page-67-0).

При выборе пунктов меню активируются дочерние окна программы различного назначения, располагающиеся поверх главного окна. При попытке распахнуть дочернее окно оно принимает размеры рабочей области главного окна (между панелью инструментов и нижней информационной строкой).

#### *Обратите внимание:*

- $\Rightarrow$  Чтобы активизировать то или иное дочернее окно ПО, уже отображенное на экране, просто щелкните мышью по его заголовку или в видимой области окна.
- $\Rightarrow$  В окне настроек (см. [1.6\)](#page-47-0) на закладке "Общие" можно отменить автоматическое распахивание главного окна на весь экран. При этом рекомендуется сконфигурировать его размер так, чтобы окно содержало только меню и панель инструментов. Распахивание дочерних окон в этом случае будет производиться к размеру от нижней части экрана до нижней границы главного окна (или, если нижняя граница главного окна расположена ниже середины экрана – на весь экран).
- $\Rightarrow$  Информация о размере и положении всех окон программы на экране хранится в файле *formstat.ini* в той папке, куда установлено ПО.

#### <span id="page-15-0"></span>1.2.2. Клавиша Escape

Любое активное окно в программе закрывается при нажатии на клавиатуре клавиши **Esc**. Окно можно закрыть и обычным способом, щелкнув мышью по крестику в правой части заголовка окна или нажав комбинацию клавиш **Alt-F4**.

Рекомендуется закрывать не используемые в текущий момент окна программы, поскольку нагромождение окон на экране способно запутать пользователя и привести к неверным действиям.

#### <span id="page-15-1"></span>1.2.3. Всплывающие подсказки

При наведении курсора мыши на большинство кнопок в панелях управления окон, а также на другие органы управления, примерно через секунду появляется всплывающая подсказка на бледно-желтом фоне, содержащая краткое описание назначения соответствующего органа управления [\(Рис. 8\)](#page-15-4).

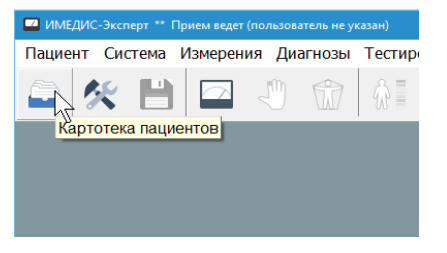

Рис. 8 Всплывающая подсказка

<span id="page-15-4"></span> $\Rightarrow$  Полное описание функций органов управления можно узнать, воспользовавшись системой контекстной помощи (вызывается нажатием клавиши **F1**) или соответствующим разделом данного Руководства.

#### <span id="page-15-2"></span>1.2.4. Всплывающие меню

Во многих окнах действуют контекстные всплывающие меню, вызываемые щелчком **правой кнопкой** мыши в поле окна или его части. Такие меню содержат команды, связанные с органом управления, по которому производится щелчок правой кнопкой мыши. Часто для этих команд предусмотрены комбинации "горячих клавиш".

 $\Rightarrow$  На этапе знакомства с программой целесообразно экспериментировать с щелчками правой кнопкой мыши по различным спискам и таблицам.

#### <span id="page-15-3"></span>1.2.5. Кнопки

Кнопка представляет собой прямоугольник с надписью и/или значком (пиктограммой). При щелчке по кнопке выполняется то или иное действие, сама кнопка при этом временно или постоянно отображается нажатой (утопленной).

Во многих окнах программы кнопки объединены в *панели управления*, расположенные, как правило, в верхней части окна.

Некоторые кнопки обладают эффектом "залипания", т.е. фиксируются в нажатом состоянии. Такие кнопки служат одновременно для управления и индикации режимов работы и настроек, выполняя функцию одиночных переключателей ("включено-выключено") или переключателей выбора (одного из нескольких вариантов).

На [Рис. 9](#page-16-1) проиллюстрированы особенности отображения кнопок-переключателей. Переключатели выбора (1) визуально объединяются в группу. Текущий переключатель выбора помимо отображения в утопленном состоянии обычно отмечается крупной черной точкой (2). Одиночный переключатель в нажатом состоянии обычно дополнительно отмечается галочкой (3).

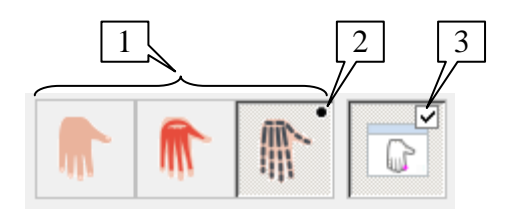

Рис. 9 Кнопки-переключатели

#### <span id="page-16-1"></span><span id="page-16-0"></span>1.2.6. Списки

Списки представляют собой прямоугольные панели, в которых выводятся строки. Эти строки могут выбираться пользователем (выделяться подсветкой), при выборе элементов могут быть предусмотрены дополнительные действия, как при выборе пункта меню. В частности, в виде списков представляются списки препаратов, частот, заболеваний и пр.

*В списках с одиночным выбором* пользователь может выбрать единственный пункт. Это можно сделать, щелкнув левой кнопкой мыши по требуемому элементу списка. Выделение (подсветка) также перемещается при помощи клавиш управления курсором (стрелки, **PgUp**, **PgDn**, **Home**, **End**).

*В списках с множественным выбором* может быть выбрано сразу несколько элементов, в том числе – ни одного. Выбранные элементы подсвечены. Кроме того, всегда один из элементов списка имеет фокус (окружен пунктирной рамкой), даже если ни один из элементов не подсвечен.

Чтобы выделить один единственный элемент списка:

- $\bullet$ щелкните по нему мышью или
- подведите к нему курсор клавишами управления курсором.  $\bullet$

Чтобы выделить несколько последовательных элементов:

- Наведите курсор мыши на первый элемент последовательности, нажмите левую кнопку мыши и, удерживая левую кнопку нажатой, двигайте мышь к последнему элементу последовательности. Все элементы, по которым вы проведете мышью, будут выделены.
- Последовательно проделайте следующее:

1. Щелкните мышью по первому из выделяемых элементов или подведите к нему подсветку клавишами управления курсором.

2. Нажмите и удерживайте клавишу **Shift**, при этом перемещайте подсветку клавишами управления курсором к последнему элементу последовательности.

3. После выделения последнего элемента последовательности отпустите клавишу **Shift**. Вся последовательность будет выделена.

Последовательно проделайте следующее:

1. Щелкните мышью по первому из выделяемых элементов или подведите к нему подсветку клавишами управления курсором.

2. Если это необходимо – прокрутите список с помощью полос прокрутки, чтобы в поле зрения появился последний элемент последовательности.

3. Нажмите клавишу **Shift** и, удерживая ее нажатой, щелкните мышью по последнему элементу последовательности, после чего отпустите **Shift**. Все элементы последовательности от первого до последнего будут выделены.

#### Чтобы выделить или отменить выделение у произвольных элементов списка:

Щелкайте по нужным элементам списка, удерживая нажатой клавишу **Ctrl**.

## <span id="page-17-0"></span>1.2.7. Древовидные списки

Древовидные списки, в отличие от обычных линейных, имеют иерархическую структуру. У каждого элемента такого списка может присутствовать набор вложенных элементов; количество уровней вложения в общем случае не ограничено. В частности, в виде древовидного списка в программе представлен список групп препаратов селектора и тестов ВРТ.

Чтобы развернуть или свернуть список вложенных элементов, следует

- дважды щелкнуть по разворачиваемому/сворачиваемому элементу левой  $\bullet$ кнопкой мыши или
- выделить разворачиваемый/сворачиваемый элемент и нажать клавишу **Enter** или
- если слева от разворачиваемого/сворачиваемого элемента выведен знак "плюс" или "минус" – щелкнуть мышью по этому значку или нажать клавишу **"плюс"** или **"минус"** на клавиатуре.

### <span id="page-17-1"></span>1.2.8. Изменение размеров панелей окон

Окна в программе часто разделены на панели – прямоугольные области, в которых сгруппированы органы управления. Во многих случаях размером панелей можно управлять, перетаскивая мышью разделительный валик. Например, окно ВРТ по умолчанию разделено на 4 панели изменяемого размера.

Для изменения размеров панелей следует навести курсор мыши на разделительный валик (курсор при этом примет вид  $\psi$  или  $\frac{4}{x}$ ), нажать левую кнопку мыши и, не отпуская кнопки, перемещать курсор мыши, изменяя размер панели, после чего отпустить левую кнопку мыши.

# <span id="page-17-2"></span>1.2.9. Поиск-фильтрация при вводе

Для удобства поиска информации *в больших списках* (список пациентов в картотеке, списки заболеваний, препаратов и т.п.) реализован поиск-фильтрация информации в процессе ввода ключевого слова с клавиатуры. Войдя, например, в окно со списком препаратов, можно просто начать вводить название требуемого препарата буква за буквой, при этом список изменит свой цвет и в нем будут отображаться только препараты, соответствующие введенному тексту.

- При вводе одной или двух букв отображаются только элементы списка, *начинающиеся* с введенных букв.
- При вводе трех и более букв отображаются элементы списка, *содержащие* набранную строку [\(Рис. 10\)](#page-18-1).

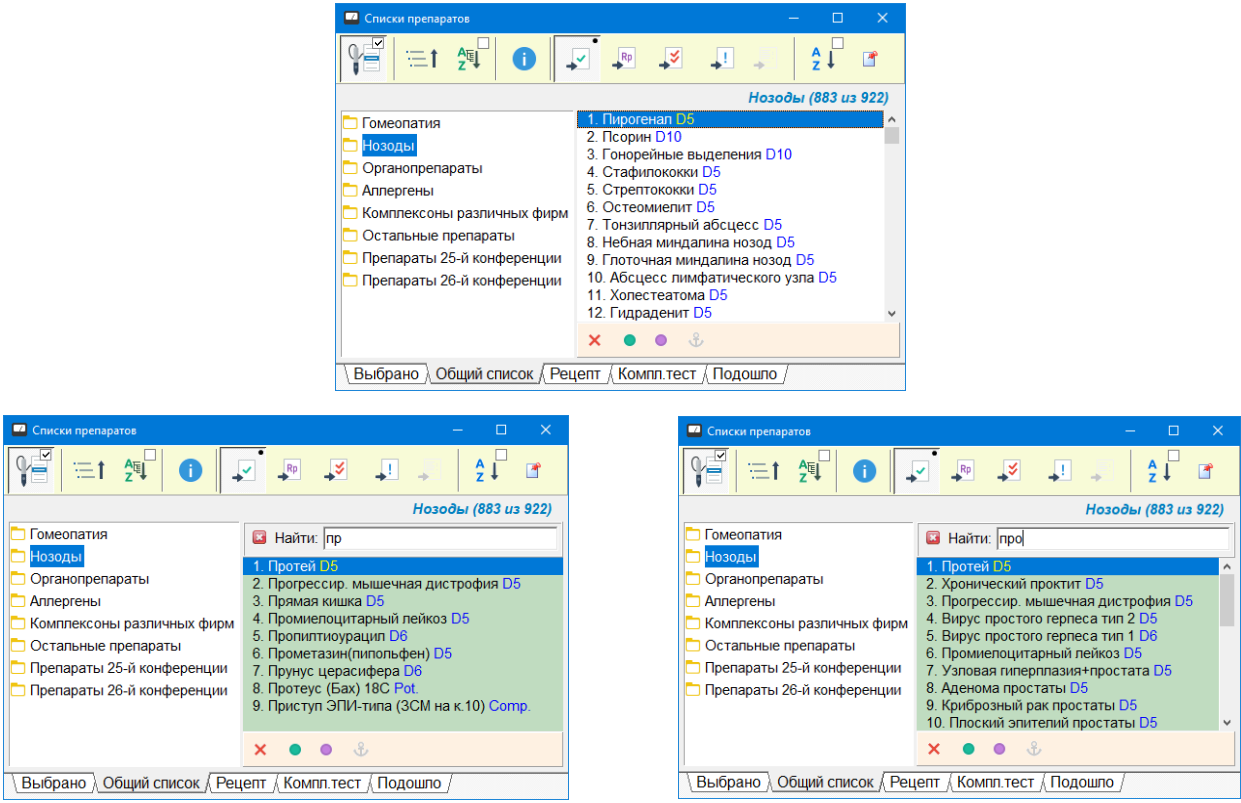

Рис. 10 Поиск-фильтрация при вводе в списке препаратов

<span id="page-18-1"></span>В процессе поиска-фильтрации над списком отображается панель поиска-фильтрации [\(Рис. 11\)](#page-18-2), содержащая искомый текст и кнопку отмены фильтрации (крестик в левой части панели). Для выхода из режима фильтрации также достаточно нажать клавишу **Esc** на клавиатуре.

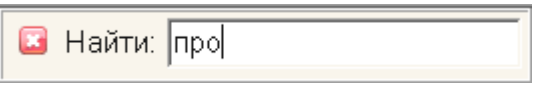

Рис. 11 Панель поиска-фильтрации

<span id="page-18-2"></span>С фильтрованным списком можно производить те же действия, что и с исходным, например, включать в селекторе препараты из списка.

Поиск-фильтрацию можно отключить в настройках программы. Для этого в окне настройки (меню *"Система | Настройки..."*) на закладке *Общие* необходимо поставить флажок *Простой поиск при наборе*. При отключенном поискефильтрации при вводе буквы с клавиатуры или быстром вводе нескольких букв производится позиционирование на элемент списка, начинающийся с введенных букв.

# <span id="page-18-0"></span>1.2.10. Панели управления селектором, ЭПТ, БРТ

В окнах программы предусмотрено единообразное управление списками препаратов селектора, диагностико-терапевтических частот и меридианов биорезонансной системы. Соответствующие панели управления подробно описаны в следующих ниже разделах настоящего Руководства, здесь приводятся лишь краткие сведения.

Рядом с любым *списком препаратов* (обычно под ним) в программе располагается *панель управления селектором* [\(Рис. 12\)](#page-19-0).

 $\Rightarrow$  подробно панель управления Селектором описана в разделе [5.2.1](#page-148-1)

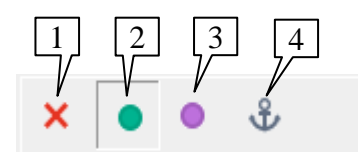

Рис. 12 Панель управления селектором

Назначение основных кнопок панели управления селектором:

<span id="page-19-0"></span>**Отключить все препараты** (1) , включенные в селекторе из связанного с панелью списка.

Режим **"Включать препараты напрямую"** (2). Если кнопка нажата, то выделяемые в списке препараты включаются в селекторе для тестирования и/или переноса свойств на носитель.

Режим **"Включать препараты в инверсии"** (3). Если кнопка нажата, то выделяемые в списке препараты включаются в селекторе в режиме инверсии для тестирования и/или переноса свойств на носитель.

**Постоянное включение ("якорь")** (4). Включенные из списка препараты переводятся в режим постоянного включения, при котором они не выключаются после снятия с них выделения в списке.

Рядом с любым *списком частот* (обычно под ним) в программе располагается *панель управления ЭПТ* [\(Рис. 13\)](#page-19-1).

 $\Rightarrow$  подробно панель управления ЭПТ описана в разделе [9.4.1](#page-277-1)

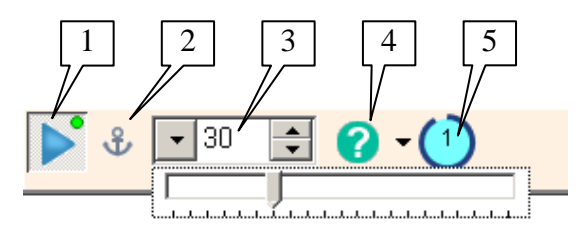

Рис. 13 Панель ЭПТ

Назначение основных органов управления панели управления ЭПТ:

<span id="page-19-1"></span>**Включить/выключить** (1). Если кнопка находится в нажатом состоянии, то выделяемые в списке частоты включаются в системе ЭПТ, генератор импульсов подсистемы ЭПТ выдает импульсы в соответствии с выбранными в списке частотами и заданной амплитудой. Индикатор в правом верхнем углу кнопки горит зеленым, если режим воспроизведения частот активирован при помощи панели управления ЭПТ (данного или другого окна), красным – если система ЭПТ в настоящее время управляется из окна Электропунктурной терапии (включение частоты при помощи панели невозможно), не горит – если режим включения частот из связанного списка не активен.

 $\Rightarrow$  Если аппарат не поддерживает режим комплексного исполнения частотных программ, то всегда включается *одна – последняя по порядку* – из частот, выделенных в списке подсветкой.

**Постоянное включение** (2). Включенные из списка частоты переводятся в режим постоянного включения, при котором они не выключаются после снятия с них выделения в списке. Кнопка постоянного включения не отображается, если аппарат не поддерживает комплексное исполнение частотных программ.

**Амплитуда** (3). В данном поле следует задать амплитуду воздействия в условных единицах от 0 до 100.

**Пересылка** (4). Кнопка позволяет выбрать список-приемник и переслать в него выделенные частоты из списка, связанного с панелью.

**Таймер экспозиции** (5). Ведет обратный отсчет времени, необходимого для экспозиции выбранного набора частот перед проведением тестирования. По окончании отсчета времени таймер перестает отображаться.

Рядом со *списками меридианов* для управления БР-системой может располагаться *панель управления БРТ* [\(Рис. 14\)](#page-20-1).

 $\Rightarrow$  панель управления БРТ описана в разделе [10.3](#page-320-0)

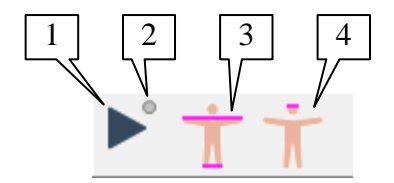

Рис. 14 Панель БРТ

<span id="page-20-1"></span>Кнопка (1) служит для включения/выключения всех выделенных в списке меридианов в БР-системе. Индикатор (2) погашен, если БР-система не активна, горит зеленым цветом, если меридианы включены при помощи этой панели БРТ и горит красным, если меридианы включены из другого окна/списка.

Кнопки-переключатели (3) и (4) позволяют подключить к БР-системе аппарата ручные и ножные электроды и лобные электроды соответственно.

#### <span id="page-20-0"></span>*1.3. Система контекстной помощи*

При нажатии клавиши **F1** активируется система контекстной помощи, позволяющая пользователю получить подробную справку о назначении и особенностях функционирования всех органов управления активного в настоящее время окна программы. Окно контекстной помощи является одним из окон программы, в поведении которого имеется ряд особенностей.

Для вызова окна контекстной помощи следует нажать клавишу **F1** или в главном меню программы выбрать пункт "*Помощь | Разделы*". На экране появится бледно-зеленое окно [\(Рис. 15\)](#page-21-1), в котором будет отображено общее описание того окна в программе, находясь в котором пользователь нажал клавишу **F1**. Курсор мыши при этом сменит вид и станет выглядеть как стрелка и знак вопроса  $(\&$ ?), показывая, что программа работает в режиме выдачи справки.

Щелкая курсором мыши по любому видимому на экране органу управления (кнопке, списку, панели), в режиме выдачи справки пользователь будет получать описание этого органа управления в окне контекстной помощи.

Пока программа находится в режиме выдачи справки, *совершить действие с тем или иным оконным органом управления мышью невозможно*. При щелчках по органам управления выводятся их описания.

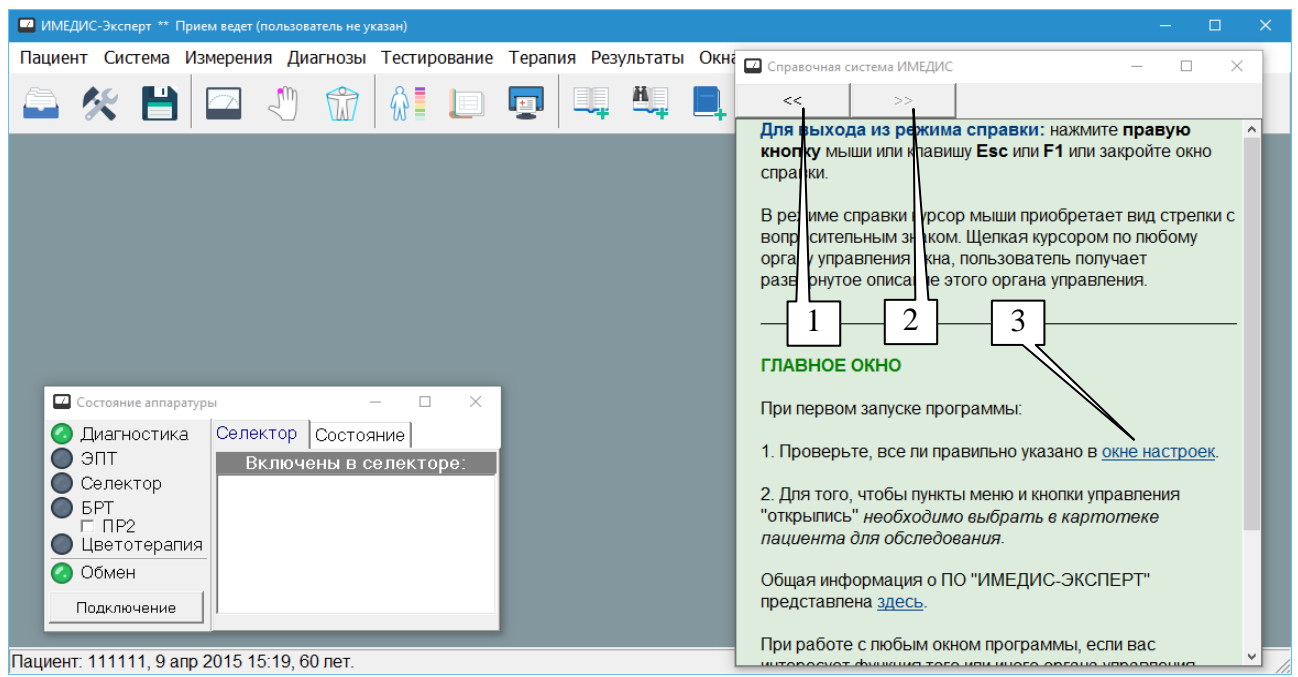

Рис. 15 Вид окна контекстной помощи

# <span id="page-21-1"></span>Чтобы *выйти из режима выдачи справки* достаточно:

- закрыть окно контекстной помощи или

- нажать одну из клавиш **Esc, F1** или **правую кнопку** мыши (окно помощи при этом останется на экране, но перестанет отображать новую информацию).

После выхода из режима выдачи справки курсор мыши примет свой обычный вид (как правило – стрелка) и вновь станет возможно работать мышью с оконными органами управления обычным путем.

- $\Rightarrow$  В окне контекстной помощи возможно наличие ссылок (3), при помощи которых можно перейти к детальному рассмотрению того или иного упоминаемого в отображаемом разделе справки вопроса.
- $\Rightarrow$  Кнопки (1) и (2) служат для перемещения к предыдущему и следующему разделу справки в случае, если активизация разделов осуществлялась переходом по ссылке.

# <span id="page-21-0"></span>*1.4. Система меню*

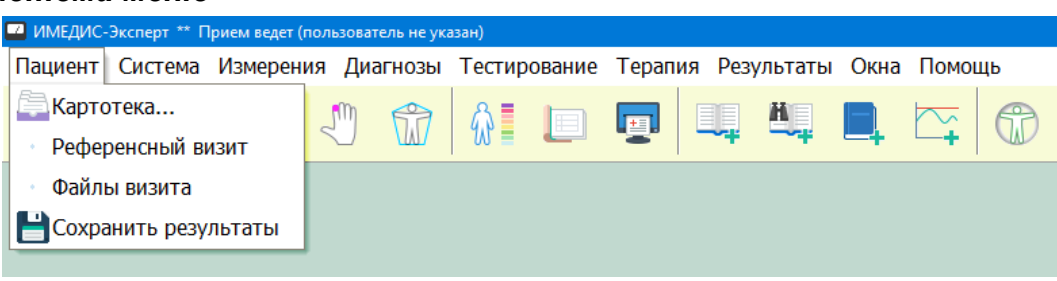

#### Рис. 16 Меню *"Пациент"*

<span id="page-21-2"></span>В меню *"Пациент"* [\(Рис. 16\)](#page-21-2) собраны основные команды работы с картотекой пациентов и текущими данными обследования.

Пункт меню *"Картотека"* и соответствующая кнопка панели управления позволяют открыть окно управления картотекой, в котором можно выбрать пациента и визит, а также сменить картотеку и скопировать данные из картотеки в картотеку. **Для работы с** 

**программой необходимо выбрать пациента – только в этом случае "откроются" органы управления главного окна.**

- Пункт меню *"Референсный визит"* отображает соответствующее окно, которое позволяет минимизировать манипуляции пользователя с органами управления при многократном сравнении данных текущего визита с предыдущими визитами.
- Пункт меню *"Файлы визита"* позволяет открыть папку на диске, ассоциированную с текущим визитом текущего пациента из текущей картотеки. В этой папке пользователь может размещать произвольную информацию в виде файлов любого формата. Программа не обрабатывает эти данные и не хранит их в картотеке, но обеспечивает быстрый доступ к ним. Папка находится на диске там же, где расположен файл картотеки.
- Пункт меню *"Сохранить результаты"* и соответствующая кнопка панели управления позволяют сохранить текущее состояние данных пациента (информацию о промеренных точках, рецепт и списки препаратов, диагноз и прочее) непосредственно в файле картотеки (в процессе приема эта информация находится во временном хранилище). Сохранять промежуточные результаты полезно, если существует вероятность аварийного выключения компьютера, так как при этом временный файл и все изменения, хранящиеся в нем, будут потеряны.

| Имедис-Эксперт ** Прием ведет Курс |                                                                                                    |                                                         |       |                         |  |     |  |  |  |        |  |
|------------------------------------|----------------------------------------------------------------------------------------------------|---------------------------------------------------------|-------|-------------------------|--|-----|--|--|--|--------|--|
| Пациент                            | Система                                                                                                    | Измерения Диагнозы Тестирование Терапия Результаты Окна |       |                         |  |     |  |  |  | Помощь |  |
|                                    | Настройки                                                                                                    |                                                         |       | I                       |  | لوا |  |  |  |        |  |
|                                    | Настройка печати<br>Сменить пользователя<br>Подключение аппаратуры<br>Состояние аппаратуры<br>F12<br>Цифровой регулятор потенции<br>Восстановление данных<br>Резервное копирование<br>Проверить обновления |                                                         |       |                         |  |     |  |  |  |        |  |
|                                    | Дополнительно                                                                                                    |                                                         | ۱     | Установить драйверы USB |  |     |  |  |  |        |  |
|                                    | Выход                                                                                                    |                                                         | Alt+X |                         |  |     |  |  |  |        |  |

Рис. 17 Меню *"Система"*

<span id="page-22-0"></span>В меню *"Система"* [\(Рис. 17\)](#page-22-0) собраны основные команды настройки: настройки принтера, системы, подключения оборудования, выход из программы.

- Пункт меню *"Настройки..."* и соответствующая кнопка панели управления позволяют открыть окно диалога, в котором можно задать различные параметры работы программы.
- Пункт меню *"Настройка печати"* позволяет настроить принтер с использованием  $\bullet$ стандартного диалога настройки принтера Windows. Эти настройки действуют, только пока запущена программа, и оказывают влияние только на то, как она печатает.
- Пункт меню *"Сменить пользователя"* позволяет открыть окно диалога, в котором можно сменить текущего пользователя системы, а также добавить, удалить пользователя или сменить пароль. При открытии этого окна текущий визит пациента будет автоматически завершен, и картотека будет закрыта.
- Пункт меню *"Подключение аппаратуры..."* позволяет активизировать окно, в котором задается порт, скорость обмена, тип подключенного оборудования и другие важные параметры.
- Пункт меню *"Состояние аппаратуры"* позволяет активизировать окно, наглядно отображающее состояние систем подключенного к компьютеру оборудования, включенные препараты селектора и частоты терапии.
- Пункт меню *"Цифровой регулятор потенции"* позволяет активизировать окно, позволяющее наблюдать и изменять текущее состояние регулятора потенции подключенного аппарата, если такая функция аппаратом поддерживается. В частности, возможно автоматическое изменение положения регулятора в заданных пределах с заданной скоростью.
- Пункт меню *"Управление ВРТ+"* позволяет активировать окно управления параметрами диагностический системы аппарата в режиме ВРТ+. Этот пункт меню отображается, *только если активный измерительный аппарат поддерживает* программное управление режимами ВРТ+.
- Пункт меню *"Восстановление данных"* позволяет запустить утилиту восстановления данных программы по резервной копии. *Внимание!* Это – потенциально опасное действие, которое может привести к потере данных пользователя, и должно выполняться системным администратором.
- Пункт меню *"Резервное копирование"* позволяет активизировать окно резервного копирования, в котором можно произвести резервное копирование данных программы и настроить параметры резервного копирования.
- Подменю *"Дополнительно"* содержит пункты:
	- o *"Установить драйверы USB"* повторно произвести установку драйверов аппаратов. Это может быть полезно, если драйверы для аппаратуры ИМЕДИС не были установлены или работают некорректно.
- Пункт меню *"Выход"* и соответствующая кнопка панели управления позволяют завершить работу с программой. Информация текущего визита пациента при этом **всегда автоматически сохраняется в картотеке**.

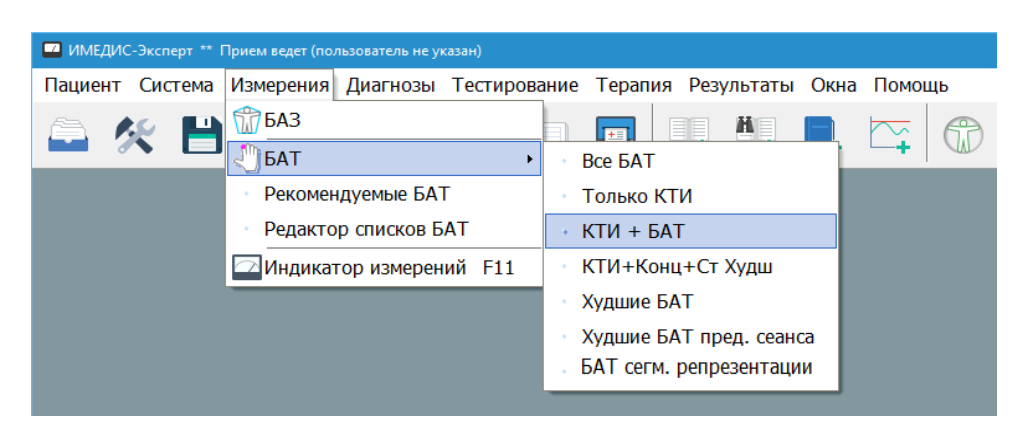

Рис. 18 Меню *"Измерения"*

<span id="page-23-0"></span>Меню "Измерения" [\(Рис. 18\)](#page-23-0) позволяет открыть окна, необходимые для проведения измерений по биологически активным точкам (БАТ) и зонам (БАЗ).

Пункт меню *"БАЗ"* и соответствующая кнопка панели управления позволяют открыть окно, обеспечивающее регистрацию измерений по биологически-активным зонам (БАЗ), то есть проводимостей "рука-рука", "рука-нога" и т.п., а также автоматических сегментарных измерений.

- Пункт меню *"БАТ"* и соответствующая кнопка панели управления позволяют открыть окно, обеспечивающее регистрацию измерений по биологически-активным точкам (БАТ) в режиме, задаваемом всплывающим подменю.
- Пункт меню *"Рекомендуемые БАТ"* позволяет открыть окно, в котором можно выбрать для дальнейшего измерения списки точек, связанных с той или иной системой органов.
- Пункт меню *"Редактор списков БАТ"* позволяет открыть окно, в котором пользователь может создать свой собственный список точек для измерения, привязанный к той или иной проблеме, а также взять для измерения любой из уже существующих списков пользователя.
- Пункт меню *"Индикатор измерений"* и соответствующая кнопка панели управления позволяют активизировать окно, отображающее текущие показания, поступающие с диагностического аппарата. Отображение производится в графическом виде и может дублироваться изменяющейся высотой звука.

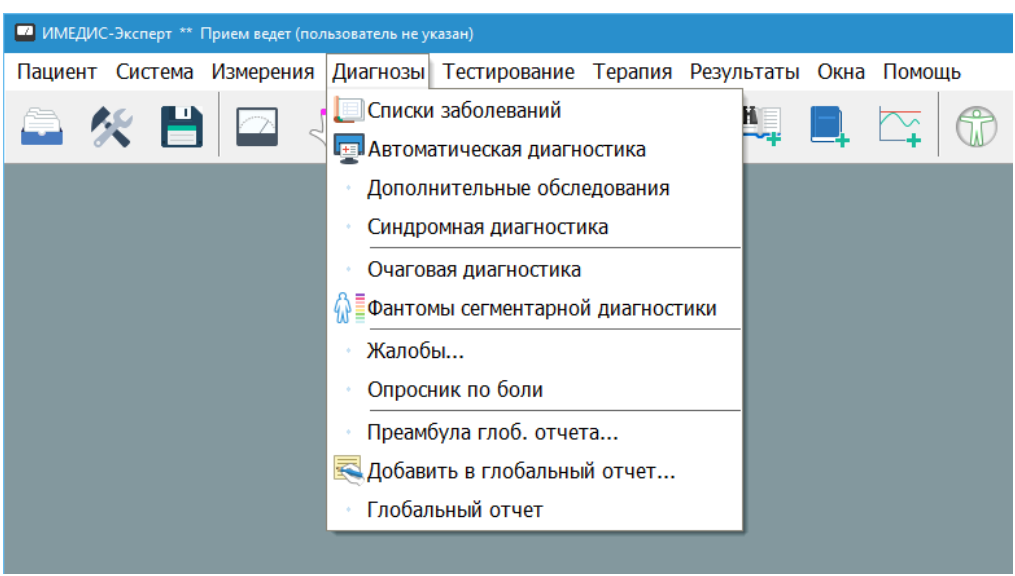

Рис. 19 Меню *"Диагнозы"*

<span id="page-24-0"></span>Меню *"Диагнозы"* [\(Рис. 19\)](#page-24-0) дает доступ к средствам встроенной экспертной системы, позволяющей на основе данных, полученных в ходе измерений БАТ и БАЗ, получить картину состояния организма пациента, в том числе нозологический диагноз.

- Пункт меню *"Списки заболеваний"* и соответствующая кнопка панели управления позволяют открыть окно, в котором можно вручную редактировать диагноз и анамнез, привязанные к текущему визиту пациента. Там же имеется возможность просмотреть и выбрать диагноз из списка международной классификации болезней МКБ-10.
- Пункт меню *"Автоматическая диагностика"* и соответствующая кнопка панели  $\bullet$ управления позволяют получить список наиболее вероятных заболеваний пациента, получаемый на основе анализа измерений текущего визита. Врач вручную заносит заболевания из этого списка в диагноз, руководствуясь собственными знаниями и опытом.
- Пункт меню *"Дополнительные обследования"* позволяет открыть окно, в котором система предложит отметить галочкой список дополнительных обследований, рекомендованных пациенту на основании текущих данных диагностики по Р.Фоллю. Отмеченные обследования сохраняются в картотеке и включаются в текстовый отчет.
- Пункт меню *"Синдромная диагностика"* позволяет получить список наиболее вероятных синдромов, имеющихся у пациента, получаемый на основе анализа измерений БАТ текущего визита. Врач должен вручную подтвердить действительное наличие синдромов из этого списка.
- Пункт меню *"Очаговая диагностика"* позволяет открыть окно Очаговой диагностики, где в наглядном графическом виде показывается состояние миндалин, пазух, зубов и позвоночника пациента.
- Пункт меню *"Фантомы сегментарной диагностики"* и соответствующая кнопка панели управления позволяют открыть окно анализа результатов сегментарной диагностики.
- Пункт меню *"Жалобы..."* позволяет открыть окно текстового редактора, в котором в произвольной форме врач может описать жалобы пациента, а также любую другую информацию по своему усмотрению. Эта информация сохраняется в картотеке и распечатывается в отчете по текущему визиту.
- Пункт меню *"Преамбула глоб. отчета..."* позволяет задать текущее значение преамбулы глобального отчета - короткой фразы, автоматически добавляемой к любой новой записи, заносимой в глобальный отчет. Типичными примерами преамбул могут служить фразы "первично", "после БРТ" и т.п.
- Пункт меню *"Добавить в глобальный отчет..."* позволяет внести запись в глобальный отчет. При этом в полуавтоматическом режиме будет сформирован текст, описывающий текущее состояние селектора и систем терапии. Также имеется возможность сохранить в отчете состояние селектора и систем БРТ и ЭПТ с возможностью последующего восстановления. Горячая клавиша - **Ctrl-A**.
- Пункт меню *"Глобальный отчет"* позволяет просмотреть записи глобального отчета. Глобальный отчет, в частности, содержит основные результаты обследования пациента в ходе проведения вегетативного резонансного тестирования (ВРТ).

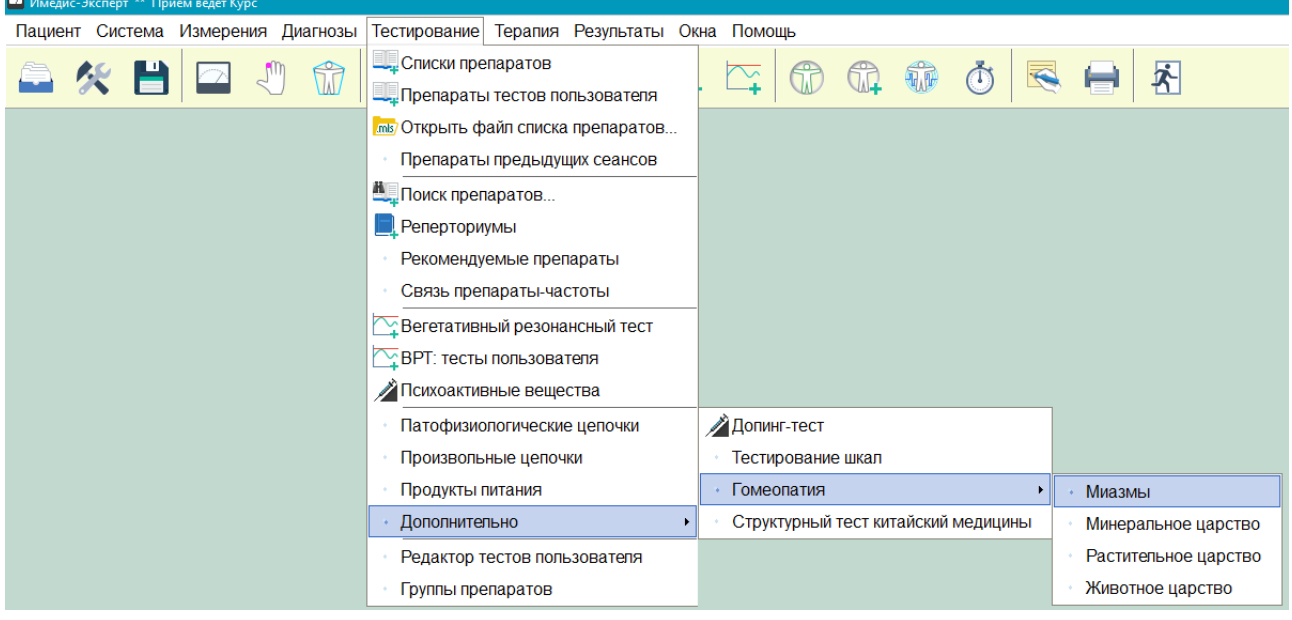

Рис. 20 Меню *"Тестирование"*

<span id="page-25-0"></span>Меню *"Тестирование"* [\(Рис. 20\)](#page-25-0) открывает доступ к справочно-информационной системе по препаратам и различным режимам проведения медикаментозного тестирования.

Пункт меню *"Списки препаратов"* и соответствующая кнопка панели управления  $\bullet$ позволяют открыть окно, в котором можно тестировать и просматривать справочную информацию по препаратам из общего списка по группам, а также редактировать рецепт и списки выбранных препаратов.

- Пункт меню *"Препараты тестов пользователя"* открывает окно для просмотра файлов тестов пользователя (.GRP) в режиме иерархического списка групп препаратов. Альтернативный способ работы с файлами .GRP - в режиме проведения ВРТ (пункт меню *"ВРТ: Тесты пользователя"*). Файлы .GRP создаются в отдельном Редакторе тестов пользователя.
- Пункт меню *"Открыть файл списков препаратов..."* позволяет открыть в отдельных окнах заранее созданные файлы с пользовательскими списками препаратов.
- Пункт меню *"Препараты предыдущих сеансов"* позволяет просмотреть содержимое рецепта и списков выбранных препаратов по всем визитам текущего пациента.
- Пункт меню *"Поиск препаратов..."* и соответствующая кнопка панели управления позволяют проводить поиск препаратов по ключевым словам, входящим в их описания и названия, для дальнейшего занесения в списки выбранных препаратов, в рецепт или для непосредственного тестирования.
- Пункт меню *"Реперториумы"* и соответствующая кнопка панели управления открывают доступ к системе реперторизации, позволяющей подобрать гомеопатические препараты для тестирования и терапии на основе нозологического и симптоматического подхода.
- Пункт меню *"Рекомендуемые препараты"* и соответствующая кнопка панели управления позволяют тестировать препараты, связанные с БАТ и меридианами.
- Пункт меню *"Связь препараты-частоты"* позволяет открыть окно, отображающее  $\bullet$ препараты и частоты, сгруппированные по одинаковым проблемам (возбудителям). Окно предназначено для использования совместно с другими окнами программы, содержащими списки препаратов или частот. При выборе препарата или частоты в другом окне в данном окне связей отображается набор препаратов и частот, связанных с выбранным указателем.
- Пункт меню *"Вегетативный резонансный тест"* и соответствующая кнопка панели  $\bullet$ управления позволяют войти в режим проведения диагностики по методу вегетативного резонансного теста (ИМЕДИС-ТЕСТ).
- Пункт меню *"ВРТ: тесты пользователя"* и соответствующая кнопка панели управления позволяют войти в режим проведения диагностики по методу вегетативного резонансного теста (ИМЕДИС-ТЕСТ) с использованием файлов тестов пользователя (.GRP). Файлы .GRP создаются в отдельном Редакторе тестов пользователя.
- Пункты меню *"Психоактивные вещества"* и *"Допинг-тест"* позволяют открыть однотипные окна тестирования на предмет выявления употребления психоактивных веществ или допинга.
- Пункт меню *"Тестирование шкал"* позволяет открыть окно тестирования шкал указателей ВРТ – наборов указателей, количественно характеризующих степень выраженности той или иной проблемы.
- Подменю *"Гомеопатия"* позволяет осуществлять подбор и тестирование гомеопатических препаратов по методикам Р.Шанкарана. Реализован миазматический подход к подбору препаратов, специализированные подходы к выбору препаратов минерального, растительного и животного происхождения.
- Пункт меню *"Патофизиологические цепочки"* позволяет активизировать окно тестирования патофизиологических цепочек по методу А.А.Овсепяна.
- Пункт меню *"Продукты питания"* позволяет открыть окно тестирования продуктов  $\bullet$ питания, в котором собраны соответствующие указатели и имеется возможность в автоматизированном режиме формировать рекомендации по питанию.
- Пункт меню *"Произвольные цепочки"* позволяет открыть окно, позволяющее пользователю строить и тестировать произвольные цепочки препаратов, содержащие множество звеньев.
- Пункт меню *"Структурный тест китайской медицины"* позволяет открыть служебное окно, позволяющее пользователю проводить тестирование с использованием СТКМ по методике И.А. Боброва.
- Пункт меню *"Редактор тестов пользователя"* позволяет запустить внешний редактор, входящий в комплект поставки данного программного обеспечения, с помощью которого пользователь может создавать собственные файлы тест-указателей ВРТ (.GRP).
- Пункт меню *"Группы препаратов"* позволяет открыть окно управления группами препаратов, используемыми в автономном режиме работы аппаратов ("МИНИ-ЭКСПЕРТ-ДТ" и "МИНИ-ЭКСПЕРТ-Д" 3-го поколения).

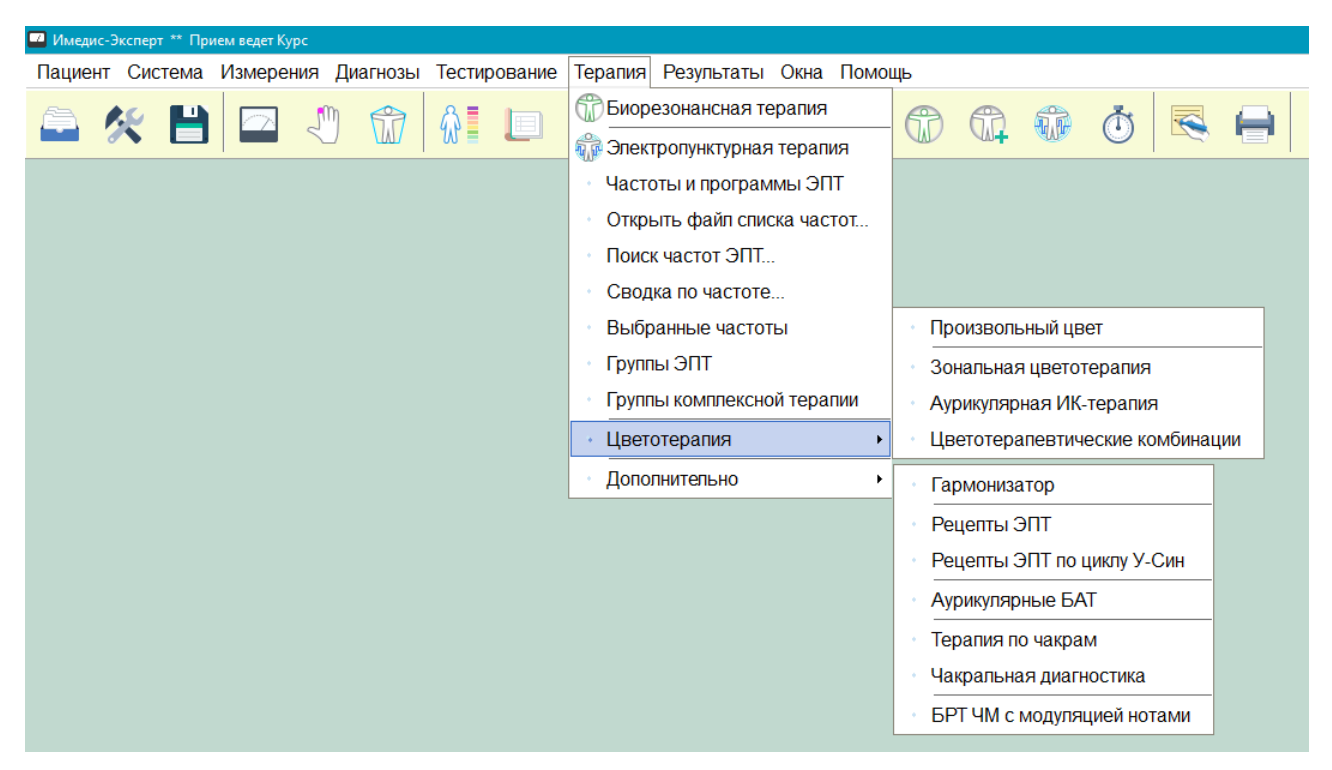

Рис. 21 Меню *"Терапия"*

<span id="page-27-0"></span>Меню *"Терапия"* [\(Рис. 21\)](#page-27-0) дает доступ к разделам справочно-информационной системы по электропунктурной и биорезонансной терапии, а также позволяют осуществлять управление режимами терапии.

- Пункт меню *"Биорезонансная терапия"* и соответствующие кнопки в панели  $\bullet$ инструментов позволяют открыть управляющее окно, в котором можно управлять проведением эндогенной биорезонансной терапии в различных режимах, в том числе – в режиме переноса свойств препаратов (трансфер).
- Пункт меню *"Электропунктурная терапия"* и соответствующая кнопка в панели инструментов позволяют открыть управляющее окно, в котором можно задать различные режимы проведения экзогенной биорезонансной терапии (с использованием генератора импульсов) и запустить процесс терапии.
- Пункт меню *"Частоты и программы ЭПТ"* позволяет получить доступ к информации о частотном воздействии, рекомендуемом при тех или иных заболеваниях и состояниях.
- Пункт меню *"Открыть файл списка частот..."* позволяет открыть в отдельных окнах заранее созданные файлы с частотами ЭПТ.
- Пункт меню *"Поиск частот ЭПТ..."* позволяет произвести поиск подходящих частот по ключевым словам.
- Пункт меню *"Сводка по частоте..."* позволяет для заданной частоты или частотной программы произвести поиск заболеваний и симптомов, при которых частота рекомендована для тестирования и терапии.
- Пункт меню *"Выбранные частоты"* позволяет открыть окно списка выбранных частот. В этот список рекомендуется заносить частоты, "подошедшие" в процессе тестирования их воздействия на пациента. Этот список сохраняется в картотеке и автоматически переносится на следующий визит.
- Пункт меню *"Группы ЭПТ..."* позволяет открыть окно управления группами частот ЭПТ для их использования в автономном режиме работы аппаратов ("МИНИ-ЭКСПЕРТ-ДТ" и "МИНИ-ЭКСПЕРТ-Т" 3-го поколения).
- Подменю *"Цветотерапия"* дает доступ к окну управления аппаратом для цветотерапии и справочникам рекомендаций цветотерапии.
- Подменю "Дополнительно" объединяет дополнительные информационные разделы, имеющие отношение к выбору стратегии и способов терапии, среди которых:
	- o Пункт меню *"Гармонизатор"* открыть окно гармонизатора. Гармонизатор представляет собой своеобразный калькулятор, позволяющий рассчитывать частоты, находящиеся в определенных соотношениях с заданной: гармоники базовой частоты, музыкальные интервалы относительно нее и т.д. Среди рассчитанных подобным образом частот имеет смысл путем тестирования искать частоты, имеющие терапевтический эффект.
	- o Пункт меню *"Рецепты ЭПТ"* позволяет получить доступ к системе формирования рецептов электроакупунктурного воздействия, основанный на представлениях классической китайской акупунктуры. Рецептом воздействия называется набор точек акупунктуры и, возможно, рекомендации о способах воздействия на них.
	- o Пункт меню *"Рецепты ЭПТ по циклу У-Син"* позволяет получить доступ к рекомендациям по проведению электропунктурной терапии, основанным на цикле У-Син.
	- o Пункт меню *"Аурикулярные точки"* позволяет посмотреть списки БАТ уха, упорядоченных по нозологиям, органам и зонам, а также фантомы ушной раковины (передняя и задняя поверхность), на которых показано их расположение.
	- o Пункт меню *"Терапия по чакрам"* позволяет получить доступ к справочнику по терапии по чакрам с возможностью проведения терапии мандалами и звуком.
	- o Пункт меню *"Чакральная диагностика"* позволяет открыть окно чакральной диагностики, в котором можно протестировать и указать для включения в отчет и сохранения в картотеке ведущую чакру, меридианы ядра патологии и ядра компенсации.
	- o Пункт меню *"БРТ ЧМ с модуляцией нотами"* позволяет открыть окно, реализующее специфический режим эндогенной БРТ по чудесным меридианам.

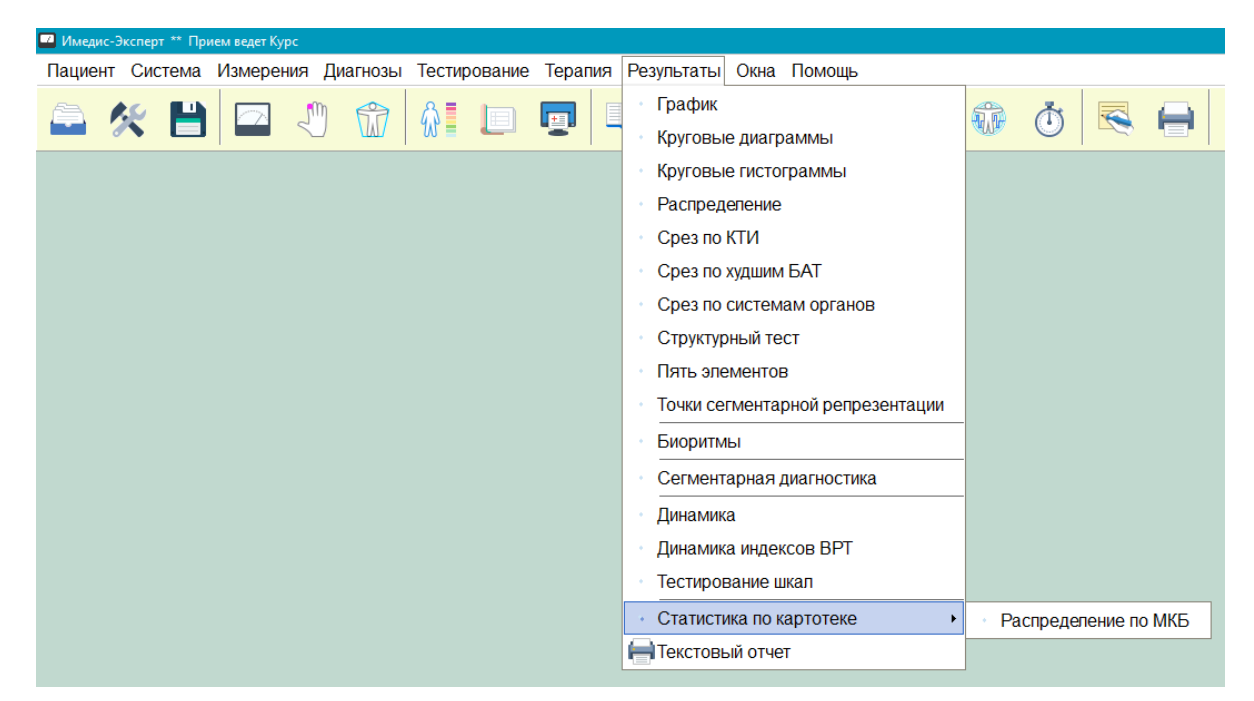

Рис. 22 Меню *"Результаты"*

<span id="page-29-0"></span>Меню *"Результаты"* [\(Рис. 22\)](#page-29-0) служит для доступа к различным формам отчетности, включающим в себя разнообразные графики и диаграммы, отражающие состояние организма по данным измерений. Имеется возможность вывода этих графиков и диаграмм на печать, а также генерации и/или вывода на печать текстового отчета о состоянии пациента.

- Пункт меню *"График"* позволяет отобразить трехмерную гистограмму, на которой показано состояние всех точек всех меридианов.
- Пункт меню *"Круговые диаграммы"* позволяет отобразить круговые диаграммы, характеризующие состояние меридианов пациента и его изменение относительно предыдущего визита.
- Пункт меню *"Круговые гистограммы"* позволяет отобразить круговую картину, характеризующую состояние всех точек всех меридианов.
- Пункт меню *"Распределение"* позволяет отобразить статистические гистограммы распределения параметров промеренных точек.
- Пункт меню *"Срез по КТИ"* позволяет отобразить гистограмму, показывающую измеренные значения в контрольных точках измерения (КТИ) всех меридианов.
- Пункт меню *"Срез по худшим БАТ"* позволяет отобразить гистограмму, показывающую измеренные значения в сорока худших биологически активных точках.
- Пункт меню *"Срезы по системам органов"* позволяет выбрать интересующую Вас совокупность точек, привязанную к той или иной системе органов, и отобразить гистограмму, показывающую измеренные значения в этих БАТ.
- Пункт меню *"Структурный тест"* позволяет отобразить гистограмму, отображающую состояние групп БАТ, используемых в процессе проведения структурного теста китайской медицины (по И.А.Боброву).
- Пункт меню *"Пять элементов"* позволяет отобразить диаграммы, характеризующие баланс энергий организма с точки зрения учения о Пяти элементах.
- Пункт меню *"Биоритмы"* позволяет отобразить график прогноза изменения состояния  $\bullet$ пациента в соответствии с биоритмоголической теорией.
- Пункт меню *"Сегментарная диагностика"* позволяет отобразить графики, получаемые в результате первичной обработки сегментарных измерений.
- Пункт меню *"Точки сегментарной репрезентации"* позволяет отобразить различные круговые диаграммы, характеризующие состояние чакр пациента и изменения относительно предыдущего визита.
- Пункт меню *"Динамика"* позволяет отобразить диаграммы, характеризующие изменение состояния пациента (ЭАФ) по всем визитам.
- Пункт меню *"Динамика индексов (ВРТ)"* позволяет отобразить графики, характеризующие изменение тестируемых индексов ВРТ пациента по всем визитам.
- Пункт меню *"Тестирование шкал"* позволяет отобразить и распечатать таблицы, характеризующие изменение тестируемых шкал указателей ВРТ у пациента по всем визитам.
- Подменю *"Статистиа по картотеке"* пока содержит единственный пункт:
	- o *"Распределение по МКБ"* позволяет сгенерировать текстовый отчет по всем *диагнозам* пациентов текущей картотеки на предмет принадлежности классам и разделам МКБ-10.
- Пункт меню *"Текстовый отчет"* и соответствующая кнопка панели управления позволяют задать содержание и напечатать текстовый отчет о текущем визите пациента.

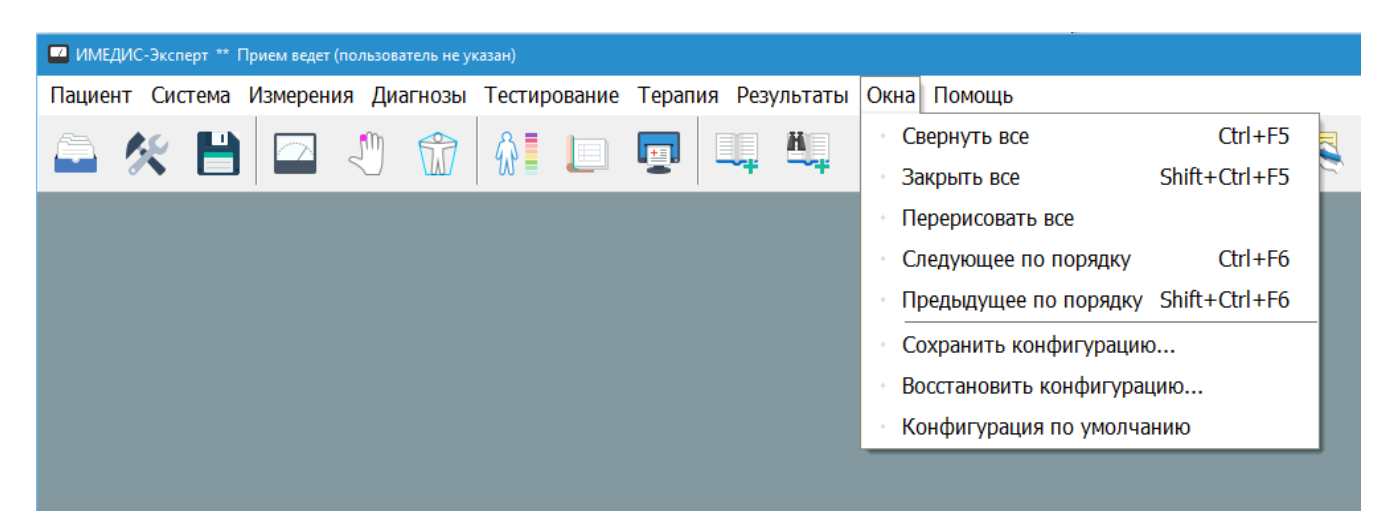

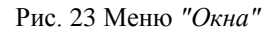

<span id="page-30-0"></span>Меню *"Окна"* [\(Рис. 23\)](#page-30-0) содержит управляющие команды, позволяющие повысить эффективность работы пользователя с окнами программы.

- Пункт меню *"Свернуть все"* сворачивает (минимизирует) все открытые дочерние окна программы. Комбинация клавиш: **Ctrl-F5**. Использование этой команды бывает полезно, когда открыто слишком много окон, загромождающих экран.
- Пункт меню *"Закрыть все"* закрывает (делает невидимыми) все открытые дочерние окна программы. Комбинация клавиш: **Ctrl-Shift-F5**. Использование этой команды бывает полезно, когда открыто слишком много окон, загромождающих экран.
- Пункт меню *"Перерисовать все"* позволяет обновить информацию, отображаемую во всех открытых окнах программы, если она по какой-либо причине отображается некорректно.
- Пункт меню *"Следующее окно"* позволяет активизировать следующее окно программы из числа открытых (видимых на экране). Комбинация клавиш: **Ctrl-F6**.
- Пункт меню *"Предыдущее окно"* позволяет активизировать предыдущее окно программы из числа открытых (видимых на экране). Комбинация клавиш: **Shift-Ctrl-F6**.
- Пункт меню *"Сохранить конфигурацию..."* позволяет запомнить положение и размеры всех окон программы на данный момент в специальном файле конфигурации, откуда их затем можно восстановить.
- Пункт меню *"Восстановить конфигурацию..."* позволяет прочитать из файла конфигурации сохраненные ранее положение и размеры всех окон программы.
- Пункт меню *"Конфигурация по умолчанию"* позволяет произвести сброс текущей конфигурации окон и при последующем запуске программы расположить все окна "по умолчанию". При сбросе конфигурации окон происходит завершение работы с программой и ее необходимо запустить снова.

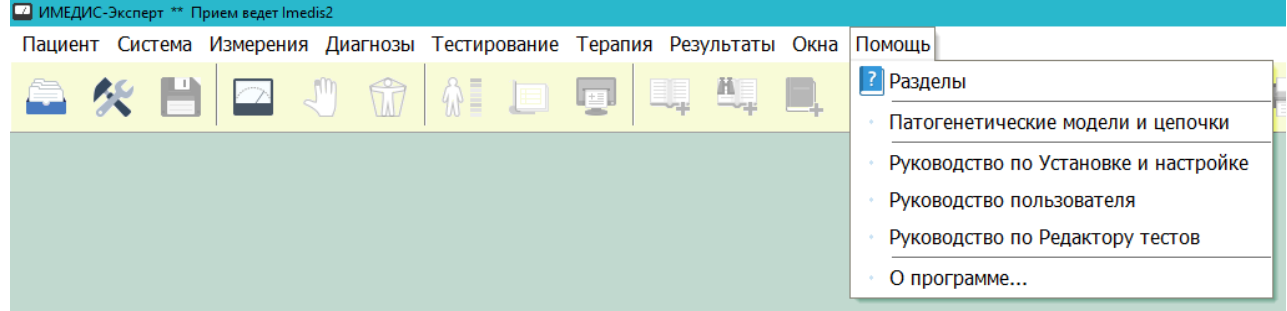

Рис. 24 Меню *"Помощь"*

<span id="page-31-2"></span>Меню *"Помощь"* [\(Рис. 24\)](#page-31-2) открывает доступ к системе контекстной помощи. *Вызов справки по текущему окну программы производится нажатием клавиши* **F1**.

- Пункт меню *"Разделы"*. Открывает оглавление системы контекстной помощи.
- Пункт меню *"Патогенетичекие модели и цепочки"* активизирует справочник по соответствующей тематике.
- Пункты *"Руководство по Установке и настройке"*, *"Руководство пользователя"* и *"Руководство по Редактору тестов"* позволяют перейти к просмотру соответствующих руководств.
- Пункт меню *"О программе..."* выводит окно заставки, в котором указана версия ПО и прочие выходные данные.

# <span id="page-31-0"></span>*1.5. Обмен данными с аппаратурой*

# <span id="page-31-1"></span>1.5.1. Окно состояния аппаратуры

ПО "ИМЕДИС-ЭКСПЕРТ" способно работать со всеми аппаратами производства Центра "ИМЕДИС", имеющими функцию подключения к компьютеру (интерфейс USB или COM) и выпускавшимися после 1998 г. Аппараты могут подключаться к компьютеру не только поодиночке, но и в различных комбинациях. При этом в распоряжении пользователя ПО оказывается виртуальный аппарат, в котором присутствует или отсутствует и может быть активна (включена) или выключена одна из пяти подсистем:

Диагностика – цифровой измеритель проводимости БАТ и БАЗ пациента при проведении ЭАФ, ВРТ, сегментарной диагностики.

- ЭПТ (от "электропунктурная терапия") генератор сигналов изменяемой частоты и амплитуды (как правило, прямоугольных импульсов, в некоторых аппаратах – произвольной формы), используемый для проведения электропунктурной, зональной, резонансно-частотной, магнитной и других форм экзогенной биорезонансной терапии.
- Селектор электронный медикаментозный селектор, устройство, содержащее информацию и способное воспроизводить электромагнитные сигналы гомеопатических препаратов, используемое в процессе медикаментозного тестирования, диагностики ВРТ, переноса свойств препаратов на носители.
- БРТ (от "биорезонансная терапия") биорезонансная система (БР-система), включающая набор электронных полосовых фильтров, используемая при проведении эндогенной биорезонансной терапии собственными колебаниями организма пациента, а также изготовления БР-препаратов, переноса свойств препаратов на носители, тестирования препаратов с изменением потенции и инверсии.
- Цветотерапия система для воздействия на БАТ и БАЗ светом произвольного цвета видимого диапазона, инфракрасным или ультрафиолетовым.

Состояние этого виртуального аппарата индицируется в окне состояния аппаратуры.

Аппараты производства Центра "ИМЕДИС" различных моделей содержат упомянутые выше подсистемы в различных комбинациях. ПО позволяет, с некоторыми ограничениями, одновременно подключать произвольную комбинацию аппаратов. В любом случае всегда используется (доступна) одна подсистема каждого из перечисленных выше типов, даже если она одновременно присутствует в нескольких подключенных аппаратах. Управлять выбором одновременно подключенных аппаратов позволяет окно подключения аппаратуры (см. [1.5.2\)](#page-37-0).

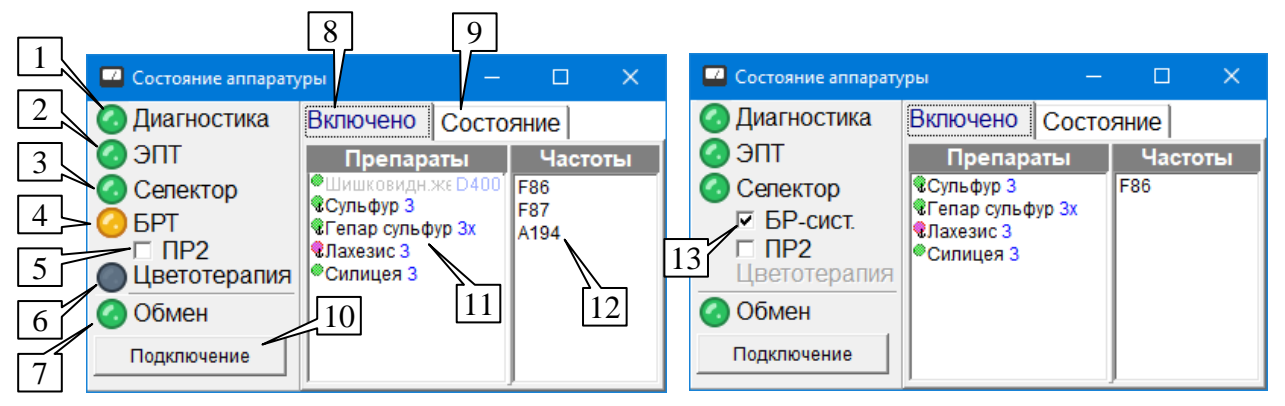

*а) для аппаратов "ИМЕДИС-ЭКСПЕРТ"/"ИМЕДИС-БРТ-ПК" б) для аппаратов "МИНИ-ЭКСПЕРТ" с БРсистемой*

<span id="page-32-0"></span>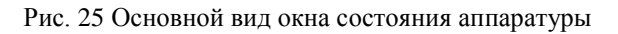

На [Рис. 25](#page-32-0) представлен вид окна состояния аппаратуры при обычной эксплуатации ПО. В левой части окна расположены индикаторы работы диагностических и терапевтических систем оборудования, в правой – закладки *Включено* и *Состояние*, по умолчанию активирована закладка *Включено*.

Индикаторы (1-4) и (6) показывают состояние подсистем подключенного оборудования. Если индикатор не показан, а надпись рядом с ним выводится блеклым серым цветом – это означает, что соответствующая система в составе подключенного оборудования отсутствует. Если индикатор и надпись выведены четким контрастным цветом, то система доступна для использования. Зеленое или желтое свечение индикатора говорит о том, что

система включена (в основном или альтернативном режиме работы соответственно), не горящий индикатор говорит о том, что система выключена, красное свечение индикатора говорит о наличии сбоя в работе системы.

Индикатор Обмен (7) показывает общее состояние канала передачи данных между компьютером и оборудованием. Если индикатор погашен - данные не передаются, если индикатор горит зеленым цветом - осуществляется успешная передача данных, красное свечение - говорит об ошибках обмена. Если индикатор горит желтым цветом - это означает, что обмен происходит успешно, однако микропрограмма подключенного оборудования устарела и рекомендовано ее обновление в сервис-центре.

Кнопка Подключение (10) активизирует окно подключения аппаратуры (см. 1.5.2), позволяющее управлять логикой использования подключенных аппаратов. Обычно это актуально, если к компьютеру подключается несколько аппаратов одновременно.

⇒ При наведении курсора мыши на название подсистемы подключенного оборудования (расположены правее индикаторов (1-4) и (6)), появляется всплывающая подсказка, в которой указано, подсистема какого из подключенных аппаратов активна (используется программой в данное время).

Следует учитывать следующие особенности работы индикаторов этого окна и оборудования (см. также Руководство по установке и настройке ПО на предмет устранения возможных неисправностей):

- Индикатор ЭПТ (2) при использовании аппарата "МИНИ-ЭКСПЕРТ-Т" 3-го поколения с ограниченными функциями не выводится, так как в упомянутой конфигурации аппарат не позволяет запускать терапию с компьютера. Загрузка групп частотных программ при этом возможна ("Терапия | Группы ЭПТ"); если подключен только такой аппарат, то будет гореть только индикатор обмена (7).
- Индикатор ЭПТ (2) зажигается желтым, а не зеленым цветом в режиме терапии с фиксированной длительностью импульса (режим требует аппаратной поддержки и доступен в аппаратах, выпущенных или модернизированных в 2018 году и позднее).
- Индикатор Селектор (3) при использовании автономного селектора (аппарат "ИМЕДИС-БРТ-ПК" компл. 2) всегда выводится на экран, если в окне подключения аппаратуры задано использование автономного селектора, так как компьютер не получает данных от селектора и не может определить факт его подключения. Свечение индикатора в этом случае означает лишь, что компьютер выдал команду на включение селектора; индикатор будет зажигаться, даже если аппарат не подключен.
- Индикатор Селектор (3) показывает реальное состояние системы медикаментозного селектора при использовании всех остальных аппаратов, содержащих подсистему селектора.
- Лважлы шелкнув левой кнопкой мыши по налписи "Селектор" при горяшем инликаторе (3) можно временно выключить все включенные препараты, а затем снова включить их тоже двойным щелчком. Это полезно, в частности, если по каким-либо причинам вы были вынуждены выключить питание аппарата в процессе работы, а затем снова его включили.
- Индикатор БРТ (4) выводится только при подключении аппаратов, имеющих полноценную управляемую с компьютера биорезонансную систему ("ИМЕДИС-ЭКСПЕРТ" или "ИМЕДИС-БРТ-ПК"). Зеленое свечение индикатора при этом означает, что БР-система запущена в режиме проведения терапии, желтый - в режиме тестирования препаратов из селектора. Если проводится тестирование препаратов без включения БР-системы (аппарат должен поддерживать этот режим), то при таком тестировании препаратов индикатор БР-системы не горит.
- Для аппаратов, содержащих селектор и упрощенную версию биорезонансной системы,  $\bullet$ позволяющую только работать с препаратами, вместо индикатора БРТ выводится флажок *БР-система* (13):
	- o Если это поле *отмечено* галочкой (по умолчанию при запуске программы всегда отмечено), то препараты включаются с использованием биорезонансной системы аппарата, т.е. при выборе в селекторе подключаются и к контейнерам БР-системы аппарата, и к гнезду "Выход МС" или аналогичному. **Только в этом случае возможно тестирование препарата в инверсии.**
	- o Если *галочка снята*, то препараты при тестировании подключаются **только** к гнезду **"Выход МС"** и только в режиме прямого тестирования, на контейнеры сигнал препарата не подается. В этом режиме сигналы **препаратов, выбранных для тестирования в инверсии, не подаются на выход аппарата**. При действиях с этим переключателем команда о смене режима работы немедленно поступает в аппарат.
- Для аппаратов, не содержащих БР-систему и содержащих только встроенный трансфер (альтернативную подсистему для работы с препаратами), индикатор (4) показывает отсутствие БР-системы, и флажок БР-системы (13) не отображается.
- Возможно совместное использование селектора и БР-системы только **одного и того же** аппарата. Невозможно настроить ПО, например, на работу одновременно с препаратами автономного Селектора и биорезонансной системой аппарата "ИМЕДИС-ЭКСПЕРТ".
- Флажок (5) *ПР2* отображается только для аппаратов, поддерживающих включение препаратов селектора в режиме  $\Pi P^2$  ("усиленное прямое тестирование"). Если флажок снят, то препараты включаются обычным путем, если он включен – то при включении препаратов *напрямую* они включаются *в режиме ПР<sup>2</sup>* . Флажок **не влияет на включение препаратов в инверсии**.
- Если задействован режим  $\text{IP}^2$ , то индикатор селектора (3) при включении препаратов зажигается не зеленым, а желтым цветом.
- Индикатор *Цветотерапия* (5) при использовании аппарата "МИНИ-ЭКСПЕРТ-ЦТ" с COM-подключением совместно с аппаратами "МИНИ-ЭКСПЕРТ" с COM-подключением всегда выводится на экран независимо от того, подключен аппарат на самом деле или нет, так как в этом варианте подключения компьютер не получает данных от цветотерапевтического аппарата и не может определить факт его подключения. Зеленое свечение индикатора в этом случае означает лишь то, что компьютер выдал команду на включение излучателя; индикатор будет зажигаться, даже если аппарат не подключен.
- Индикатор *Цветотерапия* (5) показывает реальное состояние системы цветотерапии во всех остальных случаях.
- Если индикатор *Селектор* (3) горит красным цветом это свидетельствует о  $\bullet$ некорректном определении версии селектора аппарата компьютером. При использовании аппарата "ИМЕДИС-БРТ-ПК" с Адаптером проблема может быть вызвана некорректной конфигурацией микропереключателей адаптера (см. Паспорт), в остальных случаях это свидетельствует о неисправности оборудования.
- Если три индикатора *ЭПТ* (2), *Селектор* (3) и *БРТ* (4) одновременно горят красным цветом – это свидетельствует о неисправности оборудования, требующей ремонта в сервис-центре.
- Если индикатор Обмен (7) горит зеленым цветом, но индикаторы всех подсистем, входящих в состав подключенного аппарата, свидетельствуют об их отсутствии, то это является признаком наступления блокировки аппарата, при этом на закладке

Состояние (9) отображается надпись "**Расср.**". Ограничение функций аппаратов по времени с их последующей блокировкой может применяться производителем при приобретении аппаратуры в рассрочку, выдачи ее во временное пользование и в иных подобных случаях. Для снятия блокировки необходимо обратиться в сервис-центр (возможно получение кода разблокировки по телефону или e-mail).

Закладка *Выбрано* (8) позволяет наблюдать список препаратов (11), включенных в системе медикаментозного селектора, и список частотных программ (12), включенных в системе ЭПТ. Обычно при работе с программой активна именно эта закладка.

 $\Rightarrow$  Особые препараты-фильтры, такие как Абсорбер при проведении диагностики ВРТ+ или усилители (потенции Эфпифиза) выводятся в списке включенных препаратов блеклым цветом, чтобы визуально не смешиваться с тестируемыми на их фоне препаратами.

Закладка *Состояние* (9) позволяет контролировать значения технических параметров функционирования подключенного оборудования [\(Рис. 26\)](#page-35-0).

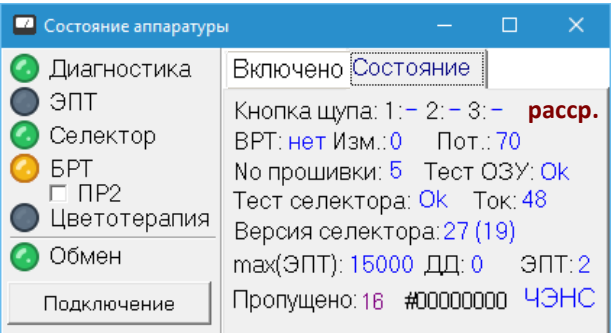

Рис. 26 Закладка *Состояние* окна состояния аппаратуры

<span id="page-35-0"></span>**Кнопка щупа.** Если кнопка нажата, то в соответствующей позиции отображается символ звездочки, если не нажата – отображается прочерк. Нумерация кнопок ведется от наконечника щупа [\(Рис. 27\)](#page-35-1), в однокнопочном щупе имеется только кнопка 1. Состояние кнопок передается в компьютер не всегда – например, нажатие 1-й кнопки в процессе измерений обычно сразу обрабатывается аппаратом как команда переключения в режим ВРТ и в компьютер не передается.

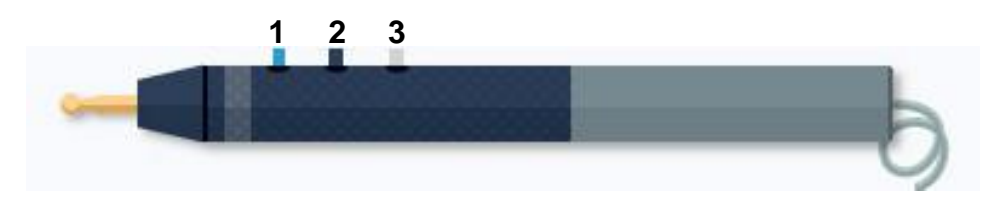

Рис. 27 Нумерация кнопок 3-кнопочного измерительного электрода-щупа

- <span id="page-35-1"></span>Аппараты "МИНИ-ЭКСПЕРТ-ДТ" и "МИНИ-ЭКСПЕРТ-Д" 2-го поколения, комплектуемые трехкнопочными щупами, в соответствии с реализованным в них протоколом обмена передают в компьютер только состояние первой кнопки щупа, состояние остальных кнопок не передается. **Это нормально и не является неисправностью.**
- $\Rightarrow$  Для аппаратов устаревших моделей с 1-кнопочными щупами в целях унификации производства с 2022-го года выпускаются щуы с тремя кнопками, при этом все три кнопки выполняют функцию 1-ой кнопки, и их нажатие индицируется на закладке *Состояние* соответствующим образом.
**расср.** Если видна эта надпись, то в подключенном аппарате установлено ограничение для работы в течение определенного времени. По истечении заданного срока аппарат будет заблокирован. Для снятия блокировки необходимо обращение в сервисный центр производителя (возможно получение кода разблокировки по телефону или e-mail). При наступившей блокировке функций аппарата индикатор *Обмен* в левой части данного окна горит зеленым цветом, однако индикаторы *Диагностика*, *ЭПТ*, *Селектор*, *БРТ* отсутствуют.

Программа выдает сообщение о наступившей или ожидаемой в течение месяца блокировке аппарата при каждом его подключении.

**ВРТ.** Здесь словами "нет" или "ВРТ" отображается, соответственно, находится ли диагностическая система аппарата в режиме обычной передачи измеряемых данных, или к ним применяется масштабирующий коэффициент ВРТ (выполнено "растяжение шкалы").

**Изм.** Здесь постоянно отображаются измерительные данные, принимаемые с аппарата. В отличие от отображаемых в окне измерений данных в диапазоне от 0 до 100 условных единиц шкалы, которые подвергаются сглаживанию и фильтрации, эти данные лежат в диапазоне от 0 до 255 и непосредственно идут с измерителя проводимости БАТ/БАЗ. Данный индикатор позволяет отследить неполадки, связанные с "дрожанием" измерительных данных или с некорректной установкой нуля аналогово-цифрового преобразователя.

**Пот.** Состояние цифрового регулятора потенции. В данной позиции отображается положение цифровой регулировки потенции аппарата (если поддерживается). Для аппаратов, не поддерживающих функцию цифровой регулировки потенции, отображается "00".

**No прошивки.** Здесь отображается версия встроенного программного обеспечения аппарата. Устаревшая версия прошивки дополнительно индицируется желтым свечением индикатора *Обмен* в левой части окна, аппараты с такой прошивкой рекомендуется бесплатно перепрограммировать в сервисном центре производителя.

**Тест ОЗУ.** Если в данной позиции горит надпись "СБОЙ!", то это свидетельствует о критической неисправности аппарата. Наличие данного сбоя делает невозможным корректное проведение ЭПТ, БРТ и работы с Селектором аппарата. Соответствующие индикаторы в левой части окна горят при этом красным цветом. Аппаратура подлежит обязательному ремонту в сервис-центре.

**Тест селектора.** Если в данной позиции горит надпись "СБОЙ!", то не удалось корректно определить версию селектора аппарата. При этом индикатор *Селектор* в левой части окна горит красным цветом. Возможные причины для аппарата "ИМЕДИС-БРТ-ПК": отсоединен/неисправен интерфейсный кабель между аппаратом и Адаптером, аппарат не прошел необходимой модернизации и не совместим с Адаптером, аппарат старой модификации подключен к Адаптеру, сконфигурированному на работу с аппаратами современных модификаций – необходимо проверить состояние микропереключателей на днище Адаптера. Для остальных аппаратов требуется обращение в сервис-центр.

**Ток.** В данной позиции отображается ток, потребляемый аппаратом. Нормальный потребляемый ток, в зависимости от режима, должен быть порядка 60 - 100 единиц, в режиме ЭПТ может быть больше. Если аппарат не передает в компьютер значение потребляемого тока, то в этом поле отображается "0".

**Версия селектора.** В данной позиции отображается версия Селектора подключенного аппарата (число в скобках – служебная информация для работников сервис-центра), передаваемая аппаратом в компьютер. В автономных Селекторах и старых модификациях аппаратов "ИМЕДИС-БРТ-ПК" версия селектора не передается, что влечет необходимость устанавливать версию селектора вручную в окне настроек (см. [1.6](#page-47-0) и Руководство по установке и настройке ПО).

**max(ЭПТ).** В данной позиции отображается максимальная частота, воспроизводимая подключенным аппаратом в режиме ЭПТ (определяется на основании версии аппарата).

**ДД.** В данной позиции отображаются первичные данные АЦП с датчика давления щупа. Если подключенный аппарат не поддерживает датчик давления, отображается надпись "нет". Если используемый щуп не оборудован датчиком давления – отображается 0. Максимальное значение 255, передаваемое с датчика давления, соответствует силе нажима щупом на точку 500 гс.

# *Щупы с датчиком давления не входят в стандартную комплектацию аппаратов*.

**ЭПТ.** В данной позиции отображается версия доступного в аппарате набора терапевтических программ ЭПТ.

Режим *комплексного исполнения частотных программ* доступен, начиная с 6-ой версии ЭПТ.

**Пропущено.** Количество пропущенных пакетов данных в ходе текущего сеанса обмена с аппаратом. Эта надпись не выводится, если количество пропущенных пакетов не превышает 12. Если количество пакетов самопроизвольно нарастает в ходе работы с аппаратом, и аппарат при этом не выключается и не переподключается пользователем, то это свидетельствует о неисправности интерфейса или кабеля. Счетчик пропущенных пакетов можно перезапустить двойным щелчком левой кнопкой мыши по данной надписи.

**#номер** – номер ключа защиты ПО. Эта информация может потребоваться при обращении в сервисный центр.

**ЧЭНС.** Данная надпись означает, что аппарат поддерживает режим ЭПТ с фиксированной длительностью импульса.

#### <span id="page-37-1"></span>1.5.2. Окно подключения аппаратуры

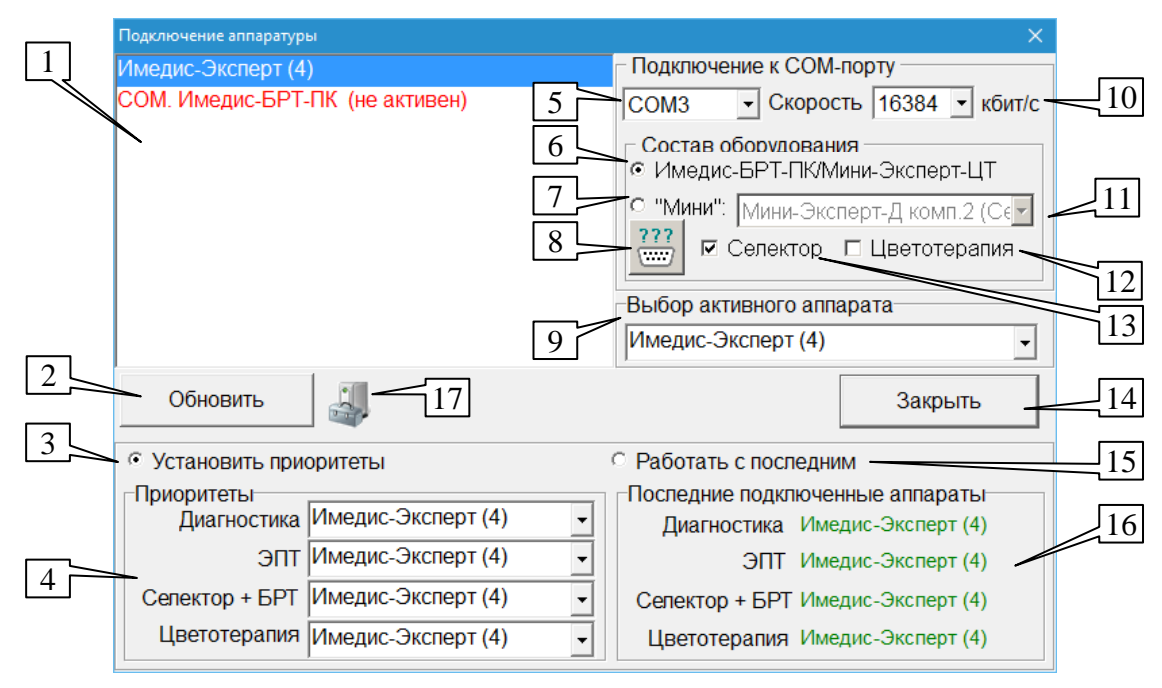

Рис. 28 Окно подключения аппаратуры

<span id="page-37-0"></span>Данное окно активируется при выборе пункта меню *"Система | Подключение аппаратуры"*, при нажатии кнопки *Подключение* в окне состояния аппаратуры ((10), [Рис. 25\)](#page-32-0) и при нажатии кнопки *Подключение аппаратуры* в окне настроек (см. [1.6\)](#page-47-0).

Органами управления данного окна необходимо воспользоваться, если:

- используются аппараты, подключаемые к порту COM для управления параметрами порта и состава оборудования;
- одновременно используются аппараты, содержащие однотипные системы диагностики и/или терапии – для выбора активной системы из нескольких доступных;
- для контроля обнаружения оборудования программой.

При использовании одиночных аппаратов с подключением USB обращаться к данному окну как правило не требуется.

*Все действия, производимые пользователем с органами управления данного окна, немедленно вступают в силу.* 

#### *1.5.2.1. Настройка подключения к COM-порту*

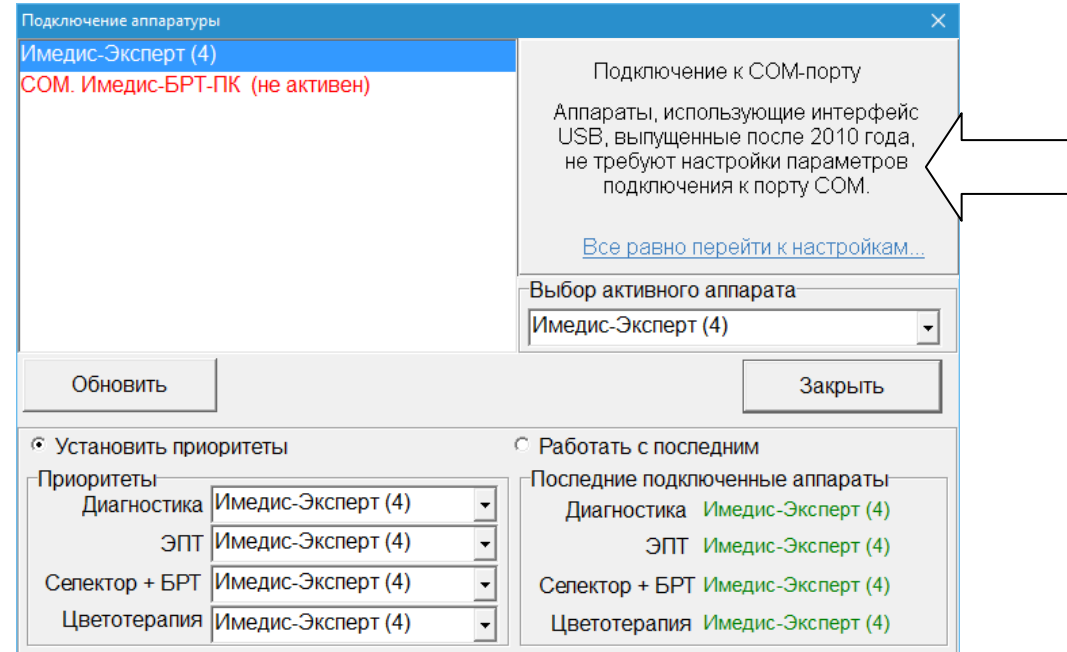

Рис. 29 Параметры COM-подключения по умолчанию скрыты

<span id="page-38-0"></span>Органы управления, отвечающие за настройку подключения оборудования к COMпорту, расположены в правой верхней панели окна. *Они не оказывают влияния на параметры подключения оборудования с интерфейсом USB.* Поскольку манипуляции с настройками COM-подключения потенциально могут привести к проблемам обмена данными с современными аппаратами с подключением USB, для которых никакие настройки не требуются, в современных версиях программы настройки COM по умолчанию скрыты [\(Рис. 29\)](#page-38-0). Для доступа к ним требуется дополнительно щелкнуть по ссылке *"Все равно перейти к настройкам..."*.

Если для подключения используется переходник USB-COM, то оборудование оказывается подключенным к виртуальному COM-порту, и на этот случай распространяются все правила, действующие для COM-подключения.

При подключении оборудования к COM-порту всегда необходимо правильно задавать номер используемого COM-порта, для чего служит выпадающий список (5). В настольном компьютере могут присутствовать один или два порта (COM1 и COM2). В современных компьютерах, особенно портативных, COM-порт, как правило, отсутствует, и применяются переходники USB-COM. Номер виртуального COM-порта, соответствующий переходнику,

следует выяснить в Диспетчере устройств Windows, часто он лежит в диапазоне COM3- COM5.

- $\Rightarrow$  Для быстрого доступа к Диспетчеру устройств Windows служит кнопка (17).
- $\Rightarrow$  Кнопка (8) позволяет активировать Мастер обнаружения аппаратов ИМЕДИС на портах COM, см. [1.5.2.2.](#page-39-0)

Одновременно могут подключаться **несколько аппаратов** (например, "МИНИ-ЭКСПЕРТ-ДТ", "Селектор" и "МИНИ-ЭКСПЕРТ-ЦТ"), при этом они подключаются **к одному единственному порту** "цепочкой" один сквозь другой. Также должна быть корректно задана скорость обмена (10) – по умолчанию она составляет **16384 бит/с**, однако оборудование может быть настроено на скорость 19200 бит/с (см. документацию к оборудованию).

Помимо порта необходимо корректно задать состав подключенного **к COM-порту** оборудования:

- При использовании аппарата "ИМЕДИС-ЭКСПЕРТ"/"ИМЕДИС-БРТ-ПК"  $\bullet$ (возможно, совместно с аппаратом "МИНИ-ЭКСПЕРТ-ЦТ") необходимо выбрать пункт (6) *Имедис-БРТ-ПК/Мини-Эксперт-ЦТ*.
- При использовании аппаратов семейства "МИНИ-ЭКСПЕРТ", необходимо  $\bullet$ выбрать пункт *Мини* (7) и указать в выпадающем списке (11) конкретный тип измерительного аппарата (например, "МИНИ-ЭКСПЕРТ-ДТ"), а также поставить галочки *Селектор* (13) и *Цветотерапия* (12), если соответствующие аппараты подключены к компьютеру.
- При использовании аппарата Селектор без диагностического аппарата необходимо выбрать пункт *Мини* (7) и поставить галочку *Селектор* (13); в качестве измерительного аппарата рекомендуется указать "МИНИ-ЭКСПЕРТ-ДТ".
- Если используется ТОЛЬКО аппарат для цветотерапии и никакие другие аппараты  $\bullet$ к COM-порту не подключены, то следует выбрать пункт (6) *Имедис-БРТ-ПК/Мини-Эксперт-ЦТ*.
- $\Rightarrow$  Более подробно вопрос начальной настройки и контроля подключения оборудования рассмотрен в Руководстве по установке и настройке ПО.

# <span id="page-39-0"></span>*1.5.2.2. Автоматическое обнаружение оборудования, подключенного к порту COM*

Для автоматического обнаружения доступных портов COM и идентификации подключенного оборудования ИМЕДИС служит Мастер обнаружения аппаратов ИМЕДИС на портах COM. Для его активации служит кнопка (8) в окне Подключения аппаратуры [\(Рис.](#page-37-0)  [28\)](#page-37-0).

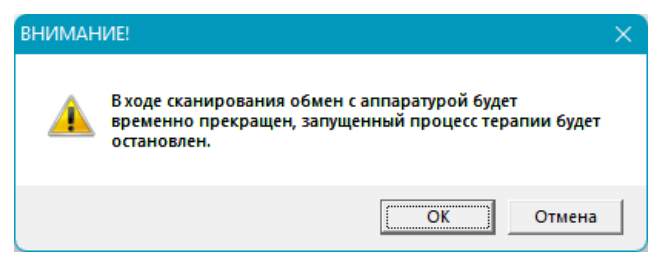

Рис. 30 Предупреждение перед запуском Мастера обнаружения аппаратов ИМЕДИС на портах COM

<span id="page-39-1"></span>Перед запуском Мастера выдается предупреждение [\(Рис. 30\)](#page-39-1) о прекращении обмена данными с подключенной аппаратурой (если она есть) и сбросе режимов терапии.

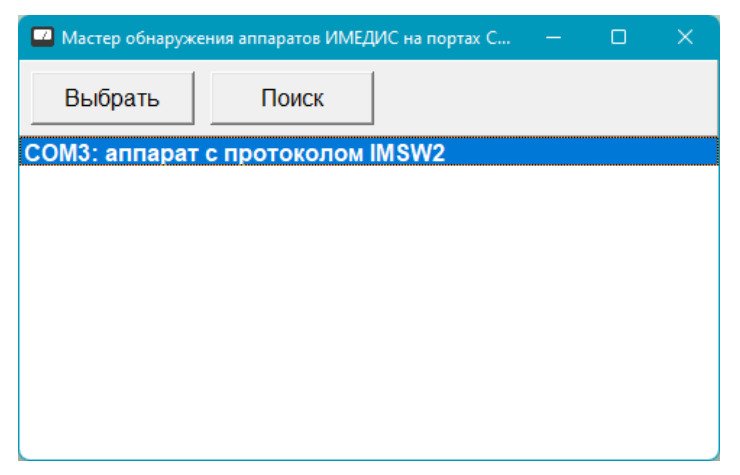

Рис. 31 Мастер обнаружения аппаратов ИМЕДИС на портах COM

<span id="page-40-0"></span>Само окно Мастера [\(Рис. 31\)](#page-40-0) устроено чрезвычайно просто. После нажатия кнопки *Поиск* производится попытка открыть каждый из потенциально доступных 256 портов COM и проанализировать поступающий с порта поток данных. Сведения о найденных доступных портах и результатах анализа потока данных выводятся в основном поле окна.

Чтобы в ходе сканирования портов была возможна идентификация подключенного аппарата, аппарат должен быть соединен кабелем с портом, включен и должен *завершиться процесс самодиагностики аппарата* после включения. Об этом выдается предупреждение [\(Рис. 32\)](#page-40-1) при нажатии кнопки *Поиск* в окне Мастера.

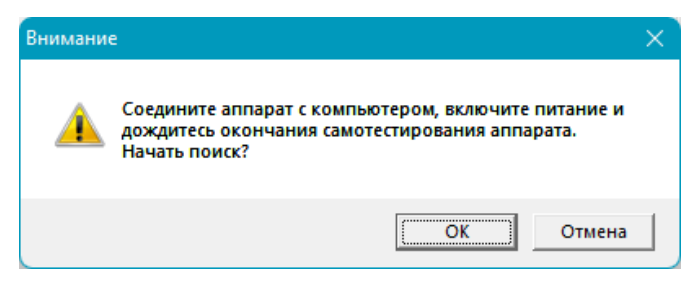

Рис. 32 Предупреждение перед началом поиска

<span id="page-40-1"></span>По окончании поиска, если порт/порты найдены, необходимо выбрать нужный порт из сформированного списка и щелкнуть по кнопке *Выбрать* (или дважды щелкнуть по нужному порту прямо в списке) – выбранный порт и параметры соответствующего аппарата, если аппарат был идентифицирован, будут установлены в качестве порта обмена в настройках окна Подключения аппаратуры.

Если в компьютере установлен COM-порт, он обычно имеет номер COM1, но этот номер может быть переназначен в настройках операционной системы.

Если используется переходник USB-COM, то номер соответствующего виртуального COM-порта назначается системой достаточно произвольным образом, но довольно часто это COM3 или COM4. Может быть и COM17 или COM35.

Если используются устройства Bluetooth, им тоже может быть назначен виртуальный COM-порт. В частности, так обстоят дела с аппаратами ИМЕДИС, подключаемыми по Bluetooth (на момент написания данного Руководства серийно не выпускаются).

Таким образом, с учетом виртуальных портов, в системе может быть достаточно большое количество COM-портов, и на сканирование всего набора портов может потребоваться существенное время (до 15 секунд на порт в худшем случае).

Для каждого найденного COM-порта Мастер может сообщать следующую информацию:

- Порт доступен (присутствует в системе и успешно открывается), и данные с него не  $\bullet$ поступают (аппарат не подключен).
- Порт не удается открыть.  $\bullet$
- К порту подключен аппарат семейства "Мини-Эксперт" 2-го поколения  $\bullet$ (идентификация конкретной модели по потоку данных невозможна).
- К порту подключен аппарат конкретной модели, идентифицируемый по потоку  $\bullet$ данных.
- Скорость обмена составляет 19200 бит/с (в случае, если она не является стандартной,  $\bullet$ равной 16384 бит/с).

Если на порту обнаружен поток данных от какого-либо аппарата ИМЕДИС, то данные порта выводятся в списке жирным шрифтом.

Если модель аппарата ИМЕДИС на основании передаваемых данных поддается идентификации, то данные порта выводятся в списке зеленым цветом.

# *1.5.2.3. Контроль обнаружения оборудования*

В списке (1) в левой верхней части окна выводится список всех аппаратов, подключение которых обнаружено ПО (обновляется автоматически). Если питание аппарата включено, он подсоединен к компьютеру интерфейсным кабелем, но название аппарата отсутствует в данном списке, то следует искать причину его необнаружения. Для аппаратов с интерфейсом USB самой распространенной проблемой является некорректная установка драйверов – *драйвер должен быть установлен для каждого аппарата с подключением USB.*

 $\Rightarrow$  Для быстрого доступа к Диспетчеру устройств Windows, где можно проверить корректную установку драйверов и наличие неопознанных устройств, служит кнопка (16). Вопрос начальной настройки и контроля подключения оборудования подробно рассмотрен в отдельном *Руководстве по установке и настройке ПО*.

При работе с аппаратами серии "МИНИ-ЭКСПЕРТ" и автономным Селектором, подключаемыми к COM-порту, программа не имеет возможности определить реальное наличие Селектора, равно как и аппарата для цветотерапии, поэтому они будут отображаться в списке и считаться подключенными **всегда**, если в Составе оборудования стоит соответствующая галочка (12) или (13). Также программа не имеет возможности определить тип аппарата "МИНИ-ЭКСПЕРТ" и отображает тип аппарата, указанный пользователем в выпадающем списке (11).

Кнопка *Обновить* (2) позволяет принудительно запустить повторную процедуру обнаружения подключенных аппаратов.

#### *1.5.2.4. Подключение нескольких аппаратов с однотипными системами*

При использовании нескольких аппаратов с однотипными системами (например, диагностическая система есть и в аппарате "МИНИ-ЭКСПЕРТ-ДТ", и в аппарате "МИНИ-ЭКСПЕРТ-Д", реализующем диагностику ВРТ+), данное окно позволяет задать дисциплину работы с аппаратами, в частности – указать, с какого аппарата программой будет использована та или иная система (в приводимом ниже примере – диагностическая). Дисциплина работы с аппаратами настраивается в нижней части окна.

Выбор аппарата в любом списке панели (4) автоматически активизирует соответствующую его систему в программе. Выбор пользователя запоминается для использования в последующих сеансах работы с программой.

**С установкой приоритетов** (3)**.** В данном режиме при помощи органов управления панели (4) задаются предпочитаемые (приоритетные) аппараты для каждой системы; при обнаружении соответствующего аппарата соответствующая его система автоматически делается активной.

Например, если одновременно подключаются аппараты "МИНИ-ЭКСПЕРТ-Д" и "ИМЕДИС-ЭКСПЕРТ", и в качестве приоритетной указаны диагностическая система аппарата "МИНИ-ЭКСПЕРТ-Д", то при наличии подключенного аппарата "МИНИ-ЭКСПЕРТ-Д" (в том числе – в следующем сеансе работы) программа будет принимать измерения с него. Если аппарат "МИНИ-ЭКСПЕРТ-Д" отключить, то программа автоматически переключится на измерительную систему аппарата "ИМЕДИС-ЭКСПЕРТ"; если же включить сначала аппарат "МИНИ-ЭКСПЕРТ-Д", а потом "ИМЕДИС-ЭКСПЕРТ", то будет задействована измерительная система аппарата "МИНИ-ЭКСПЕРТ-Д" в соответствии с приоритетом.

**Работать с последним подключенным** (15). В данном режиме каждая система виртуального аппарата будет связана с последним подключенным аппаратом, содержащим данную систему. Другими словами, принудительно делаются активными все системы последнего подключенного к компьютеру аппарата. Последние включенные системы отображаются в панели (16).

Например, если задан режим работы с последним подключенным, то при наличии только подключенного аппарата "МИНИ-ЭКСПЕРТ-Д" программа будет принимать измерения с него. Если затем дополнительно подключить аппарат "ИМЕДИС-ЭКСПЕРТ", то программа ассоциирует диагностическую систему виртуального аппарата (а также системы ЭПТ, селектора и БРТ) с аппаратом "ИМЕДИС-ЭКСПЕРТ". Если затем аппарат "МИНИ-ЭКСПЕРТ-Д" отключить и снова подключить, то программа автоматически переключится на диагностическую систему аппарата "МИНИ-ЭКСПЕРТ-Д", поскольку он был включен последним.

В описанной логике работы имеются следующие ограничения:

1. Существуют аппараты, с которыми невозможно работать одновременно. Это аппарат "ИМЕДИС-БРТ-ПК", подключенный через COM-порт, и аппарат "ИМЕДИС-ЭКСПЕРТ", подключенный по USB. Если подключены оба этих аппарата, то один из них станет неактивным (по умолчанию – это "USB. ИМЕДИС-ЭКСПЕРТ"); ни одна из систем неактивного аппарата не может быть использована. Выбор активного аппарата "ИМЕДИС-БРТ-ПК"/"ИМЕДИС-ЭКСПЕРТ" осуществляется в секции *Выбор активного аппарата "Имедис-БРТ-ПК"* (9).

2. Нельзя одновременно подключать несколько **одинаковых** аппаратов с интерфейсом USB (например, два аппарата "МИНИ-ЭКСПЕРТ-Д"), в противном случае только один из одинаковых аппаратов будет подключен к программе, остальные не будут обнаружены.

#### <span id="page-42-0"></span>1.5.3. Окно индикатора измерений

Окно индикатора измерений является самым широко используемым органом управления программы. В нем отображаются принимаемые с диагностической системы подключенного оборудования измерительные данные и реализован ряд важных функций, используемых при проведении диагностики и контроля терапии. Кроме того, окно

отображает текущие зарегистрированные параметры ЭАФ для выбранной в соответствующем окне БАТ. Внешний вид окна индикатора измерений показан на [Рис. 33.](#page-43-0) Основными режимами отображения являются "столбик + график" *(а)* и "стрелка" *(б)*.

Программа способна воспринимать и фиксировать приходящие с аппарата данные только тогда, когда окно индикатора измерений открыто (отображается на экране). Закрытие окна индикатора измерений приводит к невозможности их фиксации до последующего открытия этого окна.

Если включена соответствующая опция в окне настроек, измерения могут сопровождаться звуком.

Чтобы отобразить окно индикатора измерений, необходимо воспользоваться пунктом главного меню *"Измерения | Индикатор измерений"* или соответствующей кнопкой панели инструментов главного окна или нажать клавишу **F11**. Имеется возможность установить режим автоматического отображения этого окна при получении программой ненулевых измерительных данных (в окне настроек на закладке *Измерения* пункт *Авто-всплытие*, см. [1.6\)](#page-47-0).

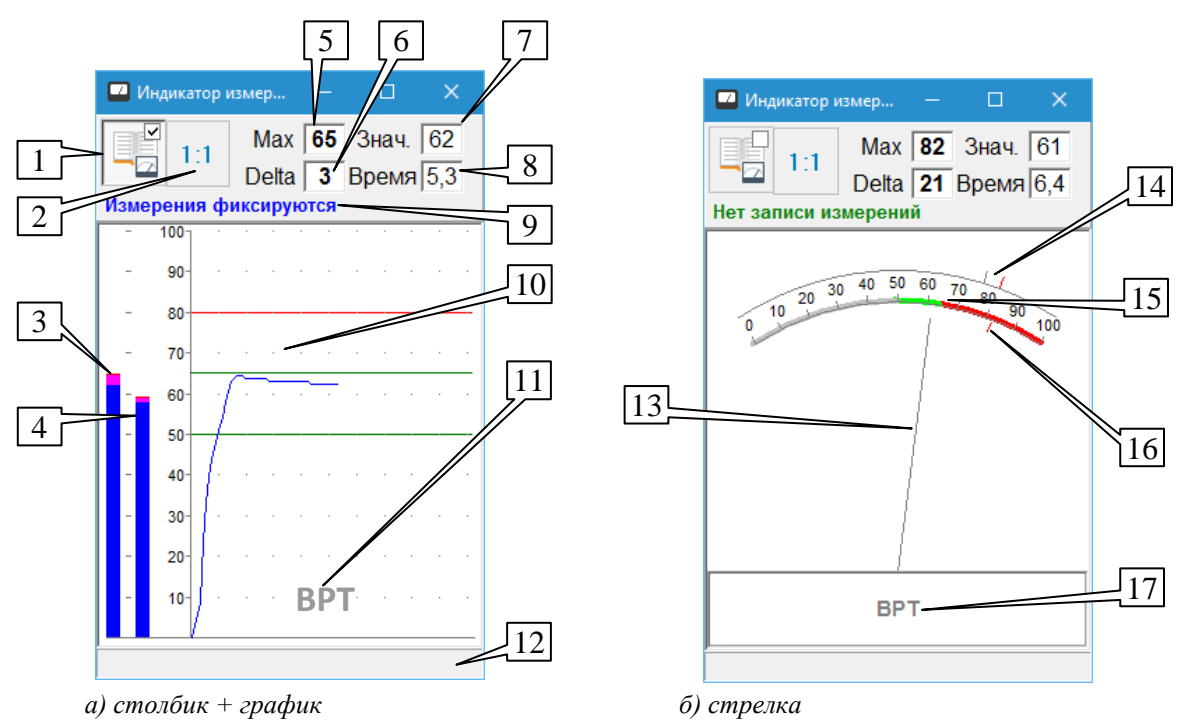

Рис. 33 Окно индикатора измерений

<span id="page-43-0"></span>Переключение между режимами отображения осуществляется двойным щелчком левой кнопки мыши в области индикации или путем выбора соответствующего пункта во всплывающем меню, активируемом нажатием правой кнопки мыши в области индикации. Предпочитаемый режим отображения задается в окне настроек программы на закладке *Измерения* (см. [1.6\)](#page-47-0).

В верхней части окна расположена панель инструментов, на которой расположены органы управления окна и в цифровом виде отображаются измерительные данные.

Переключатель фиксации измерений (1) определяет, передаются ли измерения в соответствующее окно, в котором выполнен захват измерений (по умолчанию это окно со списком точек, см. [1.5.4\)](#page-46-0); когда кнопка отпущена, результаты производимых измерений никуда не передаются и не могут быть сохранены в картотеке. Состояние переключателей дублируется надписью (9) "Измерения фиксируются" или "Нет записи измерений".

Фиксация измерений невозможна, если включен режим ВРТ.

 $\Rightarrow$  Фиксация измерений автоматически выключается, если в селекторе включается препарат (проводится медикаментозное тестирование).

Нажатием кнопки отмены режима ВРТ (2) можно выключить режим автоматического растяжения шкалы ряда аппаратов, применяемого при проведении диагностики по методу вегетативного резонансного теста. Действие этой кнопки дублируется клавишей **F8**. Данная кнопка не отображается в случае использования аппаратов, не поддерживающих данную функцию.

 $\Rightarrow$  На всех аппаратах рекомендуется выполнять включение и отмену режима ВРТ единообразно *путем нажатия первой кнопки щупа во время проведения измерений*.

*Max* (5) – максимальное значение измеряемой проводимости; *Delta* (6) – "падение стрелки", разница между проводимостью в конце измерения и максимальным значением; *Знач.* (7) - текущее значение измеряемой проводимости; *Время* (8) – время (в секундах) с момента начала измерения. Измерения начинаются при прикосновении наконечником активного электрода к БАТ и заканчиваются при размыкании контакта щупа с кожей или по истечении максимального времени измерения, задаваемого в окне настроек программы на закладке *Измерения*.

В нижней части окна расположена информационная строка (12), содержащая надпись "Данные не поступают", если по какой-либо причине данные от измерительной системы подключенного оборудования не поступают в программу. Если измерительная система работает нормально, то данная информационная стока пуста.

 $\Rightarrow$  Если дважды щелкнуть по информационной строке (12), то это приведет к низкоуровневому разрыву соединения с подключенным оборудованием и попытке повторно установить соединение. Этой возможностью удобно воспользоваться при обрыве связи с оборудованием для восстановления связи, если восстановление не происходит автоматически.

**В режиме "столбик + график"** [\(Рис. 33а](#page-43-0)) измерительные данные отображаются в виде двухцветного столбика. Максимальное значение, полученное в процессе измерений, соответствует общей высоте столбика. Если измеряемое значение на момент окончания измерений (или текущее значение в процессе измерений) меньше максимального, то верхняя часть столбика, соответствующая разности между максимальным и текущим измеряемым значением, отображается контрастным цветом.

В окне отображаются два столбика (3) и (4). Левый столбик (3) соответствует текущим измерениям, правый (4) – референсным значениям. При проведении обследования в рамках ЭАФ при включенном переключателе фиксации измерений (1) левый столбик отображает текущие зафиксированные значения измерений в выбранной БАТ, правый – зафиксированные измерения предыдущего визита пациента. При выключенном индикаторе фиксации (обычно при проведении медикаментозного тестирования) текущие зафиксированные значения измерений в выбранной БАТ отображаются в правом столбике, а в левом – не запоминаемые измерительные данные, только что полученные с аппарата.

Правее расположена область графиков (10) в которой измерительные данные отображаются развернутыми во времени. В области графиков точками обозначены узлы сетки, ее шаг составляет 10 ед. проводимости по вертикали и 1 с по горизонтали. На уровне 50 и 65 ед. проведены горизонтальные линии, обозначающие коридор нормы по Фоллю, на уровне 80 ед. – линия, обозначающая нормированное значение в режиме ВРТ.

При работе в режиме ВРТ (с растяжением шкалы) в поле индикации (11) отображается надпись "ВРТ", а столбики и графики меняют цвет. По умолчанию измерения в режиме ЭАФ отображаются синим цветом, в режиме МТ (без растяжения шкалы и

фиксации) – зеленым, в режиме ВРТ – темно-бордовым, "падение стрелки" отображается серым цветом. Данные цвета могут быть изменены пользователем в окне настроек программы на закладке *Внешний вид*, см. [1.6.](#page-47-0)

- $\Rightarrow$  Обычно вначале очередного измерения содержимое области графиков очищается, однако есть возможность отменить очистку и наблюдать семейство графиков, получаемых в серии последовательных промеров. Для очистки достаточно щелкнуть в области графиков левой кнопкой мыши. Включение/отключение режима очистки выполняется при помощи пункта *"Не стирать старые графики"* в контекстном меню, вызываемом по щелчку правой кнопкой мыши в области графиков.
- $\Rightarrow$  Если используется шуп с датчиком давления (не входит в комплект поставки аппаратов), то дополнительно справа от области графиков отображается столбик, а в области графиков – график данных датчика давления. Максимальное значение датчика давления соответствует силе нажатия щупом 500 Г.

**В режиме "стрелка"** [\(Рис. 33б](#page-43-0)) измерительные данные отображаются в виде положения стрелки (13) на виртуальном стрелочном индикаторе. Максимальное значение, полученное в процессе измерений, отмечается засечкой на шкале (16).

При проведении обследования в рамках ЭАФ при включенном переключателе фиксации измерений (1) стрелка (13) и засечка (16) отображают текущие зафиксированные значения измерений в выбранной БАТ, а засечки над шкалой (14) – зафиксированные измерения предыдущего визита пациента. При выключенном индикаторе фиксации (обычно при проведении медикаментозного тестирования) текущие зафиксированные значения измерений в выбранной БАТ отображаются над шкалой, а стрелка показывает не запоминаемые измерительные данные, только что полученные с аппарата.

Цветовая раскраска шкалы (15) обозначает трактовку значений показателей БАТ по Фоллю: ниже 50 ед. – дегенерация, 50-65 ед. – норма, выше 65 ед. – воспаление.

При работе в режиме ВРТ (с растяжением шкалы) в поле индикации (17) отображается надпись "ВРТ".

## <span id="page-46-0"></span>1.5.4. Захват щупа, захват измерительных данных

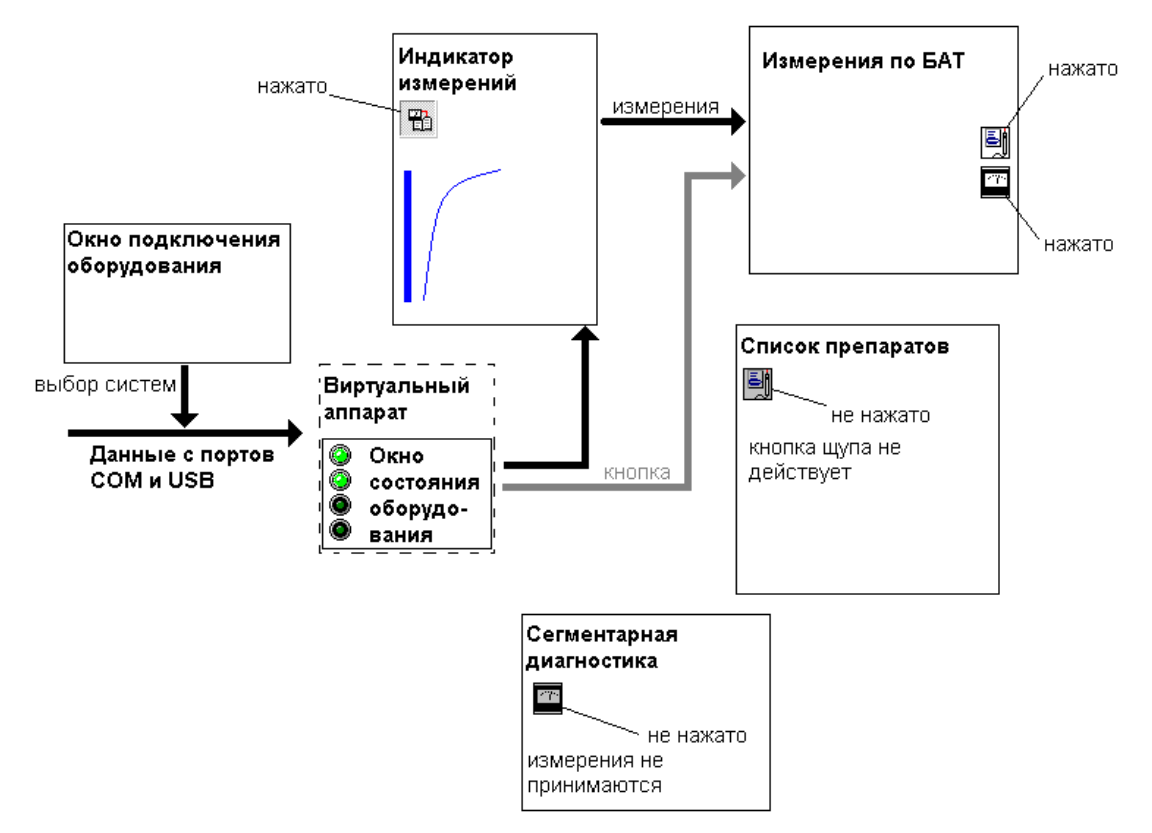

Рис. 34 Принцип обработки измерительных данных и нажатий кнопок щупа

С аппарата приходят данные о его состоянии, в частности – о нажатых кнопках на щупе и данные с АЦП, измеряющего проводимость между активным и пассивным электродами. Если подключено несколько аппаратов с диагностической системой – выбор активного потока данных производится в соответствии с настройками в окне подключения оборудования (см. [1.5.2\)](#page-37-1). Состояние диагностической системы отображается в окне состояния оборудования свечением индикатора *Диагностика*.

При протекании тока между активным и пассивным электродом (проводятся измерения) значения проводимости отображаются в окне индикатора измерений (см. [1.5.3\)](#page-42-0) в виде столбика, графика или положения стрелки. В дальнейшем с измерительными данными необходимо поступить двояко:

- если проводятся измерения БАТ или БАЗ, необходимо запомнить измеренные значения и ассоциировать их с измеряемой БАТ или БАЗ;
- если проводится медикаментозное тестирование, то фиксировать измеренные показатели в точке нет необходимости, однако желательно иметь возможность сравнить измеренные значения на фоне препарата с исходными значениями в данной БАТ без препарата.

Это поведение реализуется при помощи индикатора фиксации измерений окна индикатора измерений. Если эта кнопка нажата – измерительные данные передаются в окноприемник, если отпущена (режим МТ) – не передаются.

Окно-приемник определяется состоянием кнопок захвата измерительных данных ( $\blacktriangle$ ) в окнах измерений по БАТ или БАЗ. Подобная кнопка может быть нажата только в одном окне, при нажатии кнопки в другом окне это новое окно начинает принимать измерительные данные, а старое окно перестает, и кнопка захвата в нем оказывается отпущенной.

Таким образом, чтобы измерительные данные принимались, должен быть нажат индикатор фиксации измерений окна индикатора измерений и кнопка захвата измерительных данных данного окна. Поскольку ПО автоматически отпускает индикатор фиксации измерений при начале медикаментозного тестирования и захватывает измерения в окно сегментарной диагностики при проведении сегментарной диагностики, за состоянием этих переключателей необходимо следить.

Аналогичным образом реализовано управление логикой обработки кнопок на щупе. В окнах программы имеются кнопки захвата щупа  $\binom{0}{1}$ , при нажатии кнопки захвата в одном окне аналогичная нажатая кнопка другого окна отпускается. Информация о нажатии кнопок на щупе передается в то окно, в котором кнопка захвата щупа нажата.

Существует возможность автоматически перенаправлять данные о нажатии кнопок щупа в то или иное окно при его активации. Для этого в окне настроек (см. [1.6\)](#page-47-0) на странице *Тестирование* необходимо отметить опцию *Автозахват кнопки щупа*.

#### <span id="page-47-0"></span>*1.6. Настройка основных параметров*

Для настройки основных параметров, влияющих на работу и внешний вид ПО "ИМЕДИС-ЭКСПЕРТ", используется окно настроек, активируемое при помощи меню *"Система | Настройка..."* или соответствующей кнопки панели инструментов главного окна.

Информация в окне настроек организована в виде нескольких страниц, доступных при помощи расположенных по верху окна закладок. Назначение закладок таково:

- *Общие* параметры общего назначения.
- *Измерения* параметры, влияющие на проведение измерений по БАТ.
- *Шрифт* параметры, определяющие внешний вид выводимой текстовой информации.
- *Тестирование* параметры, определяющие работу с селектором и потенциями препаратов.
- *Внешний вид* управление схемами цвета и звуковой картой.
- **•** *СГД* параметры сегментарной диагностики.
- *ЭПТ* режимы тестирования частот экзогенной БРТ.

Кнопка *Сбросить* служит для установки всех параметров, настраиваемых в данном окне, в рекомендуемое состояние (принимаются значения "по умолчанию").

Параметры начинают действовать после нажатия пользователем кнопки *Ok*.

# <span id="page-48-1"></span>1.6.1. Закладка Общие

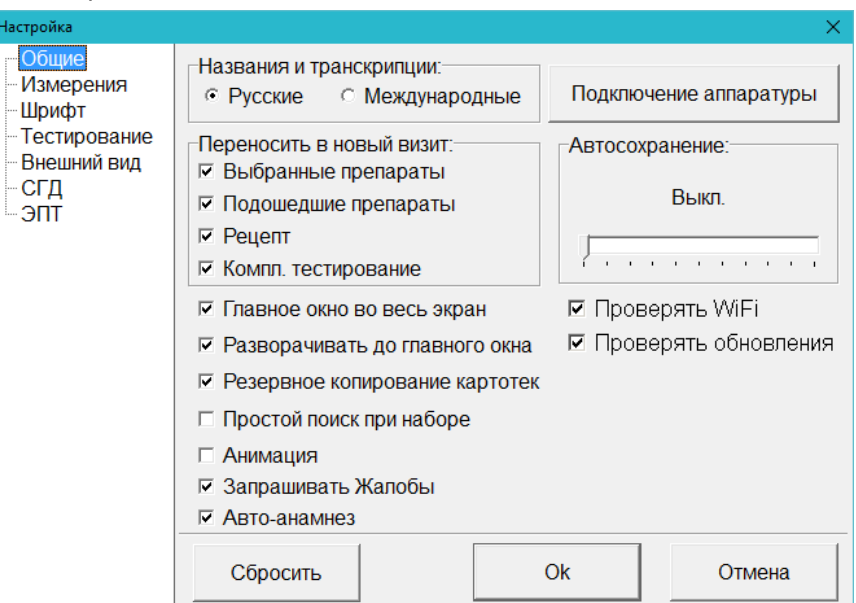

Рис. 35 Закладка *Общие*

<span id="page-48-0"></span>Назначение параметров закладки *Общие* [\(Рис. 35\)](#page-48-0):

#### **Названия и транскрипции:**

*Русские* – названия препаратов отображаются в русской транслитерации или в переводе на русский язык.

*Международные* – названия препаратов отображаются на языке фирмыпроизводителя или на латыни.

*Подключение аппаратуры* – данная кнопка позволяет активизировать окно управления подключением аппаратуры (см. [1.5.2\)](#page-37-1). В этом окне пользователь имеет возможность указать порт подключения и тип подключенных устройств.

*Переносить в новый визит.* Отметьте, содержимое каких списков препаратов окна списков препаратов переносить в запись нового визита. При повторном обращении пациента в запись нового визита будут автоматически перенесены все препараты, находящиеся соответствующем списке препаратов предыдущего визита.

Прочие параметры:

*Главное во весь экран* – главное окно программы распахнуто на весь экран (максимизировано). Рекомендуется включить этот флажок. При снятии этого флажка рекомендуется расположить главное окно программы вверху экрана, сделав его минимальным по высоте (превратив в панель инструментов).

*Разворачивать до главного окна* – если снять этот флажок, все дочерние окна всегда будут распахиваться (максимизироваться) таким образом, что будут занимать весь экран. Если этот флажок включен, то:

- Если главное окно максимизировано, то дочерние окна при максимизации будут  $\bullet$ занимать пространство между панелью инструментов вверху и строкой состояния внизу главного окна, т.е. рабочую область главного окна.
- Если главное окно не максимизировано и его нижний край расположен выше 2/3 высоты экрана, то максимизированные дочерние окна будут занимать пространство под главным окном.

Если главное окно не максимизировано и его нижний край расположен ниже 2/3 высоты экрана, то дочерние окна при максимизации будут занимать весь экран, как если бы этот флажок был снят.

*Резервное копирование картотек* – при выборе этой опции в начале каждого сеанса работы пользователя с программой при открытии картотеки пациентов будет создаваться ее копия с расширением .bak.

*Простой поиск при наборе* – позволяет отключить функцию "поиска-фильтрации на лету", предусмотренную для больших списков. В режиме простого поиска при быстром наборе букв элемента списка подсветка передвигается к соответствующему элементу. В режиме "фильтрации на лету" – список меняет цвет на зеленоватый и отображает только элементы, соответствующие набранным на клавиатуре символам. Режим фильтрации на лету может вызывать раздражающие пользователя задержки на компьютерах с низким быстродействием. См. [1.2.9.](#page-17-0)

*Анимация* – включает или отключает эффект анимации при максимизации и сворачивании окон Windows. Снимите этот флажок если вы хотите, чтобы окна сворачивались и разворачивались быстрее.

*Запрашивать Жалобы –* если выбрана эта опция, то сразу после создания нового визита пациента на экране автоматически отображаются окно Жалоб и окно Списков заболеваний, и пользователю предлагается заполнить текущие жалобы и анамнез пациента.

*Авто-анамнез –* если выбрана эта опция, то при создании нового визита анамнез автоматически формируется как сумма всех анамнезов и всех диагнозов предыдущих визитов. Если опция не выбрана, то анамнез просто берется из предыдущего визита. Диагноз нового визита всегда изначально берется из предыдущего визита.

*Автосохранение* – данный движок позволяет установить период автосохранения текущих данных обследования пациента в картотеке. Каждый раз через указанные промежутки времени от 20 сек. до 30 мин. текущие данные будут сохраняться в записи визита.

Применение автосохранения *не требуется* на стабильно работающем компьютере, поскольку данные визита всегда автоматически сохраняются при завершении визита. Однако применение автосохранения повышает вероятность того, что имеющиеся результаты обследования не будут потеряны в ситуации, когда компьютер "зависает", перезагружается или происходит отключение питания.

*Проверять WiFi* – при установленном флажке в ходе запуска программы производится проверка наличия на компьютере *доступных для использования* устройств беспроводной связи WiFi и BlueTooth. Ели такие устройства обнаруживаются – выдается соответствующее предупреждение, поскольку наличие работающих беспроводных передатчиков способно существенно влиять на результаты проводимой пациенту диагностики и терапии. Проверяется именно доступность таких устройств, а не факт их фактического использования для установления беспроводной связи.

*Проверять обновления* – при установленном флажке при каждом старте программы на сервере производителя ПО в сети Интернет проверяется наличие обновлений, и при их наличии – выводится предложение скачать и установить обновления. Независимо от состояния этого флажка, проверить обновления можно при помощи пункта меню *"Система | Проверить обновления"*, см. [1.9.](#page-65-0)

# 1.6.2. Закладка Измерения

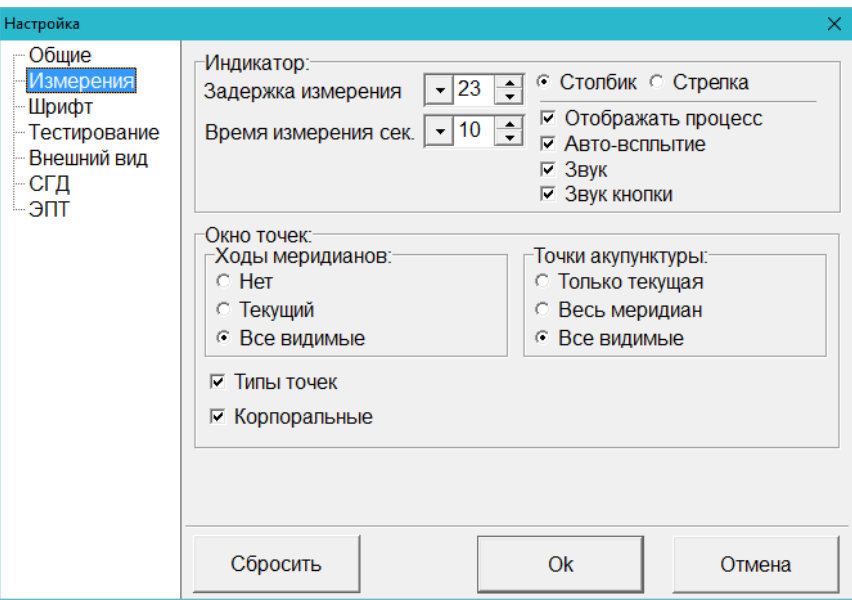

Рис. 36 Закладка *Измерения*

Назначение параметров закладки *Измерения* [\(Рис. 36\)](#page-50-0):

<span id="page-50-0"></span>*Индикатор* – позволяет задать различные режимы отображения и функционирования индикатора измерений (см. [1.5.3\)](#page-42-0).

*Задержка измерения* – заданное число влияет на сглаживание поступающих с аппарата данных измерений, на чувствительность программы к отрыву щупа и на запаздывание, с которым измерительные данные отображаются на экране. Рекомендуется использовать значение **23**. Чем меньше значение, тем меньше данные на экране запаздывают по сравнению с реально передаваемыми аппаратом показаниями, но при слишком малых значениях программа будет воспринимать отрыв щупа от точки как очень большое падение показателей вплоть до нулевого значения. При слишком больших значениях задержка в отображении измеряемых значений становится слишком большой и раздражает.

*Время измерения* – позволяет задать интервал времени, в течение которого воспринимаются измерения. Если по окончании этого периода не происходит отрыва щупа, то измерение считается завершенным по причине окончания времени измерения и фиксируется. Возможный диапазон значений – от 3 до 20 секунд.

*Столбик* – задает отображение индикатора измерений по умолчанию в виде столбика.

*Стрелка* – задает отображение индикатора измерений по умолчанию в виде стрелочного индикатора.

*Отображать процесс* – если отображение индикатора измерений задано в виде столбика, позволяет кроме того отображать в виде графика процесс изменения измеряемых значений во времени.

*Авто-всплытие* – если этот флажок включен, то окно индикатора измерений при прикосновении щупом к точке автоматически показывается на экране и переводится на передний план, а при отрыве щупа – уводится на задний план. Если флажок снят, то позиция окна индикатора измерений в начале и по окончании измерения никак не меняется, а если индикатор не выведен пользователем на экран вручную – измерения не производятся.

*Звук* – включает или отключает звуковую индикацию измерений; при включенном флажке тон звука, издаваемого компьютером, соответствует измеряемому значению, при снятом флажке звука нет.

*Звук кнопки* – при нажатии кнопки щупа компьютер издает краткий звуковой сигнал.

#### *Окно точек:*

#### *Ходы меридианов:*

*Нет* – линии, обозначающие ходы меридианов, не показываются.

*Текущий* – показывается только ход меридиана, которому принадлежит измеряемая точка.

*Все видимые* – всегда показываются ходы всех меридианов, видимых на картинке.

#### *Точки акупунктуры:*

*Только текущая* – показывается только измеряемая точка и никаких других.

*Весь меридиан* – показываются все видимые на картинке и присутствующие в измерительном списке точки того же меридиана, что и измеряемая точка.

*Все видимые* – всегда показываются все видимые на картинке точки всех меридианов, независимо от того, присутствуют они в измерительном списке или нет.

*Типы точек* – включает или выключает отображение типов точек в списке точек для измерения по Р.Фоллю.

*Корпоральные* – разрешает использовать для измерения корпоральные точки. Следует иметь в виду, что экспертная система программы не анализирует значения в корпоральных точках при постановке диагнозов – значения будут просто запоминаться и храниться.

# 1.6.3. Закладка Шрифт

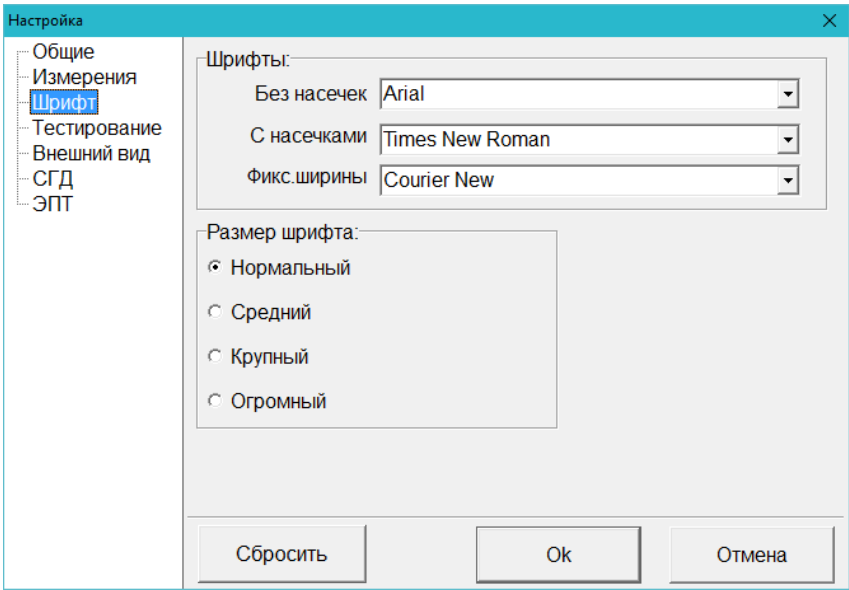

Рис. 37 Закладка *Шрифт*

Назначение параметров закладки *Шрифт* [\(Рис. 36\)](#page-50-0):

*Шрифты* – позволяет задать шрифты из числа установленных в системе для использования при форматировании генерируемых программой текстовых документов и отчетов. По умолчанию в качестве шрифта без насечек используется шрифт Arial, с насечками – Times New Roman, фиксированной ширины – Courier New.

*Размер шрифта* – позволяет задать желаемый размер шрифта, используемого в программе для вывода на экран различных текстов и списков.

 $\Rightarrow$  Данный параметр не оказывает влияния на размер надписей на "одиночных" органах управления, таких как кнопки.

# 1.6.4. Закладка Тестирование

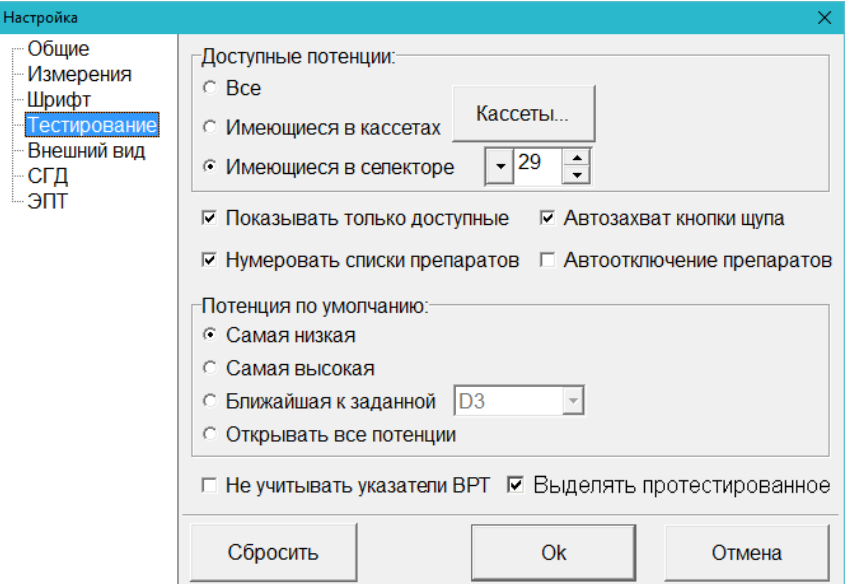

Рис. 38 Закладка *Тестирование*

<span id="page-52-0"></span>Назначение параметров закладки Тестирование [\(Рис. 38\)](#page-52-0):

#### *Доступные потенции:*

*Все* – все препараты во всех потенциях считаются доступными и отображаются в списках препаратов черным цветом. Выберите этот пункт, если Вы работаете со своими препаратами, не используя кассет или селектора производства Центра ИМЕДИС (не рекомендуется при работе с селектором или кассетами).

*Имеющиеся в кассетах* – считаются доступными только препараты в тех потенциях, которые имеются в выбранных кассетах производства Центра "ИМЕДИС". Если препарат в некоей потенции отсутствует, он будет показан в списках препаратов красным цветом. Выберите этот пункт, если Вы работаете с кассетами для тестирования препаратов производства Центра ИМЕДИС.

Кнопка *Кассеты* активирует окно [\(Рис. 39\)](#page-53-0), которое позволяет указать, какие из кассет Центра ИМЕДИС имеются у пользователя. Галочками необходимо отметить названия имеющихся кассет; кнопки *Все* и *Очистить* позволяют поставить или убрать галочки во всех позициях. Изменения в списке кассет вступают в силу после нажатия кнопки *Ok*, кнопка *Отмена* позволяет закрыть окно списка кассет без запоминания новой конфигурации имеющихся кассет.

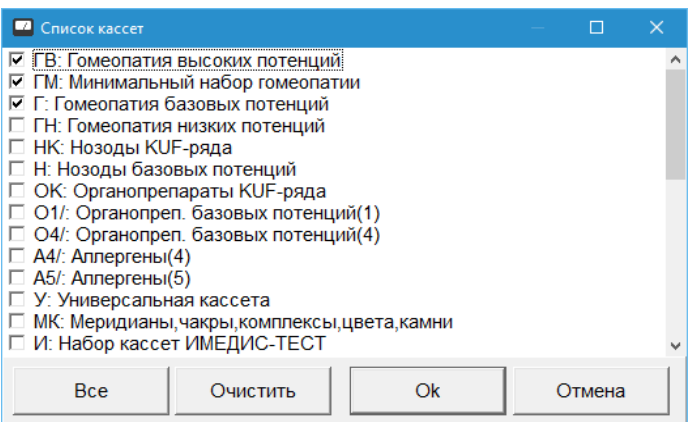

Рис. 39 Список кассет

<span id="page-53-0"></span>*Имеющиеся в селекторе* – считаются доступными только те препараты в тех потенциях, которые имеются в электронном медикаментозном селекторе. Если препарат в некоей потенции отсутствует, он будет показан в списках препаратов красным цветом. Выберите этот пункт, если Вы работаете с медикаментозным селектором аппарата.

В поле ввода рядом необходимо правильно указать версию селектора:

- $\Rightarrow$  Для всех современных диагностико-терапевтических аппаратов, содержащих модуль Селектора, версия селектора определяется автоматически (и не может быть изменена в этом поле, если аппарат подключен).
- При использовании автономного Селектора (аппарат "ИМЕДИС-БРТ-ПК", комплектация 2) версию необходимо ввести вручную. Она выводится в течение нескольких секунд во второй строке жидкокристаллического индикатора Селектора при его включении, пока идет процесс самотестирования. Например, M:09 означает 9-ю версию селектора, М:27 – 27-ю версию.
- Для устаревших модификаций аппарата "ИМЕДИС-БРТ-ПК" ("ИМЕДИС-ФОЛЛЬ"), выпускавшихся в 1990-е гг. (характерный признак – разъем RCA ("тюльпан") для подключения стрелочного индикатора) информацию в данном поле также необходимо ввести вручную. Если версия селектора неизвестна, то для выяснения версии селектора следует обратиться в сервис-центр производителя оборудования.

*Показывать только доступные* – система будет скрывать из списков рекомендуемых те препараты, которые недоступны (отсутствуют в кассетах или селекторе – в зависимости от положения переключателя "Доступные потенции").

*Нумеровать списки препаратов* – во всех списках препаратов в начале строки будет выводиться номер строки. Это может быть удобно при использовании некоторых методик комплексного тестирования препаратов, когда, например, тестируется вся гомеопатия блоками по 20-30 препаратов.

*Автозахват кнопки щупа* – при активизации любого окна, в котором имеется кнопка захвата щупа , кнопка захвата будет автоматически нажиматься, и кнопка щупа будет использоваться для управления этим окном (для перемещения по списку препаратов, точек и т.п.). Если режим автозахвата не включен, кнопку захвата щупа необходимо нажимать вручную.

*Автоотключение препаратов* – при включении препарата в каком-либо окне все препараты, включенные в селекторе из других окон программы обычным образом ("без якоря") будут отключены. Если режим автоотключения препаратов не активен, то включение препаратов из одного окна не приводит к отключению препаратов из других окон.

#### *Потенция по умолчанию:*

*Самая низкая* – по умолчанию для препаратов выбирается самая низкая из доступных потенций.

*Самая высокая* – по умолчанию для препаратов выбирается самая высокая из доступных потенций.

*Ближайшая к заданной* – по умолчанию для препаратов выбирается потенция, ближайшая к заданной. Заданную потенцию следует указать в выпадающем списке справа от этого пункта.

*Открывать все потенции* – в списках препаратов, предлагаемых программой (общем списке препаратов, реперториумах, рекомендациях очаговой диагностики), будут фигурировать препараты во всех имеющихся потенциях вместо одной, подразумеваемой в предыдущих трех вариантах. Этот режим не относится к спискам препаратов, формируемых пользователем, окну ВРТ и окну рекомендаций, в которых потенции определяются пользователем или на основе специальных правил.

 $\Rightarrow$  В списках препаратов программы, в которых предусмотрена возможность изменения потенции, как правило, имеется возможность отобразить отдельные (выделенные) препараты **во всех доступных потенциях** ("развернуть" список потенций). Для этого служит комбинация клавиш **Ctrl-Плюс**. Обратное действие ("свернуть" список потенций) не предусмотрено.

*Не учитывать указатели ВРТ* – если этот флажок снят, то при занесении в глобальный отчет результатов тестирования по ВРТ заносятся названия тестируемых указателей ВРТ, например, "Геопатогенная нагрузка". Если этот флажок установлен, то будут заноситься непосредственно названия тестируемых (включаемых в селекторе) препаратов, например, в случае тестирования геопатогенной нагрузки, "Силицея D60".

*Выделять протестированное* – если флажок установлен (по умолчанию), то препараты и частоты, использовавшиеся для тетстирования в текущем сеансе работы с пациентом, отображаются сиреневым цветом в списках препаратов и частот. Препараты и частоты рассматриваются как использовшиеся в ходе тестирования, если они были включены хотя бы один раз в ходе измерений показателей любой БАТ. Список тестировавшихся препаратов и частот обнуляется при выборе пациента в картотеке, в том числе в режиме обработки старых значений.

# 1.6.5. Закладка Внешний вид

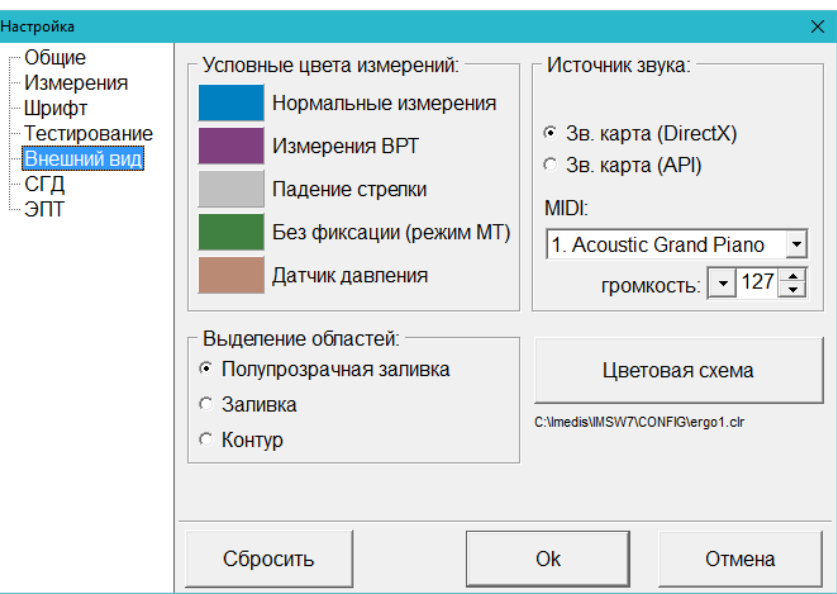

Рис. 40 Закладка *Внешний вид*

<span id="page-55-0"></span>Назначение параметров закладки "Внешний вид" [\(Рис. 40\)](#page-55-0):

## *Условные цвета измерений:*

Чтобы изменить заданный цвет, необходим щелкнуть по соответствующему цветному прямоугольнику. Будет активизирован стандартный диалог Windows для выбора цвета.

*Нормальные измерения* – цвет столбика и графика в окне индикатора измерений (см. [1.5.3\)](#page-42-0) при обычном измерении по БАТ или БАЗ с фиксацией значений.

*Измерения ВРТ –* цвет столбика и графика в окне индикатора измерений при измерении в режиме ВРТ, когда шкала растягивается.

*Мед. тестирование* – цвет столбика и графика в окне индикатора измерений в режиме медикаментозного тестирования, т.е. без фиксации измерений в БАТ.

*Падение стрелки* – цвет верхней части столбика в окне индикатора измерений, которая показывает падение стрелки.

#### *Источник звука:*

*Зв. карта (DirectX)* – предпочтительный способ воспроизведения звуков через звуковую карту (работает во всех современных версиях Windows).

*Зв. карта (API)* – альтернативный способ воспроизведения звуков через звуковую карту, рекомендуется использовать, если наблюдаются проблемы с воспроизведением звуков через DirectX (работает во всех версиях Windows).

*MIDI* – укажите музыкальный инструмент, используемый синтезатором для воспроизведения музыкальных нот в режиме терапии по чакрам.

*громкость* - сила "нажатия на клавишу" (velocity) при воспроизведении музыкальных нот (влияет на громкость и тембр звука).

#### *Выделение областей:*

*Полупрозрачная заливка* – в разделе "Цветотерапия" и др. для выделения на изображениях замкнутых областей используется полупрозрачная заливка цветом, при которой на участки изображения как бы накладывается прозрачная цветная пленка.

*Заливка* – области заливаются цветом целиком, при этом расположенное под заливкой изображение невидимо. Этот режим быстрый, но результат не всегда приятен для глаз.

*Контур* – области обводятся толстой цветной линией по контуру. Этот режим быстрый и является предпочтительным для компьютеров с низким быстродействием.

Кнопка *Цветовая схема* позволяет выбрать файл описания цветовой схемы, глобально влияющей на внешний вид фона, панелей управления и некоторых других органов управления программы. Стандартные файлы цветовых схем располагаются в папке CONFIG в том месте, куда установлена программа, и имеют расширение .CLR.

Название текущего файла цветовой схемы выводится под кнопкой.

# 1.6.6. Закладка СГД

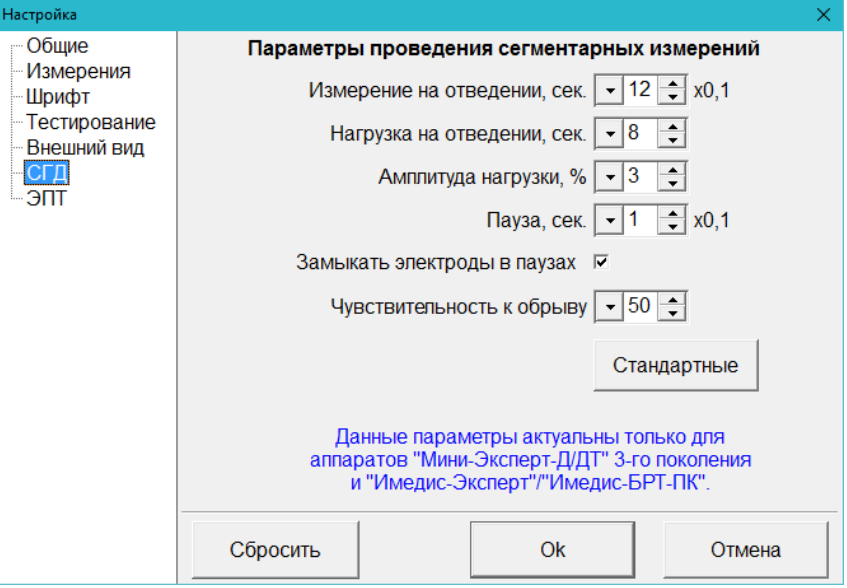

Рис. 41 Закладка *СГД*

<span id="page-56-0"></span>Закладка *СГД* [\(Рис. 41\)](#page-56-0) позволяет управлять параметрами проведения сегментарной диагностики.

Параметры этой закладки, за исключением последней опции *Чувствительность к обрыву*, оказывают влияние только на аппараты, поддерживающие сегментарные измерения, в которых диагностическая система управляется с компьютера. Аппарат "МИНИ-ЭКСПЕРТ-Д", комплектация 2, всегда использует фиксированные параметры по умолчанию.

*Измерение на отведении* – время в десятых долях секунды, в течение которого производится измерение проводимости на каждом отведении в процессе проведения автоматических сегментарных и квадрантных измерениях. Стандартное значение – 12  $(=1,2 \text{ c}).$ 

*Нагрузка на отведении* – время в секундах, в течение которого в процессе автоматических сегментарных измерений на каждом из отведений производится токовая нагрузка (воздействие импульсами тока низкой частоты). Стандартное значение – 8 с.

*Амплитуда нагрузки* - амплитуда импульсов (в процентах от максимума), используемых в режиме автоматических сегментарных измерений во время токовой нагрузки. Стандартное значение – 3%.

**Внимание!** Амплитуда 10-12% вызывает у пациента световые ощущения в глазах при подаче сигнала на лобные электроды, и выставлять амплитуду выше этого значения не рекомендуется. Амплитуда 100% означает выдачу на электроды переменного напряжения до 48 В.

*Пауза* – время (в десятых долях секунды), в течение которого измерительный блок отключается от электродов после каждого отведения в режиме автоматических сегментарных измерений. Стандартное значение – 1 (=0,1 с).

*Замыкать электроды в паузах* – если это поле отмечено, то в паузах между измерениями на отведениях измерительные электроды замыкаются накоротко. Стандартное значение – "замыкать".

*Чувствительность к обрыву* – этот параметр влияет на поведение программы в режиме автоматических сегментарных измерений в случае кратковременного или полного размыкания измерительной цепи (такая ситуация возникнет, например, если пациент уберет руки с электродов). Чем меньшее значение здесь выставлено, тем больше вероятность, что кратковременный обрыв цепи будет обнаружен программой. Чем больше данное значение, тем больше времени пройдет от обнаружения обрыва до прерывания процесса измерений, а кратковременный обрыв может быть не обнаружен. Значения менее 10 могут приводить к тому, что сегментарные измерения будет невозможно начать, так как будет ложно обнаруживаться обрыв цепи еще до того, как электроды будут должным образом коммутированы. Рекомендуемое значение – 15.

Кнопка *Стандартные* позволяет установить во всех полях стандартные рекомендованные значения.

Значение чувствительности к обрыву действует при использовании любого аппарата для сегментарной диагностики, в том числе не поддерживающего программное управление параметрами терапии.

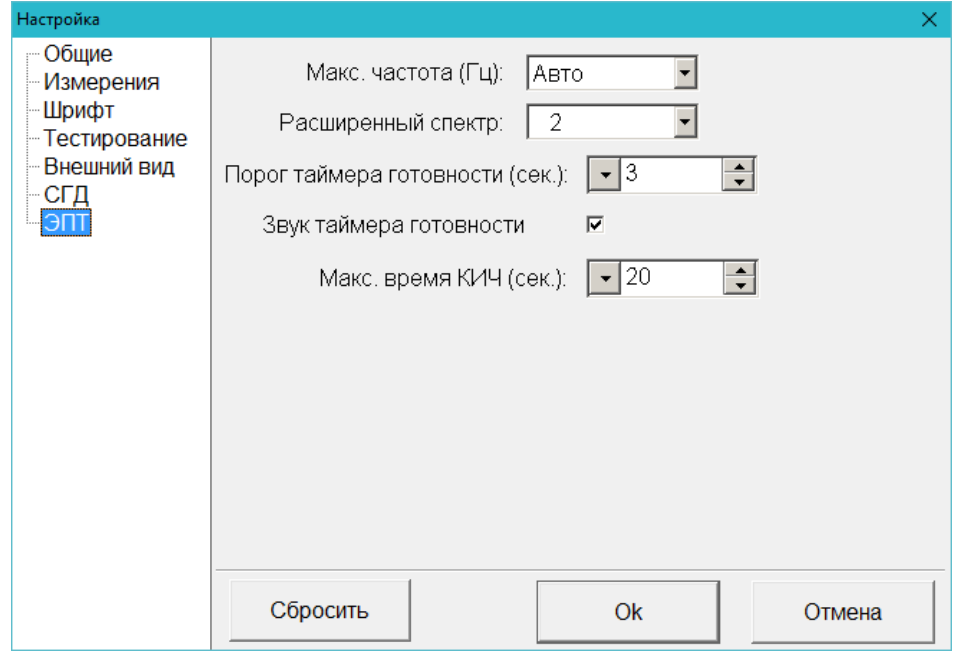

# 1.6.7. Закладка ЭПТ

Рис. 42 Закладка ЭПТ

<span id="page-57-0"></span>Закладка *ЭПТ* [\(Рис. 42\)](#page-57-0) задает параметры, влияющие на функционирование подсистемы ЭПТ в целом.

*Макс. частота (Гц)* – в выпадающем списке следует выбрать граничную частоту, выше которой система ЭПТ не формирует сигнал. Значение граничной частоты используется системой в случаях, когда заданная для воспроизведения (например, выбранная в базе данных рекомендаций) частота оказывается выше максимальной воспроизводимой подключенным оборудованием. В этом случае в системе ЭПТ включается пониженная частота, старшая гармоника которой равна заданной.

 $\Rightarrow$  По умолчанию включен режим Авто – в этом случае пороговое значение считывается системой с аппарата. Если указать конкретную частоту, то порог будет определяться как "не выше минимума из заданной и считанной с аппарата пороговой частоты". Частоты до 1100 Гц все аппараты всех модификаций воспроизводят одинаково. Имеет смысл задавать порог, если необходимо добиться идентичности частотного воздействия на разных аппаратах. Например, большинство комплексов "ИМЕДИС-ЭКСПЕРТ" 2-го и 3-го поколений имеют порог 1200 Гц, а аппарат "МИНИ-ЭКСПЕРТ-ДТ" – 15 000 Гц. Если принудительно задать порог в 1200 Гц, то при использовании аппарата ДТ для высоких частот будет формироваться такое же воздействие, как в "ИМЕДИС-ЭКСПЕРТ" 2-го и 3-го поколений.

*Расш. спектр ЭПТ* – если этот параметр включен (выбран режим 1 или 2), то при тестировании частот и частотных программ будет задействован соответствующий режим расширенного спектра. Использование режима расширенного спектра определяется медицинскими показаниями.

*Порог таймера готовности (сек.)* Рекомендуемое значение – *3 сек*. Параметр действует только на частоты, включаемые при помощи панелей управления ЭПТ, и не влияет на поведение окна Электропунктурной терапии. Значение 0 означает, что таймер обратного отсчета будет отображаться при включении большинства частот (время экспозиции которых превышает 0,3 сек.). Максимально возможное значение параметра равно 600 сек. (10 минут).

При использовании низких частот или при комплексном исполнении нескольких частот или частотных программ требуется, чтобы от момента запуска воздействия до возможного начала тестирования прошло некоторое минимальное время экспозиции, в течение которого организм пациента должен воспринять информацию и сформировать ответ на частотное воздействие. Данный параметр задает минимальное время необходимой эспозиции, при превышении которого в панелях управления ЭПТ будет отображаться обратный отсчет времени, а включаемые частоты временно будут отображаться "серыми" значками запуска. Если требуемое время экспозиции окажется меньше указанного параметра, обратный отсчет времени производиться не будет, и включаемые частоты сразу будут отмечаться в списке как "полноценно включенные" контрастными цветными значками.

*Звук таймера готовности.* Если этот флажок установлен, то по окончании отсчета таймера готовности будет раздаваться краткий звуковой сигнал. Если при включении частот таймер не отображается (требуемое время экспозиции не превышает порог), то сигнал раздастся немедленно.

*Макс. время КИЧ (сек.)* – максимальное допустимое время экспозиции при комплексном исполнении частот. Рекомендуемое значение – 20 сек. Максимальное значение – 600 сек. (10 минут). Значение 0 означает, что контроль времени экспозиции выключен, т.е. можно формировать список частот для комплексного исполнения с любым временем экспозиции (не рекомендуется). Параметр действует только на частоты, включаемые при помощи панелей управления ЭПТ, и не влияет на поведение окна Электропунктурной терапии. Параметр учитывается только при комплексном исполнении частот и не влияет на возможность запуска единственной частоты.

При комплексном исполнении частот формируется список исполняемых частот и частотных программ, отображаемый на закладке *"Включено"* в окне Состояния аппаратуры. Возможность добавления частот в этот список ограничена техническими возможностями аппарата (максимальный размер списка ограничен, в зависимости от модели аппарата и режима расширения спектра технически может быть совместно включено от 50 до 250 частот). Также при формировании списка частот учитывается требуемое время экспозиции, которое сравнивается с заданным в рассматриваемом параметре. При превышении времени экспозиции список частот также считается переполненным, и запускаются не все частоты, выбранные пользователем для запуска. В случае переполнения списка частот по любой из перечисленных причин выдается сообщение о его переполнении.

В случае переполнения списка частот *таймер готовности* отображается на красном фоне, а под списком включенных частот в окне Состояния аппаратуры выводится сообщение "Переполнение" [\(Рис. 43\)](#page-59-0).

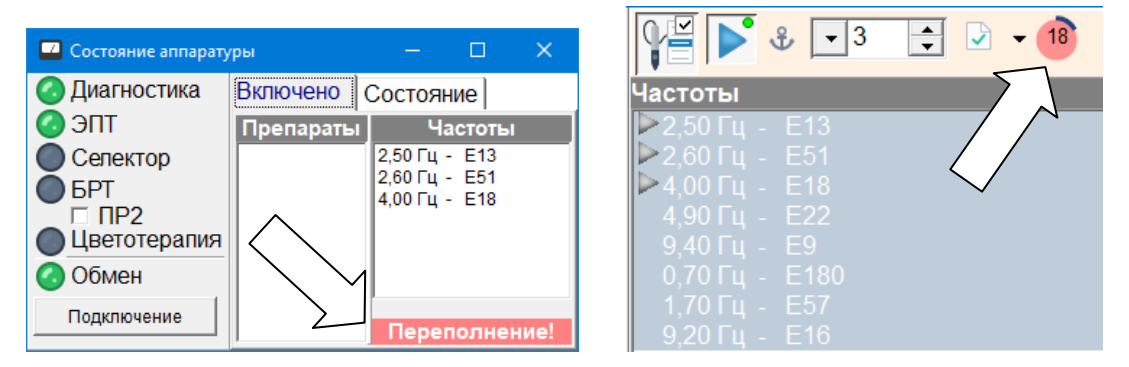

Рис. 43 Ситуация переполнения списка комлексно инсполняемых частот по времени

# <span id="page-59-0"></span>*1.7. Программное управление режимами ВРТ+*

Логика работы с аппаратами, поддерживающими программное управление режимами ВРТ+, выглядит следующим образом.

При включении аппарата его диагностическая система настроена на проведение диагностики по методу Р.Фолля и ВРТ с использованием измерительного тока порядка 12 мкА..

Для активации и деактивации режима ВРТ+ служит кнопка "ВРТ+" окна Индикатора измерений [\(Рис. 44\)](#page-60-0) или пункт главного меню *"Система | Управление ВРТ+"*. *Если программное управление режимами ВРТ+ не поддерживается аппаратом, в частности, если в составе подключенного оборудования нет медикаментозного селектора, то эти кнопка и пункт меню не отображаются.*

Нажатие кнопки *ВРТ+* открывает дополнительное окно – панель управления параметрами ВРТ+.

Четыре кнопки в верхней части панели используются для выбора уровня ВРТ+.

На первом уровне доступно управление значением и полярностью измерительного тока, которая изменяется от 300 до 1700 нА. При переходе в режим ВРТ+ по умолчанию устанавливается ток 300 нА. Крайнее правое положение регулятора тока соответствует току Фолля (12 мкА), при этом индицируется значение *"Ток: ЭАФ"*.

На втором уровне становится возможно управление подсветкой.

На третьем уровне подключается препарат "Абсорбер". Подключение препарата выполняется из селектора напрямую с учетом текущего способа включения препаратов и положения регулятора "коэфф." или "потенция" аппарата.

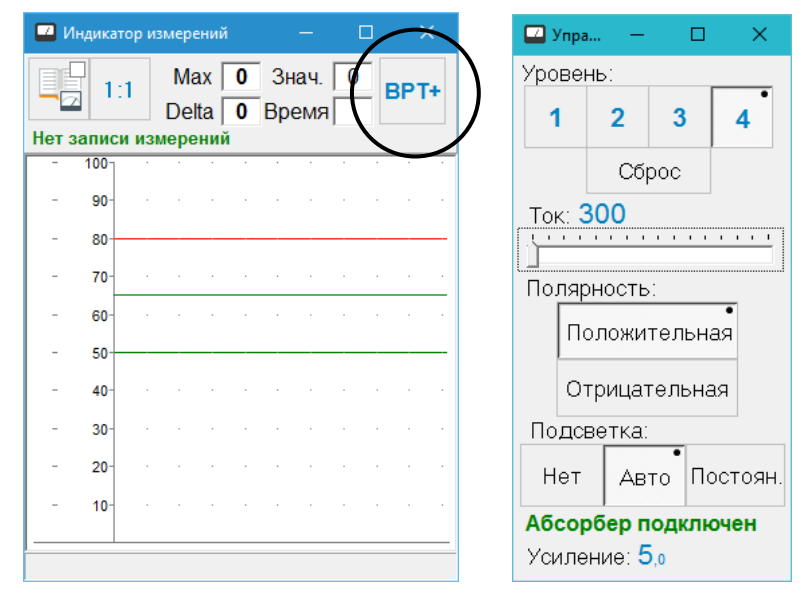

Рис. 44 Панель управления ВРТ+

<span id="page-60-0"></span>На четвертом уровне в нижней части панели дополнительно отображается коэффициент усиления ВРТ+, рассчитываемый на основе текущего коэффициента потенцирования, который задается цифровым регулятором потенции аппарата.

Выбор четвертого уровня невозможен, если используемый селектор не поддерживает программное управление регулятором потенции (такая ситуация может сложиться при использовании комбинации нескольких аппаратов).

# *1.8. Резервное копирование данных*

# 1.8.1. Общие замечания

В ходе работы с ПО "ИМЕДИС-ЭКСПЕРТ" пользователь создает и постоянно модифицирует некоторый набор файлов, содержимое которых представляет ценность. Прежде всего, это картотеки пациентов с данными обследований. Кроме того, это различные настройки программы и пользовательские группы препаратов, частот, указателей ВРТ и т.п. В случае возникновения сбоев в работе компьютера эта информация может быть повреждена или полностью утрачена. Для повышения надежности хранения пользовательской информации в ПО "ИМЕДИС-ЭКСПЕРТ" реализована функция автоматического резервного копирования и восстановления пользовательской информации по резервной копии.

Доступ к функциям резервного копирования осуществляется при помощи пунктов главного меню *"Система | Резервное копирование"* и *"Система | Восстановление данных"*.

Для использования функции резервного копирования необходимо один раз настроить параметры резервного копирования, после чего периодически нажимать в окне резервного копирования "одну большую кнопку" *Копировать* [\(Рис. 45\)](#page-61-0), возможно, подключая перед этим архивный флеш-накопитель или внешний жесткий диск.

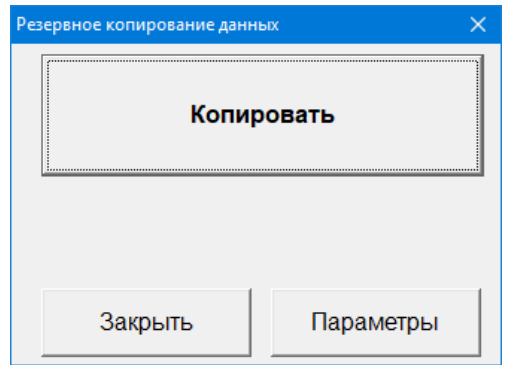

Рис. 45 Окно резервного копирования данных, базовый вид

<span id="page-61-0"></span>Реализована функция напоминания о резервном копировании по истечении заданного периода времени.

## 1.8.2. Настройка резервного копирования

*Внимание! Работа с подсистемой резервного копирования требует от пользователя понимания производимых действий и их последствий.* Если вы не уверены в своей квалификации как пользователя компьютера, поручите настройку резервного копирования квалифицированному компьютерному специалисту или не пользуйтесь этими функциями ПО.

Для настройки резервного копирования необходимо открыть окно резервного копирования при помощи пункта главного меню *"Система | Резервное копирование"* и перевести окно в режим расширенного отображения информации кнокой *Параметры* [\(Рис.](#page-61-0)  [45\)](#page-61-0).

Окно изменит режим отображения информации на расширенный, и параметры резервного копирования станут видимыми и доступными для настройки [\(Рис. 46\)](#page-61-1).

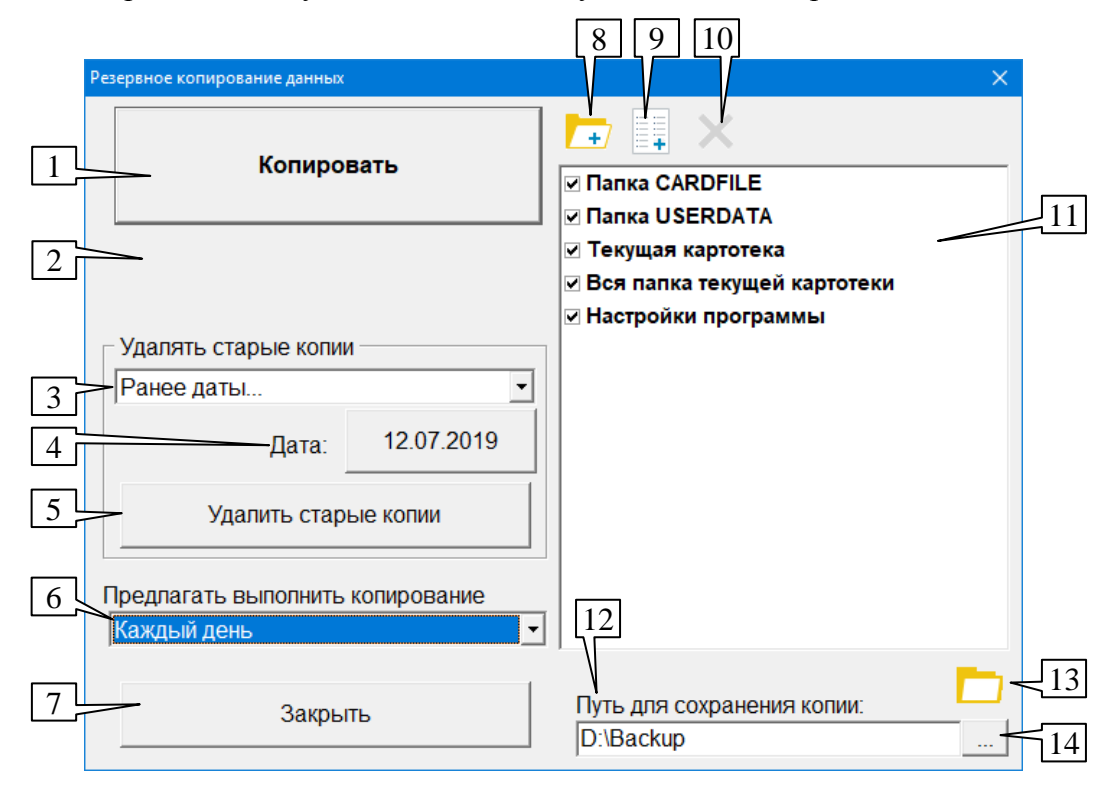

<span id="page-61-1"></span>Рис. 46 Окно резервного копирования, режим расширенного отображения информации

Кнопка *Копировать* (1) в обоих режимах отображения позволяет запустить процесс копирования файлов, при этом под кнопкой в поле (2) отображается информация о состоянии процесса копирования.

В выпадающем списке настраивается режим напоминания о необходимости выполнения резервного копирования данных. Если выбран вариант, отличный от *"Никогда"*, то программа при каждом выходе из нее проверяет, прошел ли указанный интервал времени с момента предыдущего резервного копирования. Если время превышено, то выдается соответствующий запрос пользователю [\(Рис. 47\)](#page-62-0) и активируется окно резервного копирования данных [\(Рис. 45\)](#page-61-0). Если пользователь выполнит резервное копирование, и оно завершается без ошибок, то таймер напоминания будет сброшен, в противном случае напоминание будет выводиться снова при каждом выходе из программы. Сброс таймера напоминания производится при любом резервном копировании, в том числе, выполненном без напоминания (по инициативе пользователя).

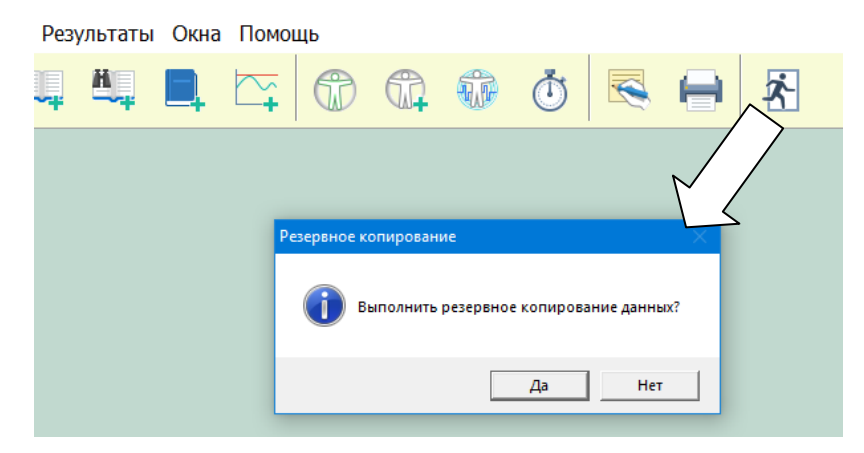

Рис. 47 Напоминание о необходимости резервного копирования данных

<span id="page-62-0"></span>В списке (11) задается перечень файлов и папок, подлежащих резервному копированию. Каждый элемент списка может быть активирован или деактивирован путем установки/снятия отметки слева. К стандартным данным относятся:

- Папка CARDFILE, расположенная там же, куда установлена программа, и по  $\bullet$ умолчанию предназначенная для хранения картотек и учетных данных пользователей программы. Картотеки по желанию пользователя могут размещаться в любом месте на диске, не обязательно в этой папке.
- Папка USERDATA, расположенная там же, куда установлена программа, и предназначенная для хранения различных пользовательских настроек, пользовательских групп препаратов, частот и указателей ВРТ, текстовых отчетов, режимов окон ЭПТ и БРТ.
- Файл текущей картотеки. Он может быть расположен как в папке CARDFILE, так и в  $\bullet$ другом месте.
- Вся папка, в которой расположена текущая картотека. По умолчанию это папка  $\bullet$ CARDFILE, однако текущая картотека и другие картотеки пользователя может лежать в другой папке.
- Настройки программы данные о конфигурации и положении окон, другие  $\bullet$ настройки.

Помимо стандартных элементов данных пользователь может добавить в список (11) любой файл или любую папку диска, и они со своим содержимым тоже будут участвовать в процессе резервного копирования. Стандартные элементы отображаются с использованием жирного шрифта, добавленные пользователем – обычным шрифтом.

Если в качестве элемента списка (11) указана *папка*, то копируются все файлы, лежащие в ней и во вложенных папках с сохранением структуры вложенных папок. Если указанная папка или вложенная в нее папка пуста, в том числе, если в ней есть только пустые подпапки любой степени вложенности, но нет файлов, то такая папка не сохраняется в резервной копии.

Кнопки над списком резервного копирования позволяют добавить в список произвольную папку (8), отдельный файл (9) или удалить ранее добавленные элементы (10). Удалить стандартные элементы данных невозможно.

**Не следует указывать в качестве копируемых элементов корневую папку жесткого диска или, например, папку Windows!** Выбирайте для резервного копирования только папки с данными, которые созданы и наполняются вами.

В поле (12) указывается, *куда* следует производить резервное копирование файлов. В этом поле должен быть введен корректный путь к папке, внутри которой будут создаваться резервные копии. Наличие или отсутствие обратной косой черты в конце имени папки безразлично.

Расположенная правее кнопка (14) с символом "..." (многоточие) позволяет выбрать папку для резервных копий в системном диалоговом окне.

По умолчанию резервные копии создаются в папке, в которую установлена программа. **Рекомендуется изменить эту настройку** и выбрать для создания и хранения резервных копий папку на другом диске. В частности, можно настроить резервное копирование на внешний носитель (флешку или съемный или сетевой диск).

В ходе резервного копирования в папке для резервных копий создаются резервные копии – папки с именем, построенным по шаблону

<~IMSW год.месяц.день час.минута.секунда>

Структура папок внутри резервной копии повторяет исходную структуру папок. Например, если копирование производилось 22 июня 2019 года в 15:00 и для хранения резервных копий была выбрана корневая папка съемного диска D:\, то файл

C:\Imedis\IMSW7\CARDFILE\jur.cf

будет скопирован в

D:\~IMSW 2019.06.22 15.00.00\Imedis\IMSW7\CARDFILE\jur.cf

**Папка для хранения резервных копий должна существовать.** Если указанная в этом поле папка не существует или недоступна (не вставлена флэшка, нет связи по сети), то при попытке выполнения резервного копирования будет выдано сообщение об ошибке.

Кнопка (13) позволяет перейти к просмотру указанной в поле (12) папки с резервными копиями в Проводнике Windows.

- $\Rightarrow$  Папки с резервными копиями это папки, названные определенным образом и содержащие служебные файлы с именем ~files.lst. Изменение названия папки резервной копии или изменение/удаление файла ~files.lst может привести к невозможности работать с резервной копией в автоматическом режиме. Прочее содержимое папки резервной копии – это просто скопированные файлы и папки.
- $\Rightarrow$  Резервные копии можно удалять и копировать средствами Windows. Не рекомендуется изменять имена папок резервных копий и их содержимое.

Поскольку резервные копии могут занимать на диске много места, поддерживается функция автоматического удаления резервных копий, созданных ранее определенной даты.

*Дата создания копии определяется на основании анализа имени папки* резервной копии. Можно автоматически удалить резервные копии, созданные (относительно текущей системной даты) ранее 1 или 2 недель, ранее 1, 3 или 6 месяцев, ранее года или ранее конкретной даты. Для удаления служит кнопка *Удалить старые копии* (5), выбор предельного срока хранения осуществляется в выпадающем списке (3), конкретная дата указывается в диалоге выбора даты, активизируемом кнопкой (4).

 $\Rightarrow$  Чтобы предотвратить автоматическое удаление резервной копии при помощи рассматриваемой функции, например, оставить надолго копии, созданные с интервалом в месяц при ежедневном копировании, достаточно любым образом переименовать папку резервной копии, чтобы ее имя перестало соответствовать шаблону. Например, можно добавить в имя папки перед словом IMSW восклицательный знак. При этом восстановление данных из такой папки окажется возможным только в ручном режиме.

## 1.8.3. Автоматическое восстановление данных по резервной копии

*Внимание! Функция восстановления данных является потенциально опасным действием и может уничтожить пользовательские данные. Выполнение этих действий должно выполняться только квалифицированным компьютерным специалистом.*

Для автоматического восстановления данных по резервной копии служит пункт меню *"Система | Восстановление данных"*. Восстановление возможно только после завершения работы ПО "ИМЕДИС-ЭКСПЕРТ", поэтому реализуется путем запуска отдельной утилиты *restorer.exe*, расположенной там же, где и основной файл программы. Работа программы после получения подтверждения пользователя [\(Рис. 48\)](#page-64-0) завершается, и запускается утилита восстановления данных.

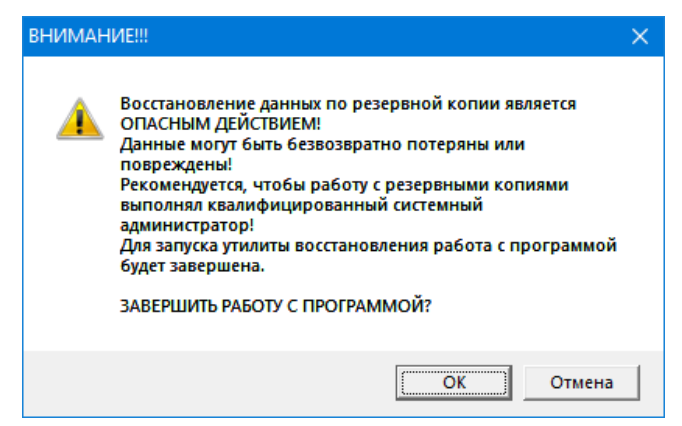

Рис. 48 Запрос подтверждения для запуска утилиты восстановления данных

<span id="page-64-0"></span>**Внимание! Восстановление данных по резервной копии является ОПАСНЫМ ДЕЙСТВИЕМ!' Данные могут быть безвозвратно потеряны или повреждены!** Перед попыткой восстановления рекомендуется выполнить резервное копирование текущей версии данных.

Опасность этого действия состоит в том, что текущие версии файлов данных программы, вероятно, хранят более современные наборы данных, обновленных с момента создания резервной копии. Осмысленное восстановление одного, испорченного файла является предпочтительным. Восстановление всех файлов, скорее всего, приведет к потере ценной информации.

Окно утилиты восстановления показано на [Рис. 49.](#page-65-1)

| ИМЕДИС-ЭКСПЕРТ: восстановление данных по резервной копии<br>x<br>□ |                         |                                                                                                    |
|--------------------------------------------------------------------|-------------------------|----------------------------------------------------------------------------------------------------|
| C:                                                                 | Выбрать все             | Восстановить                                                                                                 |
| ~IMSW 2024.02.14 14.56.43                                          |                         | C:\Imedis\IMSW7\CARDFILE\doctors.ini<br>(C:\!\~IMSW_2024.02.14 14.56.43\Imedis\IMSW7\CARDFILE\doctors.ini)   |
|                                                                    |                         | C:\Imedis\IMSW7\CARDFILE\jur.bak<br>(C:\!\~IMSW_2024.02.14 14.56.43\Imedis\IMSW7\CARDFILE\jur.bak)           |
|                                                                    |                         | C:\Imedis\IMSW7\CARDFILE\jur.cf<br>(C:\!\~IMSW_2024.02.14 14.56.43\Imedis\IMSW7\CARDFILE\jur.cf)             |
|                                                                    |                         | C:\Imedis\IMSW7\UserData\BaseBrt.dat<br>(C:\!\~IMSW_2024.02.14 14.56.43\Imedis\IMSW7\UserData\BaseBrt.dat)   |
|                                                                    |                         | C:\Imedis\IMSW7\UserData\ElEpt.dat<br>(C:\!\~IMSW_2024.02.14 14.56.43\Imedis\IMSW7\UserData\ElEpt.dat)       |
|                                                                    |                         | C:\Imedis\IMSW7\UserData\hminfo.dat<br>(C:\!\~IMSW_2024.02.14 14.56.43\Imedis\IMSW7\UserData\hminfo.dat)     |
|                                                                    |                         | C:\Imedis\IMSW7\UserData\ImpForm.dat<br>(C:\!\~IMSW_2024.02.14 14.56.43\Imedis\IMSW7\UserData\ImpForm.dat)   |
|                                                                    |                         | C:\Imedis\IMSW7\UserData\lists.txt<br>(C:\!\~IMSW_2024.02.14 14.56.43\Imedis\IMSW7\UserData\lists.txt)       |
|                                                                    |                         | C:\Imedis\IMSW7\UserData\ParamBRT.dat<br>(C:\!\~IMSW_2024.02.14 14.56.43\Imedis\IMSW7\UserData\ParamBRT.dat) |
|                                                                    | C:\Imedis\IMSW7\ifw.ini | IMPIAL ONO A DO A A A A ER AOUMANIMAPIATZURA (mi)                                                            |

Рис. 49 Окно утилиты восстановления данных из резервной копии

<span id="page-65-1"></span>Имя корневой папки для поиска резервных копий утилита берет из настроек резервного копирования основной программы. Оно отображается в левой части окна над списком найденных резервных копий.

При выборе резервной копии справа отображается перечень файлов резервной копии с указанием положения их прототипов и фактического положения на диске.

Чтобы скопировать файл из резервной копии поверх его прототипа, находящегося среди данных программы, нужно выделить этот файл и нажать кнопку *Восстановить*. Можно выделить несколько файлов.

Чтобы восстановить все файлы, нужно выделить их все при помощи кнопки *Выделить все* и нажать кнопку *Восстановить*.

# <span id="page-65-0"></span>*1.9. Автоматическая проверка обновлений*

В ПО "ИМЕДИС-ЭКСПЕРТ" реализована функция автоматической проверки наличия, скачивания и установки обновлений, размещаемых производителем ПО на сервере в сети Интернет. Проверка обновлений может производиться как автоматически при каждом запуске ПО, так и вручную – при выборе пункта меню *"Система | Проверить обновления"*. Для скачивания обновлений рекомендуется использовать широкополосный доступ к сети Интернет, размер скачиваемых данных – порядка 100 Мб.

Включить или отключить автоматическую проверку обновлений при запуске ПО можно при помощи флажка *"Проверять обновления"* на закладке *"Общие"* в Окне настроек, см. [1.6.1.](#page-48-1)

Если обновления обнаружены – будет предложено их скачать и установить [\(Рис. 50\)](#page-66-0). Если обновлений нет – в ходе ручной проверки будет выдано соответствующее сообщение, в ходе проверки при запуске программы сообщения об отсутствии обновлений не выдаются. Для установки обновлений будет предложено завершить работу с программой.

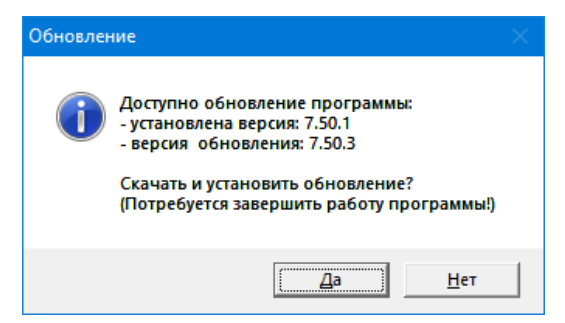

<span id="page-66-0"></span>Работа ПО "ИМЕДИС-ЭКСПЕРТ" будет завершена, после чего появится окно загрузчика обновлений [\(Рис. 51\)](#page-66-1). Дождитесь окончания загрузки. Есть возможность прервать загрузку, щелкнув по кнопке *СТОП*. По окончании загрузки запустится стандартная процедура установки ПО, в ходе которой на все задаваемые установщиком вопросы рекомендуется отвечать утвердительно.

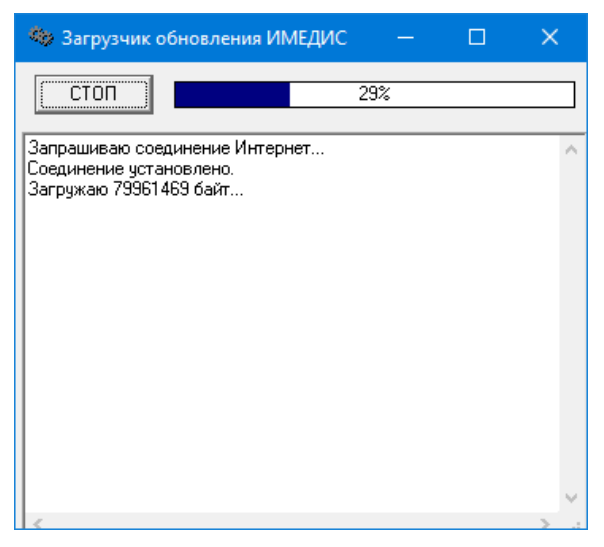

Рис. 51 Работа загрузчика обновления ПО

- <span id="page-66-1"></span> $\Rightarrow$  Не следует запускать процедуру скачивания и установки обновлений, если вы ограничены во времени, например, перед приемом пациента – проделайте это в спокойной обстановке.
- $\Rightarrow$  Не запускайте ПО вновь, если работает скачивание обновления отмените скачивание или выполните обновление до конца.
- $\Rightarrow$  Скачанные обновления размещаются в папке Download в папке, куда установлено ПО "ИМЕДИС-ЭКСПЕРТ", и могут быть запущены многократно, например, с целью установить последнюю версию ПО при переносе рабочего места на новый компьютер. В рассматриваемом примере будет создан файл

C:\Imedis\IMSW7\Download\7.50.3\setup.exe

# **2. РАБОТА С КАРТОТЕКОЙ И УПРАВЛЕНИЕ ПОЛЬЗОВАТЕЛЯМИ**

# *2.1. О картотеках*

ПО "ИМЕДИС-ЭКСПЕРТ" хранит данные о визитах пациентов и всех проведенных обследованиях в файлах картотек. Чтобы начать работать с ПО, необходимо войти в окно картотеки и выбрать пациента и визит для сохранения данных.

Картотека – это файл на диске, в нем в закодированном виде хранятся записи ("карточки") с именами и адресами пациентов, с каждой карточкой связан список визитов пациента. Каждый визит хранит информацию об обследованиях: список промеренных БАТ, рецепт, списки выбранных препаратов, жалобы, диагноз и др. сведения.

Пользователь имеет возможность создать и использовать произвольное количество файлов картотек. ПО всегда работает с конкретным файлом картотеки, но имеется возможность сменить картотеку.

Файлы картотеки имеют расширение .CF и по умолчанию хранятся в папке CARDFILE той папки, куда установлено ПО. Обычно путь к картотекам:

- c:\Imedis\IMSW7\CARDFILE
- $\Rightarrow$  При установке современной версии ПО поверх старой сохраняются настройки и возможность работы с картотеками старой версии ПО, папка с картотеками тогда по умолчанию расположена по адресу  $c:\Im\text{IMSW}\CARDFTLE$  или c:\Program Files\Imedis\IMSW\CARDFILE

Пользователь может располагать картотеки в любой папке на диске по своему усмотрению. Файлы картотек, как любые файлы данных, можно свободно копировать с компьютера на компьютер, делать их резервные копии.

Предыдущие версии ПО использовали другой формат картотек:

- JUR картотеки различных версий ПО для DOS, один файл с расширением .JUR.
- **DB** картотеки ранних версий ПО для Windows, два файла с расширениями .DB и .MB.
- $\Rightarrow$  Имеется возможность автоматически перекодировать картотеки формата .JUR в формат .CF – для этого в окне картотеки достаточно просто дать команду сменить картотеку, выбрать тип файла .JUR и указать файл. При этом данные старого формата анализируются и создается копия старой картотеки в формате .CF, пригодная для работы в современных версиях ПО.
- Перекодировка картотек формата .DB **не поддерживается**, начиная с версии ПО 7.0. Для перекодировки картотек .DB в формат .CF необходимо воспользоваться ПО версий 4.5 – 6.x или обратиться в сервисный центр.

Данные обследований всегда автоматически сохраняются при смене пациента/визита и при выходе из программы в записи *текущего визита*.

Используется также понятие *предыдущего визита* – таковым считается визит, непосредственно предшествующий текущему по времени в списке визитов пациента. Во многих окнах программы предусмотрен режим вывода и сравнения значений и параметров, полученных в ходе текущего и предыдущего визита.

 $\Rightarrow$  Если есть вероятность аварийного завершения работы с ПО, например, по причине внезапного отключения электропитания компьютера, имеется возможность дополнительно произвести сохранение текущих данных вручную. Для этого

служит пункт главного меню программы *"Пациент | Сохранить результаты"* и соответствующая кнопка панели инструментов главного окна. При нормальной работе ПО пользоваться этой функцией нет необходимости.

Предусмотрен поиск карточки по фамилии и дате обращения пациента, в том числе во всех картотеках на всех дисках компьютера.

Имеется возможность назначать будущие визиты пациентов и организовывать отбор только тех пациентов, визит которых назначен на произвольную дату.

# *2.2. Окно картотеки*

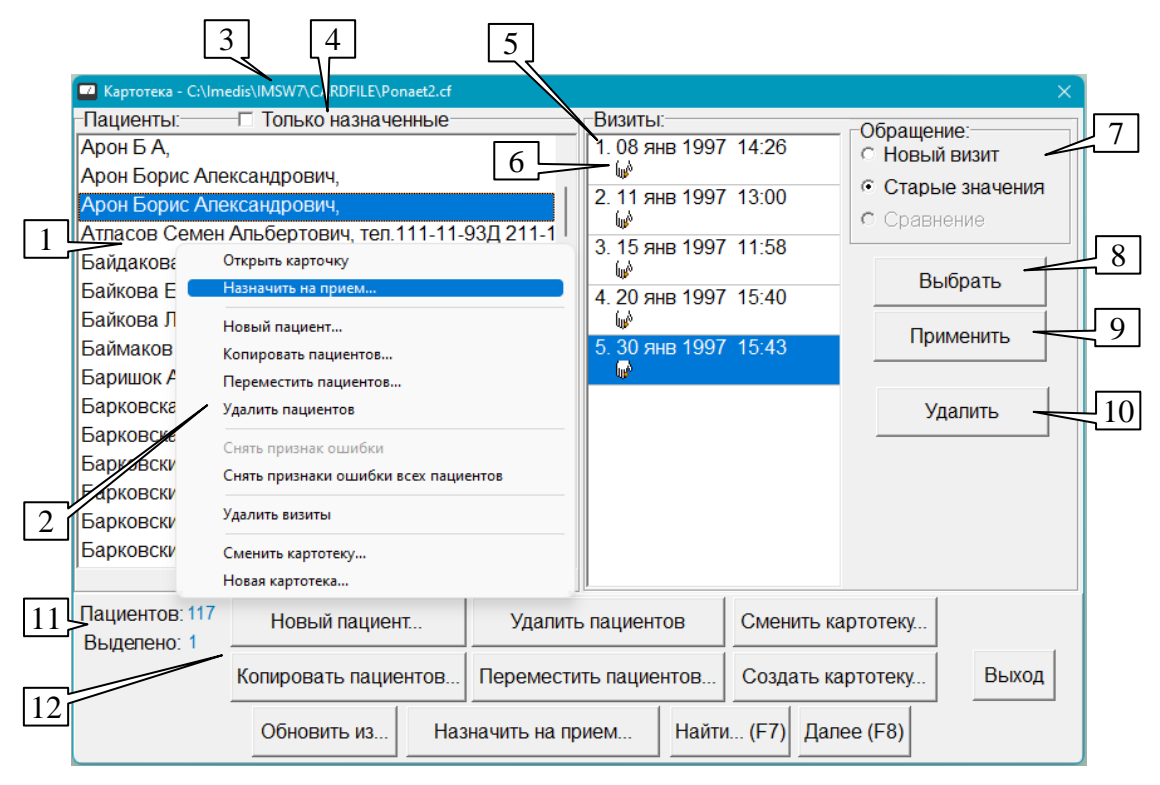

Рис. 52 Окно картотеки и основные органы управления

<span id="page-68-0"></span>Выбор пациента и визита производится вначале каждого приема, для этого служит показанное на [Рис. 52](#page-68-0) окно картотеки. В нем же имеется возможность менять текущую картотеку, удалять и добавлять карточки и визиты пациентов. Чтобы открыть это окно, следует воспользоваться пунктом главного меню *"Пациент | Картотека..."* или соответствующей (крайней левой) кнопкой панели инструментов главного окна.

# 2.2.1. Типичные действия с картотекой

Ниже рассматриваются типовые варианты действий с картотекой. Полный перечень функций органов управления окна картотеки дается в [2.2.2.](#page-76-0)

#### *2.2.1.1. Создание и редактирование карточки пациента*

Для дальнейшей работы с пациентом необходимо создать в картотеке его карточку. Для этого служит кнопка *Новый пациент* в группе кнопок (12) или одноименный пункт контекстного меню (2), вызываемого щелчком правой кнопкой мыши в списке пациентов (1).

Для редактирования существующей карточки пациента необходимо выбрать пациента в списке (1) и нажать на клавиатуре клавишу **Enter** или *дважды щелкнуть* по имени пациента в списке.

В обоих случаях будет открыто окно карточки пациента [\(Рис. 53\)](#page-69-0), в котором следует ввести полное имя пациента, пол, дату рождения, рост, вес, контактные данные (адрес и телефон), а также произвольный текст в поле "*Замечания"*.

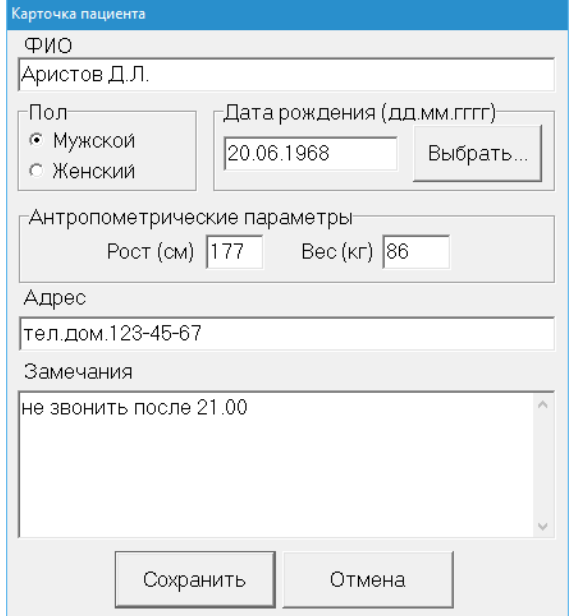

Рис. 53 Окно карточки пациента

<span id="page-69-0"></span>Для сохранения изменений необходимо щелкнуть по кнопке *Сохранить*, для закрытия окна без сохранения изменений – щелкнуть по кнопке *Отмена* или нажать клавишу **Esc**.

При добавлении пациента его карточка в действительности добавляется в картотеку только после щелчка по кнопке *Сохранить*.

#### *2.2.1.2. Выбор пациента для обследования в рамках очередного визита*

В простейшем случае в текущей картотеке необходимо выбрать карточку пациента, указать тип обращения *Новый визит* и указать дату и время визита. Для этого служат органы управления (1), (5), (7), (8).

Список пациентов (1) выводится в левой части окна картотеки и содержит имена и адреса пациентов. Список упорядочен по алфавиту.

 $\Rightarrow$  Если список очень велик, то можно быстро найти нужного пациента, просто начав набирать его фамилию на клавиатуре.

Если нужный пациент присутствует в списке (обращался ранее), необходимо выбрать в списке строку с его именем. Если пациент отсутствует в списке, то необходимо предварительно создать и заполнить карточку с персональными данными пациента, для чего служит кнопка *Новый пациент* (12).

Когда пользователь выделяет в списке пациентов строку, в списке визитов (5) выводится полный перечень визитов выбранного пациента в формате дата-время.

Чтобы создать запись о новом приеме пациента, в поле выбора типа обращения (7) необходимо указать *Новый визит* и щелкнуть мышью по кнопке *Выбрать* (8).

Далее будут запрошены дата и время визита [\(Рис. 54\)](#page-70-0) – по умолчанию предлагается текущее значение времени с внутренних часов компьютера, а также рост, вес и данные артериального давления на время начала визита [\(Рис. 55\)](#page-70-1).

Созданный таким образом визит будет считаться *текущим визитом* пациента, а непосредственно предшествующий ему по времени – *предыдущим*.

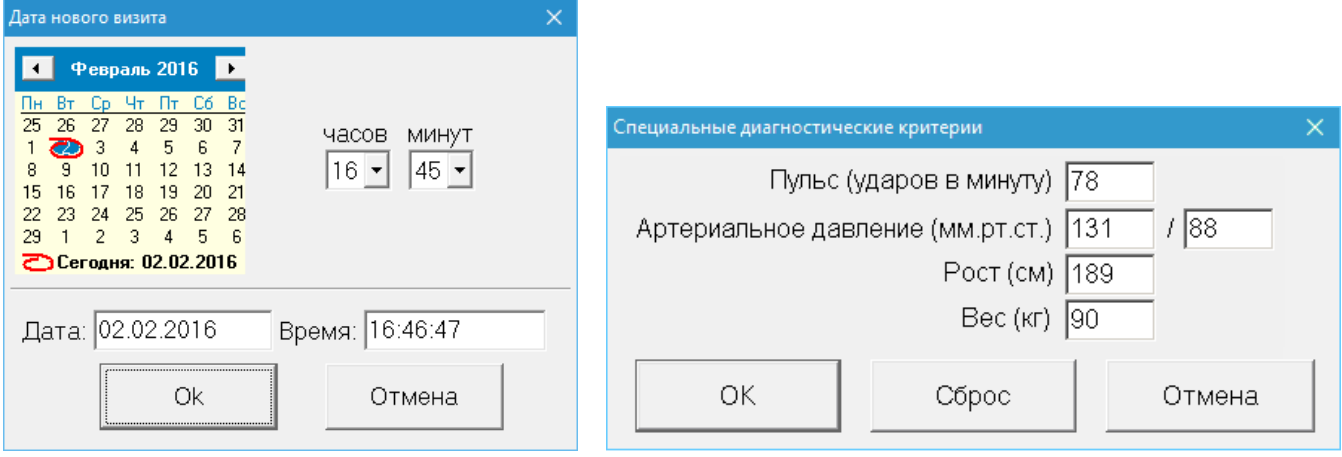

<span id="page-70-1"></span>

Рис. 54 Запрос даты и времени Рис. 55 Запрос роста, веса и данных артериального давления

<span id="page-70-0"></span> $\Rightarrow$  Количество визитов может быть весьма велико, однако оно ограничено – программа может хранить в картотеке не более 1000 визитов для каждого пациента.

# *2.2.1.3. Работа с данными сохраненного визита*

Имеется возможность в любое время открыть сохраненный в картотеке визит и просмотреть и модифицировать данные этого визита в соответствующих рабочих окнах программы. Доступ к данным сохраненных визитов необходим в следующих случаях:

- детальное отслеживание динамики изменения состояния пациента;
- сравнение показателей ("старый-новый") для двух произвольных визитов;
- продолжение обследования, которое по какой-либо причине пришлось прервать  $\bullet$ (например, произошло отключение электропитания на рабочем месте);
- внесение дополнений и исправлений в сохраненные данные визита.

Для работы с данными имеющегося визита необходимо выбрать в списке (1) имя пациента, в списке (5) – визит, в поле выбора типа обращения (7) указать работу со старыми значениями (*Старые значения*) или режим *Сравнения*, а затем нажать кнопку *Выбрать* (8) или *Применить* (9). Выбранный визит станет текущим визитом пациента, все отображаемые в окнах программы результаты обследований будут соответствовать текущему визиту, в его записи будут сохраняться результаты проводимых измерений, изменения в списках препаратов и т.п., если такие действия будут производиться.

- Для работы в режиме *сравнения* необходимо выделить в списке (5) *два* визита, при этом более поздний будет считаться текущим, а более ранний – предыдущим. В режиме обработки *старых значений* текущим считается выбранный визит, а предыдущим – непосредственно предшествующий ему в списке (если он есть). Выделение элементов в списках рассмотрено в [1.2.6.](#page-16-0)
- Кнопка *Применить*, в отличие от кнопки *Выбрать*, не закрывает окно картотеки. Это позволяет удобно просматривать данные нескольких визитов и/или пациентов. Откройте окна, отображающие интересующие вас данные (например, график или несколько графиков в разделе *"Результаты"* главного меню) , войдите в окно картотеки, расположите его на экране так, чтобы окна с графиками были видны, а затем выбирайте нужные визиты и нажимайте кнопку *Применить* – информация на графиках будет меняться в соответствии с выбранным визитом, выбрать следующий визит при этом можно максимально быстро.

*Двойной щелчок* левой кнопкой мыши по визиту в списке (5) эквивалентен выбору типа обращения *Старые значения* и нажатию кнопки *Выбрать* (по умолчанию) или *Применить* – той из них, которая нажималась последней. Это позволяет дополнительно ускорить рассмотренный выше алгоритм просмотра – достаточно выбрать визит и нажать кнопку *Применить* один раз, а затем выбирать визиты двойным щелчком. Также это позволяет быстро открывать старый визит в обычном режиме – просто двойным щелчком по визиту.

## *2.2.1.4. Удаление карточек и визитов*

Для удаления представленного в списке (5) визита пациента – выделите визит; затем нажмите кнопку *Удалить* (10) или щелкните правой кнопкой мыши по списку (5), и в появившемся всплывающем меню (2) выберите пункт *"Удалить визиты"*.

Аналогичным образом можно удалить сразу несколько визитов, одновременно выделив их в списке (5).

Для удаления карточки пациента (и всех визитов этого пациента) выберите имя пациента в списке (1); затем нажмите кнопку *Удалить пациентов* в группе кнопок (12) или щелкните правой кнопкой мыши по списку (1), и в появившемся всплывающем меню (2) выберите пункт *"Удалить пациентов"*.

Аналогичным образом можно одновременно удалить карточки нескольких пациентов, выделив их в списке (1). При этом будут удалены сведения о всех визитах, хранимые в удаляемых карточках.

 $\Rightarrow$  Выделение элементов в списках рассмотрено в [1.2.6.](#page-16-0)

#### *2.2.1.5. Создание, смена картотеки, копирование карточек пациентов*

ПО "ИМЕДИС-ЭКСПЕРТ" позволяет пользователю создавать множество файлов картотек. Карточки пациентов можно копировать из картотеки в картотеку.

Работа с несколькими картотеками может быть рекомендована в случаях, когда:

- $\bullet$ На одном компьютере работают несколько врачей – каждый врач работает со своей картотекой.
- Проводится работа с различными группами пациентов, например, сотрудниками  $\bullet$ нескольких больших организаций – каждой группе пациентов соответствует своя картотека.
- Поток пациентов очень большой, и периодически возникает необходимость перенести карточки "давних" пациентов в архив или организовать разбиение информации по годам первичного обращения или возрастным группам пациентов.

**Чтобы создать новую картотеку**, необходимо воспользоваться кнопкой *Создать картотеку* в нижней части окна (12) или одноименным пунктом контекстного меню, вызываемого щелчком правой кнопкой мыши в поле списков (1) или (5). При этом появится стандартный диалог сохранения файла Windows, в котором необходимо указать имя создаваемого файла картотеки и папку для сохранения файла. Если в текущей картотеке открыт визит пациента – визит будет завершен.

 $\Rightarrow$  По умолчанию будет предложено создать картотеку в той папке, в которой открывалась последняя использовавшаяся в предыдущем сеансе работы с ПО картотека.
*Программа откажется создавать картотеку с именем уже существующей картотеки (существующая картотека была бы таким образом стерта).* Вводите имя файла, которое не существует в папке.

Созданная пустая картотека будет сразу открыта в качестве текущей картотеки.

**Чтобы сменить картотеку** следует нажать кнопку *Сменить картотеку...* в нижней части окна (12) или воспользоваться одноименным пунктом контекстного меню, вызываемого щелчком правой кнопкой мыши в поле списков (2) или (5). При этом появится стандартный диалог открытия файла Windows, в котором необходимо указать папку и имя открываемого (существующего на диске) файла картотеки. Если в текущей картотеке открыт визит пациента – визит будет завершен.

Указанная картотека будет открыта в качестве текущей картотеки. В поле (11) отображается количество карточек пациентов.

 $\Rightarrow$  Если программа обнаружит, что по каким-либо причинам файл открываемой картотеки поврежден, то будут выданы соответствующие сообщения и программа предложит сохранить восстановленную копию картотеки в файле с новым именем. Подробнее данная ситуация рассмотрена в [2.2.1.6](#page-73-0)

**Чтобы импортировать картотеку в формате DOS-версии ПО**, необходимо также воспользоваться командой смены картотеки. В появившемся диалоге открытия файла [\(Рис.](#page-72-0)  [56\)](#page-72-0) необходимо указать тип файла, соответствующий старой картотеке.

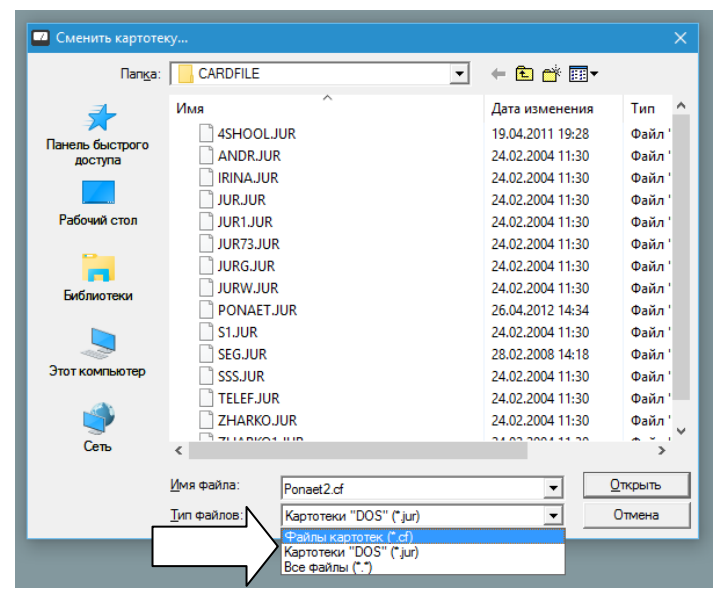

Рис. 56 Выбор типа открываемого файла картотеки

- <span id="page-72-0"></span>СF – картотеки современного формата (выбрано по умолчанию).  $\bullet$
- JUR картотеки различных версий ПО для DOS, один файл с расширением .JUR.
- Все файлы пользователю будет предоставлена возможность открыть любой файл  $\bullet$ с любым расширением *в качестве картотеки формата CF*; если файл окажется неправильного формата, то будет выдано сообщение о невозможности открыть картотеку.

При импорте картотеки старого формата будет предложено сохранить ее в файл с расширением CF с тем же именем, что у исходной картотеки. Полученная картотека в формате CF будет сразу открыта в качестве текущей картотеки.

*Если картотека формата CF с именем импортируемой картотеки уже существует, то программа откажется создавать картотеку с именем уже* 

#### *существующей картотеки (существующая картотека была бы таким образом стерта).* Вводите имя файла, которое не существует в папке.

**Чтобы скопировать карточки пациентов**, сначала откройте картотеку, *из которой* будет копироваться информация. В списке (1) выделите имена пациентов, карточки которых будут копироваться. Далее воспользуйтесь кнопкой *Копировать пациентов...* в нижней части окна (12) или одноименным пунктом контекстного меню, вызываемого щелчком правой кнопкой мыши в поле списков (1) или (5). При этом появится стандартный диалог сохранения файла Windows, в котором необходимо указать имя файла картотеки, *в которую* будут копироваться выбранные карточки. Если в текущей картотеке открыт визит пациента – визит будет завершен. При копировании карточек смена картотеки не производится, и остается открытой старая картотека, *из которой* копировались данные.

- $\Rightarrow$  Если в картотеке, в которую копируется карточка, уже есть пациент с таким же именем, то в ней будет создана дополнительная карточка с тем же именем пациента (имя будет продублировано). Карточки пациентов с одинаковыми именами при копировании не объединяются.
- Кнопка *Переместить пациентов...* и одноименный пункт контекстного меню позволяют скопировать выбранные карточки в другую картотеку с одновременным удалением их из текущей картотеки. Поскольку это действие приводит к удалению данных, оно потенциально опасно, и неопытным пользователям компьютера следует пользоваться им, проявляя особое внимание.

### <span id="page-73-0"></span>*2.2.1.6. Восстановление поврежденной картотеки*

Каждая запись в файле картотеки снабжается контрольной суммой, за счет чего программа способна обнаружить повреждения информации в картотеке. При обнаружении порчи информации программа производит автоматическое восстановление файла картотеки, создавая ее копию, содержащую только действительные данные. Поврежденные элементы данных при этом удаляются.

При нормальной работе компьютера и программы повреждений картотеки возникать не должно. Возможными причинами повреждения картотек являются:

- аварийное отключение питания компьютера;
- действия неквалифицированного пользователя, пытающегося, например, открыть в текстовом редакторе файл картотеки, а потом произвести сохранение на диск;
- аппаратные сбои памяти и жесткого диска;  $\bullet$
- активность компьютерных вирусов и прочего вредоносного ПО;  $\bullet$
- активность антивирусного ПО, некорректно вмешивающегося в операции программы с файлом картотеки.
- $\Rightarrow$  Рекомендуется регулярное, не реже раза в неделю, архивирование рабочих картотек путем копирования файлов картотек на архивный носитель (флешку), в сетевое архивное хранилище или хотя бы на другой диск компьютера.

При попытке войти в картотеку после запуска программы или сменить картотеку может быть обнаружено нарушение целостности данных открываемой картотеки. На экран будет выдано соответствующее сообщение. Помимо этого в одной папке с открываемой картотекой будет сгенерирован текстовый файл отчета об ошибках, который также будет отображен на экране при помощи тестового редактора Windows [\(Рис. 57\)](#page-74-0).

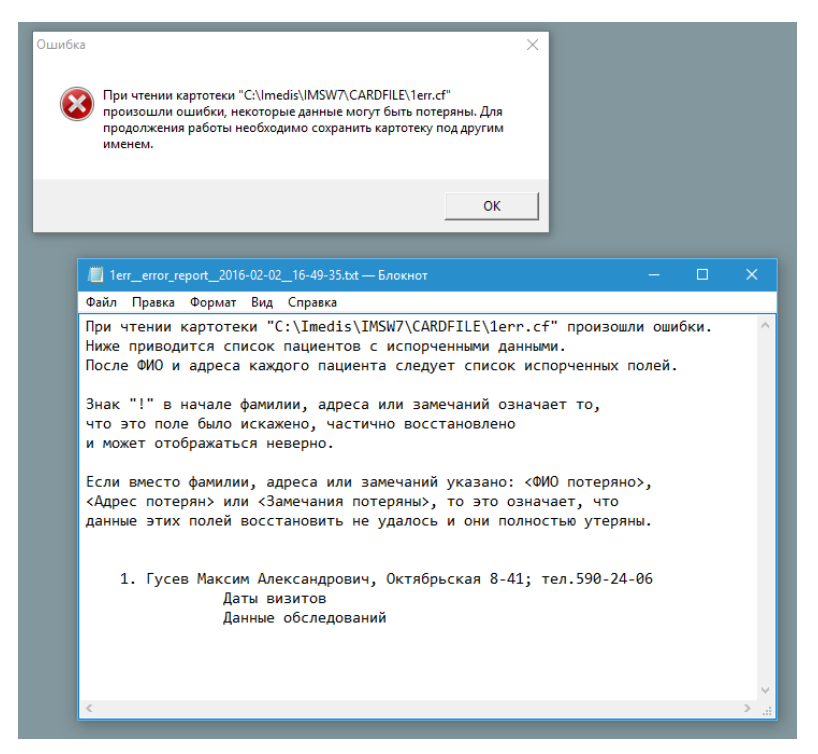

Рис. 57 Сообщения при обнаружении нарушения целостности данных файла картотеки

<span id="page-74-0"></span>В сообщении программы указано, что файл картотеки испорчен, и требуется сохранение его восстановленной копии в файл с другим именем. После нажатия в окошке сообщения кнопки *OK* будет предложено указать имя файла, под которым необходимо сохранить восстановленную копию испорченной картотеки [\(Рис. 58\)](#page-74-1).

|                            | Сохранить испорченную картотеку как         |                                                                              | $\times$                         |
|----------------------------|---------------------------------------------|------------------------------------------------------------------------------|----------------------------------|
| Папка:                     | <b>CARDFILE</b><br>$\blacktriangledown$     | ←自合國▼                                                                        |                                  |
| Панель быстрого<br>доступа | ́<br>Имя<br>1.cf<br>1err.cf<br>2.CF         | Дата изменения<br>29.01.2016 10:30<br>29.01.2016 12:40<br>13.05.2013 13:40   | Тип<br>Файл'<br>Файл'<br>Файл'   |
| Рабочий стол<br><b>COL</b> | 4SHOOL.cf<br>4SHOOL1.cf<br>6. c f<br>456.cf | 09.11.2009 16:57<br>18.01.2016 16:36<br>04.10.2007 16:59<br>24.02.2004 11:30 | Файл'<br>Файл'<br>Файл'<br>Файл' |
| Библиотеки                 | 1234.cf<br>456876897.cf                     | 17.11.2011 14:18<br>24.02.2004 11:30                                         | Файл'<br>Файл'                   |
| Этот компьютер             | Andr.cf<br>APTEKA.cf<br>Ber.cf              | 24.02.2004 11:30<br>24.02.2004 11:30<br>24.02.2004 11:30                     | Файл'<br>Файл'<br>Файл'          |
| Сеть                       | CHAJKOVS.cf<br>copy.cf<br>ulino, in         | 18.03.2011 12:03<br>23.11.2010 15:08<br><b>24.00.0004.11.00</b>              | Файл'<br>Файл'                   |
|                            | $\epsilon$                                  |                                                                              |                                  |
|                            | Имя файла:<br>1rest.cf                      | ▼                                                                            | Сохранить                        |
|                            | Тип файла:<br>Файлы картотек (*.cf)         | $\overline{\phantom{a}}$                                                     | Отмена                           |

Рис. 58 Запрос на сохранение восстановленной копии испорченной картотеки

- <span id="page-74-1"></span> $\Rightarrow$  По умолчанию будет предложено создать восстановленную копию картотеки в той папке, в которой открывалась последняя использовавшаяся в предыдущем сеансе работы с ПО картотека.
- *Программа откажется создавать восстановленную копию картотеки с именем уже существующей картотеки (существующая картотека была бы таким образом стерта).* Вводите имя файла, которое не существует в папке.

Созданная восстановленная копия испорченной картотеки будет сразу открыта в качестве текущей картотеки. Записи пациентов, в которых имели место ошибки и потери данных при восстановлении, будут отмечены в списке пациентов *красным цветом*.

 $\Rightarrow$  Чтобы убрать выделение испорченных карточек пациентов красным цветом, необходимо выделить отмеченную красным цветом строку в списке (1), нажать правую кнопку мыши и в появившемся контекстном меню выбрать пункт *"Снять признак ошибки"*. Пункт меню *"Снять признаки ошибки всех пациентов"* убирает выделение красным цветом для всех испорченных карточек.

Если пользователь откажется сохранять восстановленную копию испорченной картотеки, то программа выдаст сообщение [\(Рис. 59\)](#page-75-0).

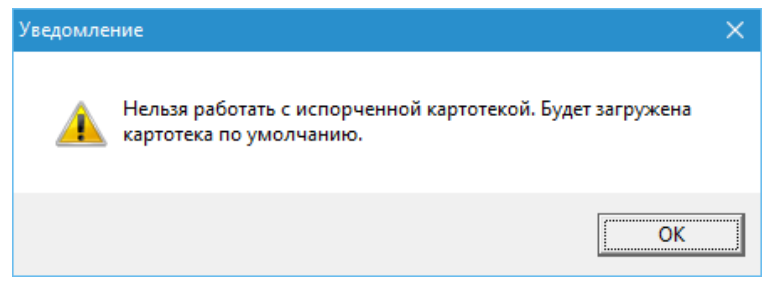

Рис. 59

<span id="page-75-0"></span>Затем будет предпринята попытка открыть картотеку по умолчанию – файл JUR.CF в папке CARDFILE в той папке, куда установлено ПО, по умолчанию это файл

```
C:\Imedis\IMSW7\cardfile\jur.cf
```
Если файл картотеки по умолчанию открыть невозможно (он испорчен или открыт другой программой), то работа программы будет завершена с выдачей соответствующего сообщения.

 $\Rightarrow$  При порче файла картотеки по умолчанию JUR.CF вход в картотеку и работа с программой могут стать невозможными (программа будет завершаться). В этом случае необходимо вручную переименовать (или стереть) испорченный файл JUR.CF (программа создаст новый пустой).

### *2.2.1.7. Назначение даты очередного приема пациента*

При большом потоке пациентов имеет смысл воспользоваться функцией назначения будущей даты приема пациента. В дальнейшем при осуществлении приема в списке пациентов одним щелчком мыши (галочка (4) *Только назначенные*) возможно отобразить только пациентов, визит которых назначен на определенную дату.

Чтобы произвести назначение визита пациента на дату, необходимо выбрать пациента в списке пациентов (1) и при помощи контекстного меню (2) или кнопки в группе кнопок (12) *"Назначить на прием..."* указать дату ожидаемого визита пациента.

 $\Rightarrow$  Хранится единственная дата назначенного визита. Если визит уже назначен, то имеющееся назначение будет отменено новым.

Чтобы отобразить список назначенных на прием пациентов, необходимо поставить галочку в поле (4) *Только назначенные*. Программа предложит указать дату (по умолчанию – сегодняшнюю), после чего выведет список только тех пациентов, которые назначены на указанную дату, с указанием назначенного времени визита. Список назначенных пациентов отображается бледно-зеленым цветом.

Для перехода в режим отображения полного списка пациентов необходимо снять галочку в поле (4). Цвет списка пациентов сменится на белый.

### 2.2.2. Органы управления окна картотеки

**Список пациентов** – упорядочен по алфавиту. В режиме *"Только назначенные"* – упорядочен по времени назначенного визита. Красным отмечены пациенты, карточки которых были повреждены (в случае сбоев в работе компьютера) и восстановлены с потерей данных. Для быстрого поиска нужного пациента достаточно воспользоваться функцией поиска-фильтрации при вводе, т.е. набирать имя пациента буква-за-буквой. Для выполнения различных действий над списком в нем можно выделить несколько строк и указать действие при помощи панели кнопок или всплывающего меню, активируемого щелчком правой кнопкой мыши. *Двойной щелчок* в списке пациентов открывает для редактирования карточку пациента.

**Только назначенные** – если флажок установлен, то в списке отображаются только пациенты, визит которых назначен на определенную дату, список при этом упорядочен по времени визита и отображается бледно-зеленым цветом. Дата запрашивается при установке флажка. Назначение пациента выполняется при помощи кнопки *Назначить на прием*. При снятом флажке отображается полный список пациентов картотеки.

**Список визитов** – даты и время визитов выбранного пациента, информация о которых хранится в карточке, упорядочен по дате и времени. Для отображения визитов в списке пациентов должен быть выбран *один пациент*. Двойной щелчок по визиту эквивалентен выбору визита в режиме *Старые значения*, при этом применяется последней из выполнявшихся способов выбора, соответствующих кнопкам *Выбрать* (по умолчанию) или *Применить*.

Под датой визита выводятся пиктограммы (6), информирующие о хранимых в картотеке данных о проведенных обследованиях:

- рука с точкой измерения БАТ по Фоллю
- символ сегментарных отведений результаты сегментарной диагностики
- книга с зеленым крестом результаты реперторизации препаратов
- график с зеленым крестом результаты проведения вегетативного резонансного теста (ВРТ)
- шприц результаты тестирования психоактивных веществ
- морковка результаты тестирования продуктов питания
- три звена цепи результаты тестирования патофизиологических цепочек  $\bullet$
- черно-белый текст сохранен неформатированный текстовый отчет  $\bullet$
- текст с цветными вставками сохранен форматированный текстовый отчет (в  $\bullet$ формате RTF)

#### *Тип обращения:*

**Новый визит** – создается новая запись в списке визитов, в качестве *предыдущего* визита используется последний из имеющихся.

**Старые значения** – выделенный в списке визит открывается в качестве текущего для просмотра и/или модификации результатов обследования или продолжения прерванного обследования, в качестве *предыдущего* визита используется непосредственно предшествующий текущему по времени. Должен быть выделен *один* визит.

**Сравнение** – выделенные в списке два визита открываются в режиме сравнения. Текущим назначается более поздний из них, предыдущим – более ранний. Сравнение имеет смысл применять для отслеживания динамики состояния между отстоящими во времени визитами. В списке визитов должно быть выбрано *два* визита.

#### *Команды:*

 $\Rightarrow$  Многие команды дублированы в контекстном меню, вызываемом щелчком правой кнопкой мыши по списку пациентов, и в панели кнопок в правой части окна.

**Выбрать** – закрыть окно картотеки и приступить к работе с основным функционалом ПО, сохраняя данные обследований в новый или существующий визит выбранного пациента в соответствии с выбранным типом обращения.

**Применить** – то же, что *Выбрать*, но окно картотеки не закрывается. Удобно при последовательном просмотре результатов нескольких визитов в заранее открытых окнах программы, отображающих соответствующую информацию.

**Удалить** (удалить визиты) – удалить информацию о визитах пациента, выделенных в списке визитов. Удаление происходит немедленно, *отмена данного действия невозможна!*

**Назначить на прием** – для каждого пациента в картотеке имеется возможность указать дату и время его будущего визита, т.е. назначить пациента на прием. В дальнейшем можно задействовать режим показа пациентов, назначенных на ту или иную дату при помощи флажка *Только назначенные* над списком пациентов.

**Новый пациент** – создает новую карточку пациента и отображает окно для заполнения персональной информации. Реальное добавление карточки происходит только после сохранения информации в открывшемся окне, выход из окна карточки при помощи кнопки *Отмена* отменяет добавление.

**Удалить пациентов** – удалить карточки выделенных в списке пациентов со всеми визитами. Удаление происходит немедленно, *отмена данного действия невозможна!*

**Копировать пациентов** – скопировать карточки выделенных в списке пациентов в указанный файл картотеки. Если указать имя не существующего файла, то он будет создан. Если указать имя существующего файла – карточки будут *добавлены* к его содержимому. Карточки (вписки визитов) пациентов с одинаковым именем при копировании не объединяются.

**Переместить пациентов** – скопировать карточки выделенных в списке пациентов в указанный файл картотеки, *удалив их из текущей картотеки*. Если указать имя не существующего файла, то он будет создан. Если указать имя существующего файла – карточки будут *добавлены* к его содержимому. Карточки (вписки визитов) пациентов с одинаковым именем при копировании не объединяются. Это действие является потенциально опасным для неопытных пользователей – *пожалуйста не забывайте, в какую картотеку вы перемещаете пациентов, удаляемых из текущей картотеки!*

**Сменить картотеку** – открыть картотеку взамен текущей. Картотеки – это файлы с расширением .CF, которые допустимо располагать в любом месте на диске. По умолчанию картотеки располагаются в папке CARDFILE в папке, в которую установлена программа. Если открываемая картотека защищена паролем (и он отличается от пароля текущего пользователя ПО, введенного при запуске ПО), то при открытии картотеки необходимо ввести правильный пароль.

**Создать картотеку** – создать новый пустой файл картотеки. Картотеки – это файлы с расширением .CF, которые допустимо располагать в любом месте на диске. По умолчанию картотеки располагаются в папке CARDFILE в папке, в которую установлена программа. Если у текущего пользователя ПО предусмотрен пароль для входа, то будет предложено защитить создаваемую картотеку паролем.

 $\Rightarrow$  Не рекомендуется защищать картотеки паролем в случае отсутствия реальных рисков вследствие кражи или умышленной порчи данных в файле картотеки потенциальными злоумышленниками.

**Найти (F7)** – открыть окно поиска пациента для задания условия поиска, см. [2.3.](#page-78-0) Действие дублируется клавишей **F7**.

**Далее (F8)** – найти следующего пациента в списке, удовлетворяющего условию поиска. Действие дублируется клавишей **F8**.

**Выход** – закрыть окно картотеки, не выбирая пациента и визит.

**Обновить из** – особый режим копирования данных из картотеки в картотеку. *Текущая* картотека обновляется из *исходной*. Текущая картотека - это открытая в данный момент картотека. Исходная картотека - картотека, в которой содержатся новые или обновленные данные пациентов. Она может быть копией текущей картотеки, с которой работали на другом компьютере, либо совершенно другой картотекой.

При обновлении картотеки выполняются следующие действия:

1. Добавление новых пациентов из исходной картотеки в текущую. Добавляются те пациенты исходной картотеки, которых нет в текущей.

2. Перенос в текущую картотеку обновленных данных пациентов, присутствующих в обеих картотеках. Это те пациенты, дата *последнего визита* которых в *исходной* картотеке *позднее* даты последнего визита в текущей картотеке. При этом *все данные визитов в текущей картотеке заменяются на визиты из исходной картотеки.* В случае, если в *исходной* картотеке *отсутствует* часть визитов пациента*,* имеющихся *в текущей, эти визиты в текущей картотеке окажутся потеряны!*

Пациенты идентифицируются по совпадению Ф.И.О. без учета регистра.

После обновления формируется файл отчета обновления, в котором приводятся списки всех обновленных и добавленных пациентов с указанием дат последних визитов. Если исходная картотека повреждена, то обновление не производится, о чем выводится соответствующее сообщение. Если новых данных в исходной картотеке нет, то также выводится соответствующее сообщение.

### <span id="page-78-0"></span>*2.3. Окно поиска пациентов*

Для поиска пациентов в текущей картотеке удобно воспользоваться функцией поискафильтрации при вводе: находясь в списке пациентов окна картотеки, достаточно начать вводить фамилию нужного пациента с клавиатуры буква-за-буквой, в списке при этом будут автоматически отображаться только соответствующие условию пациенты. Поискфильтрация рассмотрен в [1.2.9.](#page-17-0)

Вместе с тем, часто требуется найти пациентов не только по фамилии и/или не только в текущей картотеке, но и, например, во всех картотеках в папке картотек. Для решения этой задачи предназначено окно поиска пациентов. Оно активируется из окна картотеки (см. [2.2\)](#page-68-0) нажатием кнопки *Найти... (F7)* (клавиша **F7** на клавиатуре), работающей совместно с кнопкой *Далее (F8)* (клавиша **F8**).

Внешний вид окна поиска пациентов представлен на [Рис. 60.](#page-79-0)

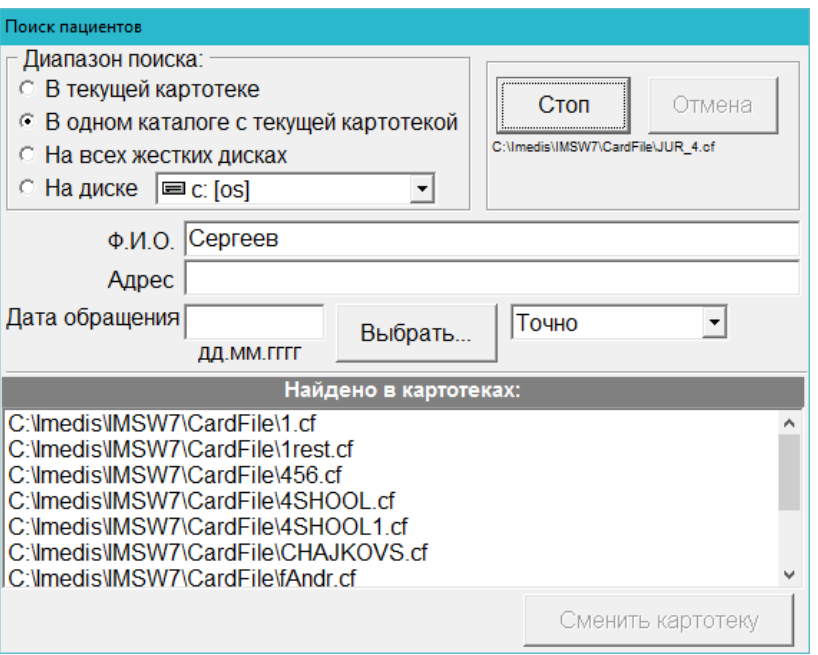

Рис. 60 Окно поиска пациентов

<span id="page-79-0"></span>В качестве условия поиска пациентов могут быть заданы:

- **Ф.И.О. пациента** строка, которая должна встречаться внутри имени пациента.
- **Адрес** строка, которая должна встречаться внутри строки с контактной информацией пациента.
- **Дата обращения** дата визита пациента, заданная точно или приближенно: в пределах недели относительно заданной даты, в тот же месяц и в тот же год.

Если указаны сразу несколько условий поиска, то все они должны выполняться одновременно.

Кнопка *Искать* выполняет поиск в соответствии с заданным диапазоном и условием поиска, кнопка *Отмена* просто закрывает окно.

В зависимости от выбора пользователя в поле *Диапазон поиска* поиск может протекать по двум различным сценариям: в текущей картотеке и среди многих картотек на диске.

#### 2.3.1. Поиск в текущей картотеке

Если в качестве диапазона поиска указано *"В текущей картотеке"*, то при щелчке по кнопке *Искать* в картотеке, открытой в настоящее время в окне картотеки, производится поиск первой карточки, удовлетворяющей условию поиска.

Если ни одной карточки не найдено, то об этом выдается сообщение, и окно поиска остается активным, чтобы пользователь мог задать другое условие и повторить поиск.

Если карточка, удовлетворяющая условиям, найдена, то окно поиска закрывается, и в списке пациентов окна картотеки выделяется первый по порядку пациент, информация которого удовлетворяет условиям поиска. Чтобы найти следующего пациента, в окне картотеки необходимо щелкнуть по кнопке *Далее (F8)* или нажать на клавиатуре клавишу **F8**. Произойдет позиционирование выделения на следующего пациента, удовлетворяющего условиям отбора. Если следующий пациент не будет найден, то будет выдан звуковой сигнал, и выделение останется на месте.

#### 2.3.2. Поиск по многим картотекам

Если в качестве диапазона поиска указано *"В одном каталоге с текущей картотекой", "На всех жестких дисках"* или *"На диске"* и указан диск, то при щелчке по кнопке *Искать*, производится перебор всех файлов картотек в указанном месте расположения и поиск в каждой из них карточек, удовлетворяющих условию. Кнопка *Искать* при этом меняет свое название на *Стоп*, и нажатием кнопки *Стоп* процесс перебора файлов может быть прерван. Под кнопкой *Стоп* в процессе перебора отображаются имена просматриваемых в данный момент файлов.

Перебор множества файлов может занять значительное время.

Результатом поиска в этом варианте является формирование списка картотек (список *"Найдено в картотеках"* в нижней части окна), в которых есть карточки, удовлетворяющие условию. Для перехода к просмотру карточек любой найденной картотеки, картотеку необходимо выделить в списке найденных и щелкнуть по кнопке *Сменить картотеку*. Окно поиска при этом будет закрыто, а в окне картотеки будет открыта указанная картотека, в которой будет произведено позиционирование на первую карточку, удовлетворяющую условию. Для перехода в открытой картотеке к следующей карточке, удовлетворяющей условию, служит кнопка окна картотеки *Далее (F8)* или клавиша **F8** на клавиатуре.

Вернуться к списку найденных картотек можно при помощи кнопки *Найти... (F7)* окна картотеки или клавиши **F7** – список найденных картотек в окне поиска пациентов сохраняется, пока не будет обновлен в ходе очередного поиска.

### *2.4. Окно выбора референсного визита*

В некоторых случаях для врача актуальной является задача сравнения результатов текущего обследования пациента с результатами множества других, как правило, предшествующих по времени визитов. Например, необходимо отследить, как качественно менялась диаграмма показателей по КТИ или какие указатели ВРТ срабатывали по сравнению с отмеченными в текущем сеансе.

Для реализации подобного подхода служит окно выбора референсного визита. Окно активируется при выборе пункта меню *"Пациент | Референсный визит"*. Окно позволяет, не заходя в окно картотеки и не завершая *текущего визита* пациента быстро выбрать визит, данные которого используются в качестве данных *предыдущего визита*. Поскольку технически допустимой является ситуация, когда выбираемый предыдущий визит на самом деле имеет более позднюю дату, чем текущий, он назван *"референсным"*. Внешний вид окна показан на [Рис. 61.](#page-80-0)

|  | Выбор референсного визита |                    | <b>The Common Section</b> |   |
|--|---------------------------|--------------------|---------------------------|---|
|  | 16 сен 1995               | 12:29              |                           | A |
|  | 22 сен 1995               | 16:58              |                           |   |
|  | 29 сен 1995               | 17:25              |                           |   |
|  | 16 окт 1995               | $18:14$ $\%$ $\pm$ |                           |   |
|  | 21 окт 1995               | 12:24              |                           |   |
|  | 04 ноя 1995               | 12:11              |                           |   |
|  | 18 ноя 1995               | 12:00              |                           |   |
|  | 02 дек 1995               | 12:00              |                           |   |
|  | янв 1996                  | 12:24              |                           |   |

Рис. 61 Оно выбора референсного визита

<span id="page-80-0"></span>Окно содержит список визитов текущего пациента, отображаемый в хронологическом порядке по тем же принципам, что и список визитов пациента в окне картотеки (см. [2.2\)](#page-68-0). В отличие от окна картотеки, окно выбора референсного визита может постоянно "висеть" на

экране, обеспечивая смену референсного визита с использованием минимального количества пользовательских манипуляций.

Текущий визит в списке отмечен контрастной цветной картинкой, отображаемой слева от даты. Референсный визит (рассматриваемый в настоящее время как *предыдущий*) отмечен серой картинкой с изображением лупы.

**Выбор** референсного визита осуществляется **двойным щелчком** левой кнопкой мыши по соответствующей строке в списке визитов или при помощи клавиши **Enter**. При этом немедленно происходит коррекция информации во всех окнах программы, подразумевающих отображение данных *предыдущего визита*.

- $\Rightarrow$  Текущий визит не может быть одновременно назначен в качестве референсного.
- Референсный визит может как предшествовать текущему визиту, так и располагаться в списке визитов после него.
- Для выбора какого-либо визита пациента в качестве текущего визита следует воспользоваться окном картотеки.

### *2.5. Окно управления пользователями и паролями*

Рекомендуемым способом использования ПО "ИМЕДИС-ЭСКПЕРТ" является однопользовательский: рабочее место врача организуется с использованием отдельного компьютера, и только он работает на этом компьютере с программой. Тем не менее, иногда возникает необходимость нескольким врачам работать на одном компьютере, например, посменно осуществляя прием в одном кабинете. Для организации работы нескольких пользователей в ПО "ИМЕДИС-ЭКСПЕРТ" предусмотрены следующие возможности:

- создание нескольких учетных записей пользователей;
- защита картотек паролем;
- проверка пароля при входе пользователя в программу.  $\bullet$

ПО "ИМЕДИС-ЭКСПЕРТ" позволяет создать несколько учетных записей пользователей, их количество не ограничено. Учетная запись содержит минимум информации: имя пользователя и пароль.

В качестве имени пользователя рекомендуется использовать официальное имя врача ("Николаев Н.Н." или "к.м.н. Семенов А.С."), поскольку оно автоматически подставляется в некоторые документы, формируемые программой по итогам обследований.

Пароль может быть любой длины и сложности, в том числе – он может быть пустым.

- $\Rightarrow$  Если планируется использование программы одним единственным пользователем, то имеет смысл создать одну учетную запись и *оставить пароль пустым* – тогда при последующих запусках программы автоматически будет задействован тот же пользователь, что работал с программой в предыдущем сеансе, и окно запроса пароля *не будет выводиться при старте программы*.
- **Внимание!** При вводе пароля и имени пользователя обращайте пристальное внимание на текущую раскладку клавиатуры (язык ввода) и регистр набираемых букв (большие/малые).

Запрос пароля не блокирует входа в программу: всегда есть возможность создать пользователя с новым именем и паролем или войти в программу анонимно. Однако невозможно войти в систему в качестве уже зарегистрированного в ней пользователя, не зная пароля.

Картотеки могут быть защищены паролем, данные при этом подвергаются шифрованию. Открыть картотеку, не зная пароля, невозможно.

Пароль назначается картотеке при ее создании, о чем выдается соответствующий запрос. Запрос о защите паролем выдается только в том случае, если текущий пользователь программы имеет пароль (его пароль – не пустой).

Смена пароля картотеки не предусмотрена, однако имеется возможность скопировать пациентов из защищенной картотеки в другую, в том числе в защищенную другим паролем или не защищенную.

При открытии защищенной паролем картотеки программа автоматически пытается применить текущий пароль пользователя, а если он не подходит – запрашивает для открываемой картотеки ввод пароля.

**Не рекомендуется** защищать картотеки паролем в случае отсутствия реальных рисков кражи или умышленной порчи данных в картотеке потенциальными злоумышленниками. Если пользователь забудет пароль, картотеку невозможно будет открыть.

Для управления учетными записями пользователей и ввода имени пользователя и пароля при входе в программу используется окно управления пользователями [\(Рис. 62\)](#page-82-0).

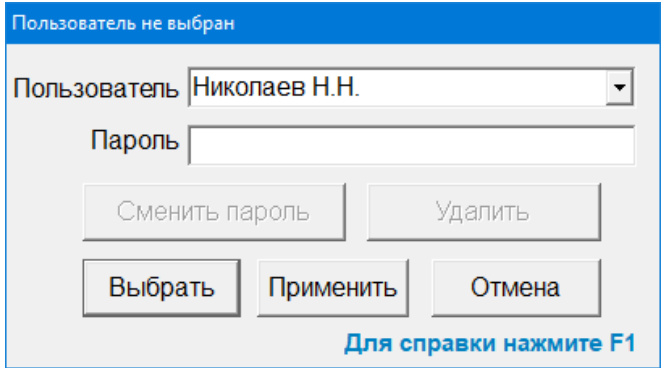

Рис. 62 Окно управления пользователями

В поле ввода *Пользователь* необходимо ввести имя пользователя.

<span id="page-82-0"></span>Если окно отображается при запуске программы для запроса пароля, то по умолчанию в поле *Пользователь* автоматически будет выбрано имя пользователя, под которым производилась работа при предшествующем запуске программы.

Если окно активизировано в процессе работы с программой (меню *"Система | Сменить пользователя"*), то в поле Пользователь отображается имя текущего пользователя, вход которого в программу уже осуществлен.

- $\Rightarrow$  Текущий визит пациента при активации окна управления пользователями будет завершен.
- Имя текущего пользователя отображается также в заголовке данного окна и главного окна программы.

Список учетных записей пользователей можно просмотреть и выбрать имя пользователя из него, щелкнув мышью по кнопке выпадающего списка, расположенной справа от поля ввода *Пользователь*.

Чтобы выбрать (сменить) пользователя, необходимо указать имя пользователя и корректный пароль, после чего щелкнуть по кнопке *Выбрать*.

Чтобы закрыть окно, не выполняя дополнительных действий, служит кнопка *Отмена*.

Кнопка *Применить* позволяет выбрать (сменить) пользователя, но не закрывать окно. Это удобно для последующего удаления или изменения пароля выбранной учетной записи.

**Добавление** пользователя осуществляется путем ввода имени пользователя, остутствующего в списке учетных записей. Необходимо ввести новое имя пользователя, его пароль и нажать кнопку *Выбрать* или *Применить*. Программа выдаст окно, в котором попросит еще раз ввести пароль создаваемой записи для проверки [\(Рис. 63\)](#page-83-0).

 $\Rightarrow$  Пароль может быть пустым, тогда программа при каждом последующем запуске не запрашивает пароль и автоматически использует учетную запись пользователя из предыдущего сеанса.

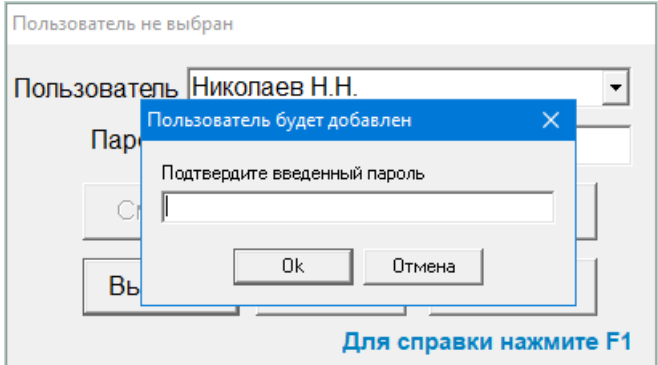

Рис. 63 Запрос подтверждения пароля

<span id="page-83-0"></span>Для **удаления** учетной записи служит кнопка *Удалить*. Удалить можно **только запись текущего пользователя**, т.е. выбранного в данный момент, при этом его имя должно отображаться в поле *Пользователь*. Для удаления произвольной учетной записи следует выбрать имя пользователя в выпадающем списке *Пользователь*, ввести соответствующий пароль (если он не пустой), после чего щелкнуть по кнопке *Применить* – действие *Удалить* станет доступным.

Для **изменения пароля** учетной записи служит кнопка *Сменить пароль*. Аналогично удалению, действие доступно только для записи текущего пользователя. Для смены пароля произвольной учетной записи следует выбрать имя пользователя в выпадающем списке *Пользователь*, ввести соответствующий пароль (если он не пустой), после чего щелкнуть по кнопке *Применить* – действие *Сменить пароль* станет доступным. Затем в строке *Пароль* нужно ввести новый пароль. После нажатия кнопки *Сменить пароль* программа выдаст окно, в котором попросит ввести новый пароль еще раз [\(Рис. 63\)](#page-83-0).

Для **изменения имени пользователя** необходимо удалить учетную запись со старым именем пользователя и создать (добавить) новую.

# **3. ПРОВЕДЕНИЕ ЭЛЕКТРОПУНКТУРНОЙ ДИАГНОСТИКИ ПО МЕТОДУ Р.ФОЛЛЯ**

Проведение электропунктурной диагностики по методу Р.Фолля (ЭАФ) подразумевает измерение показателей электрической проводимости БАТ с последующей обработкой полученных значений для выявления пораженных органов и систем и/или постановки нозологического диагноза. В настоящее время с диагностикой ЭАФ в практике подавляющего большинства врачей тесно связано *медикаментозное тестирование*, проведению которого посвящен раздел [5.](#page-147-0)

Режим проведения измерений по Фоллю активируется при выборе одного из подпунктов меню *"Измерения | БАТ | ..."* главного меню программы.

Различные формы автоматизированного анализа измеренных значений в рамках ЭАФ сосредоточены в разделах главного меню *"Диагнозы"* (*"Автоматическая диагностика"*, *"Дополнительные обследования"*, *"Синдромная диагностика"*, *"Очаговая диагностика"*) и *"Результаты"* (*"График"*, *"Круговые диаграммы"*, *"Круговые гистограммы"*, *"Распределение"*, *"Срез по КТИ"*, *"Срез по худшим БАТ"*, *"Срезы по системам органов"*, *"Пять элементов"*, *"Динамика", "Текстовый отчет"*).

## *3.1. Проведение измерений в рамках ЭАФ*

Для проведения измерений по методу Р.Фолля выберите один из подпунктов меню *"Измерения | БАТ | ..."* главного меню программы, например – *"Все БАТ"*, или щелкните по соответствующей кнопке панели инструментов главного окна [\(Рис. 64\)](#page-84-0). Откроются три окна, обеспечивающие проведение измерений – Индикатор измерений, окно с изображением локализации БАТ и окно БАТ [\(Рис. 65\)](#page-85-0).

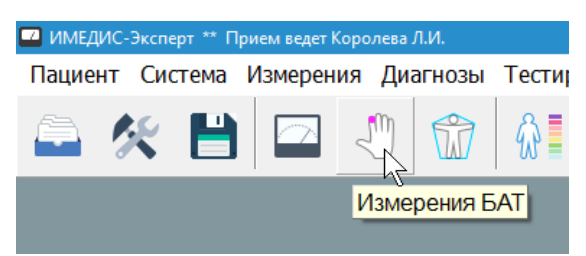

Рис. 64 Кнопка быстрой активации режима измерений по Р.Фоллю

<span id="page-84-0"></span>Окно БАТ содержит список точек, подлежащих промеру, и дополнительные органы управления. Положение БАТ на теле отображается в отдельном окне, размер которого и масштаб отображения в котором можно произвольным образом изменять. В окне индикатора измерений (описано в [1.5.3\)](#page-42-0) в виде графика и движущегося столбика или в виде стрелки отображаются данные, приходящие с подключенного диагностического аппарата в процессе измерений и текущие и предыдущие значения проводимости в измеряемой БАТ.

 $\Rightarrow$  Размер и положение окон могут быть заданы, как это удобно пользователю – конфигурация будет сохранена и использована в последующих сеансах работы с программой. Например, можно расположить эти окна, как показано на [Рис. 65.](#page-85-0)

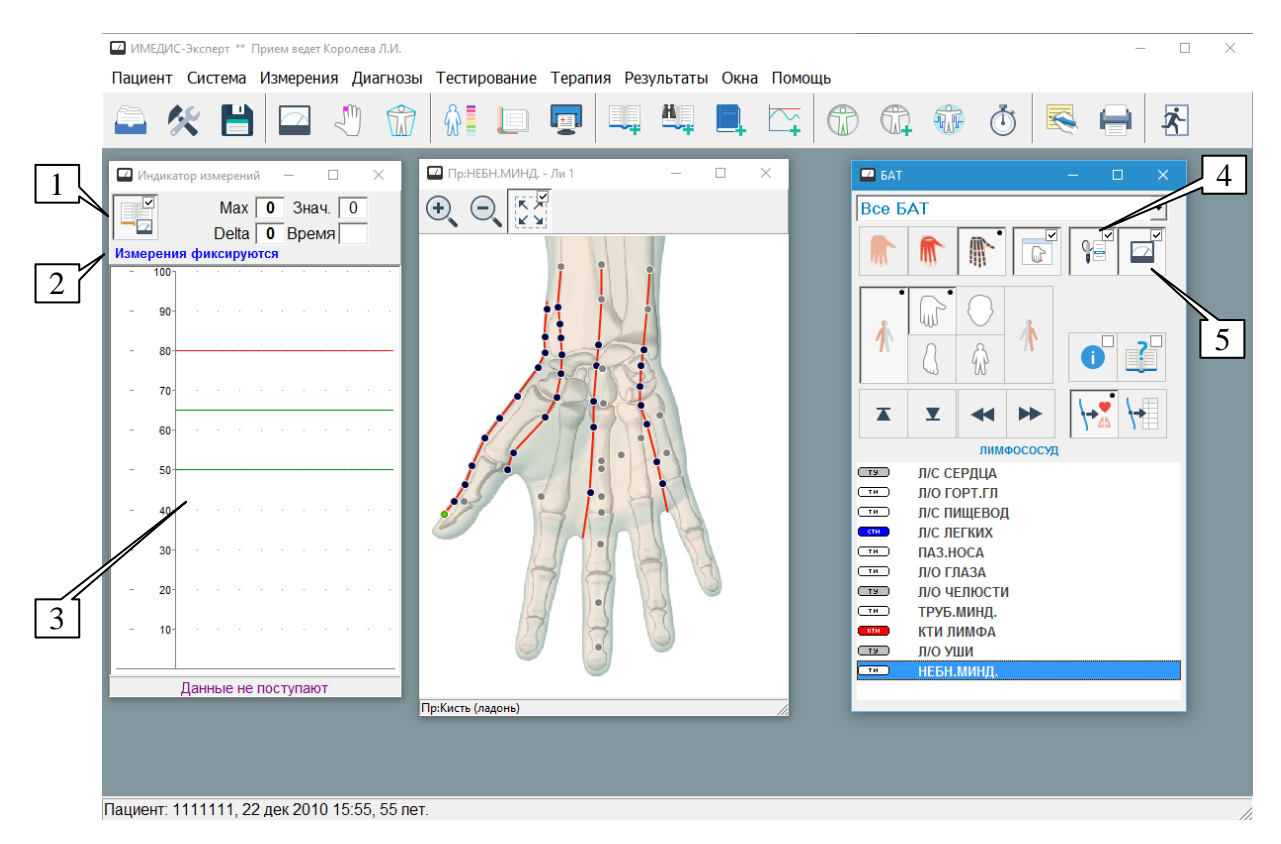

Рис. 65 Окна, обеспечивающие измерения в режиме ЭАФ

# <span id="page-85-1"></span><span id="page-85-0"></span>3.1.1. Проведение измерений

Чтобы проведение измерений было успешным, сразу убедитесь, что в окне индикатора измерений кнопка-переключатель (1) фиксации измерений утоплена и выведена надпись (2) *Измерения фиксируются,* также в окне БАТ утоплены кнопки (5) захвата измерений и (4) захвата щупа, а в нижней части индикатора измерений (3) отсутствует надпись *Данные не поступают*. Если соответствующие кнопки-переключатели не утоплены – нажмите их (щелкните по ним левой кнопкой мыши), если данные не поступают – убедитесь, что измерительный аппарат подключен и программа корректно настроена на работу с ним (см. Руководство по установке и настройке ПО).

Измерения проводятся следующим образом:

- **Выберите измеряемую точку.** Щелкните левой кнопкой мыши по названию нужной БАТ в окне БАТ или на изображении локализации БАТ или подведите подсветку в окне БАТ к названию точки, которую хотите измерить, при помощи клавиш управления курсором или нажимая кнопку на щупе (кнопки 1 и 2 трехкнопочного щупа).
	- При измерении БАТ на руке пассивный (цилиндрический) электрод обычно находится *в другой руке* пациента, при измерении БАТ на ноге – *в одноименной руке*.
- **Прикоснитесь щупом к измеряемой точке** и проведите измерение проводимости между БАТ и пассивным электродом в соответствии с методикой Р.Фолля.
- $\bullet$ **Оторвите щуп от точки.** Значение максимальной проводимости и "падения стрелки" будут зафиксированы для выбранной точки в момент отрыва щупа. Рядом с названием точки в окне БАТ появится синяя галочка, цвет точки на схеме локализации изменится на синий.
	- $\Rightarrow$  Параметры проводимости будут также автоматически зафиксированы по истечении времени измерения, выставленного в окне настроек программы (п. [1.6,](#page-47-0) [Рис. 36\)](#page-50-0), если не отрывать щуп от точки в течение этого времени. В ряде случаев,

когда какими-то причинами обусловлено желание врача измерять все точки строго одинаковое время, этой функцией можно воспользоваться, однако такой способ задания длительности измерения не является рекомендованным.

### **Перейдите к следующей точке.**

Имеется возможность **ручного ввода** показателей ЭАФ. Для ручного ввода выберите БАТ в списке и нажмите клавишу **Enter** или дважды щелкните по названию точки левой кнопкой мыши. В появившемся окне [\(Рис. 66\)](#page-86-0) введите максимальное значение проводимости и падения стрелки для выбранной БАТ и нажмите клавишу **Enter** или щелкните по кнопке *Ok* левой кнопкой мыши.

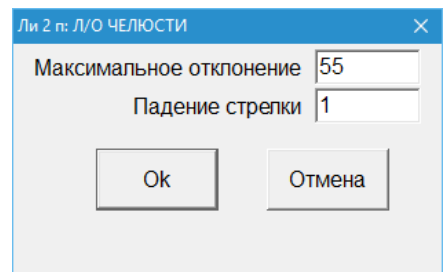

Рис. 66 Окно ручного ввода показателей ЭАФ

<span id="page-86-0"></span>Измеренные или введенные вручную значения автоматически сохраняются в картотеке в качестве данных текущего визита; предпринимать какие-либо действия для их сохранения не требуется.

 $\Rightarrow$  Краткое наименование БАТ, для которой осуществляется ручной ввод значений, выводится в заголовке окна ввода; так, на [Рис. 66](#page-86-0) вводятся данные для точки Лимфатического сосуда номер 2 справа, отвечающей за лимфоотток челюсти.

Для дальнейшего анализа, например, определения вероятного нозологического диагноза пациента, используются как первичные данные по Фоллю (максимум, падение стрелки), так и так называемый интегральный коэффициент отклонения от нормы или "коэффициент худшести".

*Интегральный коэффициент отклонения от нормы (ИКО)* – это число в диапазоне от 0 до 100, показывающее, насколько параметры точки "плохие". Для значений проводимости по Фоллю в диапазоне 50..65 без падения стрелки (норма) ИКО будет нулевым, для точек с низкими максимальным значением и большим падением стрелки (выраженная дегенерация) – максимальным.

С понятием ИКО связано понятие *списка худших точек* – это не более 40 точек, для которых значения коэффициента отклонения от нормы максимальны (и не равны нулю).

# 3.1.2. Органы управления, используемые при проведении измерений

- При проведении измерений самую активную роль играет использование кнопки на щупе для перехода к следующей БАТ. Если используемый аппарат снабжен трехкнопочным щупом, то основной является первая кнопка (считая от наконечника), осуществляющая переход "вперед" к следующей БАТ, вторая кнопка обеспечивает переход "назад" к предыдущей БАТ; третья кнопка не используется.
- Нажатие первой кнопки щупа во время измерения переводит измерительную систему в режим "растяжения шкалы", применяемый при ВРТ. В режиме ВРТ реальные показатели проводимости БАТ умножаются на коэффициент, и в таком виде не приемлемы для

анализа в рамках ЭАФ. Если в ходе измерений по Фоллю случайно произошло переключение в режим ВРТ, о чем свидетельствует надпись "ВРТ" в окне Индикатора измерений и изменение цвета, которым отображаются показатели (в режиме "столбик + график") – выключите режим ВРТ, нажав кнопку на щупе во время измерения еще раз, после чего оторвите щуп от точки и проведите повторное измерение текущей БАТ.

При проведении ЭАФ-измерений (без тестирования препаратов) следите за тем, чтобы измерения фиксировались (соответствующие органы управления расположены в окне Индикатора измерений и БАТ, см. [3.1.1\)](#page-85-1).

На [Рис. 67](#page-87-0) представлены окна, обеспечивающие в ЭАФ-измерения, снабженные ссылочной нумерацией органов управления. Органы управления окна Индикатора измерений (1) рассмотрены в [1.5.3,](#page-42-0) остальные органы управления рассмотрены ниже.

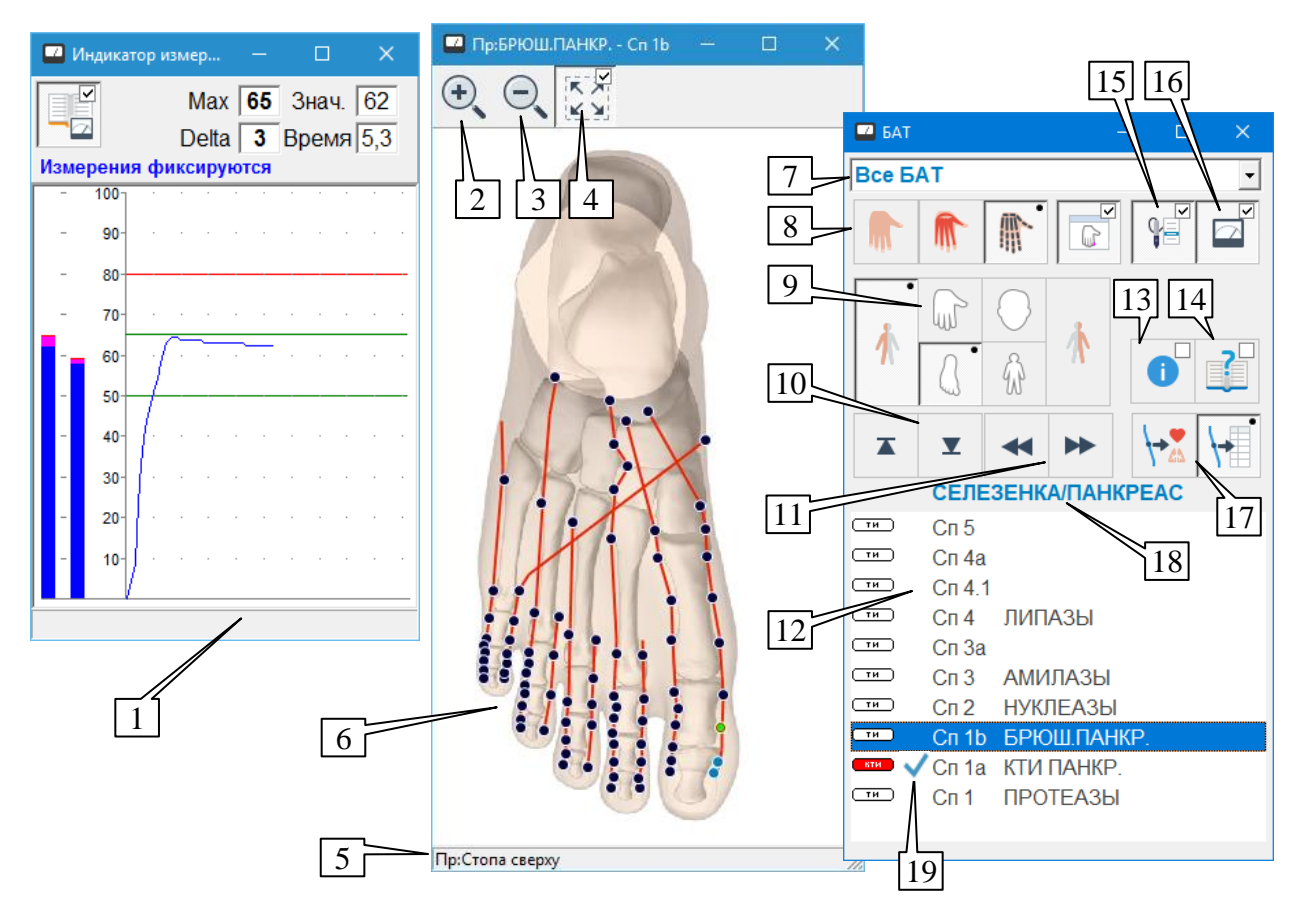

Рис. 67 Органы управления окон при ЭАФ-измерениях

<span id="page-87-0"></span>Текущий **режим измерения** отображается в выпадающем списке (7), и в нем же может быть изменен; более подробная информация по режимам приведена в [3.1.3.](#page-90-0)

**Переключатель захвата кнопки щупа** (15) разрешает или запрещает перебор элементов списка БАТ при помощи кнопок на щупе; при проведении ЭАФ-измерений следите за тем, чтобы этот переключатель был *утоплен*. Состояние этого переключателя можно изменить мышью или при помощи клавиши **F9**.

**Переключатель фиксации измерений** (16) разрешает или запрещает прием измерительных данных для автоматического сохранения в качестве параметров текущей точки; при проведении ЭАФ-измерений следите за тем, чтобы этот переключатель был *утоплен*. Состояние этого переключателя можно изменить мышью или при помощи клавиши **F10**.

**Список БАТ** (12) содержит номера по Фоллю и краткие либо полные названия доступных для промера БАТ. Эти БАТ видимы на текущем отведении (руке, ноге, голове или теле слева или справа), выбираемом при помощи группы кнопок (9) и соответствуют режиму измерения, задаваемому выпадающим списком (7). Для режимов "Все БАТ", "КТИ+БАТ" и "КТИ+Концевые+Старые худшие" список содержит только БАТ текущего меридиана.

В левой части сиска БАТ выводится тип БАТ по Р.Фоллю:

- КТИ контрольная точка измерения;
- ТИ точка измерения;
- ТУ точка указания;
- СТИ -суммационная точка измерения;
- ЧСТИ частная суммационная точка измерения;
- $\bullet$   $TT T$ очка тревоги.

БАТ, уже измеренные в рамках текущего визита пациента, отмечаются в списке галочками (19) и отображаются на изображении отведения (6) голубым цветом. Не промеренные БАТ отображаются на изображении отведения темным цветом. Текущая БАТ, результаты измерения которой отображаются и фиксируются в окне Индикатора измерений (1), выделяется в списке БАТ подсветкой и отображается на изображении отведения зеленым цветом.

В зависимости от настроек программы (окно настроек, закладка Измерения, см. [1.6\)](#page-47-0) на изображении отведения могут присутствовать точки, отсутствующие в списке БАТ (12) – это происходит, когда выбрано отображение всех точек на отведении (по умолчанию). Точки, отсутствующие в списке БАТ и поэтому недоступные для промера, отображаются серым цветом.

В списке БАТ (12) работают обычным образом клавиши управления курсором **стрелка вверх** и **вниз**, клавиши **Home** и **End**, при помощи которых можно выбрать точку из числа имеющихся в списке. Также можно выбрать БАТ при помощи щелчка левой кнопкой мыши по элементу списка БАТ или по изображению БАТ на отведении (6) (БАТ, отображаемые на изображении серым цветом, для выбора недоступны).

Клавиши **PgUp** и **PgDn** служат для последовательной *смены отведения* – перехода с правой на левую сторону, с левой руки на правую ногу и т.д. Кроме того, отведение можно выбрать при помощи групы кнопок (9); отдельно выбирается сторона (справа/слева) и тип отведения (рука, нога, голова, тело).

 $\Rightarrow$  БАТ отведений "голова" и "тело" не участвуют в автоматизированном анализе при проведении ЭАФ-диагностики, однако сохраняются в данных визита в картотеке и включаются в распечатку отчета. Выбор и промер данных отведений будет невозможен, если в окне Настроек программы на закладке *Измерения* убрана галочка *Корпоральные* (см. [1.6\)](#page-47-0).

Клавиши со **стрелкой влево** и **вправо** служат для выбора **соседнего меридиана** в качестве текущего в режимах "Все БАТ", "КТИ+БАТ" и "КТИ+Концевые+Старые худшие". Это действие возможно также выполнить, щелкнув по соответствующей кнопке (11). Кнопки (10) служат для перехода к начальной или конечной точке меридиана (в режимах "Все БАТ", "КТИ+БАТ" и "КТИ+Концевые+Старые худшие" эквивалентно клавишам **Home**/**End**).

Название текущего меридиана (18) отображается над списком БАТ.

Кнопки (17) позволяют выбрать отображение в списке БАТ кратких или полных названий точек. Номер БАТ отображается всегда и включает аббревиатуру меридиана/сосуда по Р.Фоллю в соответствии с приведенной ниже таблицей.

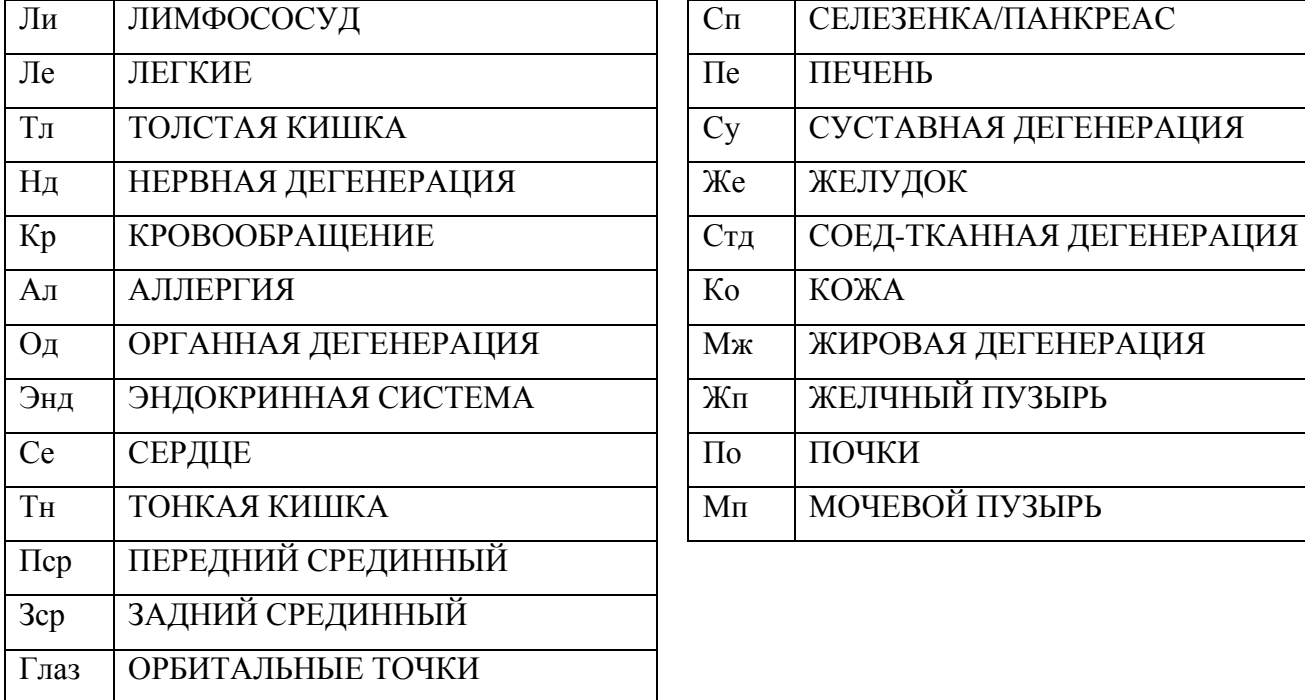

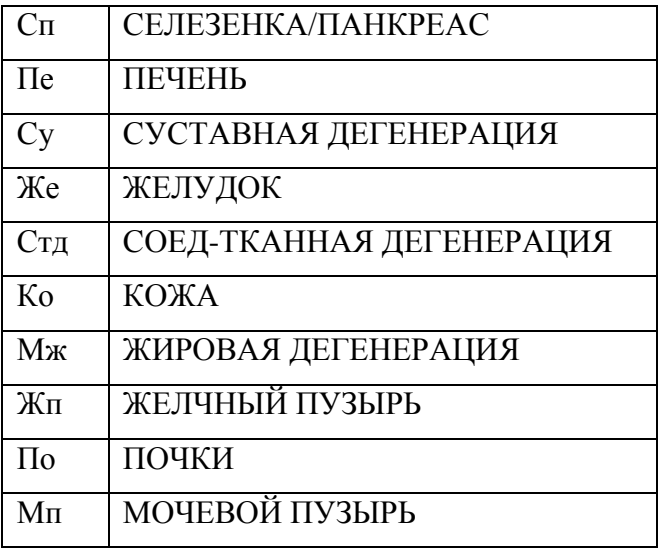

Кнопки (8) управляют видом изображения текущего отведения (6). Если кнопка *картинка* утоплена, то окно изображения отведения показывается на экране, в противном случае оно скрыто. Остальные три кнопки, работающие как переключатели, задают отображение БАТ и ходов меридианов на подложке, содержащей изображение костей, мышц или кожных покровов.

- $\Rightarrow$  Некоторые особо впечатлительные пациенты испытывают дискомфорт, наблюдая на экране изображения костей или мышц, в подобных случаях подойдет режим отображения БАТ на кожных покровах.
- $\Rightarrow$  Только в режиме "КТИ" и при выборе подложки "кожные покровы" возможен промер *БАТ-дублеров ножных КТИ на руках*.

Изображение отведения (6) содержит подложку, изображающую кости, мышцы или кожные покровы отведения, и ходы меридианов и БАТ этого отведения.

Изображение отведения может масштабироваться для обеспечения наибольшего удобства просмотра. Масштабирование может происходить либо автоматически путем подгонки размера изображения под габариты окна при их изменении пользователем, либо вручную, когда масштаб изображения не зависит от размеров окна.

Кнопка-переключатель (4) включает или выключает режим автоматической подгонки размера изображения ("вписания в окно"). Кнопки (2) и (3) выключают режим автоматической подгонки размера изображения и увеличивают или уменьшают текущий масштаб соответственно. Вернуться к изображению всего отведения, соответствующему размерам окна, всегда можно, включив переключатель (4).

Кнопка (13) активизирует или скрывает окно описания БАТ [\(Рис. 68\)](#page-90-1), в котором отображается полная информация о текущей БАТ из списка (12). При смене БАТ информация автоматически обновляется. В процессе овладения методикой измерений удобно активизировать это окно и расположить на экране рядом с основными окнами, обеспечивающими процесс измерений.

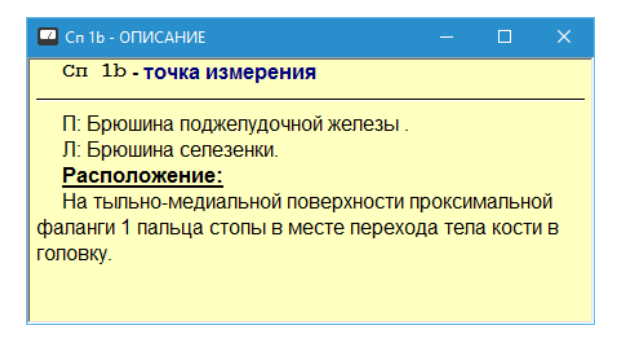

Рис. 68 Окно описания точки

<span id="page-90-1"></span>Кнопка (14) показывает или скрывает окно описаний меридианов [\(Рис. 69\)](#page-90-2). Окно позволяет отобразить описание текущего меридиана из окна БАТ (аббревиатуры на разных языках, сводные сведения, описание топографии и дополнительные сведения, доступные при помощи закладок внизу окна). Кроме того, выпадающий список в верхней части окна позволяет перейти к описанию произвольного меридиана без смены текущей БАТ в окне БАТ.

| СЕЛЕЗЕНКА/ПАНКРЕАС<br>Корейск.<br>Pyc.<br>Франц.<br>Англ.<br>Цифра<br>Нем.<br>Mi/Pa<br>IV<br><b>Rp</b><br>Сп<br>Sp<br>F<br>МЕРИДИАН СЕЛЕЗЕНКИ-ПАНКРЕАС (поджелудочной железы)<br>обозначение: Мі/Ра<br>количество точек: классических 21, 9 дополнительных по Фоллю<br>парный, симметричный и центростремительный, относится к системе Инь<br>время активности: 9-11 часов<br>функциональные связи с другими меридианами:<br>• парный - меридиан желудка<br>• по правилу полдень/полночь связан с меридианом эндокринной системы<br>• ПО ЦИКЛУ У-СИН:<br>стимулируется меридианами сердца, кровообращения<br>подавляется меридианом печени |
|----------------------------------------------------------------------------------------------------|
|                                                                                                    |
|                                                                                                    |
|                                                                                                    |
| стимулирует меридиан легких<br>подавляет меридиан почек<br>органическая связь меридиана с<br>• 6 и 7 верхними и 4 и 5 нижними одонтами<br>Сводка (Топография (Доп.сведения )                                                                                                    |

Рис. 69 Окно описаний меридианов

### <span id="page-90-2"></span><span id="page-90-0"></span>3.1.3. Варианты списков измеряемых точек

**Все БАТ.** Список в окне БАТ содержит все точки текущего меридиана, имеется возможность выбора другого меридиана. При выборе меридиана автоматически выбирается его концевая точка. Кнопка щупа осуществляет перебор всех точек в списке меридиана, начиная с концевой, далее – переход к следующему меридиану и его концевой точке, после перебора всех меридианов на отведении – переход к следующему отведению (кисти или стопе).

**КТИ.** Список в окне БАТ содержит КТИ (контрольные точки измерения) всех меридианов, расположенных на текущем отведении (кисти или стопе). Кнопка щупа осуществляет перебор всех КТИ в списке отведения, далее – переход к следующему отведению. Этот режим позволяет осуществить быструю оценку состояния меридианов по **КТИ** 

Только в режиме "КТИ" имеется возможность промерить альтернативные *КТИ ножных меридианов на руках*. Для этого дополнительно необходимо активировать режим отображения БАТ на кожных покровах.

**КТИ+БАТ.** Список в окне БАТ содержит все точки текущего меридиана, имеется возможность выбора другого меридиана. При выборе меридиана автоматически выбирается его КТИ. Кнопка щупа ведет себя двояко: если был произведен выбор очередного меридиана с автоматическим переходом к его КТИ, то кнопка щупа сразу выберет следующий меридиан и его КТИ, в противном случае (если пользователь "ушел" с КТИ при помощи клавиш со стрелками или выбрав БАТ в списке при помощи мыши) осуществляется перебор всех точек в списке меридиана, далее – переход к следующему меридиану и его КТИ. После перебора всех меридианов на отведении по нажатию кнопки щупа осуществляется переход к следующему отведению (кисти или стопе с той или иной стороны). Этот режим позволяет проводить быструю оценку состояния меридианов по КТИ, а в случае обнаружения нарушений тут же проводить детальный промер всех точек проблемного меридиана.

**КТИ+Концевые+Старые худшие.** Список в окне БАТ содержит КТИ и концевую точку текущего меридиана, а также точки текущего меридиана, вошедшие в список 40 БАТ с худшими показателями ИКО по результатам измерений предыдущего визита. При выборе меридиана автоматически выбирается его концевая точка. Кнопка щупа осуществляет перебор всех точек в списке меридиана, начиная с концевой, далее – переход к следующему меридиану и его концевой точке, после перебора всех меридианов на отведении – переход к следующему отведению (кисти или стопе с той или иной стороны).

**Худшие БАТ** (старые или новые). Список в окне БАТ содержит до 40 точек, имевших худшие показатели ИКО во время предыдущего или текущего визита соответственно. В отличие от рассмотренных выше режимов, точки расположены в порядке убывания коэффициента отклонения от нормы *без разбивки по отведениям*, кнопки выбора отведений и навигации по меридианам заблокированы. Кнопка щупа перебирает точки в списке, при этом возможна постоянная смена отведения.

 $\Rightarrow$  Если точек с отклонениями от нормы в рамках соответствующего визита нет, то при выборе этого режима выводится соответствующее сообщение и автоматически выбирается режим "Все БАТ".

**Сегм. репрезентация.** Список в окне БАТ содержит точки сегментарной репрезентации (соответствуют 7 чакрам в традиционной индийской медицине) на отведениях "тыльная поверхность кисти", "ладонь" и "ухо". Кнопка щупа перебирает точки на текущем отведении, затем – выбирает следующее отведение.

 $\Rightarrow$  Метод Р.Фолля не подразумевает измерения и анализа параметров БАТ чакр, работа с точками чакр является расширением ЭАФ. В частности, показатели в точках чакр интерпретируются иначе, чем показатели БАТ меридианов. ПО "ИМЕДИС-ЭКСПЕРТ" не проводит автоматизированного анализа БАТ чакр.

**Список произвольных БАТ.** В программе существует возможность промера списков точек, составленных по тому или иному критерию (подробнее рассмотрено в [3.1.4\)](#page-91-0), в частности – списков БАТ, связанных с системами органов и с заболеваниями. Изначально список произвольных БАТ пуст; чтобы активировать этот режим, необходимо дать команду промера списка связанных БАТ в другом окне программы, например – в окне рекомендуемых БАТ. В дальнейшем пункт "Список..." позволяет быстро вернуться к последнему измерявшемуся списку произвольных БАТ, если пользователь переключится на другие списки БАТ.

# <span id="page-91-0"></span>3.1.4. Промер специфических списков БАТ

Помимо стандартных вариантов списков измеряемых БАТ, предусмотрена возможность выбрать для измерения списки БАТ:

связанные с системами органов;

- связанные с отдельными заболеваниями и множеством заболеваний
- созданные пользователем произвольные списки БАТ.

### *3.1.4.1. БАТ по системам органов*

Для уточненной функциональной диагностики определенной системы органов имеется возможность загрузить в окно БАТ список точек, связанных с той или иной системой. Для этого служит окно Рекомендуемых БАТ, изображенное на [Рис. 70.](#page-92-0) Окно активизируется при помощи пункта главного меню *"Измерения | Рекомендуемые БАТ"* или при выборе строки *"<< Рекомендации >>"* в поле выбора режима измерения окна БАТ (7, [Рис. 67\)](#page-87-0).

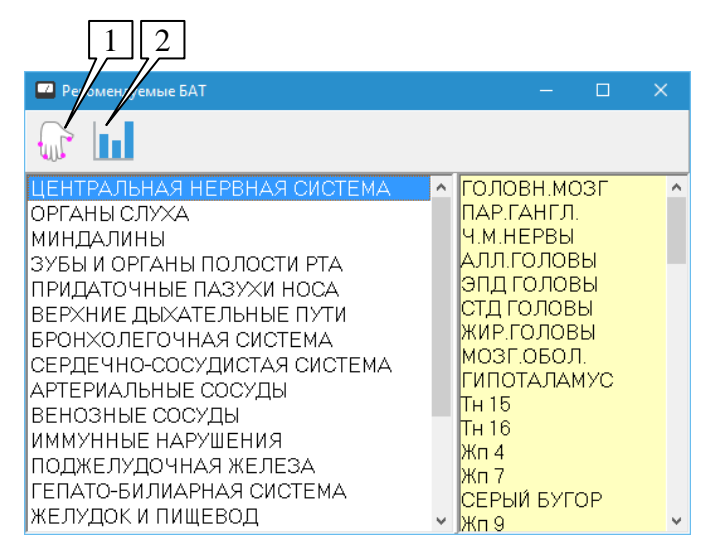

Рис. 70 Окно с рекомендуемыми БАТ по системам органов

<span id="page-92-0"></span>Данное окно содержит в левой части список систем органов, в правой – список связанных БАТ.

Чтобы промерить список точек, ассоциированных с той или иной системой органов, необходимо выбрать систему органов и нажать кнопку (1) – отображенный список точек будет перенесен в окно БАТ, одновременно в окне БАТ будет включен режим тестирования списка произвольных БАТ.

Для оценки функционального состояния системы органов удобно воспользоваться гистограммой среза по системам органов, отображаемой при помощи кнопки (2) (см. [3.2.8\)](#page-116-0).

#### *3.1.4.2. БАТ по заболеваниям*

Для уточнения автоматической нозологической диагностики в любом окне, содержащем список заболеваний, предусмотрена возможность взять для промера список БАТ, связанных по Фоллю с тем или иным заболеванием или группой заболеваний. Например, на [Рис. 71](#page-93-0) показана закладка *По группам* окна Списков заболеваний (*"Диагнозы | Списки заболеваний"*). Кнопка (1) позволяет сформировать в окне БАТ список точек, связанных со всем списком заболеваний, отображаемым в данный момент (это заболевания ЦНС), кнопка (2) – с текущими выделенными заболеваниями (посттравматическая энцефалопатия). Кнопка (2) (рука со списком) присутствует рядом со всеми списками заболеваний в программе, кнопка (1) (рука) – только в тех случаях, когда отображаемый список заболеваний фиксированный и небольшой по объему. Кнопка (3) позволяет просмотреть гистограмму среза, позволяющую оценить функциональное состояние связанных с заболеванием органов и систем.

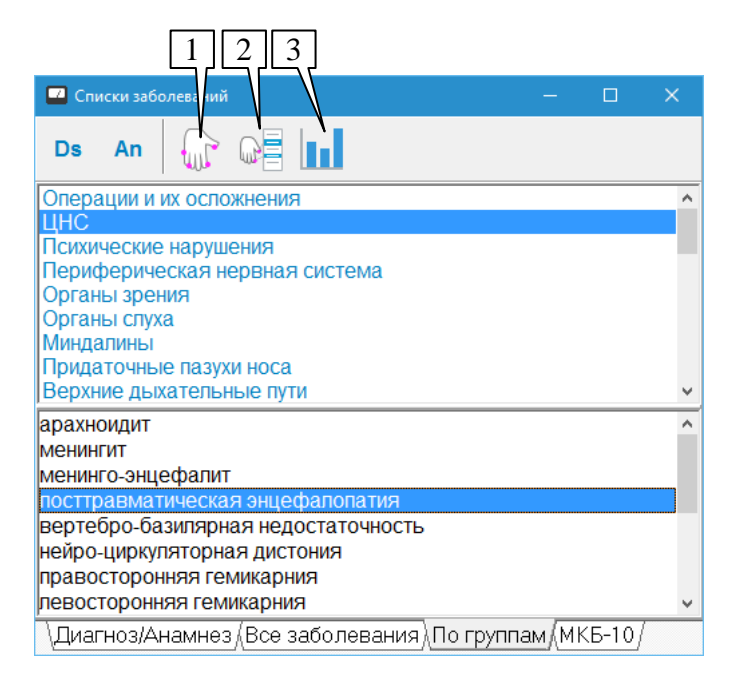

Рис. 71 Промер и просмотр списков БАТ, связанных с заболеваниями

# <span id="page-93-0"></span>*3.1.4.3. Произвольные списки БАТ*

Пользователь имеет возможность сформировать и активизировать в окне БАТ для промера произвольные списки БАТ (подробнее процесс создания списка рассмотрен в [3.1.5\)](#page-93-1). Для доступа к этому окну [\(Рис. 72\)](#page-93-2) служит пункт меню *"Измерения | Редактор списков БАТ"*.

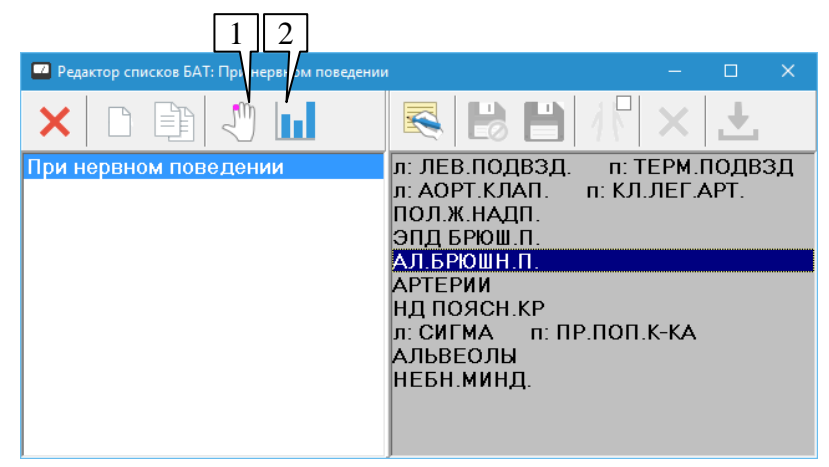

Рис. 72 Окно редактора списков БАТ

<span id="page-93-2"></span>В левой части окна выводится перечень имеющихся списков, в правой – БАТ выбранного списка. При помощи уже знакомых пользователю кнопок (1) и (2) в панели инструментов списка можно перенести выбранный список БАТ в окно БАТ для измерения или посмотреть гистограмму-срез, содержащую информацию об измеренных значениях в БАТ списка.

### <span id="page-93-1"></span>3.1.5. Использование пользовательских списков БАТ

Для работы с пользовательскими списками БАТ предназначено окно редактора списков БАТ, доступное при помощи пункта меню *"Измерения | Редактор списков БАТ"*. В простейшем случае это окно используется, чтобы активизировать тот или иной пользовательский список БАТ для измерения, как это рассмотрено выше; в этом же окне сосредоточен функционал для редактирования списков БАТ.

Пользовательские списки БАТ хранятся в файле *batlists.ini* в папке DATA программы.

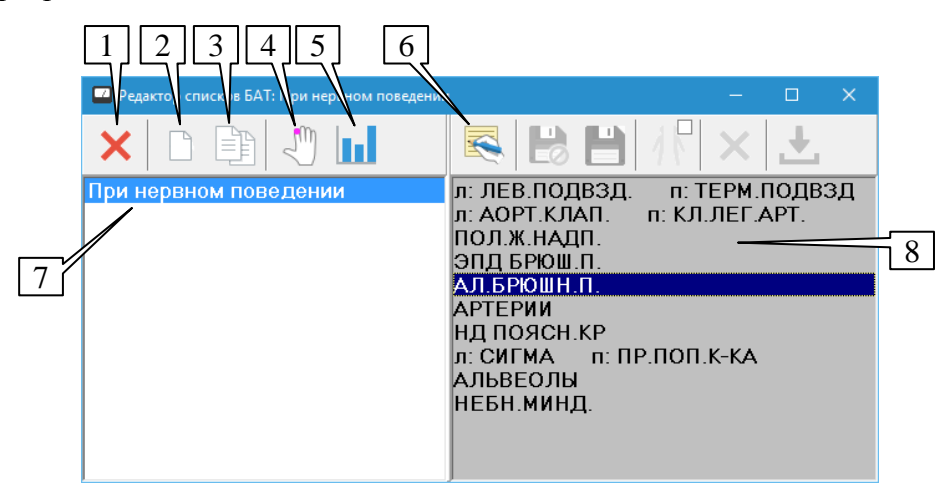

Рис. 73 Редактор списков БАТ в режиме просмотра.

<span id="page-94-0"></span>После открытия окна оно отображается в режиме просмотра [\(Рис. 73\)](#page-94-0). В этом режиме кнопки (1-6) активны, список точек (8) отображается на сером фоне.

Помимо переноса выбранного списка БАТ в окно БАТ для измерения (4) или просмотра среза по выбранному списку БАТ (5) доступны следующие операции со списками БАТ (7):

**Удалить список БАТ** (1) – выбранный список БАТ удаляется из списка (7) со всеми принадлежащими ему БАТ.

**Создать список БАТ** (2) – создается новый пустой список БАТ. В процессе создания выводится окно запроса названия списка, в котором в качестве названия предлагается "новый список". Несколько списков БАТ не могут иметь одинакового названия.

**Создать список БАТ как копию существующего** (3) – создается новый список БАТ, в который переносятся все БАТ, принадлежащие выбранному списку. В процессе создания выводится окно запроса названия списка, в котором в качестве названия предлагается название старого списка. Его необходимо изменить, поскольку несколько списков БАТ не могут иметь одинакового названия.

**Переименовать список БАТ** – для совершения этого действия необходимо в списке (7) нажать клавишу **Enter** или дважды щелкнуть левой кнопкой мыши по элементу списка (7); в появившемся окне необходимо изменить название списка должным образом.

**Редактировать список БАТ** (6) – переключиться в режим редактирования списка, в котором можно вносить в список и удалять из него БАТ.

Вид окна редактора списков БАТ в режиме редактирования изображен на [Рис. 74.](#page-95-0) При переходе в режим редактирования список БАТ (6) отображается на белом фоне, под ним выводится надпись (7), органы управления в левой части панели инструментов становятся недоступными, а в правой (1-5), наоборот, активизируются. Одновременно отображается окно БАТ (8), если оно не было до того видимо на экране. Именно из окна БАТ производится добавление точек в редактируемый список БАТ.

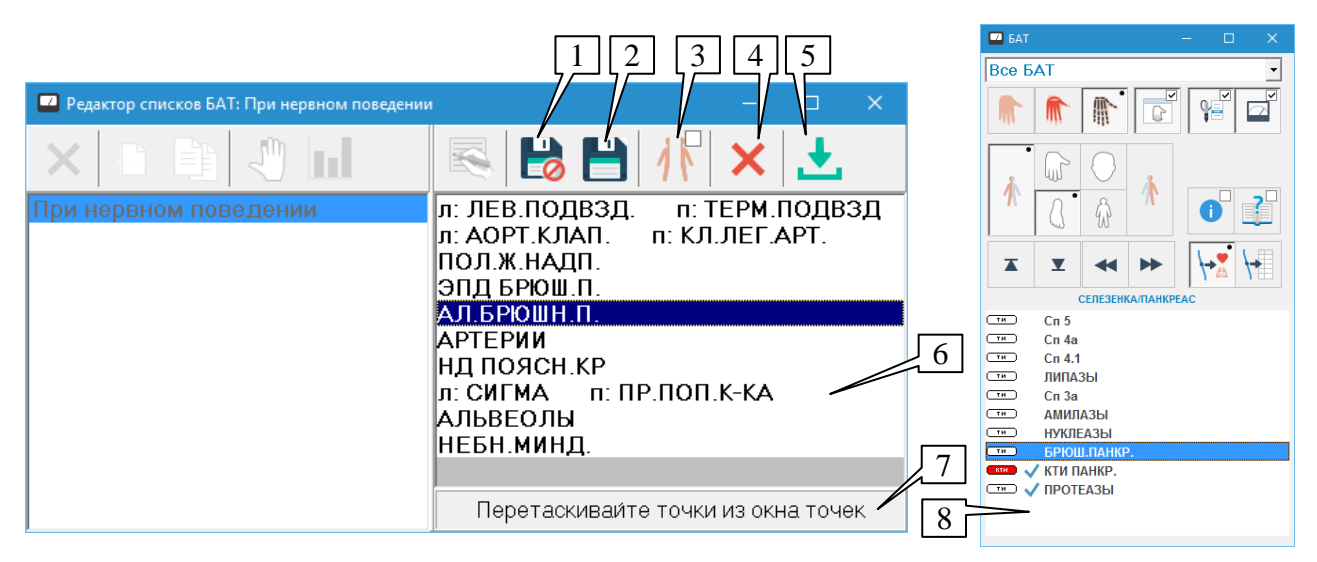

Рис. 74 Окно редактора списков БАТ в режиме редактирования

<span id="page-95-0"></span>Для добавления БАТ в список (6) необходимо сначала найти нужную БАТ в окне БАТ (8) (см. [3.1.3\)](#page-90-0). Затем, как предлагает надпись (7), точку можно *перетащить* из списка (8) в список (6) при помощи мыши: наведите курсор на БАТ в списке (8), нажмите левую кнопку мыши и, не отпуская кнопку, переместите курсор на список (6) – курсор на время перетаскивания соответствующим образом изменит свой вид, а при отпускании кнопки БАТ будет добавлена в список (6).

Вместо перетаскивания можно дважды щелкнуть левой кнопкой мыши в списке (8) или выделить БАТ в списке (8) и нажать клавишу **Enter** – во время редактирования списка БАТ эти действия приводят не к запросу измерительных данных в режиме ручного ввода, а к добавлению БАТ в список (6).

Наконец, имеется возможность целиком перенести произвольный список точек (см. [3.1.4\)](#page-91-0), открытый в данный момент в окне БАТ, в список (6). Для этого служит кнопка (5); содержимое списка (6) при этом обновляется полностью, старое содержимое теряется.

Кнопка-переключатель (3) управляет различимостью *стороны* БАТ при занесении в список (6). Как известно, точки справа и слева могут иметь качественно различную трактовку, например, точки меридиана **Сп** слева характеризуют состояние селезенки, а справа – поджелудочной железы. Если кнопка отпущена (на ней символически изображен целый человек), то в список добавляется сразу и левая, и правая точка, соответствующая выбранной в списке (8) окна БАТ. Если кнопка нажата (изображение на кнопке – разделенные половины тела человека), то при добавлении БАТ в список (6) заносится только точка, относящаяся к выбранной при добавлении стороне в окне БАТ.

Кнопка (4) позволяет удалить выбранную БАТ из списка (8).

Имеется возможность изменить порядок следования БАТ в списке (8). Для этого необходимо выделить в списке (8) БАТ и перетащить ее мышью в нужную позицию.

Кнопка (1) позволяет выйти из режима редактирования без сохранения изменений.

Кнопка (2) завершает редактирование пользовательского списка с сохранением изменений.

# *3.2. Анализ измерений в рамках ЭАФ*

### <span id="page-96-2"></span>3.2.1. Нозологическая диагностика

В рамках анализа ЭАФ-показателей БАТ программа предлагает возможность автоматизированной нозологической диагностики. На основе данных по "худшим" точкам программа автоматически рассчитывает оценку наличия у пациента тех или иных заболеваний, наличие которых врач должен вручную подтвердить, внеся в список диагноза.

## <span id="page-96-1"></span>*3.2.1.1. Окно списков заболеваний*

Управление списком заболеваний, составляющих диагноз и анамнез пациента, сосредоточено в окне Списков заболеваний. Для активизации этого окна служит пункт меню *"Диагнозы | Списки заболеваний"* и соответствующая кнопка панели управления главного окна. Вид окна списков заболеваний представлен на [Рис. 75.](#page-96-0)

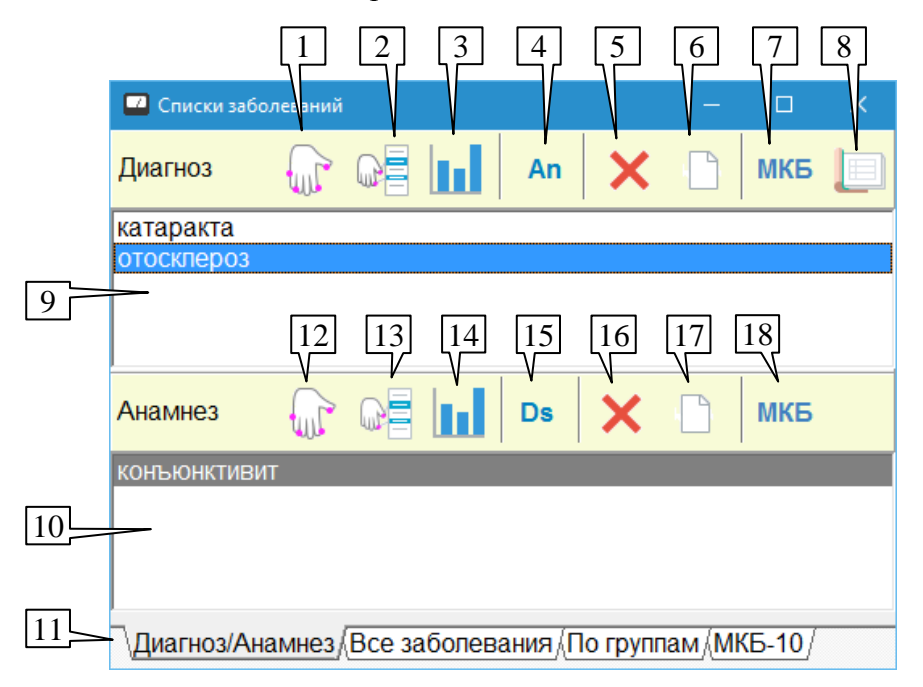

Рис. 75 Диагноз и анамнез в окне списков заболеваний

<span id="page-96-0"></span>Информация в окне организована в виде нескольких страниц, выбираемых при помощи закладок (11), расположенных в нижней части окна.

На закладке *Диагноз/Анамнез* находятся списки заболеваний, включенные в диагноз и анамнез текущего пациента. Эти списки формируются пользователем путем подтверждения предлагаемых программой результатов автоматической диагностики (см. [3.2.1.2\)](#page-98-0), а также путем прямого занесения из списков заболеваний остальных закладок данного окна.

- $\Rightarrow$  Списки диагноза и анамнеза являются составными частями итогов обследования пациента, запоминаются в картотеке и включаются в распечатку результатов.
- $\Rightarrow$  При открытии нового визита пациента анамнез автоматически формируется как сумма всех диагнозов и анамнезов предыдущих визитов, если в окне настроек программы на закладке *"Общие"* выбран пункт *"Авто-анамнез"*, в противном случае просто копируется анамнез предыдущего визита.

Список диагноза (9) находится в верхней части окна, анамнеза (10) – в нижней части. Для обоих списков предусмотрены однотипные органы управления:

- (1), (12) промер списка БАТ, связанных со всеми заболеваниями списка.
- (2), (13) промер БАТ, связанных с заболеваниями, *выделенными* в списке.

(3), (14) – просмотр среза по БАТ, связанным с выделенными заболеваниями в списке.

(4) – занесение выделенных заболеваний в список анамнеза.

(15) – занесение выделенных заболеваний в список диагноза.

(5), (16) – удаление выделенных элементов из списка.

(6), (17) – полная очистка списка.

(7), (18) – просмотр соответствующих диагнозов по МКБ-10 (см. [3.2.1.2\)](#page-98-0).

Кнопка (8) активизирует окно рекомендованных обследований (см. [3.2.1.4\)](#page-102-0), формируемых на основании данных диагноза.

Остальные закладки окна позволяют вручную занести заболевания в список диагноза или анамнеза из алфавитного списка, списка по группам или списка МКБ-10.

 $\Rightarrow$  Данный список может быть полезен, если по организационно-правовым причинам требуется формирование диагноза в строгом соответствии с МКБ. Список МКБ-10 не имеет связи с автоматической диагностической системой ПО "ИМЕДИС-ЭКСПЕРТ", программа не предлагает в автоматическом режиме диагнозов, соответствующих МКБ-10 и не содержит информации об ЭАФ-связях БАТ и заболеваний МКБ-10.

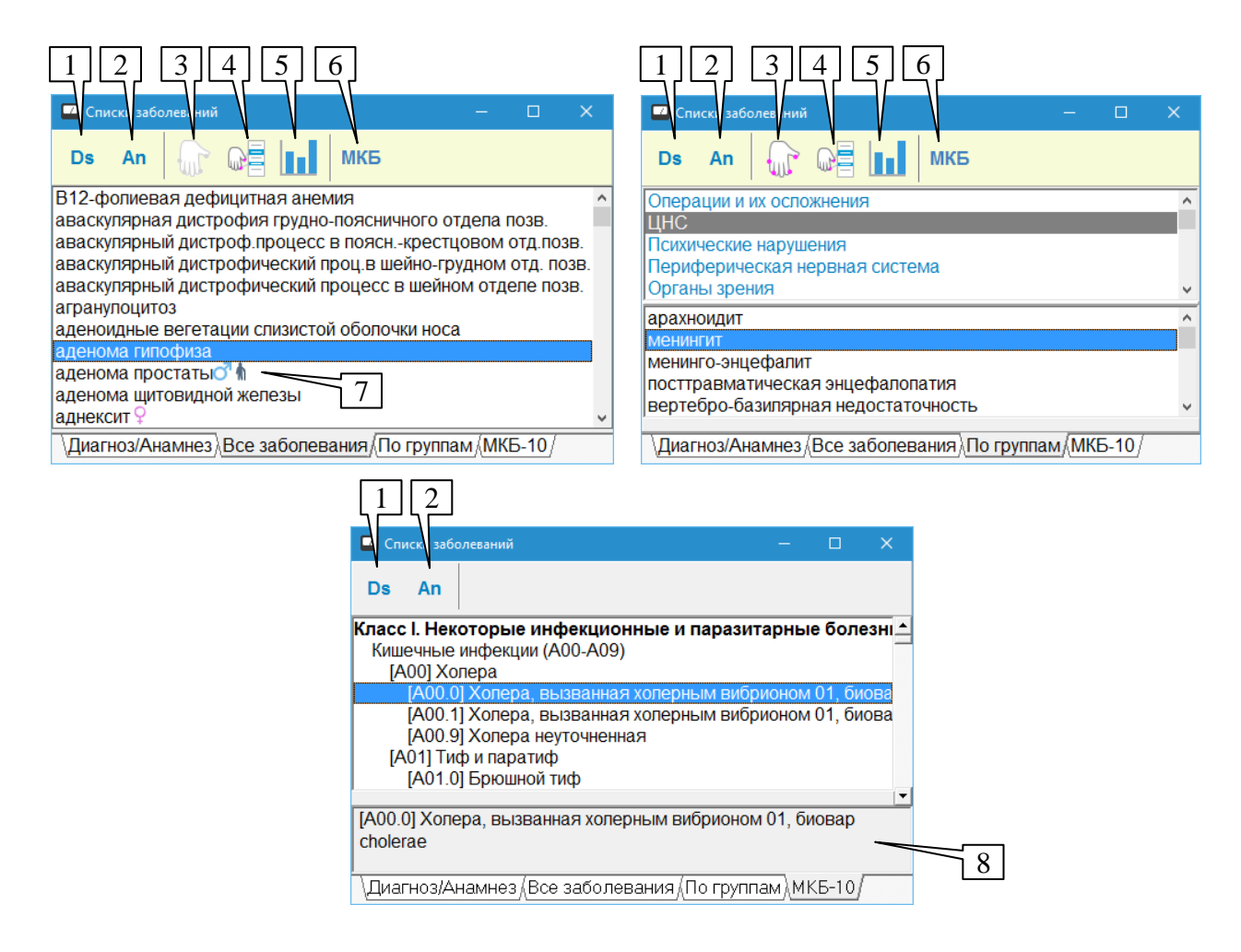

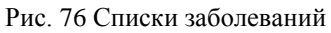

<span id="page-97-0"></span>Органы управления на закладках, реализующих отображение списков заболеваний, известных программе [\(Рис. 76\)](#page-97-0), однотипны:

(1) – занесение выделенных заболеваний в список диагноза.

(2) – занесение выделенных заболеваний в список анамнеза.

(3) – промер БАТ, связанных со всеми заболеваниями списка.

- (4) промер БАТ, связанных с заболеваниями, *выделенными* в списке.
- (5) просмотр среза по БАТ, связанным с выделенными заболеваниями в списке.
- (6) просмотр соответствующих диагнозов по МКБ-10 (см. [3.2.1.2\)](#page-98-0).

Справа от заболеваний могут отображаться следующие значки (7):

<sup>Ds</sup> - заболевание занесено в диагноз.

 $4n - 3a$ болевание занесено в анамнез.

(силуэт человека с клюкой) – характерно для пожилого возраста.

 $\sigma$  (копье Марса) – мужские заболевания.

 $\frac{Q}{I}$  (зеркало Венеры) – женские заболевания.

На закладке МКБ-10 под списком заболеваний располагается многострочное поле (8), в котором полностью отображается название выбранного в списке заболевания, так как названия заболеваний в МКБ могут быть весьма длинными.

 $\Rightarrow$  В окне списков заболеваний работает механизм быстрого поиска-фильтрации при вводе, описанный в [1.2.9.](#page-17-0)

### <span id="page-98-0"></span>*3.2.1.2. Соответствие нозологического диагноза МКБ-10*

Подсистема нозологической диагностики программы оперирует названиями заболеваний и синдромов, не соответствующими Международному классификатору болезней МКБ-10. Если по организационно-правовым причинам требуется формирование диагноза в строгом соответствии с МКБ, в программе имеется возможность просмотреть и при необходимости занести в диагноз или анамнез список диагнозов МКБ-10, соответствующих множеству заболеваний, выбранных в предложенном программой списке.

 $\Rightarrow$  К сожалению, привести строгое соответствие заболеваний и синдромов по МКБ-10 не всегда возможно, и в ряде случаев программа предлагает в качестве соответствия *общий класс заболеваний* МКБ-10.

Окно соответствия по МКБ-10 активируется при нажатии пользователем кнопки *МКБ-10* в окне со списками заболеваний и работает в качестве сопровождающего информационного окна [\(Рис. 77\)](#page-99-0). Если окно МКБ-10 выведено на экран, то список соответствующих диагнозов МКБ-10 *обновляется при выборе одного или нескольких заболеваний в любом другом окне программы, отображающем список заболеваний*.

Из окна соответствия МКБ-10 выбранные пользователем диагнозы могут быть занесены в список Диагноза или Анамнеза программы при помощи кнопок *Ds* и *An* соответственно.

 $\Rightarrow$  В окне списков заболеваний (см. [3.2.1.1\)](#page-96-1) также имеется возможность просмотреть полный список заболеваний МКБ-10 на соответствующей закладке и занести формулировку из МКБ в Диагноз или Анамнез.

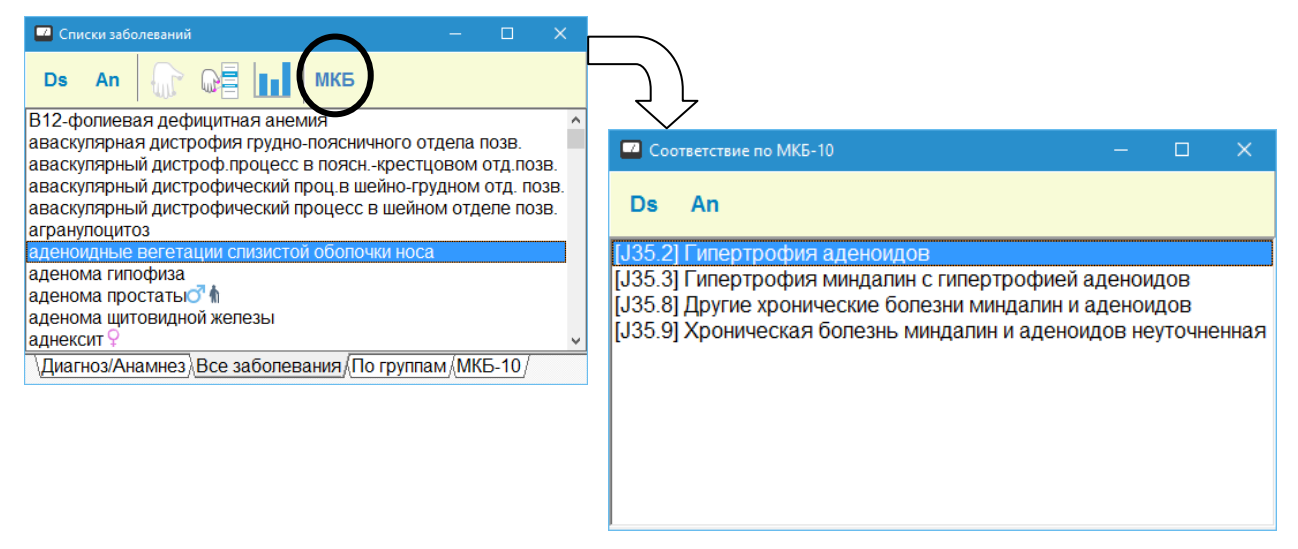

Рис. 77 Окно списка заболеваний и соответствия по МКБ-10

## <span id="page-99-0"></span>*3.2.1.3. Окно автоматической диагностики*

Для активации окна автоматической диагностики служит пункт меню *"Диагнозы | Автоматическая диагностика"*. Появляющееся окно на основании данных измерений ЭАФ позволяет выявить наиболее вероятные с точки зрения встроенной в программу экспертной системы заболевания пациента и ранжирует их по степени вероятности.

- $\Rightarrow$  Следует помнить, что достоверность нозологической диагностики в рамках ЭАФ составляет 60–80%; ЭАФ дает, прежде всего, функциональный диагноз и позволяет в качестве первичного результата оценивать состояние органов и систем организма.
- Предлагаемые программой варианты диагноза следует рассматривать как материал для дальнейшего анализа; диагноз ставит врач, а не компьютер. Предложенные программой диагнозы врач должен принять, поместив вручную в список диагноза, или отвергнуть.
- $\Rightarrow$  Экспертная система предлагает не оценку вероятности заболевания в строгом математическом понимании, а *"сумму баллов за"* наличие того или иного диагноза, которая, например, может превышать 100. *Чем больше суммарный балл, тем более вероятен диагноз в данном конкретном сеансе измерения на данном конкретном наборе измеренных БАТ.*

В ПО "ИМЕДИС-ЭКСПЕРТ" реализовано три подхода к автоматической нозологической диагностике:

- Общий диагноз содержит ранжированный список вероятных заболеваний, построенный на основе анализа показателей совокупности худших БАТ по Фоллю, измеренных в ходе текущего визита пациента.
- Диагноз по точкам позволяет просмотреть список худших БАТ по Фоллю и список  $\bullet$ заболеваний на каждую точку из этого списка.
- Двухуровневый диагноз позволяет на основе анализа совокупности худших БАТ  $\bullet$ по Фоллю предложить ранжированный список групповых диагнозов, каждому элементу которого соответствует множество частных диагнозов, также ранжированных по вероятности наличия.

За проведение автоматической диагностики в соответствии с тремя изложенными подходами отвечают соответствующие страницы окна автоматической диагностики, выбираемые при помощи закладок, расположенных в нижней части окна.

Если после открытия данного окна дополнительно производились промеры точек по Фоллю (что возможно, поскольку пользователь может открывать на экране любые окна в любом порядке по своему усмотрению), то информация о худших БАТ, на основе которой предлагается автоматический диагноз, может устареть. Для приведения автоматического диагноза в соответствие с текущими фоллевскими измерениями служит соответствующая кнопка (1) в левом верхнем углу окна.

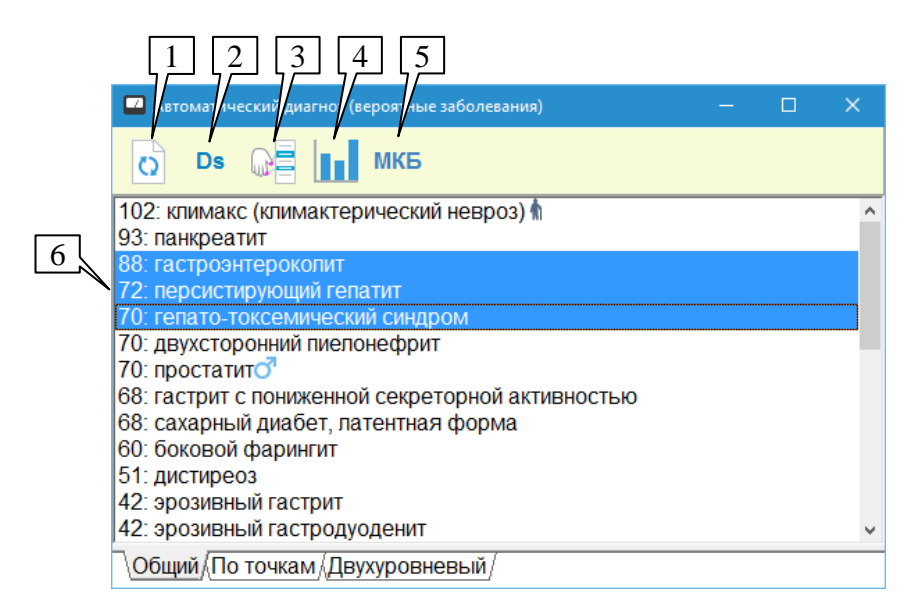

Рис. 78 Общий автоматический диагноз

<span id="page-100-0"></span>На [Рис. 78](#page-100-0) представлена страница общего диагноза. В поле окна выводится список вероятных заболеваний (6), ранжированный по убыванию коэффициента уверенности, выводимого перед названием заболевания.

С предложенными заболеваниями возможно произвести стандартные действия: занести в диагноз (2), промерить связанные БАТ (3) и посмотреть срез по БАТ (4). Все эти действия производятся для одного или нескольких заболеваний, *выделенных* в списке.

Кнопка (5) активирует окно просмотра соответствующих диагнозов по МКБ-10 (см. [3.2.1.2\)](#page-98-0).

При помощи кнопки (1) можно обновить содержимое диагноза, если с момента открытия данного окна производились дополнительные измерения по Фоллю.

 $\Rightarrow$  Для повышения достоверности диагноза имеет смысл промерить все БАТ, связанные с выводимыми в начале списка заболеваниями, воспользовавшись кнопками (3), а затем (1).

В режиме диагноза по точкам [\(Рис. 79\)](#page-101-0) в левой части окна выводится список *худших точек* текущего визита пациента (7), а в правой – список заболеваний (8), связанных с выбранной в списке (7) БАТ, ранжированный по убыванию коэффициента уверенности. Коэффициент уверенности в данном случае рассчитывается по единственной выбранной точке и зависит от интегрального коэффициента отклонения ее показателей от нормы (ИКО).

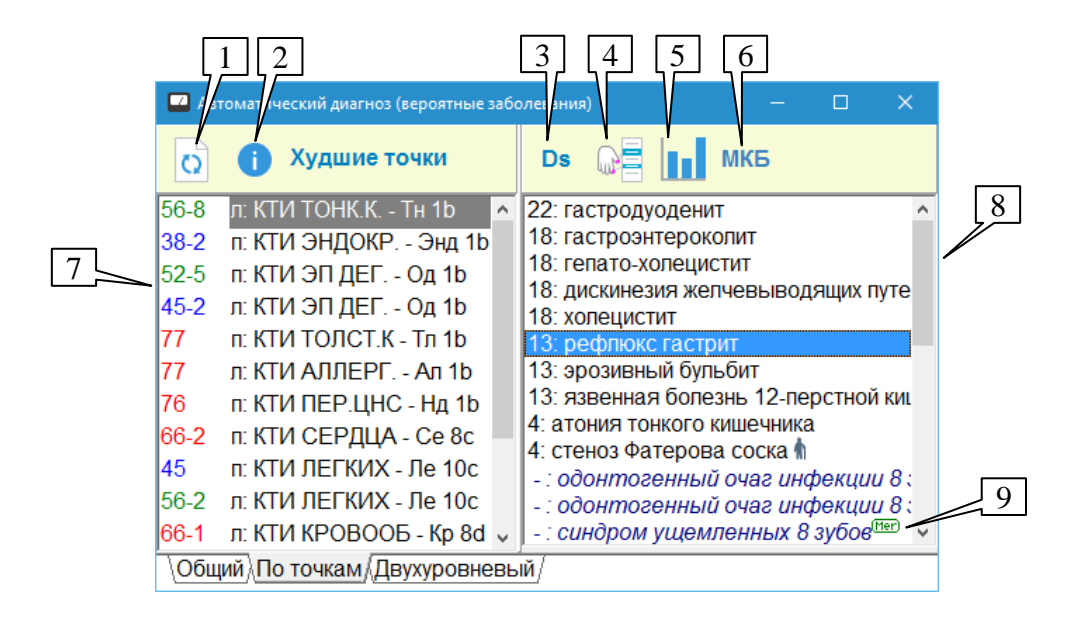

Рис. 79 Автоматический диагноз по худшим БАТ

<span id="page-101-0"></span>Помимо заболеваний, имеющих прямую связь с выбранной точкой, в списке (8) выводятся "редкие" заболевания, связанные с *меридианом* выбранной точки по правилам межмеридианных энергетических или органических взаимосвязей (9). Такие заболевания отображаются с пометкой "Mer" и выделены в списке шрифтом, кроме того, для них не рассчитывается коэффициент уверенности. Например, на [Рис. 79](#page-101-0) для выбранной точки меридиана Тонкой кишки в качестве "редких" предложены стоматологические проблемы, поскольку меридиан Тонкой кишки имеет органическую связь с заболеваниями одонтов.

БАТ в списке (7) ранжированы в порядке убывания коэффициента отклонения от нормы, фоллевские показатели выведены слева от названия точки в формате **максимум – падение стрелки**. При этом если максимальное значение для той или иной БАТ укладывается в коридор нормы 50 – 65 ед., то значения показателей выводятся зеленым цветом, если превышает норму – красным, если ниже нормы – синим.

При помощи кнопки (1) можно обновить содержимое диагноза, если с момента открытия данного окна производились дополнительные измерения по Фоллю.

Кнопка (2) позволяет вывести на экран окно описания БАТ [\(Рис. 68\)](#page-90-1); информация в этом окне будет меняться при выборе очередной точки в списке (7).

С предложенными заболеваниями из списка (8) возможно произвести стандартные действия: занести в диагноз (3), промерить связанные БАТ (4) и посмотреть срез по БАТ (5). Все эти действия производятся для одного или нескольких заболеваний, *выделенных* в списке.

Кнопка (6) активирует окно просмотра соответствующих диагнозов по МКБ-10 (см. [3.2.1.2\)](#page-98-0).

В режиме двухуровневого диагноза [\(Рис. 80\)](#page-102-1) в поле окна выводится список вероятных групповых диагнозов (6) и список частных диагнозов на выбранный групповой (8), ранжированные по убыванию коэффициента уверенности, выводимого перед названием заболевания. При выборе элемента списка (6) список (8) генерируется заново, в строке (7) отображается групповой диагноз для текущего списка частных.

| Автома ическиј диагниз (вероз гные заболевания)<br><b>MK<sub>E</sub></b><br>Ds                                                                                                    | $\times$<br>П                                                                                                    |   |
|----------------------------------------------------------------------------------------------------|----------------------------------------------------------------------------------------------------|---|
| Групповые диагнозы<br>22: нарушение пищеварения в 12-п 15: пищевая аллергия<br>17: дисфункция эндокринной систе: 11: кохлеарный неврит<br>14: органические дегенеративные<br>7: нарушения функции толстого киц 7: мигрень<br>6: функциональные и органические 6: астмоидный бронхит<br>3: нарушение пищеварения в тонко 5: синдром цефалгии | > аллергические и сосудистые реак<br>9: тиреоидит<br>7: аллергические и сосудистые реа <mark>н6: облитерирующий эндартериит нижн</mark><br>6: нарушение функций нервной сис [6: остеохондроз шейно-грудного отдє<br>5: заболевание бронхо-легочной си 6: атеросклероз сосудов головного м<br>4: нарушение регуляции сосудистог 5: ишемическая болезнь сердца, стен<br>5: инфекционно-аллергическая бронх » | 8 |
| Общий √По точкам ∧Двухуровневый                                                                                                    |                                                                                                    |   |

Рис. 80 Двухуровневый автоматический диагноз

<span id="page-102-1"></span>С заболеваниями из текущего списка возможно произвести стандартные действия: занести в диагноз (2), промерить связанные БАТ (3) и посмотреть срез по БАТ (4). Все эти действия производятся для одного или нескольких заболеваний, *выделенных* в списке.

Кнопка (5) активирует окно просмотра соответствующих диагнозов по МКБ-10 (см.  $3.2.1.2$ ).

- $\Rightarrow$  Поскольку кнопки (1-3) работают с обоими списками, возможна неоднозначность действий. Выбранным является тот список, в котором в настоящий момент находится пунктирное выделение элемента ("фокус"). Чтобы действие всегда воспринималось однозначно, достаточно щелкнуть мышью сначала по диагнозу из любого списка, с которым необходимо произвести действие, затем – по кнопке действия.
- $\Rightarrow$  В списке (6) возможно множественное выделение. Список (8) при этом формируется для того (единственного) элемента списка (6) , который выбран, т.е. обведен пунктиром.

При помощи кнопки (1) можно обновить содержимое диагноза, если с момента открытия данного окна производились дополнительные измерения по Фоллю.

Для повышения достоверности диагноза имеет смысл промерить все БАТ, связанные с выводимыми в начале списка заболеваниями, воспользовавшись кнопками (3), а затем (1).

### <span id="page-102-0"></span>*3.2.1.4. Рекомендации по дополнительным обследованиям*

На основании сформированного диагноза (см. [3.2.1\)](#page-96-2) программа позволяет в полуавтоматическом режиме сформировать список рекомендованных обследований и консультаций специалистов. Этот список может быть включен в распечатку, выдаваемую пациенту, и сохраняется в картотеке.

Для формирования списка рекомендованных обследований служит представленное на [Рис. 81](#page-103-0) окно, для активизации которого следует воспользоваться пунктом меню *"Диагнозы | Дополнительные обследования"* или соответствующей кнопкой панели управления окна списков заболеваний.

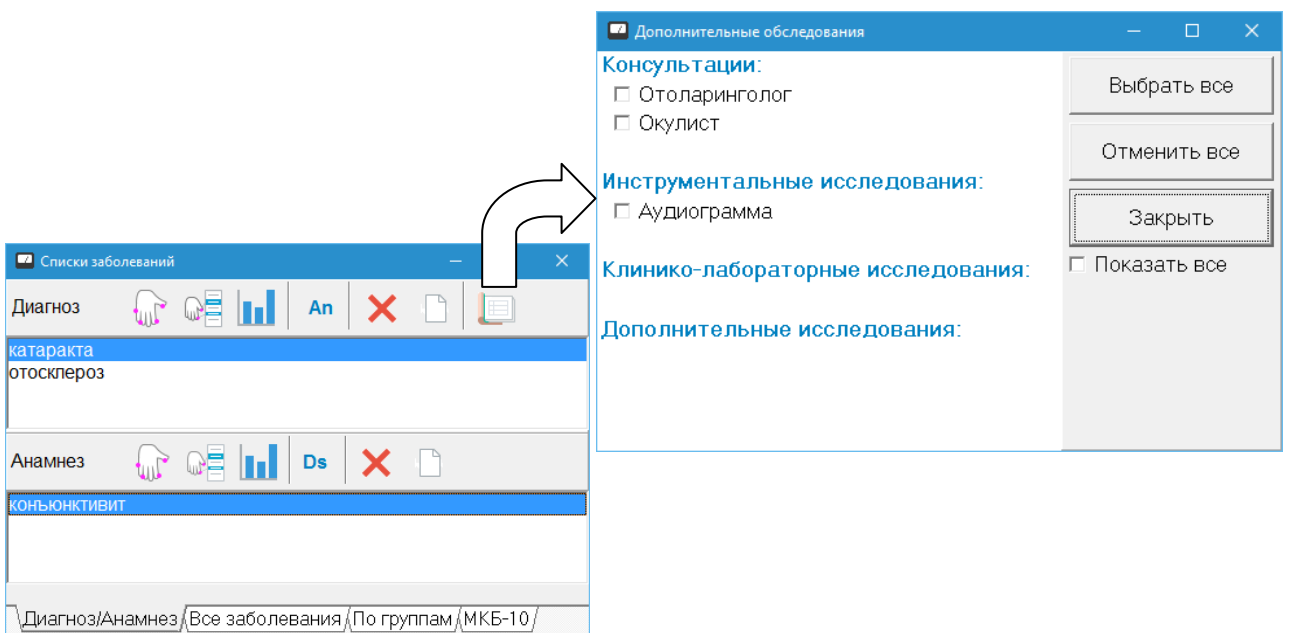

Рис. 81 Окно списка дополнительных обследований

<span id="page-103-0"></span>В окне дополнительных обследований доступные для выбора рекомендации отображаются в поле слева; для включения обследования в список рекомендованных обследование необходимо отметить галочкой. Обследования сгруппированы в четыре раздела: консультации, инструментальные исследования, клинико-лабораторные исследования и дополнительные исследования. На [Рис. 81](#page-103-0) для диагноза, включающего катаракту и отосклероз, предложены консультации отоларинголога и окулиста и проведение аудиограммы.

 $\Rightarrow$  Галочка снимается/ставится шелчком левой кнопкой мыши или для предварительно выбранного (например, клавишей **Tab**) органа управления – при помощи клавиши **Пробел**.

В левом поле окна находятся органы управления.

Кнопки *Выбрать все* и *Отменить все* позволяют отметить галочками или убрать галочки сразу для всех отображаемых обследований.

Кнопка *Закрыть* закрывает окно.

Галочка (флажок) *Показать все* позволяет отобразить все имеющиеся в программе варианты дополнительных обследований.

Хотя имеется возможность сформировать и включить в распечатку список обследований любого содержания, в картотеке будут сохранены только рекомендации, имеющие с точки зрения программы связь с диагнозом. На [Рис. 82](#page-104-0) показана реакция программы на установку флажка *"Показать все"*. Выдается предупреждение, все обследования можно отметить галочкой и распечатать, но в картотеку попадут только галочки, которые будут поставлены напротив обследований, видимых на [Рис. 81.](#page-103-0)

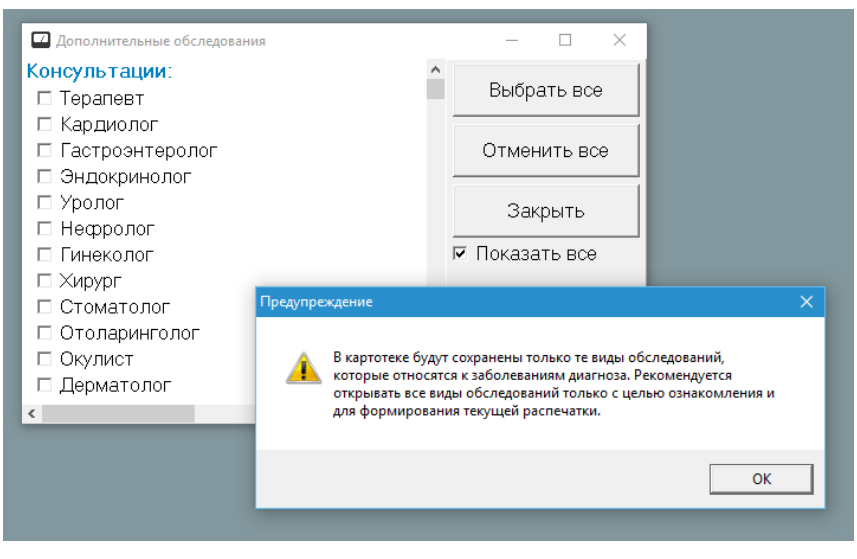

Рис. 82 Показать все обследования

### <span id="page-104-0"></span>3.2.2. Синдромная диагностика

На основе измерений в рамках ЭАФ программа способна сформировать список вероятных синдромов, имеющих место у пациента. Соответствующее окно синдромной диагностики активизируется при помощи пункта меню *"Диагнозы | Синдромная диагностика"* [\(Рис. 83\)](#page-104-1). Синдромы в предлагаемом списке ранжированы в порядке убывания коэффициента уверенности (отображается слева от синдрома), который, как и в случае с нозологической диагностикой, означает количество *"баллов за"*, которые получил тот или иной синдром на основе анализа промеренных БАТ; таким образом, коэффициент уверенности не является вероятностью в строгом математическом понимании этого термина.

|    |   | Синдромная диагностика          |  |
|----|---|---------------------------------|--|
| C. |   | Вероятности наличия синдромов   |  |
|    |   | Гастроинтестинальный            |  |
|    |   | Висцерокардиальный              |  |
|    |   | Панкреатопатический             |  |
|    |   | Диабетогенный                   |  |
|    |   | С-м вертебробазилярной нед-ти   |  |
|    | 4 | Урогенитальный                  |  |
|    | 4 | Аутоиммунный                    |  |
|    | 4 | Алиментарный дисбактериоз       |  |
|    | 3 | Астеноневротический             |  |
|    | 3 | Гепатотоксемический             |  |
|    | 3 | Кардиоваскулярный               |  |
|    |   | С-м нейрогенной гипервентиляции |  |

Рис. 83 Окно синдромной диагностики

<span id="page-104-1"></span>Как и в случае нозологической диагностики, врач должен отметить те синдромы, которые с его точки зрения действительно имеют место; список таких синдромов включается в распечатку. Отмеченный синдром помечается зеленой галочкой, снять или поставить отметку можно при помощи клавиши **Enter** или двойным щелчком левой кнопкой мыши.

Единственная кнопка в панели управления окна позволяет пересчитать коэффициенты уверенности и отсортировать список синдромов заново, если с момента открытия данного окна проводились измерения БАТ по Фоллю.

### 3.2.3. Очаговая диагностика

В рамках анализа ЭАФ-показателей БАТ программа предлагает возможность автоматизированной графической очаговой диагностики. На основе данных по промеренным точкам программа автоматически проводит диагностику общего состояния ЛОР-органов, миндалин, пазух, позвоночника и одонт. Также выдается оценка наличия у пациента тех или иных заболеваний и органов-мишеней. Заболевания врач должен подтвердить вручную, внеся в список диагноза. Кроме того, можно просмотреть и протестировать списки препаратов, рекомендованных для соответствующих зон и органов-мишеней.

Основное отображение информации происходит в зоне (11) на так называемом "фантоме" (схематичном изображении лица, позвоночника, зубов) путем обозначения тем или иным цветом проблемных частей. Одинарный щелчок мышью по зоне фантома, имеющей отклонения от нормы, приводит к подсветке соответствующей зоны в списке худших зон (12), и наоборот, одинарный щелчок мышью по строке в списке зон приводит к подсветке соответствующей зоны на фантоме.

*Двойной щелчок* мышью по зоне фантома, имеющей отклонения от нормы, или названию зоны в списке (12) дополнительно приводит к выводу предусмотренных для текущего фантома окон *"Список болезней"*, *"Список медикаментов"*, *"Взаимосвязь с органами мишенями".*

 $\Rightarrow$  Цвет на фантоме очаговой диагностики показывает не степень поражения очага (в терминах "сильно поражено" – "слабо поражено"), а вероятность наличия поражения вообще ("скорее всего есть поражение" – "вероятность поражения низкая") *без уточнения степени поражения*.

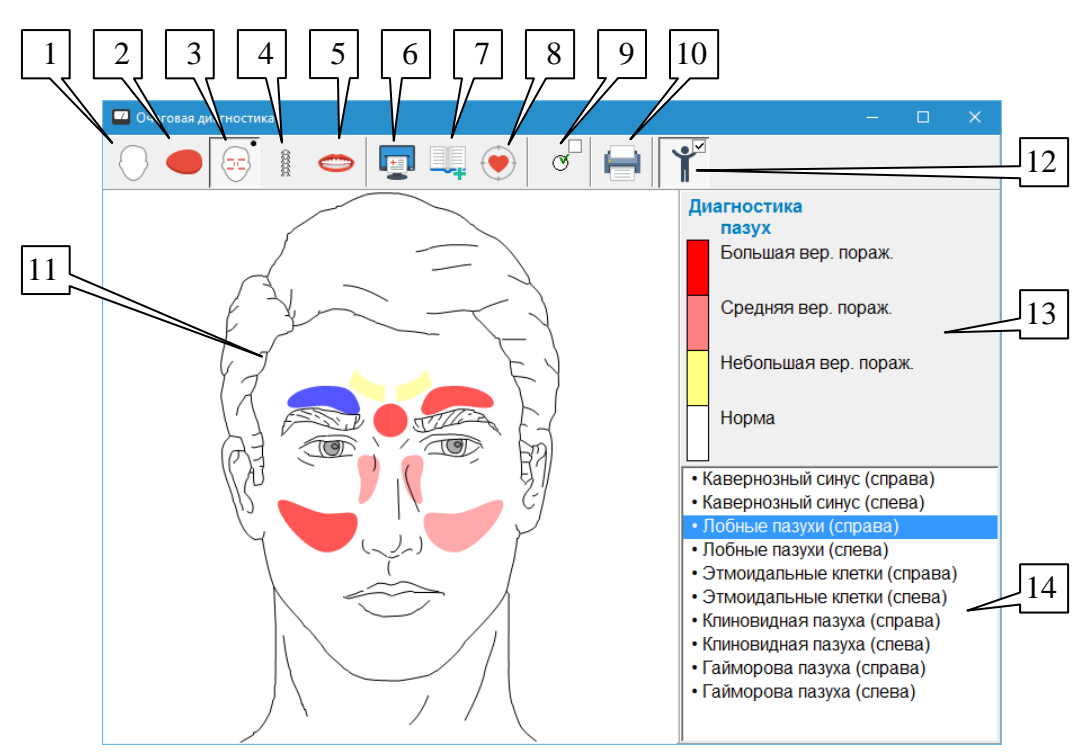

Рис. 84 Очаговая диагностика

При нажатии правой кнопки мыши в области рисунка фантома появляется меню, позволяющее изменить раскраску любой зоны выбранного фантома, пересчитать фантом и вывести возможные в данном режиме окна *"Список заболеваний"*, *"Список медикаментов"*, *"Взаимосвязь с органами-мишенями"*.

Для фантома *"Общее состояние ЛОР органов"* определен только список заболеваний на весь фантом в целом.

Для фантомов *"Диагностика миндалин"* и *"Диагностика пазух"* определены список болезней на весь фантом в целом и списки препаратов и органов мишеней на каждую зону.

Для фантома *"Диагностика по позвоночнику"* определены списки болезней и списки препаратов на каждую зону.

Для фантома *"Одонтогенная диагностика"* определены список болезней и список препаратов на весь фантом в целом и списки органов-мишеней на каждую зону.

Для всех фантомов возможна ручная коррекция цвета зон. При нажатии правой кнопки мыши в области рисунка фантома появляется меню, позволяющее корректировать фантом. Возможен перевод в норму зон, находящихся не в норме после расчета. Возврат к рассчитанному фантому осуществляется путем выбора пункта *"Пересчитать фантом"* в этом же меню. Кроме того, это меню можно использовать для вывода возможных в данном режиме списков нозологий, препаратов и органов-мишеней для любой зоны.

На легенде в правом верхнем углу окна показывается расшифровка цветовой гаммы фантома. Легенды различны для различных фантомов. При уменьшении вертикального размера окна последовательно убираются с экрана: полный вариант текстовой информации о цветах, вся текстовая информация о цветах, графическая информация о цветах.

Органы управления:

**Диагностика общего состояния ЛОР органов** (1). Позволяет вывести на экран фантом *"Диагностика общего состояния ЛОР органов"*, рассчитанный по результатам ЭАФизмерений пациента.

**Диагностика миндалин** (2). Позволяет вывести на экран фантом *"Диагностика миндалин"*, рассчитанный по результатам ЭАФ-измерений пациента.

**Диагностика пазух** (3). Позволяет вывести на экран фантом *"Диагностика пазух"*, рассчитанный по результатам ЭАФ-измерений пациента.

**Диагностика по позвоночнику** (4). Позволяет вывести на экран фантом *"Диагностика по позвоночнику"*, рассчитанный по результатам ЭАФ-измерений пациента.

**Одонтогенная диагностика** (5). Позволяет вывести на экран фантом *"Одонтогенная диагностика"*, рассчитанный по результатам ЭАФ-измерений пациента.

**Список болезней** (6). Позволяет отобразить в специальном окне списки заболеваний либо на фантом в целом, либо на выбранную зону. Для фантомов *"Общее состояние ЛОР органов"*, *"Диагностика миндалин"*, *"Диагностика пазух"* и *"Одонтогенная диагностика"* определен список заболеваний на весь фантом в целом. Для фантома *"Диагностика по позвоночнику"* определены списки заболеваний на каждую зону. Из списка заболеваний возможно внесение выбранной нозологии в диагноз, промер точек на выбранные нозологии и промер точек на перечисленные нозологии.

**Список медикаментов** (7). Позволяет в специальном окне просматривать список препаратов либо на фантом в целом, либо на выбранную зону. Для фантома *"Одонтогенная диагностика"* определен список медикаментов на весь фантом в целом. Для фантомов *"Диагностика миндалин"*, *"Диагностика пазух"* и *"Диагностика по позвоночнику"* определены списки препаратов на каждую зону. Для фантома *"Общее состояние ЛОР органов"* списки препаратов не определены. Из списка препаратов можно посмотреть информацию на выбранный препарат, проверить наличие выбранного препарата в кассетах или селекторе и внести выбранный препарат в список выбранных, в список подошедших, в список комплексного тестирования и в рецепт.

**Взаимосвязь с органами-мишенями** (8). Позволяет в специальном окне просматривать список органов-мишеней либо на фантом в целом, либо на выбранную зону.

Для фантомов *"Диагностика миндалин"*, *"Диагностика пазух"* и *"Одонтогенная диагностика"* определены списки органов мишеней на каждую зону. Для фантомов *"Общее состояние ЛОР органов"* и *"Диагностика по позвоночнику"* списки органов мишеней не определены. На каждый орган мишень из окна *"Взаимосвязь с органами мишенями"* существует свой список рекомендуемых препаратов.

**Подсветка зон** (9). Позволяет подсветить серым цветом на фантомах *"Диагностика общего состояния ЛОР-органов"*, *"Диагностика миндалин"* и *"Диагностика пазух"* зоны в состоянии "Норма" (на этих фантомах зоны не имеют контура и в состоянии "Норма" их не видно). Используется для облегчения ручной коррекции цвета зон.

**Печать** (10). Позволяет произвести распечатку результатов текущего вида фантомов всех на одном листе.

**Рисунок фантома** (11). Каждая зона окрашена в определенный цвет, расшифровку которого можно посмотреть в легенде. Фантом можно масштабировать путем изменения размеров окна и путем изменения ширины легенды и списка худших зон.

**Качество отображения** (12). При нажатой кнопке производится сглаживание линий на фантоме, что может вызывать замедленную отрисовку на медленных машинах.

**Легенда** (13). В этой области расшифровывается цветовая шкала, используемая для отображения степени поражения зон на фантоме.

**Список худших зон** (14). Список худших зон всегда находится в правой нижней части экрана. В нем выводятся только зоны, показатели которых не соответствуют норме.

### 3.2.4. График

Окно "График" позволяет просмотреть (и при необходимости распечатать) сводную гистограмму, отображающую измеренные по Фоллю показатели всех БАТ всех меридианов одновременно. Для активизации окна служит пункт меню *"Результаты | График"*. Органы управления окна показаны на [Рис. 85.](#page-108-0)

В поле окна отображается трехмерная картина того или иного показателя ЭАФ по всем БАТ всех меридианов слева и справа. В рассматриваемом примере отображен интегральный коэффициент отклонения ЭАФ-показателей в точках от нормы (ИКО, больше  $=$  xy $\chi$ e).

Слева направо показаны меридианы, их аббревиатуры (15) расположены под осью. В глубину от каждой аббревиатуры меридиана уходят линии, на которых располагаются столбики, высота которых соответствует значению отображаемого параметра БАТ при выбранном масштабе вертикальной шкалы. Цвета столбиков соответствуют цветам стихий, к которым относятся меридианы, Инь-меридианы отображаются темными цветами, Янмеридианы – яркими.

Имеется возможность *выбрать* меридиан – для этого достаточно щелкнуть мышью по его аббревиатуре (15); при этом аббревиатура, линия меридиана и контуры гистограммы БАТ меридиана будут выделены цветом. Выделение можно также перемещать клавишами со стрелками.

При подведении курсора мыши к "кликабельной" зоне изображения с аббревиатурой меридиана вид курсора меняется, и он приобретает вид указующей руки:  $\mathcal{D}$ .

Для каждого меридиана имеется возможность отобразить *срез* с детализацией измерений по БАТ меридиана. Для отображения среза следует дважды щелкнуть по
аббревиатуре меридиана (15) или выбрать меридиан и нажать клавишу **Enter** – см. также [3.2.8.](#page-116-0)

Над областью графика отображаются данные пациента и визита (13).

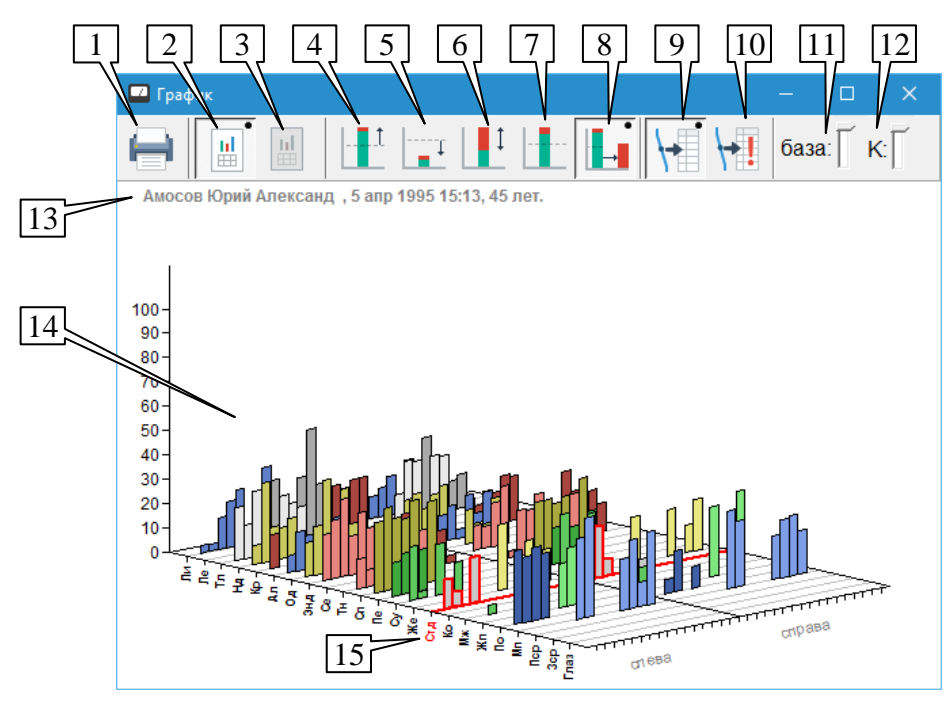

Рис. 85 Органы управления окна "График"

Кнопка (1) позволяет отправить текущее изображение в окне на печать.

Кнопки (2) и (3) выбирают отображение данных ЭАФ текущего и предыдущего визитов пациента соответственно (см. [2.2.1.1\)](#page-68-0).

Кнопки (4–8) управляют выбором отображаемого ЭАФ-параметра точек (рассмотрено ниже).

Кнопки (9) и (10) выбирают для отображения все или только 40 худших БАТ соответственно.

Ползунок "база" (11) позволяет опустить начало координат вертикальной оси под "плоскость БАТ"; это может быть полезно для визуального поиска значений отображаемого показателя, имеющих наибольшее значение [\(Рис. 86\)](#page-109-0).

Ползунок "К" (12) позволяет управлять масштабным коэффициентом по вертикальной оси, сжимать или растягивать картину по вертикали. Это может быть полезно при большом количестве промеренных БАТ для улучшения общего визуального восприятия картины [\(Рис.](#page-109-1)  [87\)](#page-109-1).

 $\Rightarrow$  Если щелкнуть мышью по ползунку или последовательно нажимать клавишу **Tab**, ползунок получит фокус ввода, при этом визуально он будет окружен пунктирным прямоугольником. Когда ползунок имеет фокус ввода, его удобно перемещать клавишами со стрелками.

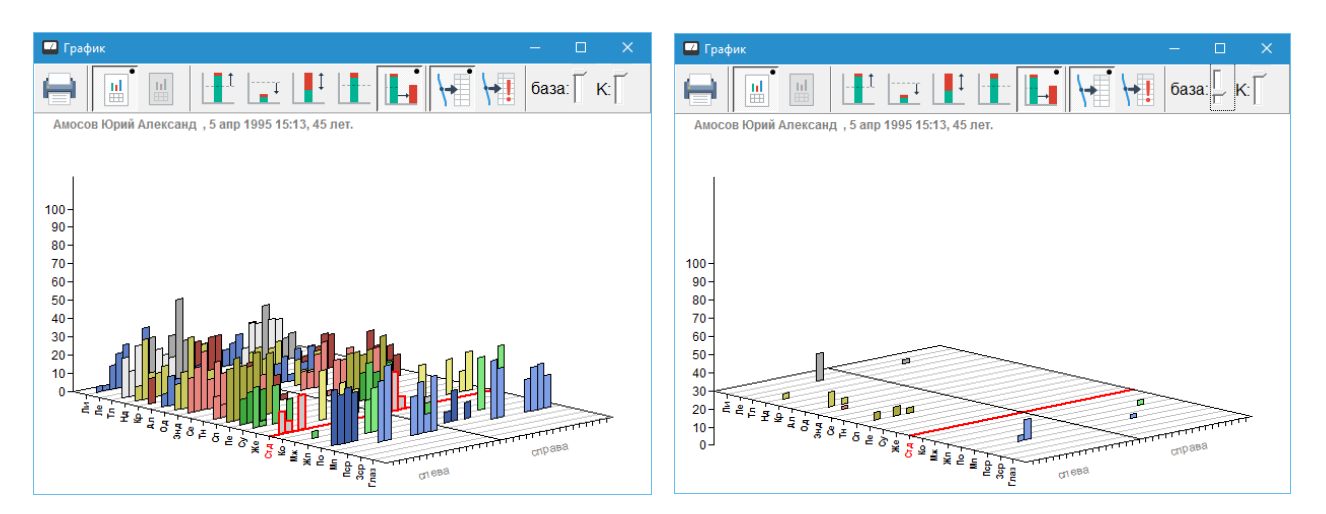

Рис. 86 Опускание ползунка "база" – видны только значения больше 30

<span id="page-109-0"></span>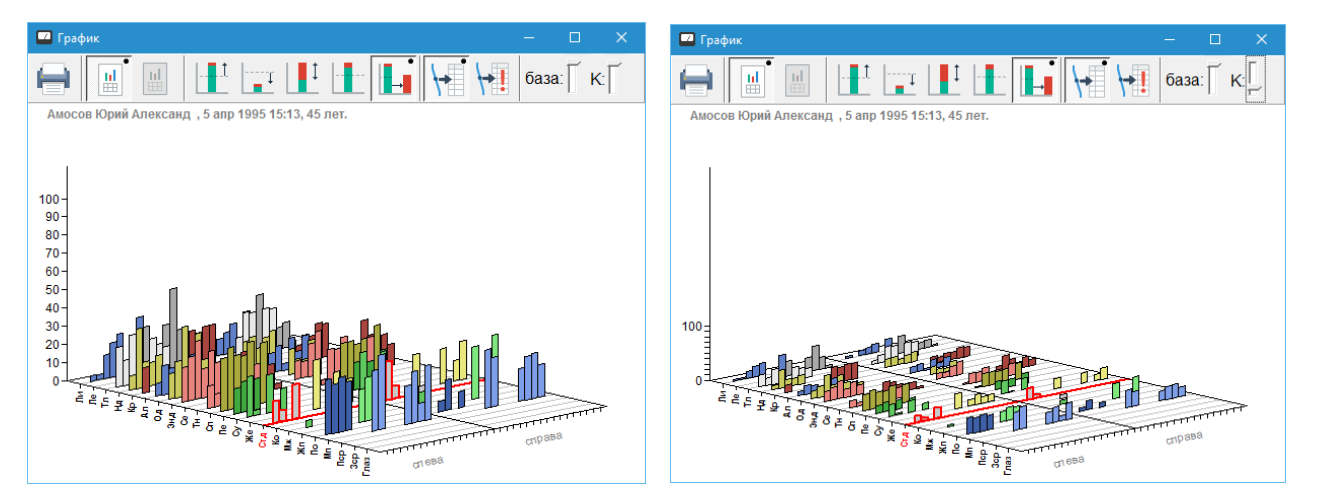

Рис. 87 Использование ползунка коэффициента – ряды столбиков не загораживают друг друга

Отображаемые ЭАФ-параметры и кнопки для их выбора:

<span id="page-109-1"></span>**Превышение максимального измеренного уровня над 50 единицами** (4) [\(Рис.](#page-110-0)  [88](#page-110-0)*а*)*.* В этом режиме фактически отображаются только точки с высокими показателями, свидетельствующими о вероятности воспалительного процесса в связанном органе, ткани или системе. Высота столбика показывает превышение измеренного максимума проводимости БАТ над нормой (больше = хуже).

 $\Rightarrow$  Поскольку физиологическая норма в большинстве случаев соответствует 50–65 единицам, имеет смысл воспользоваться ползунком "база" (11) для дополнительного опускания начала вертикальных координат на 15 единиц, чтобы скрыть БАТ без нарушений по максимальному уровню.

**Недостаток максимального измеренного уровня до 50 единиц** (5)[\(Рис. 88](#page-110-0)*б*)*.* В этом режиме отображаются только точки с низкими показателями, свидетельствующими о вероятности дегенеративных изменений в связанном органе, ткани или системе. Высота столбика показывает недостаток измеренного максимума проводимости БАТ до нормы (больше = хуже).

**Падение стрелки** (6) [\(Рис. 88](#page-110-0)*в*)*.* В этом режиме отображаются только точки, характеризующиеся наличием падения стрелки, свидетельствующим о вероятности дегенеративных процессов в связанном органе, ткани или системе. Высота столбика показывает падение стрелки в БАТ (больше = хуже).

**ЭАФ-значения** (7) [\(Рис. 88](#page-110-0)*г*)*.* Отображаются все промеренные точки. Общая высота столбика соответствует максимальному измеренному значению, в случае наличия эффекта

падения стрелки верхняя часть столбика закрашивается белым цветом на величину ПС. На графике дополнительно обозначается уровень нормы 50 ед. Обычно данный режим наименее информативен, так как не позволяет визуально сравнить точки в отношении "лучше-хуже".

**Интегральный коэффициент отклонения от нормы** (8) [\(Рис. 88](#page-110-0)*д*). Фактически отображаются только точки с теми или иными отклонениями от нормы. Высота столбика показывает значение коэффициента отклонения от нормы, рассчитываемого на основе максимального значения и падения стрелки (больше = хуже).

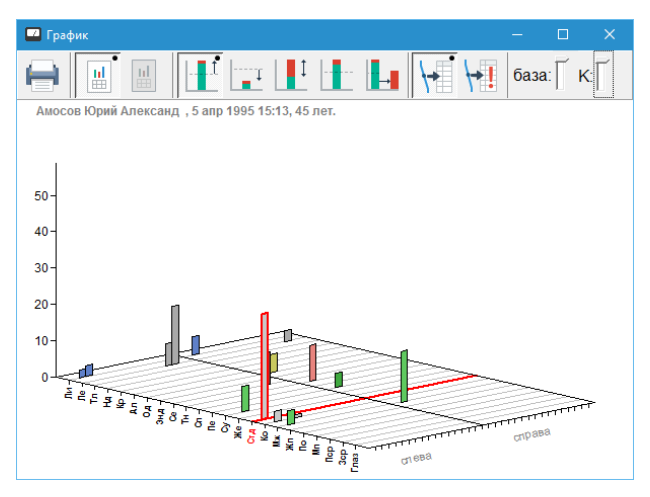

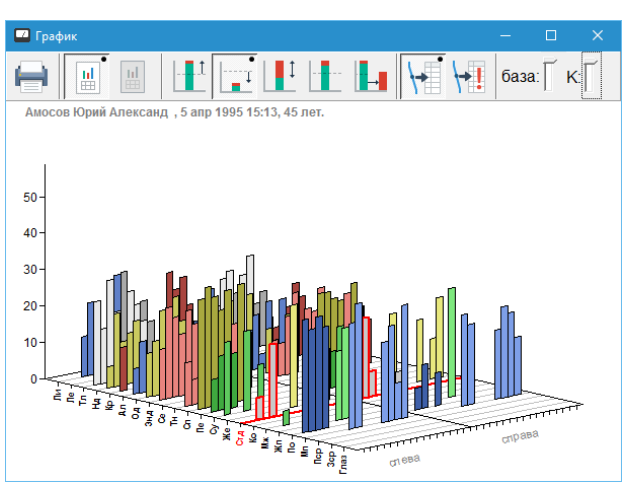

*а) превышение над 50 ед. б) недостаток до 50 ед.*

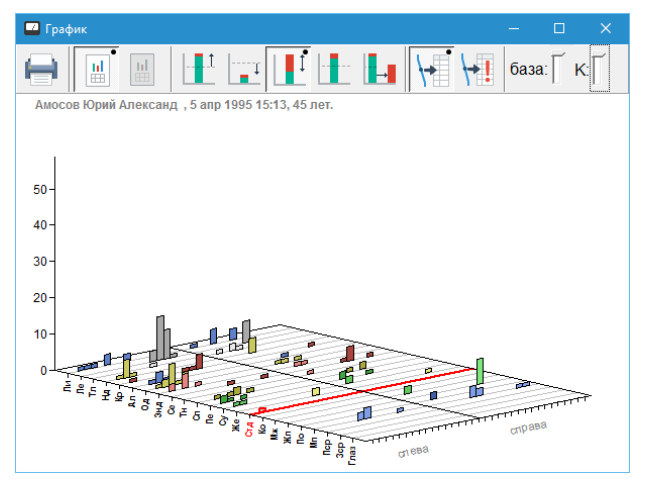

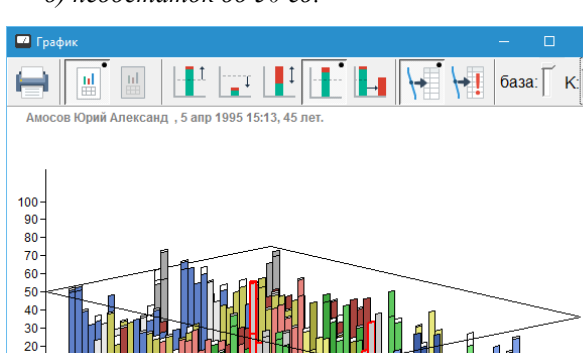

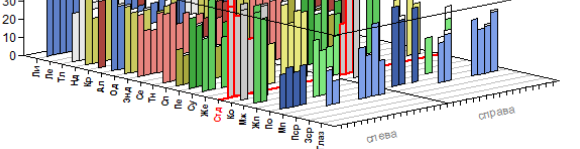

*в) падение стрелки г) ЭАФ-значения (максимум - ПС)*

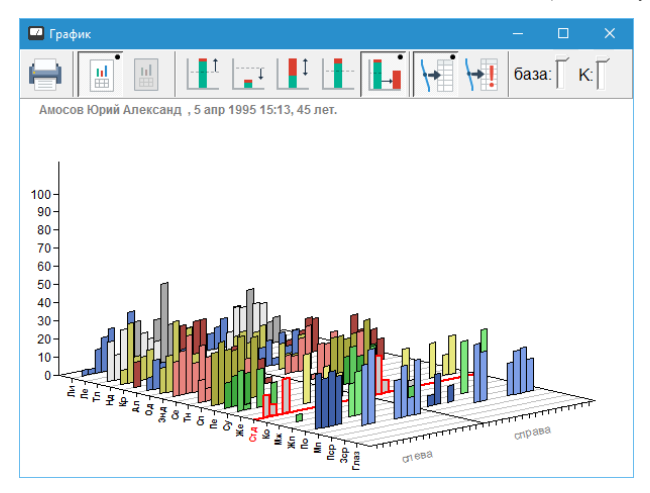

*д) интегральный коэффициент отклонения от нормы*

<span id="page-110-0"></span>Рис. 88 Вид окна графика для различных отображаемых параметров

## 3.2.5. Круговые диаграммы

На круговых диаграммах отложены значения ЭАФ-измерений на КТИ или на худших точках по каждому меридиану. Меридианы расположены по окружности диаграмм в обычном порядке, либо с учетом ЭАФ-связей, либо с учетом хроновзаимосвязей. Можно также посмотреть наложение и дисфункцию значений измерений справа и слева.

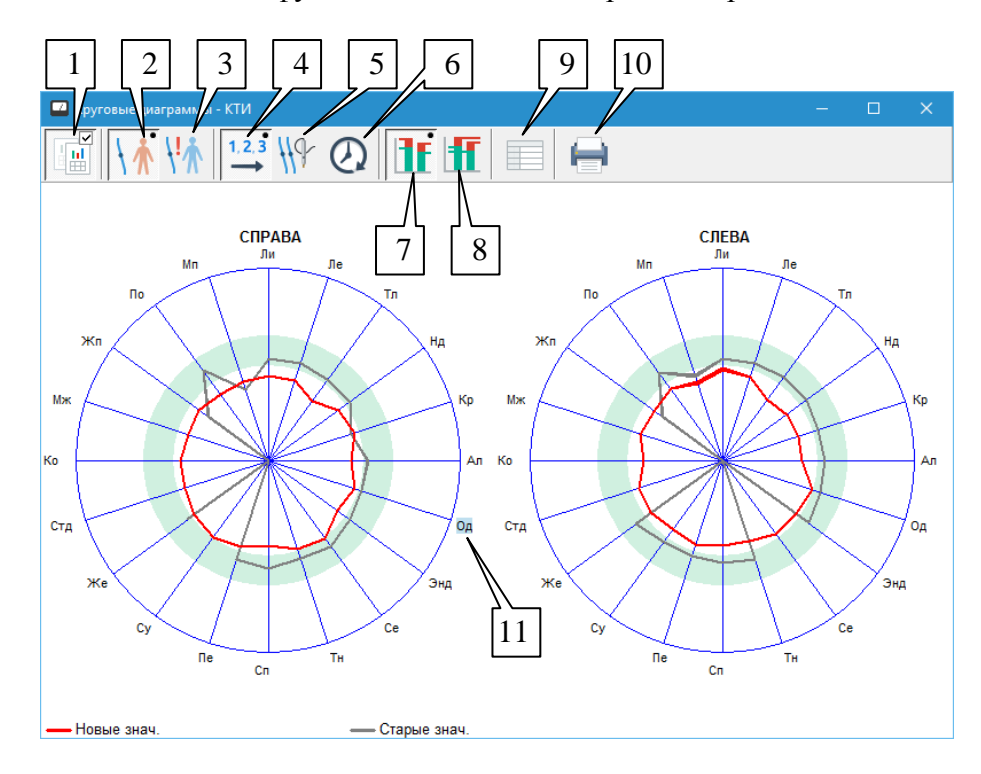

Рис. 89 Круговые диаграммы

Органы управления:

**Вкл/выкл старые значения** (1). Позволяет включить (кнопка нажата) или выключить (кнопка отпущена) вывод на диаграммах "старых" значений измерений (предыдущего визита). "Новые" измерения (текущего визита пациента) выводятся всегда.

**КТИ** (2). Позволяет вывести на диаграммах значения измерений на КТИ по каждому из меридианов. Режим вывода по умолчанию.

**Худшие точки** (3). Позволяет вывести на диаграммах значения измерений на худших точках по каждому из меридианов.

**Меридианы по порядку** (4). Позволяет расположить меридианы на круговых диаграммах в стандартном порядке следования на кистях и стопах: лимфососуд, легкие, толстая кишка, нервная дегенерация, кровообращение, аллергия, органная дегенерация, эндокринная система, сердце, тонкая кишка, селезенка/панкреас, печень, суставная дегенерация, желудок, соединительно-тканная дегенерация, кожа, жировая дегенерация, желчный пузырь, почки, мочевой пузырь. Режим вывода по умолчанию.

**ЭАФ-связи** (5). Позволяет расположить меридианы на круговых диаграммах в порядке, учитывающим ЭАФ-связи: лимфососуд – почки, легкие – соединительнотканная дегенерация, толстая кишка – кожа, нервная дегенерация – желудок, кровообращение – эндокринная система, аллергия – мочевой пузырь, органная дегенерация – селезенка/панкреас, сердце – тонкая кишка, печень – жировая дегенерация, желчный пузырь – суставная дегенерация. ЭАФ-связи выделены на диаграммах серыми секторами.

**Хроновзаимосвязи** (6). Позволяет расположить меридианы на круговых диаграммах в порядке, учитывающим хроновзаимосвязи и время максимальной активности в течение суток: желчный пузырь (23-1), суставная дегенерация (23-1), печень (1-3), жировая дегенерация (1-3), легкие (3-5), соединительно-тканная дегенерация (3-5), толстая кишка (5- 7), кожа (5-7), желудок (7-9), нервная дегенерация (7-9), селезенка/панкреас (9-11), органная дегенерация (9-11), сердце (11-13), тонкая кишка (13-15), мочевой пузырь (15-17), аллергия (15-17), почки (17-19), лимфососуд (17-19), кровообращение (19-21), эндокринная система (21-23). Время измерения выделено на диаграммах серым сектором.

**Справа/Слева** (7). Позволяет вывести на одну из круговых диаграмм значения измерений справа, а на другую - слева. Режим отображения по умолчанию.

**Наложение/Дисфункция** (8). Позволяет вывести на одну из круговых диаграмм наложение значений измерений справа и слева, а на другую - их дисфункцию.

**Таблица** (9). Позволяет просмотреть в специальном окне [\(Рис. 90\)](#page-112-0) максимальные значения отклонений от нормы вверх и вниз, падения стрелки и асимметрии справа и слева.

| Таблица                                         |                  |  |  |  |  |
|-------------------------------------------------|------------------|--|--|--|--|
| СПРАВА                                          | СЛЕВА            |  |  |  |  |
| Максимальное отклонение от значения нормы вверх |                  |  |  |  |  |
| HET<br>HFT                                      |                  |  |  |  |  |
| HET                                             | HET              |  |  |  |  |
| Максимальное отклонение от значения нормы вниз  |                  |  |  |  |  |
| ПАЗ НОСА                                        | ПАЗ НОСА         |  |  |  |  |
| 32-0 k=17                                       | 38-0 k=12        |  |  |  |  |
| Максимальное значение DELTA                     |                  |  |  |  |  |
| АЛЛ ГОЛОВЫ                                      | МОЛ.ЖЕЛЕЗЫ       |  |  |  |  |
| $37-1 k=15$                                     | 39-4 k=21        |  |  |  |  |
| Максимальное значение асимметрии = 11           |                  |  |  |  |  |
| <b>BEFHC-MA</b>                                 | <b>BEFH C-MA</b> |  |  |  |  |
| $52-0 k=0$                                      | 41-0 $k=9$       |  |  |  |  |
| Οk                                              |                  |  |  |  |  |

Рис. 90 Таблица отклонения результатов измерений от нормы

<span id="page-112-0"></span>**Печать** (10). Позволяет произвести распечатку результатов текущего вида круговых диаграмм.

**Аббревиатуры меридианов** (11). При щелчке левой кнопкой мыши по аббревиатуре одного из меридианов отображается окно *"Срез по точкам"* выбранного меридиана (см. [3.2.8\)](#page-116-0).

#### 3.2.6. Круговые гистограммы

Окно круговых гистограмм, как и окно "График" (см. [3.2.4\)](#page-107-0), предназначено для визуального отображения и оценки общей картины ЭАФ-значений всех БАТ всех меридианов. Окно открывается при выборе пункта меню *"Результаты | Круговые гистограммы"*.

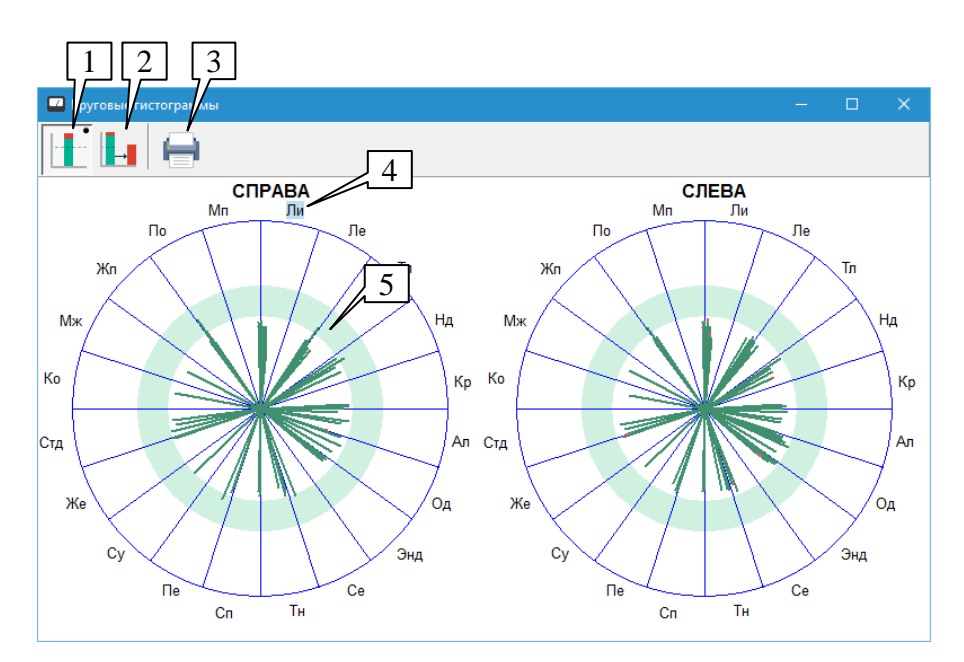

Рис. 91 Окно круговых гистограмм (режим ЭАФ-значений)

<span id="page-113-0"></span>В поле окна содержатся два разделенных на секторы круга, соответствующих сторонам тела пациента. Каждый сектор соответствует тому или иному меридиану. По радиусам внутри каждого сектора отображается информация обо всех БАТ соответствующего меридиана.

В случае отображения ЭАФ-показателей "максимум – падение стрелки" [\(Рис. 91\)](#page-113-0) длина каждой радиальной линии соответствует максимальному значению, измеренному в БАТ; при наличии эффекта падения стрелки величина ПС отображается красной зоной на конце отрезка БАТ. Коридор нормы (5) обозначен в виде бледно-зеленого кольца.

В случае отображения интегрального коэффициента отклонения БАТ от нормы [\(Рис.](#page-113-1)  [92\)](#page-113-1) для каждой БАТ меридиана рисуется полный радиус, цвет линии при этом зависит от значения ИКО. Цветовая шкала для трактовки картины отображается в левой части окна.

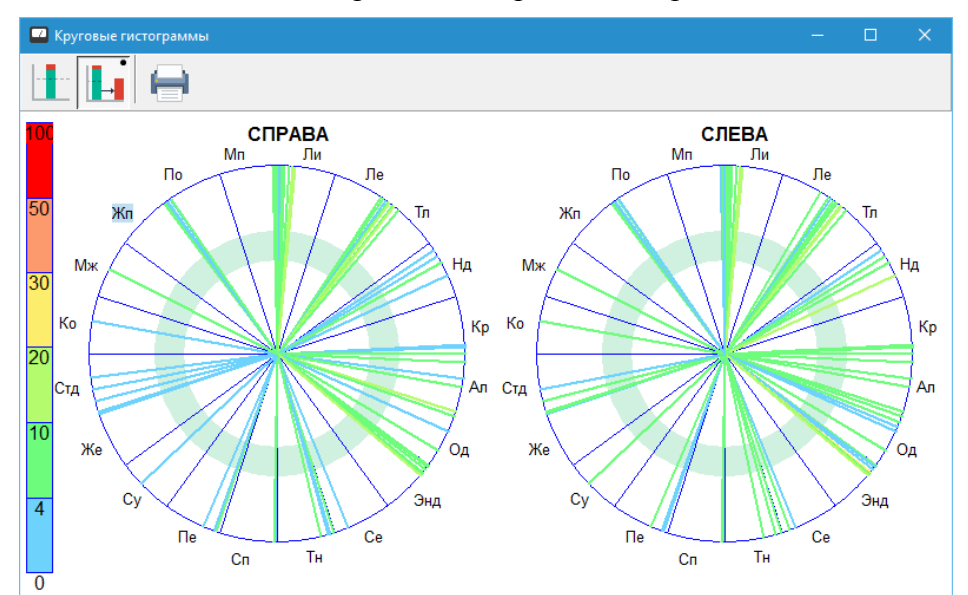

<span id="page-113-1"></span>Рис. 92 Окно круговых гистограмм в режиме отображение коэффициента отклонения от нормы

 $\Rightarrow$  Режим отображения ИКО более информативен, поскольку позволяет быстро визуально оценить долю красных и желтых тонов на картинке.

В любом режиме по периметру кругов напротив соответствующих секторов отображаются аббревиатуры меридианов. Для каждого меридиана имеется возможность

отобразить *срез* с детализацией измерений по БАТ меридиана. Для отображения среза следует щелкнуть по аббревиатуре меридиана (4) – см. также [3.2.8.](#page-116-0)

Кнопки (1) и (2) в панели инструментов окна позволяют активизировать режимы отображения ЭАФ-показателей и интегрального коэффициента отклонения от нормы соответственно.

Кнопка (3) позволяет распечатать текущее содержимое окна.

 $\Rightarrow$  Если пользователь чрезмерно уменьшит размер окна, программа изменит детализацию изображения, в частности уберет с экрана аббревиатуры меридианов [\(Рис. 93\)](#page-114-0). Если наблюдается подобная картина, и необходимо восстановить все отображаемые элементы – следует просто увеличить размеры окна.

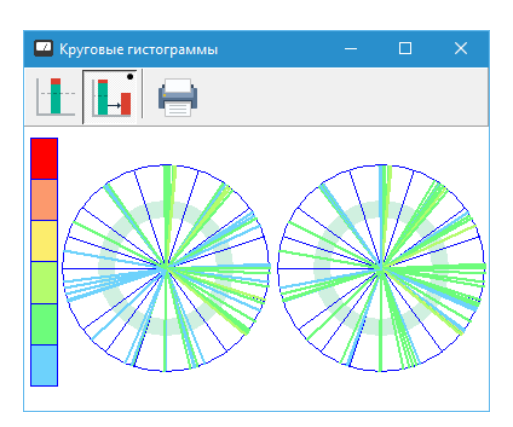

Рис. 93 При малом размере окна некоторые надписи автоматически скрываются

# <span id="page-114-0"></span>3.2.7. Распределение

Окно "Распределение" активизируется при помощи пункта меню *"Результаты | Распределение"*. Внешний вид окна и основные органы управления изображены на [Рис. 94.](#page-114-1)

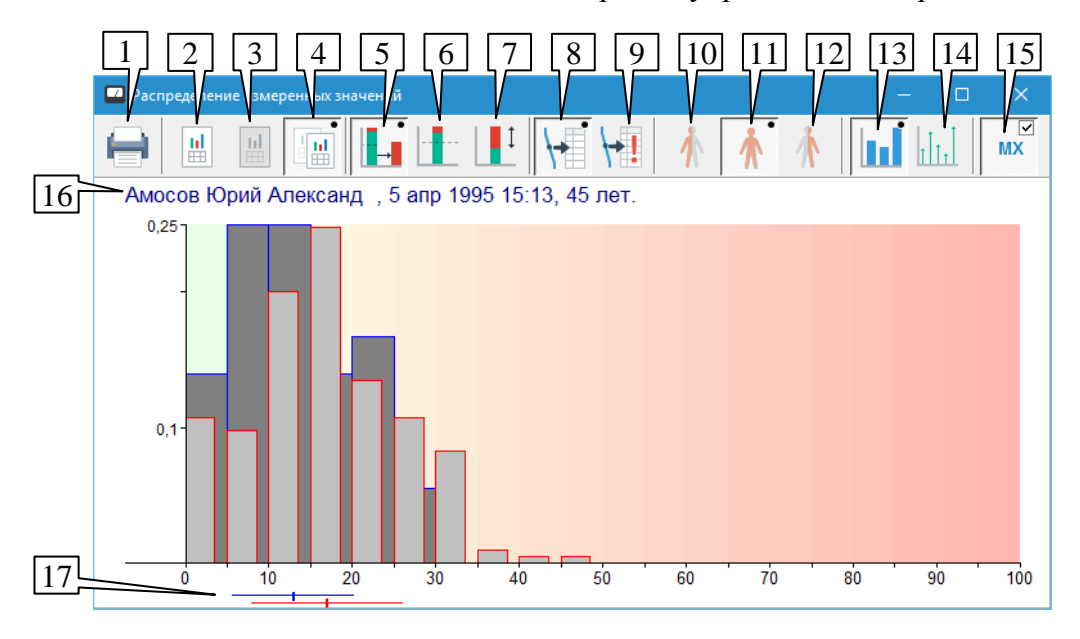

Рис. 94 Органы управления окна "Распределение"

<span id="page-114-1"></span>В окне "Распределение" имеется возможность наблюдать общую картину отклонения ЭАФ-показателей БАТ от нормы. Фактически отображается гистограмма распределения значений величины "интегральный коэффициент отклонения от нормы (ИКО)", "максимум" или "падение стрелки" в области возможных значений.

 $\Rightarrow$  Применение данной картины для сравнения результатов разных визитов пациента наиболее правомочно при промере всех БАТ или одних и тех же БАТ.

По горизонтальной оси отображаются возможные значения выбранного ЭАФпараметра.

По вертикальной оси отображается шкала вероятности в долях единицы. Вверху шкалы отображается максимальное значение вероятности на текущей гистограмме.

 $\Rightarrow$  Для пересчета долей единицы в проценты следует умножить значение на 100.

В поле окна располагается столбчатая гистограмма, положение столбца соответствует интервалу значений отображаемого параметра шириной 5 единиц, высота столбца показывает долю БАТ с параметрами, лежащими в данном диапазоне среди общего количества принимаемых к рассмотрению БАТ (всех промеренных или входящих в список 40 худших).

Над гистограммой располагается строка с именем пациента и датой визита (16).

Под гистограммой располагаются метки (17), показывающие среднее значение и среднеквадратический разброс значений отображаемого параметра относительно среднего. Убрать/показать эти метки можно при помощи переключателя (15).

При помощи кнопки (14) можно переключить отображение в режим "дельтафункций" [\(Рис. 95\)](#page-115-0), когда в виде вертикальных отрезков отображается доля БАТ по каждому из 100 возможных значений параметра. Это, в частности, дает возможность оценить долю БАТ с нулевым коэффициентом отклонения от нормы и падением стрелки, однако в целом гистограмма оказывается перегруженной.

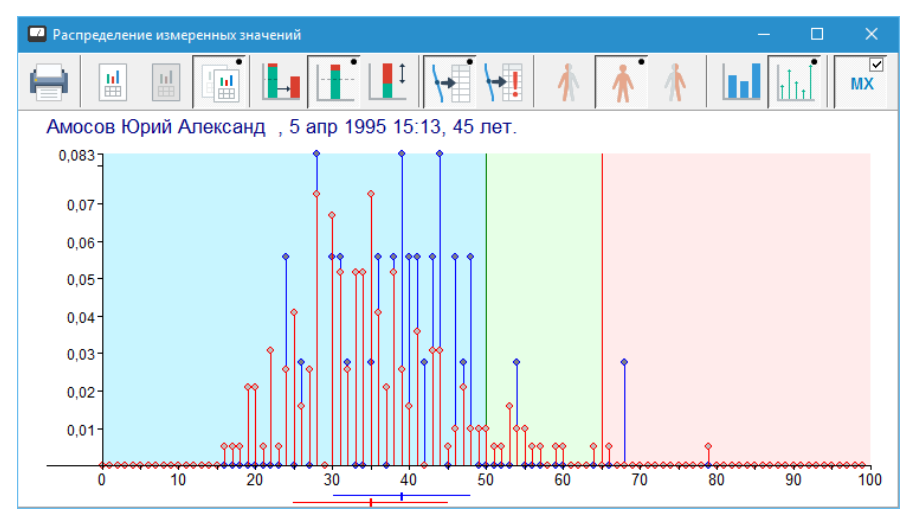

Рис. 95 Распределение максимального значения БАТ в режиме дельта-функции

Кнопка (1) позволяет распечатать текущую картину, наблюдаемую в окне.

<span id="page-115-0"></span>Кнопки (2), (3) и (4) позволяют задать отображение гистограммы для текущего, предыдущего или того и другого визита пациента одновременно (соответственно). На [Рис. 94](#page-114-1) выбран последний вариант, который представляется самым информативным. Столбцы гистограммы, относящиеся к текущему визиту, имеют светлое заполнение, красную окантовку и расположены на переднем плане. Столбцы гистограммы предыдущего визита имеют темное заполнение, синюю окантовку и расположены на заднем плане.

Кнопка (5) задает отображение интегрального коэффициента отклонения показателей БАТ от нормы, кнопка (6) – максимального значения проводимости, кнопка (7) – падения стрелки.

Кнопки (8) и (9) позволяют отображать картину по всем промеренным БАТ или только по 40 худшим БАТ выбранного визита соответственно.

Кнопки (10 – 12) позволяют сформировать картину раздельно для правой и левой стороны тела, а также по всем БАТ в совокупности.

Кнопка (13) задает вид диаграммы в виде столбцов шириной 5 единиц отображаемого параметра (предпочтительный вариант).

# <span id="page-116-0"></span>3.2.8. "Срезы"

Срезом в программе называется гистограмма, отображающая ЭАФ-параметры для группы БАТ, образованной по тому или иному принципу. Возможно отображение как максимума проводимости и падения стрелки, так и интегрального коэффициента отклонения БАТ от нормы.

Предусмотрено отображение срезов:

- По КТИ (пункт меню *"Результаты | Срез по КТИ"*).
- По худшим БАТ (пункт меню *"Результаты | Срез по худшим БАТ"*).  $\bullet$ 
	- $\Rightarrow$  На срезе по худшим БАТ точки упорядочены по убыванию интегрального коэффициента отклонения от нормы, и в каждой позиции гистограммы отображается параметр единственной точки (правой или левой, в соответствии с порядком в списке), а не пары точек слева и справа, как в остальных режимах.
- По системам органов (активируется из окна Рекомендуемых БАТ [\(3.1.4.1\)](#page-92-0), пункт меню *"Результаты | Срез по системам органов"* или *"Измерения | Рекомендуемые БАТ"*).
- По БАТ меридианов (активируется из окна "График", окон круговых диаграмм и  $\bullet$ гистограмм, окна среза по КТИ).
- По заболеваниям и группам заболеваний (активируется из любого окна со списком  $\bullet$ заболеваний, например из диагноза или окна автоматической диагностики [\(3.2.1\)](#page-96-0)).
- По произвольным спискам БАТ (активируется из окна Редактора списков БАТ  $(3.1.5)$ .

В качестве примера на [Рис. 96](#page-117-0) изображен срез по БАТ меридиана Тонкой кишки.

В поле окна располагается гистограмма значений параметров БАТ, список БАТ (11) выводится в правой части окна. Над гистограммой располагается информация о пациенте и дате и времени визита. Нумерация столбцов (по горизонтальной оси) соответствует нумерации в списке (11). Текущая БАТ отмечается на гистограмме и в списке подсветкой (9).

- $\Rightarrow$  Для того чтобы быстро узнать, к какой БАТ относится столбец гистограммы, достаточно щелкнуть по столбцу левой кнопкой мыши – подсветка на гистограмме и в списке БАТ переместится к указанной позиции.
- Щелкнув *правой кнопкой* мыши по списку БАТ, можно вызвать контекстное меню (12), позволяющее выбрать отображение названий БАТ или их номеров по Фоллю. Для точек, не имеющих названия, в любом случае отображается номер.
- $\Rightarrow$  В срезе по КТИ двойной щелчок по элементу списка (11) или гистограмме, а также нажатие клавиши **Enter** вызывает открытие окна среза по меридиану, соответствующему текущей БАТ.

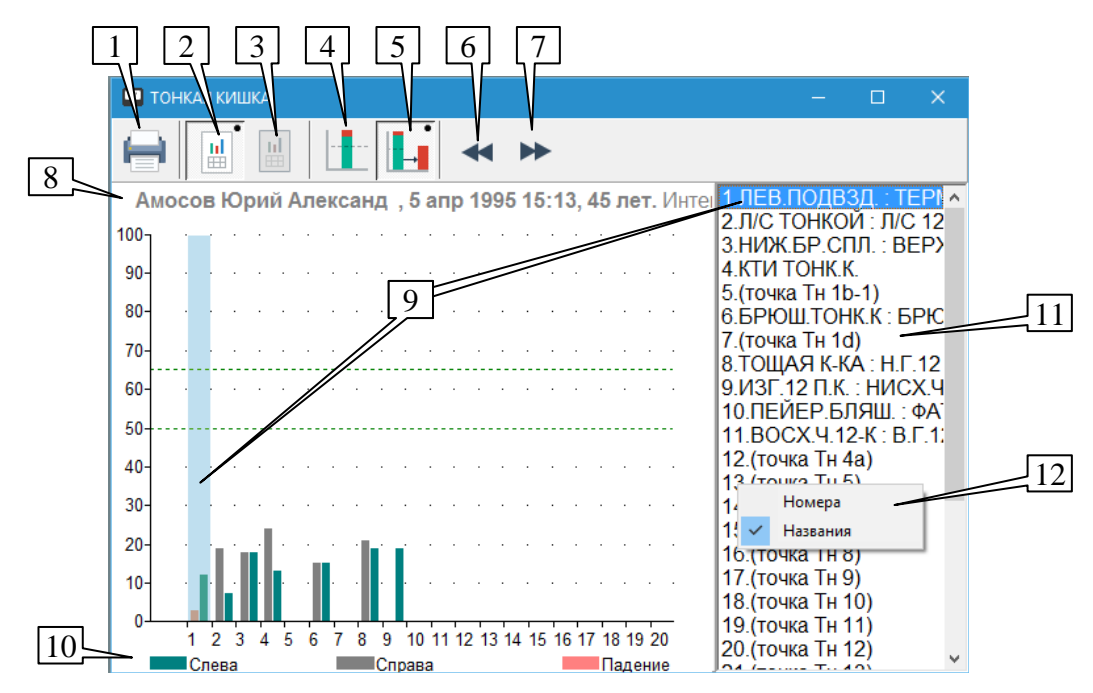

Рис. 96 Окно среза по меридиану "Тонкая кишка"

<span id="page-117-0"></span>Для каждой БАТ (за исключением среза по худшим БАТ) отображаются значения для правой и левой стороны. Цветовая шкала расшифрована под гистограммой (10).

 $\Rightarrow$  Параметры правой стороны отображаются первыми (слева), параметры левой стороны – вторыми (справа). Эта "перевернутость" соответствует расположению левой и правой стороны тела пациента, сидящего лицом к врачу.

Отображаемый параметр выбирается при помощи кнопок "ЭАФ-значения" (4) и "коэффициент отклонения от нормы" (5).

Кнопки (2) и (3) позволяют переключиться между отображением данных текущего и предыдущего визита пациента соответственно.

Кнопка (1) позволяет распечатать текущий вид окна.

Если срез содержит более 20 БАТ (максимальная отображаемая ширина гистограммы), то страницы гистограммы можно пролистывать при помощи кнопок (6) и (7). Также нужная страница гистограммы будет автоматически отображена при прямом выборе БАТ в списке (11). Если количество элементов среза меньше 20, то кнопки (6) и (7) не отображаются.

 $\Rightarrow$  Если пользователь чрезмерно уменьшит размер окна, программа изменит детализацию изображения, в частности уберет с экрана список (11) и надписи на гистограмме. Если вы наблюдаете подобную картину и хотите восстановить все отображаемые элементы – просто увеличьте размеры окна.

## 3.2.9. Пять элементов

В этом окне отображаются результаты анализа ЭАФ-измерений пациента по теории Пяти элементов. Согласно древней китайской теории, пятью основными элементами являются Дерево, Огонь, Земля, Металл и Вода. Данные элементы рассматриваются не как физические субстанции, а как энергии или стихии, представляющие различные стороны жизни человека. Вид окна представлен на [Рис. 97.](#page-118-0)

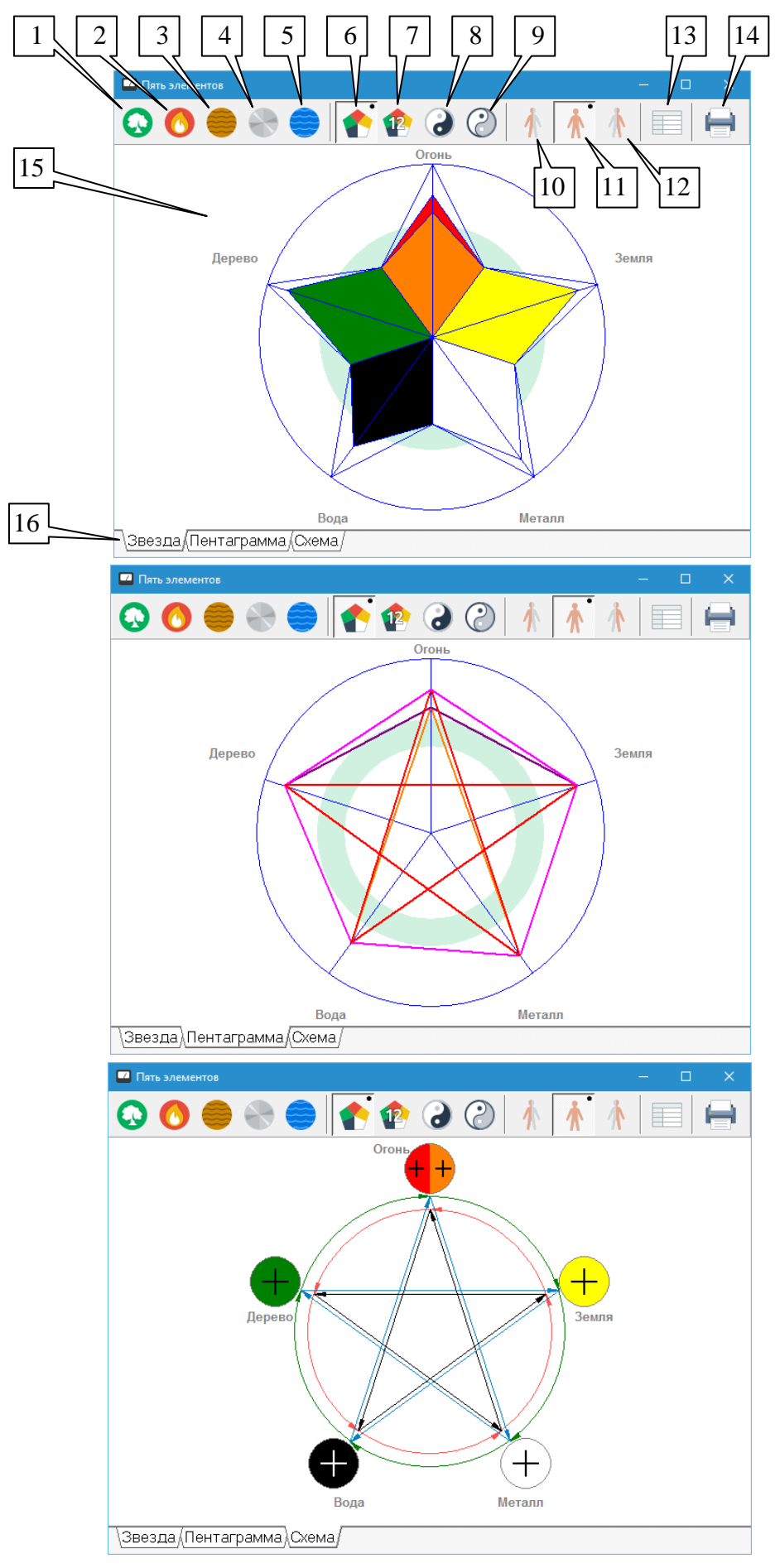

<span id="page-118-0"></span>Рис. 97 Пять элементов (звезда, пентаграмма и схема)

Возможно три вида представления результатов: "Звезда" (гистограмма результатов измерений, интерпретированных по теории 5 элементов, "натянутая" на звезду), "Пентаграмма" (классическая пентаграмма) и "Схема" (схема распределения энергии по 5 элементам с учетом взаимосвязей созидания, антисозидания, контроля и антиконтроля). По умолчанию в окне представлена "Звезда".

Для построения изображение используется максимальное значение, измеренное по Р.Фоллю в худшей точке группы меридианов, соответствующих стихии (для огня используются две точки, соответствующие энергиям "тепла" и "жара").

- Максимальное значение в худшей точке отложено в виде гистограммы на луче звезды, соответствующем этому первоэлементу (графическое представление результатов в виде "звезды").
- Максимальное значение в худшей точке отложено на луче звезды, соответствующем первоэлементу; отложенные точки соединены в виде пентаграммы (графическое представление результатов в виде "пентаграммы").
- Максимальное значение в худшей точке интерпретировано (по отношению к норме) в круговой метке, соответствующей первоэлементу (графическое представление результатов в виде "схемы"). Нажатие на обозначение элемента приводит к выводу соответствующего окна с анализом меридианов элемента.

Органы управления:

**Меридианы элементов** – "дерево" (1), "огонь" (2), "земля" (3), "металл" (4) и "вода" (5). Позволяют вывести специальное окно [\(Рис.98\)](#page-119-0) с полным анализом меридианов элемента по теории 5 элементов. Полный анализ включает в себя вывод результатов измерений по трем худшим БАТ каждого меридиана справа или слева в виде таблицы и круговых диаграмм.

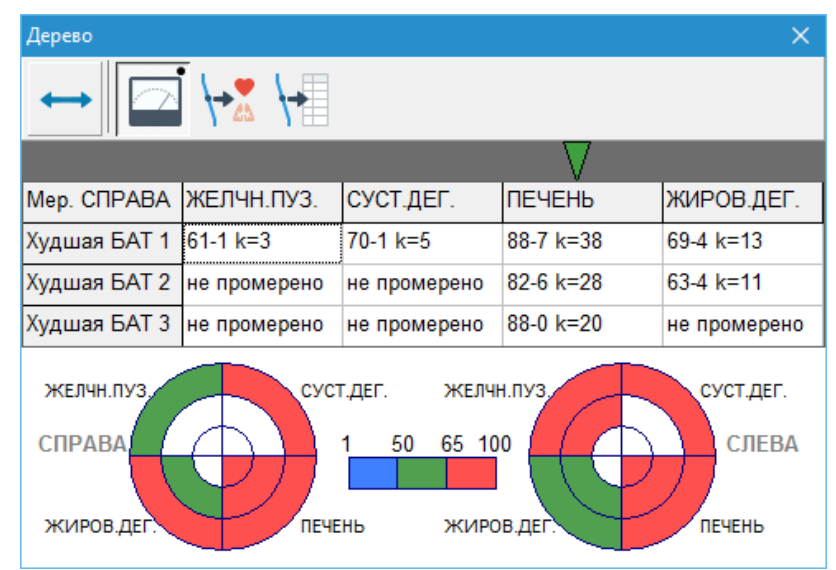

Рис.98 Анализ меридианов элемента "дерево"

<span id="page-119-0"></span>**20 меридианов** (6). Позволяет изменить начальные условия анализа (анализируются измерения по всем 20 меридианам, включая "сосуды" Р.Фолля) и произвести перерасчет в соответствии с этими условиями по теории 5 элементов. По умолчанию расчет производится в этом режиме.

**12 классических меридианов** (7). Позволяет изменить начальные условия анализа (анализируются измерения по 12 классическим меридианам) и произвести перерасчет в соответствии с этими условиями по теории 5 элементов.

**Инь меридианы** (8). Позволяет изменить начальные условия анализа (анализируются измерения по шести Инь-меридианам) и произвести перерасчет в соответствии с этими условиями по теории 5 элементов.

**Ян меридианы** (9). Позволяет изменить начальные условия анализа (анализируются измерения по шести Ян-меридианам) и произвести перерасчет в соответствии с этими условиями по теории 5 элементов.

**Справа и слева** (10). Позволяет изменить начальные условия анализа (анализируются измерения и справа, и слева) и произвести перерасчет в соответствии с этими условиями по теории 5 элементов. По умолчанию расчет производится в этом режиме.

**Справа** (11). Позволяет изменить начальные условия анализа (анализируются измерения справа) и произвести перерасчет в соответствии с этими условиями по теории 5 элементов.

**Слева** (12). Позволяет изменить начальные условия анализа (анализируются измерения слева) и произвести перерасчет в соответствии с этими условиями по теории 5 элементов.

**Коэффициенты отклонения** (13) адаптационных процессов. Позволяет посмотреть в специальном окне [\(Рис. 99\)](#page-120-0) коэффициенты отклонения адаптационных процессов по теории 5 элементов и методике Петухова.

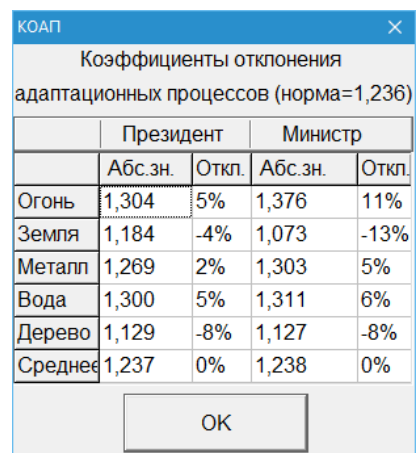

Рис. 99 Коэффициенты отклонения адаптационных процессов

<span id="page-120-0"></span>Для больных с вегетососудистой и нейроциркулярной дистонией по гипертоническому типу, т.е. для людей с выраженными нарушениями регуляторной функции вегетативной нервной системы, отклонения данного коэффициента составляют 50% и более. Для неудовлетворительной стадии адаптационных процессов - стадии III - отклонения данного коэффициента составляют от 25% до 50%. Для I и II стадии функционального состояния отклонения не превышают 20%, и существенным различием для этих стадий является длительность состояний с данными отклонениями.

**Печать** (14). Позволяет произвести распечатку результатов текущего вида представления результатов анализа измерений по теории 5 элементов.

**Графическое представление результатов** (15). Среди меридианов каждого из первоэлементов, учитывая начальные условия, выбрана по результатам измерений худшая точка (для "огня" - две худших точки).

**Переключение режима графического представления результатов** (16) между режимами "звезда", "пентаграмма" и "схема" осуществляется при помощи закладок в нижней части окна.

# 3.2.10. Динамика

В этом окне отображается динамика изменения интегрального коэффициента отклонения от нормы (ИКО) результатов измерений пациента по всем промеренным или по всем "плохим" БАТ по выбранным визитам. Возможно также отображение распределения результатов измерений и детализации распределения результатов (ИКО, максимальных значений или падений стрелки) по выбранным визитам. В любом режиме можно отдельно посмотреть показатели справа и слева.

Текущий визит подсвечивается красным цветом на оси абсцисс. При наведении курсора мыши на номер визита выводится информация о его дате и времени.

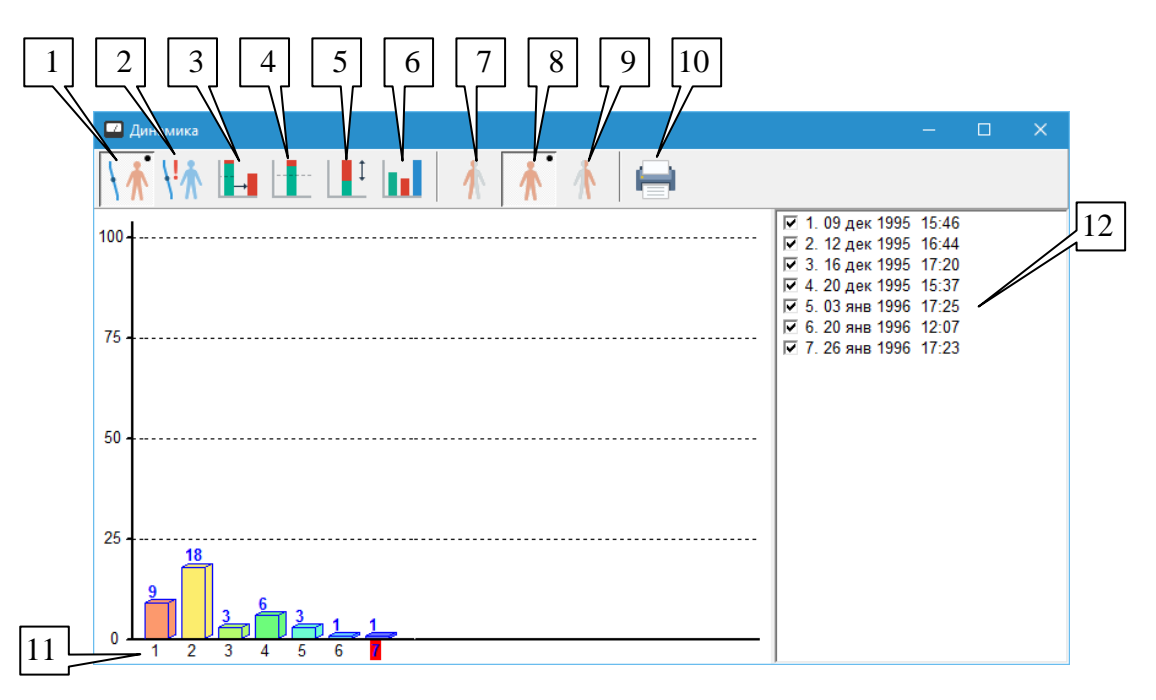

Внешний вид окна показан на [Рис. 100.](#page-121-0)

Рис. 100. Окно "Динамика"

<span id="page-121-0"></span>Органы управления:

**Динамика ИКО по всем промеренным точкам** (1). В виде столбиков различной высоты выводятся средние значения ИКО по всем промеренным точкам для визитов пациента, выбранных в правой части окна.

**Динамика ИКО по плохим точкам** (2). В виде столбиков различной высоты выводятся средние значения интегрального коэффициента *по плохим* промеренным точкам для визитов пациента, выбранных в правой части окна.

**Распределение ИКО по всем промеренным точкам** (3). В виде столбиков с вертикальными участками, соответствующими диапазонам значений ИКО, выводится

распределение интегрального коэффициента по всем промеренным точкам для визитов пациента, выбранных в правой части окна. Различные значения интегрального коэффициента (от 0 до 4, от 4 до 10, от 10 до 20, от 20 до 30, от 30 до 50 и от 50 до 100) отображаются различным цветом, высота участка соответствует доле БАТ, ИКО которых попадает в соответствующий диапазон.

**Распределение максимальных значений по всем промеренным точкам** (4). В виде столбиков с вертикальными участками, соответствующими диапазонам максимальных измеренных значений БАТ, выводится распределение максимальных значений по всем промеренным точкам для визитов пациента, выбранных в правой части окна. Различные значения максимальных значений (от 0 до 30, от 30 до 40, от 40 до 50, от 50 до 65, от 65 до 80 и от 80 до 100) отображаются различным цветом, высота участка соответствует доле БАТ, максимумы которых попадают в соответствующий диапазон.

**Распределение падения стрелки по всем промеренным точкам** (5). В виде столбиков с вертикальными участками, соответствующими диапазонам падения стрелки измеренных БАТ, выводится распределение падения стрелки по всем промеренным точкам для визитов пациента, выбранных в правой части окна. Различные падения стрелки (от 0 до 3, от 3 до 6, от 6 до 10, от 10 до 15, от 15 до 20 и от 20 до 100) отображаются различным цветом, высота участка соответствует доле БАТ, падения стрелки которых попадают в соответствующий диапазон.

**Детализация** (6). Для каждого визита из числа выбранных в правой части экрана выводятся три гистограммы, показывающие распределение промеренных точек соответственно по максимальным значениям, падениям стрелки и интегральному коэффициенту.

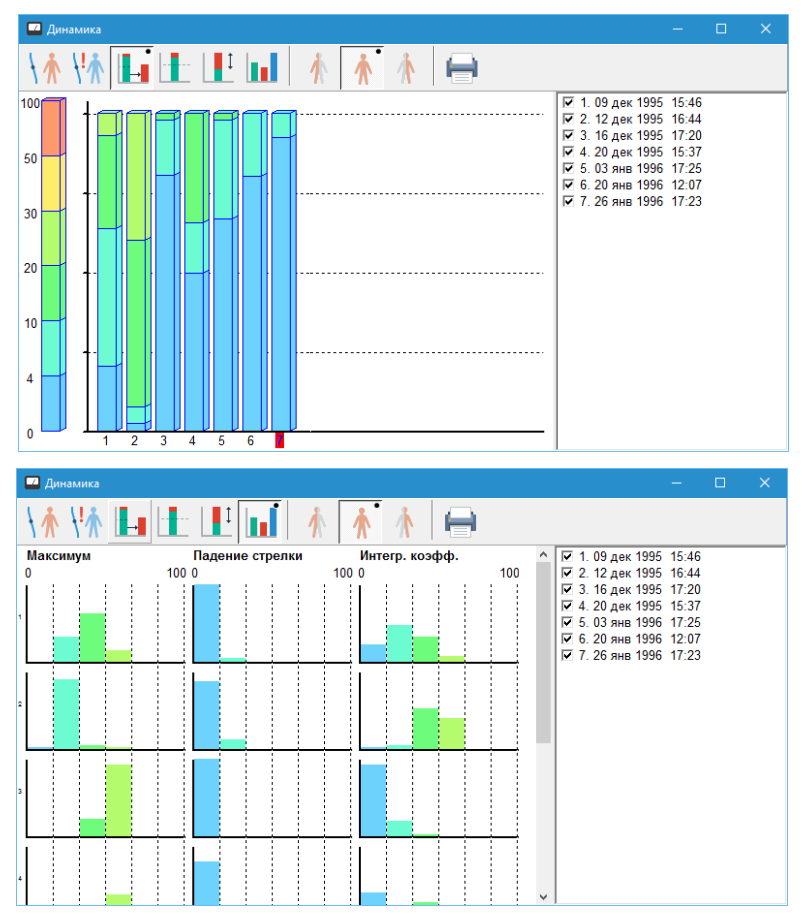

Рис. 101. Окно "Динамика" (режимы "распределение" и "детализация")

**Сторона** – справа (7), слева (9) или все измерения (8) – позволяет использовать для анализа и отображения только БАТ одной из сторон тела или все БАТ с учетом положения остальных органов управления.

**Печать** (10). Позволяет произвести распечатку результатов текущего вида динамики.

**Номера визитов** (11). Под горизонтальной осью выводятся номера визитов, соответствующие гистограммам средних значений или распределениям. В режиме *"детализация"* номера визитов выводятся слева от вертикальной оси. Номер текущего визита подсвечивается красным цветом. Если задержать курсор на одном из визитов, появится подсказка с номером, датой и временем этого визита. Если количество визитов велико, и все столбики гистограмм или распределений не умещаются в окне, то появляется полоса прокрутки, которая позволяет перемещать видимую часть зоны вывода результатов по горизонтали.

**Список визитов** (12). В правой части окна выведен список всех визитов выбранного пациента. По умолчанию выбраны все визиты. С помощью этого списка можно выбирать для сравнения только нужные визиты.

# 3.2.11. Текстовый отчет

Результаты ЭАФ, включаемые в формируемый по запросу пользователя текстовый отчет, включают:

- 1. Информацию о пациенте, дату и время обследования.
- 2. Жалобы (заполняются в произвольной форме в окне, доступном через пункт меню *"Диагнозы | Жалобы"*).
- 3. Диагноз (список заболеваний диагноза из окна Списков заболеваний, пункт меню *"Диагнозы | Списки заболеваний"*, см. [3.2.1\)](#page-96-0).
- 4. Список рекомендованных дополнительных обследований (*"Диагнозы | Дополнительные обследования"*, см. [3.2.1.4\)](#page-102-0).
- 5. Сводную таблицу состояния меридианов.
- 6. Результаты измерения всех БАТ.
- 7. Кроме того в отчет могут включаться графики и диаграммы.

Для формирования и/или распечатки отчета служит окно "Состав отчета" [\(Рис. 102\)](#page-124-0), вызываемое при помощи пункта меню *"Результаты | Текстовый отчет"*.

Пользователю необходимо отметить нужные пункты в окне [\(Рис. 102\)](#page-124-0). Для включения графиков и диаграмм в отчет (*только в режиме "форматированный текст"*) необходимо выбрать соответствующие графики на закладке *Графика*. Затем следует нажать одну из кнопок:

**Печать** – Будет произведена распечатка выбранных пунктов отчета на принтере. Это не всегда удобно, поскольку отсутствует возможность предварительного просмотра и коррекции печатаемого документа.

**Текст...** – Отчет будет сформирован в простом текстовом формате (без таблиц, графиков и шрифтового выделения) и открыт в стандартном текстовом редакторе Windows (по умолчанию это Блокнот).

**Форм. текст...** (рекомендуется) – Отчет будет сформирован в расширенном текстовом формате RTF (с таблицами, цветовым и шрифтовым оформлением и графикой) и открыт в редакторе, ассоциированном в Windows с форматом RTF (например MS Word).

В отличие от варианта прямой отправки отчета на печать, в сформированный текстовый или форматированный текстовый отчет пользователь может внести любые изменения, сохранить отчет в другом файле и/или распечатать средствами открывшегося текстового редактора.

 $\Rightarrow$  Общие вопросы формирования текстового отчета подробно рассматриваются в [8.3.](#page-246-0)

<span id="page-124-0"></span>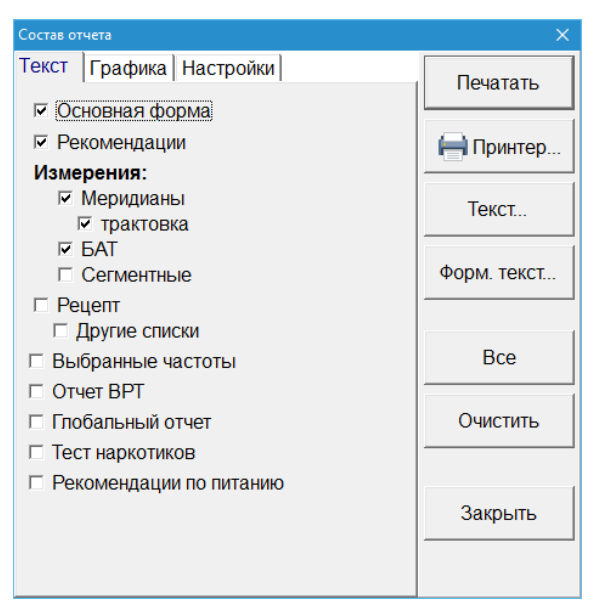

Рис. 102 Пункты текстового отчета, содержащие результаты ЭАФ-диагностики

# **4. ПРОВЕДЕНИЕ ИЗМЕРЕНИЙ ПО БАЗ И СЕГМЕНТАРНОЙ ДИАГНОСТИКИ**

Измерения по биологически активным зонам в рамках ЭАФ и построенный на их основе метод биофункциональной сегментарной диагностики предназначены для оценки функционального состояния организма.

# *4.1. Измерение БАЗ*

Проведение измерений по БАЗ отведений рука-нога-лоб, фиксация и обработка полученных показателей в программе возможны с использованием любого аппарата производства Центра "ИМЕДИС", позволяющего проводить измерения по Р.Фоллю.

Ряд аппаратов позволяют проводить измерения в автоматическом режиме, когда на соответствующие БАЗ накладываются электроды, и аппарат под управлением компьютера обеспечивает их автоматическую коммутацию и промер необходимых пар отведений "одним нажатием кнопки". Это аппарат "МИНИ-ЭКСПЕРТ-ДТ" 3-го поколения, аппараты "ИМЕДИС-БРТ-ПК" и "ИМЕДИС-ЭКСПЕРТ".

Также при использовании любого аппарата возможен *ручной промер БАЗ*, при котором используются *активный и пассивный электроды* аппарата (щуп и цилиндрический электрод), обычно применяемые для промера БАТ. Для контакта с отведениями используются электроды-пластины либо цилиндрические электроды (возможная альтернатива для рук), после чего к соответствующей паре электродов необходимо прикоснуться пассивным электродом и щупом.

 $\Rightarrow$  Информация данного подраздела не относится к проведению автоматической сегментарной биофункциональной диагностики, рассмотренной в [4.2.](#page-129-0)

Для проведения измерений по БАЗ служит окно Измерений по БАЗ (пункт меню *"Измерения | БАЗ"* или соответствующая кнопка панели инструментов главного окна, [Рис.](#page-125-0)  [103\)](#page-125-0).

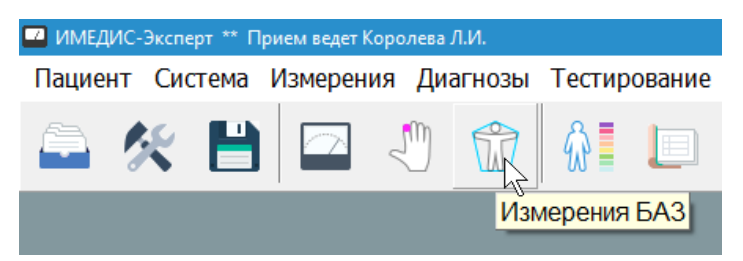

Рис. 103 Кнопка активации окна Измерений по БАЗ

#### <span id="page-125-1"></span><span id="page-125-0"></span>4.1.1. Проведение квадрантных измерений

На [Рис. 104](#page-126-0) изображено окно Измерений по БАЗ в режиме проведения квадрантных измерений. Данный вид измерений подразумевает измерение проводимости для четырех пар отведений с последующим анализом с выходом на оценку вероятности наличия проблем в органах и системах организма. Для проведения квадрантных измерений необходимо активизировать закладку *Квадранты* в панели закладок в нижней части окна (12). Результаты квадрантных измерений выводятся в составе текстового отчета программы (см. [8.3\)](#page-246-0).

Процесс измерений подразумевает промер четырех пар отведений, перечисленных в списке (10), причем анализируется до четырех серий измерений. Текущая (измеряемая) пара отведений выделена в списке отведений и отображена на схеме в левой части окна в виде линии (6) с отметками "+" и "–" на концах, символизирующими положение активного и

пассивного измерительного электрода соответственно. Текущие данные измерений по отведениям отображаются на схеме отведений в виде семейства графиков (7) или кривых; способ отображения выбирается кнопками (4) и (3) соответственно. Кнопка (5) позволяет распечатать текущую картину, отображаемую на схеме отведений. Кнопка (9) активирует окно анализа квадрантных измерений [\(4.1.2\)](#page-127-0).

- $\Rightarrow$  Стороны на схеме отведений показаны в соответствии со сторонам тела сидящего лицом к врачу пациента (правая сторона слева и левая справа).
- $\Rightarrow$  Нормой считаются значения проводимости в диапазоне 80–88 единиц по Р.Фоллю.

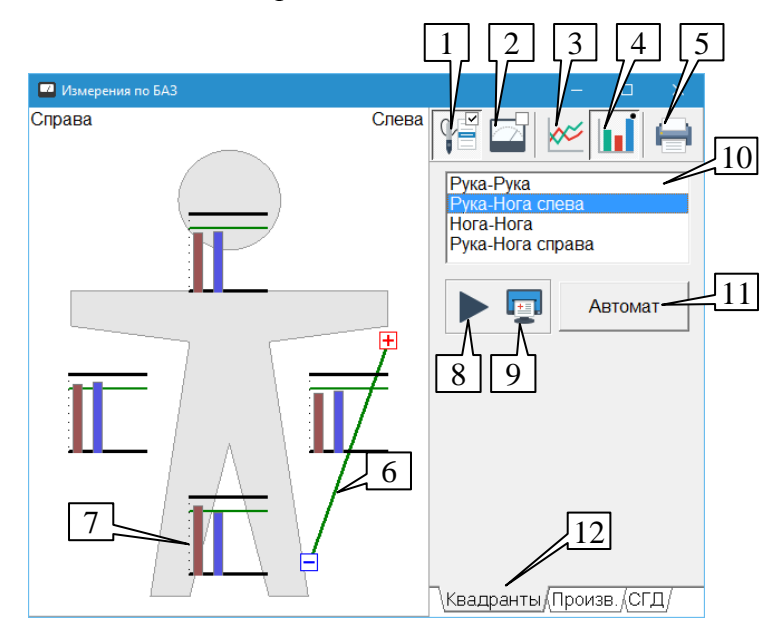

Рис. 104 Проведение квадрантных измерений

<span id="page-126-0"></span>При проведении измерений *вручную* (на любом измерительном аппарате):

- 1. Убедитесь, что кнопка захвата измерений (2, клавиша **F10**) нажата, и в окне Индикатора измерений включена фиксация измерений и выключен режим ВРТ (см. [1.5.3,](#page-42-0) [1.5.4\)](#page-46-0). При необходимости включите захват кнопки щупа (1) (клавиша **F9**). Расположите ноги пациента на пластинчатых электродах.
- 2. Выберите отведение "Рука-Рука". Дайте пациенту в левую руку пассивный цилиндрический электрод, в правую руку – не подключенный цилиндрический электрод (в соответствии с расположением указателя текущего отведения (6) на схеме отведений) и прикоснитесь щупом к электроду в правой руке на несколько секунд.
- 3. Выберите отведение "Рука-Нога слева" (например, при помощи кнопки на щупе). Поставьте пассивный цилиндрический электрод на левую ножную пластину, дайте пациенту не подключенный цилиндрический электрод в левую руку и прикоснитесь к нему щупом на несколько секунд.
- 4. Выберите отведение "Нога-Нога" (например, при помощи кнопки на щупе). Оставив пассивный цилиндрический электрод на левой ножной пластине, прикоснитесь щупом к правой ножной пластине на несколько секунд.
- 5. Выберите отведение "Рука-Нога справа" (например, при помощи кнопки на щупе). Поставьте пассивный цилиндрический электрод на правую ножную пластину, дайте пациенту не подключенный цилиндрический электрод в правую руку и прикоснитесь к нему щупом на несколько секунд.

6. При необходимости нажмите кнопку начала новой серии измерений (8) и повторите серию промеров 2–5.

При проведении измерений *в автоматическом режиме* (если функция поддерживается аппаратом) – подключите ручные и ножные электроды к аппарату, расположите на них руки и ноги пациента и нажмите кнопку *Автомат* (11). При необходимости начните новую серию, повторно нажав *Автомат* (11).

- $\Rightarrow$  При проведении измерений в автоматическом режиме положение переключателей (1), (2) и прочих, перечисленных в п.1 алгоритма измерений вручную, *безразлично*.
- $\Rightarrow$  Время измерения в автоматическом режиме соответствует времени измерения на отведении для сегментарной диагностики, настраиваемому в окне настроек программы, см. [1.6.](#page-47-0)

Реализован режим *ручного ввода* значений. Для ручного ввода максимального отклонения и падения стрелки на отведении дважды щелкните левой кнопкой мыши по отведению или выберите отведение и нажмите клавишу **Enter** – появится окно, аналогичное окну ручного ввода значений БАТ [\(Рис. 66\)](#page-86-0).

# <span id="page-127-0"></span>4.1.2. Анализ квадрантных измерений

После проведения квадрантных измерений появляется возможность перейти к их анализу при помощи соответствующей кнопки в окне Измерений по БАЗ (9, [Рис. 104\)](#page-126-0). Окно Анализа квадрантных измерений представлено на [Рис. 105](#page-127-1) и [Рис. 106.](#page-128-0) Кнопка (2) в панели инструментов позволяет отправить содержимое окна на печать, кнопка (1) позволяет повторно провести анализ, если с момента открытия окна на экране проводились дополнительные квадрантные измерения.

Если отклонения от коридора нормы (80–88 единиц по Фоллю) не выявлены или носят сильно различный характер, окно соответствует [Рис. 105:](#page-127-1) анализ содержит перечень отведений с отклонениями и информацию о связи отведений с системами органов.

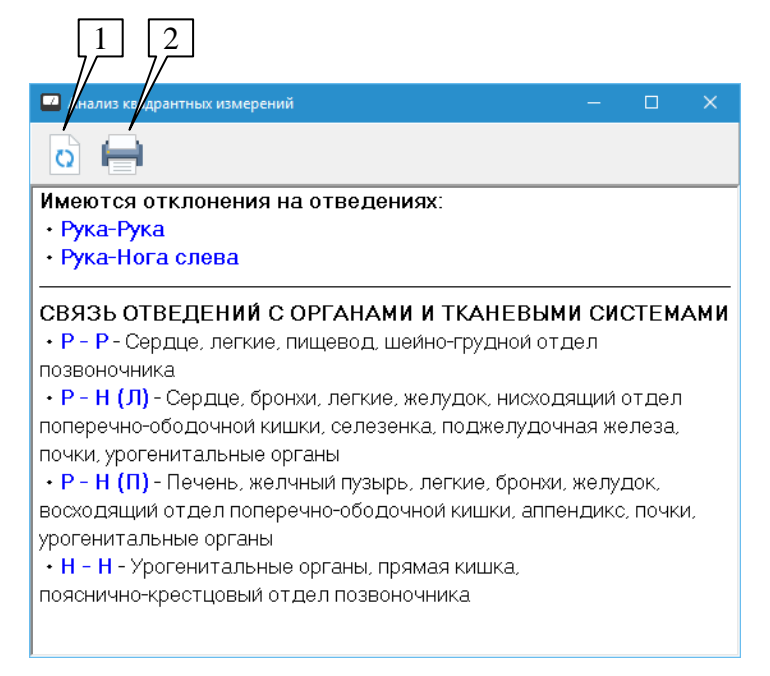

Рис. 105 Окно анализа квадрантных измерений при большом разбросе показателей

<span id="page-127-1"></span>Если показания на всех четырех отведениях примерно совпадают и выходят за рамки коридора нормы, это позволяет программе применить более сложный алгоритм анализа, и окно соответствует [Рис. 106.](#page-128-0) Экспертная система выдает оценку типа неспецифической

реактивности организма пациента, общего состояния ВНС и энергетики организма, а также, возможно, рекомендации по коррекции отклонений, рекомендуемых до проведения ЭАФ по БАТ. В этом случае справа дополнительно выводится список дополнительных факторов, провоцирующих отклонения, из которого врачу предлагается *отметить галочкой* реально действующие, дважды щелкнув по имеющемуся фактору левой кнопкой мыши или выбрав его в списке и нажав клавишу **Enter**; список выбранных факторов также печатается.

| <b>••</b> Анализ квадрантных измерений                                                                                                    |   | $\times$                                                                                                    |
|----------------------------------------------------------------------------------------------------|---|----------------------------------------------------------------------------------------------------|
|                                                                                                    |   |                                                                                                    |
| Тип неспецифической реактивности организма пациента:                                                                                                    | ۸ | Провоцирующие факторы:                                                                                                    |
| Умеренная гипоергия<br>Общее состояние вегетативной нервной системы:                                                                                                    |   | Употребление до исследован<br>Употребление неиролептиков                                                                                                    |
| Умеренная парасимпатикотония<br>Общая энергетика:<br>понижена<br>Точность диагностики ПОНИЖЕНА                                                                                                    |   | Употребление В-блокаторов и<br>Дисгидроз и дискератоз кожи<br>Нарушение углеводного обме                                                                                         |
| Проведите искусственную коррекцию методами ЭПТ. При<br>отсутствии эффекта по коррекции используйте препарат Туи<br>(Thuya) с выбором потенции по величине систолического<br>артериального давления и характеру наблюдаемых клинических<br>симптомов. Эффективность применения Туи может быть оценена<br>через 24-48 часов. |   | ивс<br>Употребление гормональных<br>Смазывание кожи рук кремом<br>Анемия<br>Остеохондроз шейного отдел<br>Вертебро-базилярная недост<br>Метеопатия<br>Очаги хронической инфекции |
| СООТВЕТСТВИЕ ПОТЕНЦИЙ ТУИ СИМПТОМАМ И<br>ВЕЛИЧИНАМ СИСТОЛИЧЕСКОГО АРТЕРИАЛЬНОГО<br>ДАВЛЕНИЯ                                                                                                    |   | Гиперхолестеринемия<br>Цереброастенический с-м<br>Астеновегетативный с-м<br>Метаболическая иммунодепр                                                                            |
| Сердце, большой круг кровообращения<br>150-160 мм.рт.ст.: D20; 200 мм.рт.ст.: D10                                                                                                    |   |                                                                                                    |

Рис. 106 Окно анализа квадрантных измерений при малом разбросе показателей

#### <span id="page-128-0"></span>4.1.3. Измерение произвольных отведений

Программа позволяет промерить (в том числе в автоматическом режиме, если данная функция поддерживается аппаратом) *все возможные* комбинации отведений "рука-нога-лоб" обеих полярностей в количестве 30 штук [\(Рис. 107\)](#page-128-1). Результаты данных измерений сохраняются в картотеке, но не анализируются программой, однако могут трактоваться в качестве исходных данных для сегментарной диагностики (см. [4.2\)](#page-129-0). Для проведения измерений произвольных отведений необходимо активизировать закладку *Произв.* в панели закладок в нижней части окна (7).

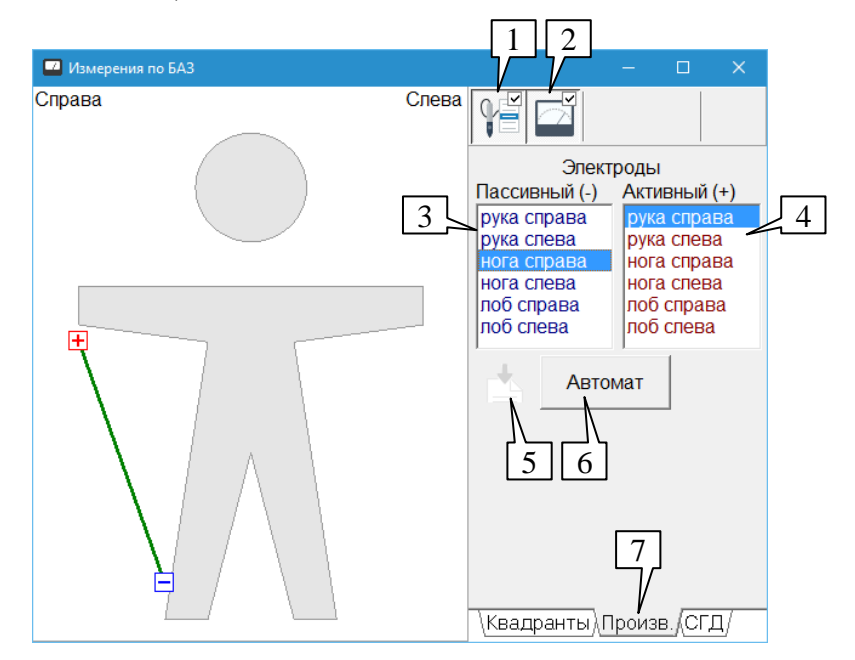

<span id="page-128-1"></span>Рис. 107 Режим измерений по произвольным отведениям

- $\Rightarrow$  В реальной практике данный режим измерений может быть полезен, если пользователь желает провести сегментарную диагностику, не обладая аппаратом с функцией автоматической СД. Альтернативой использованию данного режима является ручной ввод данных СД на соответствующей закладке.
- Результаты измерения произвольных отведений выводятся в итоговом листинге программы, если задано формирование отчета по сегментным измерениям (см. [8.3.1.](#page-246-1))

Проведение измерений в ручном и автоматическом режиме аналогично квадрантным измерениям, описанным в [4.1.1,](#page-125-1) с тем отличием, что выбирается не фиксированная пара отведений, а отдельные отведения в списках (3) и (4), составляющие пару.

Кнопка (5) позволяет принять данные *трех серий* измерений произвольных отведений в качестве исходных данных для сегментарной диагностики; при этом должны быть промерены все пары отведений, *относящихся к СД*.

Для ручного ввода значений на паре отведений следует выделить в списках (3) и (4) нужные отведения и дважды щелкнуть левой кнопкой мыши в любом из этих списков.

## <span id="page-129-0"></span>*4.2. Сегментарная биофункциональная диагностика*

Сегментарная биофункциональная диагностика подразумевает проведение измерений по строго заданному алгоритму.

*Сегментарное измерение* содержит три цикла измерения на 7 отведениях при положительной и отрицательной полярности измерительного тока, циклы перемежаются токовой нагрузкой, проводимой на тех же 7 отведениях.

Каждое измерение имеет название и сохраняется в таблице сегментарных измерений визита. В каждом визите может быть сохранено до *10 сегментарных измерений*. Любое измерение текущего и предыдущего визита может быть выбрано для отображения, интерпретации и анализа в предназначенных для этого окнах программы (см. ниже).

Проведение автоматических сегментарных измерений возможно только при наличии аппарата, поддерживающего такой режим измерений. При этом различные аппараты позволяют программно управлять параметрами сегментарных измерений в разной степени. Так, в "стрелочном" аппарате для сегментарной диагностики "МИНИ-ЭКСПЕРТ-Д, комплектация 2" запуск измерений осуществляется с помощью органов управления аппарата, и параметры измерений жестко заданы. С другой стороны, аппараты "ИМЕДИС-ЭКСПЕРТ" любой модификации, аппараты "МИНИ-ЭКСПЕРТ-Д" и "МИНИ-ЭКСПЕРТ-ДТ" 3-го поколения позволяют использовать параметры, задаваемые в окне настроек программы на закладке *"СГД"* (см. [1.6.6\)](#page-56-0), а запуск измерений производится из ПО. По вопросу наличия и особенностей реализации режима автоматической сегментарной диагностики следует обращаться к Паспорту аппарата.

#### 4.2.1. Алгоритм проведения сегментарных измерений

Перед проведением сегментарных измерений необходимо соединить проводами электроды отведений (ручные, ножные, лобные) с соответствующими разъемами/разъемом аппарата и расположить электроды на лбу и под ладонями и стопами пациента, соблюдая соответствие электрода стороне тела и отведению. Между расположением электродов и началом измерений рекомендуется сделать паузу в несколько минут.

Для проведения сегментарных измерений служит окно Измерений по БАЗ, уже упоминавшееся ранее (пункт меню *"Измерения | БАЗ"* или соответствующая кнопка панели инструментов главного окна, [Рис. 103\)](#page-125-0). В окне необходимо активировать закладку *"СГД"* в правой нижней части окна.

Закладка *"СГД" не отображается, если текущий аппарат, используемый для проведения диагностики, не поддерживает проведение автоматических сегментарных измерений* (тип аппарата "МИНИ-ЭКСПЕРТ" с COMподключением задается пользователем в окне Подключений аппаратуры (см. [1.5.2\)](#page-37-0)). Тем не менее, если диагностический аппарат вообще не подключен, то закладка *"СГД"* отображается в полнофункциональном режиме.

Запуск измерений производится при помощи кнопки *Начать измерения* в окне Измерения по БАЗ или при помощи кнопки АВТ на аппарате. Необходимо дождаться окончания всех трех циклов измерения, для чего может потребоваться несколько минут.

**Внимание! Опасность!** При проведении сегментарной диагностики амплитуда нагрузки не должна превышать 10-11 ед. Большая амплитуда при использовании контактной электротерапии на лобных электродах приводит сначала к появлению световых эффектов в глазах пациента, а при дальнейшем повышении – к появлению болевых ощущений. Программа выдает соответствующие предупреждения, если амплитуда нагрузки превышает безопасный уровень.

Затем программа предложит выбрать одну из 10 ячеек таблицы сегментарных измерений текущего визита для сохранения полученных данных.

Все дальнейшие действия по анализу сегментарных измерений проводятся с ячейками таблицы сегментарных измерений текущего и предыдущего визитов. Прежде всего, для анализа сегментарных измерений используется окно Фантомов сегментарной диагностики [\(4.2.3\)](#page-135-0), в частности, из этого окна формируется отчет сегментарной диагностики. Также доступны данные первичной статистической обработки сегментарных измерений в окне Результатов сегментарной диагностики [\(4.2.5\)](#page-142-0).

#### <span id="page-130-0"></span>4.2.2. Проведение сегментарных измерений

Для запуска и контроля автоматических сегментарных измерений, настройки параметров измерений, ручного ввода и сохранения данных служит закладка *"СГД"* окна Измерений по БАЗ (меню *"Измерения | БАЗ"*) или соответствующая кнопка панели инструментов главного окна, [Рис. 103,](#page-125-0) а также окно Детализации сегментарных измерений (активизируется автоматически при активизации закладки *"СГД"* в окне Измерений по БАЗ). Внешний вид этих окон показан на [Рис. 108](#page-131-0) и [Рис. 109.](#page-132-0)

Если подключенный диагностический аппарат *поддерживает* функцию программного запуска автоматической сегментарной диагностики, то внешний вид окна соответствует [Рис. 108а](#page-131-0). Запуск измерений производится кнопкой (12) *Начать измерения*. Для быстрого перехода к настройке параметров, применяемых в процессе программноуправляемых сегментарных измерений, предусмотрена кнопка (11), активизирующая закладку *"СГД"* окна Настроек (см. [1.6\)](#page-47-0). После начала измерений надпись на кнопке (12) меняется на *Прервать* и производится полный цикл измерений. Для досрочного прерывания процесса измерений необходимо щелкнуть по кнопке *Прервать*.

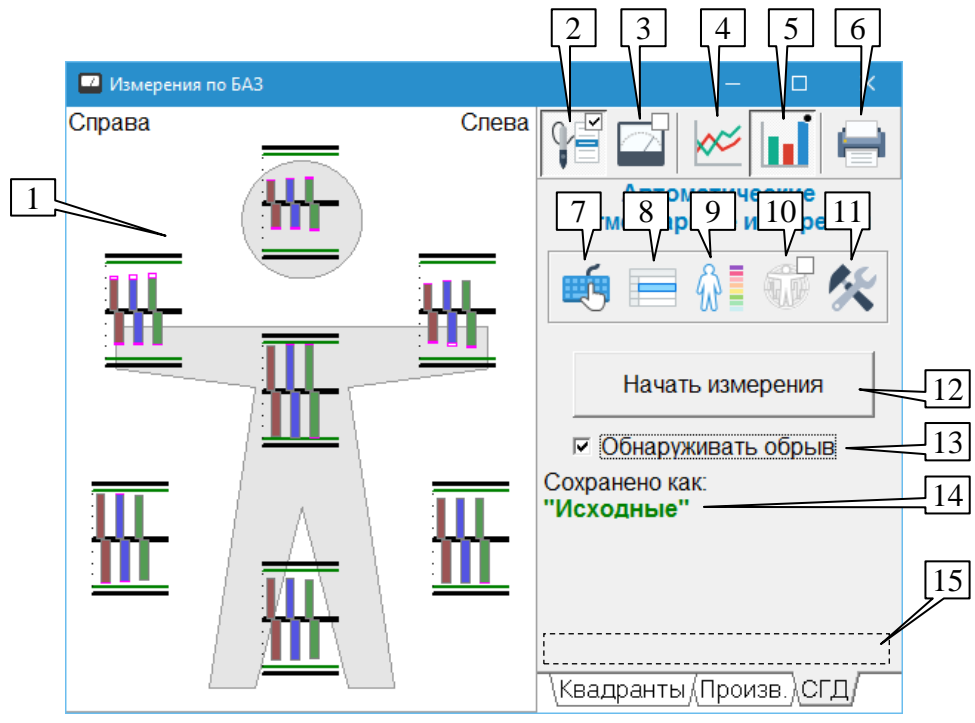

а) Измерительный аппарат поддерживает программный запуск СД

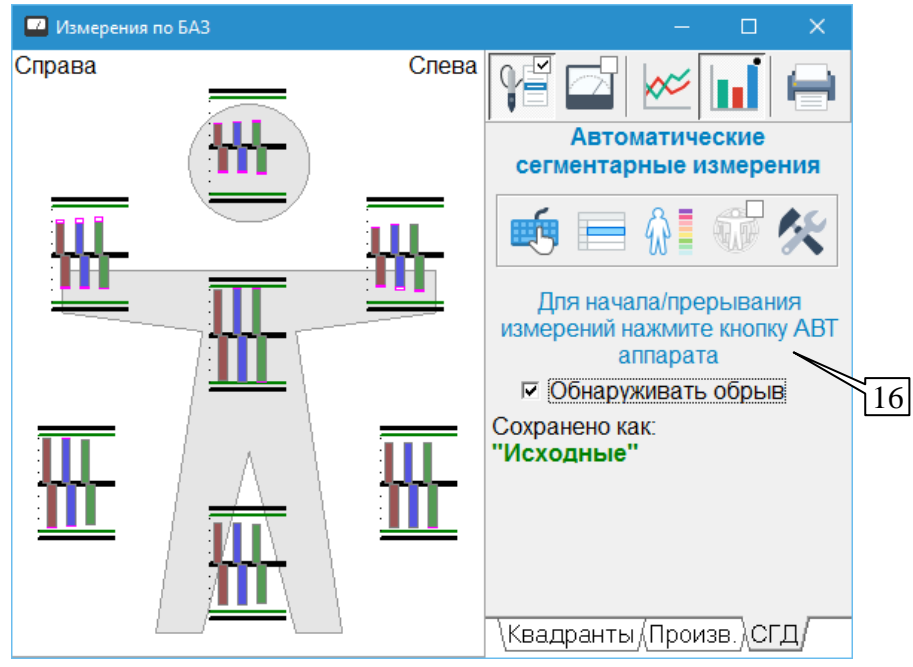

б) Измерительный аппарат не поддерживает программный запуск СД

Рис. 108 Органы управления проведением сегментарной диагностики

<span id="page-131-0"></span>Если подключенный диагностический аппарат *не поддерживает* запуск автоматических сегментарных измерений из программы, то вместо кнопки запуска измерений отображается уведомление (16) о способе запуска измерений [\(Рис. 108б](#page-131-0)) – для этого используется кнопка АВТ аппарата.

После запуска процесса сегментарных измерений до его окончания *блокируются* все органы управления окна Измерений по БАЗ за исключением кнопки *Прервать*.

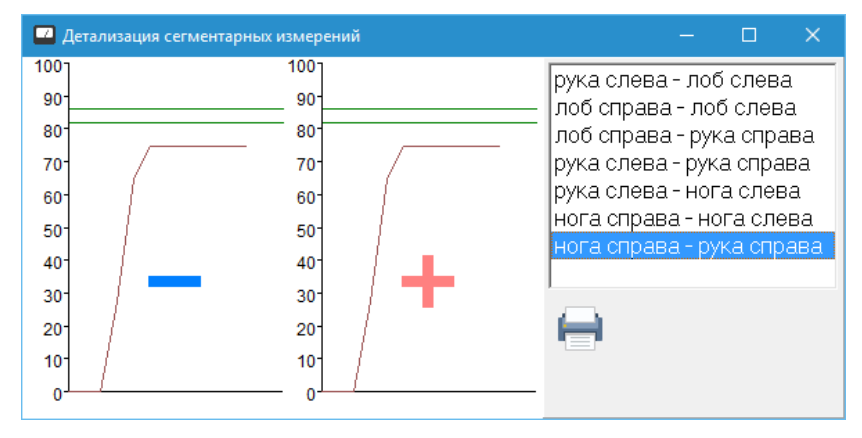

Рис. 109 Окно детализации сегментарных измерений

<span id="page-132-0"></span>Накопленные в процессе сегментарных измерений данные графически отображаются на схеме отведений в поле (1) в виде наборов из трех столбиков или трех графиков положительной и отрицательной полярности, расположенных между соответствующими отведениями. Способ отображения задается кнопками (4) и (5) – графики и столбики соответственно. Кнопка (6) позволяет распечатать текущий вид поля (1).

Порядок перебора сегментарных отведений ("плюс – минус", при измерениях – в прямой и в обратной полярности):

- 1. левая рука левый лоб
- 2. правый лоб левый лоб
- 3. правый лоб правая рука
- 4. левая рука правая рука
- 5. левая рука левая нога
- 6. правая нога левая нога
- 7. правая нога правая рука

Текущая измеряемая пара отведений (или пара отведений, на которую выдается токовая нагрузка) в процессе измерений отображается в поле (1) в виде линии и знаков полярности, а в области (15) индицируется стадия сегментарных измерений в виде надписей "Цикл 1", "Цикл 2", "Цикл 3" (измерения) и "Токовая нагрузка" (между циклами измерений). Внешний вид окна в процессе проведения измерений представлен на [Рис. 110.](#page-133-0)

В процессе измерений данные по каждому отведению отображаются в поле (1) в виде столбиков или графиков (выбирается кнопками-переключателями (4) и (5)) по мере поступления. Кроме того, графики измерений запоминаются и отображаются в окне детализации сегментарных измерений [\(Рис. 109\)](#page-132-0). По окончании измерения окно детализации сегментарных измерений позволяет подробно просмотреть вид графиков трех измерительных циклов по любому из отведений.

 $\Rightarrow$  Данные детализации не сохраняются в картотеке и будут обнулены при старте следующей серии сегментарных измерений.

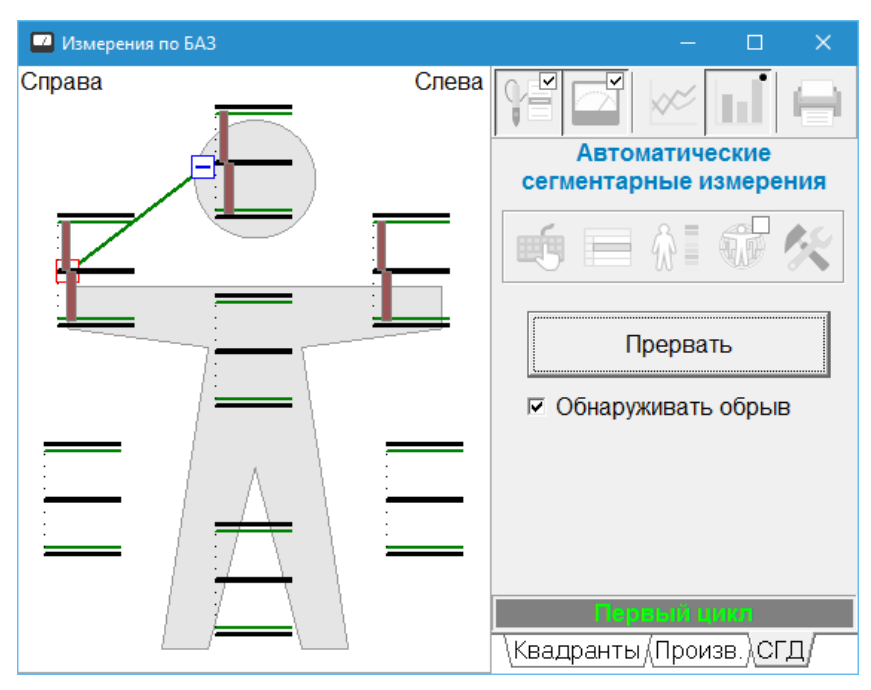

Рис. 110 Вид окна Измерений по БАЗ в процессе сегментарных измерений

<span id="page-133-0"></span>Измерения будут досрочно прерваны с выдачей в поле (15) сообщения "Ошибка цикла", если в процессе их проведения:

- нарушится связь с аппаратом;
- пользователь прервет измерения кнопкой АВТ на аппарате (для аппаратов, не  $\bullet$ поддерживающих программное управление сегментарными измерениями);
- будет обнаружено отсутствие контакта на любом из отведений при  $\bullet$ включенном флажке *"Обнаруживать обрыв"* (13).

Флажок *"Обнаруживать обрыв"* (13) рекомендуется включать (состояние по умолчанию) для постоянного контроля исправности аппарата и соединительных проводов. Выключение этого флажка имеет смысл при работе с детьми или нервными пациентами, которые могут в процессе измерения кратковременно оторвать руки или ноги от электродов, а также в ходе проверки исправности проводов.

На обнаружение обрыва влияет параметр *"Чувствительность к обрыву"* в окне настроек программы на закладке параметров сегментарной диагностики *"СГД"* (см. [1.6\)](#page-47-0). В случае, если этот параметр установлен в значение меньше рекомендуемого, возможно ложное обнаружение обрыва при нормальном переключении измеряемого отведения.

При запуске сегментарных измерений кнопки захвата измерительных данных (3) и захвата щупа (2) автоматически нажимаются, что приводит к переключению потока измерительных данных (см. [1.5.4\)](#page-46-0) с аппарата в окно Измерений по БАЗ.

 $\Rightarrow$  При последующем проведении измерений по методу Р.Фолля кнопка захвата измерительных данных в окне БАТ окажется отпущенной, что приведет к отсутствию фиксации измерений до ее нажатия пользователем в окне БАТ.

После нормального окончания всех трех циклов измерения программа автоматически предлагает сохранить текущий набор данных, активизируя окно с таблицей автоматических сегментарных измерений [\(Рис. 111\)](#page-134-0). Пользователю предлагается выбрать одну из 10 ячеек таблицы, ввести (не обязательно) название измерения в поле "примечание" и нажать кнопку *Выбрать*. Ячейки, уже содержащие данные, отмечены символом  $\blacksquare$ .

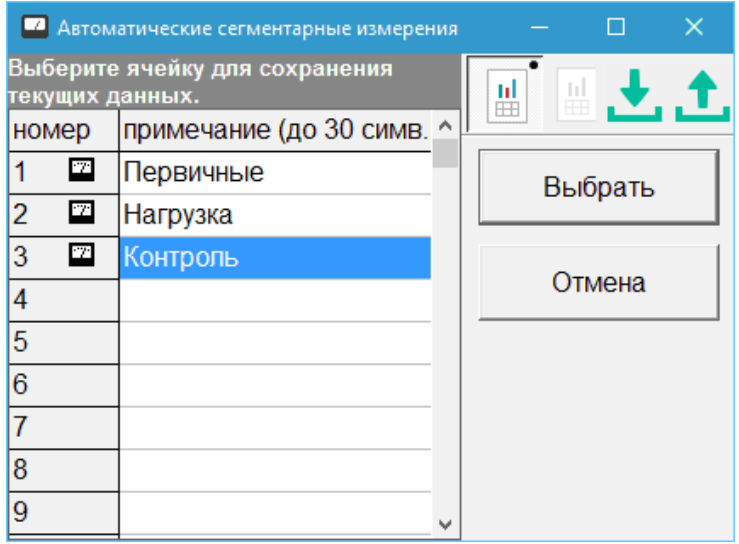

Рис. 111 Таблица автоматических сегментарных измерений

<span id="page-134-0"></span> $\Rightarrow$  Кнопки в верхнем правом углу таблицы автоматических сегментарных измерений позволяют сохранить данные выбранного измерения в файл и загрузить из файла ранее сохраненные данные в качестве данных выбранного измерения.

Название ячейки таблицы, в которой сохранен текущий набор данных, отображается в поле (13).

Текущий набор данных трех циклов измерения можно просмотреть "в цифрах" и изменить вручную при помощи кнопки (7) и/или сохранить в любой другой ячейке таблицы при помощи кнопки (8).

При выборе пациента в картотеке в режиме обработки *старых значений* в качестве текущего набора измерительных данных автоматически используется последнее сегментарное измерение из имеющихся в таблице открываемого (текущего) визита.

Вид окна просмотра и редактирования данных текущего сегментарного измерения показан на [Рис. 112.](#page-135-1) Три пары столбцов соответствуют максимальным значениям и падениям стрелки в трех измерительных циклах, строки таблицы соответствуют отведениям. Кнопка *Очистить* обнуляет все ячейки, кнопка *Сохранить* запоминает отображаемые данные в качестве текущего сегментарного измерения в окне Измерений по БАЗ, кнопка *Отмена* закрывает окно без сохранения.

 $\Rightarrow$  Данные сохраняются в качестве первичных измерительных данных сегментарной диагностики – они отображаются на схеме измерений, а для их сохранения в таблице сегментарных измерений необходимо воспользоваться кнопкой (8).

Кнопка (9) позволяет активизировать для отображения интерпретации текущих измерений так называемое окно Фантомов – основное окно, предназначенное для проведения сегментарной диагностики (см. [4.2.3\)](#page-135-0).

Кнопка (10) позволяет задать произвольные параметры воздействия при проведении токовой нагрузки. Нажатое состояние кнопки соответствует использованию параметров нагрузки из окна ЭПТ, отпущенное (по умолчанию) – стандартных параметров. Стандартная нагрузка на отведении подразумевает выдачу импульсов с частотой в диапазоне от 10 до 30 Гц, амплитуда стандартной нагрузки задается в окне Настроек программы на закладке *"СГД"* (см. [1.6\)](#page-47-0). Пользовательская нагрузка задается в окне Электропунктурной терапии (см. [9.3\)](#page-259-0) и должна включать набор сегментарных отведений.

 $\Rightarrow$  Для проведения нагрузки с пользовательскими параметрами требуется, чтобы в окне Подключения оборудования (см. [1.5.2.4\)](#page-41-0) в качестве диагностического и терапевтического был задан один и тот же аппарат.

| ×<br>Текущие сегментарные измерения |               |           |          |                               |        |             |
|-------------------------------------|---------------|-----------|----------|-------------------------------|--------|-------------|
|                                     | I - max       | I - delta |          | II-delta<br>III-max<br>II-max |        | III - delta |
| лр-лл                               | 49            | 2         | 53       | 2                             | 54     | 1           |
| лл-лр                               | 56            | 4<br>61   |          | 6                             | 63     | 5           |
| ПЛ-ЛЛ                               | 42            | 4         | 44       | $\overline{4}$                | 47     | 5           |
| лл-пл                               | 46            | 6         | 47       | 5                             | 49     | 5           |
| пл-пр                               | 62            | 7         | 65       | 10                            | 66     | 9           |
| пр-пл                               | 58            | 4         | 58       | 3                             | 59     | 3           |
| пр-лр                               | 79            | 0         | 81       | 1                             | 81     | 1           |
| лр-пр                               | 79<br>0<br>81 |           |          | 0                             | 81     | 1           |
| лр-лн                               | 73            | 2         | 73       | 1                             | 71     | 0           |
| лн-лр                               | 76            | 0         | 76       | 0                             | 76     | 1           |
| ПН-ЛН                               | 73            | 1         | 71       | 0                             | 70     | 1           |
| ЛН-ПН                               | 73            | 1         | 71       | 0                             | 70     | 1           |
| пн-пр                               | 79            | 0         | 79       | 1                             | 77     | 1           |
| пр-пн                               | 75<br>76<br>1 |           |          | 2                             | 73     | 0           |
|                                     | Сохранить     |           | Очистить |                               | Отмена |             |

Рис. 112 Вид окна просмотра и редактирования данных текущего сегментарного измерения

## <span id="page-135-1"></span><span id="page-135-0"></span>4.2.3. Работа в окне фантомов

"Фантомом" для краткости называется схематическое изображение тела или группы органов, на котором цветом показывается степень или вероятность поражения того или иного органа или отдела. В окне фантомов отображаются результаты сегментарной дифференциальной диагностики, получаемые в ходе обработки показателей, полученных при сегментарных измерениях. Пользователю доступно отображение на шести различных фантомах: *"Потенциальные органы мишени"*; *"Анализ сегментарной иннервации"*; *"Анализ кожной иннервации"*; *"Вертеброгенная диагностика"*; *"Одонтогенная диагностика"*; *"Симпатическая часть ВНС"*. Вид окна фантомов показан на [Рис. 113.](#page-136-0)

Цвета на фантомах показывают степень дисфункции соответствующего органа или системы. Расшифровка значения используемых цветов выводится в виде "легенды" справа от фантома. Существуют три различных вида легенды: для отображения гиперфункции/гипофункции, для общей дисфункции и для динамики состояния зон.

 $\Rightarrow$  При уменьшении вертикального размера окна последовательно убираются с экрана: текстовая информация о промежуточных цветах, информация о всех цветах, вся информация, кроме индикатора чувствительности.

Для анализа и отображения на фантомах необходимо указать сегментарное измерение из таблицы сегментарных измерений текущего или предыдущего визита (см. [4.2.2\)](#page-130-0). Название *выбранного* для отображения сегментарного измерения выводится *в заголовке окна*.

Помимо анализа отдельных сегментарных измерений, программа позволяет сравнивать проведенные сегментарные измерения попарно, анализируя динамику изменений. При этом цветом отображается "ухудшение" или "улучшение" состояния соответствующих зон *выбранного* сегментарного измерения относительно специально назначенного *базового*, информация об отведениях также выводится в заголовке.

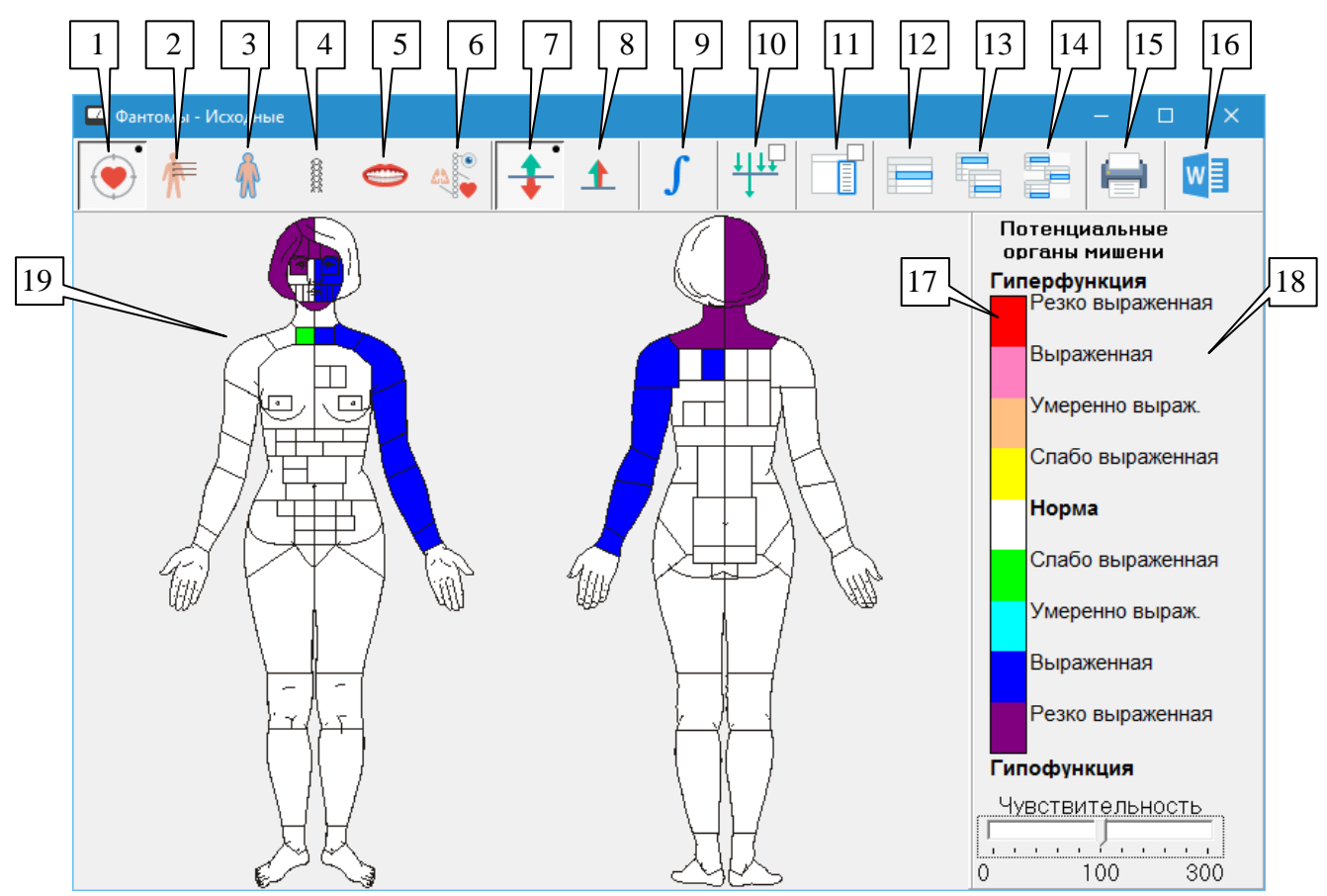

Рис. 113 Фантомы сегментарной диагностики

<span id="page-136-0"></span>Одинарный щелчок мышью по зоне фантома приводит к выводу в правой части окна списка зон, упорядоченных по убыванию степени поражения, и подсветке соответствующей зоны в списке. И наоборот, выбор строки в списке худших зон приводит к подсветке соответствующей зоны на фантоме.

Вернуться к отображению легенды в правой части окна можно при помощи кнопки (11).

Двойной щелчок мышью по зоне фантома или в списке зон дополнительно приводит к выводу окна *"Анализ зоны"*, в котором можно посмотреть полные результаты анализа по выбранной зоне [\(Рис. 114\)](#page-137-0). Состав выводимой при этом информации для разных фантомов разный, в частности:

- Для фантома *"Потенциальные органы мишени"* выводится перечень органов, связанных с выбранной зоной.
- Для фантома *"Анализ сегментарной иннервации"* выводится связанные с выбранным сегментом нервные образования, исходящие из спинномозговых ганглиев, рефлексы, артериальные сосуды спинного мозга, а также сегментарные гомеопатические средства, вводимые в БАТ по А. Вейхе.
- Для фантома *"Анализ кожной иннервации"* выводится БАТ, которые рекомендуются для терапии по выбранным БАЗ кожи.
- Для фантома *"Вертеброгенная диагностика"* можно определить уровень расположения биомеханических блоков в определенном позвоночнодвигательном сегменте, просмотреть перечень возможных вертеброгенно обусловленных заболеваний и рекомендуемые для их терапии препараты.
- Для фантома *"Одонтогенная диагностика"* выводятся информационно-функциональные взаимосвязи зубов с определенными органами и тканевыми системами.
- Для фантома *"Симпатическая часть ВНС"* выводится перечень паравертебральных БАТ для терапии заболеваний определенных органов.

При щелчке мышью по ссылке внутри окна Анализ зоны появляется всплывающее меню, в котором можно выбрать действие, которое пользователь желает произвести с соответствующим объектом. Например, щелкнув по ссылке с названием заболевания [\(Рис.](#page-137-0)  [114\)](#page-137-0), пользователь получает возможность занести заболевание в диагноз или анамнез.

| Анализ зоны                                     |                  |  |  |  |  |  |  |
|-------------------------------------------------|------------------|--|--|--|--|--|--|
| ФАНТОМ: Вертеброгенная диагностика              |                  |  |  |  |  |  |  |
| ЧУВСТВИТЕЛЬНОСТЬ: 100%                          |                  |  |  |  |  |  |  |
| <b>ФИЛЬТР: выключен</b>                         |                  |  |  |  |  |  |  |
| <b>30HA: C7</b>                                 |                  |  |  |  |  |  |  |
| АНАЛИЗ:                                         |                  |  |  |  |  |  |  |
| Состояние зоны: Выраженный холодный очаг        |                  |  |  |  |  |  |  |
| <b>Худшее отведение:</b> пев.рука-лев.поб $(+)$ |                  |  |  |  |  |  |  |
| Лучшее отведение: пев.рука-пев.поб (-)          |                  |  |  |  |  |  |  |
| ВЗАИМОСВЯЗЬ:                                    |                  |  |  |  |  |  |  |
| Возможные заболевания:                          |                  |  |  |  |  |  |  |
| КЛИНОВИДНАЯ РЕЗЕКЦИЯ ПРИДАТ <del>УО</del>       |                  |  |  |  |  |  |  |
| ГАСТРОКАРДИАЛЬНЫЙ СИНДРОМ                       | Внести в диагноз |  |  |  |  |  |  |
| ИБС, СТЕНОКАРДИЯ НАПРЯЖЕНИЯ                     | Внести в анамнез |  |  |  |  |  |  |
| АТЕРОСКЛЕРОТИЧЕСКИЙ КАРДИОСКЛЕРОЗ               |                  |  |  |  |  |  |  |
| <b>КАРДИОНЕВРОЗ</b>                             |                  |  |  |  |  |  |  |
| ТОНЗИЛЛО-КАРДИАЛЬНЫЙ С-М                        |                  |  |  |  |  |  |  |
|                                                 |                  |  |  |  |  |  |  |

Рис. 114 Окно Анализа зоны, содержащее ссылки на заболевания

Органы управления окна Фантомов [\(Рис. 113\)](#page-136-0):

<span id="page-137-0"></span>**Потенциальные органы мишени** (1). Позволяет вывести на экран фантом *"Потенциальные органы-мишени"*. В качестве взаимосвязи при анализе зон фантома приводится расширенный список органов-мишеней, связанных с выбранной зоной.

**Сегментарная иннервация** (2). Позволяет вывести на экран фантом *"Анализ сегментарной иннервации"*. В качестве взаимосвязи при анализе зон фантома приводится информация о нервных образованиях, рефлексах, артериальных сосудах, сегментарных гомеопатических средствах и точках по Августу Вейхе, связанных с выбранной зоной. Щелкнув мышью по названию сегментарного гомеопатического средства, можно посмотреть информацию на выбранный препарат, проверить наличие выбранного препарата в кассетах и внести выбранный препарат в список выбранных, в список подошедших, в список комплексного тестирования или в рецепт.

**Кожная иннервация** (3). Позволяет вывести на экран фантом *"Анализ кожной иннервации"*. В качестве взаимосвязи при анализе зон фантома приводится информация о сегментарных схемах рефлексотерапии или о БАТ, связанных с выбранной зоной.

**Вертеброгенная диагностика** (4). Позволяет вывести на экран фантом *"Вертеброгенная диагностика"*. В качестве взаимосвязи при анализе зон фантома приводятся возможные заболевания и рекомендуемые препараты, связанные с выбранной зоной. Щелкнув мышью по названию возможного заболевания, можно внести выбранное заболевание в диагноз или в анамнез. Щелкнув мышью по названию рекомендуемого препарата, можно посмотреть информацию на выбранный препарат, проверить наличие выбранного препарата в кассетах и внести выбранный препарат в список выбранных, в список подошедших, в список комплексного тестирования и в рецепт.

**Одонтогенная диагностика** (5). Позволяет вывести на экран фантом *"Одонтогенная диагностика"*. В качестве взаимосвязи при анализе зон фантома приводятся органы-мишени, связанные с выбранной зоной.

**Симпатическая часть ВНС** (6). Позволяет вывести на экран фантом *"Симпатическая часть ВНС"*. В качестве взаимосвязи при анализе зон фантома приводятся списки различных БАТ, связанных с выбранной зоной.

**Гиперфункция/гипофункция** (7) и **дисфункция** (8). Переключатель позволяет отобразить на фантомах состояние зон с выделением состояний гиперфункции/гипофункции или без разделения этих состояний.

**Интегральный анализ** (9). Позволяет перейти к просмотру в специальном окне обобщенных результатов диагностики по сегментарным измерениям пациента (см. [4.2.4\)](#page-139-0).

**Фильтр** (10). Позволяет включить или выключить в специальном окне фильтр по отведениям. Включив фильтр, пользователь должен выбрать пару отведений (худшее и лучшее) по которым будет фильтроваться фантом. При включенном фильтре цвет поля фантомов меняется с белого на бледно-зеленый. Чтобы выключить фильтр, достаточно снять флажок в верхнем левом углу окна выбора отведений для фильтрации.

Лучшее и худшее отведения по каждой из проблемных зон можно посмотреть в окне *"Анализ зоны"* при выключенном фильтре. (Двойной щелчок мышью по зоне фантома приводит к подсветке соответствующей зоны в списке худших зон и выводу окна *"Анализ зоны"*, в котором можно посмотреть полные результаты анализа по выбранной зоне.)

**Список худших зон** (11). Данный переключатель отвечает за вывод в правой части окна списка зон текущего фантома с указанием оценки степени поражения, упорядоченного по убыванию степени поражения. Список худших зон выводится на месте легенды. Чтобы вернуться к отображению легенды, необходимо перевести переключатель (11) в отпущенное состояние. Щелчок мышью по зоне фантома приводит автоматическому включению списка худших зон и подсветке в нем соответствующей зоны. Двойной щелчок мышью по строке в списке худших зон или нажатие клавиши **Enter** приводит к подсветке соответствующей зоны на фантоме и выводу окна *"Анализ зоны"*.

**Выбор измерения** (12)**.** Позволяет выбрать в таблице автоматических сегментарных измерений текущего или предыдущего сеанса измерение для отображения и анализа.

**Динамика** (13). Позволяет выбрать в таблице автоматических сегментарных измерений текущего или предыдущего сеанса *базовое* сегментарное измерение для отображения в режиме динамики. Отображается изменение выбранного при помощи кнопки (12) измерения относительно базового. Для возврата в режим отображения данных отведения (сброса режима динамики) необходимо снова выбрать нужное отведение при помощи кнопки (12).

**Выбор произвольных измерений для просмотра или динамики** (14). Позволяет выбрать в окне Выбора произвольных измерений для просмотра или динамики любое измерение *из любого визита* выбранного пациента либо для его просмотра, либо в качестве базового для последующего анализа в режиме динамики. Также из этого окна возможен экспорт результатов любого измерения из любого визита выбранного пациента в формате MS Excel (Распределение результатов измерений и коэффициентов нестабильности СБФД).

**Печать** (15). Позволяет произвести распечатку результатов текущего вида фантомов (всех на одном листе, выбранного на одном листе со списком худших зон еще на нескольких листах и полный вариант).

**Экспорт отчета** (16). Позволяет экспортировать все шесть фантомов и интегральный анализ в редактор MS Word (должен быть установлен на компьютере).

**Цветовая гамма легенды** (17). В данном поле выводится расшифровка цветовой гаммы фантома.

 $\Rightarrow$  При нажатии правой кнопки мыши в области цветовой гаммы легенды появляется контекстное меню, позволяющее изменить палитру этой легенды и, соответственно, раскраску фантомов.

**Рисунок фантома** (19). Каждая зона окрашена в определенный цвет, расшифровку которого можно посмотреть в области легенды (17).

 $\Rightarrow$  Фантом можно масштабировать путем изменения размеров окна и путем изменения ширины легенды (списка худших зон).

**Чувствительность** (20). Изменение чувствительности приводит к пересчету фантомов с учетом коэффициента чувствительности (при чувствительности 100 коэффициент пересчета равен 1). Чувствительность можно менять в пределах от 0 до 300.

В режиме *"Дифференциальная диагностика"* имеется возможность изменения чувствительности диагностики. В начале работы в режиме *"Дифференциальная диагностика"* чувствительность индикатора устанавливается на отметке 100 % (максимальное значение). При чувствительности 100 % на фантомах отображаются все степени отклонения параметров БАЗ кожи вверх и вниз от значений нормы, а, например, при чувствительности 80 % и ниже избирательно закрашиваются только те части фантомов, которые имеют наибольшие отклонения ЭП БАЗ от значений нормы. При чувствительности 0 % зоны фантомов не закрашивается.

## <span id="page-139-0"></span>4.2.4. Окно интегрального анализа

Окно интегрального анализа активизируется нажатием кнопки (9) в окне сегментарных фантомов [\(Рис. 113\)](#page-136-0). Данное окно [\(Рис. 115\)](#page-140-0) содержит текстовый отчет, содержащий обобщенный анализ данных сегментарного измерения, выбранного для отображения в окне фантомов. Текст интегрального анализа может быть распечатан на принтере из этого окна при помощи кнопки (3) или включен в отчет, экспортируемый из окна фантомов сегментарной диагностики в MS Word.

Текст может содержать ссылки, позволяющие при щелчке по ним мышью перейти к просмотру дополнительной информации. Щелкнув мышью по предполагаемым ведущим синдромам (4), если таковые выявлены, можно перейти к просмотру характерного вида фантома *"Потенциальные органы-мишени"* (гиперфункция/гипофункция или дисфункция) для выбранного синдрома [\(Рис. 116\)](#page-140-1).

 $\Rightarrow$  Характерный вид фантома не связан с текущими сегментарными измерениями!

Кроме того, в окне интегрального анализа, нажав кнопку (1), можно дополнительно ввести значения частоты пульса, систолического и диастолического артериального давления, роста и веса [\(Рис. 117\)](#page-141-0), после чего в интегральный анализ будут добавлены специальные диагностические критерии (запрос этих данных также осуществляется вначале каждого визита пациента).

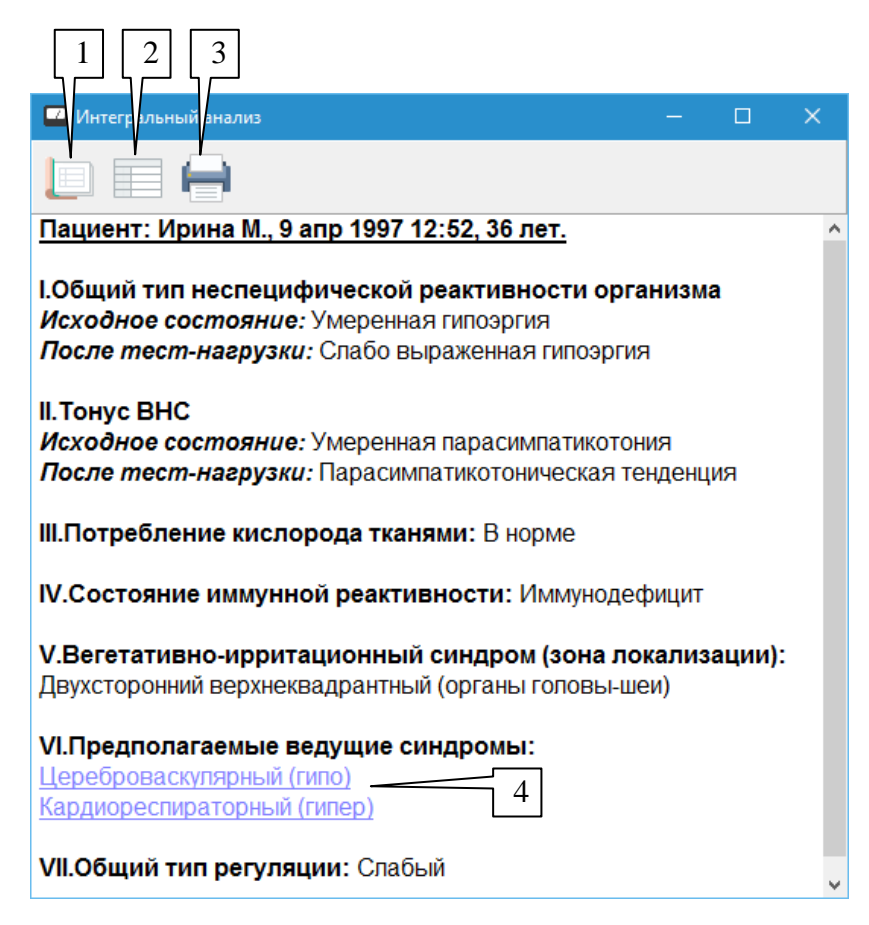

Рис. 115 Окно интегрального анализа

<span id="page-140-0"></span>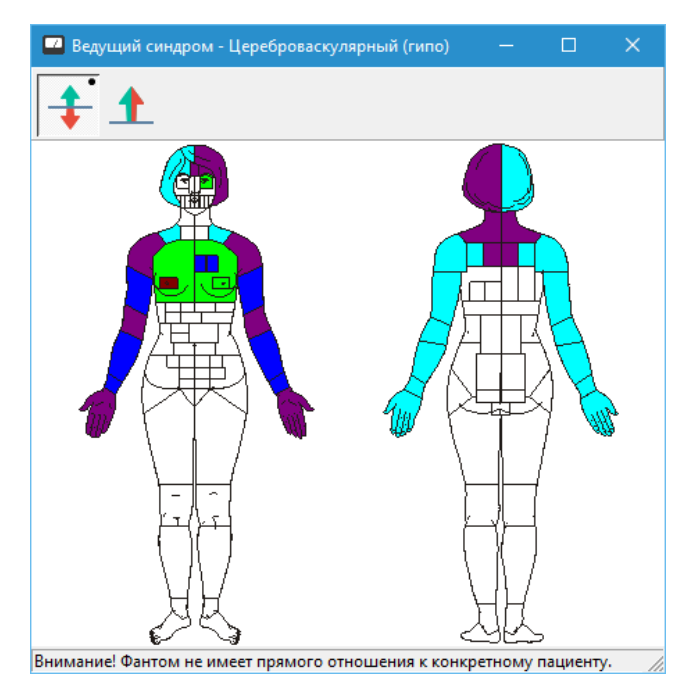

<span id="page-140-1"></span>Рис. 116 Характерный вид фантома для ведущего синдрома

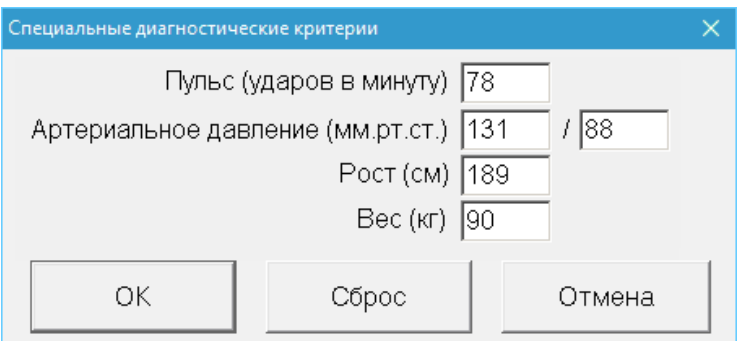

Рис. 117 Специальные диагностические критерии

<span id="page-141-0"></span>Наконец, кнопка (2) позволяет открыть окно Статистической оценки результатов измерений, в котором выводится ряд цифр, которые могут быть использованы для дальнейшего толкования. Вид окна представлен на [Рис. 118.](#page-141-1)

Эти же данные графически отображаются в окне Результатов сегментарной диагностики в разделе *"Результаты"* главного меню.

| ×<br>Статистическая оценка результатов измерений<br>n. |                      |      |                         |      |      |                                |      |       |      |
|--------------------------------------------------------|----------------------|------|-------------------------|------|------|--------------------------------|------|-------|------|
| 戛                                                      | Амплитчда абсолютная |      | Амплитчда относительная |      |      | Коэффициент пропорциональности |      |       |      |
| Отведения                                              |                      | III  | Ш                       |      | lπ   | Iш                             |      | II    | IШ   |
| $1. 7 - P (7)$                                         | 53                   | 57   | 59                      | 0.80 | 0.85 | 0.87                           | 1.11 | 1.08  | 1.09 |
| $2. J - J$                                             | 44                   | 46   | 48                      | 0.67 | 0.68 | 0.72                           | 1.05 | 1.05  | 1.05 |
| 3. 0. P(n)                                             | 60                   | 62   | 63                      | 0.91 | 0.92 | 0.93                           | 0.98 | 1.00  | 0.98 |
| 4. P-P                                                 | 79                   | 81   | 81                      | 1.20 | 1.21 | 1.21                           | 1.00 | 1.01  | 1.00 |
| $5. P-H (1)$                                           | 75                   | 75   | 74                      | 1.13 | 1.12 | 1.10                           | 1.07 | 1.06  | 1.06 |
| 6. H-H                                                 | 73                   | 71   | 70                      | 1.11 | 1.06 | 1.05                           | 1.00 | 1.00. | 1.00 |
| $7. P·H(\Pi)$                                          | 78                   | 77   | 75                      | 1.18 | 1.15 | 1.12                           | 0.95 | 0.94  | 0.96 |
| Среднее:                                               | 65.8                 | 66.8 | 66.9                    |      |      |                                |      |       |      |
| Разброс:                                               | 35                   | 36   | 33                      | 0.53 | 0.53 | 0.49                           | 0.16 | 0.14  | 0.13 |
|                                                        |                      |      |                         |      |      |                                |      |       |      |

Рис. 118 Статистическая оценка результатов измерений

<span id="page-141-1"></span>**Абсолютная амплитуда** *A<sup>a</sup>* – это максимальное значение на каждом из семи сегментарных отведений, усредненное для положительной и отрицательной полярности измерительного напряжения:

 $A_a = (A_a^+ + A_a^-)/2$ 

**Относительная амплитуда** *А<sup>о</sup>* – это отношение абсолютной амплитуды на отведении к средней абсолютной амплитуде по всем семи отведениям:

$$
A_o = A_a / A_{a\ cp}
$$

**Коэффициент пропорциональности**  $K_n$  – это отношение конечного значения на отведении при положительной полярности к конечному значению на том же отведении при отрицательной полярности:

 $K_n = (A_a^+ - d^+) / (A_a^- - d^+)$ 

где *d +* и *d -* – падение стрелки при соответствующей полярности.

Таблицу можно отправить на печать при помощи кнопки, расположенной в левом верхнем углу окна.

## <span id="page-142-0"></span>4.2.5. Результаты сегментарной диагностики

Окно результатов сегментарной диагностики активируется при помощи пункта главного меню программы *"Результаты | Сегментарная диагностика"*. Окно может функционировать в режиме отображения статистики и в режиме отображения первичных данных. Отображаться могут данные для любого из 10 сегментарных измерений текущего и предыдущего визитов пользователя. Имеется возможность создавать множество одновременно отображаемых копий данного окна, задавая для каждой копии произвольный режим отображения и свое сегментарное измерение. Внешний вид окна представлен на [Рис.](#page-142-1)  [119.](#page-142-1)

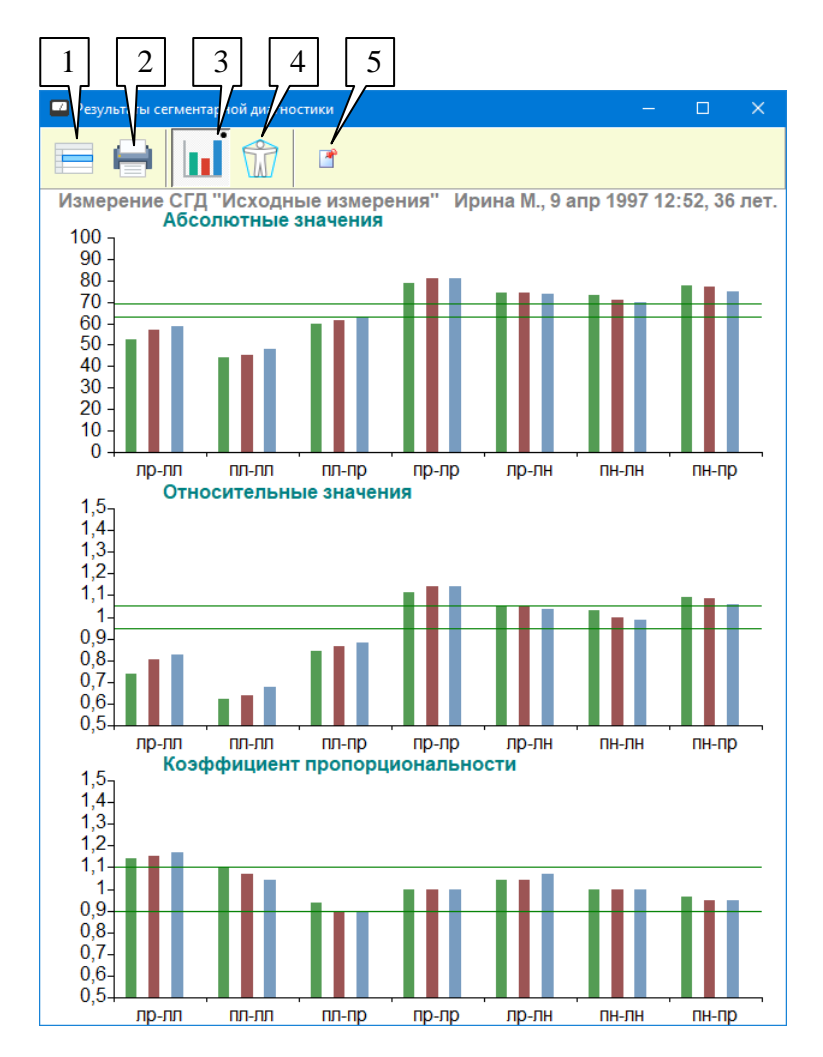

Рис. 119 Окно результатов сегментарной диагностики в режиме статистики

<span id="page-142-1"></span>Кнопка (1) позволяет выбрать в таблице автоматических сегментарных измерений текущего или предыдущего сеанса измерение для отображения и анализа.

Кнопка (2) отправляет текущее отображаемое содержимое окна на печать.

Кнопка (3) активизирует режим отображения статистики (режим по умолчанию), кнопка (4) – режим отображения первичных данных.

Кнопка (5) выполняет клонирование (создает копию) данного окна, изначально отображающую ту же информацию, что и исходное окно. Впоследствии в исходном окне и в окне-копии можно выбрать другой режим отображения или другое измерение для отображения. Копий можно создать неограниченное количество.

 $\Rightarrow$  При смене пациента или визита все открытые копии окна результатов сегментарной диагностики настраиваются на отбражение первого сегментарного измерения текущего визита.

*В режиме статистики* [\(Рис. 119\)](#page-142-1) в поле окна в виде семи серий из трех столбиков, соответствующих трем циклам измерений на семи сегментарных отведениях, отображаются:

**Абсолютная амплитуда** *A<sup>a</sup>* – максимальное значение на каждом из семи сегментарных отведений, усредненное для положительной и отрицательной полярности измерительного напряжения:

 $A_a = (A_a^+ + A_a^-)/2$ 

**Относительная амплитуда** *А<sup>о</sup>* – отношение абсолютной амплитуды на отведении к средней абсолютной амплитуде по всем семи отведениям:

 $A_o = A_a / A_{a \text{ cm}}$ 

**Коэффициент пропорциональности** *К<sup>п</sup>* – отношение конечного значения на отведении при положительной полярности к конечному значению на том же отведении при отрицательной полярности:

 $K_n = (A_a^+ - d^+) / (A_a^- - d^+)$ 

где *d +* и *d -* – падение стрелки при соответствующей полярности.

Зеленые горизонтальные линии показывают коридор нормы для отображаемых значений.

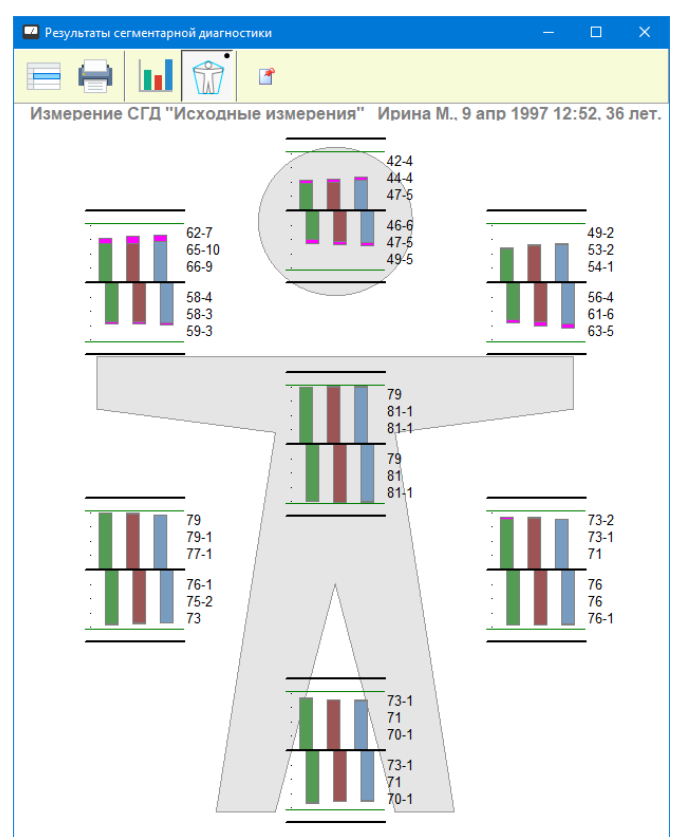

Рис. 120 Окно результатов сегментарной диагностики в режиме отображения первичных данных

<span id="page-143-0"></span>*В режиме отображения первичных данных* [\(Рис. 120\)](#page-143-0) на экран выводится фантом, на котором отображаются первичные результаты измерений по всем 7 отведениям, используемым в сегментарной диагностике: рука-лоб слева и справа, лоб-лоб, рука-рука, рука-нога слева и справа, нога-нога. Данные отображаются для положительной и
отрицательной полярности измерения для трех циклов измерения в виде столбиков и в числовой форме.

Столбики, соответствующие положительной полярности измерительного тока, рисуются вверх относительно горизонтальной оси, для отрицательной полярности – вниз. Слева направо отображаются столбики первого, второго и третьего цикла измерений, каждый цикл - своим цветом. Высота столбика соответствует максимальному измеренному значению на отведении. Если имеется падение стрелки, то оно отображается контрастной областью в вершине столбика. Зеленые горизонтальные линии соответствуют нормальным значениям измерительных показателей.

Справа от столбиков данные по отведению отображаются в числовой форме. Сверху вниз перечислены сначала 3 измерения, выполненные на положительной полярности, затем – 3 на отрицательной. По каждому измерению отображается максимальное значение; если имеется падение стрелки, то оно отображается через дефис, например "70-3".

#### 4.2.6. Динамика сегментарных измерений

Для обеспечения возможности быстрого визуального и численного сравнения результатов сегментарной диагностики *по всем визитам* текущего пациента в ПО "ИМЕДИС-ЭКСПЕРТ" реализовано окно динамики сегментарных измерений, для активации которого служит пункт меню *"Диагнозы | Динамика сегментарных измерений"*. Внешний вид окна представлен на [Рис. 121.](#page-144-0)

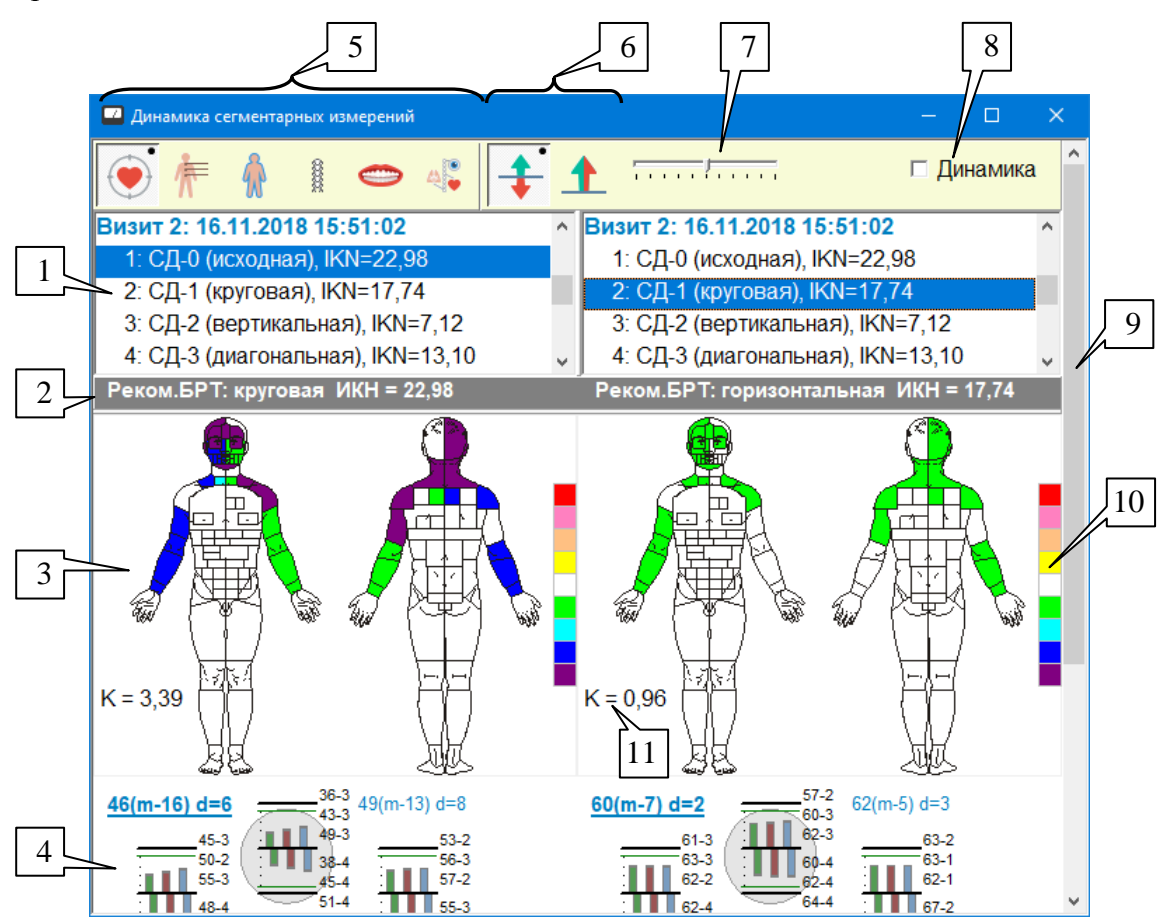

Рис. 121 Окно динамики сегментарных измерений

<span id="page-144-0"></span>Поле окна визуально разделено на левую и правую половины. В каждой половине окна могут независимо отображаться данные произвольного сегментарного измерения, относящегося к любому визиту пациента. Дополнительно правая половина окна может

отображать результаты *сравнения* измерения, выбранного для отображения справа, с базовым измерением, выбранным для отображения слева.

В верхней части окна расположены две одинаковых копии списка сегментарных измерений текущего пациента (1), управляющих содержимым левой и правой половины окна. Выбор любой строки в одном из списков (1) немедленно приводит к отображению соответствующей информации слева и справа.

Под списками измерений выводятся рекомендуемые по итогам анализа выбранного сегментарного измерения режим эндогенной биорезонансной терапии и значение коэффициента ИКН (2).

Поле (3), расположенное ниже, содержит фантомы сегментарной диагностики, соответствующие выбранным в списках (1) измерениям, построенные с учетом состояния органов управления в панели инструментов окна.

Еще ниже (4) находится область вывода первичных данных сегментарных измерений.

Масштаб отображения информации в окне определяется *шириной* окна. Поскольку при выбранном крупном масштабе поля (3) и (4) могут не умещаться в окне, для их перемещения в поле зрения необходимо воспользоваться полосой прокрутки (9).

Области (3) и (4) также можно *поменять местами* по вертикали, *дважды щелкнув* левой кнопкой мыши внутри любой из них.

Группа кнопок (5) осуществляет выбор вида отображаемых в поле (3) фантомов, група кнопок (6) задает способ анализа отклонений "гиперфункция/гипофункция" или "дисфункция". Ползунок (7) задает степень чувствительности алгоритма, применяемого для раскраски фантомов. Органы управления (5), (6), (7) аналогичны по своему внешнему виду и функциям органам управления Окна фантомов сегментарной диагностики (см. [4.2.3\)](#page-135-0).

Если флажок *"Динамика"* (8) сброшен, то в правом поле окна отображается фантом и выводятся первичные данные измерений, соответствующие выбранному справа сегментарному измерению; это делается точно таким же образом, как для левой части окна.

Если флажок *"Динамика"* установлен, то фантом справа показывает характер и степень отличия состояния зон для сегментарного измерения, выбранного *справа*, по отношению к измерению, выбранному *слева*. Область измерительных данных (4) справа также отображает *изменение* показателей правого измерения по отношению к левому.

В поле фантомов (3) дополнительно выводится полоса из цветных квадратов (10), содержащая список условных цветов, использованных для раскраски фантомов. Белый цвет соответствует нейтральному состоянию зоны фантома (отсутствию отклонений или динамики относительно базового измерения).

Коэффициент К (11) рассчитывается как взвешенное суммарное отклонение от нормы по всем зонам фантома; чем больше K, тем больше отличие от нормы, при этом большие отклонения учитываются с максимальным весом.

Вид отображаемых в поле (4) первичных сегментарных данных более подробно показан на [Рис. 122.](#page-146-0)

Семь групп столбиков соответствуют 7 сегментарным отведениям. Столбики слева направо соответствуют 1-му, 2-му и 3-му циклам сегментарного измерения на положительной и отрицательной полярности. Уровень нормы показан горизонтльной зеленой линией. Значения измерений, соответствующие каждому столбику, выводятся правее. В порядке сверху вниз выводятся измерения на положительной полярности 1-го, 2-го и 3-го циклов, далее вниз – на отрицательной полярности 1-го, 2-го и 3-го циклов сегментарного измерения.

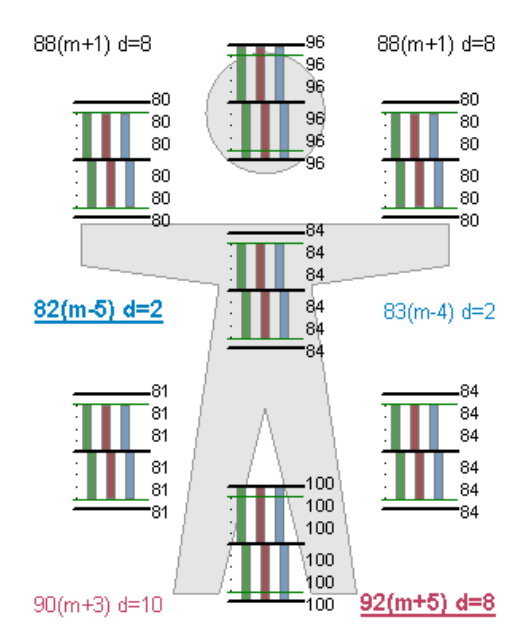

Рис. 122 Область первичных сегментарных данных

<span id="page-146-0"></span>В углах схемы и на уровне груди условного изображения человека выводится дополнительная статистика, относящаяся к конкретному *электроду* – левому или правому лобному, ручному или ножному соответственно. Формат строки:

$$
\underline{xx} \, (\mathbf{m} + \underline{yy}) \, \mathbf{d} = \underline{zz},
$$

где *xx* – среднее значение по всем измерениям, в которых задействован соответствующий электрод, *yy* – отклонение значения *xx* от среднего значения по всем измерениям на всех электродах, *zz* – разброс значений на электроде (разница между минимальным и максимальным значением).

Значения на электродах, которые отклоняются от среднего значения в положительную сторону, выводятся красным цветом, в отрицательную – синим, примерно равны среднему – черным. Значения на электродах, являющиеся максимальными и минимальными, выделены жирным подчеркнутым шрифтом.

При отображении *динамики* область первичных данных справа по-прежнему отображает непосредственные данные выбранного сегментарного измерения за исключением столбиков цифр, соответствующих измерениям на отведениях. Цифры в данном случае показывают *разницу* между соответствующими измеренными значениями выбранного измерения справа и базового сегментарного измерения слева со знаком "плюс" или "минус".

# **5. РАБОТА С ПРЕПАРАТАМИ**

## *5.1. Обзор возможностей ПО для работы с препаратами*

Средства для работы с препаратами доступны в подменю *"Тестирование"* главного меню программы.

Для тестирования и терапии могут использоваться:

- электронные копии препаратов из программно-управляемого медикаментозного селектора подключенного к компьютеру аппарата производства "ИМЕДИС" (современный рекомендуемый способ);
- копии препаратов, содержащиеся в специальных медикаментозных кассетах  $\bullet$ производства Центра "ИМЕДИС", требующих проводной коммутации ячеек (характерно для аппаратуры 1990-х – 2000-х годов выпуска);
- произвольные препараты, в том числе оригинальные гомеопатические препараты различных производителей, имеющиеся в распоряжении пользователя ПО.

ПО "ИМЕДИС-ЭКСПЕРТ" обеспечивает работу пользователя с электронным медикаментозным селектором (включение и выключение препаратов селектора по командам из программы, напрямую и в инверсии, в том числе нескольких препаратов одновременно) и с медикаментозными кассетами (выдает информацию о положении препаратов в ячейках кассет).

Для поиска и подбора необходимых препаратов предусмотрена справочноинформационная система, включающая:

- список препаратов селектора и кассет, иерархически разбитый на группы по назначению и производителям оригинальных препаратов;
- $\bullet$ обширный описательный материал по препаратам, содержащий рекомендации по их применению, в том числе по различным авторам (для гомеопатических препаратов);
- возможность поиска препаратов по названию и описанию (ключевым словам) с  $\bullet$ возможностью задавать комбинации ключевых слов;
- $\bullet$ систему автоматизированной реперторизации (подбора) препаратов по различным заболеваниям и симптомам;
- отдельные специализированные подсистемы для подбора и тестирования препаратов.

Основными направлениями использования препаратов, поддерживаемыми в ПО "ИМЕДИС-ЭКСПЕРТ", являются:

- проведение медикаментозного тестирования по методу Р.Фолля, включая  $\bullet$ использование рекомендаций для тестирования по БАТ и меридианам;
- $\bullet$ проведение вегетативного резонансного тестирования (ВРТ и ВРТ+), включая специальные алгоритмы тестирования – тестирование шкал, патофизиологических цепочек, дианоностических цепочек произвольной длины;
- перенос свойств гомеопатических препаратов на носители.

Для обеспечения возможности использования собственных алгоритмов тестирования, ПО "ИМЕДИС-ЭКСПЕРТ" позволяет пользователю организовывать и использовать собственные списки препаратов, в том числе:

- список выбранных, подошедших препаратов, список комплексного тестирования на визит;
- рецепт, содержащий препараты, назначенные для приема пациентом;
- $\blacksquare$ файлы простых списков препаратов;
- файлы пользовательских групп препаратов, подразумевающие возможность многоуровневой иерархической группировки препаратов и использования в процессе ВРТ.

Управление препаратами в различных окнах программы построено по единому принципу и основано на применении одинаково выглядящих и сходно функционирующих органов управления.

#### <span id="page-148-2"></span>*5.2. Органы управления списками препаратов*

#### <span id="page-148-1"></span>5.2.1. Панель управления селектором

Панель управления селектором присутствует во всех окнах программы, в которых так или иначе фигурируют списки препаратов. При помощи органов управления этой панели можно быстро и удобно подключить в селекторе для тестирования и/или переноса свойств на носители любой препарат или группу препаратов из списка, напрямую или в инверсии. Как правило, панель управления селектором совмещена со списком, древовидным списком или таблицей, содержащими названия препаратов (находится непосредственно под списком).

 $\Rightarrow$  Если вместо медикаментозного селектора для тестирования используются медикаментозные кассеты производства "ИМЕДИС", то для фиксации результатов тестирования в отчетах включаемые препараты все равно необходимо "включать" при помощи панели управления селектором.

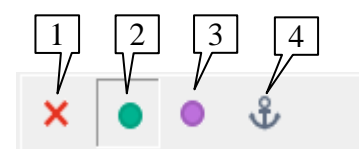

Рис. 123 Панель управления селектором

Назначение основных кнопок панели селектора [\(Рис. 123\)](#page-148-0):

<span id="page-148-0"></span>**Отключить все препараты** (1) списка в селекторе. Все препараты, включенные в селекторе из данного списка, выключаются. Действие не затрагивает препараты, которые были включены в селекторе из других списков. Комбинация клавиш: **Ctrl-1**.

**Включить препараты напрямую** (2) (переключатель). Эта кнопка может быть нажата (в "залипшем" состоянии) или отпущена; при нажатии этой кнопки отпускается соседняя кнопка "*включить в инверсии*". При нажатии кнопки (2) программа включает в селекторе все препараты соответствующего списка, выбранные в списке (подсвеченные) в данный момент. Если это возможно, то препарат появляется в списке селектора в окне состояния аппаратуры, а рядом с его названием во всех списках препаратов выводится зеленый индикатор • При перемещении выделения в списке препаратов программа автоматически пытается включить новые выбранные препараты. Комбинация клавиш: **Ctrl-2**.

**Включить препараты в инверсии** (3) (переключатель). Действие аналогично кнопке (2), однако препараты включаются в инверсии. Эта кнопка может быть нажата или отпущена, при нажатии этой кнопки отпускается соседняя кнопка "*включить напрямую*". Рядом с названием препарата, включенного в инверсии, во всех списках препаратов выводится

сиреневый индикатор . При перемещении подсветки в списке программа автоматически пытается включить в инверсии новые выбранные препараты. Комбинация клавиш: **Ctrl-3**.

**Постоянное включение ("якорь")** (4). Все выделенные в данный момент в списке и временно включенные в селекторе (напрямую или в инверсии) препараты становятся включенными постоянно. Это означает, что включение (прямое или инверсное) сохраняется и после снятия выделения с препарата в списке, препарат при этом отображается с "лампочкой" слева от него соответствующего цвета с якорем (• или •). Для снятия постоянного включения следует выделить постоянно включенный препарат или несколько препаратов и повторно нажать кнопку "*Постоянное включение*". Комбинация клавиш: **Ctrl-4**.

#### <span id="page-149-0"></span>5.2.2. Отображение списков препаратов

Любой препарат в ПО "ИМЕДИС-ЭКСПЕРТ" всегда представлен в определенной потенции. Одни препараты (гомеопатия, нозоды, органопрепараты и др.), как правило, представлены в селекторе или в кассетах сразу в нескольких потенциях, и часто потенция такого препарата может быть изменена пользователем прямо в списке путем выбора из числа имеющихся. Для других препаратов (большинство указателей ВРТ, комплексоны различных фирм и др.) задана единственная потенция.

Потенция препарата отображается синим цветом справа от названия препарата.

Если препарат в конкретной потенции доступен в селекторе или кассетах (в зависимости от того, на работу с чем настроено ПО, см. [1.6.4\)](#page-52-0), то название препарата выводится черным цветом. Название недоступного препарата или препарата в недоступной потенции выводится красным цветом.

- $\Rightarrow$  Недоступные препараты в списках препаратов вместо отображения красным цветом могут быть скрыты, для этого в окне Настроек на странице *Тестирование*  должен быть выставлен флажок *"Показывать только доступные"*. Флажок действует не во всех окнах программы.
- $\Rightarrow$  Часть препаратов из базы данных программы отсутствуют в селекторе и кассетах, это нормально и не является неисправностью.

Сиреневым цветом могут выделяться названия препаратов, которые *использовались в ходе тестирования* в данном сеансе работы с пациентом с момента последнего открытия текущей записи визита в картотеке. Препараты рассматриваются как использованные в ходе тестирования, если они были включены в ходе измерений показателей любой БАТ. Выделение сиреневым цветом может быть отключено при помощи флажка *"Выделять протестированное"* на закладке *"Тестирование"* в Окне настроек программы, см. [1.6.4.](#page-52-0)

Рядом с названием препарата помимо потенции могут отображаться следующие условные обозначения.

Индикация наличия препарата в списках (обычно после названия):

- $R_P$  препарат внесен в рецепт (назначен для приема);
- $\blacktriangledown$  препарат внесен в список выбранных:
- $\mathbf{l}$  препарат внесен в список подошедших;
- препарат внесен в список комплексного тестирования;
- неизвестный препарат, отсутствующий в базе данных (только в рецепте).
- $\Rightarrow$  Если потенция препарата указана, то он помечается значком присутствия только тогда, когда входит в соответствующий список в такой же или эквивалентной

потенции. Если потенция препарата не указана, то препарат помечается, когда он входит в соответствующий список в любой потенции.

Индикация включения препарата в селекторе (обычно перед названием):

- (яркий зеленый) включен из данного списка;
- (яркий сиреневый) включен в инверсии из данного списка;
- $\bullet$  (яркий зеленый) постоянно включен из данного списка;
- $\bullet$  (яркий сиреневый) постоянно включен в инверсии из данного списка;
- (блеклый зеленый) включен из другого списка;
- (блеклый сиреневый) включен в инверсии из другого списка;
- (блеклый зеленый) постоянно включен из другого списка;
- (блеклый сиреневый) постоянно включен в инверсии из другого списка.

## <span id="page-150-1"></span>5.2.3. Стандартные действия с препаратами

Основные действия со списком препаратов осуществляются при помощи органов управления в панели инструментов (обычно расположенной в верхней части окна) и контекстного меню, вызываемого щелчком правой кнопкой мыши в списке препаратов. Для большинства действий предусмотрены сочетания горящих клавиш, которые можно видеть в меню. Действия выполняются над *выделенными* элементами списка препаратов (способы выделения элементов в списках рассмотрены в [1.2.6\)](#page-16-0).

На [Рис. 124](#page-150-0) представлен стандартный набор органов управления, который полностью или частично присутствует рядом со всеми списками препаратов, которые пользователь видит в программе.

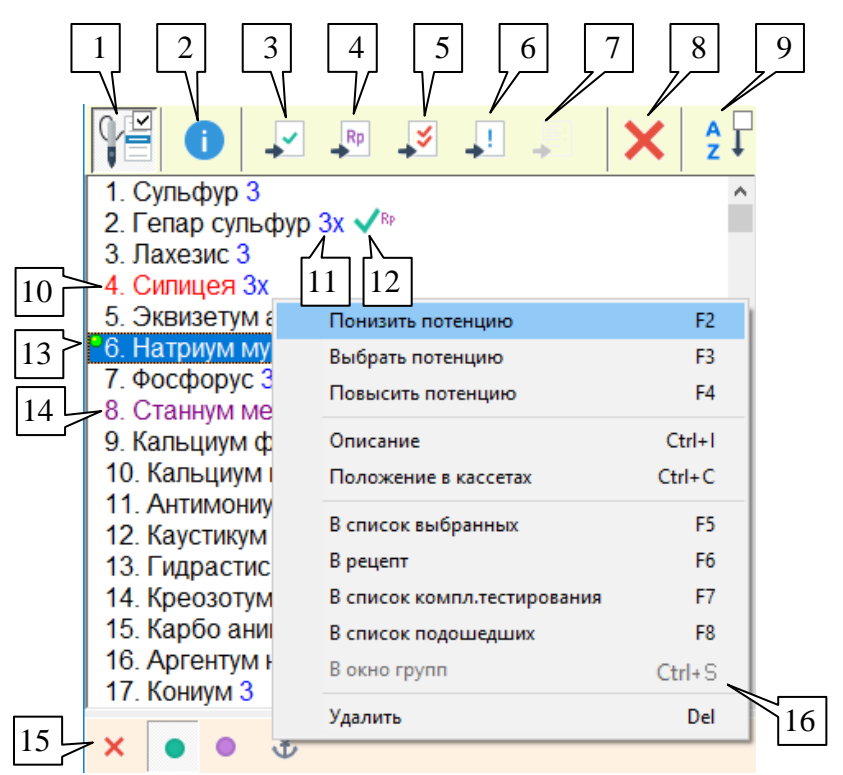

е постана и при постании и правления, относящиеся к списку препаратов<br>Рис. 124 Стандартные органы управления, относящиеся к списку препаратов  $\mathbf{c}$ .

<span id="page-150-0"></span>**Захват кнопки щупа** (1), горячая клавиша **F9** – данный переключатель относится к окну в целом (см. [1.5.4\)](#page-46-0), и его нажатие в окне со списком препаратов позволяет перебирать препараты в списке при помощи кнопок щупа. Кнопка 1 выбирает следующий элемент

списка, кнопка 2 (если возможность поддерживается подключенным диагностическим аппаратом) – предыдущий.

**Описание** (2), комбинация клавиш **Ctrl-i** – активизирует окно описаний препаратов (см. [5.3.2\)](#page-162-0). В окне отображается описание выбранного препарата; информация в окне изменяется при переборе препаратов в списке.

**В список выбранных** (3), горячая клавиша **F5**,

**в рецепт** (4) , горячая клавиша **F6**,

**в список комплексного тестирования** (5) , горячая клавиша **F7**,

**в список подошедших** (6) , горячая клавиша **F8** – данные кнопки заносят выделенные в списке препараты в соответствующий стандартный список препаратов, см. [5.5.1,](#page-183-0) [5.5.2.](#page-185-0)

**В окно групп** (7), комбинация клавиш **Ctrl-S** –если активно *окно групп препаратов,* эта кнопка позволяет переслать препараты в окно групп, см. [12.2](#page-335-0) и [12.3.5.](#page-347-0)

**Удалить** (8), горячая клавиша **Delete** – удаляет выбранные препараты из списка (если удаление препаратов предусмотрено назначением и логикой использования списка).

**Сортировать** (9) – позволяет отсортировать содержимое списка по алфавиту. Данный орган управления может в различных списках функционировать как переключатель или как кнопка выполнения действия. Если кнопка функционирует как кнопка действия, то отменить сортировку (вернуть первоначальный порядок следования препаратов) невозможно, в противном случае при отпускании переключателя исходный порядок следования препаратов восстанавливается.

Недоступный препарат (10) отображается в списке красным цветом.

Потенция (11) выводится после названия препарата синим цветом.

После потенции отображаются значки (12) присутствия препарата в стандартных списках, см. [5.2.2.](#page-149-0)

Сиреневым цветом (14) могут отображаться препараты, которые тестировались в ходе текущего сеанса работы с пациентом.

Под списком препаратов располагается панель управления селектором (15), позволяющая включать и выключать выбранные в списке препараты для тестирования и переноса свойств на носители, см. [5.2.1.](#page-148-1) Слева от названия препарата выводятся значки включения в селекторе (13).

Контекстное меню, активируемое щелчком правой кнопкой мыши, содержит команды, дублирующие действие кнопок, расположенных над списком. В правой части меню выводятся комбинации клавиш (16) для быстрого выполнения необходимого действия.

Комбинация клавиш **Ctrl-C** – активизирует окно информации и положении препаратов в кассетах (см. [5.3.3\)](#page-165-0). Информация в этом информационном окне изменяется при переборе препаратов в списке.

#### <span id="page-151-0"></span>5.2.4. Работа с потенциями

Любой препарат в ПО "ИМЕДИС-ЭКСПЕРТ" всегда представлен в некоторой потенции. В списках препаратов [\(Рис. 124\)](#page-150-0) потенция (12) обычно выводится синим цветом справа от названия препарата. Для одного препарата может быть доступно несколько потенций, особенно это характерно для гомеопатических препаратов, нозодов и органоспецифических препаратов. Это означает, что данный препарат в соответствующих потенциях хранится в нескольких ячейках селектора или кассеты. Набор потенций одного и того же препарата в селекторе и в кассетах может различаться.

 $\Rightarrow$  Программа может быть настроена на работу с конкретной версией селектора или определенным набором кассет в окне Настроек, закладка *Тестирование*, см. [1.6.4.](#page-52-0)

Во многих списках препаратов пользователь имеет возможность выбрать потенцию препарата, т.е. указать для использования другую ячейку селектора (или кассеты), содержащую препарат в другой потенции. Обычно для этого используются клавиши **F2**, **F3** и **F4** и соответствующие пункты контекстного меню, вызываемого в списке препаратов щелчком правой кнопкой мыши [\(Рис. 124\)](#page-150-0).

Клавиши **F2** и **F4** для выделенных в списке препаратов выбирают *более низкую* и *более высокую* потенцию соответственно из числа доступных. Если более низкая или более высокая потенция недоступны, то текущая потенция препарата не изменяется.

Если в списке выделены несколько препаратов, то попытка повышения или понижения потенции производится для каждого выделенного препарата относительно его текущей потенции.

Для определения того, какая потенция является более низкой, а какая более высокой, программа учитывает степень разведения исходного вещества, соответствующую потенции.

Десятичные потенции (обозначаются Dxx, например – D3, D6) означают многократное разведение исходного вещества в 10 раз. В частности, D3 означает разведение в 10<sup>3</sup> = 1000 раз, D6 – в 10<sup>6</sup> = 1 000 000 раз.

Потенция D0 обозначает препарат без разведения.

Сотенные потенции (в программе обозначаются просто числом, например 2, 3, в литературе также встречается запись Cxx) означают многократное разведение исходного вещества в 100 раз. В частности, потенция 2 (C2) означает разведение в  $100^2 = 10000$  раз, 3 (C3) – в  $100^3 = 1000000$  раз.

В программе потенции, дающие одинаковую степень разведения вещества, считаются *эквивалентными*, например, эквивалентны потенции 3 и D6 (разведение в 1 000 000 раз).

Потенция 3х означает разведение в 1000 раз (D3), хотя часто включается производителями препаратов в состав ряда сотенных потенций.

Потенция Comp. обозначает комплексный препарат, составленный из разных веществ и/или разных потенций веществ.

В программе поддерживается ряд стандартных потенций, обычно употребляемых производителями гомеопатических препаратов. Если какой-то препарат представлен в потенции, не входящей в этот ряд, для потенции используется обозначение Pot.

Клавиша **F3** позволяет явно указать требуемую потенцию препарата, выбрав ее из набора доступных. При этом отображается окно Выбора потенции [\(Рис. 125\)](#page-153-0).

|   | Укажите потенцию   |                           |                            |             | ×                     |  |  |  |  |  |
|---|--------------------|---------------------------|----------------------------|-------------|-----------------------|--|--|--|--|--|
| 1 | Станнум металликум |                           |                            |             |                       |  |  |  |  |  |
|   | $C_{3x}$           | C D′                      | $\degree$ D24              | C D16       | O D31                 |  |  |  |  |  |
|   | 2<br>$C_2$ $3$     | 3<br>C <sub>D2</sub>      | C <sub>D30</sub>           | O D17       | 4<br>O <sub>D32</sub> |  |  |  |  |  |
|   | $\degree$ 6        | O D3                      | $\degree$ D60              | $O$ d18 $V$ | O <sub>D33</sub>      |  |  |  |  |  |
|   | C <sub>12</sub>    | C D4                      | $\degree$ D <sub>100</sub> | CD19        | O <sub>D34</sub>      |  |  |  |  |  |
|   | $\degree$ 30       | C D5                      | $\degree$ D200             | O D20       | O <sub>D35</sub>      |  |  |  |  |  |
|   | $\degree$ 50       | $\degree$ D6              | $\degree$ D400             | O D21       | C <sub>D36</sub>      |  |  |  |  |  |
|   | $\degree$ 100      | C D7                      | C <sub>D500</sub>          | $C_{D26}$   | O <sub>D50</sub>      |  |  |  |  |  |
|   | $\degree$ 200      | C <sub>DS</sub>           | C <sub>D600</sub>          |             |                       |  |  |  |  |  |
|   | C <sub>500</sub>   | C D10                     | C <sub>D800</sub>          |             | 5                     |  |  |  |  |  |
|   | $\degree$ 1000     | $\degree$ D <sub>12</sub> | O <sub>D1000</sub>         |             | Comp.                 |  |  |  |  |  |
|   |                    | C <sub>015</sub>          | $\degree$ D2000            |             |                       |  |  |  |  |  |
| 6 | O D9               |                           |                            |             |                       |  |  |  |  |  |
|   | Открыть все        |                           | Принять                    |             | Отмена                |  |  |  |  |  |

Рис. 125 Окно выбора потенции

<span id="page-153-0"></span>Название препарата, для которого выбирается потенция, отображается вверху окна в поле (1), текущая потенция препарата выбрана среди имеющихся вариантов. Доступные и *эквивалентные* им потенции в списке вариантов отображаются контрастным цветом и доступны для выбора (активны). Недоступные потенции в списке вариантов отображаются серым цветом (не активны).

- Доступность потенций определяется настройкой программы в Окне настроек на работу с селектором определенной версии или с определенным набором кассет с препаратами, см. [1.6.4.](#page-52-0)
- $\Rightarrow$  В окне настроек программы можно задать режим отображения всех доступных потенций для всех препаратов, см. [1.6.4.](#page-52-0)

Для изменения потенции необходимо при помощи мыши или клавиш управления курсором отметить нужную потенцию и щелкнуть по кнопке *Принять*. Закрытие окна "крестиком" или при помощи кнопки *Отмена* оставляет исходную потенцию препарата неизменной.

Поле (2) содержит список стандартных сотенных потенций, поле (3) – стандартные десятичные потенции. Поля (4) и (6) содержат "нестандартные" потенции, препараты в этих потенциях обычно представлены без вариантов потенции. В поле (5) содержатся "несравнимые" потенции D0 и Comp.

Существует возможность принудительно выбрать недоступную потенцию, это может быть полезно при задании потенции сразу для нескольких выделенных в списке препаратов. Кнопка *Открыть все* делает все варианты потенций доступными (активными).

Если принудительно выбрать недоступную потенцию для одиночного препарата, то этот препарат будет отображаться в списке красным цветом; такой препарат невозможно включить в селекторе.

При задании потенции сразу для нескольких выбранных в списке препаратов доступными считаются потенции, доступные *одновременно у всех* выбранных препаратов. В поле (1) при этом отображается надпись "<<Группа препаратов>>". Вполне возможен вариант, что множества потенций выбранных препаратов не пересекаются, например, выбрано три препарата, один из которых представлен в селекторе только в потенции D3, а остальные – в D6, D8 и D12: ни одна из перечисленных потенций не встречается у всех выбранных препаратов. Если принудительно выбрать недоступную потенцию для множества

препаратов, то для каждого препарата будет установлена потенция, *ближайшая к выбранной* из доступных. В рассмотренном примере, если указать потенцию D6, то препарат в D3 останется в потенции D3, а остальные препараты будут выбраны в потенции D6.

## <span id="page-154-0"></span>5.2.5. Комплексное тестирование препаратов, представленных в нескольких потенциях

Некоторые препараты (часто это гомеопатия, нозоды, органоспецифические препараты) представлены в селекторе в нескольких потенциях. Именно для таких препаратов актуальны действия контекстного меню *"Понизить потенцию"* (**F2**), *"Повысить потенцию"* (**F4**), *"Выбрать потенцию"* (**F3**), рассмотренные в предыдущем пункте. При тестировании таких препаратов иногда бывает целесообразно протестировать все потенции препарата в комплексе. Для удобного решения этой задачи в программе есть следующие технические возможности.

1. В списках препаратов программы, в которых предусмотрена возможность изменения потенции, как правило, имеется возможность отобразить выделенный препарат или препараты **во всех доступных потенциях** ("развернуть" список доступных потенций). Для этого служит комбинация клавиш **Ctrl-ПЛЮС**. Обратное действие ("свернуть" список потенций) не предусмотрено.

2. В настройках программы можно задать режим, когда препарат представляется в списке сразу во всех доступных потенциях (опция *"Открывать все потенции"* на закладке *"Тестирование"* в окне Настроек программы, см. [1.6.4\)](#page-52-0). Данный режим не всегда удобен, потому что часто списки препаратов оказываются слишком большими (до 8 строк на каждый препарат).

3. В окне Состояния аппаратуры пользователь может активировать для препаратов режим "комплексон". Эффект состоит в том, что когда дается команда включить препарат в *одной конкретной* потенции, это приводит к включению препарата *во всех доступных потенциях*. Индикацией активации режима служит изменение цвета списка включенных препаратов в окне Состояния аппаратуры с белого на зеленый. Для включения и отключения режима служит комбинация клавиш **Ctrl-A**, нажимать ее необходимо, предварительно активизировав список включенных препаратов в окне Состояния аппаратуры, щелкнув в нем левой кнопкой мыши.

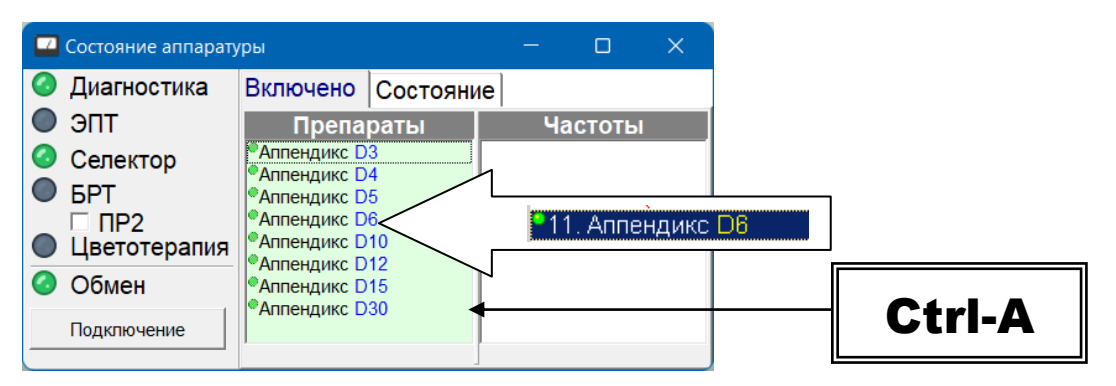

Рис. 126 Результат включения препарата Аппендикс D6 в режиме "комплексон"

# 5.2.6. Цифровой регулятор потенции

Потенция, в которой препарат из селектора аппарата тестируется или используется в процессе переноса свойств на носитель, дополнительно определяется положением регулятора потенции в аппарате. Регулятор потенции определяет *коэффициент пересчета*, на который умножается потенция препарата, хранимого в выбранной ячейке селектора (и вообще любого препарата, сигнал которого подан на вход трансфера). Регулятор потенции

проградуирован от 0 до 10 с точностью до одной десятой деления. Нейтральное положение регулятора, при котором потенция исходного препарата не изменяется, соответствует 7 делениям шкалы. Максимальное увеличение потенции (в 333 раза) достигается в положении 0, максимальное уменьшение (коэффициент 0,14) – в положении 10.

Таблицу соответствия значений коэффициента пересчета потенции и положений регулятора потенции можно видеть в Окне БРТ на закладке *"Трансфер"* (см. [10.2.4\)](#page-317-0).

Изначально в аппаратуре ИМЕДИС для регулирования потенции препаратов параметры колебательного контура биорезонансной системы изменялись пользователем напрямую при помощи переменного резистора (потенциометра), и регулирование потенции осуществлялось путем вращения его рукоятки. В современных аппаратах, содержащих модуль медикаментозного селектора ("МИНИ-ЭКСПЕРТ-ДТ", "МИНИ-ЭКСПЕРТ-Д" 3-го поколения, "ИМЕДИС-ЭКСПЕРТ" 4-го поколения) регулятор потенции выполнен в виде управляемой электронной схемы, и множитель потенции может изменяться как при помощи кнопок или вращающихся рукояток аппарата, так и из программного обеспечения, запущенного на компьютере.

Для программного управления цифровым регулятором потенции подключенного аппарата предназначено окно цифрового регулятора потенции, изображенное на [рис. 127.](#page-155-0) Окно активируется при помощи пункта меню *"Система | Цифровой регулятор потенции"*.

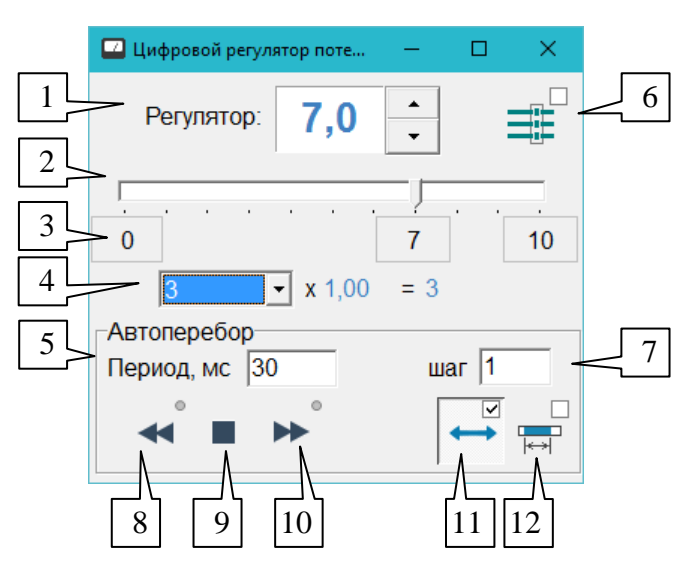

Рис. 127 Окно цифрового регулятора потенции

<span id="page-155-0"></span>Положение цифрового регулятора потенции с точностью до 1/10 деления отображается цифрами в поле (1) и положением ползунка (2).

Чтобы изменить положение регулятора, пользователь имеет возможность:

- воспользоваться клавишами управления курсором ("вверх/вниз") на клавиатуре;
- $\bullet$ щелкать мышью по кнопкам изменения положения регулятора справа от поля (1);
- $\bullet$ переместить ползунок (2) в желаемое положение;
- воспользоваться кнопками быстрого выбора фиксированного положения  $\bullet$ регулятора (3) для положений "0 ", "7" и "10";
- изменить положение регулятора потенции с помощью органов управления *на аппарате*.

В строке (4) отображается формула пересчета. В выпадающем списке пользователь имеет возможность выбрать интересующую его исходную потенцию препарата. Правее отображается коэффициент пересчета, соответствующий текущему положению регулятора, и результирующая потенция, получаемая при умножении исходной на коэффициент.

 $\Rightarrow$  Для некоторых потенций, например, D0 и Comp., корректное вычисление результирующей потенции невозможно, и в качестве результирующей отображается исходная потенция.

Кнопка (6) включает и выключает режим *индивидуального изменения потенций* для совместно тестируемых препаратов (см. [5.2.7\)](#page-158-0).

 $\Rightarrow$  Если режим индивидуального изменения потенций не поддерживается аппаратом (или недоступен), то кнопка (6) не отображается.

В нижней части окна расположена группа органов управления *"Автоперебор"*, предназначенных для управления автоматическим изменением положения регулятора потенции. Имеется возможность автоматически с заданной скоростью изменять положение регулятора в сторону увеличения или уменьшения, например, чтобы автоматизировать процесс последовательного тестирования потенций одного и того же препарата (медленный перебор) или для тестирования комплексного препарата, состоящего из всех возможных потенций исходного (быстрый перебор).

В поле *Период, мс* (5) задается периодичность изменения положения регулятора в миллисекундах. Например, чтобы регулятор изменял свое положение каждую секунду, необходимо ввести значение 1000. Диапазон допустимых значений – от 30 до 10 000 мс (от 0,03 до 10 секунд).

 $\Rightarrow$  При одновременном включении нескольких препаратов в селекторе они по очереди быстро включаются и выключаются (экспонируются). Для 100 препаратов период перебора всего списка максимален и составляет около секунды. Если задан малый (менее 1000 мс) период перебора положений цифрового регулятора потенции, то возможна ситуация, когда при каждом перебираемом положении регулятора будут экспонированы не все препараты, включенные совместно.

В зависимости от положения переключателя (12) производится либо перебор всего диапазона шкалы регулятора потенций с учетом заданного шага перебора (7), либо перебор только определенных делений шкалы, явно задаваемых пользователем в дополнительном окне.

Если кнопка-переключатель (12) отпущена, то в поле *Шаг* (7) задается шаг автоматического изменения положения регулятора потенции *в десятых долях деления* шкалы. Иначе поле *Шаг* не отображается и не используется (этот случай рассмотрен ниже).

Кнопки (8) и (10) служат для запуска автоматического уменьшения и увеличения положения регулятора потенции соответственно.

Кнопка (9) останавливает процесс автоматического изменения положения регулятора. Автоматическое изменение положения регулятора потенций также останавливается:

- если пользователь отпустит нажатую кнопку (8) или (10);
- $\bullet$ если режим качания неактивен, и будет достигнуто крайнее положение регулятора, делающее его дальнейшее увеличение или уменьшение невозможным;
- при закрытии окна цифрового регулятора потенции.

Кнопка (11) задает режим *качания*. Если режим качания выключен (кнопка отпущена), то перебор положений регулятора заканчивается при достижении крайнего возможного положения. Если режим качания включен, то при достижении крайнего

положения регулятора перебор продолжается в противоположном направлении; в этом случае перебор должен быть остановлен пользователем вручную.

Если кнопка (12) нажата, то включается режим автоматического перебора делений шкалы регулятора потенции *в заданном диапазоне*. При этом используется дополнительное окно выбора диапазона, в котором пользователь может задать положения регулятора, подлежащие перебору [\(Рис. 128\)](#page-157-0).

 $\Rightarrow$  Если окно выбора диапазона было случайно закрыто, для его отображения необходимо отпустить и снова нажать кнопку (12).

В окне задания диапазона с точностью до 1/10 деления изображена шкала цифрового регулятора потенций. Положения регулятора, отмеченные синим цветом, доступны для перебора, положения, изображаемые фоновым цветом, исключаются из перебора.

Чтобы включить положение регулятора в диапазон перебора (выбрать деление), необходимо щелкнуть по соответствующей области изображенной шкалы *левой кнопкой* мыши. Чтобы отменить выбор деления, необходимо щелкнуть *правой кнопкой* мыши. Есть возможность выбрать или отменить выбор сразу для целого диапазона делений шкалы – для этого необходимо нажать соответствующую кнопку мыши и, удерживая кнопку нажатой, "протащить" курсор мыши по выделяемому диапазону делений.

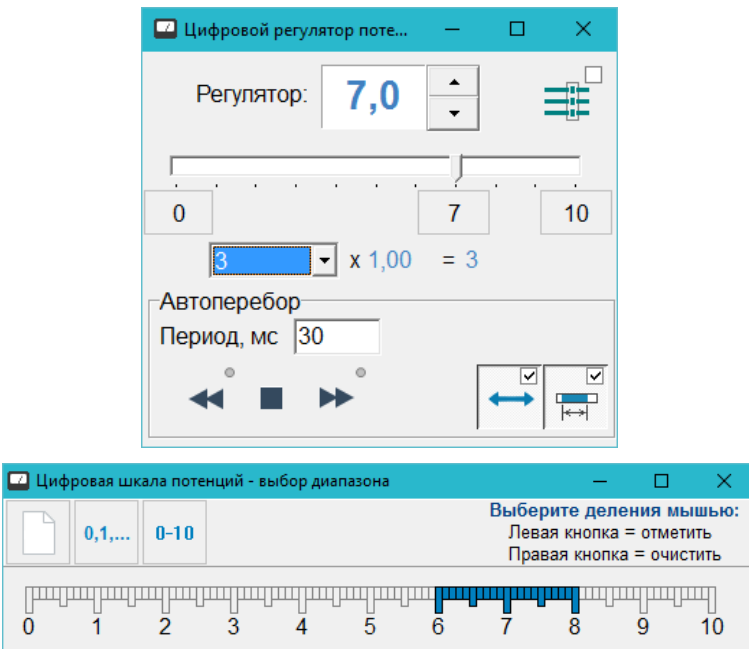

<span id="page-157-0"></span>Рис. 128 Автоперебор положений цифрового регулятора потенций в заданном диапазоне

В левой части верхней панели окна выбора диапазона расположены кнопки быстрого выбора диапазона: очистить выбор, выбрать все целые положения регулятора (0, 1, 2, 3, ..., 10), выбрать всю шкалу.

При наведении курсора мыши на шкалу цифровое значение деления шкалы и соответствующий коэффициент пересчета отображаются в середине верхней панели окна. В правой части панели выводится подсказка об использовании левой и правой кнопок мыши для выбора делений шкалы.

- Для автоперебора положений цифрового регулятора потенций в заданном диапазоне должны быть выбраны *хотя бы два* деления на шкале.
- Деления шкалы можно включать и исключать из диапазона, даже если автоперебор запущен. Сделанные изменения немедленно вступают в силу.
- $\Rightarrow$  При запущенном автоматическом переборе положений цифрового регулятора потенций пользователь сохраняет возможность *вручную* изменять положение регулятора. При этом на следующем шаге автоперебора положение регулятора будет выбираться относительно положения, установленного пользователем.
- $\Rightarrow$  Значения параметров автоперебора положений цифрового регулятора потенций сохраняются при следующем запуске программы.

*Если аппарат не поддерживает программного управления положением регулятора потенции* (или выключен), то об этом выводится соответствующее предупреждение [\(Рис. 129\)](#page-158-1). При этом манипуляции пользователя с органами управления данного окна возможны, однако *не влияют* на потенции тестируемых препаратов (для пользователя может представлять интерес функция пересчета и отображения результирующей потенции в зависимости от положения регулятора).

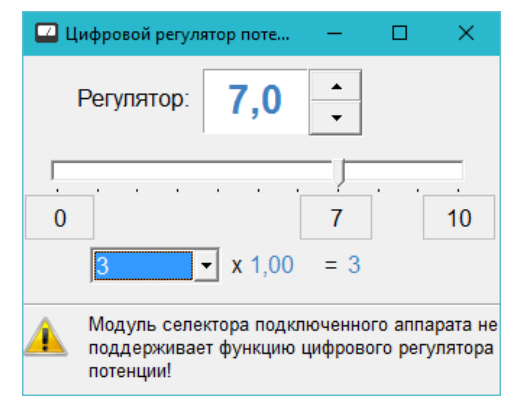

Рис. 129 Предупреждение в случае отсутствия поддержки функции программного управления регулятором потенции

## <span id="page-158-1"></span><span id="page-158-0"></span>5.2.7. Индивидуальное потенцирование препаратов

Индивидуальное потенцирование (ИП) препаратов, тестируемых совместно, поддерживается аппаратами со встроенным трансфером. Если аппарат имеет только БРсистему, то данная функция недоступна. Признаком возможности использования режима ИП является отображение переключателя режима индивидуальных потенций в окне состояния аппаратуры [\(Рис. 130\)](#page-159-0) и переключателей фиксации потенции во всех панелях управления селектором [\(Рис. 131\)](#page-159-1), в противном случае эти органы управления не отображаются.

Если кнопка-переключатель режима индивидуальных потенций *IP* в окне состояния аппаратуры не нажата, то режим ИП доступен, но не активирован, и все органы управления тестированием и включением препаратов в программе работают в обычном режиме, как описано в [5.2.1.](#page-148-1)

Для активации режима ИП пользователь должен:

- нажать кнопку *IP* в окне состояния аппаратуры или
- нажать кнопку фиксации потенции в (ФП) любой панели управления селектором.

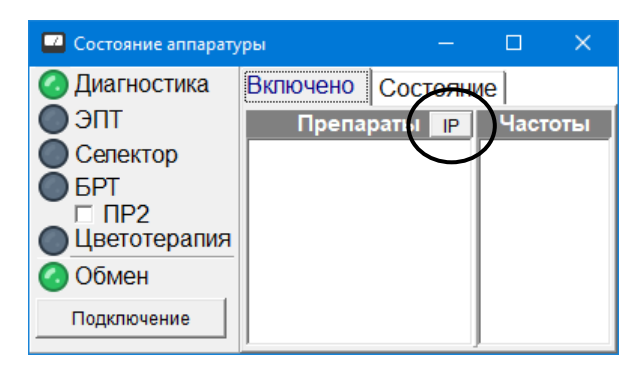

Рис. 130 Переключатель режима индивидуальных потенций

<span id="page-159-0"></span>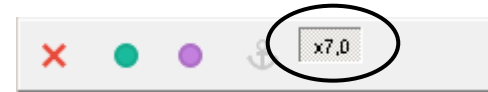

Рис. 131 Переключатель фиксации потенции (ФП) в панели управления селектором

<span id="page-159-1"></span>Для выхода из режима ИП необходимо отпустить кнопку *IP* в окне состояния аппаратуры. При этом будут автоматически отпущены все кнопки фиксации потенции (ФП) во всех панелях управления селектором.

⇒ Кнопка *IP* продублирована в окне цифрового регулятора потенций, см. [5.2.5.](#page-154-0)

В режиме ИП препараты из любого списка препаратов включаются с учетом положения регулятора, которое отображено в данный момент на кнопке ФП.

При переводе препарата в состояние постоянного включения (нажатии кнопки с якорем) текущее положение регулятора для этого препарата фиксируется и перестает изменяться при манипуляциях с регулятором. **Установив для нескольких препаратов режим постоянного включения при разных положениях регулятора, можно получить для них индивидуальный режим потенцирования.**

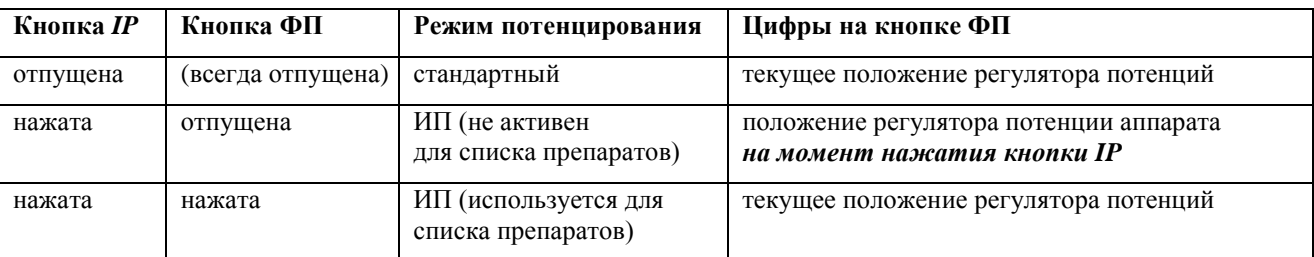

На кнопках фиксации потенции в панелях управления селектором отображается:

Если режим индивидуальных потенций *используется для списка препаратов*, то рядом с включенными препаратами дополнительно отображается индивидуально применяемое к ним положение регулятора потенций – справа от названия препарата и обозначения его исходной потенции, в которой он представлен в селекторе. Фиксированное (не изменяемое при изменении положения регулятора аппарата) значение отображается серым цветом, изменяющееся при изменении положения регулятора – более котрастным (голубым) цветом [\(Рис. 132\)](#page-160-0).

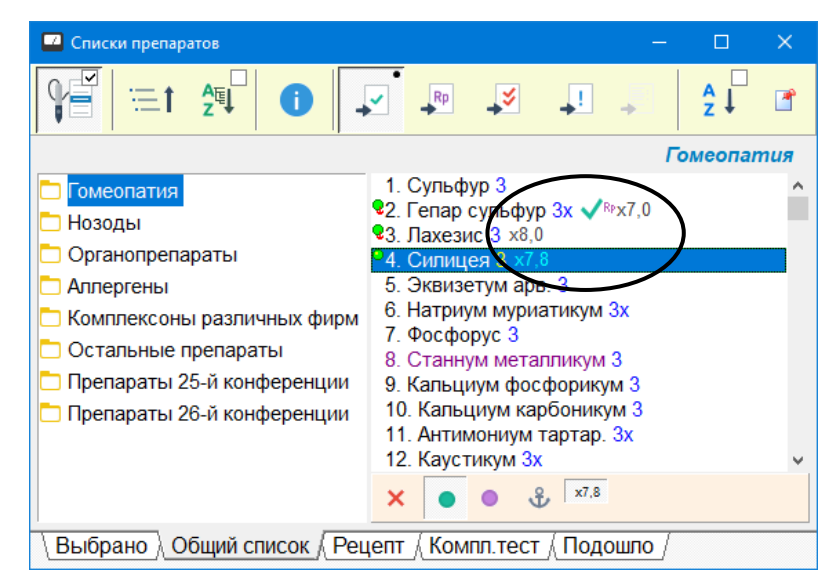

Рис. 132 Отображение индивидуальных коэффициентов потенцирования

# <span id="page-160-0"></span>*5.3. Справочно-информационная система по препаратам*

# 5.3.1. Общий список препаратов

Открыть окно Списков препаратов можно при помощи меню *"Тестирование | Списки препаратов"*. Внешний вид окна представлен на [Рис. 133.](#page-160-1) Общий список препаратов программы располагается на странице *"Общий список"* (активна по умолчанию), выбираемой при помощи закладок (16). Остальные закладки позволяют работать с рецептом и списками выбранных в рамках визита препаратов, работа с ними рассмотрена в [5.5.1](#page-183-0) и [5.5.2.](#page-185-0)

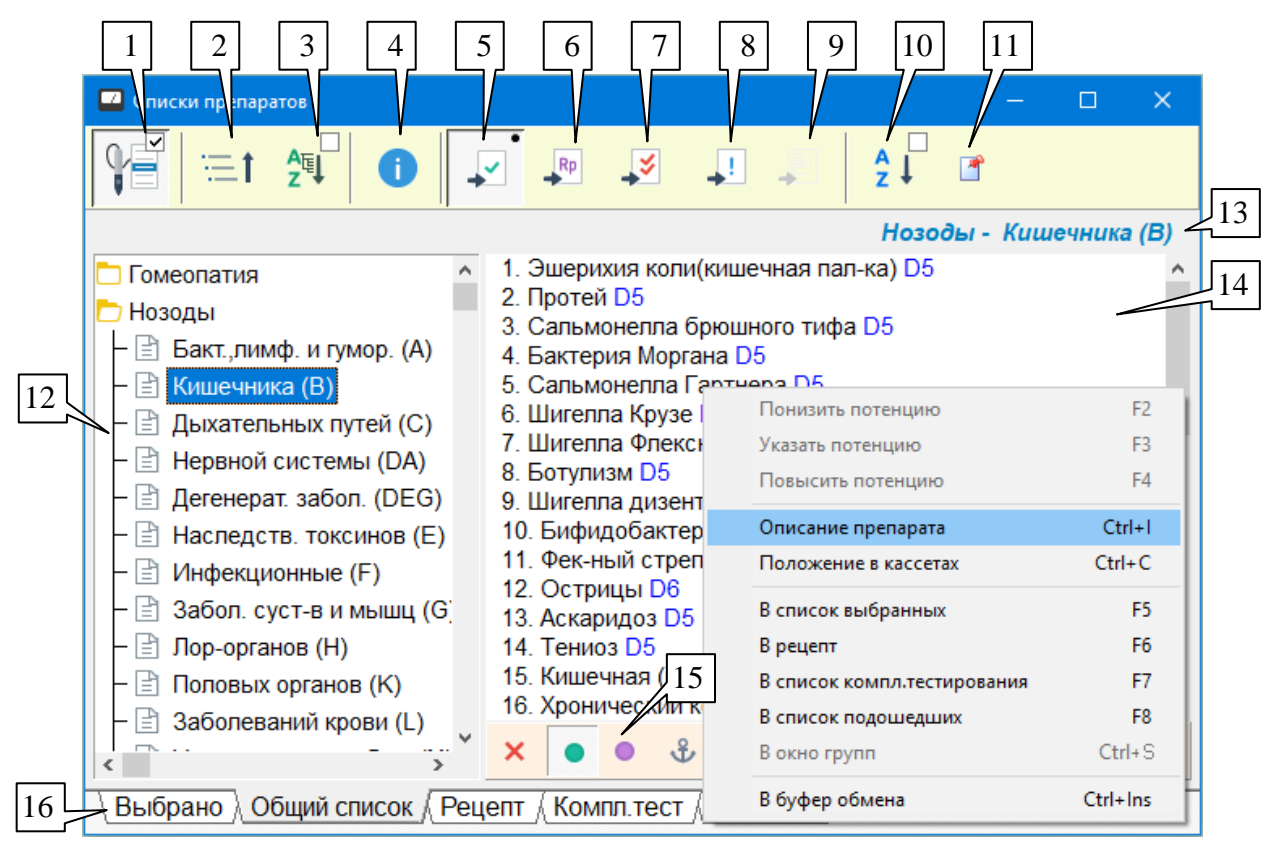

<span id="page-160-1"></span>Рис. 133 Общий список препаратов

В левой части окна расположен древовидный список групп препаратов (12). Группы, имеющие подгруппы, отмечаются желтым значком папки. Группы, не имеющие подгрупп, отмечаются значком листа бумаги.

Чтобы свернуть или развернуть папку списка групп – дважды щелкните по соответствующему элементу списка или выделите его и нажмите клавишу **Enter**.

Имеется возможность свернуть целиком все дерево групп, воспользовавшись кнопкой (2) в панели инструментов окна.

Поскольку некоторые разделы списка групп имеют достаточно большое количество вложенных папок, при работе со списком групп удобно использовать следующие возможности.

Для включения/выключения режима *алфавитной сортировки списка групп* служит кнопка-переключатель (3). В алфавитном порядке сортируются все подгруппы одного уровня вложенности, имеющие общего родителя. Порядок следования корневых групп при любом состоянии переключателя (3) остается неизменным.

Предусмотрен также *поиск в дереве групп*. Чтобы ввести ключевое слово и найти первое вхождение слова в списке групп, следует нажать комбинацию клавиш **Ctrl-F**, в появившемся окне ввести ключевое слово для поиска и щелкнуть по кнопке *Ok* – произойдет переход к первому элементу списка групп препаратов (12), содержащему введенное слово. Для поиска следующего вхождения заданного слова служит комбинация клавиш **Ctrl-G**.

При щелчке по группе в списке (12) или при ее выборе клавишами управления курсором содержимое группы (входящие в нее препараты) отображается справа в списке (14). Как правило, препараты, входящие в подгруппы, включены и в вышестоящие группы.

Потенция, в которой отображаются препараты группы, соответствует параметрам, заданным в окне Настроек программы на закладке Тестирование, см. [1.6.4.](#page-52-0)

- $\Rightarrow$  Взаимную ширину полей (12) и (14) можно менять, перетаскивая мышью разделительный валик между полями.
- $\Rightarrow$  Для списка (14) предусмотрен поиск-фильтрация при вводе названия препарата, см. [1.2.9.](#page-17-0)

Под списком препаратов расположена стандартная панель управления селектором (15), позволяющая включать и выключать препараты в селекторе (см. [5.2.1\)](#page-148-1). Над списком в поле (13) выводится полное название подгруппы (включая все вышестоящие группы), содержимое которой отображается. В верхней части окна расположен стандартный набор органов управления списком препаратов.

Если в настройках программы включен режим *"Показывать только доступные"*, то в поле (13) после названия группы в скобках отображается количество отображенных препаратов и общее количество препаратов в группе, например **"... (245 из 253)"**.

 $\Rightarrow$  Если группа отображается пустой, т.е. список (14) не содержит ни одного препарата, то возможно, что в группе нет ни одного доступного препарата, и включен режим *"Показывать только доступные"*. В этом случае строка (13) оканчивается на **"... (0 из ххх)"**. Проверьте настройки на закладке *Тестирование* в окне настроек программы (см. [1.6.4\)](#page-52-0) – возможно, неверно заданы версия селектора или список кассет.

**Показать описание** (4) – открывают соответствующее информационное окно, см. [5.3.2.](#page-162-0)

 $\Rightarrow$  Если для некоторой группы препаратов в базе данных имеется общее описание, то при выборе такой группы в списке (12) в окне с описаниями будет отображено описание группы (на белом фоне вместо желтого).

Кнопки (5) – (9) отвечают за копирование препаратов в список выбранных, в рецепт, в список комплексного тестирования, в список подошедших и в окно групп соответственно. В данном окне они являются *кнопками-переключателями* и задают *направление* пересылки информации, сама же пересылка осуществляется дополнительным действием:

- Чтобы внести одиночный препарат в один из списков выбранных, нужно *выбрать список-приемник* при помощи переключателей (6) – (9) и *дважды щелкнуть* по пересылаемому препарату в списке (14). Если пересылка будет успешной (список не переполнен), то рядом с названием препарата отобразится символ принадлежности соответствующему списку.
- Чтобы внести в список-приемник несколько препаратов, уже выделенных в списке (14), нужно дважды щелкнуть по соответствующей кнопке выбора списка приемника (6) – (9). Если пересылка будет успешной (список не переполнен), то рядом с названием пересланных препаратов отобразится символ принадлежности соответствующему списку.
- Нажатие клавиши **Enter** также приводит к внесению выделенных в списке (14) препаратов в выбранный переключателями (6) – (9) список.
- Такая логика занесения препаратов в списки тестирования ускоряет операцию массового отбора препаратов для тестирования. Например, для наполнения списка выбранных нужно нажать кнопку (6), после чего просто дважды щелкать по нужным препаратам в списке (14).

Кнопка-переключатель (10) позволяет включить сортировку списка препаратов в списке (14) или вернуться к стандартному порядку следования препаратов в группе.

Кнопка (11) приводит к отображению препаратов из списка (14) в отдельном окне. Таких окон со списками препаратов может быть создано несколько, их логика работы такая же, как у окон пользовательских списков препаратов (см. [5.5.4\)](#page-189-0). Эта функция удобна, если все препараты выбранной группы нужны для последующей работы (тестирования), и одновременно необходимо работать с препаратами из других групп.

## <span id="page-162-0"></span>5.3.2. Окно информации о препарате

Данное окно предназначено для отображения информации о препаратах, выбираемых пользователем в различных списках препаратов. Для вывода этого окна на экран служит стандартная кнопка, присутствующая в панели инструментов любого окна со списком препаратов, например, кнопка (4) на [Рис. 133.](#page-160-1) Данное окно "сопровождает" списки препаратов, т.е. если данное окно отображено на экране, то при выборе пользователем любого препарата в любом списке препаратов информация о препарате немедленно отображается в этом окне.

В заголовке окна выводятся русское и международное название препарата (2), а также числовой код (1), однозначно идентифицирующий препарат в базе данных программы.

Информация внутри окна организована в виде закладок, каждая из которых соответствует тому или иному автору/источнику и может быть заполненной или не заполненной. Для большинства препаратов, за исключением гомеопатических, заполнена только закладка *"Общее"*. Закладки для выбора страниц информации отображаются вверху окна (3). Закладки заполненных страниц отображаются контрастным цветом, закладки незаполненных страниц отображаются серым цветом (8).

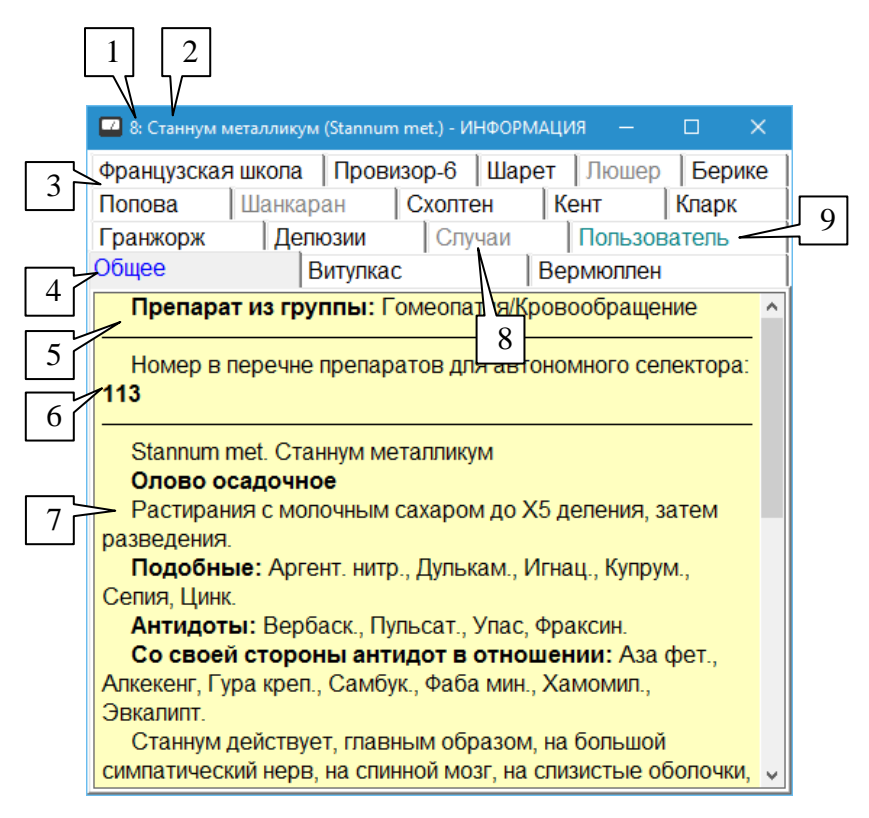

Рис. 134 Окно описания препарата

В заголовке окна выводятся русское и международное название препарата (2), а также числовой код (1), однозначно идентифицирующий препарат в базе данных программы.

Информация внутри окна организована в виде закладок, каждая из которых соответствует тому или иному автору/источнику и может быть заполненной или не заполненной. Для большинства препаратов, за исключением гомеопатических, заполнена только закладка *"Общее"*. Закладки для выбора страниц информации отображаются вверху окна (3). Закладки заполненных страниц отображаются контрастным цветом, закладки незаполненных страниц отображаются серым цветом (8).

Закладка *"Общее"* (4) особо выделяется цветом и содержит стандартное описание для любого препарата из базы данных.

 $\Rightarrow$  В случае если данное окно отображает описание для препарата, найденного в окне Поиска препаратов (см. [5.3.4\)](#page-166-0), дополнительно выделяются цветом закладки страниц описания, содержащих найденные ключевые слова, и сами ключевые слова на страницах.

Структура описания препарата, отображаемого на бледно-желтом фоне, включает название основной группы, к которой относится препарат (5), номер препарата в перечне препаратов автономного Селектора и собственно текст описания (7) по выбранному автору.

- $\Rightarrow$  Номер препарата в перечне препаратов автономного Селектора (у одного препарата может быть несколько таких номеров) необходим для включения препарата в аппарате "ИМЕДИС-БРТ-ПК, комплектация 2 – Модуль медикаментозного селектора" при использовании в автономном режиме без подключения к компьютеру.
- $\Rightarrow$  В этом же окне предусмотрено отображение описаний групп препаратов для основного списка препаратов, текст описания при этом отображается на белом фоне.

Закладка *"Пользователь"* (9) позволяет перейти к просмотру описания препарата, задаваемого пользователем (по умолчанию описание отсутствует). Информация, отображаемая на странице пользовательского описания, представлена на [Рис. 135.](#page-164-0)

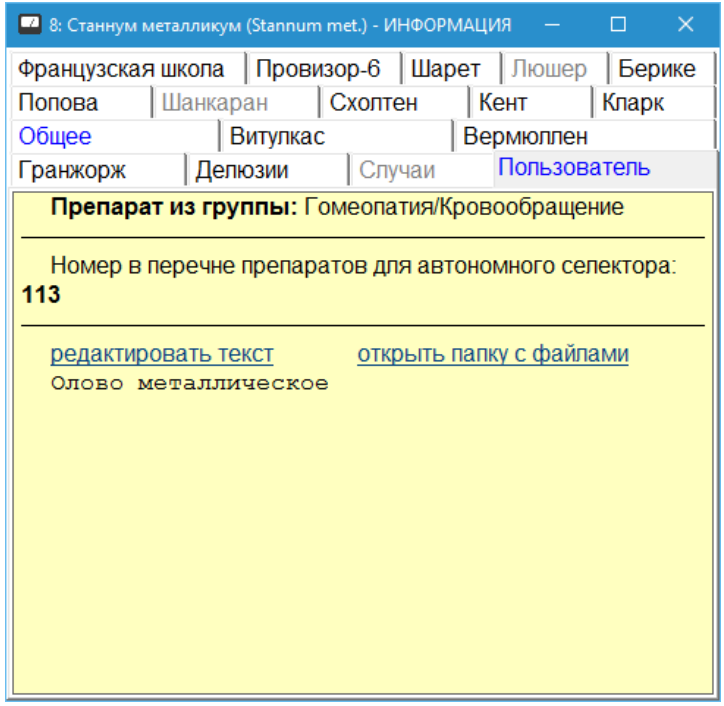

Рис. 135 Пользовательское описание препарата

<span id="page-164-0"></span>Ниже номера препарата в перечне препаратов автономного селектора выводятся две ссылки: "редактировать текст" и "открыть папку с файлами". Далее отображается текст описания, введенный пользователем.

Чтобы изменить текст описания, следует щелкнуть мышью по ссылке "редактировать текст", при этом откроется окно редактирования, показанное на [Рис. 136.](#page-164-1) Сохранение информации производится автоматически при закрытии окна редактирования.

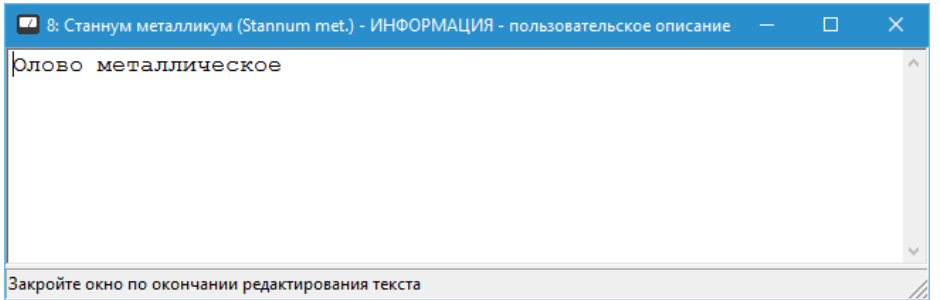

Рис. 136 Окно редактирования пользовательского описания препарата

<span id="page-164-1"></span>Также пользователю предоставляется возможность собрать в папках на диске *произвольные файлы* (документы, изображения в различных форматах), относящиеся к препаратам. Работа с такими файлами осуществляется средствами операционной системы Windows, ПО "ИМЕДИС-ЭКСПЕРТ" при этом помогает быстро отобразить на экране соответствующую папку для нужного препарата, для этого служит ссылка "открыть папку с файлами". Если папка не существует, то программа создаст ее, выдав при этом соответствующее предупреждение [\(Рис. 137\)](#page-165-1).

 $\Rightarrow$  Папки с произвольными документами должны располагаться в папке с именем **userdata\UserMed\<код>-[<название препарата>]** в папке, куда установлено ПО "ИМЕДИС-ЭКСПЕРТ" (название препарата в имени папки может отсутствовать). Например, для препарата с кодом 8 (Станнум металликум) программа (в случае стандартной установки ПО) предложит создать папку C:\Imedis\IMSW7\userdata\UserMed\8-

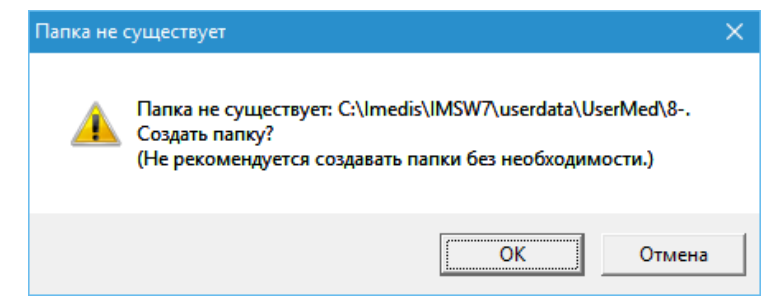

Рис. 137 Предупреждение при создании для препарата папки с файлами

#### <span id="page-165-1"></span><span id="page-165-0"></span>5.3.3. Информация о положении препарата в кассетах

В настоящее время медикаментозные кассеты Центром "ИМЕДИС" не выпускаются. Современная методика использования оборудования Центра "ИМЕДИС" под управлением ПО подразумевает использование электронного медикаментозного селектора. Кнопка отображения информации о положении препарата в кассетах исключена из стандартных панелей инструментов, однако такая функция остается *в контекстном меню* (вызывается щелчком правой кнопкой мыши) каждого списка препаратов, комбинация клавиш **Ctrl-C**.

Для отображения информации о положении в кассетах препаратов, выбираемых пользователем в различных списках препаратов, служит окно, изображенное на [Рис. 138.](#page-165-2) Для вывода этого окна на экран служит стандартная кнопка, например, кнопка (5) на [Рис.](#page-160-1)  [133.](#page-160-1) Если данное окно отображено на экране, то при выборе пользователем любого препарата в любом списке препаратов информация о нем немедленно отображается в этом окне.

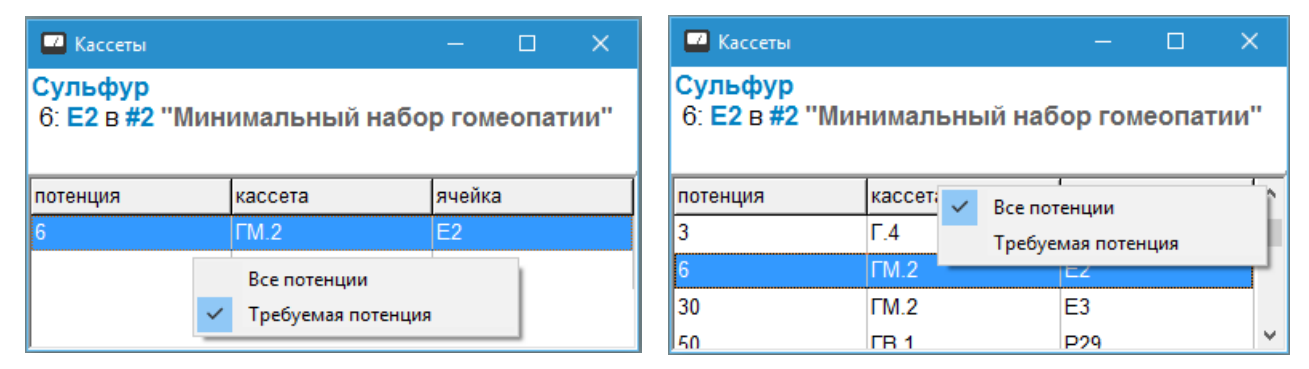

Рис. 138 Информация о положении препарата в кассетах

<span id="page-165-2"></span>Окно содержит таблицу, в колонках которой отображается потенция препарата, аббревиатура названия кассеты, включая номер кассеты в наборе кассет, и буквенноцифровое обозначение ячейки, в которой находится препарат в указанной потенции.

Название препарата, для которого выводится информация, отображается в верхней строке окна. Ниже расшифровывается выделенная строка таблицы: указывается, что некоторая потенция препарата располагается в такой-то ячейки такой-то кассеты, например, шестая сотенная потенция препарата Сульфур может быть найдена в ячейке Е2 второй кассеты набора "Минимальный набор гомеопатии" [\(Рис. 138\)](#page-165-2).

При помощи контекстного меню, вызываемого щелчком правой кнопкой мыши, можно задать отображение информации либо по положению требуемой потенции препарата (в которой он представлен в списке препаратов, для которого производится отображение информации), либо по всем потенциям препарата.

Поиск препарата производится только среди содержимого кассет, указанных как имеющиеся в наличии в окне списка кассет, см. [1.6.4,](#page-52-0) [Рис. 39.](#page-53-0)

#### <span id="page-166-0"></span>5.3.4. Поиск препаратов

Для поиска препаратов по их названиям и описаниям служит окно поиска препаратов, представленное на [Рис. 139.](#page-166-1) Данное окно активируется при помощи пункта меню *"Тестирование | Поиск препаратов..."*.

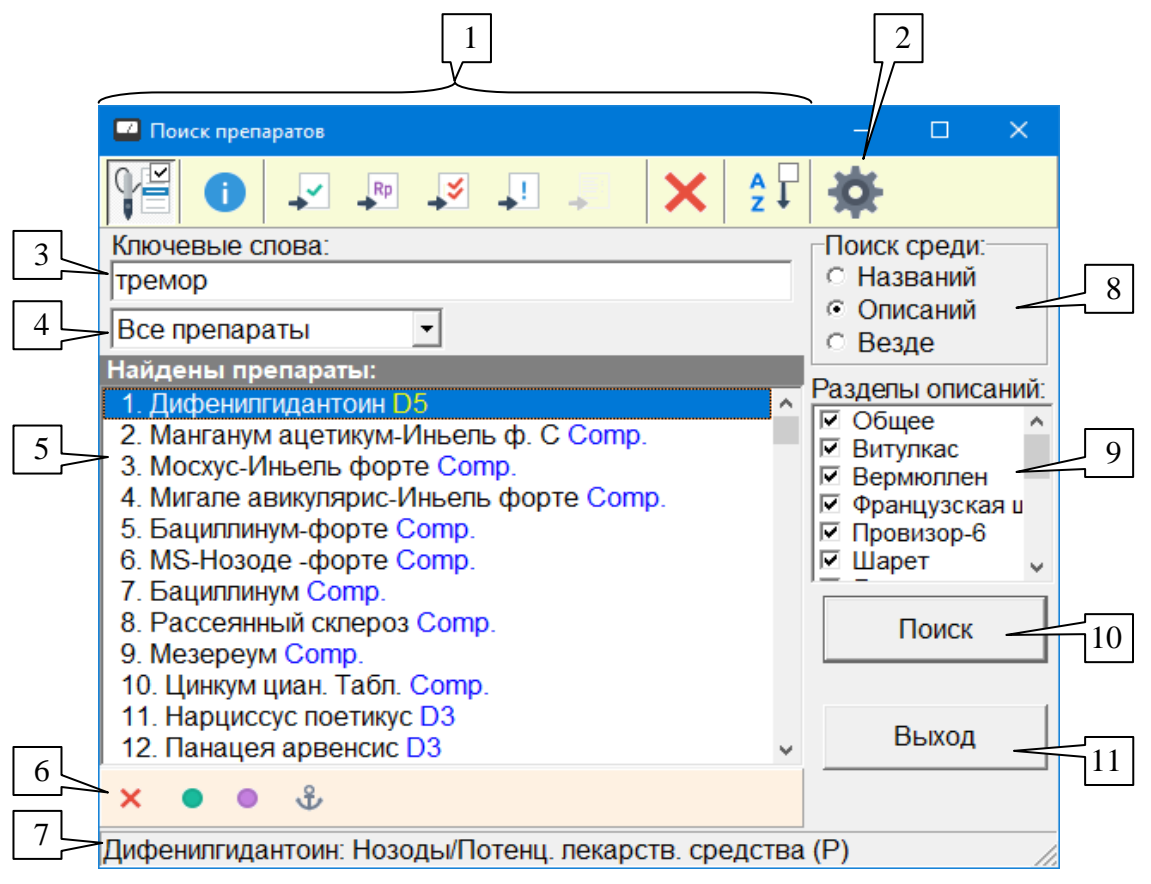

Рис. 139 Окно поиска препаратов

<span id="page-166-1"></span>Для осуществления поиска в поле (3) с учетом дополнительных настроек, доступных при помощи кнопки (2), должны быть заданы условия (ключевые слова) для поиска (подробнее см. [5.3.4.1\)](#page-168-0).

 $\Rightarrow$  Реализован дополнительный режим поиска препарата по номеру. Номер введится в поле (3) в окружении символов "#" ("решетка"). Введенный номер ищется как в базе данных препаратов, так и в списке препаратов автономного Селектора. Так, если набрать #75#, то будут найдены препараты Арсенум йодатум (номер 75 в базе данных программы) и Игнация (номер 75 в автономном Селекторе).

В поле (8) указывается, следует ли производить поиск только среди названий препаратов, только среди описаний или в обоих разделах.

В поле (9) можно указать, описания по каким авторам/источникам включать в диапазон поиска, по умолчанию выбраны все авторы.

Для поля (9) предусмотрено контекстное меню, активируемое щелчком правой кнопкой мыши, в котором можно быстро установить или убрать все галочки, а также выбрать единственный пункт *"Общие"*.

В поле (4) имеется возможность дополнительно ограничить область поиска, предусмотрены следующие варианты:

- *Все медикаменты* (по умолчанию) поиск по всей базе данных.
- *Выбранные* поиск среди препаратов, находящихся в списке выбранных, см. [5.5.1.](#page-183-0)
- *Подошедшие* поиск среди препаратов, находящихся в списке подошедших, см. там же.
- *Компл. тестирование* поиск среди препаратов, находящихся в списке комплексного тестирования, см. там же.
- *Рекомендованные* поиск среди препаратов, предлагаемых системой в настоящее  $\bullet$ время в окне Рекомендаций (см. [6.2\)](#page-196-0).
- *Комплексоны* искать только среди препаратов, собранных в разделе *"Комплексоны различных фирм"* основного списка препаратов.

*Для выполнения поиска* необходимо щелкнуть по кнопке (10) *Поиск*. В процессе поиска надпись на кнопке (10) изменится на *Стоп*, и под кнопкой (10) будет выведен индикатор процесса просмотра базы данных. Нажатием кнопки *Стоп* процесс поиска может быть досрочно прерван.

В процессе поиска происходит заполнение списка найденных препаратов (5). Потенция, в которой отображаются найденные препараты, соответствует параметрам, заданным в окне Настроек программы на закладке Тестирование, см. [1.6.4.](#page-52-0)

Внешний вид списка найденных препаратов (5), органы управления (панель управления селектором (6) и группа кнопок (1)) являются стандартными и рассмотрены в [5.2.](#page-148-2) В частности, для найденных препаратов предусмотрено действие удаления из списка найденных, а также изменение и задание потенции.

В информационной строке (7) отображается группа общего списка препаратов, к которой относится выбранный препарат.

Для того, чтобы выяснить, где в описании найденных препаратов встречаются заданные ключевые слова, удобно воспользоваться окном информации о препарате (см. [5.3.2\)](#page-162-0). В этом окне при отображении описаний препаратов из списка найденных выделяются цветом закладки разделов, содержащих совпадения с ключевыми словами, а также вхождения ключевых слов в текст описания [\(Рис. 140\)](#page-167-0).

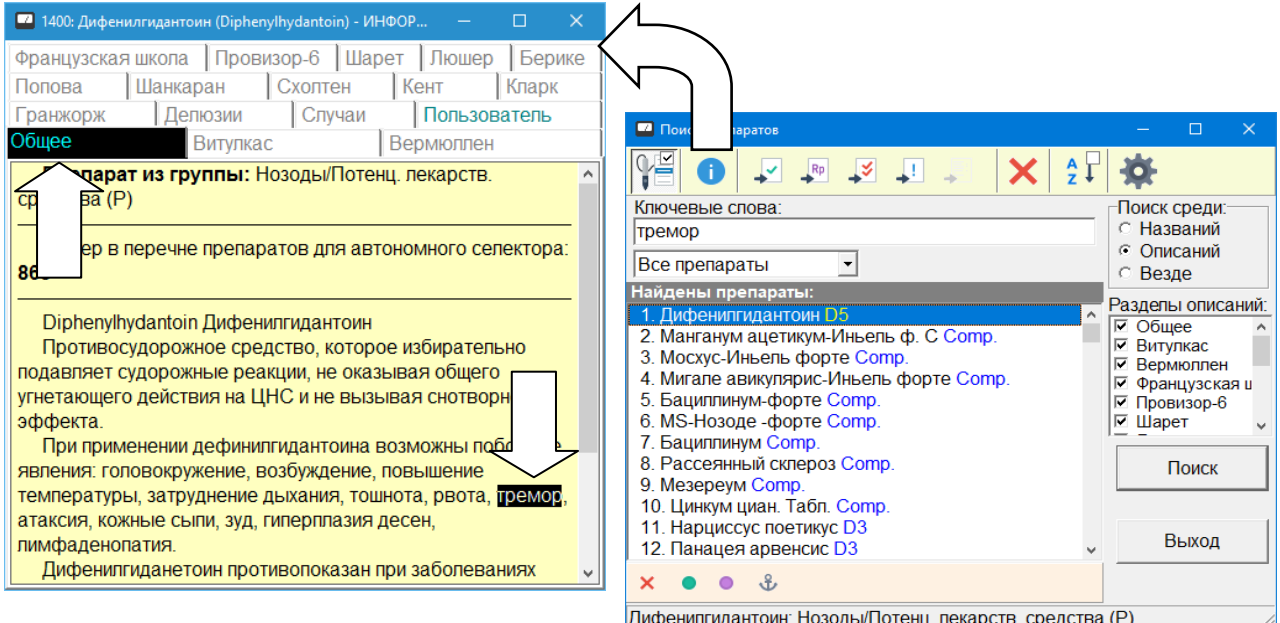

<span id="page-167-0"></span>Рис. 140 Выделение ключевых слов в описании найденных препаратов

#### <span id="page-168-0"></span>*5.3.4.1. Задание условия поиска*

Для задания условия текстового поиска используется принцип поиска по ключевым словам без использования логических связок (И, ИЛИ, НЕ). Регистр, которым набираются слова (большие и малые буквы) не имеет значения.

Может быть задано любое количество ключевых слов и *фраз*. Будут найдены все объекты поиска, в названии или среди описаний которых встречаются (или не встречаются) указанные ключевые слова или фразы. Слова и фразы разделяются пробелами (любым количеством пробелов).

*Фразой* называется одно или несколько слов, заключенных в двойные кавычки. Фраза внутри кавычек может начинаться с пробела или заканчиваться пробелом. Вхождение фразы ищется целиком, фраза при поиске не расчленяется на слова.

Если не указано иного, ищутся совпадения хотя бы с одним из указанных ключевых слов или фраз.

Некоторым ключевым словам и фразам может быть присвоен *атрибут обязательности*. Для этого первым символом слова (или непосредственно перед открывающими кавычками фразы) указывается *знак "+" (плюс)*. Для того, чтобы объект поиска был найден, в его названии или описании должны встречаться ВСЕ обязательные ключевые слова и фразы.

 $\Rightarrow$  По умолчанию в дополнительных настройках поиска (см. ниже) установлен параметр поиска *"Все слова – обязательные"*, дающий атрибут обязательности всем ключевым словам, в том числе набранным без знака "+".

*Атрибут исключения* используется, чтобы исключить из результатов поиска нежелательные объекты. Для придания ключевому слову или фразе атрибута исключения первым символом слова (или непосредственно перед открывающими кавычками фразы) указывается *знак "–" (минус)*. Для того, чтобы объект был включен в список найденных, в его описании не должно быть НИ ОДНОГО исключающего ключевого слова или фразы.

#### **Примеры строк, задающих условие текстового поиска:**

1. hepar sulfur

- будут найдены все объекты, содержащие подстроку *"hepar"*, а также все объекты, содержащие подстроку *"sulfur"*.

2. +hepar +sulfur

- будут найдены только объекты, содержащие и подстроку *"hepar"*, и подстроку *"sulfur"*, но эти слова могут содержаться в разных местах описания.

3. "hepar sulfur"

- будут найдены только объекты, содержащие фразу *"hepar sulfur"* (два этих слова подряд, разделенные одним пробелом).

4. +воспален hepar sulfur

- все объекты, содержащие подстроку "воспален" (например, слова "воспаление", "воспаленный" и т.д.) и хоть одну из подстрок *"hepar"* или *"sulfur"*.

5. +воспален hepar sulfur -" здоров"

- все объекты, содержащие подстроку "воспален" ("воспаление", "воспаленный" и т.д.) и хоть одну из подстрок *"hepar"* или *"sulfur"*, проверяются на наличие подстроки *" здоров"* (перед буквой "з" идет пробел!), в результате чего из найденных исключаются все объекты со словами *"здоровый"*, *"здоровье"* и т.д.

В данном примере наличие в описании объекта, например, слова *"нездоровый"*, не будет являться причиной для его исключения, так как в исключающей фразе перед буквой "з" задан пробел.

В окне поиска имеется возможность задать **дополнительные параметры поиска**.

**Искать в пределах одного абзаца** (по умолчанию – включен). Если параметр включен, то все ключевые слова и фразы (отмеченные в строке поиска плюсом) должны встречаться в просматриваемом тексте не в любом месте, а в пределах одного абзаца.

**Совпадения только с началом слов** (по умолчанию – сброшен). Если параметр включен, то все введенные ключевые слова сравниваются со словами просматриваемого текста, начиная с начала слов. Например, подстрока *"колен"* есть в слове *"подколенный"*, однако при включенном параметре совпадения с началом слов это совпадение не будет засчитано, так как подстрока присутствует в середине слова и не совпадает с его началом.

**Все слова – обязательные** (по умолчанию – включен). Если параметр включен, все слова и фразы в строке поиска, перед которыми не стоит знак "минус", рассматриваются как слова со знаком "плюс". Этот параметр необходимо выключить, если нужно иметь возможность вводить необязательные ключевые слова.

**Оптимизировать поиск** (по умолчанию – включен). Если параметр включен, то программа производит быстрый поиск с использованием индексных файлов. Если параметр выключен, то производится полный просмотр и анализ текстов в базе данных, что обычно занимает гораздо большее время.

 $\Rightarrow$  При первой попытке оптимизированного поиска производится загрузка индексных файлов, что обычно занимает несколько секунд, все последующие попытки поиска производятся практически мгновенно.

# 5.3.5. Реперториумы

Если описания препаратов содержат информацию о составе, действии и рекомендациях по применению конкретных препаратов, то реперториумы позволяют осуществлять автоматизированный подбор препаратов для терапии различных проблем (заболеваний, состояний, синдромов). Как правило, осуществляется подбор традиционных гомеопатических препаратов или специальных препаратов, разработанных конкретной фирмой-производителем.

В программе имеются следующие реперториумы.

Комплексная реперторизация на основе методов классической гомеопатии:

Реперториум Кента

Анализ симптоматического портрета пациента:

- $\bullet$  Провизор-3
- Головная боль
- Реперториум Тимошенко

Простые "одношаговые" реперториумы ("проблема – рекомендация"):

- Реперториум Рекевега  $\bullet$
- Реперториум Онанова
- Реперториум Квелиша  $\bullet$
- Круги Финелла
- Модули Самохина $\bullet$
- Гинекология Самохина
- Прописи Виноградова
- Прописи Ивановой  $\bullet$
- Реперториум Руфа  $\bullet$
- Реперториум Витулкаса

Рекомендации по использованию специальных препаратов:

- Реперториум Heel
- Реперториум OHOM  $\bullet$
- Реперториум Wala  $\bullet$
- Цветы Баха  $\bullet$
- Реперториум Sanum  $\bullet$
- Реперториум Guna 2002  $\bullet$
- Реперториум Guna 2007  $\bullet$
- Реперториум Rostock

Для активизации окна Реперториумов служит пункт меню *"Тестирование | Реперториумы"*.

Информация в окне организована в виде двух страниц, закладки для выбора страниц расположены в верхней части окна. На закладке *"Просмотр"* пользователь имеет возможность просматривать рекомендации, тестировать упоминаемые в них препараты и выбирать те или иные рекомендации для дальнейшего автоматического анализа и составления согласованного рецепта. Закладка *"Анализ"* предназначена для комплексного анализа выбранных пользователем рекомендаций и составления согласованного рецепта лечения, в частности при реперторизации на основе составления "симптоматического портрета" пациента.

# <span id="page-170-1"></span>*5.3.5.1. Просмотр рекомендаций реперториумов*

Внешний вид закладки *Просмотр* окна Реперториумов показан на [Рис. 141.](#page-170-0)

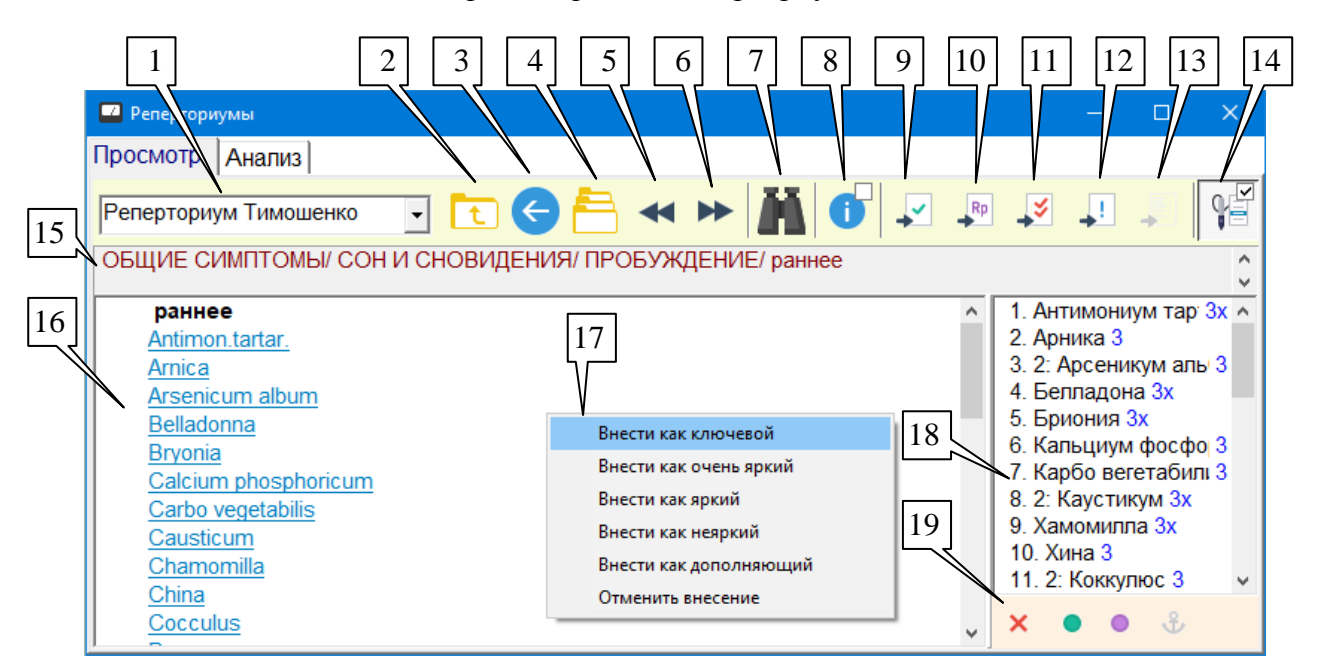

<span id="page-170-0"></span>Рис. 141 Окно реперториумов в режиме просмотра рекомендаций

В панели инструментов окна расположен выпадающий список (1), позволяющий выбрать реперториум для работы.

 $\Rightarrow$  Если в реперториуме есть страницы, которые внесены в список для анализа, то название такого реперториума отображается сиреневым цветом, подробнее см. ниже.

В поле 16 выводятся гипертекстовые (содержащие активные ссылки) страницы реперториума с информацией. Каждая ссылка соответствует либо связанной странице реперториума, либо указывает на препарат. Щелкнув по ссылке, можно перейти на соответствующую страницу с информацией или выполнить действие с соответствующим препаратом.

В поле (15) отображается полное название текущей страницы реперториума, включая вышестоящие уровни оглавления.

Для навигации по страницам служат кнопки (2) – (6):

**На один уровень вверх** (2) – активизирует вышестоящую страницу, "подразделом" которой является текущая. Последовательно нажимая эту кнопку, можно вернуться в оглавление текущего реперториума.

**Назад** (3) – активизирует страницу, предшествующую данной в истории посещений. Активизируемая страница дополнительно прокручивается к той позиции, в которой просматривалась ранее.

 $\Rightarrow$  Действие кнопок (2) и (3) различно. Для каждой страницы, не являющейся корневым оглавлением реперториума, определена вышестоящая страница оглавления, и кнопка (2) выбирает ее. Вместе с тем, попасть на текущую страницу можно различными способами: из оглавления, из окна поиска, из окна истории. Кнопка (3) активизирует страницу, которая просто была активна непосредственно до активизации данной; эта предшествующая страница является вышестоящей, только если переход на данную страницу осуществлялся из оглавления.

**История** (4) – позволяет открыть список с посещенными ранее в данном сеансе работы ПО страницами реперториумов для последующего перехода к произвольной странице из этого списка [\(Рис. 142\)](#page-171-0).

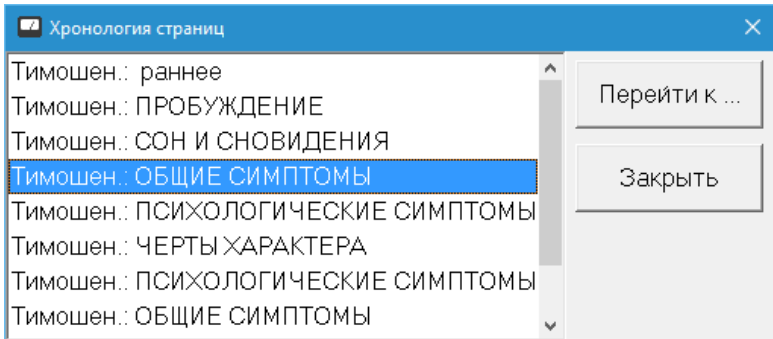

Рис. 142 Окно хронологии страниц реперториумов

<span id="page-171-0"></span>**Предыдущая по порядку** (5) и **следующая по порядку** (6) – при просмотре "концевых" страниц с рекомендациями, не являющимися частью иерархического оглавления, позволяет перебирать рекомендации в порядке следования в оглавлении, не возвращаясь в само оглавление.

**Поиск** (7) – открывает окно поиска по реперториумам (см. [5.3.5.2\)](#page-173-0), позволяющее производить поиск информации среди страниц реперториумов по ключевым словам.

Если страница реперториума содержит ссылки на препараты, то ее можно *внести* в список страниц для анализа (анализ рассмотрен в [5.3.5.3\)](#page-174-0).

 $\Rightarrow$  Набор страниц, внесенных в список для анализа, сохраняется в записи визита пациента в картотеке.

Для внесения в анализ *текущей* страницы нужно щелкнуть правой кнопкой мыши в поле страницы (но не по какой-либо ссылке), и в появившемся меню (17) выбрать весовой коэффициент, с которым информация данной страницы учитывается при формировании рецепта, или отменить внесение страницы.

Для внесения в анализ страницы, *ссылка на которую* отображается в окне, необходимо щелкнуть правой кнопкой по этой ссылке и, как и в первом случае, в появившемся контекстном меню (17) выбрать весовой коэффициент.

- Изначально подобный анализ подразумевался для страниц симптомов в симптоматических реперториумах, поэтому для описания веса страницы используется терминология, привычная для описания степени выраженности симптома: "ключевой", "очень яркий", "яркий", "неяркий", "дополняющий".
- На странице *"Анализ"* имеется возможность просмотреть список внесенных для анализа страниц, изменить их вес, а также изменить стандартные числовые значения весов.

Если щелкнуть правой кнопкой мыши по *ссылке на препарат*, то появится стандартное контекстное меню для препаратов, позволяющее отобразить описание препарата и занести препарат в один из списков тестирования или в окно групп.

Эти же действия с препаратом можно произвести, щелкая по нему левой кнопкой мыши, предварительно задав набор действий при помощи кнопок выбора (8) – (13). Внешний вид этих кнопок соответствует стандартному набору органов управления списками препаратов (см. [5.2.3\)](#page-150-1). В данном окне для этих кнопок изменена логика функционирования: сразу *несколько* кнопок могут находиться в нажатом или отпущенном состоянии, и при щелчке по ссылке на препарат на странице реперториума выполняются *одновременно все действия*, заданные нажатыми кнопками. Например, препарат одновременно заносится в список выбранных, и выводится его описание. При занесении препарата в список тестирования для него дополнительно запрашивается желаемая потенция, поскольку она не задана на странице реперториума (выводится стандартное окно выбора потенции, см. [5.2.4\)](#page-151-0).

Результат выполнения действий с препаратами выводится в строке состояния главного окна.

В ряде случаев работа с препаратами через ссылки неудобна, в частности, пользуясь ссылкой, невозможно быстро включить препарат в селекторе. Для решения подобных задач список всех препаратов, ссылки на которые имеются на странице, выводится в расположенном справа от текста страницы списке (18).

 $\Rightarrow$  Соотношение размеров списка препаратов (18) и страницы реперториума (16) можно изменять, перетаскивая мышью разделяющий их валик.

Внешний вид списка (18) соответствует стандартному (см. [5.2.2\)](#page-149-0). Дополнительно перед названием препарата через двоеточие может выводиться вес в виде целого числа, с которым данный препарат учитывается при анализе текущей страницы реперториума. Потенция, в которой отображаются препараты, соответствует параметрам, заданным в окне Настроек программы на закладке Тестирование, см. [1.6.4.](#page-52-0)

Включение препаратов из списка в селекторе производится при помощи стандартной панели управления селектором (19) (см. [5.2.1\)](#page-148-1).

Переключатель (14) позволяет включить перебор препаратов в списке при помощи кнопок на щупе аппарата.

Кнопки (8) - (14) в отношении списка препаратов (19) функционируют следующим образом:

Если кнопка (8) нажата, то при переборе препаратов в списке для них выводится описание. Если кнопка отпущена, то при смене препарата в списке содержимое окна информации не меняется.

Для переноса препарата в список выбранных, подошедших, комплексного тестирования, рецепт или окно групп нужно, чтобы была нажата соответствующая кнопка (9) – (13), задающая направление переноса, после чего следует *дважды щелкнуть* по препарату в списке.

В списке также доступно стандартное меню управления препаратами, дублирующее действие кнопок (8) – (13), активизируемое правой кнопкой мыши и включающее, в том числе, изменение потенции препаратов. При помощи этого меню возможно выполнять действия сразу над несколькими выбранными в списке препаратами (или над списком целиком).

## <span id="page-173-0"></span>*5.3.5.2. Поиск по реперториумам*

Для выполнения поиска по реперториумам в окне Реперториумов [\(Рис. 141\)](#page-170-0) следует щелкнуть по кнопке (7). Вид отображаемого при этом окна поиска представлен на [Рис. 143.](#page-173-1)

| $\blacksquare$ Поиск                                                 | ×            |  |
|----------------------------------------------------------------------|--------------|--|
| Укажите слово или выражение для поиска:                              |              |  |
| тремор                                                               | Наити        |  |
| C Искать в текущем реперториуме<br>Искать во всех реперториумах<br>G | Параметры    |  |
| Найденные страницы:                                                  |              |  |
| Витулк.: Тремор<br>۸                                                 | Перейти к    |  |
| Кент: ДЫХАНИЕ                                                        |              |  |
| Кент: НЕУГОМОННОСТЬ, нервозность<br>Кент: ВЗДРАГИВАНИЕ, испуг        | В анализ     |  |
| Кент: ТУМАННОЕ                                                       |              |  |
| Кент: ГОЛОС, лай<br>Кент: ДЫХАНИЕ/ДРОЖАЩЕЕ, ТРЕМОРНОЕ                | Все в анализ |  |
| Кент: СЕРДЦЕБИЕНИЕ учащенное                                         |              |  |
| Кент: БОЛЬ<br>$\epsilon$<br>≯                                        | Выход        |  |
| Найдено страниц: 46                                                  |              |  |

Рис. 143 Окно поиска по реперториумам

<span id="page-173-1"></span>Поиск производится по ключевым словам среди названий или названий и текстов страниц реперториумов. Ключевые слова вводятся в строке, расположенной в верхней части окна, в соответствии с общими для всех подобных окон поиска правилами ввода, сформулированными в [5.3.4.1.](#page-168-0)

Можно искать как в текущем реперториуме, выбранном в окне Реперториумов, так и во всех реперториумах.

Заголовки найденных страниц выводятся в списке, занимающем основную часть окна. Количество найденных страниц выводится в строке состояния внизу.

Поиск производится при нажатии кнопки *Поиск* в соответствии с заданными условиями и параметрами или нажатии клавиши **Enter**.

В дополнение к стандартным параметрам поиска, рассмотренным в [5.3.4.1,](#page-168-0) для реперториумов можно указать:

- **Только страницы с медикаментами** исключаются из поиска страницы оглавления, не содержащие упоминания препаратов.
- $\bullet$ **Только в названии страницы** – для поиска и сравнения с ключевыми словами используется только информация заголовков страниц, текст страницы не рассматривается.

При помощи кнопки *Перейти к...* или при помощи *двойного щелчка* мышью по заголовку страницы в списке найденных можно перейти к просмотру соответствующей страницы реперториума в окне Реперториумов (см. [5.3.5.1\)](#page-170-1). Должен быть предварительно выделен заголовок единственной страницы. В заголовке и в тексте просматриваемой страницы *ключевые слова поиска выделяются цветом*.

Выделив один или несколько заголовков страниц в списке найденных, можно внести их в список для анализа при помощи кнопки *В анализ* или щелкнув *правой кнопкой* мыши в списке. В обоих случаях будет выведено меню для выбора веса, с которым вносится страница. Кнопка *Все в анализ* вносит все найденные страницы в список для анализа с минимальным весом ("дополняющий").

 $\Rightarrow$  Вес внесенной для анализа страницы можно затем изменить на закладке "Анализ" окна Реперториумов, см. [5.3.5.3.](#page-174-0)

#### <span id="page-174-0"></span>*5.3.5.3. Анализ выбранных страниц реперториумов*

После внесения страниц реперториумов в список для анализа и автоматизированной реперторизации пользователь имеет возможность осуществить сам анализ. Для этого служит страница окна реперториумов, доступная при помощи закладки *"Анализ"* в верхней части окна [\(Рис. 144\)](#page-175-0).

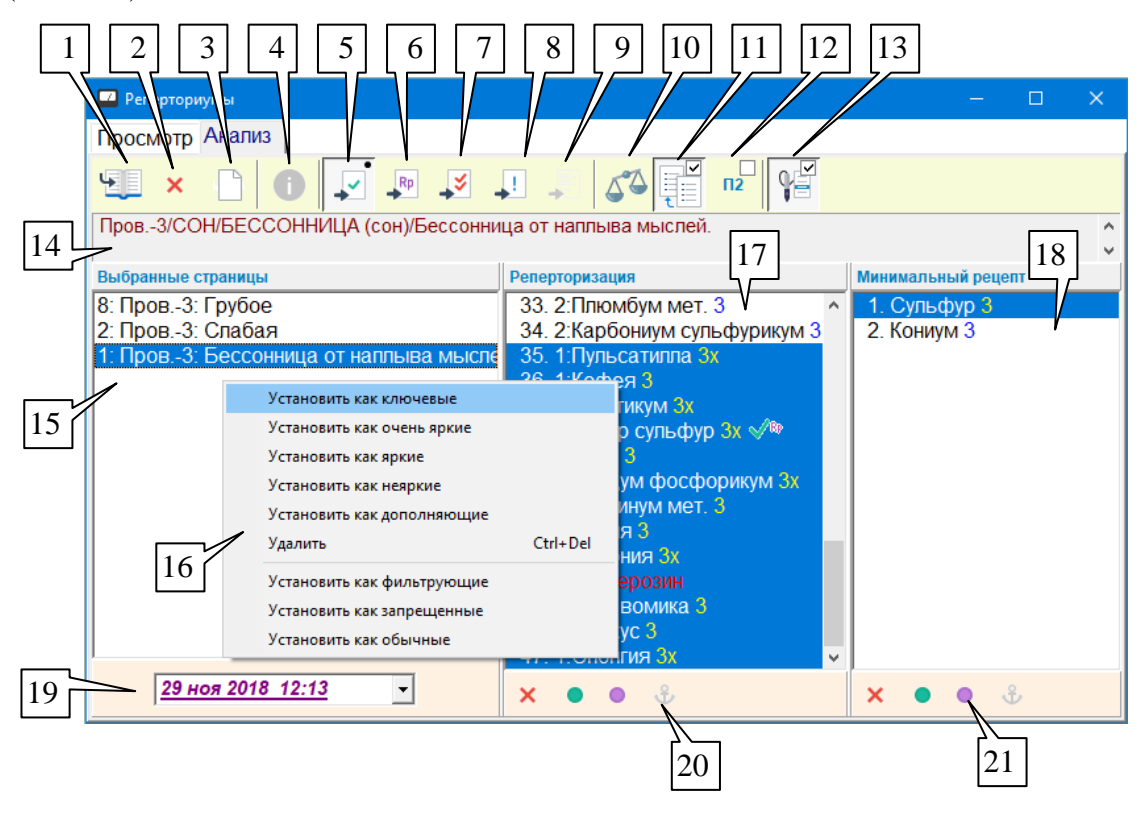

Рис. 144 Окно реперториумов в режиме анализа выбранных страниц

<span id="page-175-0"></span>На странице анализа присутствует список выбранных страниц (15), в который страницы *вносятся* из режима просмотра (см. [5.3.5.1\)](#page-170-1) или поиска по реперториумам (см. [5.3.5.2\)](#page-173-0). Слева от названия страницы отображается ее вес ("яркость"), который используется при расчете результатов реперторизации (см. ниже).

Полное название выделенной страницы, включая вышестоящие разделы, отображается в поле (14).

При помощи всплывающего меню (16), вызываемого щелчком правой кнопкой мыши в списке выбранных страниц, можно изменить вес выделенных в списке страниц, удалить страницы, а также установить страницам атрибут "фильтрующая" или "запрещенная" (или вернуть атрибут "обычная").

Кнопка (10) позволяет просмотреть и изменить числовые значения весов, соответствующие понятиям "яркости" выраженности симптома. При этом отображается окно установки весов яркостей [\(Рис. 145\)](#page-175-1). Кнопка *Значения по умолчанию* позволяет восстановить в ячейках таблицы значения по умолчанию, *Применить* – сохраняет введенные значения коэффициентов для дальнейшего использования, *Отказаться* – закрывает данное окно, не меняя текущее значение коэффициентов.

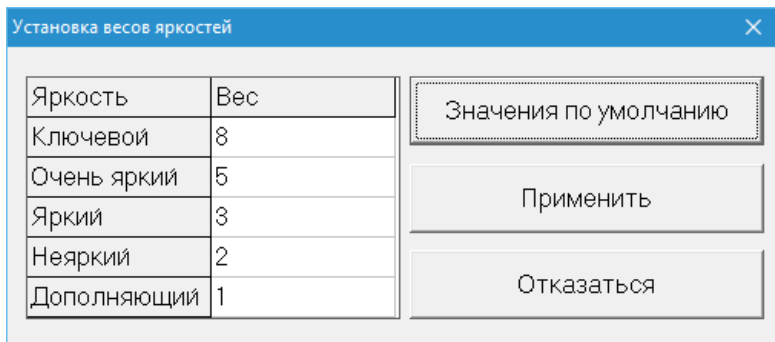

Рис. 145 Установка весов яркостей

<span id="page-175-1"></span>Если какие-либо страницы помечены как *фильтрующие*, то препараты, которые содержатся только в этих страницах, не вносятся в список реперторизации. Однако если на фильтрующих страницах есть препараты, содержащиеся на обычных страницах, то их результирующий вес возрастает на произведение яркости фильтрующей страницы и веса препарата на этой странице (как и для обычных страниц). Таким образом, фильтрующие страницы не расширяют список препаратов, но могут увеличить суммарный вес препаратов обычных страниц.

Если какие-либо страницы помечены как *запрещенные*, то препараты, содержащиеся на этих страницах, исключаются из рецепта реперторизации.

Кнопки панели инструментов позволяют **перейти к просмотру** выделенной страницы (1), **удалить** выбранные страницы (2) или полностью **очистить список** выбранных страниц (3).

Списки препаратов *"Реперторизация"* (17) и *"Минимальный рецепт"* (18) формируются автоматически на основе анализа списка выбранных страниц (15) и изменяются при внесении изменений в список выбранных страниц.

- $\Rightarrow$  Список (17) будет сформирован по другим алгоритмам, если переключатель **"Режим Провизор-2"** (12) включен, см. ниже.
- Ширину полей (15), (17) и (18) можно изменять, *перетаскивая* мышью разделяющие их валики.

**Реперторизация** (17). Этот список препаратов формируется по принципу классической реперторизации в соответствии со списком выбранных страниц, их яркостями и пометкой как фильтрующих или запрещенных. Перед каждым препаратом списка реперторизации выводится его *результирующий вес*, полученный как сумма произведений яркости страницы на вес препарата на странице по всем выбранным страницам. Список упорядочен по убыванию веса препаратов.

**Минимальный рецепт** (18). Минимальный рецепт формируется как минимальный набор препаратов, который покрывает все выбранные страницы, то есть для каждой страницы в минимальном рецепте есть хотя бы один препарат, который в ней содержится. Минимальный рецепт *не зависит* ни от яркости страниц, ни от пометки их как фильтрующих или запрещенных.

Кнопка-переключатель (11) позволяет включить или отключить **выделение связанных** ("покрываемых") страниц и препаратов. Если эта кнопка утоплена (переключатель включен), то при выборе страницы в списке (15) в списках препаратов (17) и (18) автоматически выделяются препараты, связанные с этой страницей (именно такая ситуация показана на [Рис. 144\)](#page-175-0). И наоборот, при выборе препарата в списках (17) или (18) в списке (15) отображаются страницы, в которых присутствует выбранный препарат.

Кнопка (12) позволяет задействовать **альтернативный режим реперторизации "Провизор-2"**.

В этом режиме на месте Списка реперторизации (17) выводится Избыточный рецепт и в конце списка – Поддерживающие препараты (отмечены префиксом "Пд:").

Минимальный рецепт представляет собой минимальный набор препаратов, покрывающий все выбранные страницы, то есть в список препаратов каждой выбранной страницы входит хотя бы один из препаратов минимального рецепта. Таким образом, минимальный рецепт – это наиболее конституциональные препараты для данного набора страниц.

Избыточный рецепт – это прежде всего все препараты, которые встречаются в списках *как минимум двух* выбранных страниц. Если такими препаратами невозможно покрыть все страницы (есть страницы, не пересекающиеся ни с какими другими), то в рецепт дополнительно включаются по одному препарату с таких непересекающихся страниц. Таким образом, избыточный рецепт – это список препаратов, среди которых с высокой вероятностью при помощи дальнейшего тестирования можно найти конституциональный.

 $\Rightarrow$  Веса при реперторизации в режиме П2 не используются.

В процессе формирования минимального и избыточного рецептов из рассмотрения автоматически исключается ряд препаратов, которые по статистике встречаются в очень большом количестве страниц, так как иначе они бы все время попадали в рецепты. Таким препаратам присвоено наименование "поддерживающие". Те из поддерживающих препаратов, которые есть в списках препаратов выбранных страниц, выводятся после препаратов избыточного рецепта с префиксом "Пд:".

Списки препаратов (17) и (18) функционируют по общим правилам для списков препаратов, изложенным в [5.2.2](#page-149-0) – [5.2.4.](#page-151-0) Кнопка (4) активна, когда активен любой из списков препаратов, и позволяет просмотреть описание препарата. Кнопка (13) включает возможность перебора препаратов в списках при помощи кнопок на щупе. Панели управления селектором (20) и (21) позволяют включать препараты из соответствующих списков в селекторе. Списки снабжены стандартными контекстными меню списков препаратов, вызываемыми щелчком в списке правой кнопкой мыши.

Кнопки работы со списками тестирования (5) – (9) работают как переключатели направления. Чтобы занести препарат в тот или иной список тестирования (выбранных, рецепт, комплексного тестирования, подошедших, окно групп) необходимо предварительно задать направление пересылки, включив соответствующий переключатель (5) – (9), после чего *дважды щелкнуть* по препарату в списке.

Чтобы переслать сразу несколько препаратов в выбранный список тестирования, необходимо выделить их и дважды щелкнуть по нужной кнопке (5) – (9) или воспользоваться контекстным меню.

Панель истории (19) позволяет осуществлять быстрый доступ к просмотру списков реперторизации, сформированных в ходе других (предыдущих) визитов обследуемого пациента. На [Рис. 144](#page-175-0) показана стандартная ситуация работы с данными текущего визита, при этом вся площадь окна отдана под отображение данных текущих данных. Однако в этом выпадающем списке панели (19) можно выбрать другой визит, и окно примет вид, соответствующий [Рис. 146.](#page-177-0)

| <b>P</b> Реперториумы<br>П              |                                            |              |                    |  |  |  |  |  |  |
|-----------------------------------------|--------------------------------------------|--------------|--------------------|--|--|--|--|--|--|
| Просмотр Анализ                         |                                            |              |                    |  |  |  |  |  |  |
| EX DOID REVIEW COFFER                   |                                            |              |                    |  |  |  |  |  |  |
|                                         |                                            |              |                    |  |  |  |  |  |  |
| Выбранные страницы                      | Реперторизация                             |              | Минимальный рецепт |  |  |  |  |  |  |
| 8: Пров.-3: Грубое                      | 1. 10: Лахезис 3                           |              | 1. Лахезис 3       |  |  |  |  |  |  |
| 2: Пров.-3: Слабая                      | 2. 10: Анакардиум ориентал 3               |              |                    |  |  |  |  |  |  |
| 1: Пров.-3: Бессонница от наплыва мыслє | 3. 10: Аурум мет. 3                        |              |                    |  |  |  |  |  |  |
|                                         | 4. 10: Ликоподиум 3                        |              |                    |  |  |  |  |  |  |
|                                         | 5. 8: Натриум муриатикум 3х                |              |                    |  |  |  |  |  |  |
|                                         | 6. 8: Люезинум 6                           |              |                    |  |  |  |  |  |  |
| 8: Пров.-3: Злобное                     | 7. 8: Антимониум крудум 3                  |              |                    |  |  |  |  |  |  |
| 2: Пров.-3: Ослабление памяти           | 8. 8: Нукс вомика 3                        |              |                    |  |  |  |  |  |  |
|                                         | 9. 8: Страмониум Зх<br>10. 8: Хамомилла 3х |              |                    |  |  |  |  |  |  |
|                                         | 11. 8: Гиосциамус Зх                       |              |                    |  |  |  |  |  |  |
|                                         | 12. 2: Кальциум фосфорикум 3               |              |                    |  |  |  |  |  |  |
| 14 ноя 2018 15:13                       | 13. 2:Кониум 3                             |              |                    |  |  |  |  |  |  |
| 16 ноя 2018 15:51                       | 14. 2: Ацидум пикриникум 3                 |              |                    |  |  |  |  |  |  |
| 29 ноя 2018 12:13                       | 15. 2: Табакум Зх                          | $\checkmark$ |                    |  |  |  |  |  |  |
| 16 ноя 2018 15:51                       | ×                                          |              | ×                  |  |  |  |  |  |  |

Рис. 146 Отображение истории реперторизации

<span id="page-177-0"></span>Здесь изображена ситуация, когда в панели истории распахнут список визитов. Текущий визит отображен жирным шрифтом с подчеркиванием. Визиты, в которых присутствуют данные реперторизации, отображены фиолетовым цветом, при этом выбран иной, отличный от текущего визит.

Данный реперторизации (список разделов реперториума) выбранного визита отображаются в списке истории реперторизации под данными реперторизации основного визита, и фон списка более темный.

Если щелкнуть по элементу списка истории реперторизации, то, как и для данных текущего визита, правее будут отображены соответствующие списки препаратов, с которыми можно работать на общих основаниях – тестировать, заносить в список выбранных (текущего сеанса) и т.п. Однако цвет фона, на котором отображаются препараты для данных списка истории реперторизации, также не белый, а темный.

Кнопка слева от списка визитов позволяет скопировать выделенные разделы из списка истории в список реперторизации текущего сеанса (расположенный выше).

## 5.3.6. Гомеопатия по Шанкарану

В подменю *"Тестирование | Дополнительно | Гомеопатия"* доступны четыре окна, имеющие схожий внешний вид и объединенные сходной логикой работы. Информация в данных окнах ориентирована на методы подбора гомеопатического лечения современного индийского классического гомеопата Раджана Шанкарана.

Структура информации, представленной в окнах данного раздела, в целом повторяется, ее можно рассмотреть на примере окна Миазмов [\(Рис. 147\)](#page-178-0).

В верхней части окна отображены группирующие объекты (миазмы, химические элементы, семейства растений, виды, отряды, классы и типы животных), к которым привязана выводимая в окне информация.

В нижней части окна выводятся списки препаратов и текстовый материал, относящиеся к выбранному группирующему объекту. Препараты в списках снабжены стандартным набором органов управления, позволяющим тестировать препараты, просматривать информацию о препаратах и заносить препараты в списки тестирования.

Слева от информации в нижней части окна расположен перечень разделов информации (конкретные виды списков препаратов и текстовых описаний), при помощи которых можно выбрать нужный раздел для отображения.

Соотношение размеров верхней и нижней части окон можно изменять, перетаскивая мышью разделяющий их валик.

## *5.3.6.1. Миазмы*

Внешний вид окна Миазмов представлен на [Рис. 147.](#page-178-0) Для активизации окна Миазмов служит пункт меню *"Тестирование | Дополнительно | Гомеопатия | Миазмы"*.

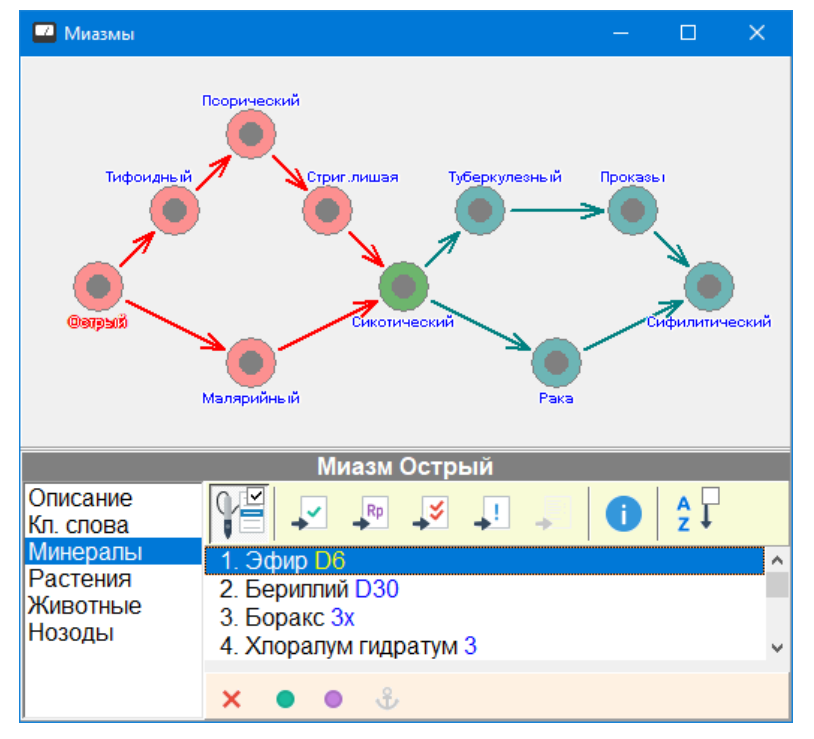

Рис. 147 Окно Миазмов

<span id="page-178-0"></span>В верхней части окна приведена схема 10 гомеопатических миазмов. Для просмотра информации необходимо щелкнуть мышью по кружку на схеме, соответствующему интересующему пользователя миазму, курсор мыши при наведении на кружок меняет вид на "указующую руку".

Выбранный миазм выделяется на схеме цветом, кроме того, его название отображается в заголовке информационной панели окна.

При помощи меню в левой части нижней панели можно выбрать разделы информации на миазм. Описание миазма и ключевые слова относятся к разряду текстовой информации, кроме того предусмотрено отображение списков гомеопатических препаратов минерального, растительного и животного происхождения, а также нозодов.

Органы управления списками препаратов окна миазмов функционируют в соответствии со стандартной логикой, рассмотренной в подразделе [5.2.](#page-148-2)

#### *5.3.6.2. Минеральное царство*

При выборе пункта меню *"Тестирование | Дополнительно | Гомеопатия | Минеральное царство"* отображается окно с периодической системой химических элементов [\(Рис. 148\)](#page-179-0).

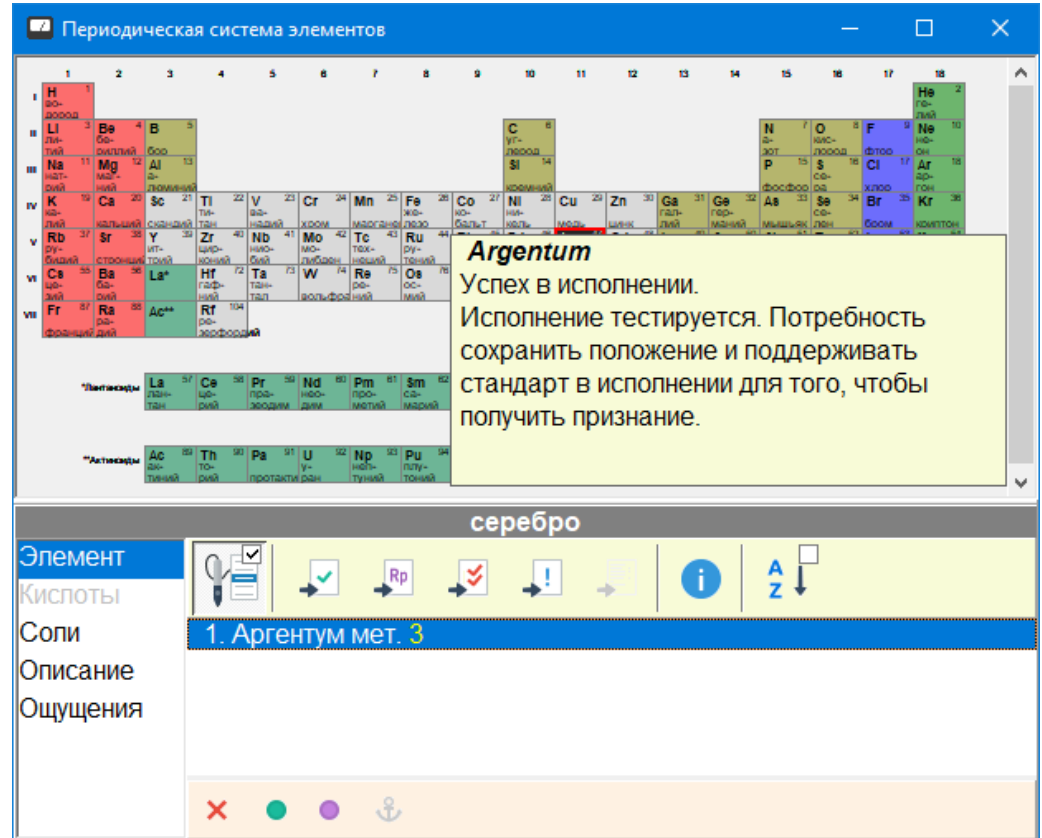

Рис. 148 Окно химических элементов

<span id="page-179-0"></span>В верхней части окна приведена периодическая система элементов в формате 18 столбцов. Лантаноиды и актиноиды отображаются отдельным списком. Для просмотра информации необходимо щелкнуть мышью по ячейке таблицы или по номеру столбца или периода слева и сверху от таблицы соответственно. Выбранный элемент, столбец или период выделяются цветом, кроме того, название выбранного объекта отображается в заголовке информационной панели, расположенной под таблицей.

Дополнительно имеется возможность быстрого просмотра "ощущений" элементов при щелчке *правой кнопкой* мыши по ячейке таблицы. Всплывающее окно при этом имеет желтый цвет и исчезает при любом движении мышью или нажатии любой клавиши на клавиатуре.
При помощи меню в левой части нижней панели можно выбрать разделы информации на элемент, а также на столбец и на период в целом. Описание и ощущения относятся к разряду текстовой информации, кроме того предусмотрено отображение списков гомеопатических препаратов, представляющих элемент как простое вещество, кислоты и соли элемента.

 $\Rightarrow$  Отсутствующие разделы информации отображаются серым цветом.

Органы управления списками препаратов окна минерального царства функционируют в соответствии со стандартной логикой, рассмотренной в подразделе [5.2.](#page-148-0)

## *5.3.6.3. Растительное царство*

При выборе пункта меню *"Тестирование | Дополнительно | Гомеопатия | Растительное царство"* отображается окно для тестирования гомеопатических препаратов растительного происхождения [\(Рис. 149\)](#page-180-0).

| <b>••</b> Растительное царство                   |                                                                                   |  |                |                                  |             |                               |      |                        |                                    |         | $\times$                          |  |
|--------------------------------------------------|-----------------------------------------------------------------------------------|--|----------------|----------------------------------|-------------|-------------------------------|------|------------------------|------------------------------------|---------|-----------------------------------|--|
|                                                  |                                                                                   |  |                | Остр. Тиф. Мал. Дерм. Сик.       |             |                               | Tуб. | Pak                    |                                    |         | Прок.∣Люэс Прочи  ^               |  |
| <b>ANACARDIACEAE</b><br>Пойман, скованность      |                                                                                   |  |                | Рус токс Рус рад Рус вен  Мангиф |             | Мангифе                       |      |                        | Анакард Рус глаб<br><b>Комокла</b> |         | Анакарди<br>Рус аром<br>Рус дивер |  |
| <b>ARACEAE</b><br>Горит, болит, обнажен          |                                                                                   |  |                | Арум трі Арум ма                 |             | Каладиу                       |      |                        |                                    |         |                                   |  |
| <b>BERBERIDACEAE</b><br>Внезапная переменчивость |                                                                                   |  |                | Подофи Бербери                   |             | Каулофи<br>Каулофи<br>Каулофи |      |                        |                                    | Бербери |                                   |  |
| <b>CACTACEAE</b><br>Сжатый, уменьшен             |                                                                                   |  | Карнеги Кактус |                                  | Опунция     |                               |      | Цериус (Анхалон Цереус |                                    |         |                                   |  |
| Семейство ANACARDIACEAE<br>Пойман, скованность   |                                                                                   |  |                |                                  |             |                               |      |                        |                                    |         |                                   |  |
| Препараты<br>Ощущения                            | ⊥४<br><u>lv</u><br>Rp                                                             |  |                |                                  | $rac{A}{2}$ |                               |      |                        |                                    |         |                                   |  |
| Кл. слова<br> Диф. диагноз                       | Тиф. Рус токсикодендрон 3х<br>2. Мал. Рус радиканс D3<br>3. Дерм. Рус венената D3 |  |                |                                  |             |                               |      |                        |                                    |         |                                   |  |
|                                                  | 4. Сик. Мангифера индика D3<br>5. Сик. Мангифера индика 1М Роt.                   |  |                |                                  |             |                               |      |                        |                                    |         |                                   |  |
|                                                  | 6. Рак Анакардиум ориентал 3<br>7. Прок. Рус глабра D3                            |  |                |                                  |             |                               |      |                        |                                    |         |                                   |  |
|                                                  | ×                                                                                 |  |                |                                  |             |                               |      |                        |                                    |         |                                   |  |

Рис. 149 Окно "Растительное царство"

<span id="page-180-0"></span>В верхней части окна приведена таблица, содержащая информацию по основным семействам растений, используемым в гомеопатической практике с распределением препаратов по миазмам. Каждая строка таблицы соответствует растительному семейству, каждый столбец – миазму, в ячейках таблицы перечисляются растительные гомеопатические препараты, относящиеся к соответствующему семейству и миазму. Препараты, не отнесенные ни к какому миазму, выводятся в последнем столбце *"Прочие"*. Для каждого растительного семейства кроме названия отображается "девиз", представляющий основной характер симптомов, соответствующих семейству. Сокращенные названия миазмов в заголовках столбцов выделены цветом, этот же цвет используется при выводе препаратов миазма в списке препаратов внизу окна.

Для выбора строки таблицы необходимо щелкнуть мышью по названию растительного семейства в левой колонке, для выбора столбца (миазма в целом) – по

заголовку столбца. Выбранная ячейка, столбец или строка выделяются цветом, кроме того, название выбранного объекта отображается в заголовке информационной панели, расположенной под таблицей.

При помощи меню в левой части нижней панели можно выбрать разделы информации на растительное семейство, миазм или ячейку таблицы. Ощущения, ключевые слова и дифференциальный диагноз относятся к разряду текстовой информации, кроме того предусмотрено отображение списков гомеопатических препаратов, представляющих выбранный элемент или элементы таблицы.

 $\Rightarrow$  Отсутствующие разделы информации отображаются серым цветом.

Органы управления списками препаратов окна растительного царства функционируют в соответствии со стандартной логикой, рассмотренной в подразделе [5.2.](#page-148-0)

Дополнительно в списке препаратов цветом и с использованием сокращений перед названием препарата отображается, к какому миазму относятся препараты. Препараты, не отнесенные к тому или иному миазму, выводятся нейтральным (черным на белом) цветом.

#### *5.3.6.4. Животное царство*

При выборе пункта меню *"Тестирование | Дополнительно | Гомеопатия | Животное царство"* отображается окно для работы с гомеопатическими препаратами животного происхождения [\(Рис. 150\)](#page-181-0).

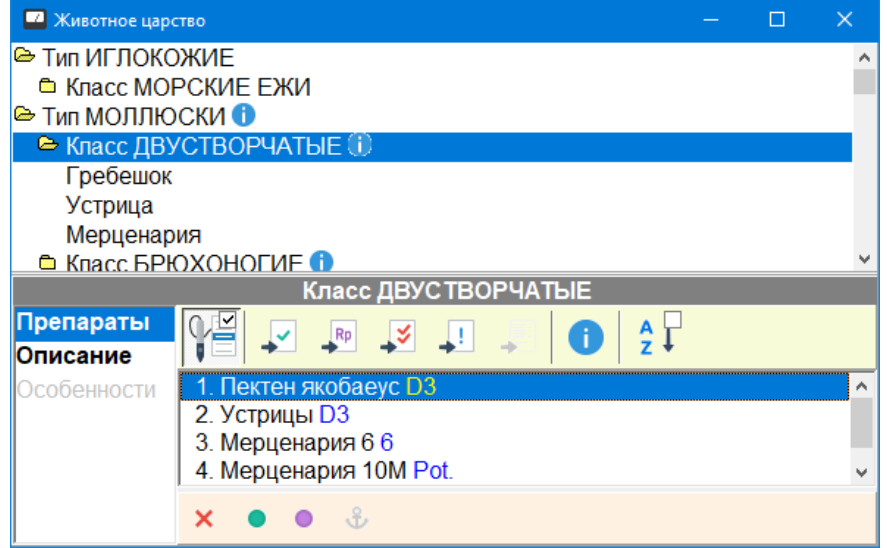

Рис. 150 Окно "Животное царство"

<span id="page-181-0"></span>В верхней части окна в виде иерархического списка приведена упрощенная классификация царства животных, использующая уровни классификации "тип – класс – отряд – вид". Для просмотра информации необходимо выбрать строку списка классификации. Название выбранного объекта классификации отображается в заголовке информационной панели, расположенной под таблицей.

В списке классификации животного царства те элементы, для которых предусмотрены текстовые описания, помечаются знаком "информация" .

При помощи меню в левой части нижней панели можно выбрать разделы информации. Описание и особенности относятся к разряду текстовой информации, кроме того, предусмотрено отображение списков гомеопатических препаратов.

 $\Rightarrow$  Отсутствующие разделы информации отображаются серым цветом.

Органы управления списками препаратов окна животного царства функционируют в соответствии со стандартной логикой, рассмотренной в подразделе [5.2.](#page-148-0)

# *5.4. Связи по Руи*

В этом окне представлена информация о связях гомеопатических препаратов по версии французского гомеопата А.Руи. Связи представляют собой цепочки препаратов из трех, но иногда большего количества элементов.

Окно отображается при выборе пункта меню *"Тестирование | Связи по Руи"*. Внешний вид окна представлен на [Рис. 151.](#page-182-0)

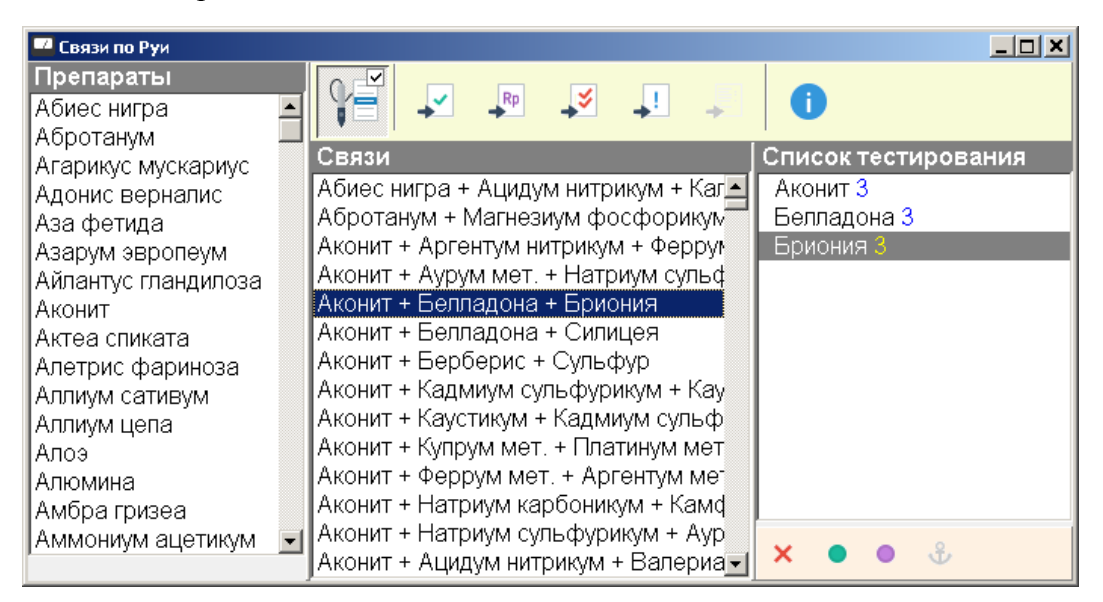

Рис. 151 Окно связей по Руи

<span id="page-182-0"></span>Перечень связей можно видеть в основном поле окна. В правом поле выводится предназначенный для включения в селекторе и тестирования список препаратов, соответствующих выбранным связям. В левой части окна выводится полный алфавитный список препаратов, задействованных в связях.

Список связей упорядочен по алфавиту. Многие, но не все последовательности встречаются в этом списке несколько раз, начинаясь с разных элементов, например *"Боракс + Спонгия + Бриония"*, *"Бриония + Боракс + Спонгия"* и *"Спонгия + Боракс + Бриония"*.

Для поиска в списке связей по названию препарата просто начните набирать название препарата в списке связей по центру окна или выберите препарат в списке препаратов слева – список связей изменит цвет, и в нем будут отображаться только строки, соответствующие введенному условию (включится режим поиска-фильтрации при вводе, [Рис. 152,](#page-183-0) см. [1.2.9\)](#page-17-0).

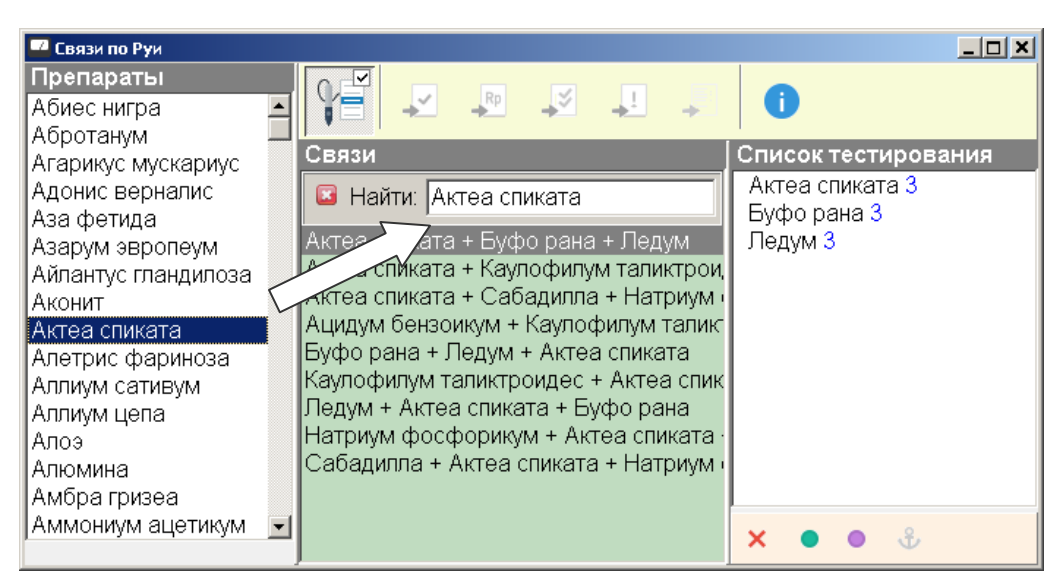

Рис. 152 Список связей в режиме поиска-фильтрации

<span id="page-183-0"></span>После выбора одной или нескольких связей составляющие их препараты отображаются в списке справа (список тестирования). С элементами этого списка можно производить стандартные действия – включать в селекторе, менять потенцию, заносить в списки выбранных, в рецепт и т.д. при помощи органов управления, расположенных выше и ниже списка тестирования.

# *5.5. Работа пользователя со списками препаратов*

# <span id="page-183-1"></span>5.5.1. Список выбранных препаратов, подошедших препаратов, комплексного тестирования

Для подбора и тестирования препаратов в рамках сеанса обращения пациента в распоряжении пользователя имеются три *"списка тестирования"*: список выбранных препаратов, комплексного тестирования и список подошедших препаратов. Содержимое этих списков как правило активно модифицируется пользователем в ходе обследования пациента. Содержимое списков тестирования всегда сохраняется в записи текущего визита в картотеке.

При создании нового визита пациента содержимое списков тестирования может автоматически переноситься в новый визит, если соответствующие настройки заданы в окне Настроек на странице *"Общие"* (см. [1.6.1\)](#page-48-0). Работа со списками тестирования всех визитов текущего пациента реализована в окне Препаратов предыдущих сеансов (см. [5.5.3\)](#page-187-0).

Три упомянутых списка тестирования *идентичны* по внешнему виду и логике функционирования и могут в равной мере использоваться для оперативной группировки препаратов по усмотрению пользователя, это просто три "кармана", в которые можно по единым правилам набирать препараты. Тем не менее, названия списков тестирования соответствуют рекомендованному подходу к их использованию:

- В список *выбранных* препаратов в ходе предварительного отбора препаратов по каким-то критериям (поиск по ключевым словам, выбор целых групп в общем списке препаратов, итоги реперторизации) помещаются препараты, которые целесообразно протестировать в данном сеансе приема пациента.
- $\bullet$ В список *подошедших* последовательно заносятся препараты, успешно протестированные (поодиночке) в списке выбранных.
- Затем весь список подошедших заносится в список *комплексного тестирования* с целью совместного тестирования подошедших препаратов и исключения

(удаления из списка) "конфликтующих" препаратов, работающих по отдельности, но не работающих совместно.

В *рецепт* (особый список, работающий по другой логике, см. [5.5.2\)](#page-185-0) заносятся препараты, *назначаемые для приема пациентом*.

Во всех списках препаратов программы используются следующие обозначения, связанные с рассматриваемыми списками тестирования:

"Занесено в выбранные" – зеленая галочка рядом с названием препарата (V). Обозначение действия на кнопке: .

"Занесено в список комплексного тестирования" – две красные галочки рядом с названием препарата ( $\blacktriangledown$ ). Обозначение действия на кнопке:  $\blacktriangledown$ 

"Занесено в список подошедших" – восклицательный знак рядом с названием препарата (1). Обозначение действия на кнопке: +

Для доступа к спискам тестирования предусмотрены закладки *"Выбрано"*, *"Компл.тест"* и *"Подошло"* (8) в окне Списков препаратов, активируемом при помощи пункта меню *"Тестирование | Списки препаратов"*. Внешний вид списка выбранных препаратов представлен на [Рис. 153.](#page-184-0)

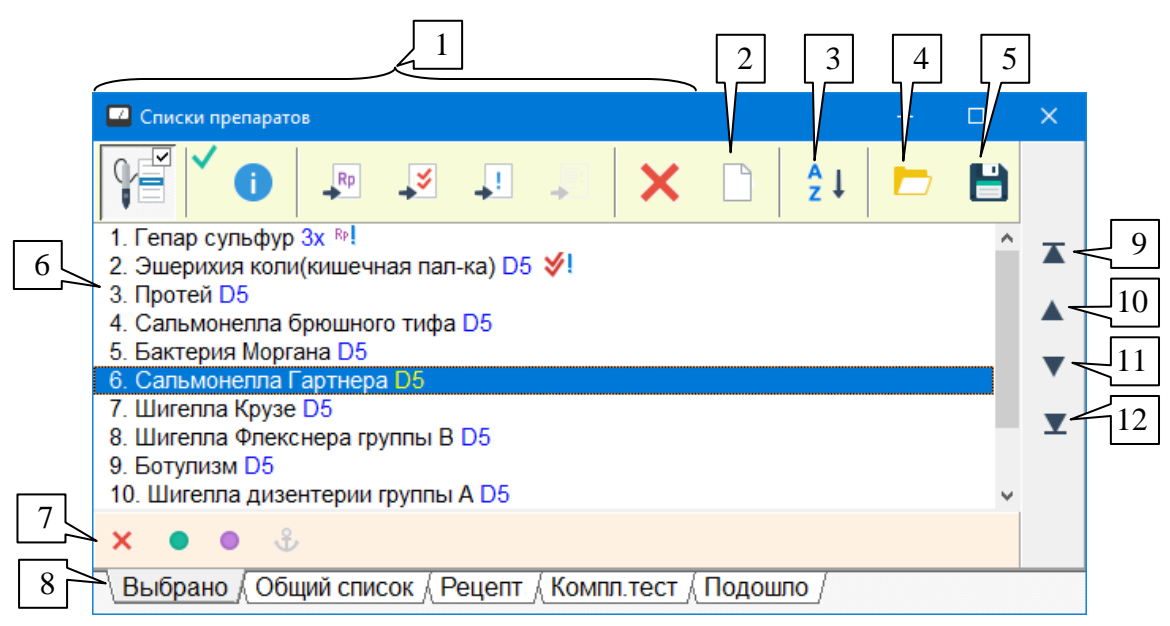

Рис. 153 Список выбранных препаратов в окне Списков препаратов

<span id="page-184-0"></span>Список препаратов отображается в основном поле окна (6). Количество препаратов в списке ограничено – их может быть набрано не более 1500.

Препараты в списке не дублируются: при попытке добавить в список препарат (в определенной потенции), который уже есть в списке, добавление не происходит, и копия препарата не создается.

Препараты располагаются в списке и сохраняются в записи визита в том порядке, в котором они добавлялись.

Список снабжен стандартными органами управления, отображается и функционирует в соответствии с общими правилами, изложенными в [5.2.](#page-148-0) Стандартная группа кнопок (1) отвечает за управление списком при помощи кнопки щупа, вывод информации о препаратах, занесение препаратов в другие списки тестирования. Препараты в списке можно удалять. Список может быть полностью очищен при помощи кнопки (2). Панель управления

селектором (7) позволяет включать препараты списка в селекторе. Список можно отсортировать по алфавиту при помощи кнопки (3).

 $\Rightarrow$  Действия по удалению препаратов, очистке и сортировке списка необратимы, их невозможно отменить.

Кнопки (9) – (12) позволяют изменять порядок следования препаратов произвольным образом. Их назначение: переместить в самое начало списка (9), поднять на одну строку вверх (10), опустить на одну строку вниз (11), переместить в самый конец списка (12). Кнопки перемещают *выделенные* в списке препараты.

Если для одного выделенного препарата действие кнопок перемещения очевидно, то в случае множественного выделения, в частности, когда препараты выделены "вразнобой", т.е. выделенные и не выделенные препараты перемежаются, действуют следующие правила:

- При перемещении в самое начало и в самый конец списка все выделенные  $\bullet$ препараты объединяются в единый блок и перемещаются в начало или в конец с сохранением их порядка следования друг относительно друга.
- $\bullet$ При перемещении на одну строку вверх или вниз программа пытается переместить в нужном направлении все выделенные препараты последовательно один за одним. Если в направлении перемещения уже стоит выделенный препарат (или достигнута граница списка), то перемещение не производится.

Кнопка (4) позволяет загрузить в список тестирования пользовательский файл препаратов в формате .MLS, кнопка (5) – сохранить текущее содержимое списка в такой файл (см. [5.5.4\)](#page-189-0).

Содержимое списков тестирования может включаться в итоговый текстовый отчет программы (см. [8.3\)](#page-246-0).

#### <span id="page-185-0"></span>5.5.2. Рецепт

Список рецепта предназначен для хранения списка препаратов, *назначенных пациенту для приема* по итогам визита. В связи с этим рецепт отличается от других списков тестирования по внешнему виду и особенностям функционирования. Принципиальной особенностью рецепта является возможность вносить в него произвольные записи, т.е. препараты, информация о которых отсутствует в базе данных программы.

Рецепт открывается на одноименной закладке в окне Списков препаратов [\(Рис. 154\)](#page-186-0). Для открытия окна Списков препаратов служит меню *"Тестирование | Списки препаратов"*.

Содержимое рецепта отображается в виде таблицы (4) в основном поле окна. Таблица содержит четыре колонки:

**№** – номер строки рецепта, в этой же колонке отображаются служебные символы (см. [5.2.2\)](#page-149-0), индицирующие включение препарата в селекторе или его занесение в списки тестирования.

**Препарат** – название препарата.

**Потенция** – потенция препарата. Потенцию можно изменять стандартными способами (при помощи клавиш **F2**, **F3**, **F4** или соответствующих пунктов контекстного меню, вызываемого щелчком правой кнопкой мыши). Помимо клавиши **F3** диалог выбора потенции можно активировать также двойным щелчком в ячейке потенции.

**Кратность приема** – произвольная строка, обычно содержащая дополнительные рекомендации по приему конкретного препарата.

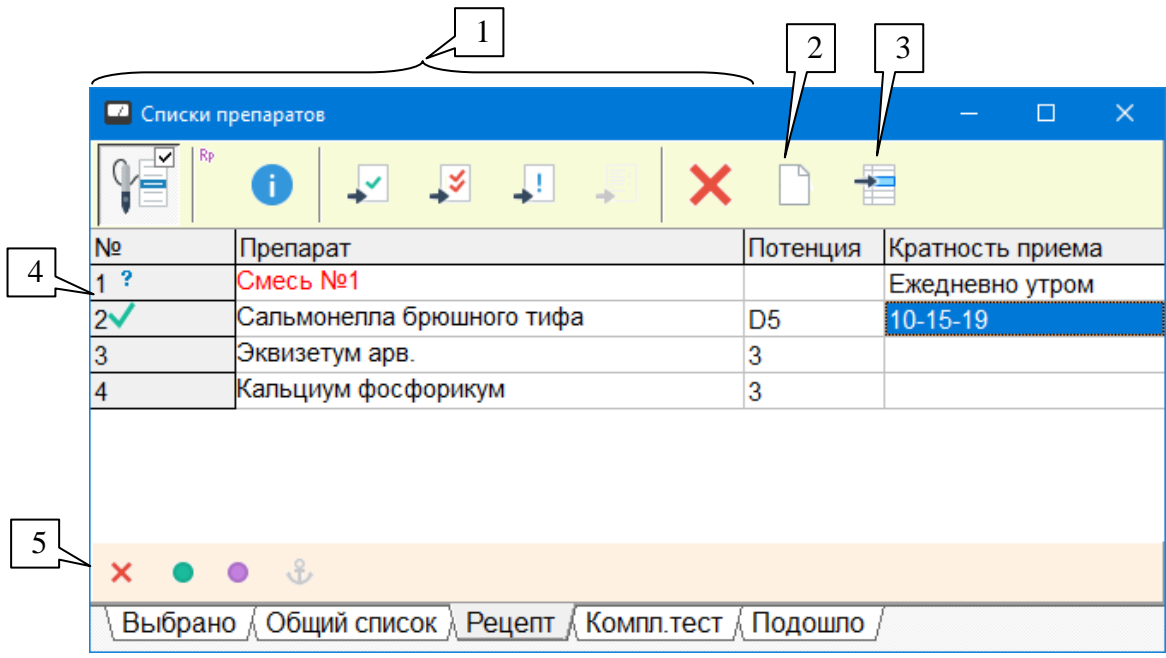

Рис. 154 Рецепт

<span id="page-186-0"></span>Для управления препаратами рецепта предусмотрены стандартные кнопки (1), панель управления селектором (5) и пункты контекстного меню, вызываемого щелчком правой кнопкой мыши в таблице рецепта, см. [5.2.](#page-148-0) Кнопка (2) полностью очищает рецепт.

Имеется возможность задать кратность приема препаратов по часам. Для этого необходимо дважды щелкнуть мышью в соответствующей ячейке столбца *"Кратность приема"*, и в появившейся таблице [\(Рис. 155\)](#page-186-1) отметить галочками рекомендованные дни и часы приема препарата в течение недели. Для установки/снятия галочки служит клавиша **Пробел** или двойной щелчок мышью в соответствующей ячейке таблицы. В верхней части таблицы расписания помимо 2-часовых интервалов приводятся аббревиатуры меридианов, время активности которых выпадает на соответствующий интервал времени. Кнопка *Сохранить* запоминает внесенные изменения для выбранного препарата, кнопка *Очистить* убирает все галочки, кнопка *Отмена* закрывает окно без внесения изменений в имеющееся расписание приема препарата.

| Кониум - Расписание приема препарата<br>$\times$                         |           |                       |     |                  |          |      |        |                  |       |       |       |        |
|--------------------------------------------------------------------------|-----------|-----------------------|-----|------------------|----------|------|--------|------------------|-------|-------|-------|--------|
| Меридианы                                                                |           | Пе, ЖД Ле, СТ  ТК, Ко |     | Же, НД СП, ОД Се |          |      | Tн     | МП, Ал По, Ли Кр |       |       | Эн    | ЖП, Су |
| Часы                                                                     | 1.3       | 3.5                   | 5.7 | 7.9              | 9.11     | 1113 | 13.15  | 15.17            | 17.19 | 19.21 | 21.23 | 23.1   |
| Понедельник                                                              |           |                       |     |                  |          |      |        |                  |       |       |       |        |
| <b>Вторник</b>                                                           |           |                       |     |                  |          |      |        |                  |       |       |       |        |
| Среда                                                                    |           |                       |     |                  |          |      |        |                  |       |       |       |        |
| Четверг                                                                  |           |                       |     |                  |          |      |        |                  |       |       |       |        |
| Пятница                                                                  |           |                       |     |                  |          |      |        |                  |       |       |       |        |
| Суббота                                                                  |           |                       |     |                  |          |      |        |                  |       |       |       |        |
| Воскресенье                                                              |           |                       |     |                  |          |      |        |                  |       |       |       |        |
| Чтобы пометить/очистить ячейку, нажмите пробел или дважды щелкните мышью |           |                       |     |                  |          |      |        |                  |       |       |       |        |
|                                                                          | Сохранить |                       |     |                  | Очистить |      | Отмена |                  |       |       |       |        |

Рис. 155 Расписание приема препарата

<span id="page-186-1"></span>Обычно препараты заносятся в рецепт из других списков препаратов. Значок "Занесено в рецепт" представляет собой фиолетовые буквы "Rp" рядом с названием препарата (RP). Обозначение действия на стандартной кнопке: **. RP**. Если препарат занесен из другого списка препаратов, т.е. известен системе (присутствует в базе данных программы), то название доступного препарата выводится черным цветом, недоступного – красным цветом.

При помощи кнопки (3) пользователь может добавить в рецепт произвольную запись, не являющуюся ссылкой на известный системе препарат. Такие препараты помечены вопросительным знаком (?) в первом столбце таблицы, всегда отображаются черным цветом и не могут быть включены в селекторе. Чтобы ввести название такого произвольного препарата нужно *дважды щелкнуть* мышью по соответствующей ячейке в столбце *"Препарат"*, и после того, как будет активирован режим ввода, набрать название препарата на клавиатуре.

 $\Rightarrow$  Можно изменить название любого занесенного в рецепт препарата, в том числе – имеющегося в базе данных программы. Однако при этом препарат будет переведен в разряд "произвольных" с отображением вопросительного знака и невозможностью тестировать препарат или переносить его в списки тестирования.

Содержимое рецепта обычно включается в итоговый текстовый отчет программы, см. [8.3.](#page-246-0)

# <span id="page-187-0"></span>5.5.3. Списки препаратов предыдущих сеансов

Программа позволяет просмотреть (а также немедленно протестировать и/или занести в списки тестирования текущего визита) препараты из списков тестирования всех хранимых в картотеке визитов пациента (списка выбранных, списка подошедших препаратов, списка комплексного тестирования и рецепта, см. [5.5.1,](#page-183-1) [5.5.2\)](#page-185-0). Для этого служит окно Препаратов предыдущих сеансов, пункт меню *"Тестирование | Препараты предыдущих сеансов"*. Информация в данном окне может быть представлена в виде списков по визитам [\(Рис. 156\)](#page-187-1) и в виде сводной таблицы [\(Рис. 157\)](#page-189-1).

<span id="page-187-1"></span>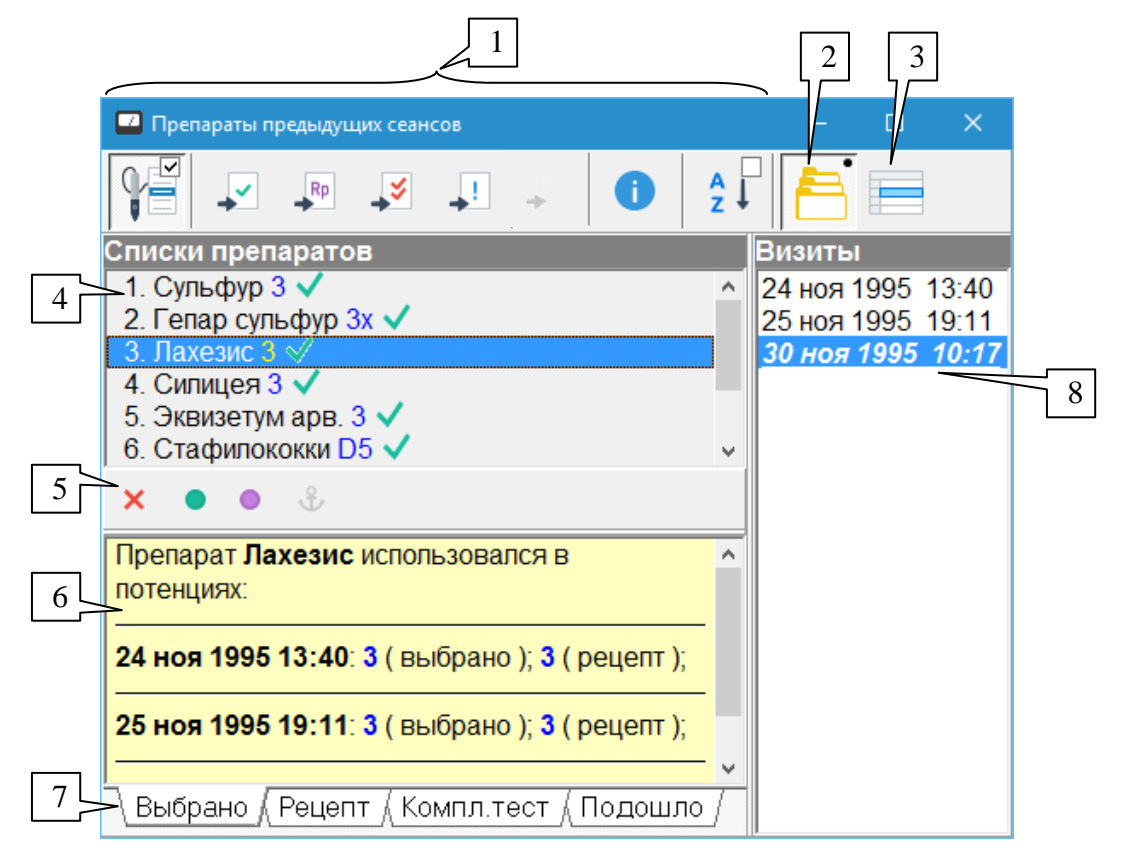

Рис. 156 Препараты предыдущих сеансов в режиме списков по визитам

Группа кнопок (1) в верхней части окна позволяет стандартным образом управлять списками препаратов, выводимыми в окне, в соответствии с [5.2.](#page-148-0) Переключение режимов отображения осуществляется клавишей **F10** или кнопками (2) (списки) и (3) (таблица).

В режиме списков отображается полная информация по содержимому списков тестирования по визитам пациента. Рабочая область окна разделена на три части. В правой части окна расположен список визитов (8), содержащий перечень визитов пациента. Текущий визит выделен шрифтом. Выбрав визит, в левой части окна можно отобразить список выбранных препаратов, рецепт, список комплексного тестирования или подошедших препаратов выбранного визита. Препараты отображаются в поле (4), список тестирования выбирается при помощи закладов (7) внизу окна.

Препараты отображаемого списка (4) можно протестировать (включить в селекторе), просмотреть их описание или внести в списки тестирования текущего визита, имеется возможность стандартным образом поменять потенцию препарата. Панель управления селектором (5), стандартная группа кнопок (1) и стандартное контекстное меню, вызываемое щелчком правой кнопкой мыши в списке препаратов, позволяют управлять препаратами списка, см. [5.2.](#page-148-0)

- $\Rightarrow$  Значки внесения в списки тестирования, выводимые в поле (4), означают присутствие препаратов в соответствующих списках тестирования *текущего визита*, хотя сам список может относиться к любому визиту.
- $\Rightarrow$  Сортировка списка и изменение потенции препаратов не сохраняются в картотеке и служат для обеспечения задач оперативного тестирования препаратов. Чтобы изменить список тестирования некоторого визита, необходимо открыть визит в картотеке в режиме обработки старых значений и воспользоваться окном Списков препаратов, см. [5.5.1и](#page-183-1) [5.5.2.](#page-185-0)

При двойном щелчке мышью по препарату в списке (4) в информационном поле (5) отображается сводная информация о том, в каких списках и в каких потенциях присутствовал препарат в каждом из визитов пациента.

Соотношение размеров левой и правой, верхней и нижней частей окна можно изменять, *перетаскивая* мышью разделительные валики.

В режиме таблицы [\(Рис. 157\)](#page-189-1) окно препаратов текущих сеансов предоставляет наглядную сводную информацию по присутствию всех препаратов в списках тестирования всех сеансов. Информация выводится в виде таблицы (5) в основном поле окна.

Столбец *"Препарат"* содержит названия препаратов, в скобках после названий указана потенция препарата, в которой он внесен в список тестирования.

В столбце *"Тест.пот."* отображается *текущая* потенция препарата, в которой он может быть включен в селекторе или внесен в любой список тестирования текущего сеанса непосредственно из списка (5). Изначально потенции в первом и втором столбце совпадают, но потенция во втором столбце может быть изменена пользователем.

В этом же столбце отображаются стандартные значки (см. [5.2.2\)](#page-149-0), индицирующие включение препарата в селекторе и его присутствие в списках тестирования *текущего сеанса*.

Значки в этом поле соответствуют потенции препарата, заданной в столбце *"Тест.пот."*.

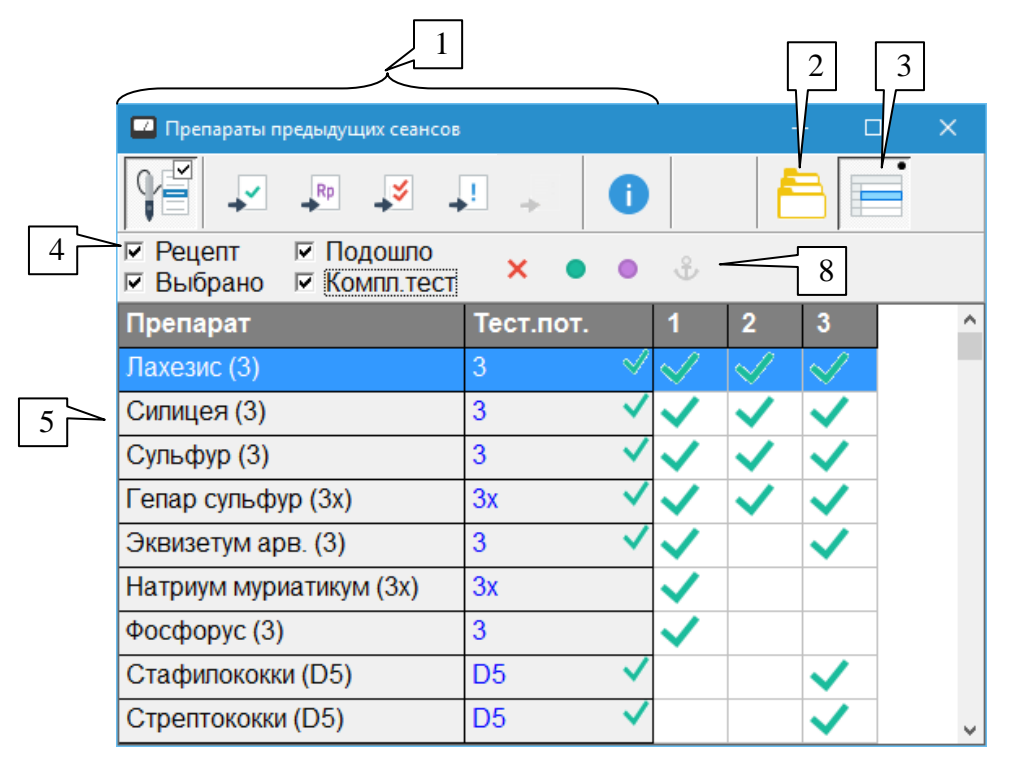

Рис. 157 Препараты предыдущих сеансов в форме таблицы

<span id="page-189-1"></span>Далее следуют столбцы, соответствующие визитам пациента. Столбцы пронумерованы по порядку. Галочка в столбце визита означает, что препарат, название которого выведено в первом столбце, присутствует в списках тестирования этого визита.

 $\Rightarrow$  Галочки в этих столбцах соответствуют потенции препарата, указанной рядом с названием в столбце *"Препарат"*.

При заполнении столбцов визитов учитываются только списки тестирования, отмеченные галочками в области (4) – препарат должен входить в любой из отмеченных списков. При этом информация, в каком конкретно списке тестирования находился препарат, не выводится. Для получения детальной информации о содержимом списков тестирования по сеансам необходимо переключиться в режим отображения списков при помощи кнопки (2) или клавиши **F10**.

 $\Rightarrow$  Если ни один список тестирования в области (4) не отмечен, то таблица (5) не отображается.

Препараты из таблицы (5) можно протестировать (включить в селекторе), просмотреть их описание или внести в списки тестирования текущего визита, имеется возможность стандартным образом поменять потенцию препарата. Панель управления селектором (8), стандартная группа кнопок (1) и контекстное меню, вызываемое щелчком правой кнопкой мыши в таблице препаратов, позволяют осуществлять стандартные действия над препаратами, см. [5.2.](#page-148-0)

#### <span id="page-189-0"></span>5.5.4. Файлы списков препаратов (\*.MLS)

В программе реализована возможность формировать и сохранять списки препаратов в файлах на диске компьютера. Эти файлы имеют расширение .MLS и содержат простые (не разбитые на группы) списки препаратов *с указанием потенции*. Эти файлы удобно использовать для простейшей группировки препаратов в соответствии с критериями и для задач пользователя. Например, в виде таких файлов можно заготовить наборы препаратов, часто употребляемых врачом для лечения тех или иных заболеваний.

- $\Rightarrow$  Файлы .MLS могут быть скопированы с компьютера на компьютер и переданы для использования другим пользователям ПО "ИМЕДИС-ЭКСПЕРТ".
- $\Rightarrow$  Для создания иерархических списков препаратов, состоящих из множества вложенных групп, следует воспользоваться внешним Редактором тестов пользователя, см. соответствующее Руководство и [5.5.6.](#page-191-0)

*Для создания* списка пользователя необходимо сформировать нужный список препаратов в одном из списков тестирования (выбранные, подошедшие препараты, список комплексного тестирования, см. [5.5.1\)](#page-183-1), расположив препараты в нужных потенциях и в нужном порядке. Затем содержимое списка тестирования необходимо сохранить в файл .MLS, нажав соответствующую кнопку (кнопка (5), [Рис. 153\)](#page-184-0). В появившемся стандартном диалоге сохранения файла нужно указать имя файла (например – название проблемы, для решения которой служит сохраняемый список препаратов) и выбрать папку для сохранения файла.

 $\Rightarrow$  По умолчанию программа предлагает создавать файлы .MLS в папке USERDATA в том месте, куда установлена программа, однако пользователь может размещать файлы в любом удобном ему месте.

Существующие файлы .MLS могут быть *открыты* в любом списке тестирования (кнопка (4), [Рис. 153\)](#page-184-0). При нажатии этой кнопки выводится стандартный диалог открытия файла, в котором пользователь должен указать папку и имя открываемого файла. При этом текущее содержимое списка тестирования теряется и полностью заменяется содержимым файла.

 $\Rightarrow$  Для редактирования файла .MLS его следует открыть в одном из списков тестирования программы, а затем сохранить исправленный вариант с тем же или с другим именем.

Помимо загрузки в один из списков тестирования, файлы .MLS могут быть *открыты в отдельных окнах* [\(Рис. 158\)](#page-190-0). Таких окон на экране одновременно может быть открыто несколько, каждое – со своим списком препаратов.

Для открытия файла списка препаратов в отдельном окне служит пункт меню *"Тестирование | Открыть файл списка препаратов..."*. При выборе этого пункта меню выводится стандартный диалог открытия файла, в котором пользователь должен указать папку и имя открываемого файла, после чего открывается окно с содержимым файла.

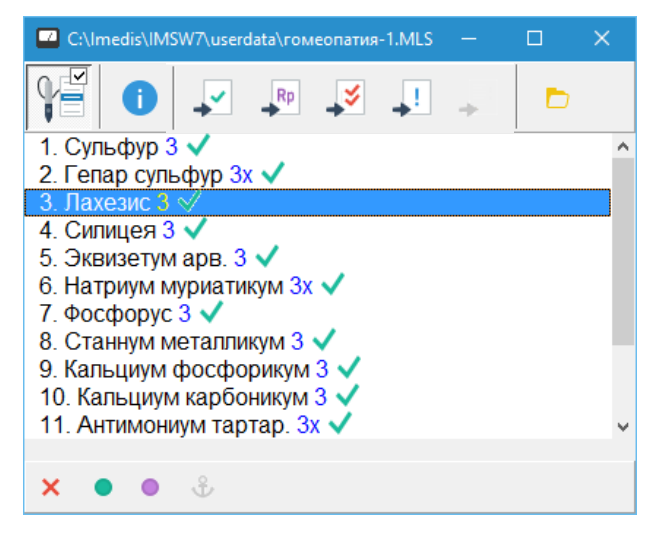

Рис. 158 Окно списков препаратов

<span id="page-190-0"></span>Название файла вводится в заголовке окна.

Внешний вид списка препаратов, логика функционирования контекстного меню, вызываемого нажатием правой кнопки мыши, кнопок панели инструментов и панели управления селектором являются стандартными и соответствуют [5.2.](#page-148-0)

Последняя кнопка панели инструментов позволяет открыть для отображения в этом окне другой файл списка препаратов.

## 5.5.5. Группы препаратов, сохраняемые в памяти аппарата

Некоторые аппараты семейства "МИНИ-ЭКСПЕРТ", содержащие модуль медикаментозного селектора и предназначенные для работы как под управлением компьютера, так и в автономном режиме, позволяют при помощи ПО сформировать и записать в аппарат пользовательские группы препаратов. В дальнейшем эти группы препаратов используются в автономном режиме работы аппарата.

В ПО "ИМЕДИС-ЭКСПЕРТ" имеется специальное окно для управления пользовательскими группами препаратов, активируемое при помощи пункта меню *"Тестирование | Группы препаратов"*. При помощи этого окна имеется возможность сформировать и загрузить в аппарат, прочитать из аппарата, а также сохранить в файл на диске компьютера и загрузить из файла набор из 100 групп, в каждой из которых может находиться до 100 препаратов.

Поскольку сформированные блоки из 100 групп можно сохранять в файлы на диске, данное окно может использоваться не только по прямому назначению, но и для формирования пользовательских групп препаратов. Если файл .MLS содержит один список, содержащий до 1500 препаратов, то файл групп селектора .GRS – до 100 отдельных списков, каждый из которых может содержать до 100 препаратов. Файлов .GRS, как и файлов .MLS, может быть создано множество, они могут располагаться в любом месте на диске, и пользователи ПО "ИМЕДИС-ЭКСПЕРТ" могут ими свободно обмениваться.

Для создания иерархических списков препаратов, состоящих из множества вложенных групп, следует воспользоваться внешним Редактором тестов пользователя, см. соответствующее Руководство и [5.5.6.](#page-191-0)

#### *Работа с окном групп препаратов подробно описана в подразделе [12.2.](#page-335-0)*

## <span id="page-191-0"></span>5.5.6. Файлы тестов пользователя (\*.GRP)

Файлы тестов пользователя содержат иерархически организованные группы тестуказателей ВРТ и имеют расширение .GRP. Для создания и манипуляций с файлами .GRP служит отдельный Редактор тестов пользователя, входящий в комплект поставки ПО "ИМЕДИС-ЭКСПЕРТ", см. соответствующее Руководство.

- $\Rightarrow$  Файлы .GRP могут быть скопированы с компьютера на компьютер и переданы для использования другим пользователям ПО "ИМЕДИС-ЭКСПЕРТ".
- $\Rightarrow$  Помимо препаратов, файлы .GRP могут содержать группы частот, которые могут быть воспроизведены с целью тестирования или терапии при помощи системы ЭПТ подключенного аппарата, а также наборы меридианов, фильтры которых могут быть включены в системе БРТ подключенного аппарата.

Файлы тестов пользователя изначально предназначались для обеспечения функционирования окна Пользовательских тестов ВРТ (меню *"Тестирование | ВРТ: Тесты пользователя"*), функционирующего аналогично основному окну ВРТ программы (см. [7.2\)](#page-202-0). Эти файлы также могут быть открыты в режиме просмотра списков препаратов, для чего служит меню *"Тестирование | Препараты тестов пользователя"*. Внешний вид окна представлен на [Рис. 159.](#page-192-0)

Окно препаратов тестов пользователя выглядит и функционирует аналогично общему списку препаратов программы (см. [5.3.1\)](#page-160-0). В дополнение к органам управления и логике функционирования общего списка препаратов данное окно имеет следующие особенности.

Кнопка (3) позволяет **открыть файл** .GRP для отображения. Файлы .GRP могут располагаться абсолютно в любом месте на диске. По умолчанию Редактор тестов пользователя предлагает сохранять такие файлы в папке USERDATA в папке, в которую установлена программа, обычно путь к ним C:\Imedis\IMSW7\userdata.

В комплекте поставки ПО "ИМЕДИС-ЭКСПЕРТ" имеются также стандартные файлы .GRP. Это файлы preps.grp (дублирует общий список препаратов), vrt.grp (дублирует набор стандартных указателей ВРТ) и инфекции.grp. Эти файлы расположены в папке DATA в папке, в которую установлена программа, обычно путь к ним C:\Imedis\IMSW7\DATA.

 $\Rightarrow$  Файлы preps.grp и vrt.grp могут быть использованы в качестве "исходного материала" для создания собственных файлов тестов пользователя.

Полное имя открытого файла тестов пользователя отображается в заголовке окна (1).

Если файл тестов пользователя *подписан* цифровой подписью, и проверка цифровой подпись прошла успешно, то данные об авторе файла отображаются в поле (2), в противном случае выводится фраза "Файл не подписан".

 $\Rightarrow$  Информация об авторе в поле (2) подтверждает, что файл тестов пользователя создан и проверен указанным автором и не был изменен кем-либо. При внесении любых изменений в подписанный файл цифровая подпись автоматически аннулируется.

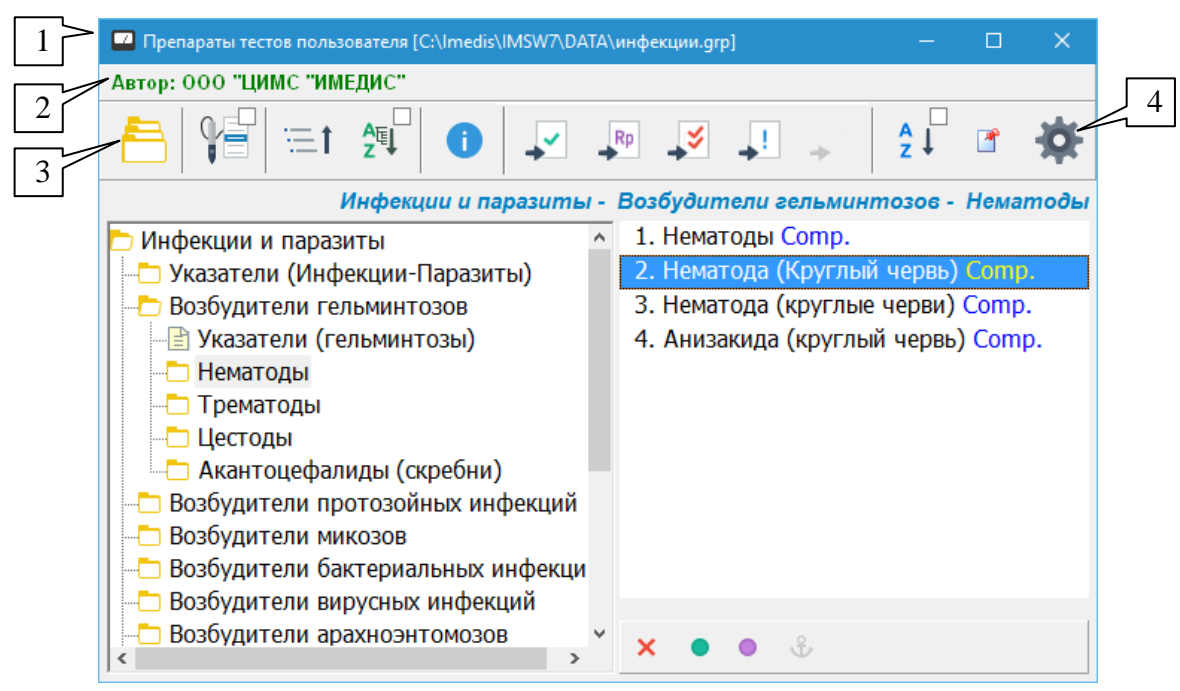

Рис. 159 Окно препаратов тестов пользователя

<span id="page-192-0"></span>Структура файла .GRP подразумевает, что у каждой группы препаратов есть *представление* и *подчиненные* препараты. Представление – это набор препаратов, который включается в селекторе, когда пользователь в окне ВРТ дает команду "включить группу целиком". Подчиненные препараты – это препараты, отображаемые на экране и доступные для включения, когда пользователь открывает папку группы. В общем случае это два разных набора препаратов, в частности, тот или другой могут отсутствовать.

Кнопка (4) позволяет указать дополнительные параметры отображения, а именно – отображать в списке препаратов группы только представление группы, только подчиненные препараты или объединение обоих списков (по умолчанию).

# 6. МЕДИКАМЕНТОЗНОЕ ТЕСТИРОВАНИЕ В РАМКАХ ЭАФ

## <span id="page-194-0"></span>6.1. Общий подход к проведению медикаментозного тестирования

Целью медикаментозного тестирования (МТ) в рамках электропунктурной лиагностики по метолу Р.Фолля (ЭАФ) является выявление препаратов, улучшающих параметры, получаемые в ходе измерений БАТ пациента. Основными вопросами, которые должен прояснить для себя пользователь ПО перед проведением тестирования, являются:

- Где тестировать какие БАТ использовать для проведения МТ?
- Что тестировать какие препараты использовать?
- Как тестировать какие окна и органы управления задействовать?

Перед проведением медикаментозного тестирования должно быть проведено измерение полного или сокращенного набора БАТ (см. 3.1) с целью достоверного выявления набора проблемных органов и систем. При этом формируется набор БАТ, параметры проводимости которых (максимальное отклонение и "падение стрелки") существенно выходят за рамки коридора нормы (так называемый список "худших точек"). Именно БАТ из списка худших точек, плюс, возможно, БАТ, выбираемые по другим критериям, разумно использовать для проведения МТ.

 $\Rightarrow$  Вопрос критериев выбора БАТ для медикаментозного тестирования относится к области медицины и выходят за рамки настоящего технического руководства.

Селектор содержит десятки тысяч препаратов, и технически невозможно (и не нужно) тестировать все доступные препараты. Для выделения подмножества препаратов для тестирования служит обширная справочно-информационная система программы, включая реперториумы (см. 5.3), позволяющая подбирать препараты по симптомам, заболеваниям и другим критериям. Также существует специализированное окно, в котором содержатся рекомендации по тестированию препаратов по конкретным БАТ и меридианам (см. 6.2), учитывающее результаты промеров БАТ в текущем сеансе ЭАФ-диагностики.

При проведении МТ в рамках ЭАФ эффект множества препаратов исследуется в отношении множества БАТ. При этом необходимо отслеживать изменение измеряемых параметров БАТ на фоне препарата относительно исходных, полученных в ходе предварительного промера без препаратов. В проведении МТ участвуют как минимум окна, изображенные на Рис. 160 (логика функционирования этих окон по отдельности подробно рассмотрена в соответствующих разделах настоящего Руководства).

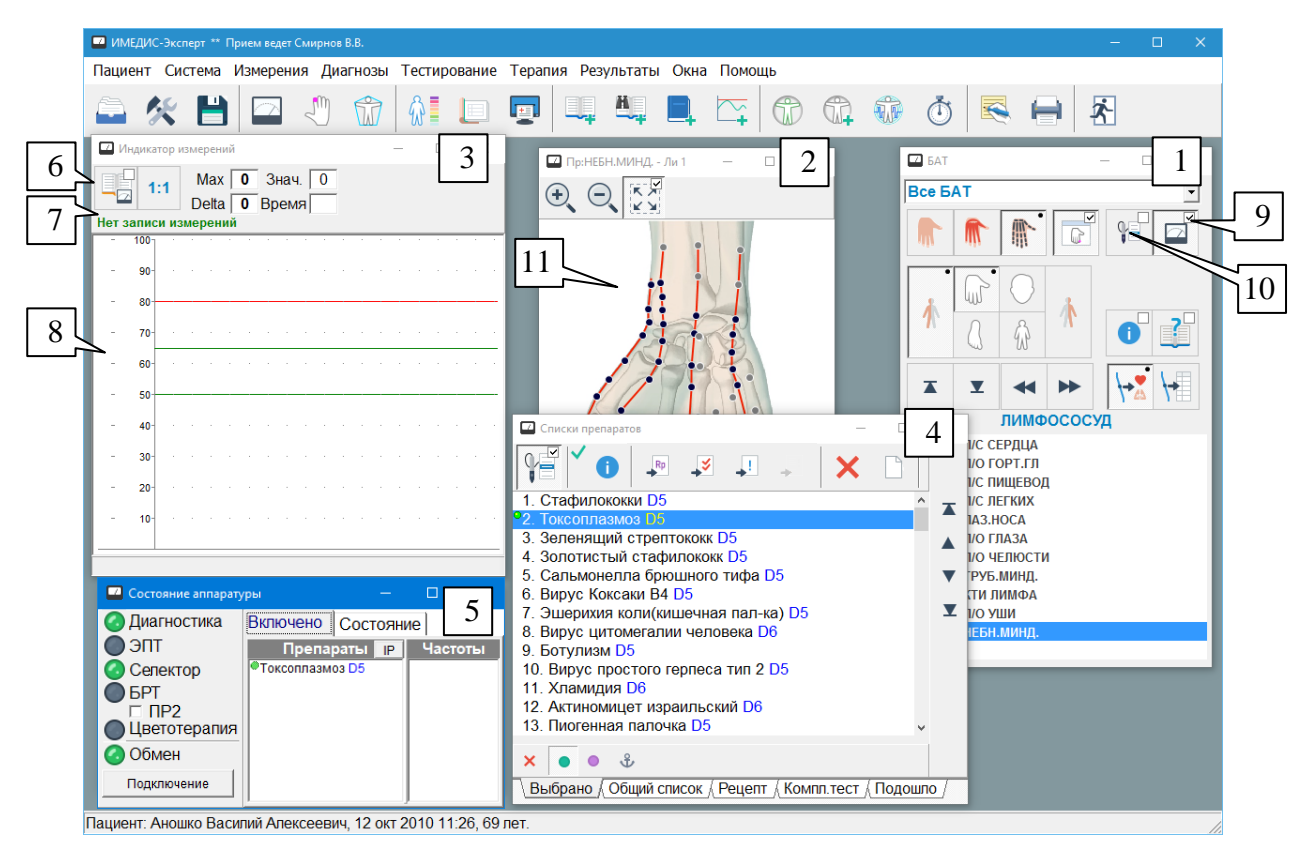

Рис. 160 Проведение МТ в рамках ЭАФ

<span id="page-195-0"></span>Окно БАТ (1) позволяет выбрать БАТ для МТ и отобразить информацию о текущих промеренных значениях в окне Индикатора измерений (3). Вспомогательное окно положения точки (2) отображает локализацию БАТ на фантоме конечности или тела. Список худших точек упорядочен по убыванию интегрального коэффициента отклонения ЭАФ-параметров БАТ от нормы (худшая точка – самая верхняя). В других списках БАТ обычно применяется упорядочение, соответствующее расположению точек на теле.

В окне индикатора измерений (3) должен быть *выключен* переключатель фиксации измерений (6) и должна индицироваться надпись (7) "Нет записи измерений". При этом когда в окне (1) выбирается БАТ, в области (8) правый столбик показывает *"базовые"* значения параметров БАТ, ранее измеренные и сохраненные в текущем сеансе без включения препаратов. Левый столбик, выводимый другим цветом, отображает текущие параметры БАТ, измеряемые на фоне препарата. Эти параметры служат для принятия решения о том, улучшает ли тестируемый препарат показатели выбранной БАТ, и *не сохраняются* в данных визита пациента.

- $\Rightarrow$  Режим ВРТ не должен быть активен. Если индицируется надпись "ВРТ", то необходимо сбросить режим ВРТ, например (универсальный способ для всех аппаратов), прикоснувшись щупом к точке и нажав первую кнопку щупа, см. [1.5.3.](#page-42-0)
- При отображении Индикатора измерений в режиме стрелочного индикатора базовые значения отображаются засечками на шкале, см. [1.5.3.](#page-42-0)
- $\Rightarrow$  Имеется возможность зафиксировать результаты тестирования препаратов по БАТ в Глобальном отчете, см. [8.1.](#page-240-0)
- $\Rightarrow$  Положение переключателя приема измерительных данных (9) в окне БАТ (1) не имеет значения.

Сами препараты тестируются из некоторого списка. В качестве примера на рисунке показан список Выбранных препаратов окна "Списки препаратов" (4). Включение

препаратов в селекторе осуществляется при помощи стандартной панели управления селектором.

 $\Rightarrow$  Можно тестировать препараты из любого списка препаратов, отображаемого любом окне программы.

Окно Состояния аппаратуры (5) отображает текущий набор препаратов, включенных в селекторе.

- $\Rightarrow$  За счет большого количества окон со списками препаратов потенциально возможна ситуация, когда пользователь включает и забывает выключить препарат в одном окне, продолжая тестирование в другом. Важно постоянно контролировать этот список препаратов, чтобы быть уверенным, что тестируются именно те препараты и в тех сочетаниях, которые нужны пользователю в данный момент.
- Параметр *"Автоотключение препаратов"* на странице *"Тестирование"* окна Настроек позволяет автоматически выключать препараты других окон при включении препарата из активного окна, см. [1.6.4.](#page-52-0)

Тестируемые препараты удобно перебирать кнопками на щупе диагностического аппарата. Первая кнопка щупа (считая от наконечника) выбирает следующий препарат в списке, вторая (если функция поддерживается аппаратом) – предыдущий препарат. Перебор списка препаратов кнопками щупа активируется нажатием кнопки (11) в окне со списком препаратов. Возможен также вариант, когда выбранный препарат тестируется на множестве БАТ. Для перебора БАТ кнопкой щупа в окне БАТ следует нажать кнопку (10).

- Параметр "Автозахват кнопки щупа" на странице "Тестирование" окна Настроек позволяет автоматически включать перебор элементов списков в текущем окне при активации окна, см. [1.6.4.](#page-52-0) Если параметр выключен, то возможен перебор элементов списка в неактивном окне, находящемся на заднем плане.
- $\Rightarrow$  Порядок перебора элементов списка БАТ кнопками на щупе может быть различным ("следующий – снизу" или "следующий – сверху") в зависимости от типа списка БАТ. Для списка худших точек следующий элемент находится ниже предыдущего.

По итогам медикаментозного тестирования формируется рецепт, в который включаются препараты, назначаемые пациенту для приема. Они заносятся в список Рецепта (см. [5.5.2\)](#page-185-0). Возможный принцип использования списков тестирования программы для формирования согласованного рецепта изложен в [5.5.1.](#page-183-1)

Вопрос формирования согласованного рецепта является медицинским и выходит за рамки данного технического Руководства.

## <span id="page-196-0"></span>*6.2. Рекомендуемые для тестирования по БАТ и меридианам препараты*

Окно Рекомендуемых препаратов содержит списки препаратов, рекомендованных для тестирования на определенных БАТ или связанных с ними. Окно рекомендаций предназначено для функционирования *совместно с окном БАТ* (см. [3.1\)](#page-84-0), хотя для просмотра рекомендаций по меридианам можно обойтись только органами управления окна Рекомендуемых препаратов.

Окно Рекомендуемых препаратов может быть открыто при помощи пункта меню *"Тестирование | Рекомендуемые препараты"*. Внешний вид окна показан на [Рис. 161.](#page-197-0)

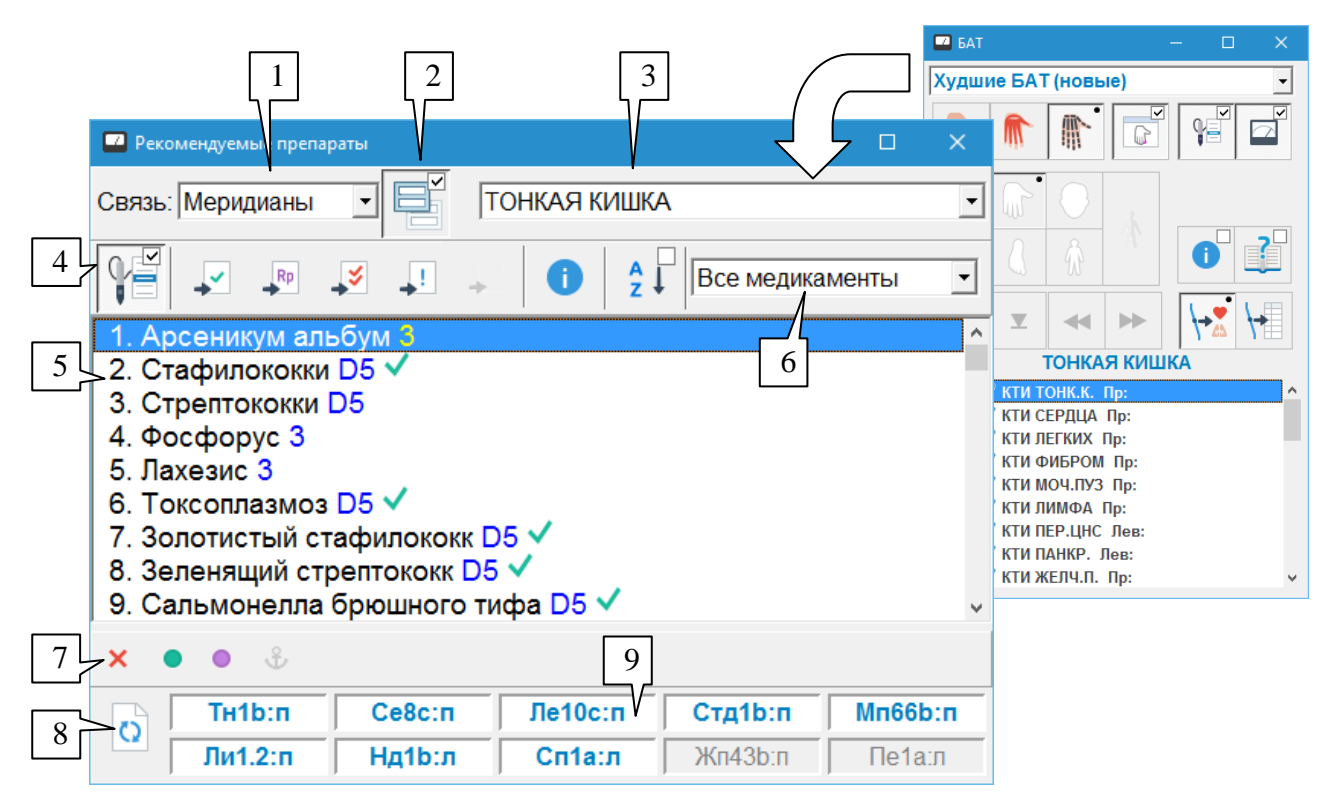

Рис. 161 Окно Рекомендуемых препаратов

<span id="page-197-0"></span>При помощи выпадающего списка (1) пользователь может выбрать тип связи препаратов, который он желает использовать: связь с меридианами или связь с БАТ.

Кнопка-переключатель (2) управляет отслеживанием изменений в списке точек окна БАТ. Если кнопка (2) нажата, то в этом окне выводится информация по препаратам для БАТ или для меридиана, выбранных в данное время в окне БАТ. При выборе в окне БАТ другой точки или меридиана информация в окне Рекомендуемых препаратов автоматически обновляется.

Если кнопка (2) отпущена, то изменения в окне БАТ не отслеживаются. В этом случае по-прежнему остается возможность работать с рекомендациями по меридианам, выбирая меридиан в выпадающем списке (3). Работа с рекомендациями по БАТ становится невозможной, так как список (3) в этом случае содержит единственную БАТ, информация для которой отображается в данный момент, или не содержит БАТ вовсе.

Название БАТ или меридиана, для которых выводится список препаратов, отображается в выпадающем списке (3).

В данном окне используется понятие *"покрытие БАТ препаратами"*. С каждой БАТ связано некоторое количество препаратов, с каждым препаратом – некоторое количество БАТ. Можно также сформировать множество БАТ, которые, согласно этим данным, связаны с одним или несколькими препаратами. В этом случае говорится, что данные БАТ *покрыты* данным препаратом или препаратами.

Список рекомендованных препаратов выводится в основном поле окна (5). Список изначально упорядочен по количеству "худших точек" текущего сеанса, покрываемых препаратом (пользователь может перейти в режим упорядочения по алфавиту при помощи стандартных органов управления).

В отличие от других списков препаратов, *потенция препарата*, предлагаемая для тестирования автоматически, рассчитывается на основании анализа измеренных ЭАФпараметров соответствующей БАТ или меридиана, параметр *"Потенция по умолчанию"* страницы *"Тестирование"* окна Настроек (см. [1.6.4\)](#page-52-0) не используется.

В зависимости от параметра, выбранного в выпадающем списке (6), в список препаратов для тестирования могут включаться:

- препараты всех перечисленных ниже типов;  $\bullet$
- $\bullet$ классические гомеопатические препараты;
- $\bullet$ нозоды;
- $\bullet$ органопрепараты;
- дренажные препараты.

Стандартные органы управления в панели инструментов (4), панель управления селектором (7) и контекстное меню, вызываемое щелчком правой кнопкой мыши, позволяют осуществлять стандартное управление препаратами списка (5), см. [5.2.](#page-148-0)

В нижней части окна содержится информация о покрытии 10 худших БАТ текущего сеанса множеством выбранных в списке (5) препаратов. Контрастным цветом *выделены* худшие БАТ, покрытые выделенными в списке (5) препаратами.

Если после вывода списка препаратов на экран производились измерения БАТ, и список худших БАТ мог измениться, то кнопка (8) позволяет обновить поле (9) для отображения актуальной информации.

# <span id="page-199-0"></span>7. ВЕГЕТАТИВНЫЙ РЕЗОНАНСНЫЙ ТЕСТ

# <span id="page-199-1"></span>7.1. Общий подход к проведению ВРТ

При проведении ВРТ на одной воспроизводимой БАТ проверяется наличие реакции (изменения регистрируемых параметров проводимости БАТ) при внесении в измерительный контур отдельных препаратов или их комбинаций. Возможно проведение тестирования с использованием нескольких БАТ. Однако, в отличие от МТ в рамках ЭАФ (см. 6.1), и выбор БАТ, и собственно тестирование препаратов, и интерпретация результатов производятся иначе.

Предварительный этап заключается в выборе воспроизводимой БАТ, на которой будет проводиться основное тестирование. Для этого в режиме измерения ЭАФ-параметров (см. 3.1.1) необходимо выбрать БАТ, удобную по локализации (прежде всего, это концевые БАТ меридианов рук), на которой:

- измеряемая в режиме ЭАФ проводимость лежит в диапазоне 20 50 единиц шкалы.
- отсутствует снижение показателей ("падение стрелки")  $\bullet$
- и выполняется требование воспроизводимости, т.е. измеряемое значение повторяется в серии из 3 - 5 измерений.

В ходе дальнейшего тестирования сущность выбранной БАТ (какому меридиану она принадлежит и с каким органом или системой связана) и абсолютные значения измеряемой проводимости перестают иметь принципиальное значение и могут не учитываться. Важным для интерпретации результатов теста является лишь вопрос, снижает ли тот или иной препарат измеряемые показания в точке либо происходит ли восстановление исходных значений при тестировании препарата.

⇒ После выбора воспроизводимой точки окно БАТ целесообразно закрыть, чтобы не загромождать экран.

В окне Индикатора измерений (см. 1.5.3) при проведении ВРТ рекомендуется использовать режим индикатора-столбика и отображение графика, как показано на Рис. 162.

Для удобного и единообразного отслеживания изменения показателей в точке при внесении в контур препаратов применяется растяжение шкалы - перевод измерительной системы в режим ВРТ. В ходе растяжения шкалы исходные показания по шкале ЭАФ принимаются за 80 единиц шкалы ВРТ и вводится в действие соответствующий коэффициент растяжения шкалы, на который умножаются первично измеряемые показатели ЭАФ. Уровень 80 ед. особо отмечен на измерительной шкале (4). Достоверно отслеживаемым снижением показателей удобно считать снижение на 10 и более единиц шкалы ВРТ относительно 80 ед., восстановление исходного уровня - это возврат показателей к 80 ел. шкалы ВРТ.

Для перехода в режим ВРТ (растяжения шкалы) следует во время измерения воспроизводимой БАТ, не отрывая шупа, нажать на шупе 1-ю кнопку (считая от наконечника). Показания индикатора измерений скачком возрастут до 80 единиц (5), изменится цвет, которым индицируется график измерений, и будет включена индикация режима ВРТ (6). Переключатель фиксации измерений (1) должен быть отпущен (выключен), в строке (2) должна отображаться надпись "Нет записи измерений".

 $\Rightarrow$  Переход в режим ВРТ невозможен, если измеряемая проводимость БАТ слишком высока или слишком низка; как правило, допустимый для перехода в режим ВРТ диапазон измеряемых ЭАФ-значений составляет от 10 до 80 ед.

Переключатель фиксации измерений (1) автоматически выключится при *захвате кнопки щупа* (см. [1.5.4\)](#page-46-0) в любом окне с препаратами; фиксация измерений должна использоваться только при измерении значений параметров БАТ при проведении диагностики по методу Р.Фолля.

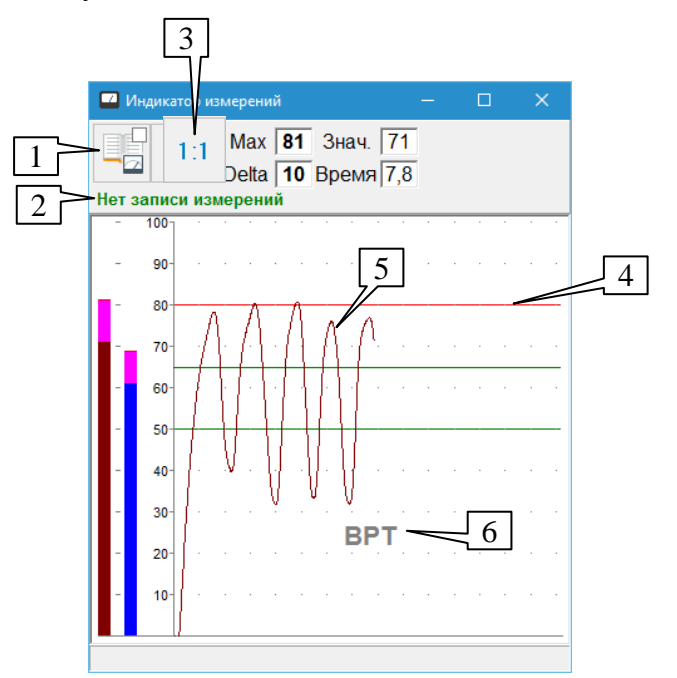

Рис. 162 Вид окна Индикатора измерений в режиме ВРТ

<span id="page-200-0"></span>В ходе тестирования может возникнуть необходимость перенастроить растяжение шкалы в связи с "усталостью" БАТ или выбрать новую БАТ, также бывает просто необходимо произвести измерения в режиме ЭАФ. Во всех этих случаях необходимо выйти из режима ВРТ (выключить растяжение шкалы), а затем, возможно, снова выполнить растяжение шкалы в изменившихся условиях.

*Для выхода из режима ВРТ* независимо от используемого аппарата рекомендуется использовать тот же прием, что и для входа: во время измерения, не отрывая щупа от точки, нажать 1-ю кнопку щупа. Некоторые аппараты поддерживают также программный сброс растяжения шкалы – в этом случае отображается и может быть использована кнопка (3), устанавливающая коэффициент растяжения в "один к одному". При выходе из режима ВРТ показания индикатора измерений скачком снижаются до соответствующего ЭАФ-значения, изменяется цвет, которым индицируется график измерений, и исчезает индикация режима ВРТ (6).

**Препараты** селектора (или кассет) при проведении ВРТ могут выступать в двух ролях: они могут использоваться как *указатели ВРТ* на наличие/отсутствие той или иной проблемы (состояния), и могут выступать в роли препаратов, назначаемых для лечения. Кроме того, при проведении ВРТ может тестироваться не только медикаментозное воздействие, но и любое другое, например, резонансно-частотная терапия или БРТ.

Указатели ВРТ собраны в окне ВРТ [\(7.2\)](#page-202-0), а также в ряде других окон, описанных разделе [7.](#page-199-0) Каждый указатель ВРТ имеет название, соответствующее проблеме, на которую он указывает, и представлен одним или несколькими препаратами, которые включаются (вносятся в измерительный контур), когда пользователь осуществляет тестирование данного указателя ВРТ. Эти препараты называются *представлением* указателя.

 $\Rightarrow$  Один и тот же препарат может быть представлением разных указателей ВРТ. Программа не анализирует факт вхождения препарата в несколько представлений, и в ходе проведения ВРТ фиксируется "срабатывание" или "не срабатывание"

только тех указателей ВРТ, которые непосредственно включены в данный момент пользователем.

Для ВРТ характерно использование "цепочек" указателей, тестируемых "один через другой". Если включение некоторого указателя, например, "Геопатогенная нагрузка", приводит к снижению показаний (измеряемой проводимости) в точке, то считается, что указатель сработал и соответствующая проблема (геопатогенная нагрузка) у пациента имеется. На фоне сработавшего указателя, совместно с ним, может включаться другой, например, органопрепарат. Если включение второго указателя восстанавливает высокие показания, то опять считается, что указатель-органопрепарат сработал (и это свидетельствует о локализации проблемы в органе). В принципе, цепочка может быть продолжена далее, например, оставив включенными оба упомянутых указателя, на их фоне можно перебирать препараты (или другие воздействия), и те из них, которые будут давать снижение показаний, могут считаться пригодными для устранения влияния проблемы на орган.

В рассмотренном примере цепочки конечный указатель считается тест-указателем, а предшествующие, на фоне которых он тестируется – фильтрующими указателями или просто фильтрами. Если тест-указатель стоит на *нечетном* месте в цепочке, он считается сработавшим, если *снижает* показания в точке, являющиеся высокими при тестировании только фильтра. Если тест-указатель стоит на *четном* месте, то он считается сработавшим, если *восстанавливает* высокие измеряемые значения, при тестировании фильтра являющиеся низкими.

Тестирование методом ВРТ производится методом "накачивания": в ходе измерения на фоне включенной комбинации препаратов несколько раз производится усиление и ослабление давления щупом на БАТ. При этом график измерения в окне Индикатора измерений носит волнообразный характер. Для оценки наличия "снижения" или "восстановления" показаний в измеряемой точке обычно визуально оценивается, насколько последний максимум кривой измерений находится ниже уровня 80 ед. шкалы ВРТ.

*Врач должен указать системе, какие указатели он считает сработавшими,* для этого в окнах с указателями ВРТ обычно имеется кнопка со знаком "плюс". Также имеется возможность отметить указатели, *не* сработавшие в ходе тестирования (кнопка со знаком "минус"), чтобы дифференцировать их от указателей, попытка тестирования которых не предпринималась или была недостоверной.

*Список сработавших указателей ВРТ является ВРТ-диагнозом* и содержит перечень выявленных проблем. Он сохраняется в картотеке и может быть включен в итоговый текстовый отчет программы (см. [8.3\)](#page-246-0), если пользователь при формировании состава листинга отметит пункт *"Отчет ВРТ"*.

Кроме того, в зависимости от настроек того или иного окна, кнопки "плюс" и "минус" могут заносить тестируемую комбинацию указателей (включая фильтрующие) в *глобальный отчет* программы, который также может быть включен в итоговый текстовый отчет.

- Помимо списка включенных препаратов и указателей ВРТ, в глобальный отчет могут одновременно заноситься: вид кривой измерений и перечень значений ее максимумов, состояние систем ЭПТ (включенные частоты) и БРТ (включенные фильтры меридианов), подробнее см. [8.1.](#page-240-0)
- Для предварительного выбора тестируемых по ВРТ лечебных воздействий (препаратов, частот терапии) предназначена обширная справочноинформационная система программы, см. [5.3,](#page-160-1) [9.4.1.](#page-277-0)
- $\Rightarrow$  Не рекомендуется отмечать как сработавшие указатели ВРТ, не являющиеся указателями на проблемы, например, органопрепараты при их использовании для

уточнения локализации проблем. В то же время, внесение подобных тестовых комбинаций в глобальный отчет – оправдано.

# <span id="page-202-0"></span>*7.2. Окно вегетативного резонансного теста*

## <span id="page-202-2"></span>7.2.1. Основные органы управления окна ВРТ

Для активации ока ВРТ служит пункт меню *"Тестирование | Вегетативный резонансный тест"*. Внешний вид окна ВРТ представлен на [Рис. 163.](#page-202-1)

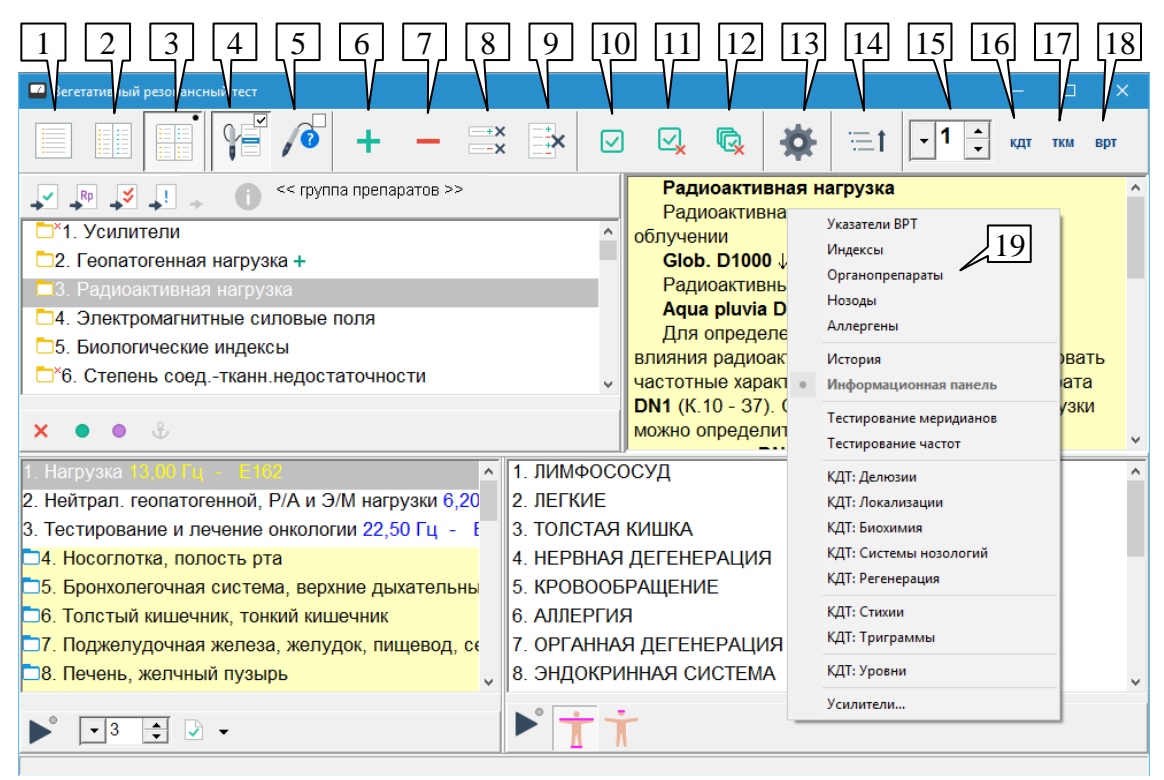

Рис. 163 Окно ВРТ

<span id="page-202-1"></span>В верхней части окна расположена основная панель инструментов, управляющая работой окна в целом.

Основная область окна предназначена для отображения списков указателей ВРТ (препаратов), частот и меридианов. Основная область может быть разбита на две или четыре панели или представлять собой единственную панель. Способ разбиения на панели задается кнопками-переключателями  $(1) - (3)$ .

Могут быть отображены панели следующих типов:

- список препаратов указателей ВРТ того или иного назначения;
- список частот и частотных программ (включаются при помощи системы ЭПТ  $\bullet$ аппарата);
- список меридианов (соответствующие фильтры включаются в системе БРТ аппарата);
- информационная панель описание схем тестирования, сопровождающее перемещение по панели с указателями ВРТ;
- панель истории списки препаратов, частот и меридианов, отмеченные как сработавшие в различных сеансах обращения пациента.
- $\Rightarrow$  Работа с панелями упомянутых типов рассмотрена ниже.
- > Соотношение размеров панелей можно изменять, *перетаскивая* мышью разделительные валики между ними.
- > Могут быть одновременно отображены несколько панелей с одинаковым содержанием, например, две панели с частотами, в которых открыты разные разделы, или две панели истории, в которых открыты разные визиты. Исключение составляет информационная панель, которая может быть только одна.

Информация любого из перечисленных типов может быть отображена в любой панели. Выбор типа панели осуществляется при помощи контекстного меню (19), вызываемого щелчком на панели правой кнопкой мыши. Доступны следующие варианты:

- Указатели ВРТ основной иерархический список препаратов-указателей ВРТ.
- препараты-указатели для тестирования биологических индексов, • Индексы  $$ фотонных индексов, резервов адаптации.
- Органопрепараты основной набор органоспецифических препаратов в потенции D6 для тестирования локализации проблем.
- Нозоды препараты-нозоды распространенных заболеваний и возбудителей.  $\bullet$
- Аллергены препараты для тестирования распространенных аллергенов.
- История отображает в выбранном месте панель истории для доступа к  $\bullet$ результатам тестирования предыдущих сеансов обращения пациента.
- Информационная панель панель с описаниями схем тестирования,  $\bullet$ сопровождающая перемещение указателя по списку основных указателей ВРТ.
- $\bullet$ Тестирование меридианов - список меридианов для включения соответствующих фильтров в биорезонансной системе аппарата.
- Тестирование частот список частот и частотных программ для включения в системе ЭПТ аппарата.
- КДТ: ... списки препаратов, частот и меридианов для обеспечения авторских  $\bullet$ методик конституционального делюзионного теста (Мхитарян К.Н.) и теста традиционной китайской медицины (Бобров Ю.А.).
- Усилители открывает окно Усилителей ВРТ, см. 7.2.2.

Рядом с указателем ВРТ, частотой или меридианом в дополнение к стандартным обозначениям, применяемым для препаратов и частот, могут отображаться следующие *VCЛОВНЫЕ ОбОЗНАЧЕНИЯ ВРТ:* 

- Знак "плюс" (+) или "плюс" с указанием кратности  $({}^{3}$ +) данный указатель занесен в список сработавших указателей ВРТ с указанной кратностью. Зеленым цветом выводится информация о наличии указателя в списке сработавших текущего визита пациента, серым - предыдущего визита.
- Знак "минус" (-) или "минус" с указанием кратности ( $\frac{2}{x}$ ) данный указатель  $\bullet$ отмечен как не сработавший с указанной кратностью. Красным цветом выводится информация текущего визита пациента, серым – предыдущего визита,
- Галочка в прямоугольнике  $(\bigcirc)$  данный указатель занесен в список выбранных указателей ВРТ текущего визита пациента.
- ⇒ Список выбранных указателей может использоваться по усмотрению врача. Программа лишь обеспечивает его сохранение в картотеке. Доступ к списку выбранных указателей осуществляется через панель истории.

Назначение органов управления основной панели инструментов окна:

**Одна** (1), **две** (2), **четыре** (3) **панели** – переключает окно ВРТ в режим отображения соответствующего количества панелей в основной области окна.

**Захват кнопки щупа** (4), клавиша **F9** – стандартный переключатель, позволяющий перебирать элементы окна нажатием первой и второй (если поддерживается аппаратом) кнопок щупа.

**Предлагать заносить в отчет** (5) – если данная кнопка-переключатель нажата, то после окончания тестирования (в конце каждого измерения при отрыве щупа) программа задает вопрос, следует ли пометить тестировавшийся указатель как сработавший (плюсом) или как не сработавший (минусом).

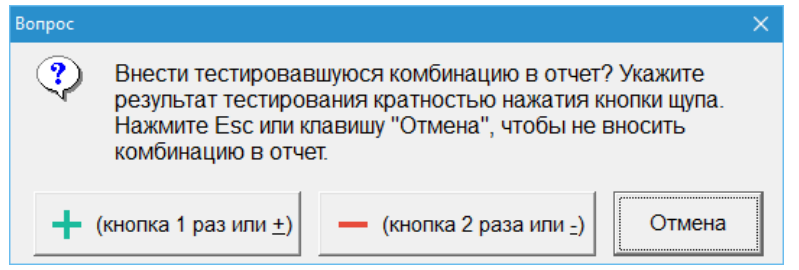

Рис. 164 Автоматически выдаваемый запрос на занесение указателя в отчет

<span id="page-204-0"></span>В появившемся окне [\(Рис. 164\)](#page-204-0) пользователь может при помощи *одиночного* ("плюс") *или двойного* ("минус") *нажатия первой кнопки щупа* пометить тестировавшийся указатель. При этом действуют те же правила, что и при нажатии кнопок "плюс" (6) и "минус" (7) в окне ВРТ (описание их работы изложено ниже). Также можно нажать кнопки "плюс", "минус" и "отмена" "обычным" способом – при помощи мыши, клавиш управления курсором и пробела или "быстрых" клавиш "**+**", "**–**" и **Esc** соответственно.

- Эта функция может быть удобна при использовании *аппаратов с однокнопочным щупом*, позволяя проводить пометку сработавших указателей при помощи только щупа аппарата без использования клавиатуры или мыши.
- $\Rightarrow$  Для аппаратов с трехкнопочным щупом "быстрая" пометка "плюсом" производится при помощи третьей кнопки щупа (считая от наконечника), если аппарат передает в компьютер нажатия всех трех кнопок щупа (см. паспорт аппарата).

**Плюс** (6), также клавиша **Пробел** или "+" на клавиатуре, также 3-я кнопка щупа – отмечает, что указатель сработал. При этом выделенные строки в текущей панели или во всех видимых панелях с указателями ВРТ отмечается плюсом и/или информация о тестировавшейся комбинации как "сработавшей" заносится в *глобальный отчет*. Производимое действие определяется *параметрами*, задаваемыми при помощи кнопки (13). При многократной простановке пометки одному и тому же указателю программа учитывает, сколько раз проставлена пометка (максимальная кратность – 5). Если указатель ранее был помечен "минусом", то пометка "минусом" отменяется.

**Минус** (7), также клавиша "–" на клавиатуре – аналогичным образом отмечает, что указатель не сработал. Указатель отмечается "минусом". Если ранее он был отмечен "плюсом", то пометка "плюсом" отменяется.

**Снять пометку** (8) – снимает пометку "плюсом" или "минусом" выделенных указателей в активной панели с указателями ВРТ или во всех видимых панелях в зависимости от параметров, задаваемых при помощи кнопки (13).

**Снять все пометки** (9) – полностью очищает список пометок указателей ВРТ для данного визита пациента.

- Действие кнопок (8) и (9) *не удаляет записей из глобального отчета*. Для удаления записей из глобального отчета необходимо воспользоваться окном глобального отчета, см. [8.1.](#page-240-0)
- Снятые пометки невозможно восстановить (действие не может быть отменено).
- Есть возможность быстро удалить последнюю (ошибочно) внесенную в глобальный отчет запись, нажав комбинацию клавиш **Ctrl-Z**.

**Выбрать на визит** (10) – заносит в особый список выбранных указателей ВРТ указатели, частоты или меридианы, выделенные в текущей или во всех видимых панелях в зависимости от параметров, задаваемых для кнопок "плюс" и "минус" при помощи кнопки (13).

**Убрать из выбранных на визит** (11) – убирает из списка "выбранных" указателей ВРТ указатели, частоты или меридианы, выделенные в текущей или во всех видимых панелях в зависимости от параметров, задаваемых для кнопок "плюс" и "минус" при помощи кнопки (13).

**Очистить выбранные** (12) – полностью очищает список выбранных указателей текущего сеанса.

**Параметры** (13) – вызывает появление меню, в котором необходимо задать логику работы для кнопок (6), (7), (8), (10) и (11).

Действие на панели:

- **Действует на активную панель** (по умолчанию) пометка "плюсом", "минусом",  $\bullet$ занесение в список выбранных указателей ВРТ, снятие пометки производятся для всех указателей ВРТ (также частот, меридианов) выделенных в текущей (активной) панели окна.
- **Действует на все панели** операция производится над выделенными элементами *сразу всех видимых панелей* с указателями ВРТ, частотами и меридианами.
- Выбранный вариант не влияет на занесение информации в глобальный отчет.

Отметка и глобальный отчет (только для кнопок "плюс" и "минус"):

- $\bullet$ **Ставит отметку** – выделенные в панелях окна ВРТ указатели только помечаются знаками "плюс" или "минус", занесение информации в глобальный отчет не производится.
- Для проставления отметки *не требуется*, чтобы выделенный в списке указатель был включен в селекторе (или системе ЭПТ или БРТ для частот и меридианов соответственно), требуется только его выделение в списке указателей.
- $\bullet$ **Заносит в отчет** – заносит в глобальный отчет состояние систем виртуального аппарата (см. [1.5\)](#page-31-0) с пометкой "плюс" или "минус". Могут быть занесены – список включенных указателей ВРТ, список препаратов, включенных в других окнах, состояние систем ЭПТ и БРТ, в том числе заданное из других окон, вид кривой измерений в окне индикатора измерений. Перечень заносимой в глобальный отчет информации задается в окне добавления в глобальный отчет, см. [8.1.](#page-240-0)
- В глобальный отчет заносится то, что *включено* в селекторе или системах ЭПТ и БРТ, наличие выделения указателей в панелях окна ВРТ при этом не учитывается.
- $\Rightarrow$  При работе с кассетами для занесения в глобальный отчет соответствующие указатели ВРТ все равно необходимо включать при помощи панели управления селектором.
- Вывод надписи "НЕТ ИНФОРМАЦИИ для автоматического включения в отчет" в строке состояния главного окна при нажатии кнопок "плюс" или "минус" обычно означает, что пользователь *не включил* выделенный в панели указатель.
- Если к компьютеру в настоящий момент не подключены аппараты, поддерживающие программное управление ЭПТ или БРТ, и в каких-то панелях окна ВРТ просто *выделены* частота или меридианы соответственно, то, несмотря на то, что программа не включала частоту или меридианы в аппарате, они *будут* занесены в глобальный отчет как включенные. Это сделано для обеспечения документирования результатов ВРТ при использовании автономно управляемых аппаратов ("МИНИ-ЭКСПЕРТ-ДТ" с дополненными функциями, "ИМЕДИС-БРТ-А" и др.).
- **Ставит отметку и заносит в отчет** (по умолчанию) одновременно выполняет два описанных выше действия.

**Свернуть дерево** (14) – сворачивает иерархический список указателей ВРТ или частот в активной панели окна, закрывая все открытые папки.

**Уровень ВРТ+** (15) – индицирует текущий уровень ВРТ+. Уровень выше 1 заносится в глобальный отчет.

 $\Rightarrow$  При использовании аппарата с программно-управляемой подсистемой ВРТ+ значение этого поля автоматически обновляется при выборе уровня ВРТ+ (см. [1.7\)](#page-59-0). Если используется аппарат с ручным управлением ВРТ+, пользователь должен указать в этом поле текущий уровень. Если аппарат для ВРТ+ не используется, то в этом поле должна быть указана единица.

**КДТ** (17), **ТКМ** (17), **ВРТ** (18) – кнопки быстрого выбора рекомендованной конфигурации содержимого панелей для работы с КДТ, ТКМ или стандартного ВРТ. Для стандартного ВРТ отображаются вверху: указатели ВРТ и органопрепарата, внизу – частоты и меридианы.

## <span id="page-206-0"></span>7.2.2. Окно усилителей ВРТ

Проведение ВРТ подразумевает изначальный выбор и затем постоянное включение так называемых препаратов-усилителей ВРТ, представляющих собой различные потенции препарата шишковидной железы, поэтому их постоянное упоминание в записях глобального отчета, формируемого в ходе ВРТ, нежелательно, чтобы не загромождать отчет. В то же время, бывает необходимо отразить в отчете реакцию на тот или иной усилитель при их начальном выборе.

В ПО "ИМЕДИС-ЭКСПЕРТ" препараты-усилители доступны как в основном списке указателей ВРТ (первая группа списка – "Усилители"), так и в отдельном окне усилителей. При этом действует правило: *если усилитель был включен из окна ВРТ, то он заносится в глобальный отчет, если же он включался из окна усилителей – он "невидим"*. Внешний вид окна усилителей представлен на [Рис. 165.](#page-207-0)

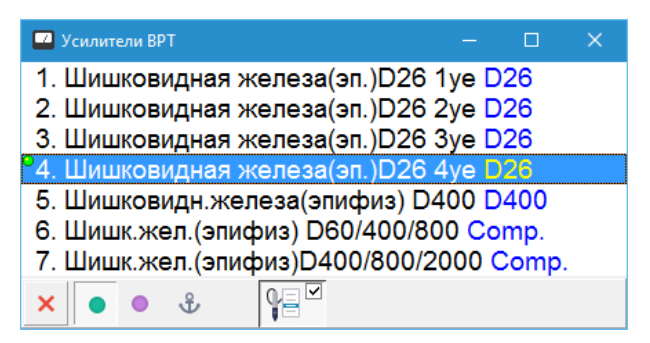

Рис. 165 Окно усилителей ВРТ.

<span id="page-207-0"></span>Окно усилителей ВРТ отображается на экране автоматически при открытии основного окна ВРТ. Также его можно активировать при помощи соответствующего пункта контекстного меню любой панели окна ВРТ, вызываемого щелчком правой кнопкой мыши.

Окно содержит список из семи препаратов шишковидной железы, стандартную панель управления селектором и кнопку захвата, позволяющую перебирать препараты при помощи кнопок щупа.

Логика использования этого окна подразумевает, что после выбора усилителя он остается включенным в этом окне (при этом его даже не обязательно ставить "на якорь") и никаких дальнейших действий с окном не производится. Поэтому при проведении основного тестирования окно усилителей имеет смысл уменьшить в размерах и расположить в углу экрана или просто свернуть.

# 7.2.3. Панель препаратов

Указатели ВРТ собраны в папки, внутри папки могут быть вложенные папки, уровень вложенности не ограничен - список указателей ВРТ является иерархическим.

В папках собраны указатели на проблемы или факторы, тестируемые при помощи ВРТ. Название папки соответствует проблеме или фактору. Раскрыв папку, можно получить доступ к частным указателям, детализирующим проблему или позволяющим оценивать различные проявления тестируемого фактора. Для многих папок предусмотрено также тестирование "в целом" - для этого достаточно выделить папку в списке и включить тестирование при помощи панели управления селектором.

В терминах ПО "ИМЕДИС-ЭКСПЕРТ" указателем ВРТ называется группа препаратов, имеющая название (например, "Радиоактивная нагрузка").

Для каждого указателя ВРТ определено представление, т.е. список препаратов, включаемых в селекторе, когда пользователь дает указание протестировать данный указатель ВРТ. Представление может быть пустым, и тогда указатель ВРТ невозможно тестировать это нормальное явление для многих папок верхнего уровня, например, "Усилители". Также представление может состоять из одного или нескольких препаратов.

Указатели могут быть подчинены один другому, что визуально отображается как нахождение указателей (подчиненных указателей) в папках (указателях более высокого уровня).

Согласнор принятому в ПО соглашению, в списке указателей ВРТ могут присутствовать "обычные" одиночные препараты, которые предлагаются для тестирования при открытии той или иной папки. Таких папок много, например, в разделах "Органопрепараты" или "Нозоды". Эти одиночные препараты называются подчиненными препаратами соответствующей папки.

Таким образом:

- Для каждого указателя может быть определен перечень подчиненных указателей и подчиненных препаратов. У подчиненных указателей могут быть свои подчиненные указатели и препараты.
- Указатель ВРТ, имеющий подчиненные указатели или препараты, отображается в виде папки (желтого цвета), которую можно раскрыть и перейти к списку подчиненных указателей и препаратов.
- Указатели ВРТ, не имеющие подчиненных указателей или препаратов, а также одиночные препараты отображаются без значка папки.
- Указатель ВРТ, имеющий *представление* из одного или нескольких препаратов, можно включить и протестировать, независимо от того, является он папкой или "простым" указателем.
- Указатель ВРТ, представление которого не определено (не задано  $\bullet$ представляющих его препаратов), протестировать нельзя, однако, возможно протестировать его подчиненные указатели или препараты. Такие указатели отображаются с красным крестиком (<sup>\*</sup>)слева от названия.
- Препарат из списка подчиненных всегда можно включить и протестировать.
- При открытии папки вначале всегда выводятся все подчиненные указатели ВРТ,  $\bullet$ затем – подчиненные препараты (если обе разновидности подчиненных объектов присутствуют).
- Названия указателей ВРТ всегда выводятся в неизменном виде.
- Названия препаратов выводятся в соответствии со значением настройки "Русские"/"Международные" окна настроек (см. [1.6.1\)](#page-48-0).

На [Рис. 166](#page-208-0) показана панель препаратов-указателей окна ВРТ, в которой отображен основной список указателей ВРТ, а также список включенных в селекторе препаратов окна состояния аппаратуры (см. [1.5.1\)](#page-31-1).

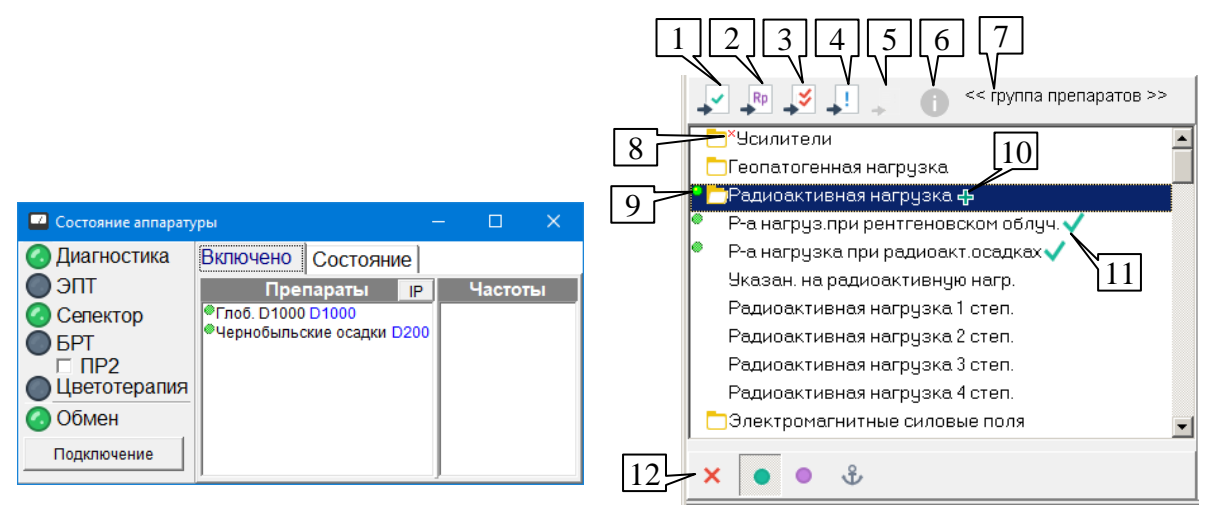

Рис. 166 Панель препаратов окна ВРТ и список включенных препаратов

<span id="page-208-0"></span>Список папок с указателями ВРТ и препаратами расположен в основном поле панели. Чтобы раскрыть или закрыть папку, необходимо дважды щелкнуть по соответствующей строке левой кнопкой мыши или нажать клавишу **Enter**.

 $\Rightarrow$  Для поиска указателя в списке можно воспользоваться комбинацией клавиш **Ctrl-F**, и в появившемся окне запроса ввести название или часть названия

указателя. Чтобы перейти к следующему указателю, соответствующему условию поиска, следует нажать клавиши **Ctrl-L**. Поиск-фильтрация при вводе символов с клавиатуры для списка указателей ВРТ не предусмотрен.

В ходе проведения ВРТ указатели включаются при помощи стандартной панели управления селектором (12) – при этом в селекторе включаются все препараты, входящие в представление всех выделенных в списке указателей ВРТ, а также выделенные одиночные препараты.

 $\Rightarrow$  В примере на [Рис. 166](#page-208-0) указатель "Радиоактивная нагрузка" представлен двумя препаратами: "Глоб. D1000" и "Чернобыльские осадки D200". Включен этот единственный указатель, о чем свидетельствует индикатор (9), и соответствующие два препарата выводятся в списке препаратов селектора окна Состояния аппаратуры. Поскольку эти же препараты по отдельности являются представлением указателей "Р-а нагруз. при рентгеновском облуч." и "Р-а нагрузка при радиоакт. осадках" соответственно, то показано, что включены и эти указатели, но при этом используется неяркий значок, применяемый, когда препарат включен из другого окна.

Указатель, занесенный в список сработавших (см. [7.1\)](#page-199-1), отмечается значком "плюс" (10) при помощи соответствующей кнопки основной панели инструментов окна ВРТ, клавиш "+", **Пробел** или 3-ей кнопки щупа аппарата.

Над списком расположена панель инструментов, имеющая стандартные для списков препаратов органы управления (см. [5.2.3\)](#page-150-0). Логика работы этих органов управления имеет ряд особенностей.

Кнопки (1) – (5) позволяют заносить препараты в соответствующие списки тестирования – список выбранных, рецепт, комплексного тестирования, список подошедших препаратов, окно групп. При этом в соответствующий список тестирования заносятся представления всех выделенных указателей ВРТ и все выделенные одиночные препараты панели. Кнопки активны, если суммарное представление всех выделенных строк в списке не пустое (содержит хотя бы один препарат).

Кнопка (6) позволяет активировать окно информации о препарате [\(5.3.2\)](#page-162-0). Данная кнопка активна только если *текущая строка* в списке указателей ВРТ (имеющая выделение пунктирной рамкой) соответствует одиночному препарату или указателю ВРТ с представлением в виде единственного препарата. Обновление окна информации также происходит только при выборе в списке указателей одиночного препарата или указателя с представлением из единственного препарата. Если представление текущего указателя ВРТ содержит более одного препарата или не содержит препаратов вовсе – кнопка (5) недоступна и обновление информации в окне информации о препарате не происходит.

Стандартные значки, отображающие занесение препаратов в списки тестирования отображаются только для одиночных препаратов и указателей ВРТ, представление которых состоит из одного препарата.

 $\Rightarrow$  В примере на [Рис. 166](#page-208-0) показан эффект от занесения указателя "Радиоактивная нагрузка" в список выбранных препаратов. В список заносятся препараты "Глоб. D1000" и "Чернобыльские осадки D200", являющиеся представлением указателя "Радиоактивная нагрузка". Поскольку представление указателя состоит из нескольких препаратов, то символ зеленой галочки в строке "Радиоактивная нагрузка" не отображается. Однако эти же препараты по отдельности являются представлением указателей "Р-а нагруз. при рентгеновском облуч." и "Р-а нагрузка при радиоакт. осадках" соответственно, поэтому для этих указателей отображается значок занесения в список выбранных препаратов (11).

По умолчанию при занесении текущей тестирующейся комбинации в глобальный отчет вместо препаратов представления заносятся названия соответствующих указателей ВРТ.

- Это правило можно изменить, включив параметр *"Не учитывать указатели ВРТ"* на закладке *"Тестирование"* окна Настроек (см. [1.6.4\)](#page-52-0). В этом случае в глобальный отчет заносится перечень включенных препаратов в том виде, в котором он отображается в окне Состояния аппаратуры (см. [1.5.1\)](#page-31-1).
- $\Rightarrow$  Для корректного занесения результатов ВРТ в глобальный отчет необходимо, чтобы в окне Добавления в глобальный отчет были выбраны как минимум параметры *"ВРТ"* и *"Селектор"* (по умолчанию выбраны) – см. [8.1.](#page-240-0) Если выбран только параметр *"Селектор"*, имеет место такой же эффект, как и от параметра *"Не учитывать указатели ВРТ"*, рассмотренного выше.
- Для занесения в глобальный отчет указатели ВРТ должны быть включены при помощи панели управления селектором, даже если селектор не используется (например, в случае работы с кассетами).

#### 7.2.4. Панель частот

Для удобства проведения тестирования по методу ВРТ основных заболеваний и состояний с использованием частотного воздействия (системы ЭПТ аппарата) среди панелей окна ВРТ предусмотрено наличие панели частот [\(Рис. 167\)](#page-210-0).

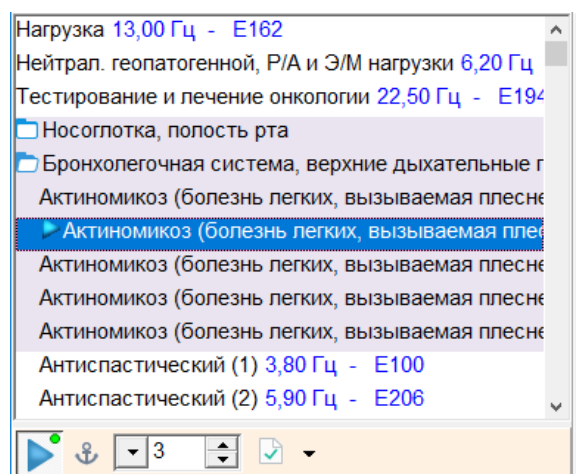

Рис. 167 Панель частот окна ВРТ

<span id="page-210-0"></span>Список частот, выводимый в панели частот, является двухуровневым и разбит на папки, в которых собраны частоты и частотные программы того или иного назначения. Папки в панели частот отображаются *голубым цветом*. Визуально список имеет "полосатую раскраску" – блоки строк списка попеременно выводятся на белом и окрашенном фоне. *Все строки в одноцветном блоке относятся к одному возбудителю или проблеме*, а для папок – к одному разделу базы данных частотной терапии.

В качестве панелей частот реализованы также панели "КДТ: Стихии" и "КДТ: Триграммы", не содержащие папок.

Чтобы открыть (или закрыть) папку, необходимо дважды щелкнуть по ней левой кнопкой мыши или выделить папку мышью или клавишами управления курсором и нажать клавишу **Enter**.

Для закрытия всех папок (сворачивания списка) предусмотрена специальная кнопка в основной панели инструментов окна ВРТ (кнопка (14), [Рис. 163\)](#page-202-1).

Для частот в списке выводится: название черным цветом, затем (если это частота, а не частотная программа) – значение частоты в герцах (синим цветом), затем – аббревиатура соответствующей частотной программы (синим цветом).

 $\Rightarrow$  Все представленные в списке частоты (в герцах) имеют соответствие среди программ E и H. Для программ E и H, присутствующих в списке в качестве программ, соответствующая частота не выводится.

При помощи расположенной ниже панели управления частотами можно производить стандартные действия с частотами, т.е. включать и выключать частотное воздействие и устанавливать амплитуду (если аппарат поддерживает программное управление ЭПТ) и пересылать частоту в списки частот других окон – подробнее см. [9.4.1.](#page-277-0) Для включения и выключения частотного воздействия служит также комбинация клавиш **Ctrl-Enter**.

 $\Rightarrow$  Для тестирования программ F и A рекомендована интенсивность 100 ед. лля остальных частот и программ – 30 ед. Воздействие обычно проводится при помощи устройств магнитной терапии (магнитных индукторов).

Чтобы отметить частоту плюсом или минусом и/или занести текущую тестовую комбинацию в глобальный отчет служат стандартные органы управления окна ВРТ, описанные в [7.2.1:](#page-202-2) кнопки в основной панели инструментов, клавиши **"+"** и **Пробел**, клавиша **"–"**.

В зависимости от того, поддерживается ли подключенным аппаратом программное управление системой ЭПТ, логика функционирования панели частот в плане занесения результатов тестирования в глобальный отчет отличается.

Если аппарат *поддерживает программное управление ЭПТ* ("МИНИ-ЭКСПЕРТ-ДТ" или "Т" 3-го поколения, "ИМЕДИС-ЭКСПЕРТ"), то в глобальный отчет заносятся *включенные* при помощи панели управления ЭПТ частоты.

Если аппарат *не поддерживает программное управление ЭПТ* ("МИНИ-ЭКСПЕРТ-ДТ" или "Т" предыдущих поколений), то в глобальный отчет заносятся *выделенные* в списке частоты, поскольку программа не имеет возможности определить, включены ли они на автономном аппарате. В связи с этим при использовании аппаратов, не поддерживающих программное управление ЭПТ, панели частот необходимо отображать на экране только во время проведения тестирования частот, иначе в глобальный отчет постоянно будет заноситься частота, соответствующая выделенной строчке в списке частот. Панель управления ЭПТ в этом случае не содержит органов управления, позволяющих запускать частоту и устанавливать амплитуду воздействия.

 $\Rightarrow$  Для корректного занесения результатов тестирования частот в глобальный отчет необходимо, чтобы в окне Добавления в глобальный отчет был выбран параметр *"ЭПТ"* (по умолчанию выбраны все) – см. [8.1.](#page-240-0)

## 7.2.5. Панель меридианов

Ряд расширенных методик медикаментозного тестирования подразумевают использование для тестирования произвольных меридианных фильтров биорезонансной системы аппарата (требуется аппарат, в полном объеме поддерживающий проведение эндогенной биорезонансной терапии). Для быстрого включения соответствующих фильтров меридианов и регистрации действий с меридианами в отчете ВРТ предусмотрена панель меридианов [\(Рис. 168\)](#page-212-0).

В списке панели меридианов представлены 20 меридианов, перечисленных в стандартном порядке. Ниже списка расположена стандартная панель управления БРТ (см.

10.3), позволяющая включать и выключать соответствующее воздействие. Для включения и выключения частотного воздействия служит также комбинация клавиш Ctrl-Enter.

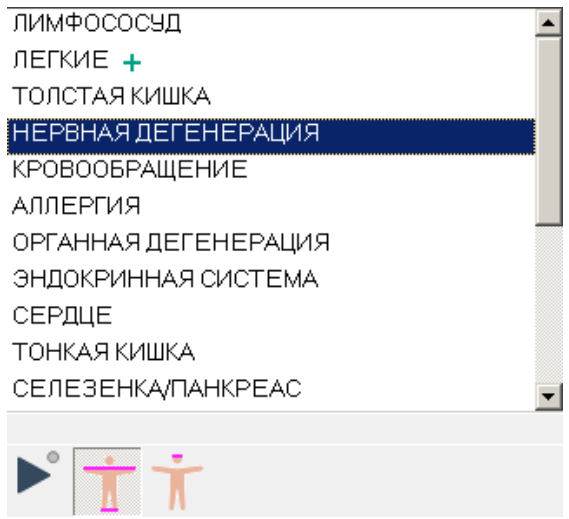

Рис. 168 Панель меридианов окна ВРТ

<span id="page-212-0"></span>В списке меридианов может быть выделено произвольное количество элементов, при этом все фильтры БРТ, соответствующие выбранным строкам, задействуются в режиме МТ (одновременно).

- ⇒ Подробно режимы проведения БРТ рассмотрены в разделе 10.
- ⇒ В качестве панели меридианов реализована также панель "КДТ: Уровни", содержащая пары классических меридианов.

Чтобы отметить выделенные меридианы плюсом или минусом и/или занести текущую тестовую комбинацию в глобальный отчет служат стандартные органы управления окна ВРТ, описанные в 7.2.1: кнопки в основной панели инструментов, клавиши "+" и Пробел, клавиша "-".

В зависимости от того, поллерживается ли полключенным аппаратом программное управление системой БРТ, логика функционирования панели меридианов в плане занесения результатов тестирования в глобальный отчет отличается.

Если аппарат поддерживает программное управление БРТ ("ИМЕДИС-ЭКСПЕРТ"/"ИМЕДИС-БРТ-ПК"), то в глобальный отчет заносятся включенные при помощи панели управления БРТ мерилианы.

Если аппарат не поддерживает программное управление БРТ ("ИМЕДИС-БРТ-А"), то в глобальный отчет заносятся выделенные в списке меридианы, поскольку программа не имеет возможности определить, включены ли они на автономном аппарате. В связи с этим при использовании аппаратов, не поддерживающих программное управление БРТ, панели меридианов необходимо отображать на экране только во время проведения тестирования с использованием фильтров БРТ, иначе в глобальный отчет постоянно будут заноситься меридианы, выделенные в списке меридианов. Панель управления БРТ в этом случае не отображается.

⇒ Для корректного занесения результатов тестирования меридианов в глобальный отчет необходимо, чтобы в окне Добавления в глобальный отчет был выбран параметр "БРТ" (по умолчанию выбраны все) - см. 8.1.

# 7.2.6. История

Панель истории позволяет просмотреть и при необходимости повторно протестировать указатели ВРТ, частоты и меридианы, отмечавшиеся как сработавшие или как выбранные в рамках любого из сохраненных в картотеке визитов текущего пациента.

В верхней части панели [\(Рис. 169\)](#page-213-0) расположена панель инструментов, при помощи двух выпадающих списков которого можно выбрать тип отображаемого списка указателей (1) и визит (2).

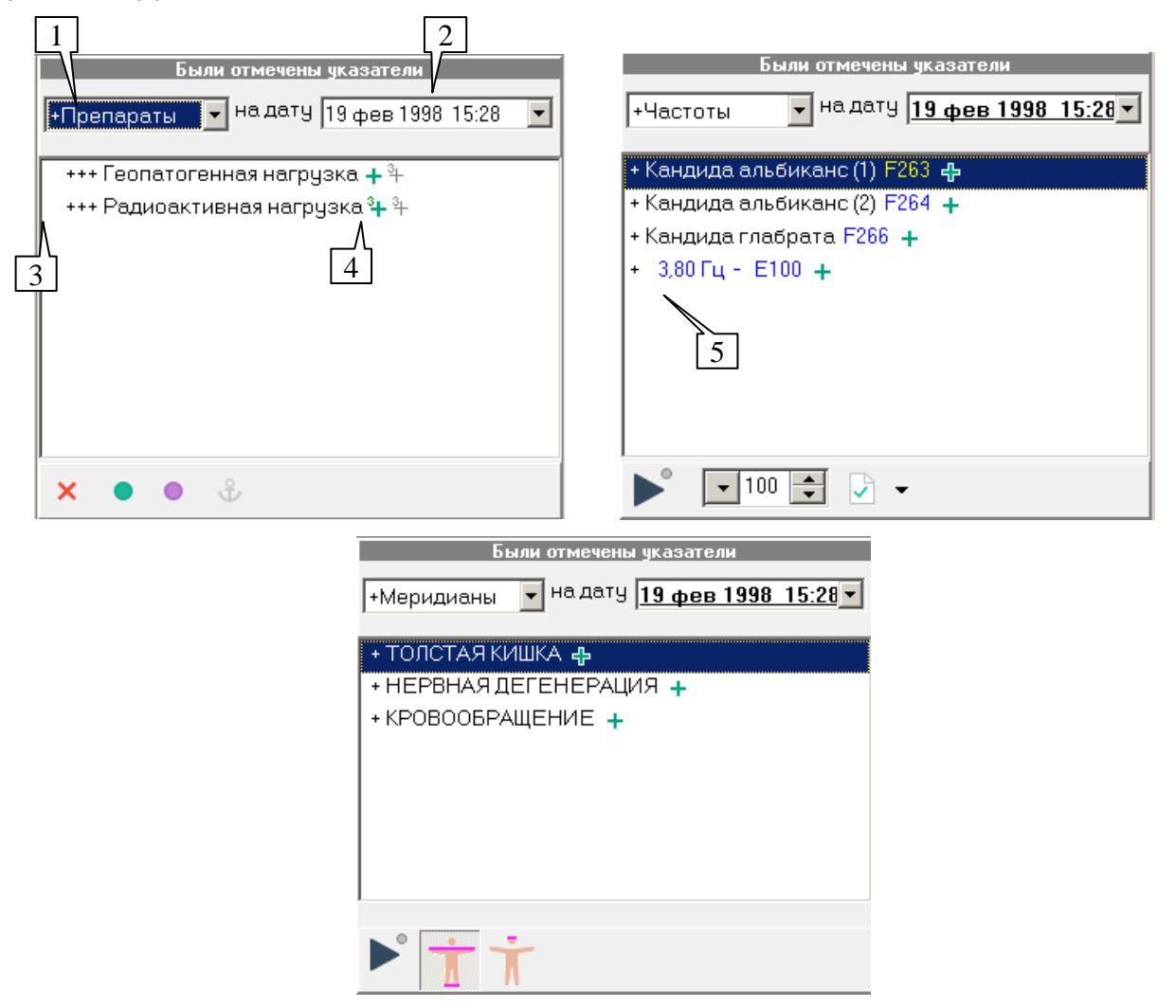

Рис. 169 Варианты внешнего вида панели истории

<span id="page-213-0"></span>Могут быть отображены списки:

- **+Препараты** сработавших (отмеченных "плюсом") препаратов и указателей ВРТ
- **+Частоты** сработавших частот
- **+Меридианы** сработавших меридианов
- **В.Препараты** выбранных (занесенных в список выбранных указателей ВРТ)  $\bullet$ препаратов и указателей ВРТ
- **В.Частоты** выбранных частот  $\bullet$
- **В.Меридианы** выбранных меридианов
- $\Rightarrow$  В панели истории окна ВРТ отображаются только указатели ВРТ, препараты, частоты и меридианы, которые присутствуют и были отмечены *непосредственно в окне ВРТ*.

В списке визитов присутствуют все визиты текущего пациента в хронологическом порядке. Текущий визит имеет шрифтовое выделение. Любой из визитов может быть выбран для отображения.

В зависимости от выбора пользователя, отображается список препаратов и указателей ВРТ, частот или меридианов. Внешний вид списка и возможные условные обозначения соответствуют описанным для панелей указателей ВРТ, частот и меридианов.

Для списков *сработавших* указателей перед названием указателя (3) выводится кратность срабатывания (количество "плюсов"), набранная указателем в *выбранном для отображения* в списке (2) визите. Количество "плюсов", набранное указателем в текущем и предыдущем визите (4) отображается справа от названия указателя на общих основаниях зеленым и серым цветом соответственно.

Под списком указателей выводится стандартная панель управления селектором, ЭПТ или БРТ в зависимости от типа отображаемых указателей, при помощи которой указатели можно включать для тестирования.

Элементы списка также могут быть стандартным образом отмечены как сработавшие ("плюсом") или выбранные. При этом необходимо понимать, что они будут отмечены как сработавшие или выбранные в *текущем* визите пациента, который может не совпадать с *отображаемым* (2).

- ⇒ При отображении списка частот для частотных программ F и A выводятся их названия. Поскольку отдельные частоты (в герцах), как и программы E и H, не имеют названий, для них выводятся только номера программ и значения (5).
- $\Rightarrow$  Для корректного отображения списка сработавших и выбранных указателей *текущего* визита необходимо предварительно выполнить сохранение данных визита в запись картотеки при помощи пункта меню *"Пациент | Сохранить результаты"* или соответствующей кнопки панели инструментов главного окна.

#### 7.2.7. Информационная панель

Информационная панель предназначена для вывода текстовой информации, поясняющей рекомендованную схему тестирования того или иного указателя ВРТ или описывающей частотную программу или меридиан из панели частот и меридианов соответственно. Внешний вид информационной панели представлен на [Рис. 170.](#page-214-0) Поясняющий текст выводится на бледно-желтом фоне, специальных органов управления информационная панель не имеет.

В отличие от панелей других типов, в окне ВРТ может отображаться не более одной информационной панели одновременно.

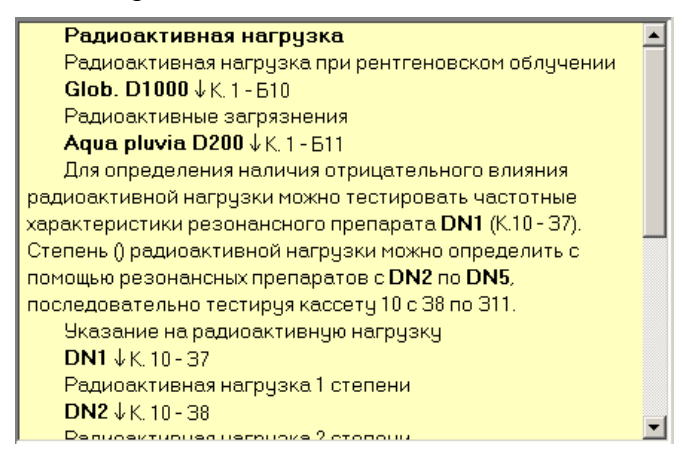

<span id="page-214-0"></span>Рис. 170 Информационная панель

Ниже приведена таблица, описывающая информацию, выводимую в информационной панели при выборе элементов в активных панелях:

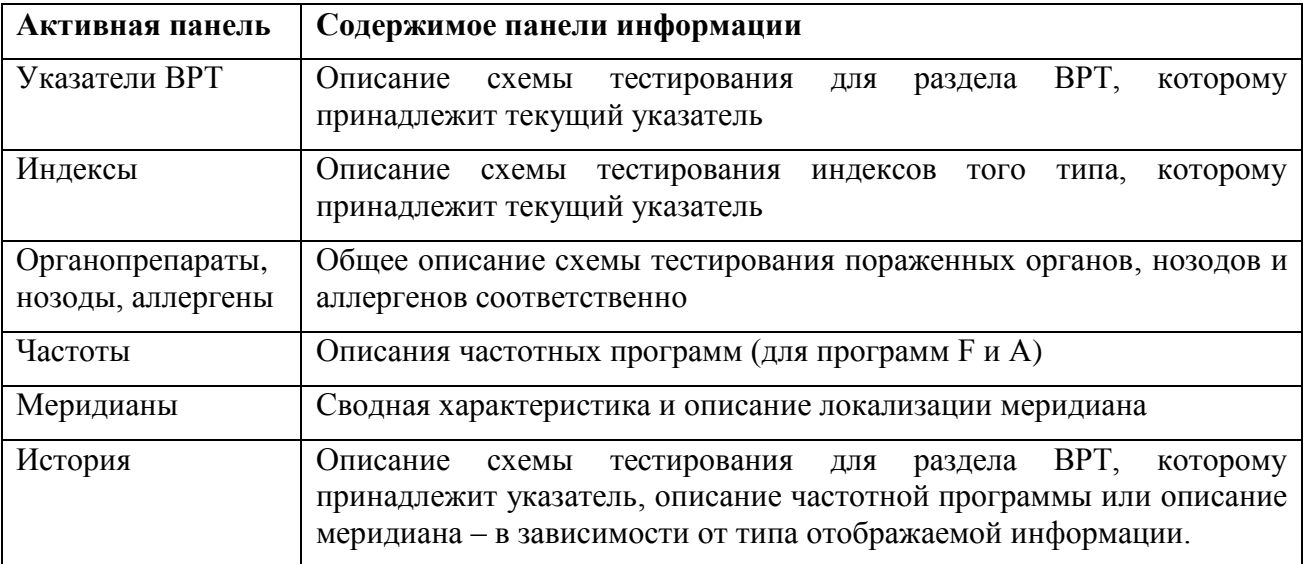

(указатели КДТ. TKM) отображение  $\mathbf{B}$ остальных случаях описаний в информационной панели не предусмотрено.

#### 7.2.8. Особенности тестирования индексов

В панели Индексов собраны препараты-указатели трех основных шкал индексов ВРТ: биологические индексы, фотонные индексы и резервы адаптации. Методика тестирования индексов подразумевает как простое тестирование указателей, так и тестирование через фильтрующий препарат. Фильтрующие препараты собраны в соответствующих разлелах "Биологические индексы", "Фотонные индексы" и "Резервы адаптации" в панели "Указатели ВРТ". При этом, в зависимости от включенного фильтрующего препарата, индекс определяется как имеющийся (исходный), перспективный, оптимальный, идеальный итп

Для того чтобы программа корректно определяла и отображала дополнительные свойства тестировавшегося индекса, необходимо придерживаться следующих правил.

При тестировании наличия индекса соответствующий указатель из шкалы индексов должен подключаться без указателей-фильтров. В случае снижения показателей в воспроизводимой БАТ пользователю необходимо отметить такой указатель "плюсом", и символ "плюс" будет выводиться рядом с названием указателя индекса, как и при тестировании любого другого указателя.

> Отметить выделенный указатель "плюсом" возможно, даже если он не был включен при помощи панели управления селектором.

При индекса/шага указатель тестировании оптимального индекса  $\overline{M}$ соответствующий указатель-фильтр должны быть обязательно включены в селекторе. Кроме фильтра и индекса не должны включаться никакие другие препараты. Лля биологических индексов это один из двух указателей "Оптимальный индекс, оптимальный шаг", для фотонных - один из двух указателей "Оптимальный фотонный индекс", для резервов адаптации - один из двух указателей "Оптим.шаг по резервам адаптации". При пометке либо индекса, либо фильтра "плюсом" индекс дополнительно будет помечен как оптимальный (отображается зеленое слово "Опт." справа от индекса).

При тестировании идеального индекса действует аналогичное правило. Указатель индекса должен быть обязательно включен в селекторе, так же как и соответствующий указатель-фильтр. Кроме фильтра и индекса не должны включаться никакие другие
*препараты.* Для биологических индексов это один из двух указателей "Ид.биол.конст.инд. с психол.пробл." или "Ид.биол.конст.инд. без психол.проб.", для фотонных – один из двух указателей "Персп.ш.фот.инд.без разр.псих.пробл." или "Персп.ш.фот.инд.с разр.псих.пробл.", для резервов адаптации – один из двух указателей "Восст.и накопл.без разр.псих.пробл." или "Восст.и накопл.с разр.псих.пробл." . При пометке либо индекса, либо фильтра "плюсом" индекс дополнительно будет помечен как идеальный (отображается синее слово "Идеал" справа от индекса).

Ситуация тестирования идеального биологического индекса показана на [Рис. 171.](#page-216-0) Окно ВРТ находится в режиме двух панелей, в левой панели открыты указатели (фильтры) раздела "Биологические индексы" основного списка указателей ВРТ, справа – шкала биологических индексов панели индексов. В селекторе включены ровно два препаратауказателя: фильтр идеального биологического индекса с психологическими проблемами (соответствующий препарат – "Аргентум нитрикум C52") и указатель "Био-Индекс 12". Если пользователь нажмет кнопку "плюс", то указатель "Био-Индекс 12" будет отмечен как идеальный индекс, потому что входит в особую комбинацию "фильтр-индекс", отслеживаемую программой. Дополнительно он "на общих основаниях" получит отметку "плюс" как выделенный указатель в активной панели.

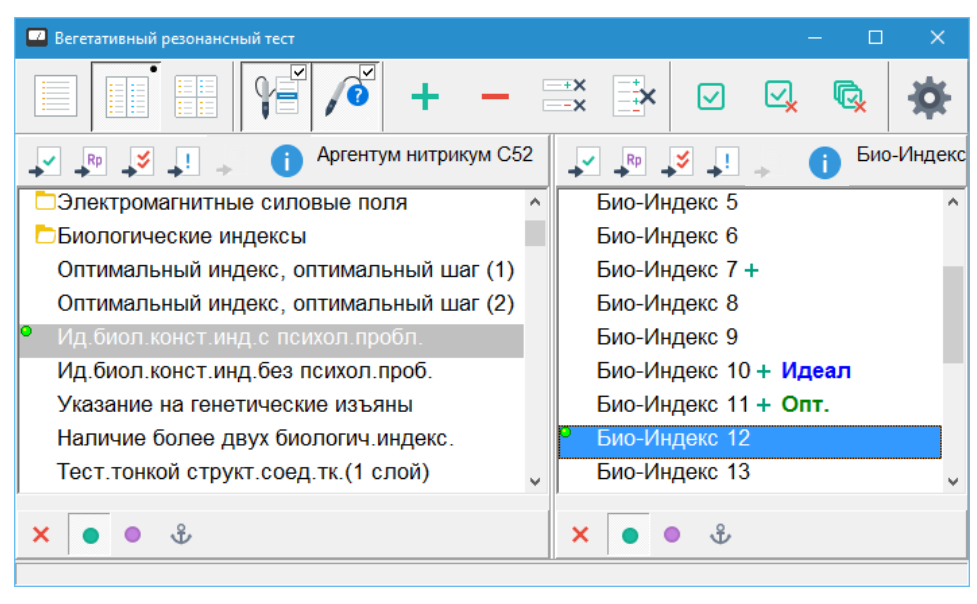

Рис. 171 Тестирование идеального биологического индекса

<span id="page-216-0"></span>Сработавшие, оптимальные и идеальные индексы всех визитов пользователя могут быть наглядно отображены в окне Динамики индексов ВРТ – меню *"Результаты | Динамика индексов ВРТ"*. Внешний вид окна представлен на [Рис. 172.](#page-217-0)

В панели инструментов окна при помощи выпадающего списка можно выбрать вид шкалы индексов для отображения – биологические индексы, фотонные индексы или резервы адаптации. Расположенная рядом кнопка позволяет отправить на печать текущее изображение в окне.

В основном поле окна разным цветом в виде точек на плоскости отображаются выявленные указатели исходных индексов (красный), оптимальных индексов (зеленый) и идеальных/перспективных индексов (синий) каждого сеанса. Положение точки по горизонтальной оси соответствует сеансу обследования, в котором она получена, по вертикальной оси – значению индекса.

Шкала значений индекса в кратком виде отображается слева. Для биологических и фотонных индексов это просто числа, для резервов адаптации – буква и цифра. Буква обозначает качественную характеристику, цифра – степень выраженности качественной характеристики. Используются первые буквы слов: "иссякающие", "низкие", "средние", "хорошие", "высокие", "очень высокие".

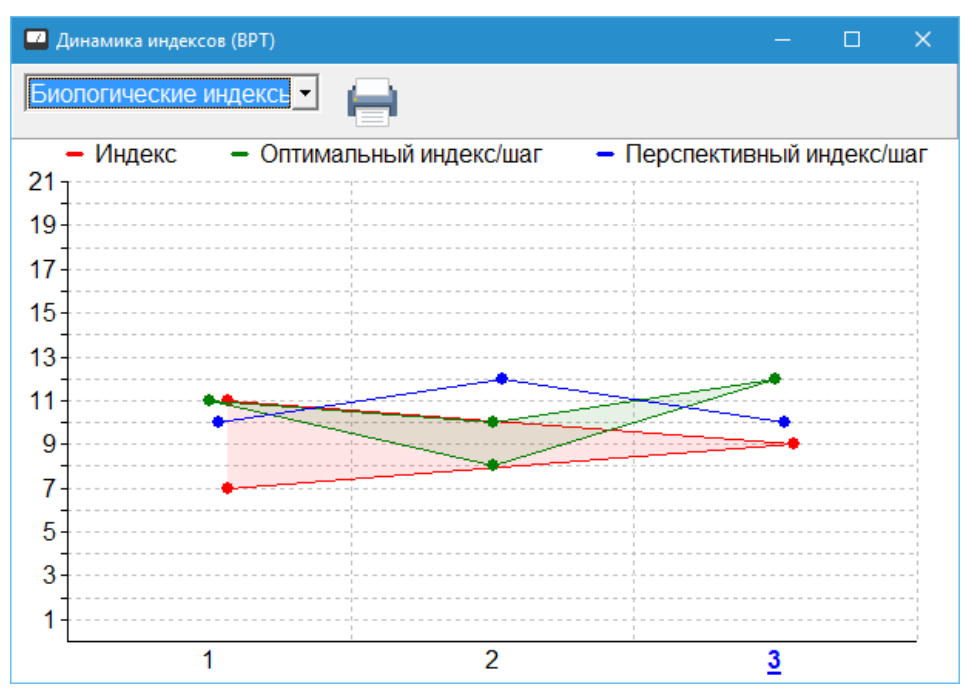

Рис. 172 Окно динамики индексов

<span id="page-217-0"></span>Через точки, соответствующие максимальным и минимальным значениям индексов каждого вида (если это возможно) проводятся цветные линии, ограничивающие коридор изменения индекса. Пространство между линиями для наглядности заливается соответствующим цветом.

### <span id="page-217-1"></span>7.2.9. Окно пользовательских тестов ВРТ

Пользователь имеет возможность использовать в окне, внешне подобном основному окну ВРТ, файлы тестов пользователя (\*.GRP). Для создания и манипуляций с файлами .GRP служит отдельный Редактор тестов пользователя, входящий в комплект поставки ПО "ИМЕДИС-ЭКСПЕРТ", см. соответствующее Руководство. Файлы .GRP могут содержать препараты-указатели, группы частот, а также наборы меридианов, которые, как и в основном окне ВРТ, могут отображаться в любой из 4 панелей окна.

- $\Rightarrow$  Файлы .GRP могут быть скопированы с компьютера на компьютер, в том числе переданы для использования другим пользователям ПО "ИМЕДИС-ЭКСПЕРТ".
- $\Rightarrow$  Отображение файлов .GRP в виде списка препаратов рассмотрено в [5.5.6.](#page-191-0)

Окно Тестов пользователя открывается при помощи пункта меню *"Тестирование | ВРТ: Тесты пользователя"* и функционирует аналогично основному окну ВРТ программы (см. [7.2\)](#page-202-0). Внешний вид окна представлен на [Рис. 173.](#page-218-0)

В дополнение к органам управления и логике функционирования основного окна ВРТ данное окно имеет ряд особенностей.

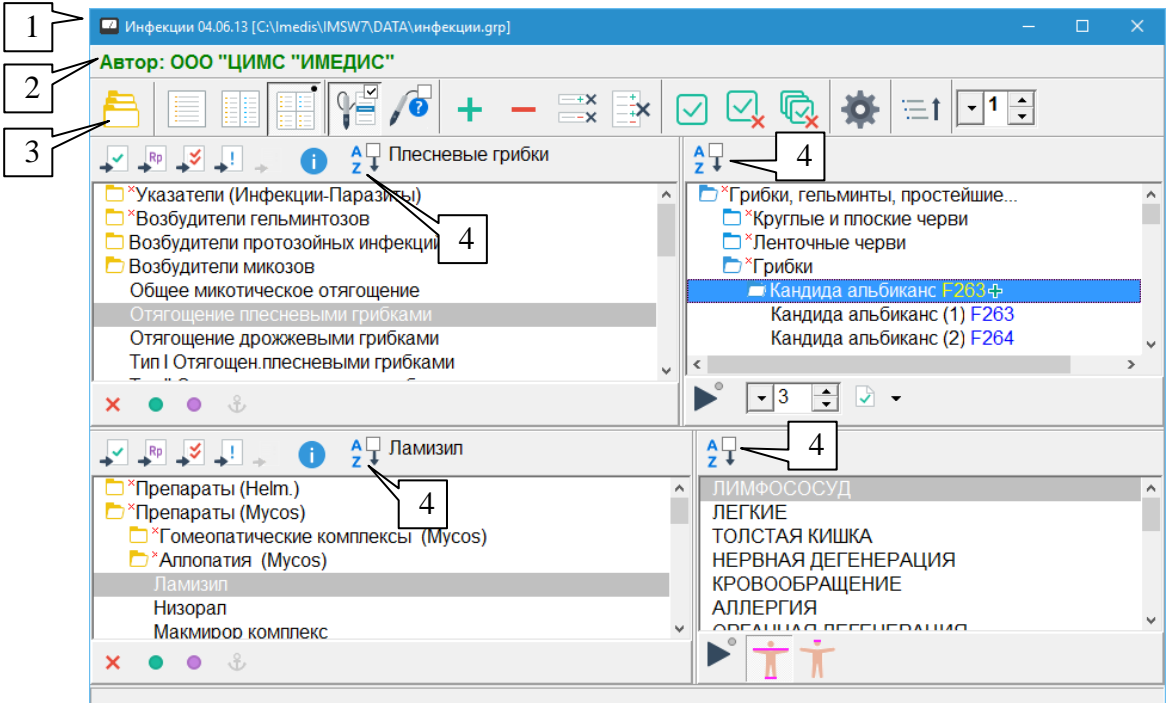

Рис. 173 Окно тестов пользователя

<span id="page-218-0"></span>Кнопка (3) позволяет **открыть файл** .GRP для отображения. Файлы .GRP могут располагаться абсолютно в любом месте на диске. По умолчанию Редактор тестов пользователя предлагает сохранять такие файлы в папке USERDATA в папке, в которую установлена программа, обычно путь к ним C:\Imedis\IMSW7\userdata.

В комплекте поставки ПО "ИМЕДИС-ЭКСПЕРТ" имеются также стандартные файлы .GRP. Это файлы preps.grp (дублирует общий список препаратов), vrt.grp (дублирует набор стандартных указателей ВРТ) и инфекции.grp. Эти файлы расположены в папке DATA в папке, в которую установлена программа, обычно путь к ним C:\Imedis\IMSW7\DATA.

 $\Rightarrow$  Файлы preps.grp и vrt.grp могут быть использованы в качестве "исходного материала" для создания собственных файлов тестов пользователя.

Полное имя открытого файла тестов пользователя отображается в заголовке окна (1).

Если файл тестов пользователя *подписан* цифровой подписью, и проверка цифровой подпись прошла успешно, то данные об авторе файла отображаются в поле (2), в противном случае выводится фраза "Файл не подписан".

 $\Rightarrow$  Информация об авторе в поле (2) подтверждает, что файл тестов пользователя создан и проверен указанным автором и не был изменен кем-либо. При внесении любых изменений в подписанный файл цифровая подпись автоматически аннулируется.

Остальные незначительные отличия от окна ВРТ состоят в следующем:

- В отличие от основного окна ВРТ все списки указателей и групп в панелях окна могут быть отсортированы по алфавиту при помощи кнопок-переключателей (4). При нажатой кнопке применяется сортировка по алфавиту, при ее отпускании восстанавливается порядок указателей, заданный в файле теста.
- Папки в списках частот могут иметь произвольную глубину вложенности.
- В панелях работает поиск-фильтрация (см. [1.2.9\)](#page-17-0).

В файле GRP может быть задано неограниченное количество *тестов* – комбинаций панелей различного назначения, быстро отображаемых нажатием одной кнопки (подобно КДТ, ТКМ, ВРТ в основном окне ВРТ) или при выборе из списка тестов.

## *7.3. Тестирование психоактивных веществ и допинга*

Одной из областей применения ВРТ является выявление фактов употребления пациентом запрещенных веществ. Соответствующие окна открывается при помощи пунктов меню *"Тестирование | Психоактивные вещества" и "Тестирование | Дополнительно | Допинг-тест"*. Внешний вид и логика органов управления этих окон идентичны, вид окна "Псиоактивные вещества" представлен на [Рис. 174.](#page-219-0)

Тестовые указатели на тестируемые вещества представлены в таблице в основном поле окна. Названия веществ выводятся в первом столбце таблицы. Для каждого вещества имеется суммарный указатель, при помощи которого можно установить факт употребления соответствующего вещества, а также (для большинства веществ) потенцированные указатели, позволяющие установить ориентировочные сроки (давность) с момента употребления вещества. Указателям соответствуют ячейки таблицы справа от названия вещества, отмеченные знаком суммы (суммарный указатель) или обозначением потенции D3 – D200 (потенцированный указатель).

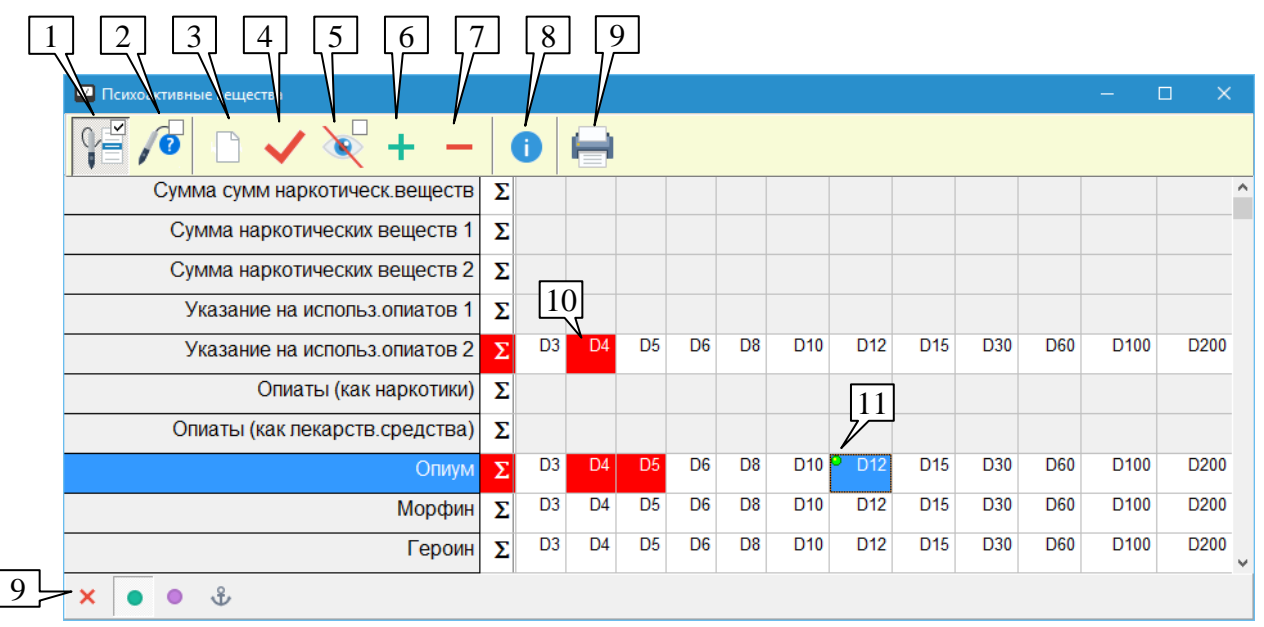

Рис. 174 Окно тестирования психоактивных веществ

Название вещества и ячейка с тестируемым указателем выделяются синим цветом.

<span id="page-219-0"></span>В процессе тестирования должен быть сформирован отчет о тестировании психоактивных веществ. Для этого ячейки таблицы со сработавшими указателями должны быть отмечены как сработавшие – выделяются красным цветом фона (10). Для установки и снятия выделения ячейки служит клавиша **Пробел** или кнопка (4) панели инструментов. Также действие можно выполнить при помощи двойного щелчка мышью по ячейке.

 $\Rightarrow$  Помеченная красным и одновременно выделенная подсветкой (текущая) ячейка отображается на фиолетовом фоне.

Для включения выделенного указателя в селекторе служит стандартная панель управления селектором (9). Стандартный значок включения в селекторе (11) отображается в ячейке с обозначением потенции конкретного указателя.

 $\Rightarrow$  При тестировании указателей из кассет нет технического требования включать указатели при помощи панели управления селектором, как это делается в окне ВРТ – для формирования отчета о тестировании достаточно лишь отметить сработавшие ячейки.

Органы управления панели инструментов:

**Захват кнопки щупа** (1), клавиша **F9** – позволяет перебирать ячейки в таблице при помощи кнопок щупа. Порядок перебора ячеек кнопками щупа:

- Если выделен *суммарный* указатель, то первая кнопка щупа (считая от наконечника) выделит следующий суммарный указатель, расположенный ниже.
- Если выделен *потенцированный указатель*, то первая кнопка щупа выделит следующий потенцированный указатель, расположенный правее.
- Если выделен указатель в потенции D200, то произойдет переход к следующему  $\bullet$ веществу (вниз) в ячейку с указателем в D3.
- Вторая кнопка щупа (если передача ее нажатий в компьютер поддерживается  $\bullet$ аппаратом – см. паспорт аппарата) выделяет предыдущий указатель по аналогичному принципу. Для суммарного указателя выделяется суммарный указатель, расположенный строкой выше, для потенцированного – расположенный левее. Для указателя в D3 выбирается указатель предыдущего вещества в D200.

**Предлагать заносить в глобальный отчет автоматически** (2) – если эта кнопка нажата, то при каждом отрыве щупа от точки в процессе тестирования система будет запрашивать занесение текущей тестовой комбинации в глобальный отчет. Действие рассмотрено подробнее при описании окна ВРТ, см. [7.2.1.](#page-202-1)

 $\Rightarrow$  Кнопка (2) не позволяет отметить вешество как выявленное (вылелить ячейку красным).

**Очистить список выявленных веществ** (3) – убирает выделение красным у всех ячеек таблицы и очищает список выявленных веществ.

Действие не может быть отменено, восстановить случайно очищенный список выявленных веществ невозможно.

**Поставить/убрать пометку выявленного вещества** (4), клавиша **Пробел** – выделяет текущую выделенную ячейку таблицы красным, занося соответствующий указатель в список выявленных веществ.

**Скрыть пометки выявленных веществ** (5) – убирает визуальное выделение (красный фон) у отмеченных ячеек. Если кнопка нажата, то отмеченные ячейки выглядят так же, как не отмеченные, хотя соответствующие указатели присутствуют в списке выявленных веществ. Эта функция может быть полезна, когда в процессе тестирования экран находится в поле зрения обследуемого, и предоставление ему информации о выявленных веществах нежелательно.

**Занести в глобальный отчет как сработавший** (6) – заносит текущую комбинацию включенных в селекторе препаратов в глобальный отчет как сработавшую.

**Занести в глобальный отчет как не сработавший** (7) – заносит текущую комбинацию включенных в селекторе препаратов в глобальный отчет как не сработавшую.

 $\Rightarrow$  Действие кнопок (2), (6) и (7) не имеет прямого отношения к процедуре выявления факта употребления запрещенных веществ. Эти функции доступны пользователю как стандартные функции ВРТ – см. [7.1.](#page-199-0)

**Информация о препарате** (8) – выводит стандартное окно с описанием препарата – см. [5.3.2.](#page-162-0) Информация в окне обновляется при выделении ячеек в таблице указателей для соответствующего указателя.

**Сформировать протокол** (9). По итогам тестирования формируется *протокол* результатов тестирования факта употребления запрещенных веществ методом ВРТ "ИМЕДИС-ТЕСТ". Сформированный текст отчета сохраняется в файле .TXT или .RTF по аналогии с другими файлами текстовых отчетов программы – подробно вопрос рассмотрен в [8.3.](#page-246-0)

Примерный вид протокола приведен ниже:

# **Протокол результатов тестирования факта употребления наркотических (токсических) веществ методом ВРТ "Имедис-Тест" 19 февраля 2016 г.**

- 1. Фамилия, имя, отчество: **Головач Семен Олегович** Год рождения: **1989** Дополнительные сведения:
- 2. Дата и время тестирования: **19 февраля 2016 г. 15:28** Кто проводил тестирование: **Иванов И.И.**

Причина тестирования:

3. Результаты тестирования на употребление наркотических веществ

### **ПОЛОЖИТЕЛЬНО**

Выявлены указатели:

**Указание на использ.опиатов 2** суммарное указание, D4, D5 **Опиум** суммарное указание, D4, D5 **Морфин** D8

Соответствие потенции наркотического вещества и ориентировочных сроков употребления

> D3 - 1 сутки D8 - 11-16 сутки D30 - 6 месяцев D4 - 2-3 сутки D10 - 21 сутки D60 - 9 месяцев D5 - 4-6 сутки D12 - 1 месяц D100 - более года D6 - 7-10 сутки D15 - 3 месяца D200 - более года

Тестировались психоактивные вещества:

Сумма сумм наркотическ.веществ, Сумма наркотических веществ 1, Сумма наркотических веществ 2, Указание на использ.опиатов 1, Указание на использ.опиатов 2, Опиаты (как наркотики), Опиаты (как лекарств.средства), Опиум, Морфин, Героин, Героин+Хинг.+Сах.+Димедрол, Фенадон (Метадон), Метадон и ЭДДП М, Промедол (сумма), Наркотин, Кодеин, Папаверин, Тебаин, Традол, Триметилфентанил, Кокаин, Марихуана чуйская, Марихуана чимкентская, Марихуана джамбульская, Марихуана индийская, Гашиш, Каннабинол, Тетрагидроканнабинол, Д8-тетрагидроканнабинол, Дельта9-ТГК-кислота М, Стимулят. (как лек.ср.и нарк.), Амфетамин, Метамфетамин, Флуороамфетамин, МДМА, Группа эфедрина, Эфедрин, Эфедрон, Трициклические антидепрессанты, Амитриптилин, Стимулят.&галлюцин.(как нарк.), Седативные и гипотензивные, Бензодиазепины, Аминазин, Диазепам, Клофелин, Димедрол, Искусственные обезболивающие, Кетамин, Пенталгин с кодеином, Трамал, Лекарственные вещества, Комплексные препараты, Компл.тест ПАВ. 0,5 ПДК., Компл.тест ПАВ. 0,75 ПДК., Компл.тест ПАВ. 1 ПДК., Компл.тест ПАВ. 1,25 ПДК., Компл.тест ПАВ. 1,5 ПДК., Компл.тест ПАВ. 3 ПДК., Дизайнерские НВ 1. Сумма сумм, 5-МеО-ДАЛТ, Нафирон, альфа-ПВФ, Метилон, Дезоксипипрадрол, ДжиВиАш-018, МДПВ, Прегабалин, УРБ-754, Дизайнерские НВ 2. Сумма сумм, АБ-Пинака М, АБ-Фубинака М, ФУБ-ПБ-22 М, ПП-2201 М, ФУБ-ПБ-22, ФДУ-ПБ-22, АБ-Фубинака, 5ФАБ-Пинака

\_\_\_\_\_\_\_\_\_\_\_\_\_\_\_\_\_\_\_\_\_\_\_\_\_\_\_\_\_\_\_\_\_\_\_\_\_\_\_\_\_\_\_\_\_\_\_\_\_\_\_\_\_\_\_\_\_\_\_\_\_\_\_\_\_ \_\_\_\_\_\_\_\_\_\_\_\_\_\_\_\_\_\_\_\_\_\_\_\_\_\_\_\_\_\_\_\_\_\_\_\_\_\_\_\_\_\_\_\_\_\_\_\_\_\_\_\_\_\_\_\_\_\_\_\_\_\_\_\_\_

# **ЗАКЛЮЧЕНИЕ:**

Подпись специалиста /Семенов И.В.

### <span id="page-222-1"></span>*7.4. Продукты питания*

Окно тестирования продуктов питания предоставляет доступ к соответствующим препаратам различных разделов селектора. Окно открывается при помощи пункта меню *"Тестирование | Продукты питания"*. Внешний вид окна показан на [Рис. 175.](#page-222-0)

Органы управления и логика работы окна продуктов питания *дублируют основное окно ВРТ* (см. [7.2.1\)](#page-202-1) с добавлением некоторых специфических функций.

В окне тестирования продуктов питания могут отображаться одна, две или четыре панели с препаратами. Предусмотрено три типа панелей: продукты питания, прочие указатели ВРТ, не являющиеся препаратами продуктов питания, и панели истории, функционирующие аналогично панелям основного окна ВРТ. Тип панели выбирается при помощи всплывающего меню (8), вызываемого щелчком правой кнопкой мыши в поле панели.

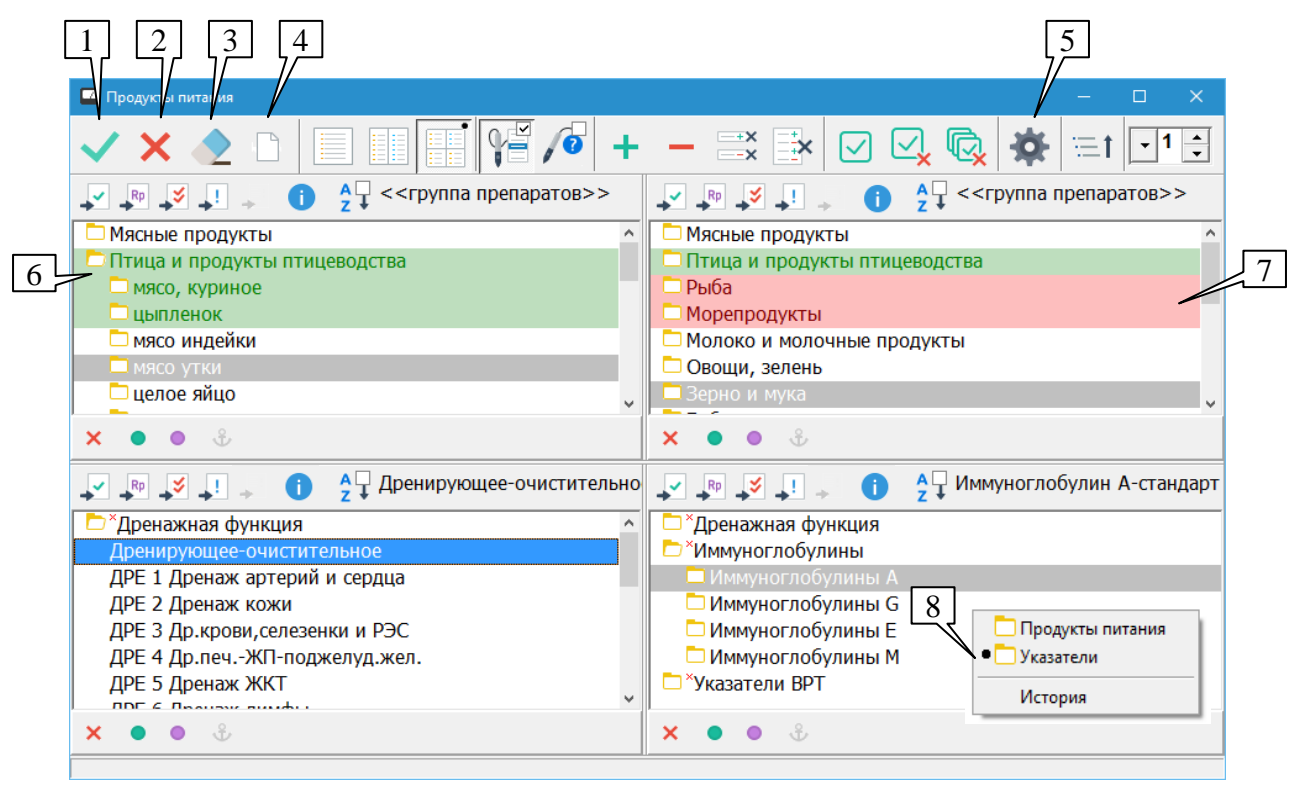

Рис. 175 Окно продуктов питания

<span id="page-222-0"></span>Каждый продукт питания может быть помечен как разрешенный или запрещенный для употребления пациентом. Для этого необходимо выделить в списке продукт или группу продуктов и нажать кнопку "можно" (1) или "нельзя" (2). Разрешенные препараты отображаются на зеленом фоне (6), запрещенные – на красном фоне (7).

Можно отменить разрешение или запрещение. Для этого необходимо выделить соответствующие строки в списке и нажать кнопку (3). Также возможно очистить все разрешения и запрещения (4).

- $\Rightarrow$  Запрещать или разрешать употребление продуктов питания врач может как на основе тестирования препаратов в этом окне, так и руководствуясь иными соображениями.
- $\Rightarrow$  Действие кнопок (1), (2) и (3) распространяется на выделенные строки текущей (активной) панели или на все панели в зависимости от стандартных настроек ВРТ для "плюса" и "минуса", выполняемых при помощи кнопки (5).
- Препараты можно стандартным образом заносить в глобальный отчет как сработавшие или не сработавшие, нажимая кнопки "плюс" и "минус". Это действие не влияет на статус соответствующего продукта как разрешенного или запрещенного.

По итогам обследования формируется таблица разрешенных и запрещенных продуктов питания, которая может быть включена в стандартный текстовый отчет программы. Для включения таблицы продуктов питания в состав отчета в окне Состава отчета (см. [8.3\)](#page-246-0) должен быть выбран пункт *"Рекомендации по питанию"*. Сформированный текст отчета может быть сохранен в картотеке или в файле .TXT или .RTF – подробно вопрос рассмотрен в [8.3.](#page-246-0)

В левой части таблицы красным цветом приводится список запрещенных продуктов, в правой части зеленым цветом – разрешенных продуктов. Поскольку рекомендации могут касаться как отдельных продуктов, так и групп продуктов, уровень вложенности для продуктов показывается дополнительным отступом вправо. Примерный вид таблицы приведен ниже:

# **РЕКОМЕНДАЦИИ ПО ПИТАНИЮ**

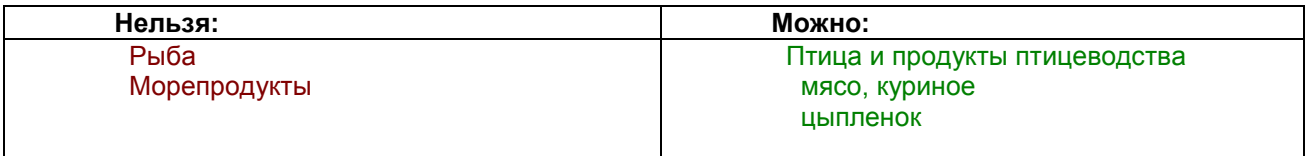

# *7.5. Тестирование шкал*

Окно тестирования шкал предназначено для тестирования по методу ВРТ степени выраженности у пациента различных проблем или влияющих факторов при помощи набора тест-указателей ВРТ, представляющих собой шкалу. Все эти указатели доступны также в основном окне ВРТ, однако их тестирование в данном окне может оказаться более удобным; кроме того, по итогам тестирования шкал формируется дополнительный наглядный отчет.

Окно тестирования шкал доступно при помощи пункта меню *"Тестирование | Дополнительно | Тестирование шкал"*. Внешний вид окна представлен на [Рис. 176.](#page-224-0)

Основное поле окна содержит две или три рабочие панели.

В панели (9), расположенной слева, выводятся названия шкал. Справа от названий в виде числа или диапазона чисел выводится диапазон сработавших указателей шкалы (13).

При выборе шкалы при помощи мыши или клавиш управления курсором в расположенной справа панели (15) выводится сама шкала в виде чисел (градаций). Каждой градации соответствует препарат-указатель, который может быть включен при помощи расположенной ниже стандартной панели управления селектором (17). Тестирование указателей шкалы осуществляется методом ВРТ.

- $\Rightarrow$  Методика тестирования шкал подразумевает включение указателей шкалы поодиночке, множественный выбор строк в панели (15) невозможен.
- $\Rightarrow$  Название включенного препарата-указателя шкалы отображается в окне состояния подключенной аппаратуры, см. [1.5.1.](#page-31-0)

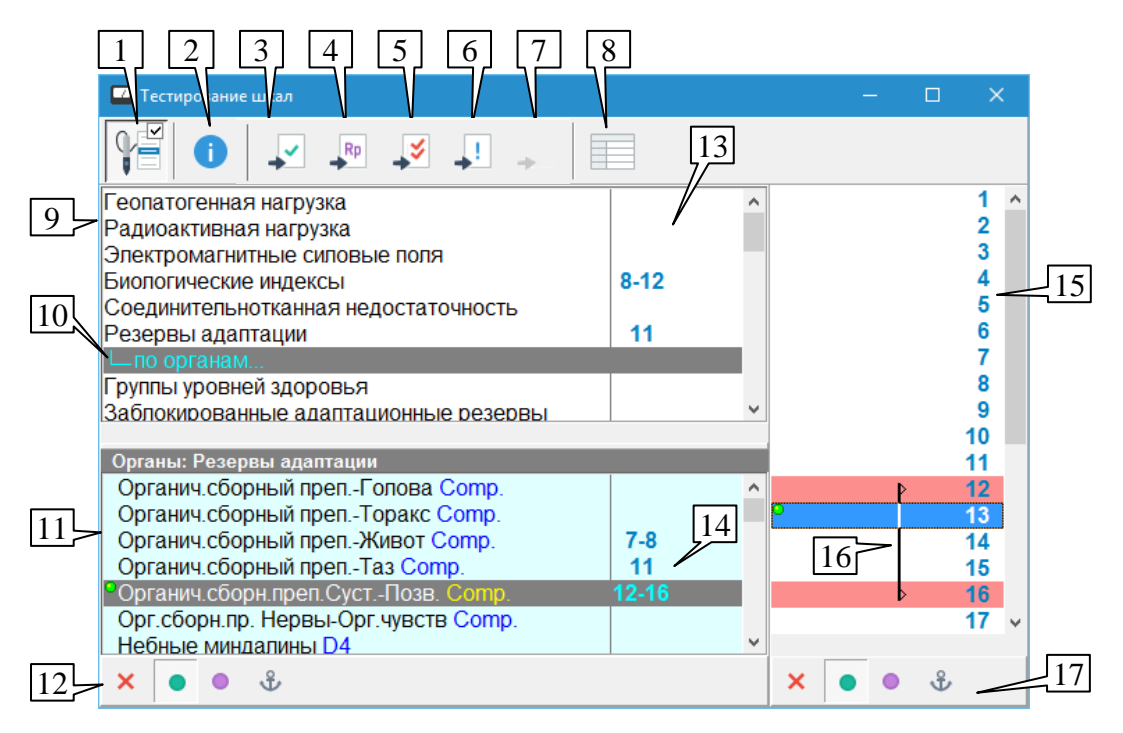

Рис. 176 Окно тестирования шкал

<span id="page-224-0"></span>Чтобы пометить указатель как сработавший или снять пометку необходимо воспользоваться клавишей **Пробел** или дважды щелкнуть по указателю шкалы мышью. Помеченные как сработавшие указатели выделяются на шкале красным цветом, диапазон сработавших указателей от минимального до максимального дополнительно обозначается графически (16).

Некоторые шкалы (резервы адаптации, межклеточная и внутриклеточная морфология) подразумевают дифференцированное тестирование по органам. В этом случае тестирование осуществляется методом фильтрации с использованием органопрепаратов. В панели (9) при этом должна быть выбрана подкатегория "по органам" (10) тестируемой шкалы указателей. В режиме тестирования по органам в панели (11), расположенной под названиями шкал, отображается уточняющий список органопрепаратов. Органопрепараты могут быть включены при помощи стандартной панели управления селектором (12). Справа от органопрепарата в поле (14) отображаются частные результаты тестирования шкалы по выбранному органу.

- $\Rightarrow$  Соотношение размеров панели с названиями шкал и панели органопрепаратов можно изменять, перетаскивая разделяющий их валик.
- Для тестирования общей шкалы, имеющей дифференциацию по органам, необходимо выбрать в панели (9) название самой шкалы. Результаты такого тестирования отображаются в панели (9).

В панели инструментов окна расположены стандартные органы управления списками препаратов (1) – (7), позволяющие просмотреть описание препарата, информацию о его положении в кассетах, занести препарат в один из списков тестирования. Значки включения препаратов в селекторе и их присутствия в списках тестирования выводятся в панелях (11) и (15) стандартным образом (см. [5.2.2,](#page-149-0) [5.2.3\)](#page-150-0).

 $\Rightarrow$  Если отображается панель органопрепаратов (11), то органы управления (1) – (7) действуют на активную панель с препаратами (органопрепараты или указатели шкалы). Если панель органопрепаратов не отображается, то органы управления (1) – (7) действуют на шкалу, даже если шкала не активна.

Кнопка (8) служит для быстрой активации окта с таблицами тестирования шкал. Эти таблицы содержат информацию по всем визитам пациента. Окно также может быть активировано при помощи пункта меню *"Результаты | Тестирование шкал".* Внешний вид окна представлен на [Рис. 177.](#page-225-0)

Первая таблица (5) содержит информацию о тестировании шкал без дифференциации по органам. В левом столбце таблицы перечислены все шкалы, информация о тестировании которых сохранена в картотеке хотя бы для одного из визитов текущего пациента. Каждый последующий столбец соответствует очередному визиту пациента и содержит значение или диапазон значений соответствующей шкалы, указатели которых выявлены в рамках визита. Текущий визит (7) имеет шрифтовое выделение.

Вторая таблица (6) содержит информацию о тестировании шкал резервов адаптации (РА), морфологии межклеточной (ММК) и морфологии внутриклеточной (МВК), дифференцированном по органам. Левый столбец таблицы содержит перечень органов (органопрепаратов), для которых в рамках хотя бы одного из визитов пациента тестировались РА, ММК или МВК. Каждая последующая группа из трех столбцов соответствует очередному визиту пациента и содержит тестировавшиеся в рамках визита значения или диапазоны значений шкал РА, ММК и МВК по соответствующему органу. Самая первая строка второй таблицы соответствует общему значению шкал РА, ММК и МВК. Текущий визит (8) также имеет шрифтовое выделение.

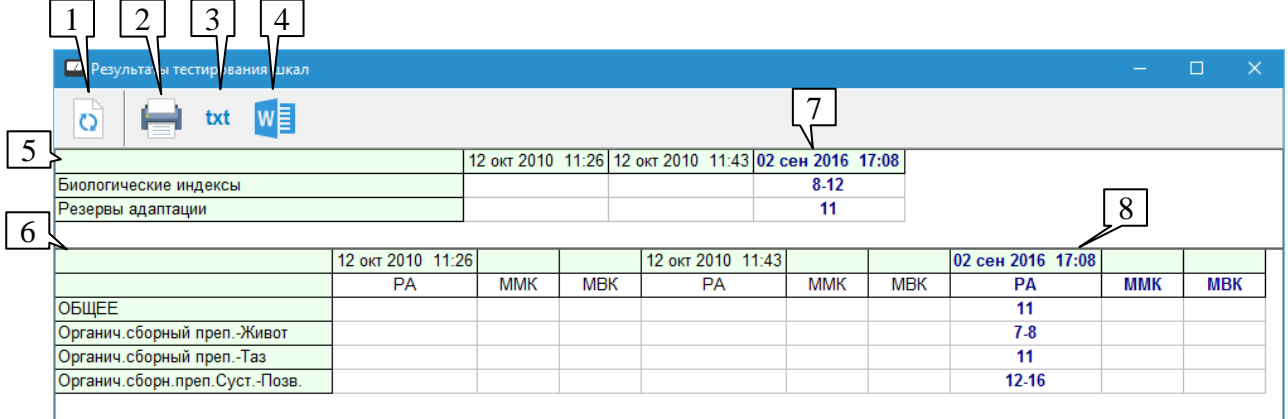

Рис. 177 Результаты тестирования шкал

<span id="page-225-0"></span>Кнопка (1) позволяет обновить содержимое окна, если после его открытия в окне тестирования шкал изменялся список сработавших указателей. Кнопка (2) отправляет содержимое окна на печать, кнопки (3) и (4) формируют текстовый и форматированный отчеты соответственно, содержащие информацию из таблиц, отображаемых в окне.

При нажатии кнопок (3) и (4) выводится стандартное окно запроса о сохранении файла, в котором пользователю предлагается выбрать путь и имя файла для создаваемого

отчета по тестированию шкал. По умолчанию файл называется "Шкалы-Имя Пациента.rtf" и располагается в папке USERDATA в том месте на диске, куда установлена программа. По умолчанию путь к файлу: c:\Imedis\IMSW7\userdata

Пример оформления отчета о тестировании шкал:

**Пациент:** Головач Семен Олегович

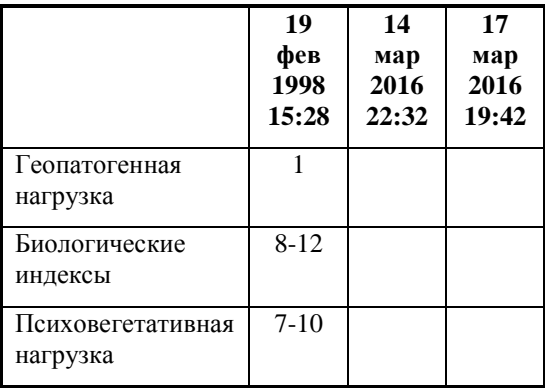

# **Результаты тестирования шкал указателей ВРТ**

## **Результаты тестирования адаптационных резервов\***

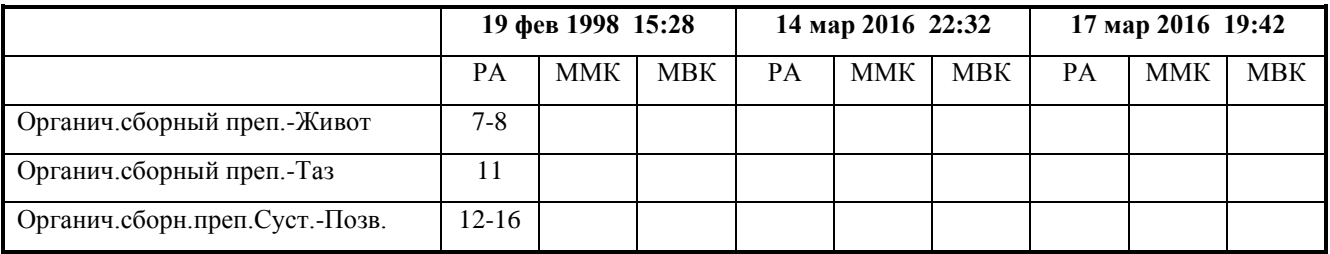

\*"РА" - резервы адаптации, "ММК" - морфология межклеточная, "МВК" - морфология внутриклеточная

## *7.6. Тестирование патофизиологических цепочек по методу А.А.Овсепяна*

В ПО "ИМЕДИС-ЭКСПЕРТ" встроена поддержка тестирования патофизиологических цепочек по авторской методике А.А.Овсепяна. Тестирование осуществляется методом ВРТ. Примерный вид экрана при проведении тестирования представлен на [Рис. 178.](#page-227-0) В проведении тестирования участвуют основное окно тестирования патофизиологических цепочек (1), окно усилителей ВРТ (2) – см. [7.2.2,](#page-206-0) окно индикатора измерений (3) – см. [1.5.3.](#page-42-0) Также полезно иметь перед глазами окно состояния аппаратуры (4), см. [1.5.1,](#page-31-0) для контроля состава включенной в селекторе комбинации препаратов. Изображенная на рисунке комбинация окон открывается при помощи меню *"Тестирование | Патофизиологические цепочки"*.

Работа в окне патофизиологических цепочек происходит в диалоговом режиме: пользователю предлагается последовательно проделать ряд тестов для формирования диагноза, завершая каждый тест автоматизированным занесением результатов в отчет. Пользователь имеет возможность вернуться к проведению предыдущего теста или перейти к следующему при помощи кнопок *Назад* и *Далее.* Сценарий работы в окне патофизиологических цепочек состоит из чередующихся шагов выполнения теста и выбора следующего теста.

В ходе тестирования препараты, сработавшие на предыдущем шаге тестирования, остаются включенными, образуя фильтрующую часть цепочки, и на их фоне тестируются препараты текущего шага тестирования (см. [7.1\)](#page-199-0). Построенная таким образом весьма длинная цепочка сработавших указателей рассматривается как базовый элемент, из которых складывается диагноз.

Исходный вид окна показан на [Рис. 178,](#page-227-0) он соответствует шагу выполнения действия. В левой части окна на желтом фоне выводится описание действия (в данном случае – общие вводные замечания), в правой части выводится список препаратов (для некоторых тестов – меридианов) для тестирования.

 $\Rightarrow$  Соотношение размеров панелей можно изменять, перетаскивая мышью разделительный валик.

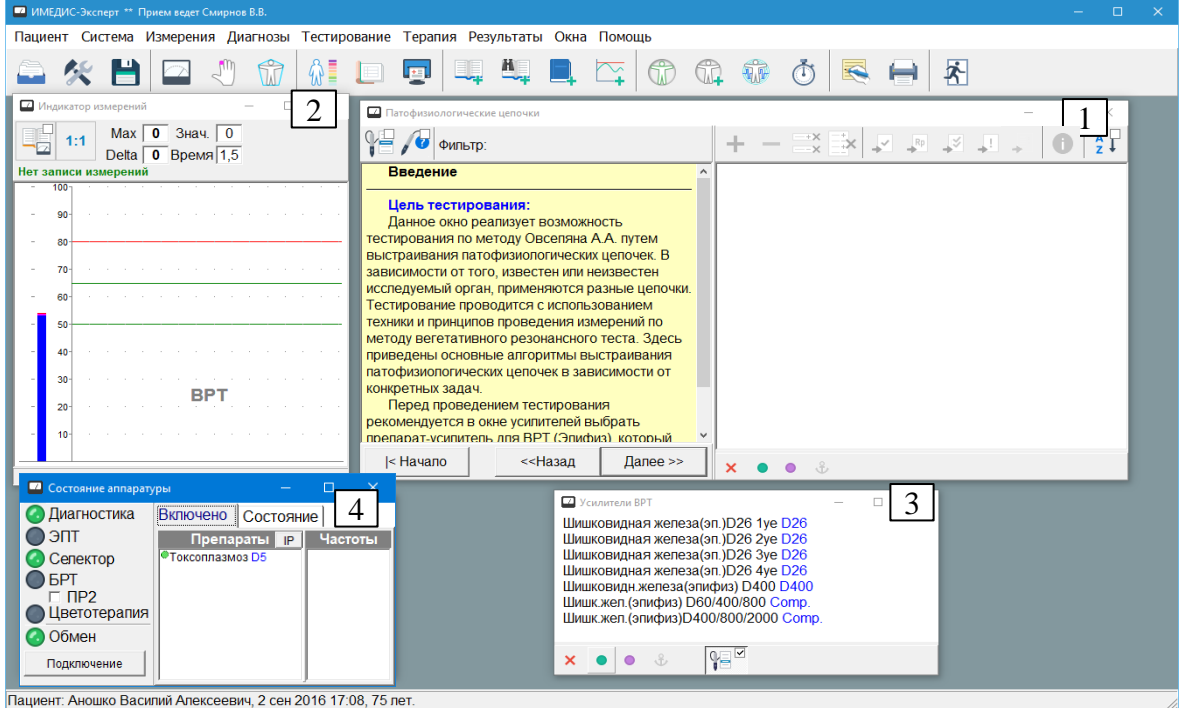

Рис. 178 Окна, используемые при тестировании патофизиологических цепочек

<span id="page-227-0"></span>Щелкнув мышью по кнопке *Далее* начального экрана, пользователь попадает в режим выбора следующего теста для выбора алгоритма тестирования [\(Рис. 179\)](#page-227-1). Необходимо выбрать при помощи мыши один из предложенных алгоритмов тестирования и нажать кнопку *Далее*.

| Патофизиологические цепочки                                                                                                    |         |          |  |  |
|----------------------------------------------------------------------------------------------------|---------|----------|--|--|
| Фильтр:                                                                                                    |         |          |  |  |
| Перейти к тесту:<br>© Юрган известен - выбор органа (2005 г.).<br>Определение органа через очаги и поля помех<br>Определение органа (малоэффективный путь) |         |          |  |  |
| < Начало                                                                                                    | <<Назад | Далее >> |  |  |

<span id="page-227-1"></span>Рис. 179 Выбор алгоритма тестирования

- $\Rightarrow$  Логика работы 1-й кнопки щупа в режиме выбора следующего теста: если кнопка *Далее* не активна, то она активируется; если кнопка *Далее* активна, то она нажимается.
- $\Rightarrow$  Логика работы 2-й кнопки щупа в режиме выбора следующего теста (если передача нескольких кнопок в компьютер поддерживается аппаратом – см. паспорт аппарата): если кнопка *Назад* не активна, то она активируется; если кнопка *Назад* активна, то она нажимается.

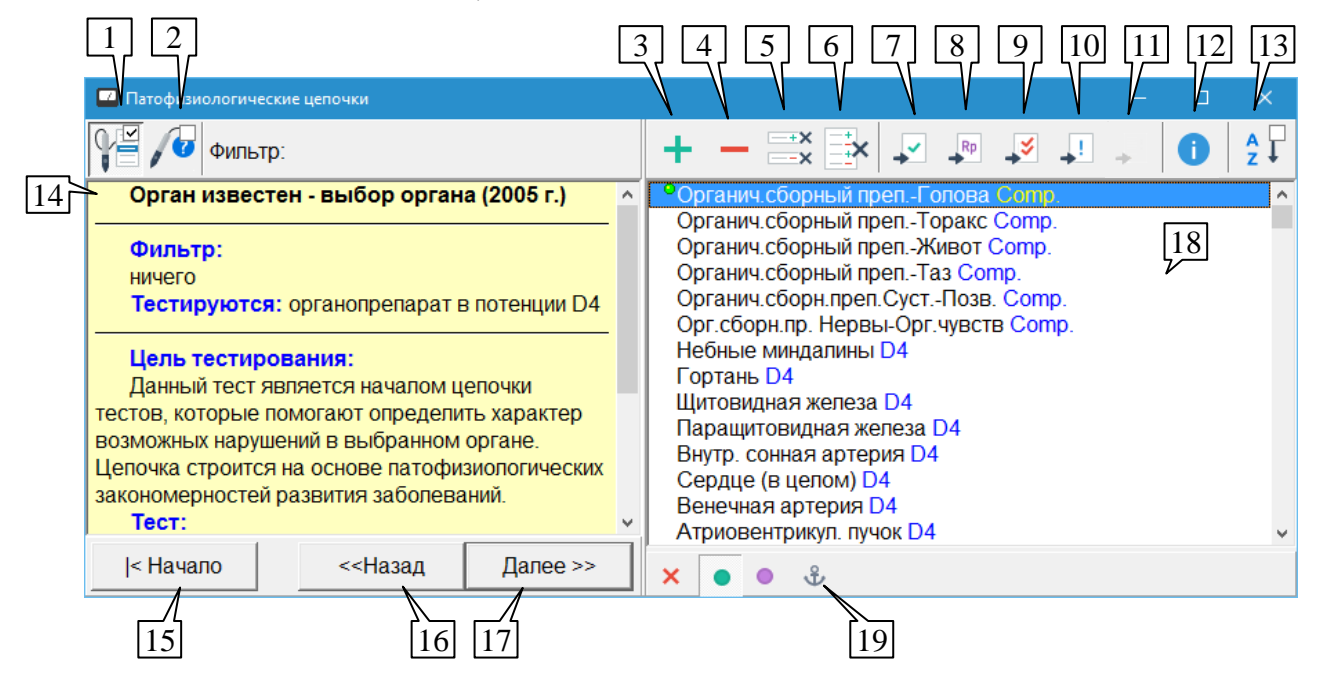

Рис.180 Выполнение первого теста

<span id="page-228-0"></span>Рассмотрим подробнее органы управления окна патофизиологических цепочек в режиме выполнения теста. На [Рис.180](#page-228-0) показан первый тест, начинающий формирование цепочки.

В информационной панели (14) приводится подробное описание теста, состоящее из следующих позиций: используемые препараты-фильтры, какие препараты тестируются, цель тестирования, что непосредственно необходимо сделать в рамках теста, как интерпретируются результаты тестирования.

В первом тесте фильтры не используются.

В панели тестирования (19) содержится список препаратов для тестирования по методу ВРТ. Внешний вид списка и используемые условные обозначения соответствуют стандартному виду списков препаратов (см. [5.2.2\)](#page-149-0).

Кнопки панели инструментов (1) – (13) осуществляют стандартные действия, характерные для работы с препаратами и указателями ВРТ.

**Захват кнопки щупа** (1), клавиша **F9** – если клавиша нажата, то с помощью 1-й и 2-й кнопки щупа возможно перемещаться по списку препаратов панели (19) вниз и вверх соответственно.

- $\Rightarrow$  Аппарат может не поддерживать передачу в компьютер нажатия 2-й и 3-й кнопок (см. паспорт аппарата).
- При достижении конца списка кнопка щупа 1 активирует кнопку *Далее*, повторное нажатие кнопки щупа на кнопке *Далее* приводит к переходу в режим выбора следующего теста.

При достижении начала списка кнопка щупа 2 активирует кнопку *Назад*, повторное нажатие кнопки щупа на кнопке *Назад* приводит к активации предыдущего теста.

**Авто-вопрос "Да/Нет"** (2) – если кнопка нажата, то при каждом отрыве щупа от точки в процессе тестирования программа задает вопрос, следует ли отметить указатель как сработавший или не сработавший, действие аналогично применяемому в окне ВРТ (см. [7.2.1\)](#page-202-1).

**Отметить как сработавший** (3), клавиша "+" – отмечает выделенные в списке указателей (18) препараты как сработавшие, при этом препараты помечаются знаком "плюс" слева от названия.

В отличие от окна ВРТ, *занесение комбинации в глобальный отчет или в список сработавших указателей ВРТ не производится*, факт срабатывания указателя отмечается только в данном окне.

**Отметить как не сработавший** (4), клавиша "–" – аналогичным образом отмечает выделенные препараты как не сработавшие с отображением в списке знака "минус".

**Убрать отметку** (5), клавиша **Del** – убирает отметки "плюс" и "минус" у выделенных в списке препаратов.

**Убрать все отметки** (6) – убирает отметки "плюс" и "минус" у всех препаратов *данного теста*. Препараты, отмеченные на предыдущих шагах тестирования, остаются отмеченными.

**Занести в списки тестирования** (7) – (11) – заносит выделенные препараты в соответствующие списки тестирования: выбранные препараты, рецепт, комплексного тестирования, подошедшие препараты, окно групп, см. [5.2.3,](#page-150-0) [5.5.1,](#page-183-0) [5.5.2,](#page-185-0) [12.2,](#page-335-0)[12.3.5.](#page-347-0)

**Описание препарата** (12) – выводит стандартное окно с описанием препарата, информация в котором обновляется при перемещении выделения по списку препаратов (19), см. [5.3.2.](#page-162-0)

**Сортировать список** (13) – производит сортировку списка препаратов по алфавиту.

Действия стандартных органов управления дублируются в контекстном меню, активируемом при щелчке правой кнопкой мыши по списку препаратов.

Панель управления селектором (19) позволяет стандартным образом включать и выключать препараты из списка (18), см. [5.2.1.](#page-148-0)

Кнопка *Начало* (15) позволяет перейти к первому тесту выбранного на начальном этапе алгоритма тестирования, чтобы повторить тестирование по другой ветке (для другого органа и т.п.).

Чтобы выбрать другой алгоритм тестирования, необходимо вернуться на начальный экран, для чего нажать кнопку *Начало*, а затем – кнопку *Назад*.

 $\Rightarrow$  Кнопка *Начало* стирает все пометки "плюсом" и "минусом" во всех тестах.

Кнопка *Назад* (16) позволяет вернуться к проведению предыдущего теста.

Кнопка *Вперед* (17) позволяет перейти к выбору следующего теста и формированию записи для отчета.

 $\Rightarrow$  Для перехода к следующему тесту как правило требуется, чтобы указатели текущего теста были отмечены знаками "плюс" или "минус".

 $\Rightarrow$  Для рассматриваемого теста выбора органа для перехода к следующему тесту требуется, чтобы в списке препаратов был выбран и отмечен "плюсом" один препарат.

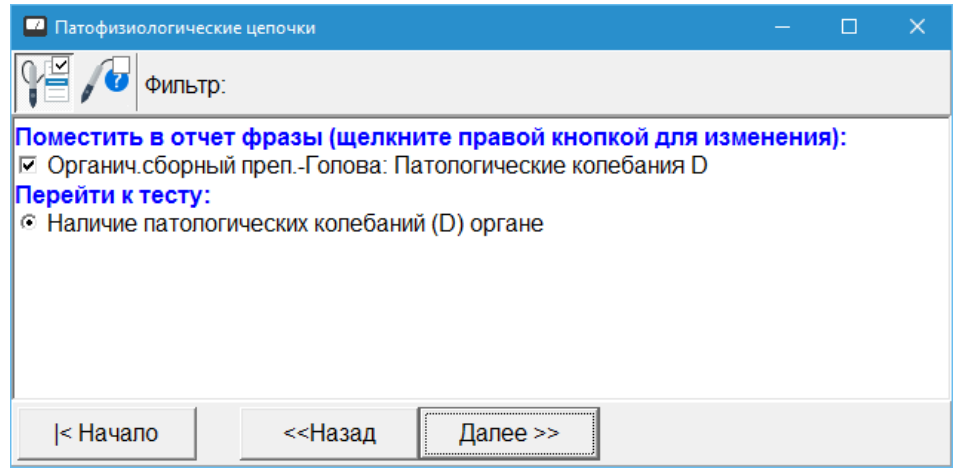

Рис. 181 Выбор следующего теста

<span id="page-230-0"></span>После проведения теста и нажатия кнопки Далее пользователь переходит в режим выбора следующего теста. Внешний вид окна патофизиологических цепочек в этом режиме показан на [Рис. 181.](#page-230-0)

Пользователю предлагается, какие фразы по итогам проведения теста он желает поместить в глобальный отчет (как правило, целесообразно выбрать все предложенные фразы) и к выполнению какого теста следует перейти (в некоторых случаях возможны несколько вариантов продолжения тестирования).

Предлагаемые для занесения в глобальный отчет фразы можно изменить. Для этого по фразе необходимо щелкнуть *правой кнопкой* мыши, и в появившемся меню выбрать единственное доступное действие *"Изменить фразу"*.

Занесение выбранных фраз в глобальный отчет и переход к выбранному тесту происходят при щелчке мышью по кнопке *Далее*. Можно также воспользоваться первой кнопкой щупа, как описано выше. Действие кнопок *Назад* и *Начало* описано выше.

Записи, заносимые из окна патофизиологических цепочек в глобальный отчет, содержать префикс "ПФЦ: " и не содержат знаков "плюс" или "минус", а также списка включенных препаратов.

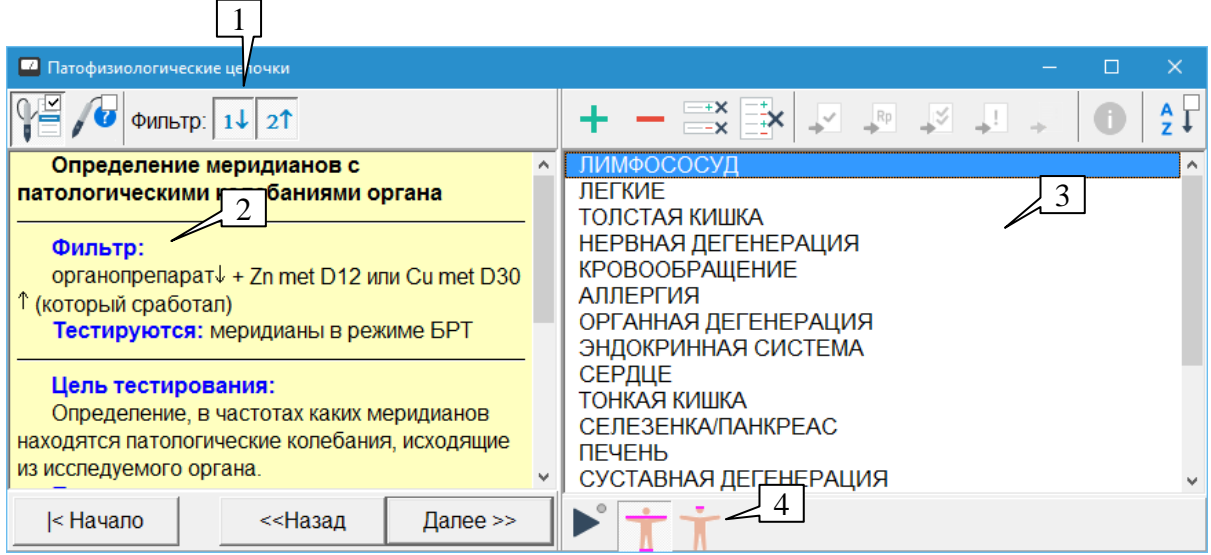

<span id="page-230-1"></span>Рис. 182 Проведение дальнейших тестов

На [Рис. 182](#page-230-1) показан пример внешнего вида окна патофизиологических цепочек при проведении дальнейших тестов, предусмотренных алгоритмом.

Поскольку при проведении дальнейших тестов в качестве фильтров используется последовательность сработавших (отмеченных "плюсом") препаратов предыдущих тестов, появляются дополнительные кнопки (1), информирующие о составе тестируемой цепочки и позволяющие временно включать и выключать ее составные элементы.

Если кнопка в группе (1) нажата, то соответствующий препарат-фильтр включен, если отпущена – фильтр выключен. Если подвести курсор мыши к кнопке в группе (1), то во всплывающем информационном сообщении будет отображено название соответствующего препарата-фильтра. Схема использования фильтра приведена в описании теста (2).

 $\Rightarrow$  Состав включенных в селекторе препаратов отображается в окне состояния аппаратуры, см. [1.5.1.](#page-31-0)

Вместо тестирования препаратов, некоторые тесты могут подразумевать тестирование меридианов. В этом случае в правой части окна отображается список меридианов (3) и стандартная панель управления БРТ (4) – см. [10.3.](#page-320-0) Меридианы, как и препараты, отмечаются знаками "плюс" и "минус" и соответствующие записи заносятся в глобальный отчет на этапе выбора следующего теста.

- Панель управления БРТ не отображается, если подключенный аппарат не поддерживает программного управления БРТ.
- Для перехода к следующему тесту требуется отметка указателей "плюсом" или "минусом", при этом их формально не требуется включать в селекторе или биорезонансной системе – например, пользователь может проводить тестирование при помощи кассет и автономного аппарата для биорезонансной терапии.

Возможны также варианты тестов, при которых врачу предлагается провести какие-то манипуляции и сообщить программе их результат [Рис. 183,](#page-231-0) при этом отображается только описание теста и не предлагается (пуст) список указателей.

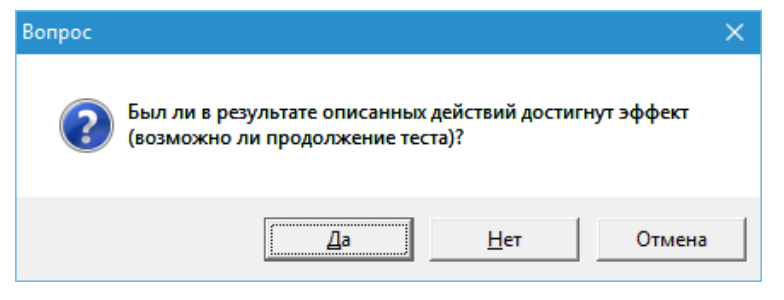

Рис. 183 Запрос об успешности действий

<span id="page-231-0"></span>По итогам тестирования формируется совокупность записей в глобальном отчете, вид которой в итоговом листинге программы приведен ниже. Для включения глобального отчета в состав листинга в окне Состава отчета (см. [8.3\)](#page-246-0) должен быть выбран пункт *"Глобальный отчет"*. Сформированный текст отчета может быть сохранен в картотеке или в файле .TXT или .RTF – подробно вопрос рассмотрен в [8.3.](#page-246-0)

# **РЕЗУЛЬТАТЫ РАБОТЫ, ЗАНЕСЕННЫЕ В ГЛОБАЛЬНЫЙ ОТЧЕТ**

ПФЦ: Копчик: Патологические колебания D ПФЦ: Органич.сборный преп.-Голова: Патологические колебания через Цинкум мет. D12 ПФЦ: Органич.сборный преп.-Голова: Патологические колебания через Цинкум мет. D12 ПФЦ: Органич.сборный преп.-Голова: Ключевые патологические колебания не выявлены ПФЦ: Органич.сборный преп.-Голова: Патология меридианов ЛИМФОСОСУД ПФЦ: Органич.сборный преп.-Голова: Неоптимальность в гармоническом спектре частот H ПФЦ: Органич.сборный преп.-Голова: Анаболические проц.1 ст.актив. ПФЦ: Органич.сборный преп.-Голова: Отсутствие катаболических процессов ПФЦ: Органич.сборный преп.-Голова: Указание на щелочность среды ПФЦ: Органич.сборный преп.-Голова: Указание на кислотность среды ПФЦ: Органич.сборный преп.-Голова: Возможна ошибка в измерениях - одновременно тестируется анаболизм и кислая среда ПФЦ: Нарушены адаптационные механизмы в организме ПФЦ: Возможно наличие генетических заболеваний ПФЦ: Органич.сборный преп.-Голова: Отсутствие напряжения ВНС ПФЦ: Органич.сборный преп.-Голова: Отсутствие истощения ВНС ПФЦ: Органич.сборный преп.-Голова: ВНС не заинтересована в А/К и К/Щ аномалиях

## <span id="page-232-0"></span>*7.7. Тестирование произвольных цепочек препаратов*

Окно тестирования цепочек активируется при помощи пункта меню *"Тестирование | Произвольные цепочки"*.

Окно тестирования произвольных цепочек препаратов предназначено для организации тестирования и удобного занесения в глобальный отчет длинных цепочек указателей ВРТ, содержащих более двух элементов. Принцип использования этого окна состоит в следующем. Препараты включаются для тестирования из других окон (ВРТ, списка препаратов, реперториумов), после чего присоединяются к формируемой в данном окне цепочке указателей. Медицинская трактовка полученных в результате тестирования цепочек данных описана в литературе (в частности, см. статьи Мхитаряна К.Н. и Овсепяна А.А.). В качестве элементов цепочки могут использоваться не только одиночные препараты, но и комплексы, составленные из нескольких препаратов.

Тестирование препаратов, составляющих цепочку, может проводиться на фоне препаратов-фильтров, которые сами по себе, будучи подключенными к измерительной цепи совместно, не вызывают падение стрелки.

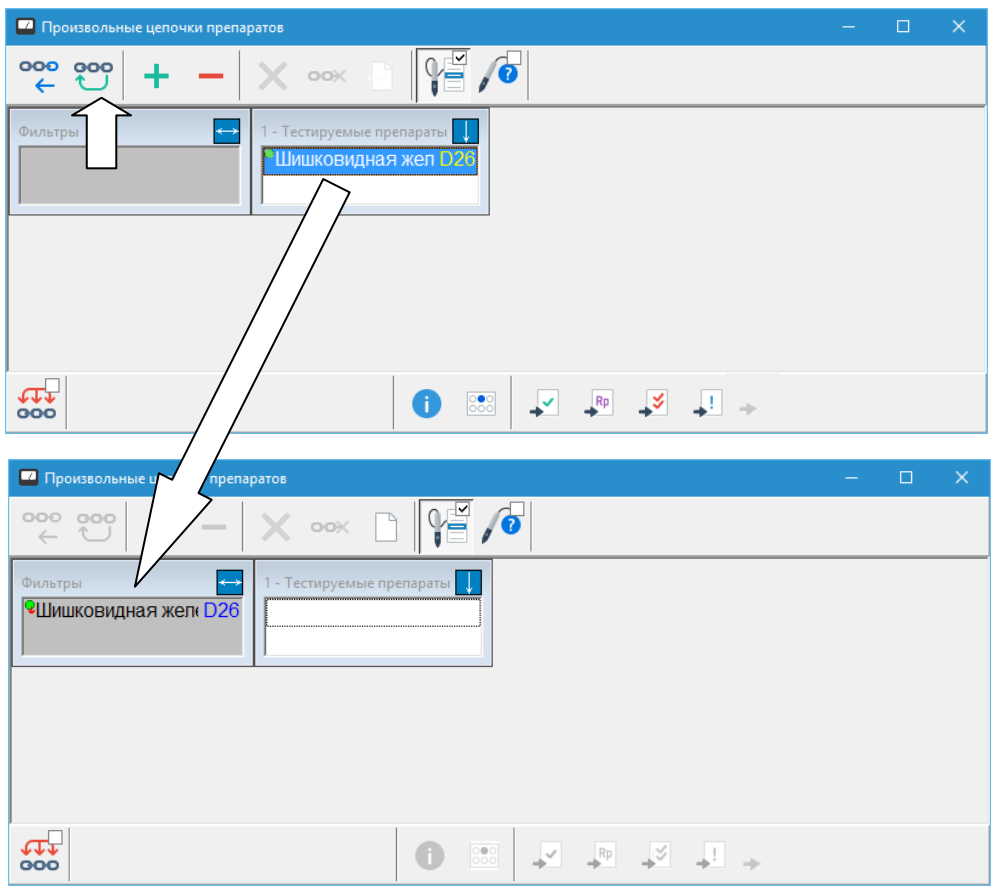

Рис. 184 Добавление фильтра

<span id="page-233-0"></span>Для задания набора препаратов-фильтров необходимо включить их из какого-либо окна/окон и убедиться, что в совокупности они не вызывают снижения измеряемых показателей ВРТ. Если изначально окно цепочек пустое, то препараты будут отображаться в панели *"1 – Тестируемые препараты"*. Панель тестируемых препаратов необходимо сделать активной, щелкнув по любому из препаратов внутри нее, после чего нажать кнопку в панели инструментов окна, переносящую содержимое выбранной панели в панель фильтров [\(Рис.](#page-233-0)  [184\)](#page-233-0). При этом изменится способ включения препаратов: если препараты из панели Тестируемых препаратов с точки зрения программы включались из другого окна, о чем свидетельствует блеклый зеленый кружок значка включения, то теперь они включены из окна цепочек фиксированным образом (яркий кружок и обозначение якоря).

Для начала построения цепочки первый препарат (или несколько препаратов, рассматриваемые как единый комплекс), необходимо включить из какого-либо списка препаратов программы, например, из общего списка препаратов или из окна ВРТ. Этот препарат или препараты будут отображены в окне цепочек в панели *"1 – Тестируемые препараты"*. Если препарат или препараты срабатывают, то чтобы отметить этот факт в глобальном отчете, следует нажать кнопку "Плюс". Если препараты не срабатывают, то отметить это можно кнопкой "Минус".

 $\Rightarrow$  При выборе в других окнах других препаратов для тестирования содержимое панели *"Тестируемые препараты"* будет изменяться в соответствии со списком препаратов, включенных в селекторе в настоящее время. Этот список отображается в окне состояния аппаратуры, см. [1.5.1.](#page-31-0)

Если включенный описанным выше способом препарат срабатывает, и необходимо протестировать *через него* другие препараты, то текущий тестируемый препарат необходимо *присоединить к цепочке*, чтобы при выборе новых препаратов данный препарат оставался включенным. Для этого необходимо воспользоваться соответствующей кнопкой в левой

верхней части окна [\(Рис. 185\)](#page-234-0). При этом будет создана панель *"Звено 1"* (если цепочка изначально была пуста), и все препараты из панели *"Тестируемые препараты"* будут перенесены в нее. Одновременно эти препараты станут считаться включенными не из тех окон, откуда были включены, а из данного Окна цепочек, и их способ включения изменится на *Постоянное включение* (появится значок якоря). Панель *"Тестируемые препараты"* станет пустой, и ее номер изменится на "2".

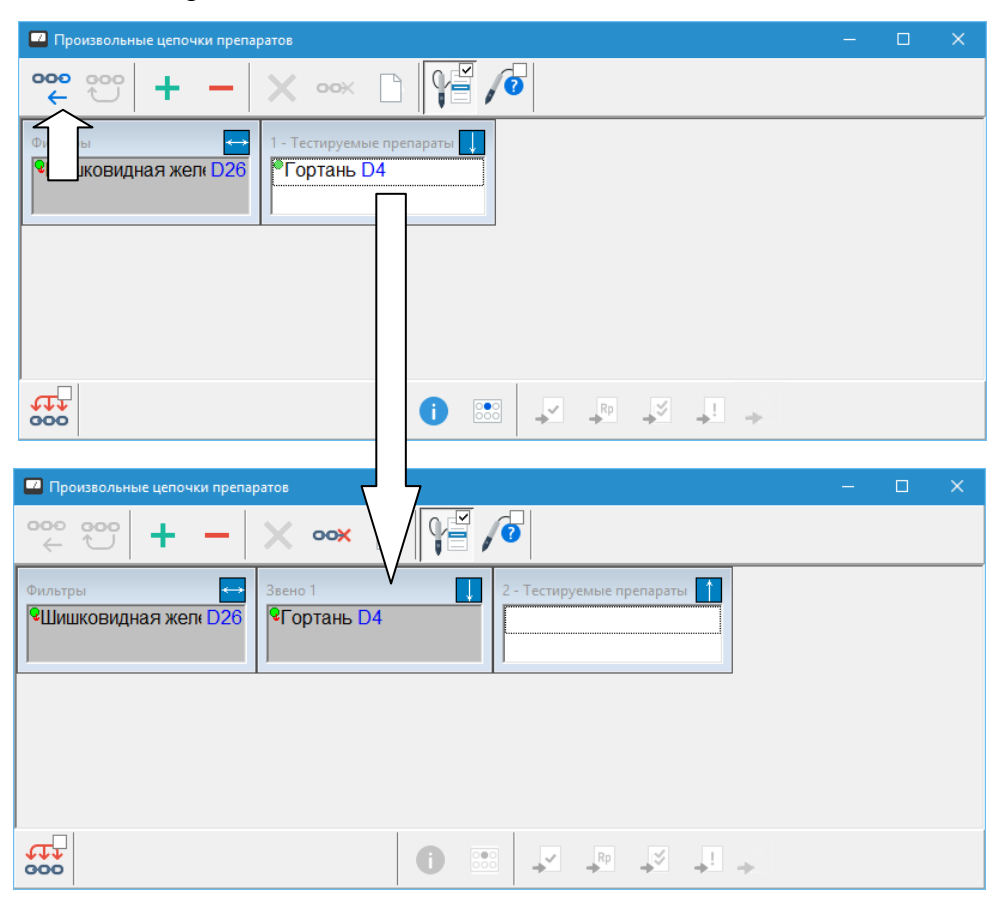

Рис. 185 Добавление первого препарата в цепочку

<span id="page-234-0"></span>Теперь необходимо включить в каком-то из окон программы препарат (препараты), который тестируется *"через"* препарат, выведенный в панели *"Звено 1"*. Этот тестируемый препарат, как и раньше, будет отображаться в панели *"2 – Тестируемые препараты"* данного Окна цепочек. Признаком срабатывания этого (четного) препарата является восстановление высоких показателей, исходно имевших место на выбранной точке. Тестируемая цепочка при этом состоит из двух панелей – *"Звено 1"* и *"2 – Тестируемые препараты"*. Факт тестирования цепочки по-прежнему можно отметить в глобальном отчете при помощи кнопки "Плюс" в верхней панели инструментов окна.

Панель *"2 - Тестируемые препараты"* снова можно присоединить к цепочке [\(Рис.](#page-235-0)  [186\)](#page-235-0) и продолжить наращивание цепочки. Длина цепочки как таковой не ограничена, однако следует помнить, что автономный Селектор допускает одновременное включение *до 30 препаратов*, а селекторы других аппаратов – *до 100 препаратов*, и протестировать цепочку большей длины с испльзованием селектора невозможно.

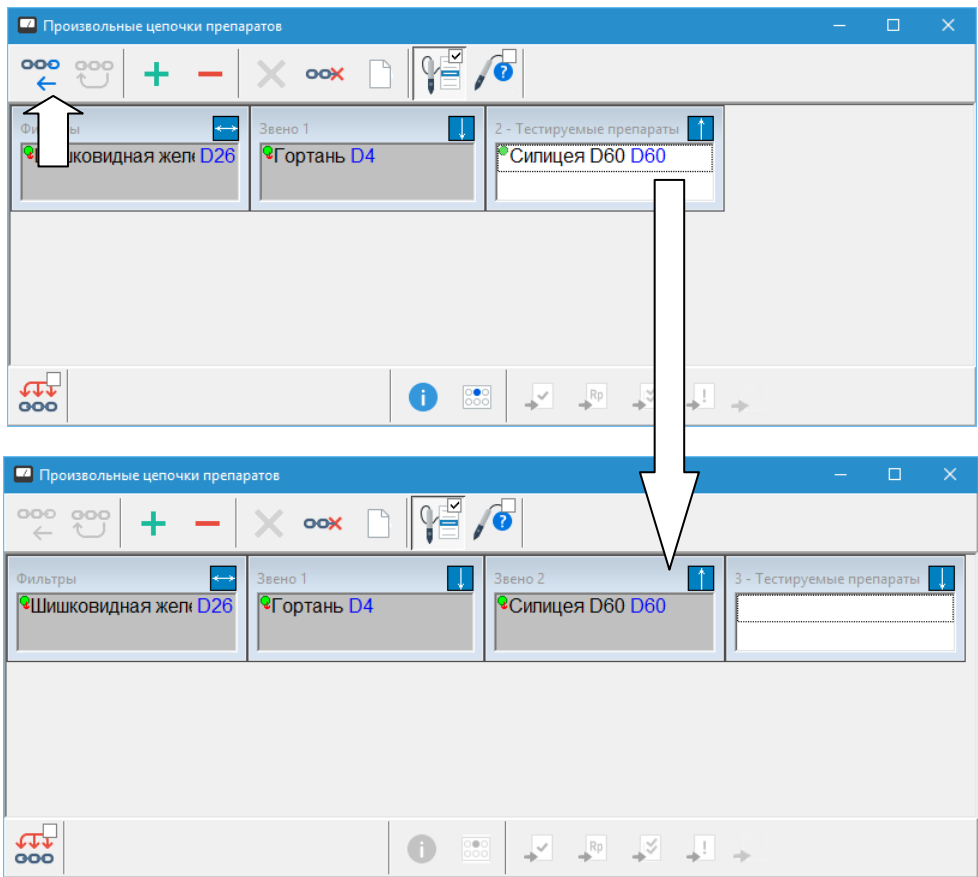

Рис. 186 Добавление второго препарата в цепочку

<span id="page-235-0"></span>Для напоминания о том, что является признаком срабатывания цепочки – падение стрелки или восстановление высоких показателей – вверху каждой из панелей, составляющих в данное время цепочку, выводится изображение стрелки, направленной вниз или вверх.

С элементами цепочки и составляющими их препаратами с помощью соответствующих кнопок можно осуществлять следующие действия:

- временно выключать препараты или изменять способ их включения;
- инвертировать включение отдельных препаратов или всей цепочки;  $\bullet$
- восстанавливать изначальный способ включения, действовавший при присоединении препарата к цепочке;
- осуществлять стандартные действия, реализованные для всех списков препаратов  $\bullet$ системы, т.е. переносить препараты в рецепт и списки выбранных, подошедших и комплексного тестирования, просматривать описание препарата и информацию о его положении в кассетах;
- можно удалить последнее звено цепочки или очистить цепочку целиком.

Все органы управления окна цепочек обозначены на [Рис. 187](#page-236-0) и рассмотрены ниже.

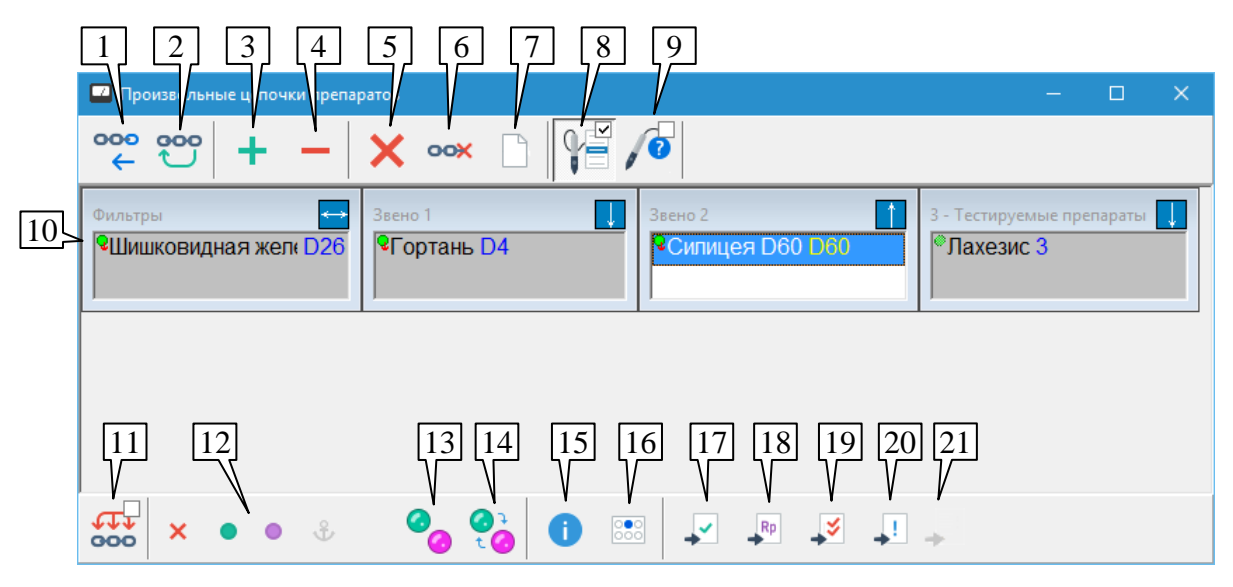

Рис. 187 Органы управления окна цепочек

<span id="page-236-0"></span>**Присоединить к цепочке** (1) – присоединяет панель *"Тестируемые препараты"* к существующей цепочке в качестве очередного звена. Препараты, отображаемые в панели *"Тестируемые препараты"*, после присоединения считаются включенными из окна цепочек. Панель *"Тестируемые препараты"* становится пустой и приобретает следующий по порядку номер в цепочке.

**Перенести в фильтры** (2) – переносит в панель *"Фильтры"* все содержимое текущей панели цепочки. Если выбрано одно из звеньев цепочки – оно становится пустым и перестает существовать. Если выбрана панель "Тестируемые препараты" – после переноса в фильтры препараты считаются включенными из окна цепочек, а панель *"Тестируемые препараты"* становится пустой.

**Отметить как сработавшее** (3) – заносит текущую цепочку в глобальный отчет как сработавшую.

**Отметить как не сработавшее** (4) – заносит текущую цепочку в глобальный отчет как не сработавшую.

Занесение цепочки в отчет происходит со знаком "плюс" или "минус" соответственно, запись предваряется префиксом "ЦЕП(*n*):", где *n* – длина цепочки.

На занесение цепочки в отчет влияет параметр *"Не учитывать указатели ВРТ"* страницы Тестирование окна настроек (см. [1.6.4\)](#page-52-0). Если он включен, то вместо цепочки, в которой в правильном порядке обозначены составляющие ее элементы, в глобальный отчет заносится список препаратов селектора в том виде, в котором он отображен в Окне состояния аппаратуры (см. [1.5.1\)](#page-31-0).

**Удалить препараты** (5) – удаляет выделенные препараты из активного звена цепочки. Если в результате удаления препаратов звено становится пустым, то оно перестает существовать.

 $\Rightarrow$  Удалить препараты из панели Тестируемых препаратов невозможно, так как они включены из других окон программы. Для их удаления их необходимо выключить там, где они были включены, или выключить в списке препаратов Окна состояния аппаратуры (см. [1.5.1\)](#page-31-0).

**Удалить последнее звено цепочки** (6) – полностью удаляет последнее звено цепочки, предшествующее панели *"Тестируемые препараты"*.

**Очистить цепочку** (7) – полностью очищает все звенья цепочки и панель фильтров.

**Захват кнопки щупа** (8), клавиша **F9** – если клавиша нажата, то с помощью 1-й и 2-й кнопки щупа возможно перемещаться по списку препаратов выбранной панели вниз и вверх соответственно.

 $\Rightarrow$  Аппарат может не поддерживать передачу в компьютер нажатия 2-й и 3-й кнопок, см. паспорт аппарата.

**Авто-вопрос "Да/Нет"** (9) – если кнопка нажата, то при каждом отрыве щупа от точки в процессе тестирования программа задает вопрос, следует ли отметить цепочку как сработавшую или не сработавшую, действие аналогично применяемому в окне ВРТ (см. [7.2.1\)](#page-202-1).

**Звенья цепочки** (10) – в виде прямоугольных панелей с заголовком в основном поле окна отображаются списки препаратов, являющиеся звеньями тестируемой цепочки. Для вывода списков препаратов используются стандартные правила и обозначения, см. [5.2.2.](#page-149-0) В правом верхнем углу каждой панели стрелками показано, какой результат тестирования свидетельствует о срабатывании цепочки, построенной до данного звена: снижение или восстановление исходных показателей ВРТ.

- Для перемещения между звеньями цепочки при помощи клавиатуры служат клавиши **Tab** и **Shift-Tab**.
- $\Rightarrow$  Вертикальный размер звена цепочки выбирается автоматически и зависит от количества отображаемых препаратов. Ширину звена можно изменять, перетаскивая мышью *правую границу* панели.
- $\Rightarrow$  Звенья длинной цепочки могут располагаться в несколько горизонтальных рядов.

**Операции со всей цепочкой** (11) – если эта кнопка-переключатель нажата, то действие кнопок (13), (14) и отключение препаратов при помощи панели управления селектором выполняется для всех препаратов всех звеньев цепочки, иначе – для выделенных препаратов активного звена.

 $\Rightarrow$  Если эта кнопка не нажата, то органы управления (12) – (14) отображаются только в том случае, если активна одна из панелей-звеньев цепочки, и скрыты, если активна панель Тестируемых препаратов.

**Панель управления селектором** (12) – стандартная панель управления селектором (см. [5.2.1\)](#page-148-0) для выполнения действий с выделенными препаратами активной панели.

- $\Rightarrow$  Панель управления селектором не влияет на препараты в панели Тестируемых препаратов, для работы с ними необходимо использовать органы управления тех окон, из которых они включены.
- Выключение препаратов может производиться для всей цепочки в целом, если нажата кнопка-переключатель (11).

**Включить как при добавлении** (13) – восстанавливает способ включения препаратов (прямо или в инверсии) в том виде, в котором они были включены при добавлении в цепочку.

**Инвертировать включение** (14) – инвертирует способ включения препаратов (прямо – в инверсии).

 $\Rightarrow$  Действие кнопок (13) и (14) может производиться для выделенных препаратов активной панели или всей цепочки в целом в зависимости от состояния кнопкипереключателя (11) *"Операции со всей цепочкой"*.

**Описание препарата** (15) – выводит стандартное окно с описанием препарата, информация в котором обновляется при перемещении выделения по списку препаратов в любом из звеньев цепочки, см. [5.3.2.](#page-162-0)

**Информация по кассетам** (16) – выводит стандартное окно с информацией о положении препарата в кассетах, информация в котором обновляется при перемещении выделения по списку препаратов в любом из звеньев цепочки, [5.3.3.](#page-165-0)

**Занести в списки тестирования** (17) – (21) – заносит выделенные препараты выбранного звена цепочки в соответствующие списки тестирования: выбранные препараты, рецепт, комплексного тестирования, подошедшие препараты, см. [5.2.3,](#page-150-0) [5.5.1,](#page-183-0) [5.5.2,](#page-185-0) [12.2,](#page-335-0) [12.3.5.](#page-347-0)

## *7.8. Тестирование связанных препаратов и частот*

В ПО "ИМЕДИС-ЭКСПЕРТ" имеется функция, позволяющая отслеживать выбор пользователем указателей (препаратов или частот) на ряд проблем (прежде всего, это паразитарные и инфекционные заболевания) и автоматически предлагать для тестирования "на лету" список связанных указателей (препаратов и частот) для этой же проблемы. Доступ к этой функции реализован при помощи пункта меню *"Тестирование | Связь препаратычастоты"*.

Каждое действие с препаратом или частотой в другом окне вызывает изменение отображаемой в окне связанных указателей информации. Окно связанных указателей сопровождает действия в других окнах, самостоятельно оно функционировать не может.

Если пользователь в каком-либо другом окне, например, в основном списке препаратов программы в разделе *"Нозоды"* выбирает препарат [\(Рис. 188\)](#page-238-0), то в верхней панели данного окна отображаются все препараты, а в нижней панели – все частоты, относящиеся к той же проблеме, что и исходно выбранный препарат. Аналогично, если пользователь в другом окне, например, в справочнике по частотам и программам ЭПТ, выберет частоту, предназначенную для тестирования и терапии определенного возбудителя, то в верхней панели данного окна отображаются все препараты, а в нижней панели – все частоты, относящиеся к той же проблеме, что и выбранная частота.

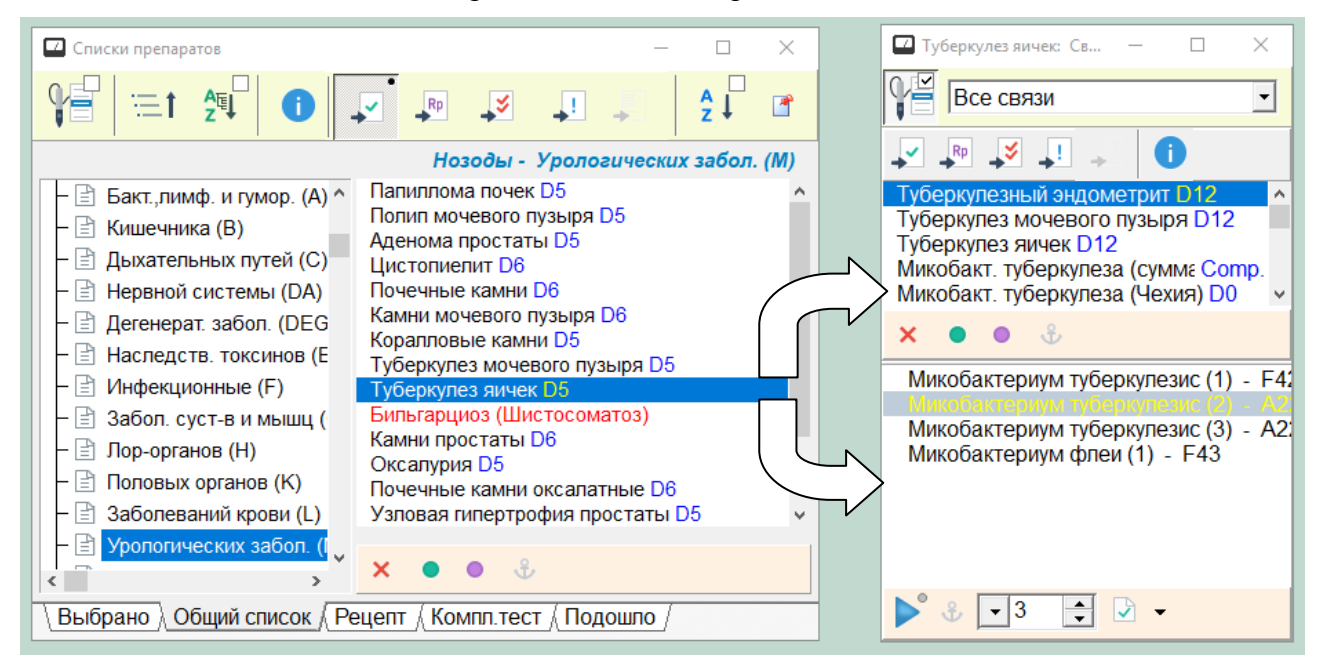

Рис. 188 Список препаратов и окно связанных указателей

<span id="page-238-0"></span>Органы управления, окружающие список препаратов и список частот в верхней и нижней панели окна соответственно, являются стандартными. Это панель управления

селектором и панель управления ЭПТ, а также набор кнопок для пересылки препаратов в стандартные списки и просмотра информации о препаратах – см. [5.2,](#page-148-1) [9.4.1.](#page-277-0)

В верхней панели инструментов расположена стандартная кнопка захвата щупа, позволяющая перенаправить в окно манипуляции пользователя с кнопками щупа.

Один и тот же исходный указатель может быть упомянут в базе данных связей несколько раз. Например, препарат "Вирус папилломы" может фигурировать и среди "проблем мочеполовой сферы", и среди "папилломавирусов". По умолчанию, отображаются связанные указатели, собранные из всех таких связей. Однако при наличии нескольких связей можно ограничиться одной из них. Для этого служит выпадающий список выбора связей, также расположенный в верхней панели инструментов окна.

- $\Rightarrow$  Отображаемые в этом окне препараты и частоты связаны, в основном, с паразитарными проблемами. Для других препаратов и частот, например, для гомеопатических препаратов, связанные указатели, скорее всего, найдены не будут. База данных о связях постоянно пополняется.
- Связанные указатели ищутся *для одного* препарата или частоты. Если в другом окне выделено несколько препаратов или частот, то ищутся связи для *текущего* указателя (имеющего *фокус*, дополнительно обведенного в списке пунктирной рамкой).

# **8. ГЛОБАЛЬНЫЕ ДАННЫЕ ПРОГРАММЫ**

# <span id="page-240-1"></span>*8.1. Глобальный отчет*

# 8.1.1. Общие сведения

Глобальный отчет в ПО "ИМЕДИС-ЭКСПЕРТ" – это набор произвольных фрагментов текста, которые в полуавтоматическом режиме формируются в процессе приема пациента, сохраняются в картотеке и могут быть включены в итоговый текстовый отчет текущего визита при его распечатке. Можно рассматривать глобальный отчет как записную книжку, в которую заносятся произвольные заметки, содержащие плохо формализуемую информацию.

Например, в глобальный отчет можно занести запись о том, что некоторый препарат тестировался на определенной точке, и при этом дать произвольную словесную характеристику наблюдавшегося эффекта. Если при этом препарат включен в селекторе, а точка выбрана для измерений в окне точек, то название точки и препарата могут быть автоматически занесены программой в текст отчета, и врачу остается лишь добавить словесную, не формализуемую информацию.

Помимо текста, каждая запись глобального отчета может содержать полную информацию о состоянии селектора, а также о состоянии систем ЭПТ и БРТ подключенного аппарата. Эта информация затем может быть использована для мгновенного включения препаратов, включенных при формировании записи отчета, а также для установки параметров ЭПТ и БРТ в соответствующих окнах.

Следует иметь в виду, что информация о состоянии систем ЭПТ и БРТ занимает достаточно много места, и при многократном включении этой информации в отчет существует опасность чрезмерного увеличения объема хранимой информации для данного визита пациента и картотеки в целом.

# 8.1.2. Добавление записей в глобальный отчет

Для занесения произвольной информации в глобальный отчет в диалоговом режиме предназначено окно добавления в глобальный отчет – пункт меню *"Диагнозы | Добавить в глобальный отчет"* и соответствующая кнопка панели инструментов главного окна [\(Рис.](#page-240-0)  [189\)](#page-240-0). При этом активируется окно добавления записи в глобальный отчет, внешний вид которого представлен на [Рис. 190.](#page-241-0)

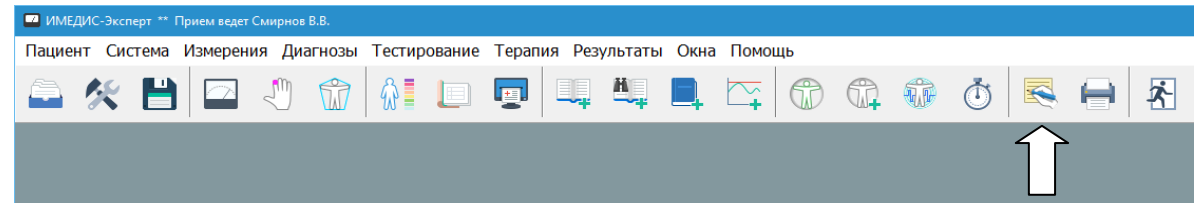

Рис. 189 Кнопка добавления в глобальный отчет

<span id="page-240-0"></span>Каждая запись глобального отчета состоит из названия и текста записи. В начало текста записи автоматически добавляется *преамбула* – строка, произвольно задаваемая пользователем. Например, преамбула может описывать стадию приема пациента, во время которой в глобальный отчет добавляются записи: "первичное обследование", "подбор гомеопатии", "тестирование паразитарных поражений" и т.п. Преамбула сохраняется в течение всего сеанса работы с программой, пока не будет явно изменена пользователем. По умолчанию преамбула представляет собой пустую строку. Задать преамбулу можно как непосредственно в окне добавления записи в глобальный отчет, так и с помощью отдельного пункта меню *"Диагнозы | Преамбула глоб. отчета…"*.

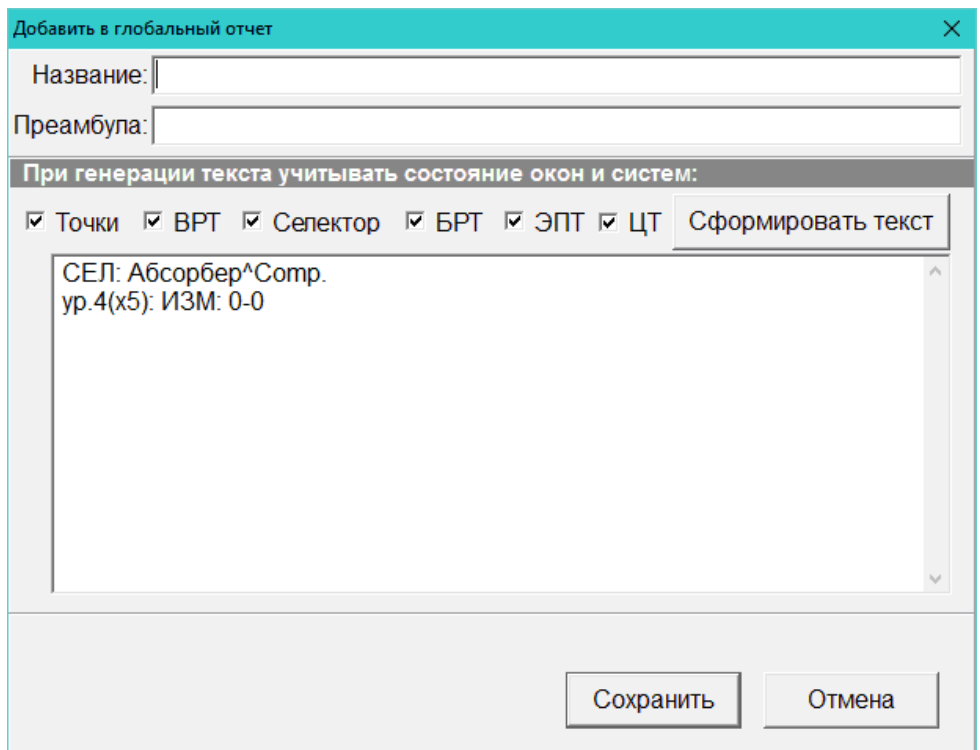

Рис. 190 Окно добавления в глобальный отчет

<span id="page-241-0"></span>Для задания названия заносимой в глобальный отчет записи служит поле *"Название:"*, в поле *"Преамбула:"* можно дополнительно ввести или изменить используемую преамбулу.

Текст заносимой в отчет записи задается пользователем в основном поле окна и может иметь произвольную длину и состоять из множества строк. Программа способна автоматически заносить в это поле текстовое описание состояния основных режимов работы программы – это происходит при открытии окна и при нажатии кнопки *Сформировать текст*. Пользователь может внести в автоматически сформированный текст любые изменения.

В приведенном на рисунке примере автоматически сформированный текст свидетельствует о том, что в окне БАТ выбрана для измерения точка Небных миндалин справа и на ней в режиме ЭАФ измерено значение 50 без падения стрелки; в это же время в селекторе включен препарат Сульфур в третьей сотенной потенции, системы ЭПТ и БРТ не задействованы.

Параметры *"Точки"*, *"ВРТ"*, *"Селектор"*, *"БРТ"*, *"ЭПТ",* а также *"Запомнить вид кривой измерений"* указывают программе, состояние каких окон и систем должны учитываться при автоматическом формировании текста записи.

Если включен параметр *"Точки"* и окно БАТ (см. [3.1.2\)](#page-86-0) отображается на экране, то в отчет заносится строка вида: "БАТ: <название> <сторона>: <значение>-<падение стрелки>", например, "БАТ: НЕБН.МИНД. п: 55-2". При этом используются значения максимального отклонения и падения стрелки, измеренные и сохраненные в окне БАТ для данной точки в текущем сеансе.

Если включен параметр *"ВРТ"*, то формируется строка, содержащая названия указателей ВРТ, включенных в окнах ВРТ (см. [7.2\)](#page-202-0) или Тестов пользователя ВРТ (см. [7.2.9\)](#page-217-1), а также описания включенных цепочек препаратов из окна Произвольных цепочек (см. [7.7\)](#page-232-0).

Для указателей ВРТ формируется строка вида "ВРТ2: <перечень указателей>" или (пользовательские тесты ВРТ) "ТЕСТ: <перечень указателей>", для окна цепочек – строка вида "ЦЕП: ФЛТ(<препараты-фильтры>)+(<препараты звена 1>)+(<препараты звена 2>)+…". Указатели в перечне перечисляются по тем же правилам, что и препараты селектора (см. ниже).

- Если параметр *"ВРТ"* выключен или в окне Настроек на странице *"Тестирование"* (см. [1.6.4\)](#page-52-0) включен параметр *"Не учитывать указатели ВРТ"*, то анализ окон ВРТ и цепочек и не производится. Занесение в отчет названий указателей ВРТ и цепочек не происходит, но препараты, представляющие указатели и цепочки, могут быть занесены в отчет на общих основаниях как включенные препараты селектора.
- $\Rightarrow$  Если в окне ВРТ включены несколько указателей в разных панелях, то сначала упоминаются указатели, выделенные и включенные в текущей панели, затем – остальные включенные указатели.

Если включен параметр *"Селектор"*, то формируется строка, содержащая названия препаратов, включенных в селекторе. Их перечень отображается в окне состояния аппаратуры, см. [1.5.1.](#page-31-0) Формируется строка вида "СЕЛ: <перечень препаратов>". Каждый препарат представлен в перечне названием и потенцией, записанной через символ "галочки", например, "Сульфур^3". Препараты в инверсии записываются в квадратных скобках, например, "[Псорин^D10]". Препараты перечисляются через знак плюс. Например, в глобальный отчет может быть занесена строка "СЕЛ: Сульфур<sup>^</sup>3 + [Псорин<sup>^</sup>D10]".

- ⇒ Если включен параметр "BPT", то для предотвращения дублирования из списка заносимых в отчет препаратов исключаются препараты, представляющие заносимые в отчет указатели ВРТ.
- $\Rightarrow$  Препараты в перечне указываются в русской или международной транскрипции в соответствии с действующей на момент формирования текста настройкой *"Названия и транскрипции"* закладки *"Общие"* окна Настроек, см. [1.6.1.](#page-48-0)

Если включен параметр *"ЭПТ"*, то формируется строка, описывающая состояние системы ЭПТ аппарата. Это может быть значение включенной частоты в герцах или номер частотной программы, а также словесное описание режима терапии, заданного в окне ЭПТ (см. [9.3\)](#page-259-0).

 $\Rightarrow$  Если подключенный аппарат не поддерживает программное управление системой ЭПТ, то частоты, *выделенные* в панелях частот окон ВРТ и Пользовательских тестов ВРТ, будут занесены в текст записи глобального отчета. На другие окна это правило не распространяется.

Если включен параметр *"БРТ"*, то формируется строка, описывающая состояние системы БРТ аппарата. Это может быть перечень названий включенных фильтров меридианов, а также словесное описание режима терапии, заданного в окне БРТ (см. [10\)](#page-299-0).

 $\Rightarrow$  Если подключенный аппарат не поддерживает программное управление системой БРТ, то меридианы, *выделенные* в панелях меридианов окон ВРТ и Пользовательских тестов ВРТ, будут занесены в текст записи глобального отчета. На другие окна это правило не распространяется.

Если включен параметр *"ЦТ"*, то формируется строка, описывающая состояние системы цветотерапии (включенный цвет воздействия и модуляция). См. [11.](#page-321-0)

Также формируется строка, описывающая состояние окна Индикатора измерений (см. [1.5.3\)](#page-42-0). Если режим ВРТ выключен, то формируется строка, характеризующая текущие параметры ЭАФ в формате "ИЗМ: <максимум>-<падение>", например, ИЗМ: 55-2. Если режим ВРТ включен, то формируется строка с перечнем максимумов графика кривой измерений, например, "Максимумы кривой: ^78 ^75 ^73 ^66".

- $\Rightarrow$  Для формирования этих данных окно индикатора измерений должно отображаться на экране.
- $\Rightarrow$  Следует различать данные, отображаемые в окне Индикатора измерений, и сохраненные в окне БАТ данные обследования ЭАФ для точек. В частности, они различаются, если измерения не фиксируются, например, при тестировании препаратов. В отчет идут текущие данные из окна измерений.

С заносимой в отчет текстовой записью сохраняется служебная информация, описывающая и позволяющая включить (восстановить) состояние ряда окон и систем. Это:

- $\bullet$ Вид графика в окне Индикатора измерений (см. [1.5.3\)](#page-42-0) – может быть отображен в окне Индикатора измерений при просмотре записей и включен в распечатку глобального отчета, если она производится в виде форматированного текста (см. [8.3\)](#page-246-0).
- Перечень включенных препаратов селектора с учетом потенции и инверсии  $\bullet$ может быть включен в селекторе при просмотре записей.
- Включенная при помощи стандартной панели управления ЭПТ частота или частотная программа – может быть включена при просмотре записей.
- $\bullet$ Режим ЭПТ, заданный в окне ЭПТ – может быть загружен в окно ЭПТ при просмотре записей.
- $\bullet$ Включенный режим, заданный в окне БРТ – может быть загружен в окно БРТ при просмотре записей.

Кнопка *Сохранить* создает и заносит в глобальный отчет запись с заданным содержимым, закрывая окно. Кнопка *Отмена* закрывает окно без сохранения записи в глобальном отчете.

Произведенные изменения *параметров***,** управляющих генерацией текста и составом хранимой в отчете дополнительной информации, при нажатии кнопки *Отмена* сохраняются.

## 8.1.3. Неявное занесение данных в глобальный отчет

Ряд окон программы (ВРТ, тестирования психоактивных веществ, цепочек и др.) используют *неявное занесение записей* в глобальный отчет (действия кнопок "плюс" и "минус"). При этом окно добавления записей не отображается, но текст соответствующей записи и дополнительная информация автоматически формируются *в соответствии с текущим значением параметров* в этом окне. Поэтому перед проведением ВРТ и использованием других окон, неявно работающих с глобальным отчетом, важно проверить состояние параметров в окне добавления записи в глобальный отчет.

 $\Rightarrow$  Нажатие комбинации клавиш **Ctrl-Z** при работе в любом окне программы позволяет удалить последнюю внесенную в глобальный отчет запись (например, если эта запись была внесена ошибочно), при этом выдается соответствующий запрос и активируется окно просмотра и редактирования глобального отчета.

### 8.1.4. Окно просмотра и редактирования глобального отчета

Окно глобального отчета доступно при помощи пункта меню *"Диагнозы | Глобальный отчет"*, внешний вид окна представлен на [Рис. 191.](#page-244-0)

|                   | Ω,<br>Глобал ный стчет<br>$\times$<br>07 ноя 2016 13:32<br>$\frac{A}{7}$                                                                                                    |  |
|-------------------|----------------------------------------------------------------------------------------------------|--|
|                   | + ТЕСТ: Эффективный медикамент -<br>+ ВРТ2: Угл. парен. дист. нар. об. гликоп. 3 + Щитовидная железа -<br>3<br>+ВРТ2: 12-перстная кишка - СЕЛ: ДИС 3 Дезинтокс. химич.веществ^<br>$\blacktriangleright$<br>+ВРТ2: Пилорич.отдел желудка - СЕЛ: ДИС 3 Дезинтокс. химич.веще<br>+ ТЕСТ: Эффективный медикамент -<br>+ВРТ2: Дельта-ритм Р4 + Сетчатка и хориоидеа - СЕЛ: ДИС 3 Дезин<br>+ ВРТ2: Фотонный индекс 5 + Фотонный индекс 6 + Фотонный индекс<br>+ЭПТ: (Камни 3,50 Гц - Е34) - F<br>$\sim$ $\mathbb F$<br>+ ВРТ: Указание на электромагнитное отягощение - ЭПТ: (Мочевой п<br>не  ВРТ: Указание на электромагнитное отягощение - ЭПТ: (Мочевой п<br>* C |  |
| 9<br>$ 10\rangle$ | ВРТ: Указание на электромагнитное отягощение<br>$-141$<br>Восст. селектор<br>ЭПТ: (Мочевой пузырь, уретра (2) 9,40 Гц - Е9)<br>Максимумы кривой: ^79 ^76 ^77 ^76<br>Восстановить БРТ<br>сстановить ЭПТ                                                                                                    |  |

Рис. 191 Окно глобального отчета

<span id="page-244-0"></span>При помощи окна глобального отчета в программе решаются следующие задачи:

- просмотр и изменение записей глобального отчета;
- контроль факта занесения в глобальный отчет очередных записей;
- удаление ненужных записей;
- включение сохраненных в отчете режимов селектора, ЭПТ и БРТ.

Окно способно отображать глобальный отчет любого из визитов пациента, однако изменение данных возможно только для отчета текущего визита. Визит выбирается в выпадающем списке (7); текущий визит, в рамках которого сейчас осуществляется обследование пациента, в списке визитов имеет шрифтовое выделение. Данные текущего визита в полях (12) и (14) отображаются на белом фоне, прочих визитов – на сером фоне.

В поле (12) выводится список записей глобального отчета выбранного визита. Выводится заголовок записи и часть ее текста, умещающаяся в строке. При выборе записи в списке (12) ее полный текст отображается в поле (14).

При добавлении записей в глобальный отчет происходит автоматическое позиционирование выделения в списке (12) на добавленную запись. Это удобно для отслеживания занесения записей в глобальный отчет при помощи кнопок "плюс" и "минус" в окнах ВРТ.

Текст записи текущего визита можно изменить прямо в поле (14). *Для сохранения изменений* необходимо нажать кнопку (4). Если кнопку (4) не нажать и выбрать в списке (12) какую-либо запись, то изменения, сделанные в поле (14), будут потеряны без выдачи каких-либо предупреждений.

Кнопка (1) позволяет очистить глобальный отчет (удалить все записи), кнопка (2) удаляет выделенные в списке (12) записи, кнопка (3) позволяет удалить все записи глобального отчета, помеченные знаком "минус".

Записи помечаются знаками "плюс" и "минус" при автоматическом занесении в глобальный отчет из окон ВРТ, тестирования психоактивных веществ, цепочек препаратов и проч., см. [7.](#page-199-1) Знаком "минус" помечены записи о тестировании

указателей, на которые не было реакции, в некоторых случаях их целесообразно удалить.

В списке записей глобального отчета (12) могут выводиться следующие значки:

• (зеленый и сиреневый шарики, используемые для индикации включения препаратов) – в данной записи содержится информация о препаратах, и они все вместе могут быть включены в селекторе при помощи кнопки (9).

 $\mathbb{P}$  (график и оси координат) – в данной записи содержится информация о форме кривой измерений, и эти данные могут быть отображены в окне Индикатора измерений при выборе записи в списке (12).

Окно индикатора измерений должно быть видимо на экране.

 $\Rightarrow$  Отображается вид кривой измерений, значение максимума и падения стрелки, а также данные датчика давления.

 $\mathbf{F}$ (буква F) – в данной записи содержится значение частот ЭПТ или кодов частотных программ, которые могут быть включены при помощи панели управления ЭПТ. При выборе записей с соответствующей информацией панель управления ЭПТ (13) отображается справа от списка (12) в вертикальном формате.

 $\bigodot$  (человечек в круге в зеленых тонах, символ БРТ) – в данной записи содержится информация о режиме терапии окна БРТ. Данный режим может быть загружен в окно БРТ при помощи кнопки (10).

 $\mathscr{B}$  (человечек в круге в синих тонах, символ ЭПТ) – в данной записи содержится информация о режиме терапии окна ЭПТ. Данный режим может быть загружен в окно ЭПТ при помощи кнопки (11).

(зеленый "плюс") – запись помечена как сработавшая (характерно для записей, сгенерированных из окон ВРТ).

(красный "минус") – запись помечена как не сработавшая (характерно для записей, сгенерированных из окон ВРТ).

Кнопки управления панели (8) позволяют (в порядке сверху вниз) производить выделение всех элементов списка (12), перемещать выделенные элементы в начало списка, на один шаг вверх, на один шаг вниз, в конец списка.

Кнопка (6) позволяет произвести сортировку элементов списка (12) по алфавиту. *Внимание! Данное действие не может быть отменено.*

Кнопка (5) позволяет добавить преамбулу для всех выделенных элементов списка (12).

# <span id="page-245-0"></span>*8.2. Жалобы*

Программа позволяет хранить для каждого визита и распечатывать в составе итогового текстового отчета (см. [8.3\)](#page-246-0) словесное описание жалоб пациента. Жалобы – это неформализованная информация о состоянии пациента, представляющая собой текст произвольного размера.

Для ввода жалоб служит окно жалоб, представленное на [Рис. 192.](#page-246-1) Окно жалоб открывается при помощи пункта меню *"Диагнозы | Жалобы…"*. Рекомендуется заполнять информацию жалоб в начале каждого визита перед обследованием.

⇒ Если в окне Настроек на закладке "Общие" (см. [1.6.1\)](#page-48-0) включен параметр *"Запрашивать Жалобы"* (по умолчанию – включен), то окно жалоб автоматически выводится на экран каждый раз вначале нового визита пациента.

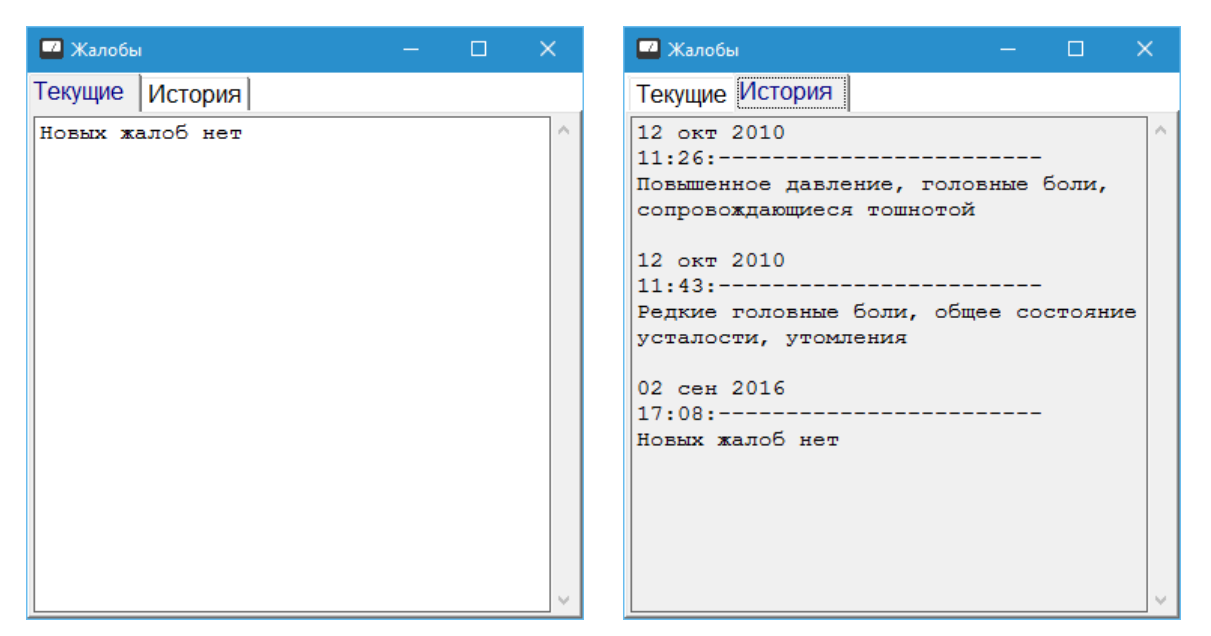

Рис. 192 Окно жалоб

<span id="page-246-1"></span>Окно жалоб состоит из двух страниц. На странице *"Текущие"* пользователь имеет возможность ввести текст, описывающий состояние пациента на момент начала текущего визита. Текущие жалобы отображаются на белом фоне.

На странице *"История"* в виде единого текста выводятся жалобы всех визитов пациента в хронологическом порядке. Текст истории нельзя изменить, однако возможно стандартными средствами Windows выделить фрагмент текста, поместить его в буфер обмена и скопировать, например, на страницу текущих жалоб, если жалобы повторяются.

- Стандартные комбинации клавиш Windows: **Ctrl-C** или **Ctrl-Ins** скопировать выделенное в буфер обмена, **Ctrl-V** или **Shift-Ins** – вставить текст из буфера обмена в позиции курсора. Действия с буфером обмена доступны также при помощи стандартного контекстного меню Windows, вызываемого щелчком правой кнопкой мыши в текстовом поле.
- При копировании текста жалоб для последующей вставки во внешний текстовый редактор (Word, Open Office Write и т.п.) необходимо *включить для программы "ИМЕДИС-ЭКСПЕРТ" русскую раскладку клавиатуры*, иначе текст будет вставлен некорректно. При копировании текста внутри программы раскладка клавиатуры не имеет значения.

# <span id="page-246-0"></span>*8.3. Итоговый текстовый отчет*

## 8.3.1. Настройка состава отчета

По итогам визита пациента ПО "ИМЕДИС-ЭКСПЕРТ" может сформировать итоговый текстовый отчет, содержащий обобщенные сведения о проведенных обследованиях и выявленных проблемах.

Для формирования отчета служит окно "Состав отчета", вызываемое при помощи пункта меню *"Результаты | Текстовый отчет"*. Окно имеет три страницы параметров, задающих состав текстовой части отчета, состав включаемых в отчет графических материалов и настройки, влияющие на оформление отчета.

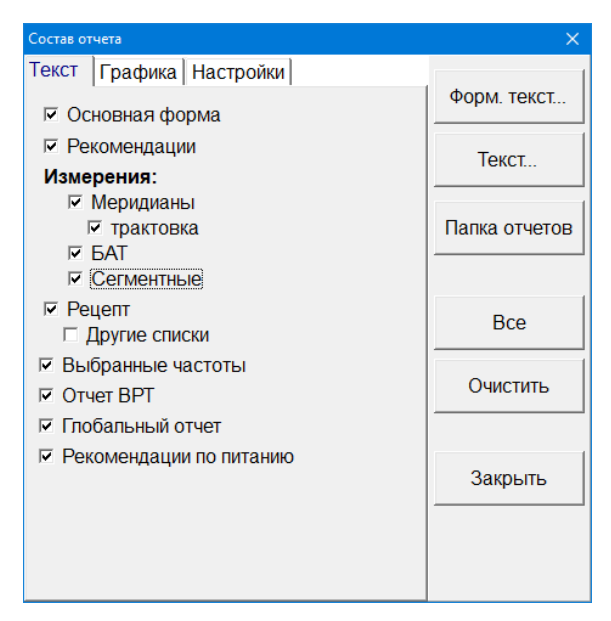

Рис. 193 Страница текстовых разделов отчета

Для формирования отчета пользователю необходимо задать соответствующие параметры, после чего нажать одну из кнопок:

*Форм. текст* (рекомендованный способ) – генерирует отчет в виде форматированного текста (файла в формате RTF), сохраняет его на диске и открывает в стандартном текстовом редакторе (обычно – Word). Пользователь имеет возможность произвести с текстом любые действия средствами редактора.

 $\Rightarrow$  Только при генерации отчета в виде форматированного текста в него могут быть включены графические материалы, выбираемые на странице *"Графика"*.

*Текст* – генерирует отчет в виде простого текстового файла, сохраняет его на диске и открывает в стандартном текстовом редакторе (по умолчанию – Блокнот Windows). Пользователь имеет возможность произвести с текстом любые действия средствами редактора.

Кнопка *Папка отчетов* позволяет открыть в Проводнике Windows папку, в которой располагаются сгенерированные ранее файлы отчетов. Дважды щелкнув по нужному отчету, можно просмотреть в редакторе его содержимое (а при необходимости – изменить его). Также средствами операционной системы можно скопировать или удалить файлы.

 $\Rightarrow$  Действия в папке отчетов вы производите средствами Windows. Программа не управляет файлами отчетов, а только генерирует их при использовании рассматриваемого окна.

Кнопка *Все* отмечает все параметры, выводимые на текущей странице, кнопка *Очистить* – делает все параметры не отмеченными.

Кнопка *Закрыть* закрывает окно.

### **Перечень текстовых разделов итогового отчета:**

**Основная форма** – дата и время визита, Ф.И.О. пациента, пол, дата рождения, возраст на дату приема, рост, вес, индекс массы тела, жалобы, анамнез, диагноз – см. [8.2,](#page-245-0) [3.2.1.1.](#page-96-0)

**Рекомендации** – перечень рекомендованных дополнительных обследований, см. [3.2.1.4.](#page-102-0)

### *Измерения:*

**Меридианы** – оценка состояния меридианов справа и слева на основе анализа состояния худших точек, см. [3.1.](#page-84-0)

*Трактовка* – вывод дополнительной расшифровки состояния меридианов.

**БАТ** – вывод полной таблицы ЭАФ-параметров БАТ всех меридианов, см. [3.1.](#page-84-0)

**Сегментные** – вывод результатов квадрантных измерений по БАЗ, см. [4.1.1](#page-125-0)

**Рецепт** – содержимое рецепта, см. [5.5.2.](#page-185-0)

**Другие списки** – содержимое списков выбранных препаратов, комплексного тестирования, подошедших препаратов, см. [5.5.1.](#page-183-0)

**Выбранные частоты** – содержимое списка выбранных частот, см. [9.4.3.](#page-282-0)

**Отчет ВРТ** – список указателей ВРТ, отмеченных как сработавшие, см. [7.1.](#page-199-0)

**Глобальный отчет** – содержимое глобального отчета, см. [8.1.](#page-240-1)

Если в записях глобального отчета сохранены данные о форме *графика* в окне индикатора измерений, то график выводится в отчете, генерируемом в виде *форматированного текста*.

**Рекомендации по питанию** – список рекомендованных и не рекомендованных для употребления продуктов питания, см. [7.4.](#page-222-1)

**Перечень графических разделов отчета** (могут быть включены только в случае формирования отчета в виде форматированного текста):

**График** – виды окна Графика, содержащего сведения о показателях ЭАФ всех БАТ, см. [3.2.4.](#page-107-0)

**Круговые диаграммы** – виды окна Круговых диаграмм, характеризующего состояние меридианов на основе данных ЭАФ, см. [3.2.5.](#page-111-0)

**Круговые гистограммы** – виды окна Круговых гистограмм, характеризующего состояние всех БАТ всех меридианов, см. [3.2.6.](#page-112-0)

**Распределение измеренных значений** – виды окна Распределения, в котором выводятся статистические графики об ЭАФ-показателях БАТ, см. [3.2.7.](#page-114-0)

**Срез по КТИ** – вид окна среза по КТИ, содержащего данные об ЭАФ-показателях КТИ всех меридианов, см. [3.2.8.](#page-116-0)

**Срез по худшим БАТ** – вид окна среза по худшим БАТ, содержащего данные о 40 худших БАТ текущего сеанса, см. [3.2.8.](#page-116-0)

**Результаты сегментарной диагностики** – вид окна первичных результатов сегментарной диагностики, см. [4.2.5.](#page-142-0)

**Точки сегментарной репрезентации** – виды окна диаграмм по точкам сегментарной репрезентации (соответствуют чакрам в традиционной индийской медицине), см. [13.1.2.](#page-352-0)

**Динамика** – виды окна Динамики показателей ЭАФ, см. [3.2.10.](#page-121-0)

**Динамика индексов ВРТ** – виды окна Динамики индексов ВРТ, см. [7.2.8.](#page-215-0)

### 8.3.2. Особенности формирования отчета в виде файла

Отчет формируется *в виде текста или форматированного текста.* В предыдущих версиях ПО такой файл мог быть сохранен в данных текущего визита пациента в картотеке и просмотрен или распечатан в будущем. В современной версии ПО такая возможность не

предусмотрена, все отчеты хранятся в папке отчетов и могут быть идентифицированы по имени пациента и дате визита.

При создании отчета программа анализирует наличие среди данных текущего визита сохраненной копии отчета. Если в данных текущего визита уже имеется сохраненный отчет соответствующего формата, то при нажатии кнопок *Текст...* или *Форм. текст...* будет выдан запрос [\(Рис. 194\)](#page-249-0), и в зависимости от ответа пользователя отчет для открытия в текстовом редакторе будет сгенерирован заново или взят из картотеки.

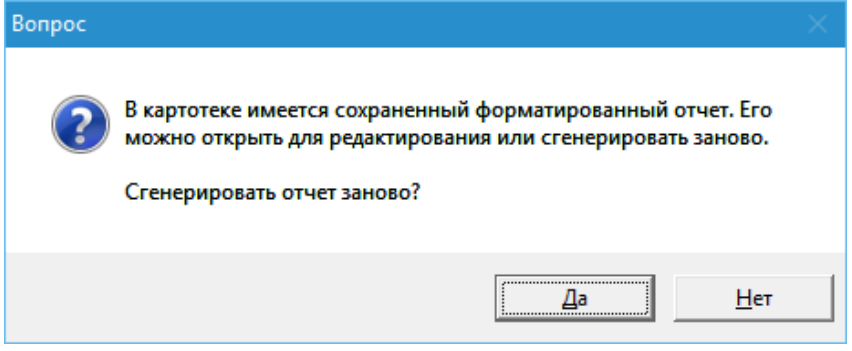

Рис. 194 Запрос при наличии сохраненного отчета

<span id="page-249-0"></span> $\Rightarrow$ Отчеты создаются в папке userdata\Reports в той папке, куда установлена программа, в файлах с именем

```
"<имя пациента> <дата визита> <время визита>.rtf/txt". 
По умолчанию это папка C:\Imedis\IMSW.
Пример имени файла отчета:
```

```
"C:\Imedis\IMSW\Userdata\Reports\Иванов Иван Иванович 25.01.16 15:30.rtf"
```
Дополнительные параметры, влияющие на внешний вид генерируемого отчета, можно задать на закладке *"Настройки"* [\(Рис. 195\)](#page-249-1).

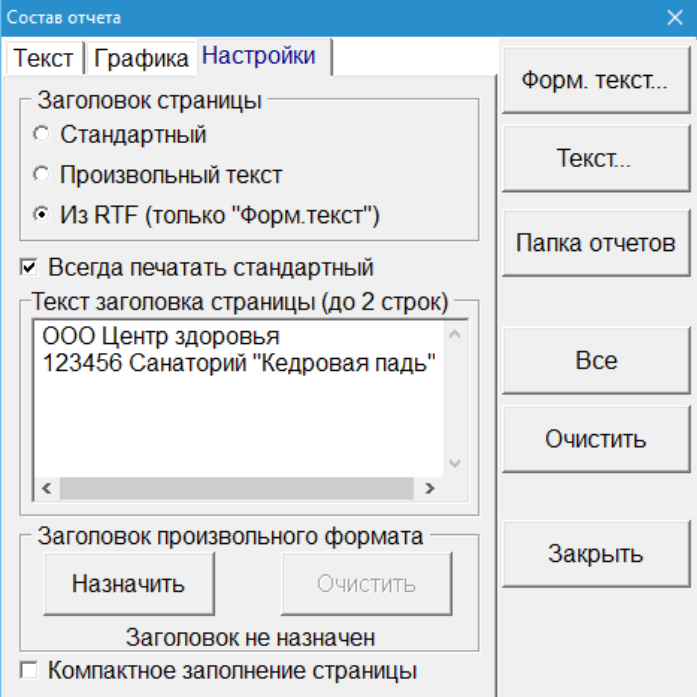

<span id="page-249-1"></span>Рис. 195 Страница настроек для формирования итогового текстового отчета

#### **Заголовок страницы:**

**Стандартный заголовок страницы.** Во всех вариантах отчета (текстовый, форматированный текст) в верхней части страницы печатается строка с указанием имени пациента и даты обследования.

**Произвольный текст** в заголовке страницы. Во всех вариантах отчета (текстовый, форматированный текст) в верхней части страницы печатается текст, заданный в поле ввода *"Текст заголовка страницы"*. *Объем текста ограничен двумя строками.*

В дополнение к этому тексту (под ним) может выводиться стандартная строка заголовка. Для этого необходимо дополнительно отметить параметр *"Всегда печатать стандартный"*.

**Произвольный заголовок из файла RTF.** Эта опция действует только при выводе отчета в виде *форматированного текста*. В текстовом режиме вывода опция игнорируется. Опция позволяет создавать отчет с колонтитулом произвольного вида, включающим шрифтовое форматирование и графические элементы, например, эмблему лечебного учреждения.

Для использования этой опции необходимо средствами любого текстового редактора подготовить файл в формате RTF, содержащий заголовок страниц желаемого вида. Затем при помощи расположенных внизу окна органов управления группы *"Заголовок произвольного формата"* следует указать программе путь к этому файлу. Из этого файла RTF при генерации форматированного отчета будет браться образец колонтитула страниц (остальное содержимое файла игнорируется).

Указанный файл RTF должен содержать хотя бы одну страницу, оформленную с использованием колонтитула. В колонтитуле допускается любое шрифтовое и графическое оформление, и он может иметь произвольный размер. В целях эффективного использования пространства листа рекомендуется, чтобы колонтитул занимал не более двух строк.

При выполнении процедуры назначения заголовка необходимые данные копируются программой в отдельный файл. Исходный файл RTF с образцом заголовка после этого программе не нужен и может быть при необходимости перемещен/удален пользователем.

В дополнение к указанному колонтитулу (под ним) может выводиться стандартная строка заголовка. Для этого необходимо дополнительно отметить параметр *"Всегда печатать стандартный"*.

**Текст заголовка страницы.** Указанный здесь текст объемом до двух строк выводится вверху каждой страницы генерируемого отчета, если в разделе "*Заголовок страницы"* выбран пункт *"Произвольный текст"*.

## **Заголовок произвольного формата:**

**Назначить** – при помощи этой кнопки можно задать положение файла в формате RTF, из которого будет взят заголовок (колонтитул) для размещения вверху каждой страницы генерируемого отчета. Когда файл назначен, его имя выводится под кнопками.

**Очистить** – при нажатии этой кнопки очищается информация о заголовке отчета, заданного кнопкой *Назначить*. В расположенной ниже строке состояния выводится "Заголовок не назначен".

- Данные извлекаются из файла в момент назначения, затем файл может быть перемещен или удален.
- $\Rightarrow$  Заголовок произвольного формата может использоваться только при генерации отчета в виде форматированного текста.

**Компактное заполнение страницы.** Указание этой опции позволяет уменьшить количество строк в листинге за счет исключения линий-разделителей и вывода части многострочной информации в одну строку. Может быть актуально при печати/генерации отчетов с очень большим количеством элементов (например, использовавшихся тестуказателей).

# *8.4. Итоги лечения*

Окно Итогов лечения предназначено для формализованного учета результатов лечения пациентов, пригодного для дальнейшего статистического анализа специализированными инструментами анализа картотек ИМЕДИС. Окно активируется при помощи пункта меню "Диагнозы | Итоги лечения". Внешний вид окна представлен на [Рис.](#page-251-0)  [196.](#page-251-0)

Для любого визита пациента, в том числе – для любого прошлого визита, имеется возможность качественно указать результат лечения применительно к той или иной проблеме. В качестве проблемы могут выступать:

- общее состояние пациента;
- тот или иной диагноз, в том числе из номенклатуры МКБ-10;  $\bullet$
- состояние той или иной системы органов;  $\bullet$
- синдром;
- произвольно сформулированная проблема, не относящаяся к перечисленным типам или отсутствующая в их перечне.

Врачу предлагается качественно оценить, как изменилось состояние пациента по отношению к проблеме в результате манипуляций в ходе визита и назначенного после визита лечения (именно поэтому можно указать данные для любого из предыдущих визитов).

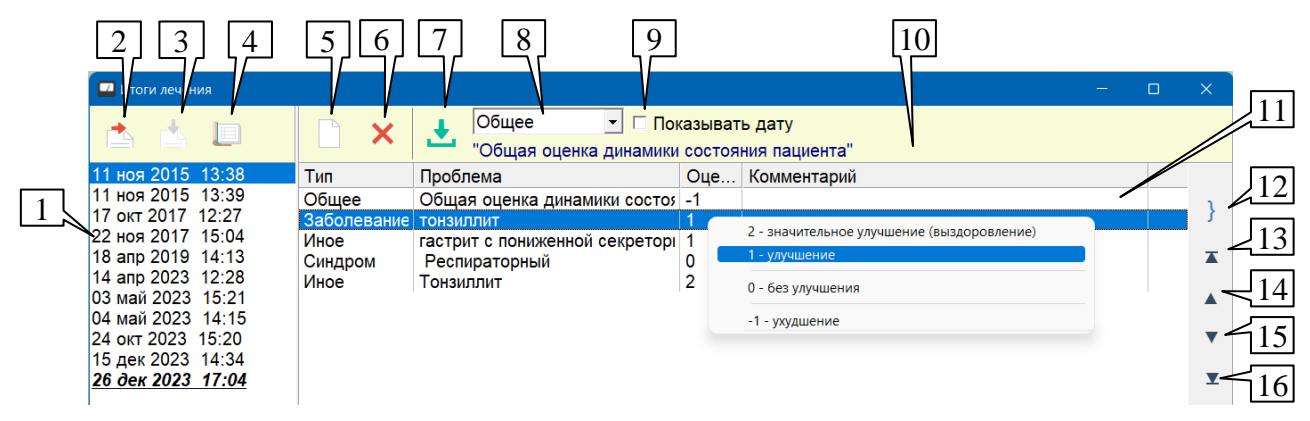

Рис. 196 Окно Итогов лечения

<span id="page-251-0"></span>Вписок визитов текущего визита пациента (1) отображается в левой части окна. Текущий визит выделен шрифтом. Выбрав визит, можно проделать следующие действия:

- просмотреть и изменить описание результатов лечения (11) в правой части окна;
- скопировать (2) описание итогов текущего визита для дальнейшего добавления в описание итогов другого визита;
- добавить ранее скопированное описание итогов другого визита к списку итогов текущего (3);
автоматически предзаполнить (4) описание итогов текущего визита на основе данных диагноза и синдромной диагностики.

При добавлении ранее скопированных итогов к итогам текущего визита действует правило: если среди итогов текущего визита уже присутствует проблема, упоминаемая также в списке добавляемых итогов, то уже имеющиеся данные по такой проблеме **не изменяются** (имеющиеся результаты имеют приоритет над добавляемыми). В противном случае строки с названиями проблем добавляются, включая скопированные оценки результатов.

В правой части окна для выбранного в списке (1) визита отображается таблица итогов лечения (11). Столбцы таблицы:

**Тип** – тип оцениваемой проблемы: общая оценка состояния, заболевание из списка заболеваний, синдром из списка синдромов, поражение системы органов из списка систем органов или проблема с произвольной формулировкой ("иное"). Тип проблемы задается при ее добавлении в список.

**Проблема** – наименование проблемы. Берется из соответствующего типу проблемы списка. Наименование проблемы можно произвольно изменить, **дважды щелкнув** непосредственно по изменяемому полю таблицы или нажав комбинацию клавиш **Ctrl-Enter** – прямо в ячейке таблицы будет активировано поле ввода названия проблемы. Введя название проблемы, следует нажать клавишу **Enter** или щелкнуть мышью где-то вне поля ввода. Для отмены введенных изменений следует нажать клавишу **Esc**.

 $\Rightarrow$  При изменении названия проблемы ее тип автоматически меняется на "иное" (связь со списком заболеваний, синдромов или систем органов утрачивается).

**Оценка** – качественная оценка итога лечения по выбранной проблеме. Шкала оценок:

- $\bullet$  –1 ухудшение;
- $\bullet$  0 без улучшения;
- $\bullet$  1 улучшение;
- $\bullet$  2 значительное улучшение или полное выздоровление.

Способы ввода оценки:

- щелкнуть правой кнопкой по ячейке таблицы с оценкой и выбрать оценку из меню;
- выбрать строку таблицы и изменить оценку клавишами + и -;
- ввести оценку 0, 1 или 2, нажав соответствующую клавишу (не подходит для ввода оценки –1).

**Комментарий** – произвольное примечание, необязательное поле. Для редактирования комментария необходимо дважды щелкнуть непосредственно в поле комментария или выбрать нужную строку и нажать клавишу **Enter**. Работа с полем аналогична полю *"Проблема"*.

**Дата** – дата внесения *оценки* результата лечения. Поле даты отображается, если проставлен флажок (9) *"Показывать дату"*. Оценки результатов принципиально могут заноситься в это окно во время последующих визитов, и дата оценки не обязательно совпадает с датой визита, результаты которого оцениваются.

Правее расположена стандартная панель управления с кнопками, позволяющими выделить все элементы списка (12), а также передвинуть выделенные элементы выше (14), ниже (15), в самое начало (13) и в самый конец (16) списка.

Таблица (11) может быть полностью очищена при помощи кнопки (5). Удалить выделенные строки позволяет кнопка (6).

Добавление результатов лечения в таблицу (11) осуществляется по следующей схеме:

1. Выбрать тип добавляемого результата в списке (8). При этом (за исключением ввода общей оценки динамики состояния пациента) откроется окно, в котором можно выбрать наименование проблемы (заболевания, системы органов, синдрома, ранее упоминавшихся произвольных проблем).

2. Выбрать нужную проблему в другом окне и убедиться, что ее название отображается в строке (10).

3. Нажать кнопку (7) для добавления проблемы в таблицу (11).

При добавлении заболеваний, синдромов и систем органов кнопка (7) не станет активной, пока в открывшемся окне не будет выбрано название добавляемой проблемы, в строке (10) при этом красным цветом будет предложено выбрать проблему.

Для добавления заболеваний по умолчанию открывается окно Списков заболевний, содержащее диагноз и анамнез. При этом можно выбрать заболевание в любом другом окне, содержащем список заболеваний, открыв окно самостоятельно.

При добавлении проблемы из разряда "Иное" открывается дополнительное окно со списком ранее добавлявшихся формулировок "Иное", отсортированных в алфавитном порядке. Если выбрать в этом списке формулировку, то она отобразится в строке (10) и может быть добавлена в список итогов текущего визита. Если ничего не выбирать, строка (10) содержит фразу *"<< Динамика иного показателя >>"*, но кнопка (7) активна – при нажатии кнопки (7) будет дополнительно запрошена формулировка для добавляемого иного показателя.

## *8.5. Файлы визита*

В ПО "ИМЕДИС-ЭКСПЕРТ" поддерживается возможность связывать произвольные данные с визитами пацентов. Это могут быть данные томографии или рентгеновские снимки, различные выписки и рецепты, фотографии пораженных участков кожи и т.п. С одной стороны, такие данные *не хранятся в файле картотеки*, и ПО "ИМЕДИС-ЭКСПЕРТ" их не обрабатывает, произвольные файлы просто размещаются пользователем в определенной папке на диске. С другой стороны, программа обеспечивает быстрый доступ к такой папке для текущего визита пользователя с целью просмотра или редактирования файлов.

Для хранения файлов визита программа предлагает использовать (и при необходимости – автоматически создает) папку, расположенную в том же месте, что и файл картотеки. Путь к папке включает имя картотеки, имя пациента и дату визита. Например, если картотека МоиПациенты.cf расположена в папке  $c:\$ Imedis\IMSW7\Cardfile, то для хранения всех файлов визита этой картотеки будет использоваться папка c:\Imedis\IMSW7\Cardfile\МоиПациенты.cf.files. Если текущий пациент – Иванов П.С., а время его визита – 1 февраля 2016 года, 13:30, то файлы этого визита располагаются в папке:

c:\Imedis\IMSW7\Cardfile\МоиПациенты.cf.files\Иванов П.С\2016.02.01-13.30

При копировании или перемещении файла картотеки в другое место необходимо также скопировать папку с файлами визитов, иначе доступ к ним из нового места расположения картотеки будет утрачен. Файл картотеки и папка со всеми файлами визитов располагаются рядом, в одной папке на диске.

Чтобы открыть папку с файлами визита для такущего пациента, следует воспользоваться пунктом главного меню *"Пациент | Файлы визита"*. В Проводнике Windows будет отображена папка с файлами визита [\(Рис. 197\)](#page-254-0).

| D<br>$\blacksquare$ $\blacktriangleright$ $\blacksquare$          |                        | Управление                                                                 | 2019.10.11-15.34 |                     | $\Box$                  | $\times$ |
|-------------------------------------------------------------------|------------------------|----------------------------------------------------------------------------|------------------|---------------------|-------------------------|----------|
| Файл<br>Поделиться<br>Главная                                     | Вид                    | Средства работы с рисунками                                                |                  |                     |                         | $\vee$ 0 |
| $\rightarrow$<br>个<br>$\leftarrow$<br>$\mathcal{L}_{\mathcal{A}}$ |                        | « Imedis > IMSW7 > cardfile > jur.cf.files > Иванов П.С > 2019.10.11-15.34 |                  | $\sim$ 0            | Поиск: 2019.10.11-15.34 | مر       |
| • Быстрый доступ                                                  | ٨<br>Имя               | $\wedge$                                                                   | Дата изменения   | Тип                 | Размер                  |          |
| Рабочий стол                                                      | $\mathcal{R}^{\prime}$ | Выписки                                                                    | 11.10.2019 15:36 | <b>Архив WinRAR</b> | 1 K <sub>B</sub>        |          |
| • Загрузки                                                        | ∦                      | • Челюсть рентген                                                          | 11.10.2019 15:35 | Файл "ВМР"          | 0 K5                    |          |
| 曽<br>Документы                                                    | À                      |                                                                            |                  |                     |                         |          |
| • Изображения                                                     | À                      |                                                                            |                  |                     |                         |          |
| pics                                                              |                        |                                                                            |                  |                     |                         |          |
| R<br>Видео                                                        |                        |                                                                            |                  |                     |                         |          |
| • Музыка                                                          |                        |                                                                            |                  |                     |                         |          |
| <b>C</b> OneDrive                                                 |                        |                                                                            |                  |                     |                         |          |
| Этот компьютер                                                    |                        |                                                                            |                  |                     |                         |          |
| • Сеть                                                            |                        |                                                                            |                  |                     |                         |          |
| Выбран 1 элемент: 0 байт<br>Элементов: 2                          |                        |                                                                            |                  |                     |                         | 胆固       |

Рис. 197 Окно Проводника Windows с файлами визита

<span id="page-254-0"></span>Если папка с файлами визита отсутствует (не была создана ранее), то программа запросит подтверждение на ее создание [\(Рис. 198\)](#page-254-1).

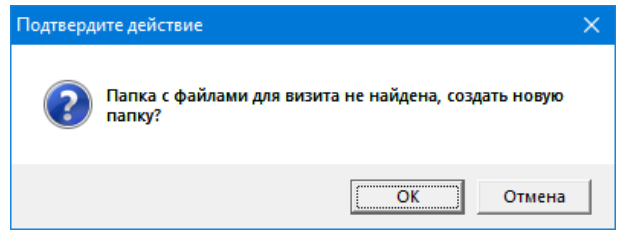

Рис. 198 Запрос подтверждения создания папки для файлов визита

<span id="page-254-1"></span>**Обратите внимание!** Окно с файлами визита – это *НЕ* окно программы "ИМЕДИС-ЭКСПЕРТ". Все, что делается с файлами в этом окне (копирование, удаление, просмотр, изменение), делается напрямую средствами операционной системы для работы с файлами, программа эти действия не контролирует.

Удаление или переименование папки с файлами кокретного визита может быть произведено средствами Windows в Проводнике. При этом, разумеется, будет утрачен доступ к хранимым в папке файлам, однако это не приведет к сбоям в работе ПО "ИМЕДИС-ЭКСПЕРТ".

- $\Rightarrow$  Чтобы просмотреть файлы других визитов перейдите к соответствующей папке средствами Проводника Windows, предварительно поднявшись в иерархии папок на уровень вверх.
- $\Rightarrow$  Возможно, некоторые файлы удобнее размещать не в папке визита, а в вышестоящей папке, соответствующей фамилии пациента и всем визитам в целом.

## *8.6. Статистика по картотеке – распределение по МКБ*

В настоящее время в ПО "ИМЕДИС-ЭКСПЕРТ" реализован один из планируемого множества отчетов по картотеке пациентов в целом: информация о количестве обращений пациентов, соотнесенная с классами, подклассами и обобщенными заболеваниями по международному классификатору МКБ-10.

Отчет строится по всем визитам всех пациентов текущей картотеки, учитывается список заболеваний, внесенных в ходе визита в Диагноз. Так как список названий заболеваний и проблем, с которыми оперирует подистема диагностики ПО "ИМЕДИС-ЭКСПЕРТ", отличается от официального классификатора МКБ-10, каждому заболеванию из номенклатуры подсистемы диагностики может быть поставлено в соответствие как конкретное заболевание по МКБ-10, так и подкласс и даже класс МКБ-10.

Для вывода отчета следует воспользоваться пунктом меню программы *"Результаты | статистика по картотеке | Распределение по МКБ"*. При выборе пункта меню на экране появится окно Статистики итогов лечения по МКБ (**[Рис. 199](#page-255-0)**), в котором можно задать параметры отчета и дать команду сгенерировать отчет.

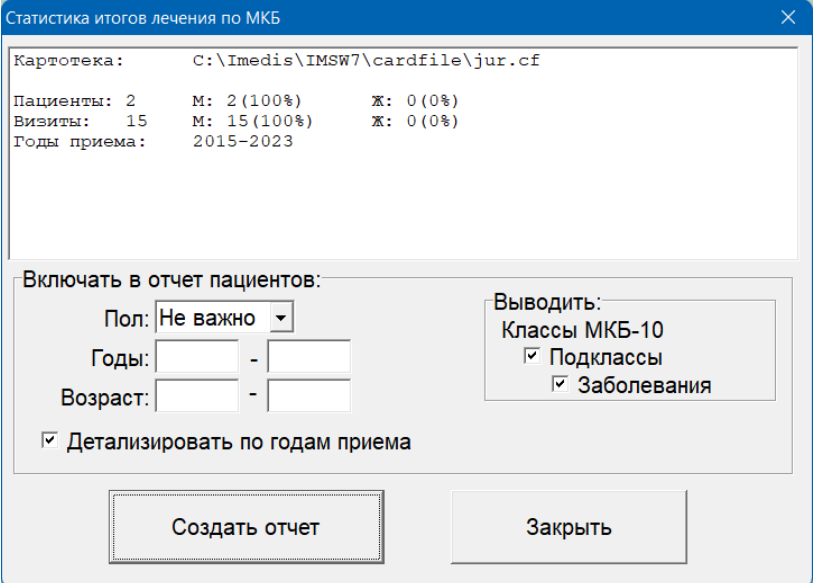

Рис. 199 Статистика итогов лечения по МКБ

<span id="page-255-0"></span>В верхнем поле окна выводятся сведения о текущей открытой в программе картотеке: имя файла, количество пациентов и визитов (общее, пациентов мужского и женского пола), а также годы, на которые приходятся даты визитов картотеки.

Нижнее поле позволяет задать фильтр для отбора визитов (пол пациентов, годы, когда состоялись визиты и возраст пациентов), а также способ вывода результатов: уровень выводимой детализации диагнозов МКБ (классы – подклассы – заболевания) и необходимость детализации сведений по годам, когда состоялись визиты.

Кнопка *Создать отчет* запускает процесс генерации отчета. Сгенерированный файл по умолчанию сохраняется с именем *"МКБ отчет <имя\_картотеки>.RTF"* в папке USERDATA\REPORTS программы, в ходе создания файла выдается диалог запроса имени файла и пути сохранения, при помощи которого файл отчета можно сохранить в другом месте и с другим именем.

Отчет с детализацией по годам выглядит так (включена детализация до уровня заболеваний):

Картотека: G:\ifw77\CARDFILE\jur 3.cf

```
Пациенты: 525 М: 194(37%) Ж: 331(63%)
Визиты: 4678 М: 1740(37,2%) Ж: 2938(62,8%)
Годы приема: 2005-2022
```
# **Количество диагнозов из разделов МКБ-10 по годам**

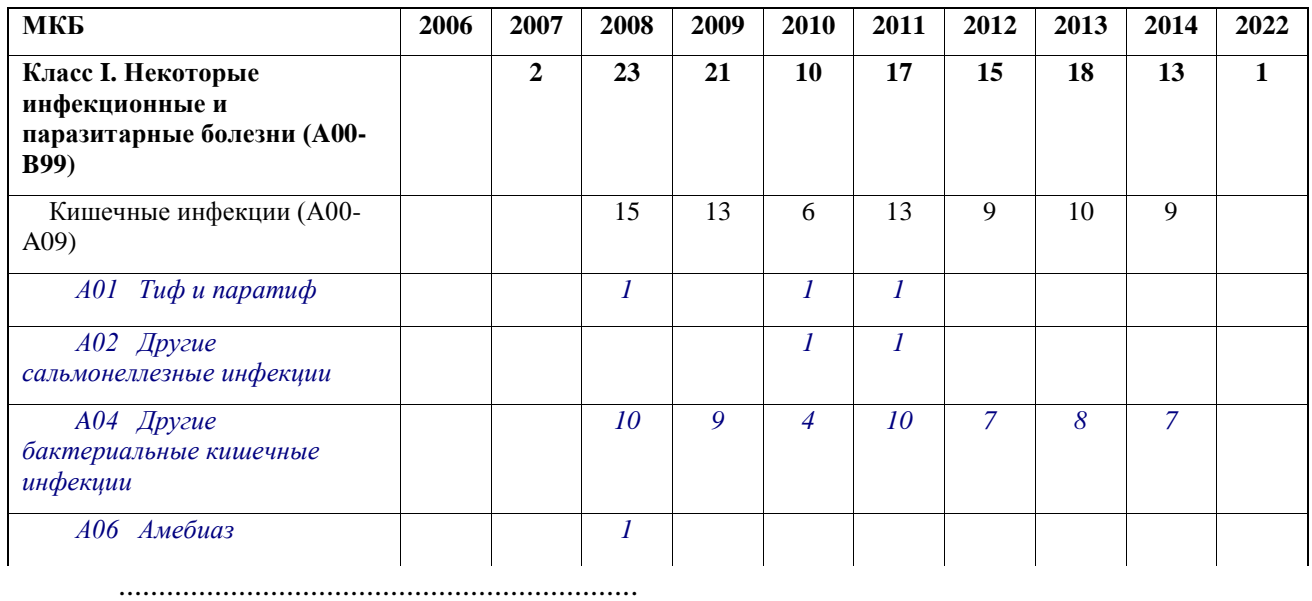

Отчет без детализации по годам выглядит следующим образом (включена детализация до уровня подклассов МКБ):

```
Картотека: G:\ifw77\CARDFILE\jur 3.cf
Пациенты: 525 М: 194(37%) Ж: 331(63%)
Визиты: 4678 М: 1740(37,2%) Ж: 2938(62,8%)
Годы приема: 2005-2022
```
....................................................................

# **Количество диагнозов из разделов МКБ-10**

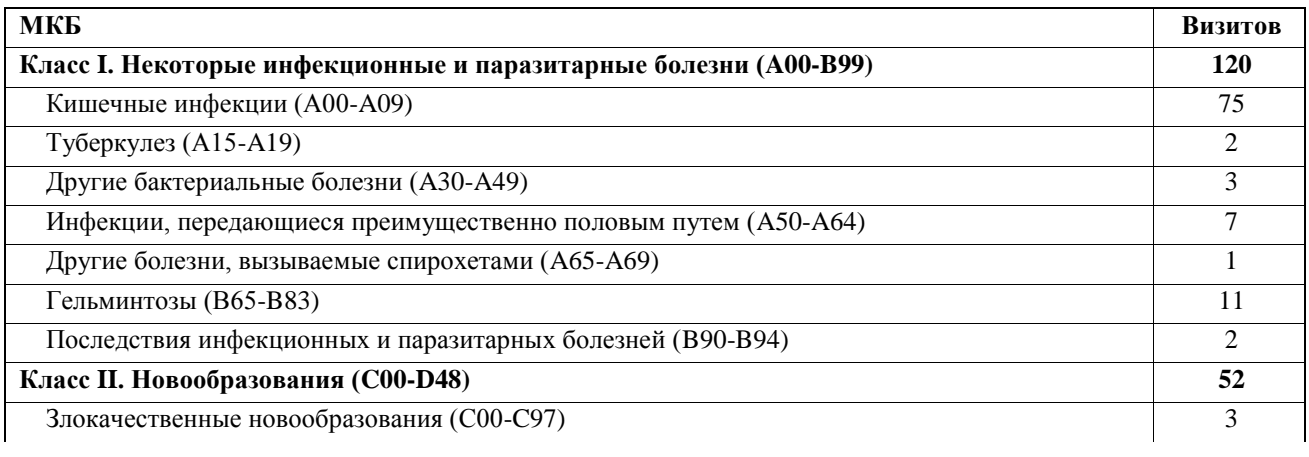

# **9. РАБОТА С ЧАСТОТАМИ**

# *9.1. Возможности программы по проведению резонансно-частотного воздействия*

Для проведения резонансно-частотного воздействия в аппаратуре Центра "ИМЕДИС" используются импульсы постоянной или изменяющейся частоты. В первом случае в данном руководстве будет использоваться термин "частота" или "воздействие частотой", во втором – "частотная программа" или "воздействие частотной программой".

Частота задается и отображается в программе в герцах. Частотная программа имеет номер (аббревиатуру), состоящую из буквы латинского алфавита и последующего 3-значного кода.

Программы E и H являются неспецифическими и, как правило, рекомендованы для использования при множестве проблем. Эти программы помимо аббревиатуры не имеют названия и отображаются, например, как "E263" или "Программа E263".

Программы F и A являются специфическими и, как правило, предназначены для терапии или диагностики конкретной проблемы, например, вызываемой определенным возбудителем. Эти программы имеют название, которое также может отображаться в различных режимах работы программы, например "Кандида альбиканс (1) F263".

Программы P предназначены для индукционной терапии и, как правило, подразумевают длительное (в течение минут и десятков минут) воздействие с медленным изменением частоты по заданному закону. Эти программы также являются специфическими и имеют название.

- $\Rightarrow$  Программы P могут быть запущены только из окна проведения ЭПТ (см. [9.3.7\)](#page-275-0) и не могут быть запущены из других списков частот вследствие большой длительности и необходимости отслеживания процесса проведения терапии.
- $\Rightarrow$  Для тестирования программ Р предусмотрен специальный набор препаратовуказателей – раздел "Программы лечения ритмами мозга" в списке указателей окна ВРТ (см. [7.2\)](#page-202-0).

Интенсивность частотного воздействия задается в условных единицах от 0 до 100.

**Внимание! Контактная электротерапия на высоких интенсивностях может вызывать болевые ощущения!** Амплитуда напряжения на выходе ЭПТ аппарата при интенсивности 100 составляет **около 20 вольт**! Безопасным в плане болевых или неприятных ощущений пациента при электротерапии можно считать диапазон интенсивностей от 0 до 10 единиц, для детей – от 0 до 3 единиц.

Средства для работы с частотами сосредоточены в основном в подменю *"Терапия"* главного меню программы.

ПО "ИМЕДИС-ЭКСПЕРТ" обеспечивает работу пользователя с встроенным в аппарат генератором сигналов изменяемой частоты и амплитуды (как правило, прямоугольных импульсов, в некоторых аппаратах – периодических сигналов произвольной формы). Также те или иные частоты могут использоваться в качестве модулирующего воздействия при проведении эндогенной биорезонансной терапии (БРТ) или световой цветотерапии.

 $\Rightarrow$  Некоторые аппараты, работающие с ПО, не поддерживают программного управления подсистемой ЭПТ, например, "МИНИ-ЭКСПЕРТ-ДТ" 2-го поколения. При использовании таких аппаратов органы управления ЭПТ в программе недоступны, управление подсистемой ЭПТ осуществляется при помощи органов управления аппарата. Программа в этом случае используется в качестве справочной системы.

Для полнофункционального управления упомянутым выше генератором сигналов при проведении терапии служит Окно проведения ЭПТ (см. [9.3\)](#page-259-0). Кроме того, в других окнах программы, содержащих списки частот или частотных программ, имеется возможность запустить соответствующую частоту или программу в упрощенном режиме, для чего используется стандартная Панель управления ЭПТ [\(9.4.1\)](#page-277-0).

Основными направлениями использования частот и частотных программ, поддерживаемыми в ПО "ИМЕДИС-ЭКСПЕРТ", являются:

- проведение электропунктурной, резонансно-частотной и других разновидностей экзогенной биорезонансной терапии;
- проведение тестирования частот по методу ВРТ, в частности с целью выявления  $\bullet$ соответстсующих инфекций и инвазий;
- использование в качестве модулирующего сигнала при проведении эндогенной  $\bullet$ биорезонансной терапии (БРТ) и световой цветотерапии;
- $\bullet$ формирование групп частот и запись их в память аппарата для последующего использования в автономном режиме (аппараты "МИНИ-ЭКСПЕРТ-ДТ" и "МИНИ-ЭКСПЕРТ-Т" 3-го поколения).

Для поиска и подбора необходимых частот предусмотрена справочноинформационная система, включающая:

- список частот и частотных программ, иерархически разбитый на группы по назначению и авторам соответствующих методик;
- описательный материал по частотным программам;
- возможность поиска частот по номиналу и описанию (ключевым словам) с возможностью задавать комбинации ключевых слов;
- отдельные специализированные подсистемы для подбора методов частотного воздействия.

Для обеспечения возможности использования собственных алгоритмов терапии и диагностики, ПО "ИМЕДИС-ЭКСПЕРТ" позволяет пользователю организовывать и использовать собственные списки частот, в том числе:

- список выбранных частот на визит;
- файлы групп частот для записи в аппараты и последующего использования в автономном режиме;
- файлы пользовательских групп ВРТ, подразумевающие возможность  $\bullet$ многоуровневой иерархической группировки препаратов, частот и меридианов и их использования в процессе ВРТ.

Управление частотами в различных окнах программы построено по единому принципу и основано на применении одинаково выглядящих и сходно функционирующих органов управления.

## <span id="page-258-0"></span>*9.2. Воспроизводимые частоты*

Задаваемые для терапии при помощи ПО частоты должны лежать в диапазоне воспроизводимых частот подключенного аппарата (см. Паспорт аппарата, система ЭПТ которого используется) с учетом настроек ограничения воспроизводимой частоты ЭПТ (см.

[1.6.7,](#page-57-0) [1.5.2\)](#page-37-0). В зависимости от используемого аппарата, верхняя воспроизводимая частота ЭПТ на момент написания данного руководства может составлять 1100, 1200, 1500 или 15 000 Гц.

Кроме того, при использовании аппаратов "ИМЕДИС-ЭКСПЕРТ"/"ИМЕДИС-БРТ-ПК" 1–3-го поколений, позволяющих задавать произвольные формы импульса терапии, в режиме произвольной формы импульса верхняя воспроизводимая частота составляет 110– 150 Гц (1/10 верхней воспроизводимой частоты терапии стандартными импульсами).

Произвольная форма импульса может быть задействована только в окне проведения ЭПТ (см. [9.3\)](#page-259-0). Во всех остальных окнах программы используются стандартные биполярные импульсы.

Нижняя воспроизводимая частота составляет 0,1 Гц, т.е. один период колебания составляет 10 секунд.

Как правило, в полях для ввода параметров допускается ввод частоты в диапазоне от нижней до верхней воспроизводимой частоты, иначе программа выдает сообщение о некорректном вводе.

Большинство частот, рекомендованных для электропунктурной, резонансночастотной, индукционной терапии, находятся в диапазоне  $0.1 - 200$  Гц.

Вместе с тем, в базе данных программы присутствуют рекомендованные частоты, заведомо превышающие верхнюю воспроизводимую частоту. При воспроизведении таких частот используется более низкая частота следования импульсов, для которой среди старших гармоник сигнала присутствует высокая частота, приведенная в базе данных рекомендаций.

**Обратите внимание:** При использовании программ частотного воздействия, при которых различные частоты воспроизводятся в течение определенных интервалов времени (табличная терапия, ступенчатая терапия) следует помнить, что время одного колебания (период сигнала) обратно пропорционально частоте: *T* = 1/*F*. Период низких частот весьма велик: для 1 Гц он составляет 1 с, для 0,1 Гц – 10 с. *Время, в течение которого оказывается воздействие низкой частотой, должно составлять, как минимум, несколько периодов сигнала.*

## <span id="page-259-0"></span>*9.3. Окно проведения электропунктурной терапии*

Окно проведения ЭПТ предназначено для полнофункционального управления подсистемой ЭПТ подключенной аппаратуры при проведении терапии. Внешний вид окна представлен на [Рис. 200.](#page-260-0) Для активации данного окна служит пункт меню *"Терапия | Электропунктурная терапия"* или соответствующая кнопка панели инструментов главного окна программы.

Использование данного окна имеет смысл только при наличии подключенного аппарата с подсистемой ЭПТ, управляемой программно.

В верхней части окна расположена панель инструментов, при помощи которой осуществляется запуск и контроль терапии. В правой части основного поля окна находятся параметры настройки использования электродов и форм импульсов, общие для всех режимов. В левой части основного поля окна отображаются органы управления, специфичные для выбранного режима терапии.

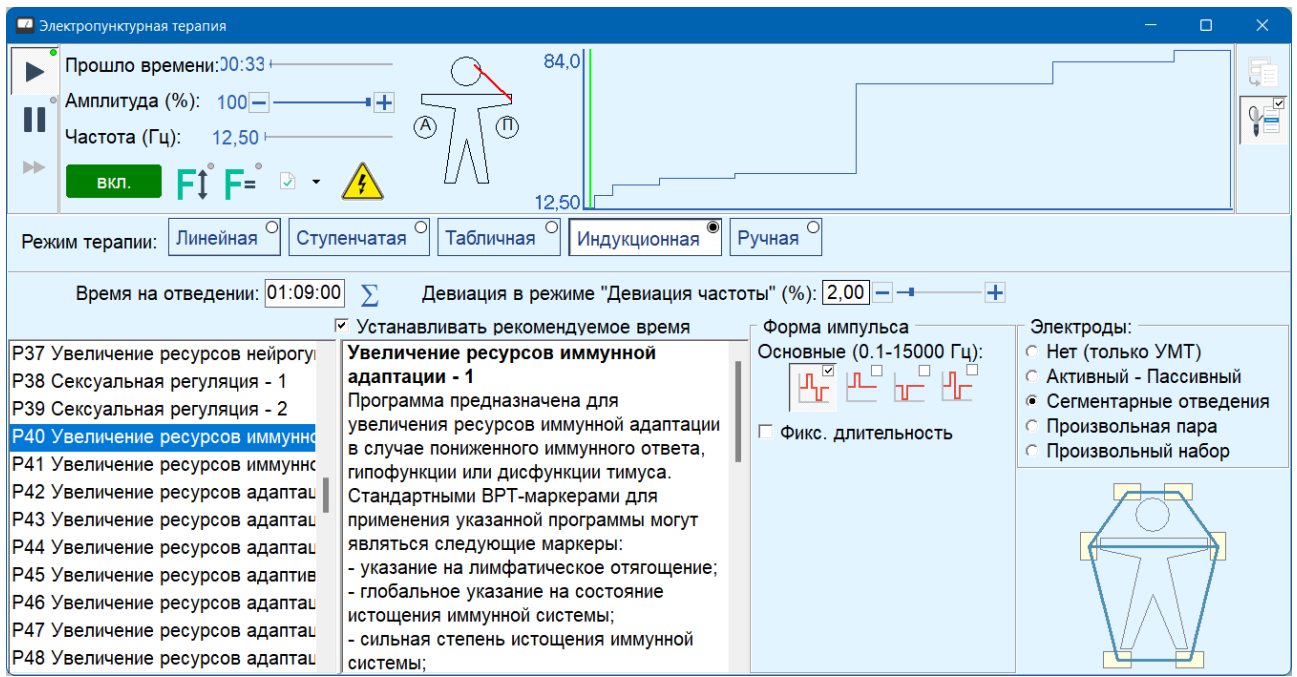

Рис. 200 Окно проведения электропунктурной терапии

<span id="page-260-0"></span>Для задания режимов проведения ЭПТ используется весьма большое количество параметров. Режим работы, заданный в предыдущем сеансе работы с программой, восстанавливается при следующем ее запуске. Также имеется возможность запоминать и впоследствии загружать пользовательские конфигурации параметров.

## <span id="page-260-2"></span>9.3.1. Основная панель инструментов окна проведения ЭПТ

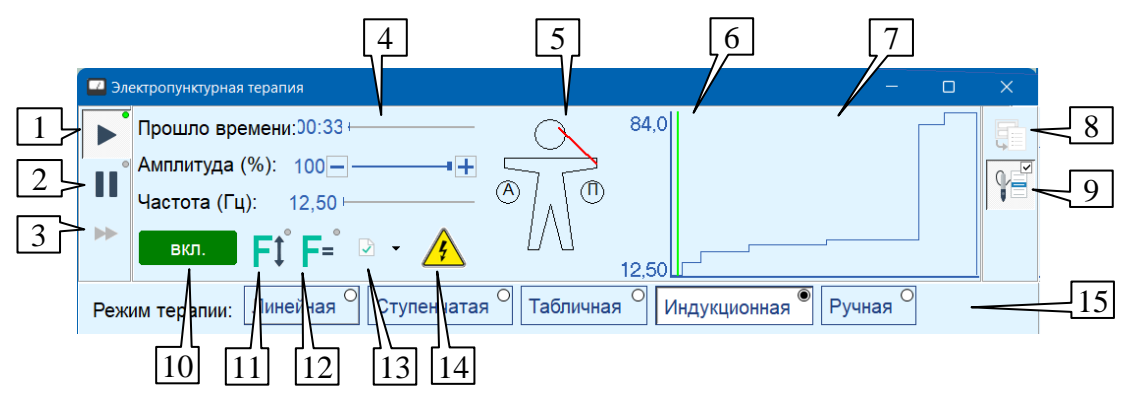

Рис. 201 Окно проведения ЭПТ – панель инструментов

<span id="page-260-1"></span>В панели инструментов окна проведения ЭПТ [\(Рис.](#page-260-1) 201) сгруппированы общие органы управления и индикации.

**Запуск/остановка терапии** (1), клавиши **Ctrl-Enter** – начинает с начала или останавливает проведение терапии. При запущенной терапии кнопка находится в нажатом состоянии. Запущенная терапия дополнительно индицируется зеленым свечением индикатора, отображаемого на кнопке, и медленным миганием надписи *"вкл."* на индикаторе (10). Если терапия уже запущена из другого окна, то индикатор на кнопке (1) светится красным цветом (запуск терапии невозможен).

При запуске терапии большинство органов управления в основной части окна блокируются, курсор мыши в окне принимает вид песочных часов.

**Пауза** (2), клавиша **Пробел** – при нажатии этой кнопки при проведении электропунктурной терапии процесс терапии приостанавливается (генерация сигнала на выходах ЭПТ временно прекращается). При повторном нажатии кнопки проведение терапии возобновляется с того места, на котором процесс был приостановлен. Режим паузы дополнительно индицируется оранжевым свечением индикатора, отображаемого на кнопке (2), и надписью *"пауза"* на индикаторе (10).

**К следующей частоте/электродам** (3), клавиша **F5** – при нажатии этой кнопки во время проведения терапии в режиме ручного переключения происходит переход к проведению терапии следующей частотой (частотной программой) или на следующем отведении. Вместо нажатия кнопки мышью можно воспользоваться клавишей **F5**.

**Область отображения параметров** (4) в числовом и графическом виде отображает общее время, прошедшее с момента старта терапии, амплитуду сигнала в процентах и текущую частоту воздействия в герцах.

- $\Rightarrow$  В зависимости от используемого режима терапии, некоторые параметры могут не отображаться, например, текущая частота.
- $\Rightarrow$  В зависимости от используемого режима терапии, некоторые параметры могут допускать изменение в процессе терапии. Например, амплитуда в процессе терапии может быть последовательно увеличена и уменьшена путем нажатия кнопок "плюс" и "минус" слева и справа от ползунка, а при выключенной терапии – может быть дополнительно выбрана произвольным образом путем щелчка по полосе-индикатору амплитуды.

**Область отображения электродов отведений** (5) – на этой панели на фантоме человека отображаются выбранные для проведения терапии пары электродов отведений. Если процесс терапии запущен, то отображается пара электродов, на которые выдается сигнал в текущий момент, иначе – все выбранные для терапии отведения.

 $\Rightarrow$  При проведении терапии без использования электродов электроды отведений не отображаются.

**График изменения частоты** (7). На графике изменения частоты показана зависимость частоты электропунктурной терапии от времени. По вертикальной оси откладывается частота от минимальной до максимальной для используемого режима терапии. По горизонтальной оси отложено время от нуля до общего времени терапии. Если график частоты слишком мелкий или среди частот присутствуют неотображаемые (режим табличной электропунктурной терапии), то выводится сообщение *"невозможно отобразить график"*. В режиме ручной электропунктурной терапии график не отображается.

В процессе терапии на графике отображается **ход исполнения программы** (6) в виде движущейся вертикальной черты, положение которой соответствует текущему времени.

**Сохранение/загрузка режимов ЭПТ** (8) – при нажатии этой кнопки появляется окно сохранения и загрузки параметров ЭПТ (см. [9.3.2\)](#page-262-0).

**Захват кнопки щупа** (9), клавиша **F9** – перенаправляет управление при помощи кнопок на щупе аппарата в данное окно, см. [1.5.4.](#page-46-0)

**Индикатор текущего режима** (10) индицирует текущий режим функционирования системы ЭПТ в виде надписи на цветном фоне: выключено, включено, пауза, девиация. Если ЭПТ включена, то индикатор дополнительно медленно мигает.

**Девиация частоты** (11) – эта кнопка позволяет приостановить изменение частоты при выполнении программы ЭПТ, зафиксировав текущую частоту и включив девиацию частоты (быстрое изменение в районе фиксированного значения). Используемое значение девиации задается в правой части основного поля окна. Отпускание этой кнопки приводит к

продолжению выполнения программы ЭПТ. Эта кнопка доступна только в процессе проведения ЭПТ. Режим девиации дополнительно индицируется оранжевым свечением индикатора, отображаемого на кнопке, и надписью *"девиация"* в поле индикатора (10).

**Фиксация частоты** (12) – эта кнопка позволяет приостановить изменение частоты при выполнении программы ЭПТ, зафиксировав текущую частоту. Отпускание этой кнопки приводит к продолжению выполнения программы ЭПТ. Эта кнопка доступна только в процессе проведения ЭПТ. Режим зафиксированной частоты дополнительно индицируется оранжевым свечением индикатора, отображаемого на кнопке, и надписью *"фикс."* в поле индикатора (10).

**Занесение в другое окно** (13) – кнопка позволяет перенести текущую частоту в тот или иной список частот, пиктограмма которого отображена на кнопке, например – в список выбранных частот, как показано на рисунке. Выбор списка для занесения осуществляется в выпадающем меню, активируемом щелчком мышью по расположенной справа от кнопки стрелке (подробнее см. [9.4.1\)](#page-277-0).

 $\Rightarrow$  Если навести курсор мыши на кнопку (12), то можно прочитать название выбранного списка-приемника для частоты в автоматически появляющейся всплывающей строке-подсказке.

Символ предупреждения (14) выводится, если в настройках терапии выбрано проведение контактной электротерапии с использованием электродов.

**Режим терапии** (линейная, ступенчатая, табличная, индукционная, ручная) выбирается при помощи ряда кнопок (15).

# <span id="page-262-0"></span>9.3.2. Сохранение и загрузка параметров ЭПТ

Поскольку в окне ЭПТ предусмотрено большое количество настроек, пользователь имеет возможность запомнить состояние окна со всеми настройками в таблице режимов ЭПТ, а затем – быстро восстановить. Данное окно отображается при нажатии кнопки (8) в панели инструментов окна проведения ЭПТ [\(Рис.](#page-260-1) 201) и показано на [Рис. 202.](#page-262-1)

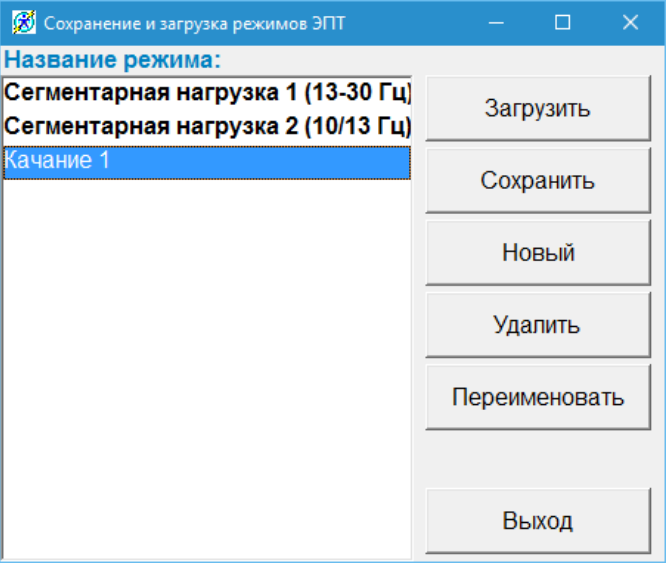

Рис. 202 Окно сохранения и загрузки режимов ЭПТ

<span id="page-262-1"></span>В левой части окна перечислены сохраненные режимы (наборы параметров) ЭПТ. Вначале списка жирным шрифтом перечисляются стандартные режимы ЭПТ, которые не могут быть изменены, удалены или переименованы. Ниже, обычным шрифтом, перечисляются пользовательские режимы ЭПТ.

 $\Rightarrow$  Список режимов отсортирован по алфавиту в стандартной и пользовательской части.

Чтобы загрузить сохраненный набор параметров из выбранной ячейки в окно ЭПТ служит кнопка *Загрузить*.

Чтобы сохранить текущий набор параметров окна ЭПТ **в выбранную** ячейку в списке (вместо текущих сохраненных в ней данных) служит кнопка *Сохранить*.

Чтобы сохранить текущий набор параметров окна ЭПТ **в новую** ячейку в списке служит кнопка *Новый*.

Чтобы удалить выбранную ячейку в списке служит кнопка *Удалить*.

Чтобы изменить название выбранной ячейки в списке служит кнопка *Переименовать*.

Для удаления в списке можно одновременно выбрать несколько элементов. Для применения остальных действий должен быть выбран ровно один элемент. Новый элемент можно создать независимо от количества выбранных ячеек.

Кнопка *Выход* закрывает окно.

Пользовательские режимы ЭПТ и БРТ хранятся в файле *parambrt.dat* в папке *userdata* в той папке, куда установлена программа (по умолчанию – C:\Imedis\IMSW7\userdata). Копирование папки userdata на другой компьютер, на котором установлена программа, приводит к переносу всего набора сохраненных пользовательских режимов ЭПТ и БРТ.

## 9.3.3. Общие настройки окна проведения ЭПТ для всех режимов терапии

#### <span id="page-263-1"></span>*9.3.3.1. Выбор формы импульсов*

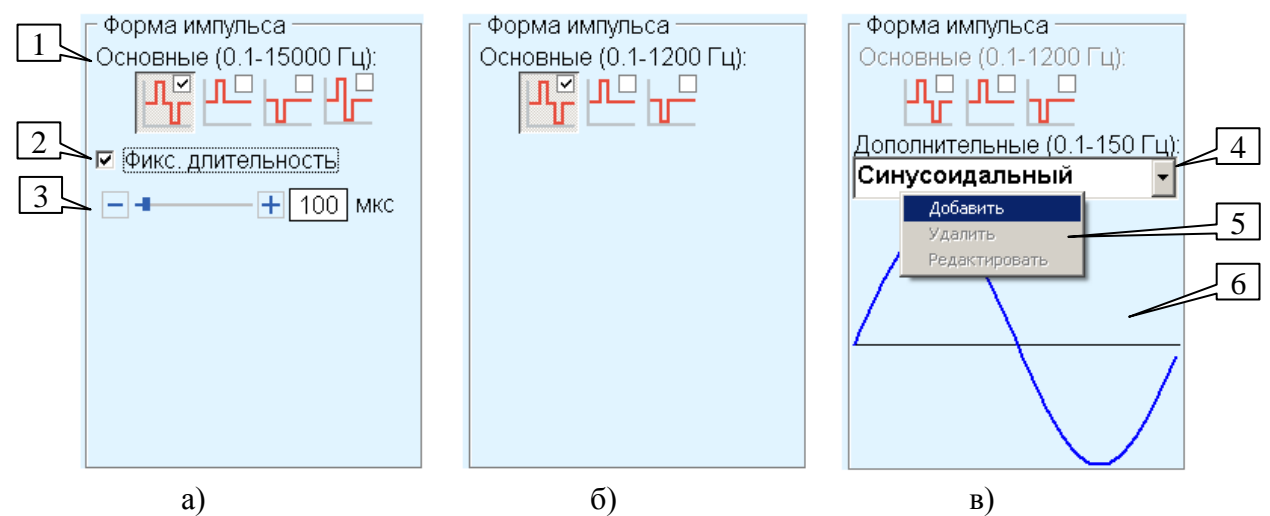

<span id="page-263-0"></span>Рис. 203 Вид панели выбора формы импульсов: а) для аппаратов с поддержкой режима ЧЭНС; б) для аппаратов без поддежки ЧЭНС; в) для аппаратов "ИМЕДИС-ЭКСПЕРТ" 1–3-го поколений с поддержкой терапии импульсами произвольной формы

Управление используемой при терапии формой импульсов производится при помощи органов управления панели *"Форма импульса"*, расположенной справа от центра окна. Три варианта внешнего вида этой панели в зависимости от подключенного оборудования представлены на [Рис. 203.](#page-263-0)

Основными формами импульса являются биполярный, положительный и отрицательный. Вид сигнала, выдаваемого с генератора, при этом соответствует изображению импульса на кнопках (1). Три основные формы импульса могут воспроизводиться всеми аппаратами, содержащими подсистему ЭПТ. Максимальная воспроизводимая частота при этом соответствует Паспорту аппарата (см. также [9.2\)](#page-258-0). Для выбора одной из основных форм импульса необходимо просто нажать одну из кнопок (1).

При использовании аппаратов с поддержкой режима ЧЭНС (чрескожной электронейростимуляции) становится доступна четвертая стандартная форма импульса (биполярный без пауз) и появляется флажок (2) *"Фикс. длительность"*, а при его установке – отображается инструмент для задания длительности импульса (3).

*Фиксированная длительность* импульса может быть задана в диапазоне от 30 до 1000 мкс, при этом длительность импульса не зависит от частоты следования импульсов.

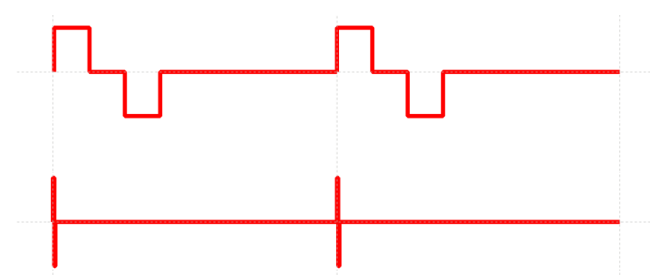

<span id="page-264-0"></span>Рис. 204 Примерный сравнительный вид сигналов одинаковой частоты в стандартном режиме ЭПТ (верхний график) и в режиме с фиксированной длительностью импульса (нижний график) при частотах до 100 Гц

- $\Rightarrow$  При частотах следования импульсов 0,1 100 Гц, обычно используемых для проведения ЭПТ, фиксированная длительность означает использование импульсов, значительно более коротких ("игольчатых", короче в тысячу и более раз) по сравнению со стандартным режимом ЭПТ [\(Рис. 204\)](#page-264-0).
- $\Rightarrow$  Режим ЭПТ импульсами с фиксированной длительностью требует аппаратной поддержки. Он поддерживается в аппаратах, выпущенных в 2018 году и позднее (в окне состояния аппаратуры, [Рис. 26,](#page-35-0) на закладке *"Состояние"* для таких аппаратов отображается надпись *"ЧЭНС"* рядом с версией ЭПТ).

Для некоторых моделей аппаратов имеется также возможность использовать дополнительные формы импульсов, в том числе – задаваемые пользователем [\(Рис. 203в](#page-263-0)).

 $\Rightarrow$  На момент написания данного руководство дополнительные формы импульса поддерживаются **только в аппаратах "ИМЕДИС-ЭКСПЕРТ"/"ИМЕДИС-БРТ-ПК" 1–3-го поколений**, выпускавшихся до 2015 года.

Максимальная воспроизводимая частота при использовании дополнительных форм импульса составляет 120–150 Гц (1/10 от верхней воспроизводимой частоты ЭПТ).

Для того чтобы использовать дополнительные формы импульса, должен быть *выключен* режим использования основных форм импульсов, т.е. все три кнопки (1) должны быть отпущены. При отпускании всех кнопок (1) выпадающий список (4) и график (6) отображаются контрастным цветом.

 $\Rightarrow$  Если подключенный аппарат не поддерживает дополнительные формы импульса, то при попытке отпустить все кнопки (1) будет выбрана основная (биполярная) форма импульса.

В выпадающем списке (4) пользователь имеет возможность выбрать желаемую форму импульса. Стандартные формы импульса выводятся жирным шрифтом, расположенные ниже пользовательские формы – обычным шрифтом. Графическое изображение выбранной формы импульса отображается в поле (6).

При щелчке правой кнопкой мыши по выпадающему списку с названиями дополнительных форм импульсов (4) появляется контекстное меню (5), позволяющее добавить, удалить или изменить *пользовательскую* форму импульса.

При выборе действия *"Добавить"* открывается окно редактора формы импульса (рассмотрено ниже, [Рис. 205\)](#page-265-0), в котором необходимо задать название и закон изменения для пользовательской формы сигнала.

Действие *"Удалить"* доступно только при выборе пользовательской формы сигнала и удаляет ее из списка (4).

Действие "Редактировать" доступно для пользовательских, а также для стандартных *меандровых* форм импульса. При этом также открывается редактор формы импульса.

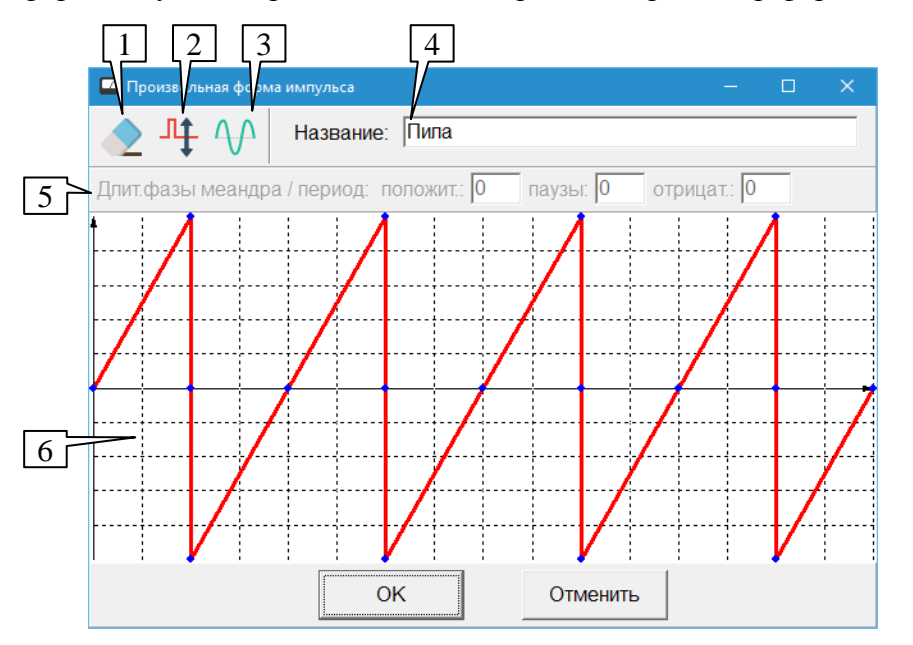

Рис. 205 Редактор формы импульса

<span id="page-265-0"></span>Вид окна редактора формы импульса представлен на [Рис. 205.](#page-265-0) Для пользовательских форм сигналов принцип использования окна следующий.

Название формы импульса задается в поле (4).

Основные действия по редактированию формы импульса производятся в поле (6). Форма сигнала задается ломаной линией, узлы которой можно перемещать. Пользователь должен *перетаскивать мышью* вершины ломаной, отображаемые контрастным цветом, чтобы добиться воспроизведения желаемой формы сигнала. Нулевой уровень сигнала соответствует горизонтальной оси, проходящей посередине поля (6). Сигнал может принимать положительные (выше оси) и отрицательные (ниже оси) значения.

Кнопка (1) позволяет сбросить форму сигнала и выстроить все узлы ломаной по оси, соответствующей нулевому уровню сигнала.

Кнопка (2) позволяет инвертировать сигнал, т.е. зеркально отобразить положение всех узлов ломаной относительно горизонтальной оси.

Кнопка (3) позволяет задать форму сигнала в виде синусоиды.

Для редактирования (задания параметров) *стандартных меандровых форм* сигнала применяется панель редактирования меандровых форм (5), при этом остальные органы управления не применяются. На панели (5) должны быть заданы значения отношений длительности каждой из трех фаз импульса (положительной, паузы и отрицательной) к длительности всего импульса (то есть доля каждой фазы). Меняя значения в соответствующих полях, пользователь может изменить форму меандрового импульса нужным образом. При изменении одного из полей остальные пересчитываются автоматически так, чтобы сумма полей была равна 1. Изменение названия стандартной формы сигнала невозможно.

Для сохранения изменений служит кнопка *OK*, для закрытия окна редактора без сохранения – кнопка *Отмена*.

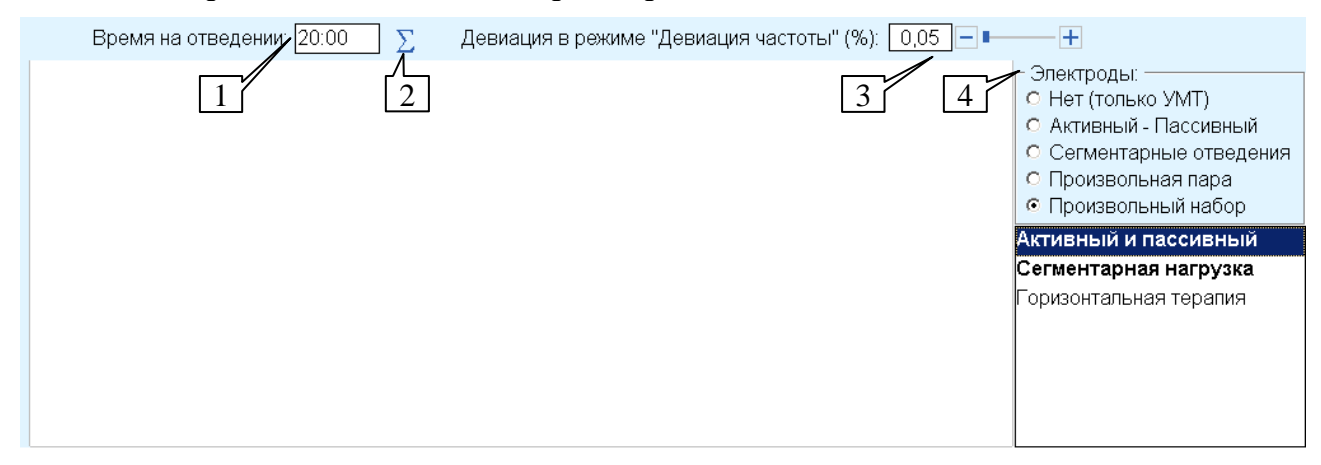

#### *9.3.3.2. Выбор отведений и общих параметров ЭПТ*

Рис. 206 Расположение органов управления отведениями и общими параметрами ЭПТ

<span id="page-266-0"></span>Рассматриваемые органы управления окна ЭПТ доступны в верхней и правой части основного поля окна проведения ЭПТ, [Рис. 206.](#page-266-0)

В зависимости от выбранного режима терапии и отведений, поле (1) позволяет задать общее время терапии или время терапии на каждом отведении – полная программ терапии обычно отрабатывается на каждом из выбранных отведений последовательно. Время задается в секундах (одним числом) либо в минутах и секундах (возможно – в часах, минутах и секундах). Часы, минуты и секунды разделяются символом двоеточия, например "20:00" означает "20 минут 0 секунд", а просто "20" – "20 секунд".

Кнопка (2), на которой изображен символ суммы, позволяет установить в качестве времени в поле (1) рекомендуемое или суммарное (по всем шагам) время для выбранного вида и/или программы терапии.

Поле *"Девиация частоты"* (3) позволяет задать значение девиации, используемое при включении режима девиации в панели инструментов окна (см. [9.3.1\)](#page-260-2). Допустимы значения от 0,05 до 12,75%. Расположенная правее полоса прокрутки позволяет быстро изменять вводимое значение при помощи мыши.

В правой части окна расположена панель выбора электродов отведений (4).

- Управление использованием электродов отведений возможно не во всех моделях аппаратов, имеющих программно управляемую подсистему ЭПТ; при невозможности управления электродами эти настройки игнорируются аппаратом.
- Независимо от настроек подключения электродов отведений, сигнал ЭПТ *всегда*  выдается на специальные выходы ЭПТ аппарата (см. Паспорт).
- $\Rightarrow$  При использовании магнитных индукторов одновременное проведение контактной электротерапии (при помощи электродов отведений), как правило, не рекомендуется.

В режиме использования электродов *"Нет (только УМТ)"* сигнал выдается только на собственные выходы ЭПТ аппарата и не выдается на электроды отведений. Данный режим рекомендуется при проведении магнитной терапии при помощи устройств магнитной терапии (УМТ – индукторов).

Только в этом режиме возможно одновременное проведение диагностических измерений и ЭПТ на аппаратах "МИНИ-ЭКСПЕРТ-ДТ" и "ИМЕДИС-ЭКСПЕРТ".

В режиме *"Активный - Пассивный"* электрод-щуп используется в качестве активного электрода терапии и цилиндрический электрод – в качестве пассивного электрода терапии.

В режиме *"Сегментарные отведения"* используются 7 пар отведений, предназначенных для проведения нагрузки в стандартной методике сегментарной биофункциональной диагностики (см. подраздел [4.2\)](#page-129-0).

 $\Rightarrow$  При использовании окна ЭПТ для проведения пользовательской нагрузки в ходе сегментарной диагностики должны быть выбраны не только соответствующие отведения, но и заданы параметры терапии (частоты, время), подходящие для целей нагрузки. Среди стандартных наборов параметров ЭПТ (см. [9.3.2\)](#page-262-0) имеются два полных комплекта параметров, подходящих для использования при сегментарной нагрузке.

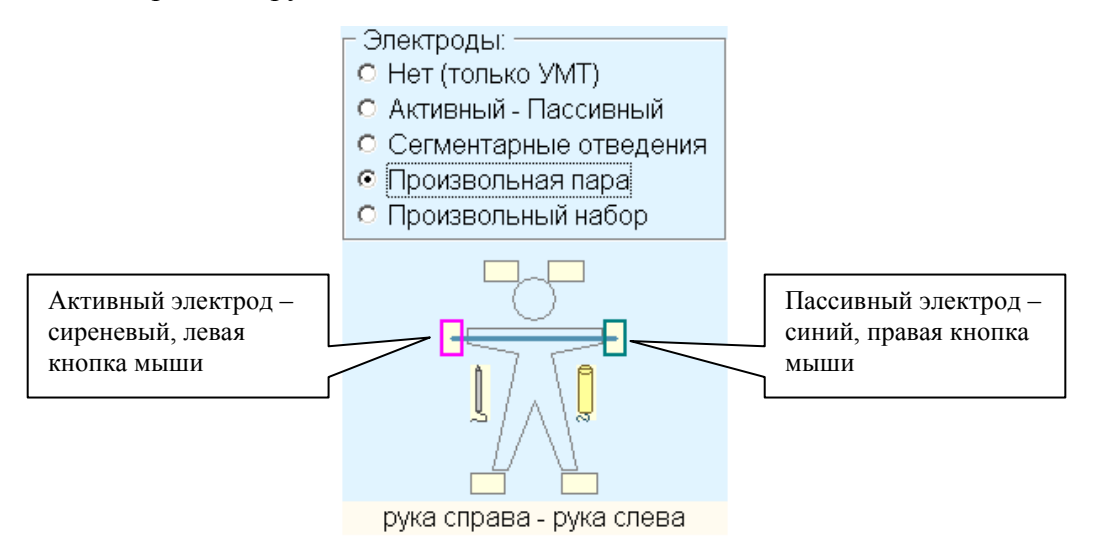

Рис. 207 Выбор произвольной пары электродов

<span id="page-267-0"></span>В режиме *"Произвольная пара"* [\(Рис. 207\)](#page-267-0) предоставляется возможность выбрать любую пару электродов из числа ручных, ножных, лобных, активного и пассивного в качестве отведения для терапи. Выбор осуществляется щелчком левой или правой кнопками мыши по приведенной в панели схеме электродов; левая кнопка выбирает активный электрод для терапии, правая - пассивный. Текущая пара отведений отображается линией, соединяющей выбранные электроды. Активный электрод выделяется на схеме малиновым цветом, пассивный – синим, названия электродов выбранной пары выводятся под схемой.

<span id="page-267-1"></span>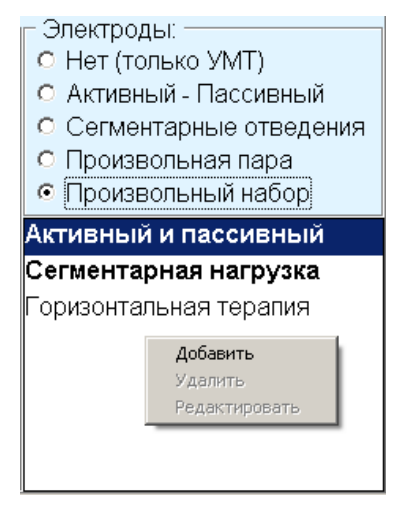

Рис. 208 Выбор набора отведений

В режиме "Произвольный набор" [\(Рис. 208\)](#page-267-1) пользователю предлагается выбрать набор отведений из списка, при этом в общем случае подразумевается использование сразу нескольких пар электродов, последовательно перебираемых в ходе терапии.

Стандартные наборы отведений отображаются в списке жирным шрифтом и расположены в верхней его части, ниже расположены пользовательские наборы. Их также можно быстро выбрать при помощи рассмотренных выше вариантов *"Активный-Пассивный"* и *"Сегментарные отведения"*.

При щелчке *правой кнопкой мыши* в поле списка отведений появляется контекстное меню, при помощи которого можно добавить, удалить или изменить пользовательский набор отведений. Стандартные наборы отведений удалению и изменению не подлежат.

Для удаления или изменения пользовательского набора отведений соответствующую строчку в списке отведений необходимо выделить ее и выбрать в контекстном меню действие *"Удалить"* или *"Редактировать"* соответственно.

## *9.3.3.3. Окно редактирования набора отведений*

При добавлении или изменении пользовательского набора отведений появляется окно, изображенное на [Рис. 209.](#page-268-0)

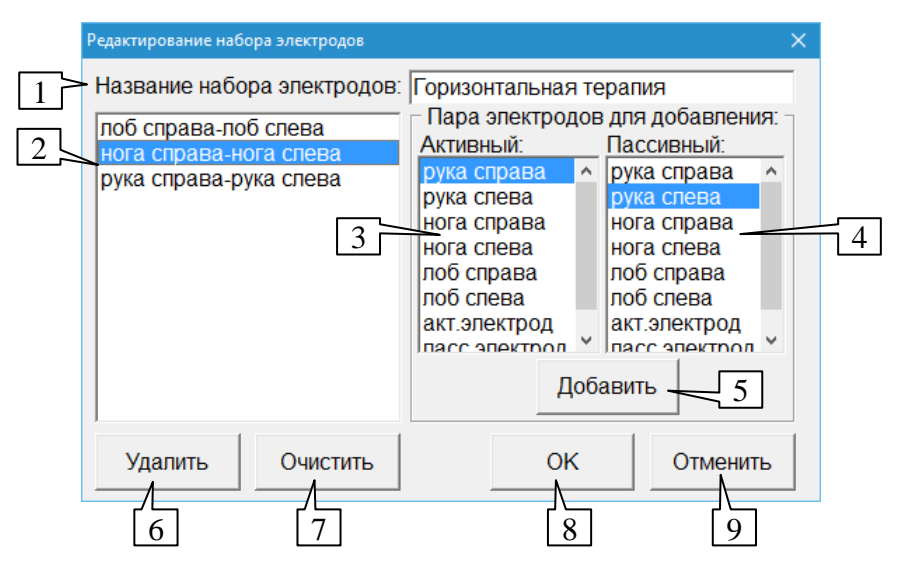

Рис. 209 Окно редактирования набора электродов отведений

В поле (1) должно быть задано общее название для редактируемого набора отведений.

<span id="page-268-0"></span>Список (2) содержит набор пар отведений, последовательно перебираемых в процессе терапии, который необходимо сформировать в процессе работы с данным окном. Порядок следования отведений в списке соответствует порядку их перебора в процессе терапии.

 $\Rightarrow$  Полярность пары (активный-пассивный) как правило имеет смысл только при проведении контактной электротерапии и только с использованием однополярных сигналов (например, положительного или отрицательного меандра).

Для добавления пары отведений в список (2) активное и пассивное отведение должны быть выбраны в списках (3) и (4) соответственно и нажата кнопка *Добавить* (5).

Добавление происходит *перед выделенным элементом* списка (2). Это позволяет добавлять отведения в середину списка. Для добавления в конец должен быть выделен пустой "хвостовой" элемент списка, следующий за последним заполненным (он может быть явно выделен при помощи мыши). Сразу после открытия открытии окна редактора, если пользователь не выделял элементы в списке (2), добавление отведений будет производиться в конец списка.

Одна и та же пара отведений может присутствовать в списке отведений неограниченное количество раз.

Для удаления пары отведений из списка (2) служит кнопка *Удалить* (6).

Для полной очистки списка (2) служит кнопка *Очистить* (7).

Для сохранения сделанных изменений пользователь должен нажать кнопку *OK* (8). Для закрытия окна без сохранения изменений служит кнопку *Отмена* (9).

## 9.3.4. Режим линейной терапии

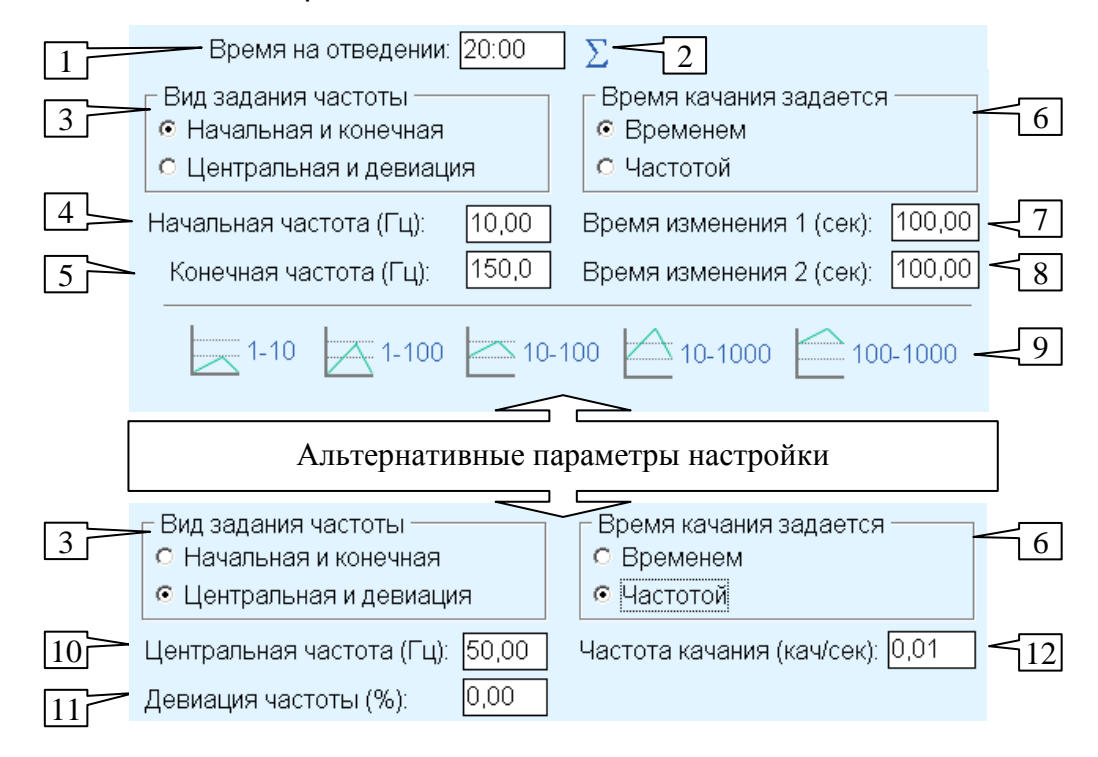

Рис. 210 Окно проведения ЭПТ – настройки линейной терапии

<span id="page-269-0"></span>Вид основного поля окна ЭПТ в режиме проведения линейной терапии показан на [Рис. 210.](#page-269-0) В режиме линейной терапии частота воздействия линейно изменяется от заданного минимального до максимально значения и обратно.

Для запуска и управления терапией используются органы управления в панели инструментов окна (см. [9.3.1\)](#page-260-2).

Для выбора линейного режима терапии необходимо щелкнуть по кнопке *"Линейная"* в ряду кнопок выбора режима терапии, расположенных под верхней панелью управления окна.

Время терапии задается в поле (1). Если время терапии меньше, чем период нарастания-спада, то воспроизводится нарастание-спад в пределах заданного времени (цикл не завершается). В противном случае в течение времени терапии заданные нарастания и спады частоты повторяются многократно. Терапия завершается по истечении заданного времени терапии.

В зависимости от настроек использования электродов в поле (1) задается **общее время** терапии или время терапии **на каждом отведении** (в случае, если задано несколько отведений). При использовании нескольких отведений при переходе на следующее отведение процесс терапии и отсчет времени запускается заново;

суммарное время терапии равно времени на отведении, умноженному на количество используемых отведений.

Кнопка (2) устанавливает в поле (1) рекомендуемое значение времени терапии, соответствующее трем периодам изменения частоты при задании времени нарастания и спада и пяти периодам при задании количества циклов в секунду; минимальное время терапии, устанавливаемое с использованием кнопки (2) составляет 20 секунд..

В простейшем случае закон изменения частоты задается начальной и конечной частотой и временем нарастания и спада. В течение времени нарастания частота изменяется от начальной до конечной, в течение времени спада – от конечной до начальной. Время спада или время нарастания может быть задано нулевым – это означает мгновенный переход от конечной частоты к начальной или наоборот.

Для применения описанного выше задания закона изменения необходимо в поле (3) выбрать способ задания частоты *"Начальная и конечная"*, а в поле (6) указать, что время качания (нарастания и спада) задается *временем*. Начальная частота задается в поле (4), конечная – в поле (5). В поле (7) задается время изменения частоты от начальной до конечной, в поле (8) – время возврата от конечной до начальной.

Вместо указания конечной частоты может быть задана девиация частоты в процентах (отклонение вверх и вниз от начальной частоты). Так, девиация 10% от частоты 10 Гц означает изменение частоты от 9 до 11 Гц. Для задания девиации частоты в поле (3) следует выбрать способ задания частоты *"Начальная и девиация"*, указать начальную частоту в поле (10) и значение девиации в поле (11) (альтернативные настройки задания частоты).

Время изменения частоты также может быть задано альтернативным способом, удобным, например, при необходимости быстрого изменения частоты. В поле (6) можно указать, что время качания задается частотой, и в поле (12) указать, сколько раз в секунду должен повторяться цикл "нарастание-спад". Время нарастания и спада при задании частоты качаний принимается одинаковым. Так, частота качания 0,10 кач/сек означает, что одно качание происходит за 10 секунд, 5 секунд нарастание и 5 секунд спад.

Кнопки (9) позволяют быстро выбрать один из стандартных вариантов качания: от 1 до 10 Гц, от 1 до 100 Гц, от 10 до 100 Гц, от 10 до 1000 Гц, от 100 до 1000 Гц. Время нарастания и спада во всех случаях принимается равным 100 секундам.

Диапазоны качания до 1000 Гц недоступны только при использовании стандартных форм импульсов (замечание актуально только для аппаратов "ИМЕДИС-ЭКСПЕРТ"/ "ИМЕДИС-БРТ-ПК" 1–3 поколений, см. [9.3.3.1\)](#page-263-1).

Задаваемые для терапии частоты должны быть заданы в диапазоне воспроизводимых частот используемого аппарата (см. [9.2\)](#page-258-0).

Девиация частоты должна быть задана в диапазоне от 0 до 100%.

Время изменения частоты должно быть задано в интервале от 10 до 8000 сек, также допустимо, чтобы одно из времен было задано нулевым (мгновенное изменение частоты до противоположной границы диапазона изменения).

## 9.3.5. Режим ступенчатой терапии

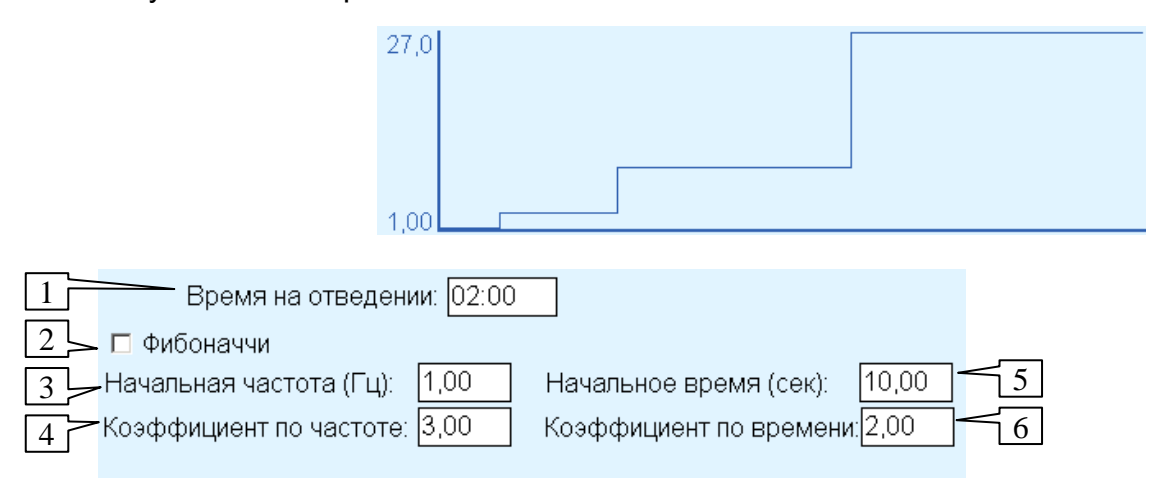

Рис. 211 Окно проведения ЭПТ – настройки и график ступенчатой терапии

<span id="page-271-0"></span>Вид параметров в режиме проведения ступенчатой терапии показан на [Рис. 211.](#page-271-0) В режиме ступенчатой терапии частота воздействия скачкообразно нарастает или убывает по заданному закону. Пользователь может варьировать нарастание частоты и длительности воздействия на каждом из последовательных интервалов терапии, для чего используется закон геометрической прогрессии или ряд чисел Фибоначчи.

- В геометрической прогрессии каждая последующая частота отличается от предыдущей в *q* раз, т.е. *f<sup>i</sup> = q·fi–1*. Если *q*>1, то прогрессия возрастающая, если *q*<1 – убывающая.
- $\Rightarrow$  Ряд чисел Фибоначчи начинается с двух единиц, далее каждое последующее число равно сумме двух предыдущих: 1 1 2 3 5 8 13 21 ...

Для запуска и управления терапией используются органы управления в панели инструментов в верхней части окна (см. [9.3.1\)](#page-260-2).

Для выбора ступенчатого режима терапии необходимо щелкнуть по кнопке *"Ступенчатая"* в ряду кнопок выбора режима терапии, расположенных под верхней панелью управления окна.

Время терапии задается в поле (1). В течение времени терапии формируются интервалы воздействия с постоянной или изменяющейся длительностью, частота воздействия между интервалами изменяется скачком в соответствии с заданным законом. Терапия завершается по истечении заданного времени терапии. График изменения частоты в течение всего заданного времени терапии отображается в верхней части окна.

- В зависимости от настроек использования электродов в поле () задается **общее время** терапии или время терапии **на каждом отведении** (в случае, если задано несколько отведений). При использовании нескольких отведений при переходе на следующее отведение процесс терапии и отсчет времени запускается заново; суммарное время терапии определяется как время на отведении, умноженное на количество используемых отведений.
- $\Rightarrow$  При достижении максимально возможной или минимально возможной частоты (см. [9.2\)](#page-258-0) дальнейшее увеличение или уменьшение частоты в соответствии с заданным законом прекращается.

Для задания закона изменения частоты при помощи геометрической прогрессии параметр *"Фибоначчи"* (2) должен быть выключен. Первый формируемый интервал

воздействия использует частоту, заданную в поле *"Начальная частота (Гц)"* (3) и длится в течение времени, заданного в поле *"Начальное время (сек)"* (5).

Частота каждого последующего интервала отличается от предыдущего в количество раз, задаваемое в поле *"Коэффициент по частоте"* (4). Длительность каждого последующего интервала отличается от длительности предыдущего интервала в количество раз, задаваемое в поле *"Коэффициент по времени"* (6).

Упомянутые коэффициенты могут принимать значения от 0,1 до 10. Если коэффициент больше 1, то на каждом шаге частота или время увеличиваются в заданное количество раз, если меньше 1 – уменьшаются, если равен 1 – то соответствующий параметр остается постоянным (в реальности имеет смысл применять только для времени).

Задаваемые для терапии частоты должны задаваться в диапазоне воспроизводимых частот (см. [9.2\)](#page-258-0).

Начальное время должно быть задано в диапазоне от 1 до 1000 сек.

Для задания закона изменения частоты в виде ряда Фибоначчи параметр *"Фибоначчи"* (2) должен быть включен. Первый и второй формируемые интервалы воздействия используют частоту, заданную в поле *"Начальная частота"* (3) и длятся каждый в течение времени, заданного в поле *"Начальное время (сек)"* (5). Параметры (4) и (6) станут недоступны. Частота и длительность каждого последующего интервала определяются как сумма частот и времен соответственно двух предшествующих ему интервалов.

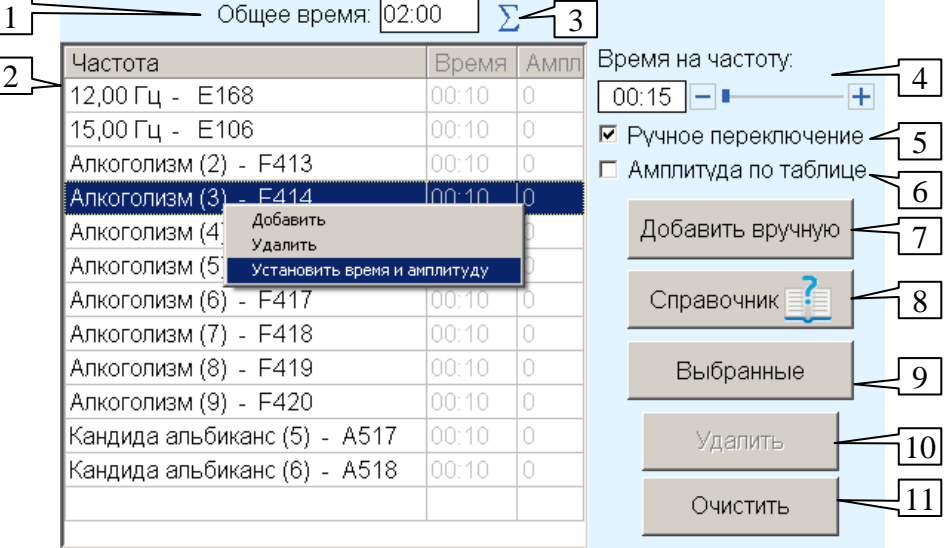

<span id="page-272-1"></span>9.3.6. Режим табличной терапии

Рис. 212 Окно проведения ЭПТ – настройки табличной терапии

<span id="page-272-0"></span>Вид параметров в режиме проведения табличной терапии показан на [Рис. 212.](#page-272-0) В режиме табличной терапии циклически воспроизводятся частоты, занесенные пользователем в таблицу. Для каждой частоты в таблице может быть независимо задано время воздействия и амплитуда воздействия.

Для запуска и управления терапией используются органы управления в панели инструментов окна (см. [9.3.1\)](#page-260-2).

Для выбора табличного режима терапии необходимо щелкнуть по кнопке *"Табличная"* в ряду кнопок выбора режима терапии, расположенных под верхней панелью управления окна.

Время терапии задается в поле (1). В течение времени терапии циклически перебираются частоты из таблицы (2), каждая из которых воспроизводится в течение заданного в таблице времени. Кнока (3) позволяет установить в поле времени (1) суммарное время исполнения всех шагов терапии, заданных в ячейках таблицы (2).

В зависимости от настроек подключения электродов в поле (1) задается **общее время** терапии или время терапии **на каждом отведении** (в случае, если задано несколько отведений). При использовании нескольких отведений при переходе на следующее отведение процесс терапии и отсчет времени запускаются заново; суммарное время терапии определяется как время на отведении, умноженное на количество используемых отведений.

Если установлен параметр *"Ручное переключение"* (5), то следующая частота в таблице выбирается при помощи нажатия соответствующей кнопки в панели инструментов окна или кнопкой на щупе. Также во время терапии в режиме ручного переключения можно переключаться на произвольную частоту, просто щелкая мышью по соответствующему элементу в таблице.

Если параметр *"Ручное переключение"* (5) сброшен, то каждая частота воспроизводится в течение времени, указанного в таблице, после чего автоматически выбирается следующая.

Для низких частот необходимо выбирать время на частоту, достаточное для отработки хотя бы нескольких периодов сигнала; например, период сигнала на частоте 1 Гц составляет 1 сек, 0,1 Гц – 10 сек.

Каждая ячейка в таблице (2) представляет частоту или частотную программу, для которой задано время воспроизведения и амплитуда.

Амплитуда во время терапии берется из таблицы только при установленном параметре *"Амплитуда по таблице"* (6). В противном случае используется амплитуда терапии, выставленная в панели инструментов окна.

Для добавления произвольной частоты или частотной программы в таблицу служит кнопка *Добавить вручную* (7). В появившемся окне запроса пользователь должен ввести числовое значение добавляемой частоты в герцах (например, "9,40") или код добавляемой частоты (например, "F253").

При добавлении частоты в таблицу ей будет назначено время воспроизведения в соответствии со значением параметра *"Время на частоту"* (4) и амплитуда в соответствии с текущей амплитудой терапии. Это же правило действует при добавлении частоты из других окон программы.

Кнопки *Справочник* (8) и *Выбранные* (9) позволяют активировать окно Справочника по частотам ЭПТ (см. [9.4.2\)](#page-280-0) и Списка выбранных частот (см. [9.4.3\)](#page-282-0), из которых пользователь может добавить частоту в таблицу при помощи стандартной панели управления ЭПТ (см. [9.4.1\)](#page-277-0).

 $\Rightarrow$  Добавление частот в таблицу при помощи панели управления ЭПТ возможно также из любого другого окна, в котором есть список частот и панель управления ЭПТ.

Чтобы удалить одну или несколько частот из таблицы, соответствующие строки таблицы необходимо выделить и нажать кнопку *Удалить* (10).

Одновременно могут быть выделены несколько строк в таблице.

Нажатие кнопки *Очистить* (11) приводит к удалению из таблицы всех частот.

Чтобы изменить время и/или амплитуду для одной или нескольких ячеек таблицы, необходимо выделить нужные ячейки и воспользоваться командой *"Установить время и амплитуду"* в контекстном меню, вызываемом щелчком правой кнопкой мыши в поле таблицы.

В этом же меню продублированы команды удаления и очистки.

Появится диалоговое окно [\(Рис. 213\)](#page-274-0), в котором пользователь может ввести новые значения времени и амплитуды, которые будут приняты для всех выбранных элементов таблицы. Чтобы запомнить изменения, необходимо нажать кнопку *OK*, чтобы закрыть окно без внесения изменений – кнопку *Отмена*. Имеется возможность задать оба параметра сразу или один из параметров – для этого должны быть установлены или сняты флажки *"Задавать время"* и *"Задавать амплитуду"*.

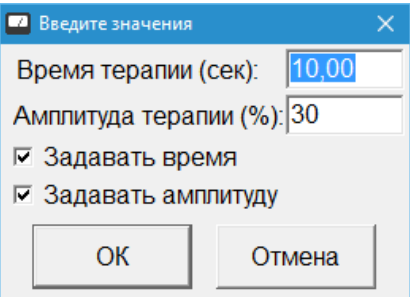

Рис. 213 Изменение времени и амплитуды для элемента в таблице терапии

- <span id="page-274-0"></span>Задать время и амплитуду для одной частоты в таблице можно также, дважды щелкнув мышью по соответствующей строке.
- Если выбрана одна частота, то поля *"Время терапии"* и *"Амплитуда терапии"* в окне запроса соответствуют установленным в таблице значениям для выбранной частоты. Если выбрано несколько частот, то поле *"Время терапии"* содержит значение поля (4) *"Время на частоту"*, а поле *"Амплитуда терапии"* – текущую амплитуду, заданную в верхней панели управления окна.

Задаваемые для терапии частоты должны лежать в диапазоне воспроизводимых частот (см. [9.2\)](#page-258-0).

Время на частоту должно быть задано в диапазоне от 1 до 1000 сек.

## <span id="page-275-0"></span>9.3.7. Режим индукционной терапии

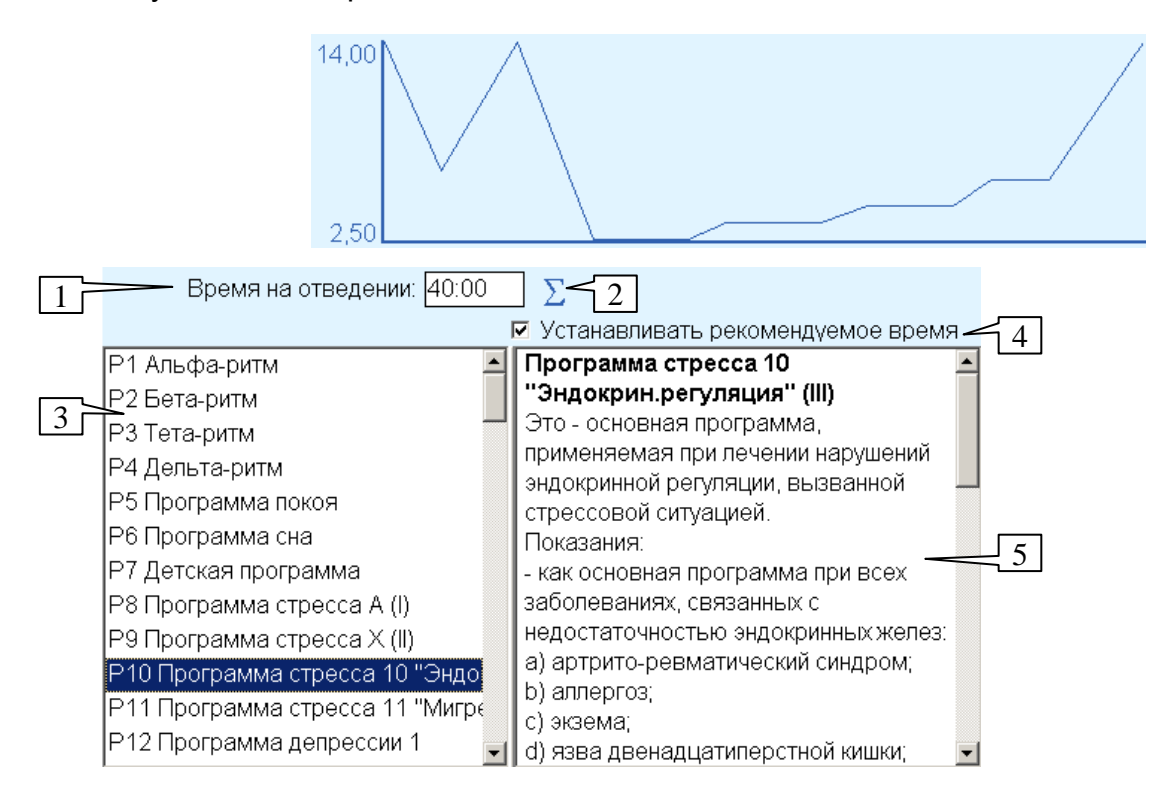

Рис. 214 Окно проведения ЭПТ – настройки и график индукционной терапии

<span id="page-275-1"></span>Вид окна ЭПТ в режиме проведения индукционной терапии показан на [Рис. 214.](#page-275-1) В режиме индукционной терапии пользователю предлагается для запуска список индукционных программ, описывающих, как правило, сложное изменение частоты в течение длительного (десятки минут) времени.

Для запуска и управления терапией используются органы управления в панели инструментов окна (см. [9.3.1\)](#page-260-2).

Для выбора режима индукционной терапии необходимо щелкнуть по кнопке *"Индукционная"* в ряду кнопок выбора режима терапии, расположенных под верхней панелью управления окна.

Список программ индукционной терапии приводится в списке (3).

При выборе программы соответствующий график изменения частоты отображается в панели инструментов окна.

Время терапии задается в поле (1). Как правило, следует использовать рекомендованное время для каждой программы терапии. При включенном параметре *"Устанавливать рекомендованное время"* (4) рекомендуемое время будет устанавливаться автоматически. Если параметр (4) не установлен, то время выбранной программы терапии межно установить при помощи кнопки (2).

В зависимости от настроек использования электродов в поле (1) задается **общее время** терапии или время терапии **на каждом отведении** (в случае, если задано несколько отведений). При использовании нескольких отведений при переходе на следующее отведение процесс терапии и отсчет времени запускается заново; суммарное время терапии равно времени на отведении, умноженному на количество используемых отведений.

 $\Rightarrow$  Индукционная терапия, как правило, не предполагает проведения контактной электротерапии на электродах отведений.

Справа в поле (5) отображается описание выбранной программы.

## 9.3.8. Режим ручной терапии

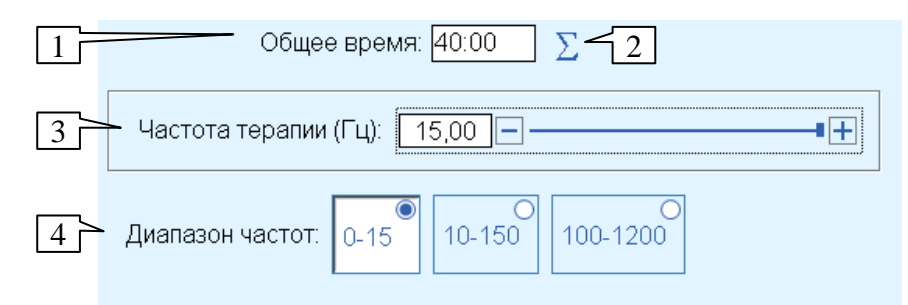

Рис. 215 Окно проведения ЭПТ – настройки ручного режима терапии

<span id="page-276-0"></span>В ручном режиме реализовано воспроизведение произвольно задаваемой частоты, являющейся единственным специфическим для режима параметром, задаваемым на первой закладке окна. Вид окна представлен на [Рис. 215.](#page-276-0)

Для запуска и управления терапией используются органы управления в панели инструментов окна (см. [9.3.1\)](#page-260-2).

Для выбора ручного режима терапии необходимо щелкнуть по кнопке *"Ручная"* в ряду кнопок выбора режима терапии, расположенных под верхней панелью управления окна.

Время терапии задается в поле (1).

В режиме ручной терапии кнопка (2) выполняет проверку времени, необходимого для отработки 20 импульсов заданной частоты, и если текущее значение в поле (1) меньше требуемого времени, увеличивает его до необходимого значения – актуально для низких частот порядка 1-2 Гц.

 $\Rightarrow$  В зависимости от настроек подключения электродов, выполняемых на второй закладке окна, в поле (1) задается **общее время** терапии или время терапии **на каждом отведении** (в случае, если задано несколько отведений). При использовании нескольких отведений при переходе на следующее отведение процесс терапии и отсчет времени запускается заново; суммарное время терапии равно времени на отведении, умноженному на количество используемых отведений.

В поле (3) задается желаемая частота, используемая для терапии. Рабочий диапазон частот выбирается при помощи кнопок (4), расположенных ниже.

В поле ввода (3) можно ввести *любую* воспроизводимую аппаратом частоту *независимо* от выбранного диапазона частот. Диапазон частот будет скорректирован, чтобы соответствовать введенной частоте.

Ползунок справа от поля ввода (3) позволяет установить частоту в пределах выбранного диапазона частот.

Начальная амплитуда задается при помощи органов управления панели инструментов или в соответствующем поле на второй закладке окна.

В процессе проведения ручной терапии при помощи органов управления панели инструментов в верхней части окна частоту и амплитуду можно изменять. Частоту также

возможно изменять в процессе терапии при помощи органов управления (3) и (4) рассматриваемого набора органов управления.

## *9.4. Работа со списками частот*

### <span id="page-277-0"></span>9.4.1. Панель управления ЭПТ и особенности отображения списков частот

В окнах программы, содержащих списки частот [\(Рис. 216\)](#page-277-1), приняты общие соглашения по отображению информации и органов управления. Доступные для воспроизведения частоты и частотные программы отображаются черным цветом (1), недоступные – красным цветом (3). Высокие частоты, которые воспроизводятся подсистемой ЭПТ подключенного аппарата как их более низкочастотные эквиваленты, отображаются оливковым цветом (3).

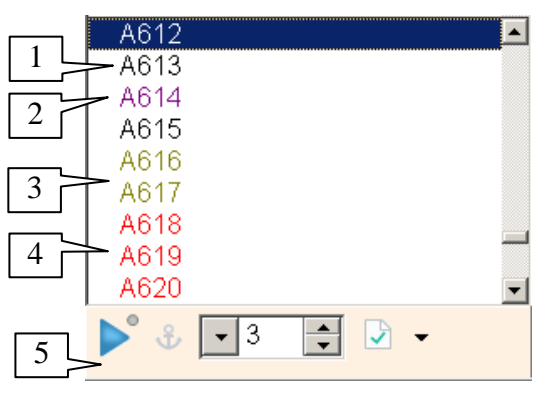

Рис. 216 Список частот и панель управления ЭПТ

<span id="page-277-1"></span>Сиреневым цветом (2) могут выделяться частоты, которые *использовались в ходе тестирования* в данном сеансе работы с пациентом с момента последнего открытия текущей записи визита в картотеке. Частоты рассматриваются как использованные в ходе тестирования, если они были включены в ходе измерений показателей любой БАТ. Выделение сиреневым цветом может быть отключено при помощи флажка *"Выделять протестированное"* на закладке *"Тестирование"* в Окне настроек программы, см. [1.6.4.](#page-52-0)

Рядом со списком частот (ниже, выше или правее списка) расположена панель уравления ЭПТ (5).

Панель управления ЭПТ [\(Рис. 217\)](#page-277-2) позволяет немедленно запустить процесс терапии с использованием выбранной в списке частоты. Список запущенных частот отображается в окне Состояния аппаратуры (*"Включено – Частоты"*).

 $\Rightarrow$  Возможно также вертикальное расположение изображенных на [Рис. 217](#page-277-2) органов управления.

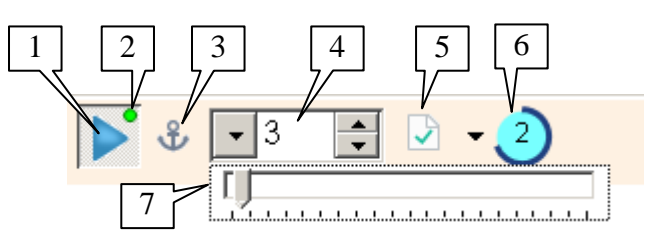

Рис. 217 Панель ЭПТ

<span id="page-277-2"></span>В аппаратах, позволяющих выдавать сигнал ЭПТ как на выходы для подключения устройств магнитной терапии (УМТ), так и на произвольные пары электродов отведений, при помощи панели управления ЭПТ производится выдача сигнала *только на выходы УМТ*. Для проведения терапии с использованием электродов отведений (если данная возможность поддерживается аппаратом) необходимо использовать Окно проведения ЭПТ (см. [9.3\)](#page-259-0).

 $\Rightarrow$  Выдача сигнала на выходы УМТ производится при любом включении ЭПТ, как на электродах, так и без их использования.

В зависимости от версии управляющей программы *подключенного аппарата* может поддерживаться или не поддерживаться режим *комплексного исполнения частотных программ*.

Если **комплексный режим не поддерживается** (аппараты, выпущенные до 2019 года), то в каждый момент времени возможно воспроизводить *только одну* частоту. Включение новой частоты из этого или другого списка означает выключение предыдущей. Если в списке выделено несколько частот, то всегда включается *последняя по порядку в списке* выделенная частота.

Если **комплексный режим поддерживается** (аппараты, выпущенные или модернизированные в 2019 году и позднее), то в одном или нескольких списках могут быть выделены *несколько частот*, и все они в комплексе циклически попеременно (по несколько периодов сигнала каждой частоты) будут перебираться в аппарате и подаваться на выход ЭПТ.

 $\Rightarrow$  Индикатором возможности комплексного исполнения частотных программ может служить отображение кнопки (3) ("якорь") в панели управления ЭПТ.

Если из окна проведения ЭПТ [\(9.3\)](#page-259-0) включена терапия, то включение частот из списков при помощи панелей управления ЭПТ невозможно и наоборот (окно проведения ЭПТ и панели управления ЭПТ взаимно несовместимы).

Кнопка (1) служит для включения режима запуска частотного воздействия ("воспроизведения частот"), соответствующего выбранным элементам связанного списка. Если кнопка нажата, то выбираемые в списке частоты включаются в системе ЭПТ. Чтобы выключить частоты из связанного списка, необходимо отпустить кнопку (1) или снять выделение с частот.

Кнопка (1) может быть нажата в нескольких окнах или списках частот одновременно. В режиме комплексного исполнения включаются все выделенные частоты всех списков, если режим не поддерживается – одна последняя по порядку выделенная частота того списка, с которыем производилась последняя манипуляция.

Индикатор (2) погашен, если кнопка (1) не нажата, горит зеленым цветом, если кнопка (1) нажата, и горит красным, если в настоящее время запущена терапия из окна проведения ЭПТ, и воспроизведение частот при помощи панелей управления ЭПТ невозможно.

Кнопка (3) ("якорь", только в режиме комплексного исполнения частотных программ) служит для перевода выделенных в списке частот в режим постоянного включения. При снятии выделения с постоянно включенных частот они не выключаются в аппарате. Для их выключения необходимо отпустить кнопку включения (1) или выделить их в списке и нажать "якорь" (2) повторно.

Перед включенными в системе ЭПТ частотами в списке выводится специальный треугольный значок, по аналогии с отображением включения препаратов в селекторе:

- (яркий голубой) частота включена из данного списка;

- (блеклый голубой) частота включена из другого списка;

- (яркий голубой с якорем) постоянное включение из данного списка;

- (блеклый голубой с якорем) постоянное включение из другого списка;

- (серый) частота включена из данного списка, экспозиция не завершена;

- (блеклый серый) частота включена из другого списка, экспозиция не завершена;

- (серый с якорем) постоянное включение из данного списка, экспозиция не завершена;

- (блеклый серый с якорем) постоянное включение из другого списка, экспозиция не завершена.

Под *экспозицией* в данном случае подразумевается время, достаточное для формирования реакции организма пациента на воздействие частотой или комплексом частот. Пока экспозиция не завершена, активные частоты отображаются с серыми значками включения. Время, которое должно пройти до окончания экспозиции, отображается при помощи таймера экспозиции (6). По прошествии достаточного времени значки меняют свой цвет на голубой, а таймер перестает отображаться.

Поле ввода (4) позволяет задать интенсивность терапии в принятых в системе ЭПТ условных единицах от 0 до 100.

 $\Rightarrow$  Стрелка слева от поля ввода (4) позволяет активировать ползунок (7), при помощи которого удобно быстро менять значение в поле, в частности, при использовании экрана, чувствительного к касаниям (изображен под полем ввода).

Кнопка (5) позволяет перенести выделенные в списке частоты в тот список частот, пиктограмма которого отображена на кнопке, например – в таблицу частот, выбранных для проведения терапии. Выбор списка для занесения осуществляется в выпадающем меню, активируемом щелчком мышью по расположенной справа от кнопки стрелке.

 $\Rightarrow$  Если навести курсор мыши на кнопку (4), то можно прочитать название выбранного списка-приемника для частоты в автоматически появляющейся всплывающей строке-подсказке.

В качестве приемников для частоты в программе могут выступать следующие окна:

- список выбранных частот, см. [9.4.3;](#page-282-0)
- окно проведения ЭПТ в табличном режиме, см. [9.3.6;](#page-272-1)  $\bullet$
- окно проведения БРТ в табличном режиме, см. [10.2.2.8;](#page-311-0)
- окно сводки по частоте, позволяющее быстро получить информацию по всем  $\bullet$ имеющимся рекомендациям для указанной частоты, см. [9.4.5.2;](#page-287-0)
- окно гармонизатора, см. [9.4.9.](#page-295-0)
- $\Rightarrow$  Большинство перечисленных приемников доступны, если соответствующее окно открыто (видимо) на экране.

Если частота уже присутствует в списке выбранных частот или в списках табличной терапии ЭПТ или БРТ, то рядом с обозначением частоты, как правило, выводятся соответствующие пиктограммы, например:

- $\bullet$ (зеленая галочка на фоне листа бумаги) – частота занесена в список выбранных частот текущего визита;
- $\mathcal{X}$  (синий человек в голубом круге с искрами) частота занесена в таблицу табличной электропунктурной терапии (ЭПТ);
- $\bullet$ (зеленый человек в сером круге) – частота занесена в таблицу модуляции биорезонансной терапии (БРТ).

Таймер экспозиции (7) отображает время, которое необходимо выдержать до того, как станет возможно проведение тестирования реакции организма пациента на текущий набор частот. При использовании низких частот это время может составлять десятки секунд.

Таймер экспозиции отображается всегда при достаточно большом требуемом времени экспозиции частотного воздействия, даже если комплексное исполнение частотных программ не поддерживается.

По окончании экспозиции таймер перестает отображаться и раздается краткий звуковой сигнал.

Логикой функционирования таймера экспозиции уравляют три параметра, расположенные на закладке *"ЭПТ"* Окна настроек программы (см. [1.6.7\)](#page-57-0):

*Порог таймера готовности (сек.)*, по умолчанию – 3 сек. Если минимальное время, необходимое для экспозиции выбранных для запуска частот, превышает заданное в этом параметре, то таймер экспозиции в панелях управления ЭПТ отображается, а выбранные частоты временно отмечаются серыми значками. Если время не превышает указанного в этом параметре, то частоты сразу отображаются "запущенными" (с яркими голубыми значками исполнения), а таймер экспозиции не показывается.

*Звук таймера готовности* – если флажок установлен, то по окончании отсчета таймера готовности раздается звуковой сигнал.

*Максимальное время комплексного исполнения частот (сек.)*, по умолчанию – 20 сек. (0 означает, что ограничение по времени отключено). Если минимальное время, необходимое для экспозиции выбранных для запуска частот в режиме комплексного исполнения, превышает заданное в этом параметре, то часть выбранных частот не запускается и выводится предупреждение о переполнении списка выбранных частот. Если запускается единственная частота, то даже при превышении указанного в этом параметре времени она будет запущена.

В режиме комплексного исполнения частотных программ возможно *переполнение*  списка комплексного исполнения частот. Переполнение наступает, если превышено максимальное *количество* одновременно исполняемых частот (определяется особенностями используемого аппарата) или заданное максимальное *время экспозиции* набора частот. В ходе добавления частот при фиксации переполнения оставшиеся частоты не добавляются в список и не воспроизводятся, таймер экспозиции (7) отображается при этом красным цветом, а в окне Состояния аппаратуры под списком воспроизводимых частот выводится надпись *"Переполнение!"* [\(Рис. 218\)](#page-280-1).

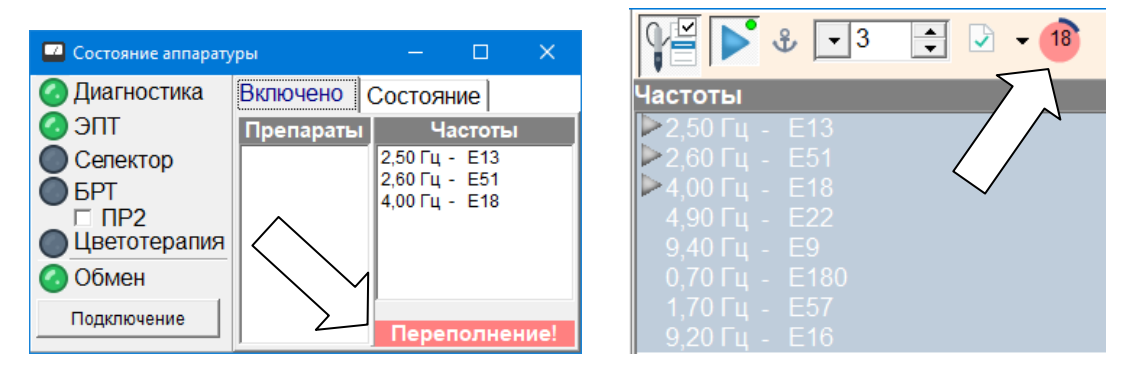

Рис. 218 Переполнение списка комплексного исполнения частотных программ по времени

#### <span id="page-280-1"></span><span id="page-280-0"></span>9.4.2. Справочник частот

Окно справочника частот активируется при помощи пункта меню *"Терапия | Частоты и программы ЭПТ"* и содержит обширный набор рекомендаций по применению частот и частотных программ при различной проблематике. Внешний вид окна справочника частот показан на [Рис. 219.](#page-281-0)

| <b>••</b> Частоты и программы ЭПТ                                                                                                    |                                                                                                    | ×<br>П                                                                                                    |
|----------------------------------------------------------------------------------------------------|----------------------------------------------------------------------------------------------------|----------------------------------------------------------------------------------------------------|
| Разделы                                                                                                    |                                                                                                    | $\mathbf{F}$ 3                                                                                                    |
| Нозологии<br>ib.<br>Эффекты<br>ib.<br>  ©рганы<br>  Цастоты по Паулю Шмидту<br><b>C</b> истемы<br>• Меридианы<br>  Перапевтические спектры<br>  ВЧастоты по В. Людвигу<br>  ≌Частоты по Р. Райфу<br>• Обобщенный список частот<br><b>• Грибки, гельминты, простейшие</b><br>• Частоты химических элементов<br>Программы индукционной терапии<br>ib.<br>Сортировать<br>Примечание: на очаг | <b>Аднексит</b><br>Аллергия<br>Аллергия<br>Аппергия солнечная<br>Аллергия холодовая<br>Аменорея<br>Апоплексия, состояние после апопг<br>Аппетита отсутствие<br>Артрит острый<br>Артрит хронический<br>Aptpo <sub>3</sub><br>Астма бронхиальная<br>Асцит<br>Атеросклероз<br>∃ Сортировать | $\div$<br>Іастоты<br>1.20 Гц – Е8<br>7.80 Гц - Е87<br>10,00 Гц - Е11<br>28,00 Гц - Е38<br>100,0 Гц - Е12<br>30,00 Гц - Е136<br>27,50 Гц - Е53<br>Сортировать |
|                                                                                                    |                                                                                                    |                                                                                                    |

Рис. 219 Окно справочника частот

<span id="page-281-0"></span>Информация в окне представлена в виде трех списков. Каждый из этих списков может быть представлен в отсортированном по алфавиту порядке, если пользователь установит соответствующий параметр *"Сортировать"* под списком.

Соотношение размеров панелей окна можно изменять, перетаскивая мышью разделительные валики.

В первом списке необходимо выбрать интересующий пользователя раздел и, при необходимости, подраздел базы данных рекомендаций ЭПТ.

После выбора раздела правее списка разделов отображается список проблем раздела.

 $\Rightarrow$  В списках разделов и проблем работает функция поиска-фильтрации при наборе, см. [1.2.9.](#page-17-0)

В нижней части окна выводится описание выбранной проблемы, содержащее либо информацию о возбудителе, либо дополнительные рекомендации по проведению терапии. Во многих случаях эта информация отсутствует.

Для *одной или нескольких* проблем, выбранных в списке проблем, отображается *суммарный* список связанных с выбранными проблемами частот и частотных программ. Список частот расположен в правой части окна.

Над списком частот расположена стандартная панель управления ЭПТ (см. [9.4.1\)](#page-277-0), позволяющая включать и выключать частоты и передавать их в другие окна программы, и кнопка захвата щупа (действие кнопки дублируется клавишей **F9**) (см. [1.5.4\)](#page-46-0).

- $\Rightarrow$  При переборе частот при помощи кнопок на щупе при выходе за границу списка частот автоматически выбирается следующая или предыдущая проблема и ее первая или последняя частота соответственно, и если терапия была включена, то использование частот возможно продолжать без дополнительных манипуляций по включению терапии.
- $\Rightarrow$  Список частот позволяет выделить сразу несколько частот для целей их занесения в другие окна средствами панели управления ЭПТ. Однако при подаче команды "воспроизвести частоту" воспроизводится частота, соответствующая *текущему*

*элементу* списка частот (как правило, последнему из выделенных, всегда имеющему дополнительное пунктирное выделение, см. [1.2.6\)](#page-16-0).

## <span id="page-282-0"></span>9.4.3. Список выбранных частот

В процессе работы с программой пользователь имеет возможность формировать для каждого визита пациента список выбранных частот. Этот список сохраняется в картотеке, и в процессе работы с пациентом пользователь имеет доступ к спискам выбранных частот всех визитов пациента.

Для управления списком выбранных частот служит окно Выбранных частот, доступное при помощи пункта меню *"Терапия | Выбранные частоты"*.

В поле окна имеются две закладки: *"Текущие"* и *"История"*. Закладка *"Текущие"* предназначена для просмотра и редактирования списка выбранных частот текущего визита пациента. На закладке *"История"* можно получить доступ к спискам выбранных частот всех визитов пациента, однако запрещено редактирование.

 $\Rightarrow$  При необходимости внести изменения в список выбранных частот определенного визита необходимо открыть этот визит в режиме обработки старых значений (сделать текущим) – подробнее см. [2.2.1.3.](#page-70-0)

Внешний вид окна в режиме работы со списком частот текущего визита показан на [Рис. 220.](#page-282-1)

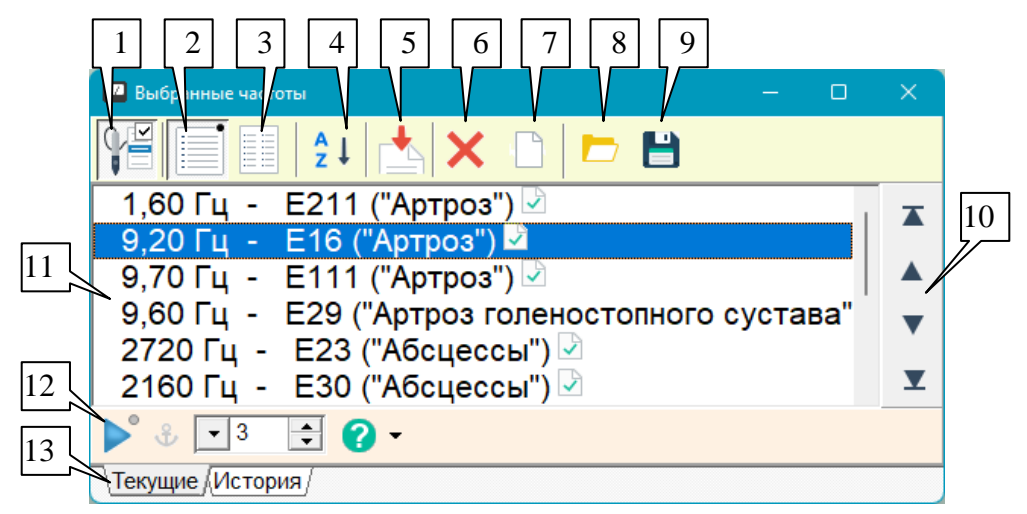

Рис. 220 Список выбранных частот текущего визита

<span id="page-282-1"></span>**Захват щупа** (1), клавиша **F9** – переключатель позволяет стандартным образом активизировать управление кнопками на щупе для данного окна, см. [1.5.4.](#page-46-0)

**С примечаниями** (2) – переключатель задает полное отображение списка частот (в одну колонку, отображается частота и примечание, добавленное пользователем при занесении частоты в список выбранных).

**Только частоты** (3) – переключатель задает сокращенное отображение списка частот (в несколько колонок, отображаются только частоты, [Рис. 221\)](#page-283-0).

| Выбранные частоты                   |                   | n |  |
|-------------------------------------|-------------------|---|--|
| ▐▌▌▌▎▏▙▏╳▕░▏ <i>▅</i> ▕▙▏<br>E      |                   |   |  |
| 1,60 Гц - Е211 ेे                   | 880,0 Гц - Е2     |   |  |
| 9,20 Гц - Е16                       | 787,0 Гц - Е3 े   |   |  |
| 9,70 $\Gamma$ u - E111              | 727,0 Гц - Е1 ेे  |   |  |
| 9,60 Гц - Е29                       | 190,0 Гц - Е150 े |   |  |
| 2720 Гц - Е23                       | 500,0 Гц - Е245   |   |  |
| 2160 Гц - Е30                       | 465,0 Гц - Е5 ेे  |   |  |
| $\triangleright$ 3 $\blacksquare$ 0 |                   |   |  |
| Текущие / История                   |                   |   |  |

Рис. 221 Сокращенное отображение списка выбранных частот

<span id="page-283-0"></span>**Сортировать** (4) – производит сортировку списка в порядке возрастания частоты в герцах или кода частотной программы *(без учета названий/комментариев)*.

Можно произвольно изменить порядок следования частот при помощи стандартной панели перемещения выделенных элементов списка (10), расположенной справа.

**Добавить** (5) – позволяет добавить частоту или частотную программу путем *ввода значения или кода с клавиатуры*. При использовании данной функции отображается окно ввода [\(Рис. 222\)](#page-283-1), в котором пользователю предлагается набрать значение частоты или код частотной программы и *примечание*, отображаемое в списке выбранных частот и обычно поясняющее причину занесения частоты в список выбранных.

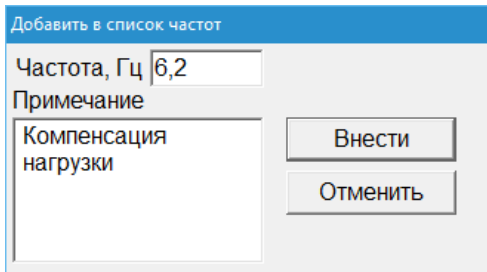

Рис. 222 Окно ручного добавления частоты в список выбранных

<span id="page-283-1"></span>**Удалить** (6) – позволяет удалить выбранные частоты из списка.

**Очистить** (7) – полностью очищает список выбранных частот.

Кнопка (9) позволяет сохранить текущий набор выбранных частот в виде отдельного файла списка частот с расширением .PLS. Файлы .PLS могут быть в дальнейшем загружены в это же окно списка выбранных частот при помощи кнопки (8), а также открыты в отдельном окне при помощи пункта меню *"Терапия | Открыть файл списка частот..."* (см. [9.4.4\)](#page-284-0).

Панель управления ЭПТ (12) позволяет стандартным образом (см. [9.4.1\)](#page-277-0) воспроизвести при помощи подсистемы ЭПТ подключенного аппарата выбранную в списке (8) частоту.

Закладки в нижней части окна (13) позволяют переключаться между режимом работы со списком выбранных частот текущего визита и просмотра списков выбранных частот всех сеансов.

Вид окна в режиме Истории, предназначенном для просмотра списков выбранных частот всех сеансов, представлен на [Рис. 223.](#page-284-1)

| Выбранные частоты                                                                                            | n                                                                       |  |  |  |  |
|----------------------------------------------------------------------------------------------------|-------------------------------------------------------------------------|--|--|--|--|
| $\frac{A}{Z}$<br>ΞE                                                                                          |                                                                         |  |  |  |  |
| 1,70 Гц - Е57 ("Абсцесс")<br>1,20 Гц - Е8 ("Артрит")<br>9,20 Гц - Е16 ("Артрит")<br>9,60 Гц - Е29 ("Артрит") | 08 янв 1997<br>11 янв 1997<br>15 янв 1997<br>20 янв 1997<br>30 янв 1997 |  |  |  |  |
| $\triangleright$ $\theta$ $\vert$ 3 $\vert$ $\vert$ $\theta$ $\vert$                                         |                                                                         |  |  |  |  |
| Текущие Мстория                                                                                              |                                                                         |  |  |  |  |

Рис. 223 Окно списка выбранных частот в режиме Истории

<span id="page-284-1"></span>Основное поле окна разбито на две панели: справа отображаются визиты текущего пациента, слева – список выбранных частот выбранного визита. Текущий визит в списке имеет шрифтовое выделение.

В режиме истории в панели управления окна отсутствуют органы управления, отвечающие за редактирование списка частот; в остальном логика функционирования органов управления окна идентична режиму работы со списком выбранных частот текущего визита.

- Чтобы, находясь в режиме Истории, перенести частоту в список выбранных частот текущего визита, необходимо воспользоваться стандартной возможностью панели управления ЭПТ, список выбранных частот текущего визита отображается пиктограммой (зеленая галочка на листе бумаги).
- $\Rightarrow$  Соотношение размеров панелей можно изменять, перетаскивая расположенный между ними разделительный валик.

### <span id="page-284-0"></span>9.4.4. Файлы списков частот (\*.PLS)

В программе реализована возможность формировать и сохранять списки частот и частотных программ в файлах на диске компьютера. Эти файлы имеют расширение .PLS и содержат простые (не разбитые на группы) списки частот. Такие файлы удобно использовать для простейшей группировки частот в соответствии с критериями и для задач пользователя. Например, в виде таких файлов можно заготовить наборы терапевтических воздействий, часто употребляемых врачом для лечения тех или иных заболеваний.

- Файлы .PLS могут быть скопированы с компьютера на компьютер и переданы другим пользователям ПО "ИМЕДИС-ЭКСПЕРТ".
- Для создания иерархических списков частот, состоящих из множества вложенных групп, следует воспользоваться внешним Редактором тестов пользователя, см. соответствующее Руководство и [5.5.6.](#page-191-0)

*Для создания* списка пользователя необходимо собрать нужные частоты в окне выбранных частот [\(9.4.3\)](#page-282-0), расположив частоты в нужном порядке. Затем содержимое списка необходимо сохранить в файл .PLS, нажав соответствующую кнопку (кнопка (9), [Рис. 220\)](#page-282-1). В появившемся стандартном диалоге сохранения файла нужно указать имя файла (например – название проблемы, для решения которой служит сохраняемый список частот) и выбрать папку для сохранения файла.

 $\Rightarrow$  По умолчанию программа предлагает создавать файлы .PLS в папке USERDATA в том месте, куда установлена программа, однако пользователь может размещать файлы в любом удобном ему месте.

Существующие файлы .PLS могут быть *открыты* в окне выбранных частот (кнопка (8), [Рис. 220\)](#page-282-1). При нажатии этой кнопки выводится стандартный диалог открытия файла, в котором пользователь должен указать папку и имя открываемого файла. При этом текущее содержимое списка выбранных чстот теряется и полностью заменяется содержимым файла.

 $\Rightarrow$  Для редактирования файла .PLS его следует открыть в списке выбранных частот, а затем сохранить исправленный вариант с тем же или с другим именем.

Помимо загрузки в список выбранных частот, файлы .PLS могут быть *открыты в отдельных окнах* [\(Рис. 224\)](#page-285-0). Таких окон на экране одновременно может быть открыто несколько, каждое – со своим списком частот.

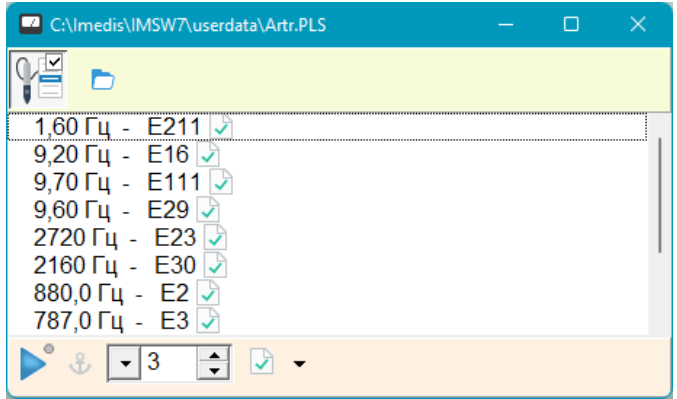

**Рис. 224** Файла списка частот, открытый в отдельном окне

<span id="page-285-0"></span>Для открытия файла списка частот в отдельном окне служит пункт меню *"Терапия | Открыть файл списка частот..."*. При выборе этого пункта меню выводится стандартный диалог открытия файла, в котором пользователь должен указать папку и имя открываемого файла, после чего открывается окно с содержимым файла.

Список частот выводится в основном поле окна. Ниже списка частот находится стандартная панель управления ЭПТ (см[.9.4.1\)](#page-277-0), позволяющая включать терапию и переносить частоты в другие окна.

В заголовке окна выводится полный путь к открытому файлу списка частот. Над списком частот находятся кнопка захвата щупа, позволяющая перемещаться по списку при помощи кнопок на измерительном щупе аппарата, а также кнопка открытия файла, при помощи корой можно сменить отображаемый список частот на другой.

## 9.4.5. Поиск частот

### <span id="page-285-1"></span>*9.4.5.1. Поиск по ключевым словам*

Для поиска частот и частотных программ по базе данных рекомендаций в ПО "ИМЕДИС-ЭКСПЕРТ" предусмотрено окно Поиска частот ЭПТ. Поиск осуществляется по ключевым словам среди описаний и названий частотных программ. Для активации окна служит пункт меню *"Терапия | Поиск частот ЭПТ..."*. Внешний вид окна Поиска частот ЭПТ представлен на [Рис. 225.](#page-286-0)

 $\Rightarrow$  Для поиска рекомендаций по номиналу частоты или коду частотной программы служит окно Сводки по частоте, см. [9.4.5.2.](#page-287-0)

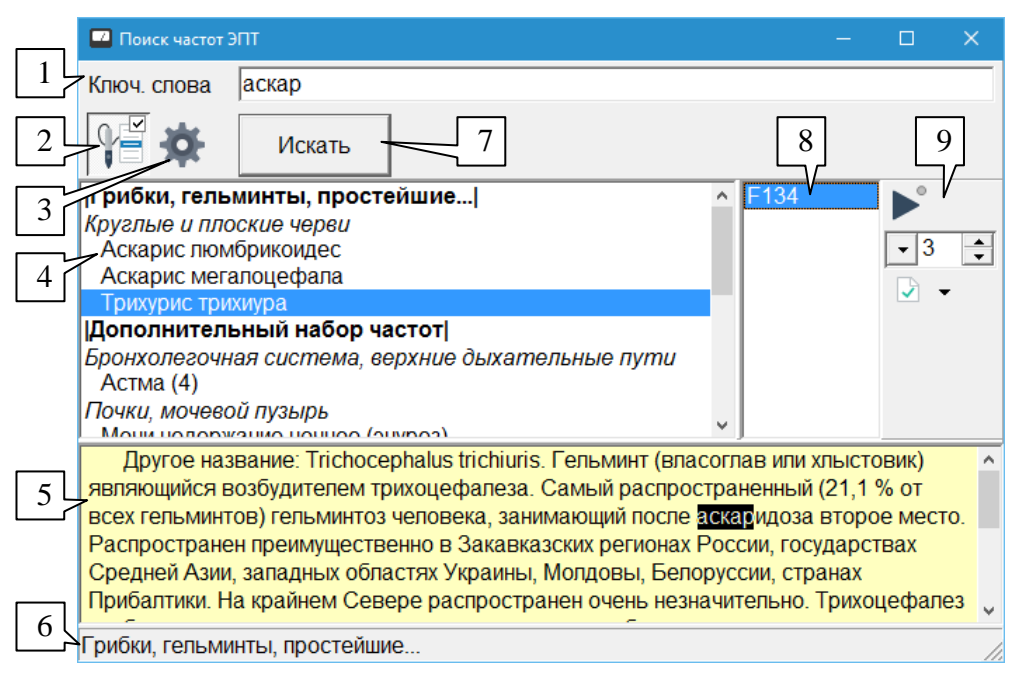

Рис. 225 Окно поиска частот ЭПТ

<span id="page-286-0"></span>В строке (1) должны быть введены ключевые слова для поиска в соответствии с общими для всей программы правилами (см. [5.3.4.1\)](#page-168-0). Для задания дополнительных параметров поиска используется кнопка (3). Для выполнения поиска по заданным ключевым словам необходимо щелкнуть по кнопке *Искать* (7).

Результатами поиска являются *разделы и проблемы*, фигурирующие в справочнике частот (см. [9.4.2\)](#page-280-0). В ходе поиска справочник просматривается последовательно по разделам, найденные проблемы отображаются в поле (4) обычным шрифтом. Помимо этого, в поле (4) отображаются разделы и подразделы для найденных проблем – жирным шрифтом и курсивом соответственно.

При выборе *одной или нескольких* найденных проблем в списке (4) соответствующие частоты или частотные программы отображаются в списке (8), где с ними можно производить стандартные действия при помощи панели управления ЭПТ (9) (см. [9.4.1\)](#page-277-0). Описание для выбранной проблемы отображается в поле (5), название раздела – в строке состояния (6).

- $\Rightarrow$  Разделы и подразделы, отображаемые в списке (4), не имеют связанных непосредственно с ними частот; при выборе названия раздела или подраздела список частот (8) будет пуст.
- Соотношение размеров панелей данного окна можно изменять, перетаскивая разделяющие их валики.

Кнопка (2) позволяет осуществить переключение управления с кнопок щупа аппарата в данное окно, см. [1.5.4.](#page-46-0) Действие кнопки дублируется клавишей **F9**.

 $\Rightarrow$  При переборе частот при помощи кнопок на шупе при выходе за границу списка частот автоматически выбирается следующая или предыдущая проблема и ее первая или последняя частота соответственно, и если терапия была включена, то использование частот возможно продолжать без дополнительных манипуляций по включению терапии. Названия разделов и подразделов при таком выборе следующей или предыдущей проблемы пропускаются.

## <span id="page-287-0"></span>*9.4.5.2. Сводка по частоте (поиск по значению)*

Окно сводки по частоте предназначено для получения сводной информации по частоте или частотной программе. В окне выполняется поиск всех вхождений указанной частоты или близких к ней частот в базе данных рекомендаций ЭПТ и формируется список соответствующих проблем, подразделов и разделов. Внешний вид окна сводки по частоте представлен на [Рис. 226.](#page-287-1) Для активации окна служит пункт меню *"Терапия | Сводка по частоте..."*.

 $\Rightarrow$  Из любого окна программы, содержащего список частот, окно сводки по частоте может быть мгновенного вызвано для получения информации о любой фигурирующей в списке частоте. Пиктограмма для вызова окна сводки по частоте ( $\odot$ ) присутствует во всех панелях управления ЭПТ (см. [9.4.1\)](#page-277-0) и выглядит как вопросительный знак в зеленом поле.

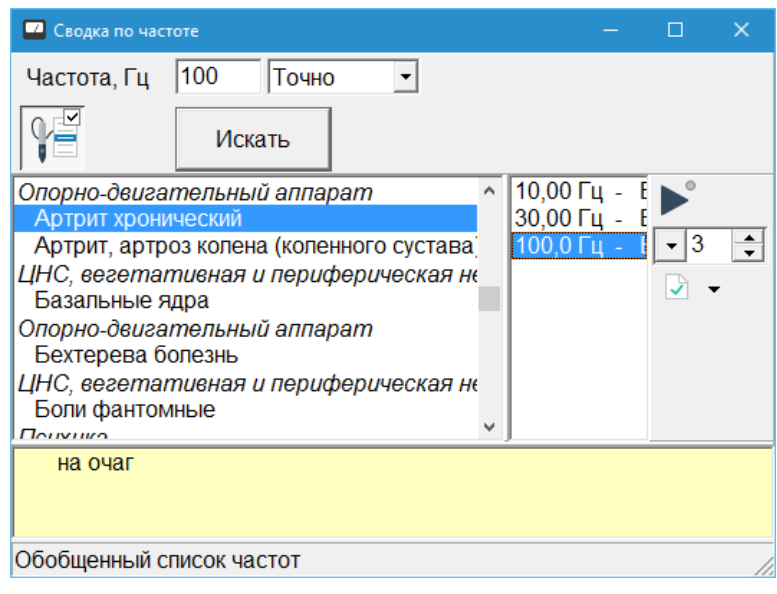

Рис. 226 Окно сводки по частоте

<span id="page-287-1"></span>Логика работы и набор органов управления данного окна в целом аналогична окну поиска по ключевым словам (см. [9.4.5.1\)](#page-285-1), однако вместо ключевых слов в верхней строке окна необходимо ввести частоту или код частотной программы.

*Частота для поиска* задается в герцах. Соответствующее число должно быть введено в поле *"Частота, Гц"*.

 $\Rightarrow$  Если частота имеет нецелое значение, то для разделения целой и дробной части числа может использоваться запятая или точка.

Имеется возможность производить как поиск точного соответствия указанной частоте, так и поиск соответствия в некоторой окрестности указанной частоты. Для этого в выпадающем списке справа от вводимого значения частоты имеется возможность указать требуемую точность совпадения частот при поиске. Диапазоны соответствия проиллюстрированы расположенной ниже таблицей.
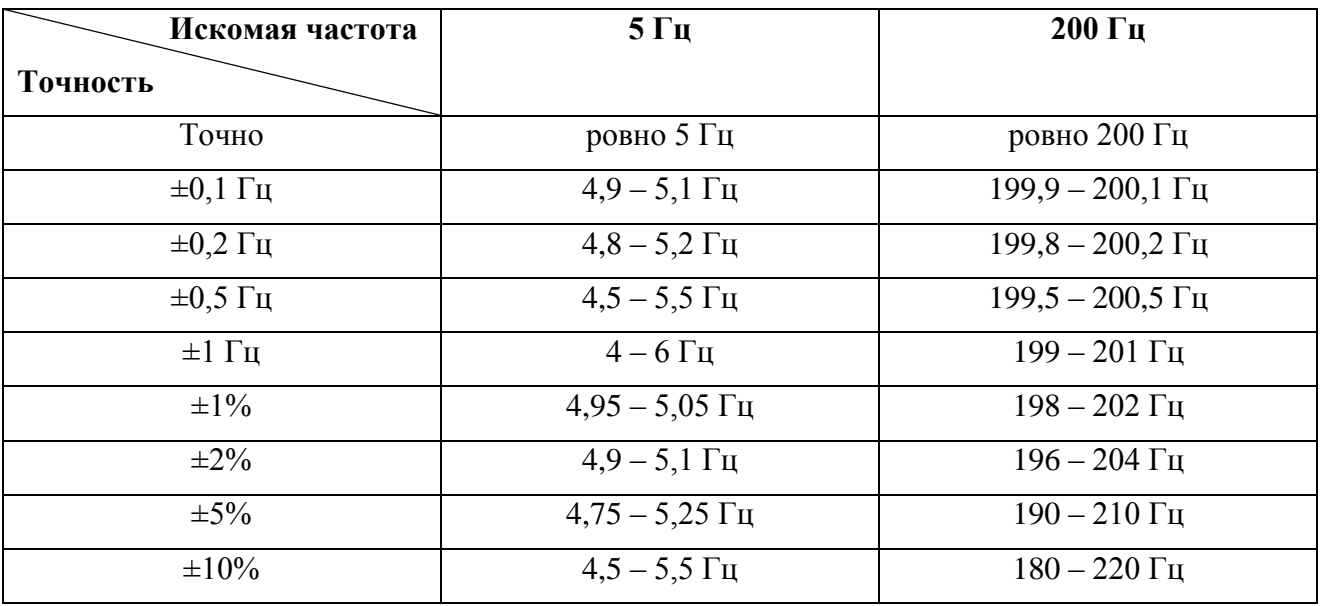

Таблица. Пример задания диапазона соответствия при поиске частот в режиме сводки.

*Частотные программы* задаются в поле *"Частота, Гц"* кодом, состоящим из большой или малой латинской буквы (E, F, P, H, A) и числа в диапазоне от 1 до 999, например, A135 или E12 (см. [9.1\)](#page-257-0).

 $\Rightarrow$  При поиске по частоте частотные программы не анализируются. Например, задав частоту для поиска 200 Гц, невозможно выяснить, какие из программ F используют частоты, лежащие в окрестностях 200 Гц.

## 9.4.6. Работа с группами частот, сохраняемыми в памяти аппарата

*Работа с окном групп частот подробно описана в подразделе [12.1.](#page-332-0)* Здесь приводятся лишь общие сведения о данной функции.

Современные аппараты "МИНИ-ЭКСПЕРТ-ДТ" и "МИНИ-ЭКСПЕРТ-Т", содержащие модуль ЭПТ и предназначенные для работы как под управлением компьютера, так и в автономном режиме, позволяют сформировать при помощи ПО "ИМЕДИС-ЭКСПЕРТ" и записать в аппарат пользовательские группы частот. В дальнейшем эти группы частот используются в автономном режиме работы аппарата.

В ПО "ИМЕДИС-ЭКСПЕРТ" имеется специальное окно для управления пользовательскими группами частот, активируемое при помощи пункта меню *"Терапия | Группы ЭПТ"*. При помощи этого окна имеется возможность сформировать и загрузить в аппарат, прочитать из аппарата, а также сохранить в файл на диске и загрузить из файла набор из 100 групп, в каждой из которых может находиться до 80 частот или частотных программ.

Поскольку сформированные блоки из 100 групп можно сохранять в файлы на диске, данное окно может использоваться не только по прямому назначению, но и для формирования пользовательских групп частот. Файл групп ЭПТ .GRF может содержать до 100 отдельных списков, каждый из которых может содержать до 80 частот или частотных программ. Файлов .GRF может быть создано множество, они могут располагаться в любом месте на диске, и пользователи ПО "ИМЕДИС-ЭКСПЕРТ" могут ими свободно обмениваться.

 $\Rightarrow$  Для создания иерархических списков частот, состоящих из множества вложенных групп, следует воспользоваться внешним Редактором тестов пользователя, см.

соответствующее Руководство. Использование таких групп частот возможно в окне пользовательских тестов ВРТ, см. [5.5.6.](#page-191-0)

# 9.4.7. Рецепты ЭПТ

Информация в окне Рецептов ЭПТ базируется на принципах классической акупунктуры и в целом содержит рекомендации по выбору точек воздействия (как правило – контактного электрического или цветового) для решения тех или иных проблем. Частотное воздействие при этом обычно носит характер тонизации или седирования БАТ и БАЗ, т.е. не является специфическим.

Вопросы выбора способа терапевтического воздействия на БАТ и БАЗ выходят за пределы данного технического руководства.

Окно Рецептов ЭПТ доступно при помощи пункта меню *"Терапия | Дополнительно | Рецепты ЭПТ"*. Общий вид окна Рецептов ЭПТ и атласа точек представлен на [Рис. 227.](#page-289-0)

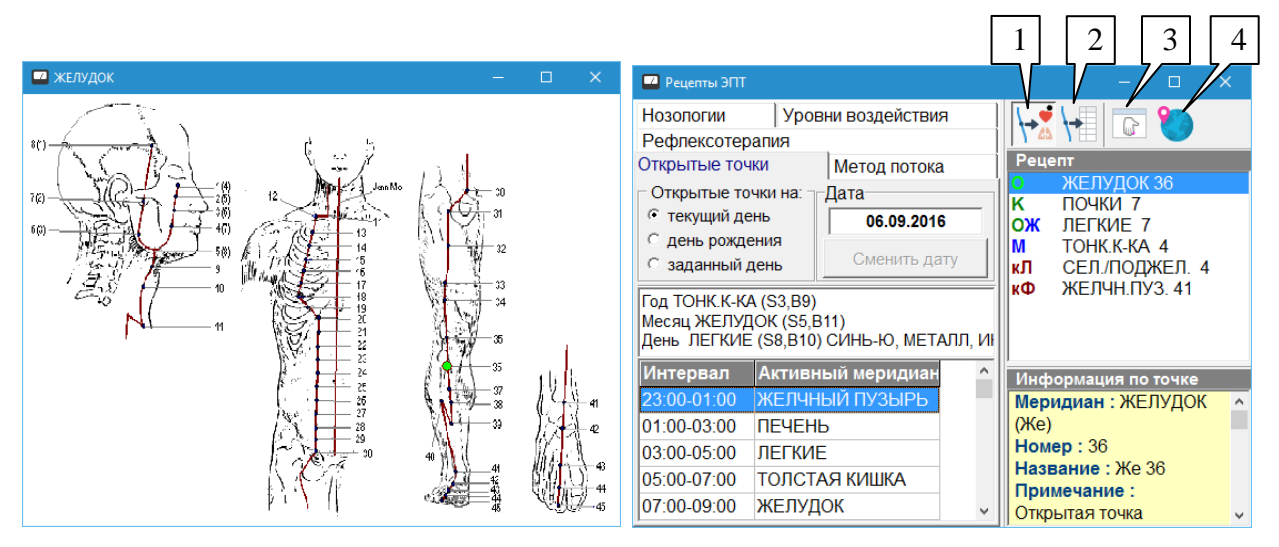

Рис. 227 Рецепты ЭПТ

<span id="page-289-0"></span>В левой части окна пользователю предлагается выбрать рецепт ЭПТ, сформированный по одному из поддерживаемых программой принципов. Левое поле окна организовано в виде пяти закладок: рецепт по нозологиям, по уровням воздействия, по методам рефлексотерапии, по методу открытых точек, по методу потока.

В правой части окна выводится содержимое рецепта, т.е. перечень БАТ, возможно, с указанием дополнительных параметров, и описание локализаций БАТ. Пользователь также имеет возможность просматривать графическое изображение локализации БАТ рецепта в окне атласа.

 $\Rightarrow$  Соотношение размеров панелей окна можно изменять, перетаскивая мышью разделительные валики.

Предусмотрены три стандартные кнопки управления, действующие во всех режимах работы данного окна:

- Отображать **названия точек** (1), например, "ЖЕЛУДОК 45".
- Отображать **номера точек** (2), например, "Же 45".
- Показать **окно атласа** (3) для просмотра графического положения БАТ.
- Показать **диалог настройки места и времени** (4).

Диалог настройки места и времени используется только в тех режимах, для которых дополнительно рассчитывается рекомендуемое время воздействия с учетом географического положения, часовых поясов и летнего времени. Внешний вид диалога настройки места и времени представлен на [Рис. 228.](#page-290-0)

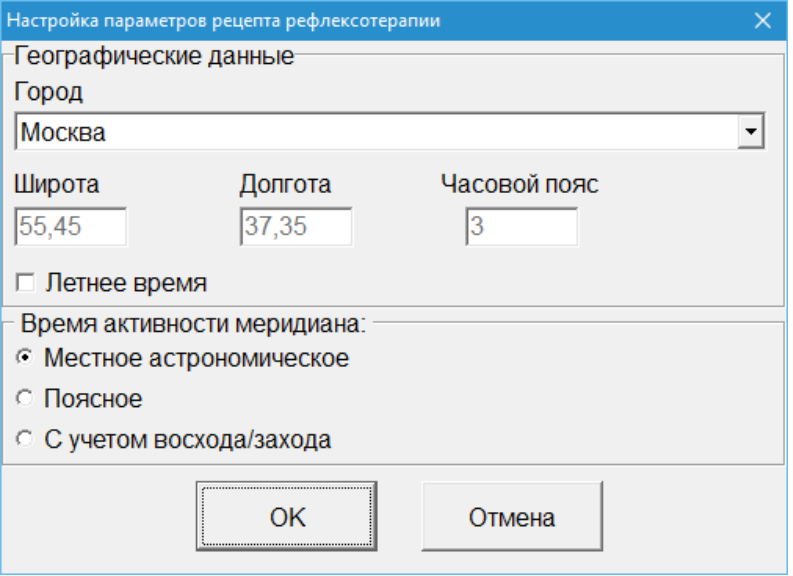

Рис. 228 Диалог настройки места и времени для рецепта рефлексотерапии

<span id="page-290-0"></span>В панели *"Географические данные"* следует в выпадающем списке *"Город"* выбрать (ближайший к месту проведения приема) город. Также имеется возможность явно указать широту, долготу и часовой пояс, при этом в списке городов должен быть выбран вариант *"<< Произвольная местность >>"* (самый первый в списке).

Если на момент приема пациента действует летнее время – следует установить соответствующую галочку.

В панели *"Время активности меридиана"* следует указать, по какому принципу должно рассчитываться выводимое в рецепте время: местное астрономическое, поясное, с учетом восхода и захода.

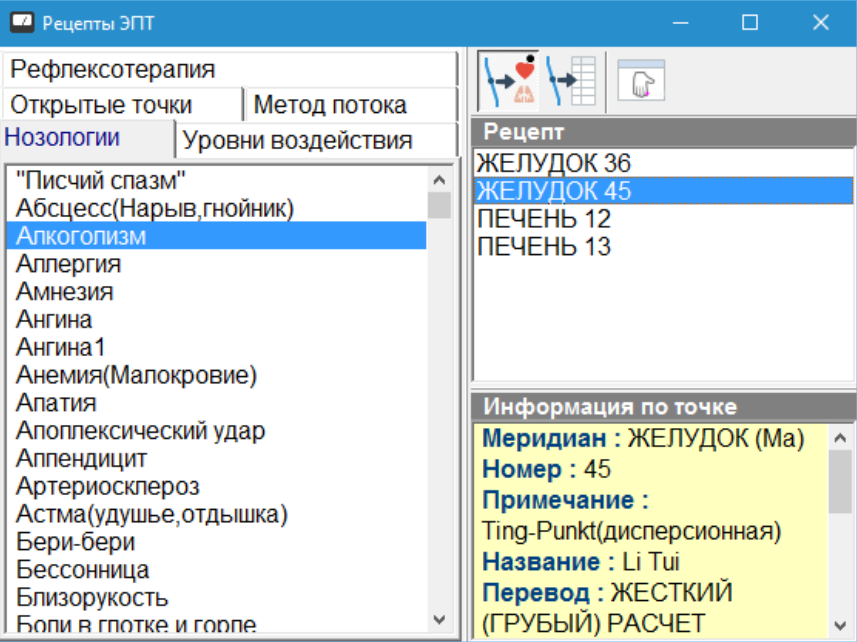

*9.4.7.1. Рецепт ЭПТ по нозологиям*

Рис. 229 Рецепт ЭПТ по нозологиям

В режиме выдачи рецепта ЭПТ по нозологиям в левой панели окна выводится список нозологий. При выборе нозологии в правой части окна в списке "Рецепт" выводится список БАТ, воздействие на которые рекомендовано при выбранной проблеме.

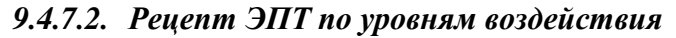

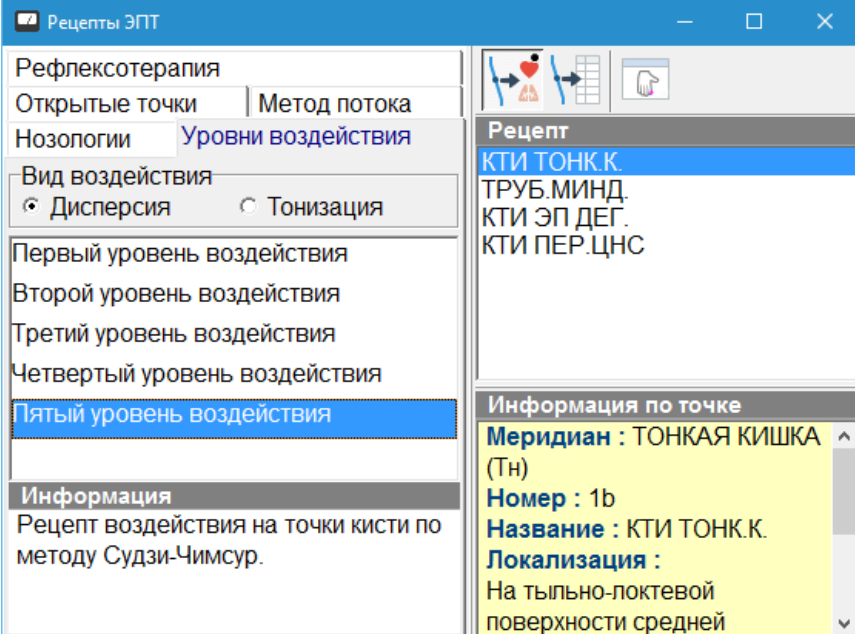

Рис. 230 Рецепт ЭПТ по уровням воздействия

В данном режиме *на основании анализа текущих измерений по БАТ* рассчитываются пять рецептов воздействия на точки, соответствующие пяти уровням воздействия.

В левой части окна необходимо задать вид желаемого воздействия (дисперсия или тонизация) и выбрать один из 5 уровней воздействия. Под списком уровней выводится пояснение принципа воздействия для выбранного уровня.

Точки рецепта ЭПТ, соответствующего выбранному уровню воздействия, отображаются в правой части окна обычным образом.

# *9.4.7.3. Рецепт ЭПТ по принципам рефлексотерапии*

В данном режиме приводятся рекомендации по тонизации или седированию меридианов. Если на основании текущих измерений имеется возможность выявить меридиан, находящийся в состоянии избыточности или недостаточности, то такой меридиан выделяется в списке меридианов цветом.

В левой части окна пользователю предлагается выбрать меридиан и охарактеризовать качество его энергетического дисбаланса (недостаточность или избыточность).

В правой части окна при этом формируется рецепт ЭПТ, направленный на компенсацию дисбаланса энергии выбранного меридиана (тонизацию или седирование соответственно). Каждая точка рецепта вычислена по одному из законов акупунктуры, ссылка на который приводится в первой строке описания точки.

 $\Rightarrow$  В рецепте могут присутствовать прочерки, означающие, что по какому-то из используемых правил акупунктуры система не может рекомендовать ни одной точки.

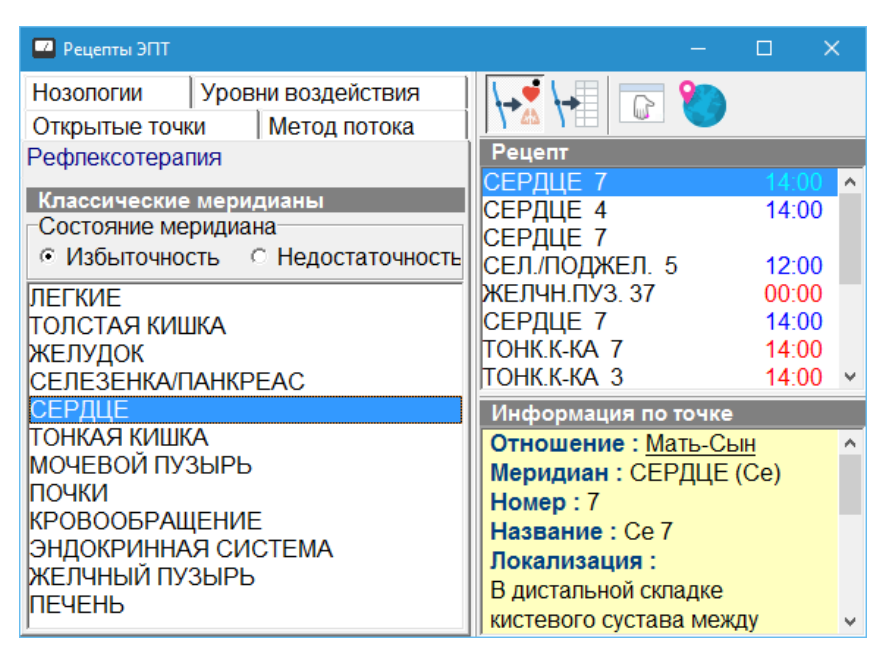

Рис. 231 Рецепт ЭПТ по принципам рефлексотерапии

В списке БАТ в правой части окна, составляющих рецепт воздействия, может быть дополнительно указано рекомендуемое для воздействия на БАТ время суток, определяемое по временам активности меридианов, а также тип воздействия (красный цвет означает, что рекомендуется тонизация, синий – седирование).

#### *9.4.7.4. Рецепт ЭПТ по открытым точкам*

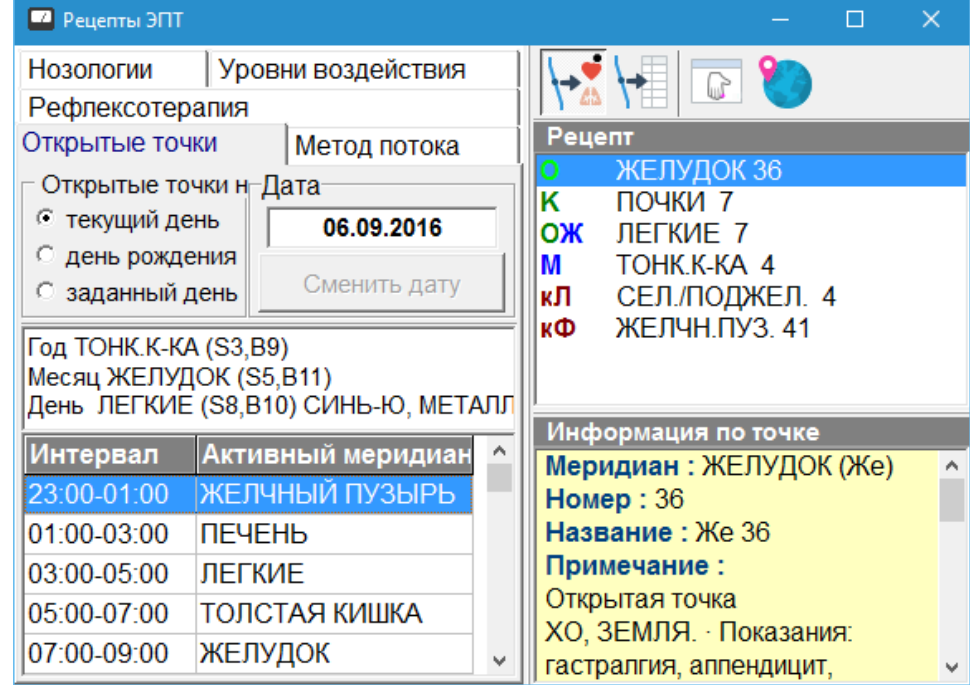

Рис. 232 Рецепт ЭПТ по открытым точкам

В этом режиме производится расчет открытых точек для заданной даты и времени суток.

В левой части окна в полях *"Открытые точки на:"* и *"Дата"* необходимо задать дату для расчета – это может быть текущий день (в соответствии с показаниями встроенного календаря компьютера), дата рождения пациента (указана в картотеке) или произвольная дата.

 $\Rightarrow$  При работе с данными визита пациента в режиме обработки старых значений или сравнения для просмотра рецепта на дату визита необходимо ввести ее в качестве произвольной даты.

Чтобы задать произвольную дату для расчета в поле *"Открытые точки на:"* необходимо выбрать вариант *"заданный день"* и в поле *"Дата"* щелкнуть по кнопке *Сменить дату*.

Ниже для заданной даты выводятся результаты расчета энергий года, месяца и дня.

Внизу в левой части окна отображается перечень акупунктурных меридианов, упорядоченный по времени активности. При выборе меридиана (и соответствующего временного интервала) в правой части окна отображается рецепт воздействия по открытым точкам.

В рецепте по открытым точкам применяются дополнительные обозначения, выводимые перед названием точки:

**К** – Одноклановые точки

- **З** Запасные точки
- **О** Открытые точки
- **П** Точка-пособник
- Ж Точка-"Жена"
- М Точка-"Муж"
- кФ Точка-ключ, рассчитанная по методике Фэй-Тэн-Ба-Фа
- кЛ Точка-ключ, рассчитанная по методике Лин-Гуй-Ба-Фа

#### *9.4.7.5. Рецепт ЭПТ по открытым точкам по методу потока*

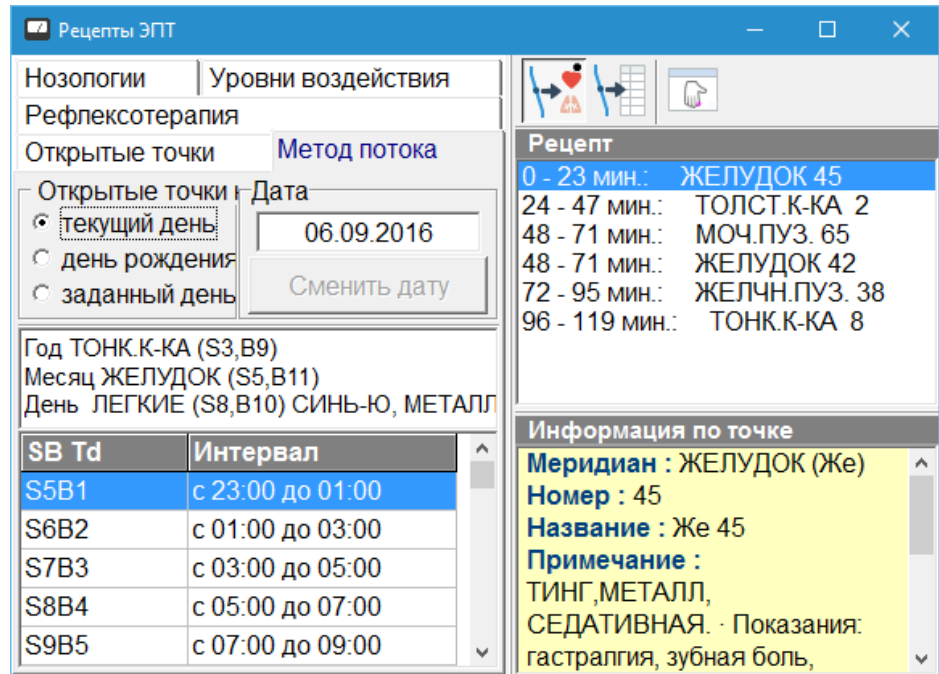

Рис. 233 Рецепт ЭПТ по методу потока

В этом режиме производится расчет открытых точек для заданной даты и времени суток по методу потока.

В левой части окна в полях *"Открытые точки на:"* и *"Дата"* необходимо задать дату для расчета – это может быть текущий день (в соответствии с показаниями встроенного календаря компьютера), дата рождения пациента (указана в картотеке) или произвольная дата.

 $\Rightarrow$  При работе с данными визита пациента в режиме обработки старых значений или сравнения для просмотра рецепта на дату визита необходимо ввести ее в качестве произвольной даты.

Чтобы задать произвольную дату для расчета в поле *"Открытые точки на:"* необходимо выбрать вариант *"заданный день"* и в поле *"Дата"* щелкнуть по кнопке *Сменить дату*.

Ниже для заданной даты выводятся результаты расчета энергий года, месяца и дня.

Внизу в левой части окна отображается перечень двухчасовых интервалов времени в течение суток с указанием соответствующих энергий неба и земли. При выборе временного интервала в правой части окна отображается рецепт воздействия по открытым точкам, рассчитываемый по методу потока.

В рецепте по методу потока перед названием точки выводится временной отрезок внутри выбранного двухчасового интервала (в минутах, считая от начала интервала), в течение которого следует использовать данную точку.

# 9.4.8. Рецепты ЭПТ по циклу У-Син

| <b>••</b> Рецепт ЭПТ по циклу У-СИН              |              |        |                            |  |  |  |  |  |  |  |  |
|--------------------------------------------------|--------------|--------|----------------------------|--|--|--|--|--|--|--|--|
| Слева                                            | ЦИКЛ У-СИН   | Справа | A                          |  |  |  |  |  |  |  |  |
| <b>Contract Committee</b>                        | Задний ян    |        | The Contract of            |  |  |  |  |  |  |  |  |
| and a strategic control of the state             | Передний инь |        | the company of the company |  |  |  |  |  |  |  |  |
|                                                  | Верхний ян   |        |                            |  |  |  |  |  |  |  |  |
|                                                  | Нижний инь   |        |                            |  |  |  |  |  |  |  |  |
|                                                  | Левый ян     |        |                            |  |  |  |  |  |  |  |  |
|                                                  | Правый инь   |        |                            |  |  |  |  |  |  |  |  |
|                                                  | Большой инь  |        |                            |  |  |  |  |  |  |  |  |
| Рекомендации:                                    |              |        |                            |  |  |  |  |  |  |  |  |
| Задний ян = Передний инь<br>A                    |              |        |                            |  |  |  |  |  |  |  |  |
| Пространственные взаимоотношения между АП        |              |        |                            |  |  |  |  |  |  |  |  |
| меридианами, расположенными на задней и передней |              |        |                            |  |  |  |  |  |  |  |  |
| поверхности тела:                                |              |        |                            |  |  |  |  |  |  |  |  |

Рис. 234 Рецепт ЭПТ по циклу У-Син

<span id="page-294-0"></span>Окно рецептов ЭПТ по циклу У-Син доступно при помощи пункта меню *"Терапия | Дополнительно | Рецепты ЭПТ по циклу У-Син"*. Внешний вид окна представлен на [Рис. 234.](#page-294-0)

В верхней части окна приведен перечень объединений меридианов – так называемых циклов У-Син и Чудесных меридианов (ЧМ). Раздельно по левой и правой стороне тела пациента для каждого объединения выведен усредненный интегральный коэффициент отклонения от нормы (ИКО), рассчитанный на основании проведенных измерений по методу Р.Фолля (см. раздел [3\)](#page-84-0). ИКО текущего визита выводится серо-голубым цветом, ниже (если есть данные) оливковым цветом выводится ИКО предыдущего визита. Чем больше ИКО – тем большее отклонение от нормы имеется на соответствующем объединении меридианов.

Выбрав объединение, в нижней части окна можно просмотреть рекомендации по терапии.

- Соотношение размеров панелей окна можно изменять, перетаскивая мышью разделительные валики.
- Данное окно можно рассматривать как дополнительный графический способ обобщения результатов измерений по методу Р.Фолля.

#### 9.4.9. Гармонизатор

Этот раздел предназначен для расширения диагностических и терапевтических возможностей врача за счет использования различных гармонических взаимосвязей между частотами. В частности, путем таких расчетов могут быть найдены новые эффективные частоты для тех или иных проблем. Окно гармонизатора позволяет на основании заданной частоты рассчитать и протестировать, совместно или по отдельности, ряд частот, являющихся гармониками заданной или состоящих с ней в иных соотношениях, описываемых простыми математическими законами.

В ходе расчета формируется список частот. При каждом расчете частоты добавляются в этот список к уже присутствующим в нем, что дает дополнительные возможности по построению набора. В частности, имеется возможность рассчитать выборку для какой-то опорной частоты, протестировать ее составляющие, выбросить ненужные, а затем взять любой элемент рассчитанного списка в качестве опорной частоты и рассчитать дополняющие частоты уже для него, занеся их в тот же список.

Окно гармонизатора доступно при помощи пункта меню программы *"Терапия | Дополнительно | Гармонизатор"*. Внешний вид окна гармонизатора представлен на [Рис. 235.](#page-295-0)

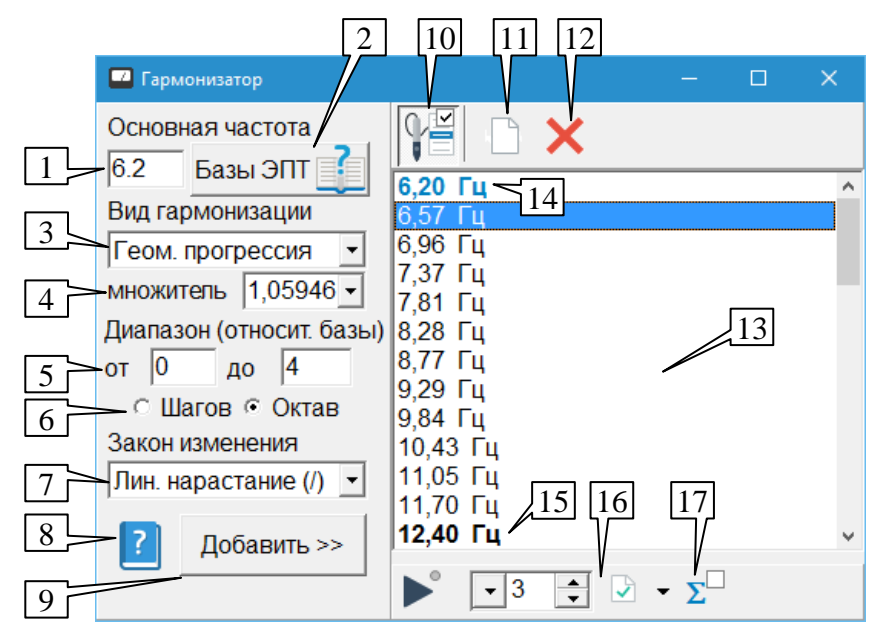

Рис. 235 Окно гармонизатора

<span id="page-295-0"></span>В левой части окна расположены органы управления, позволяющие задать параметры и произвести расчет набора частот, связанных гармоническим соотношением. В правой части окна выводится список рассчитанных частот, с которым можно выполнять стандартные действия.

В поле (1) необходимо ввести значение основной частоты, относительно которой рассчитывается набор гармонически связанных частот. Должна быть указана частота в герцах, для разделения целой и дробной части числа можно использовать запятую или точку.

Основную частоту можно не только ввести с клавиатуры, но и занести в окно гармонизатора из любого другого окна, содержащего список частот, при помощи стандартной функции панели управления ЭПТ (см. [9.4.1\)](#page-277-0). Пиктограмма окна гармонизатора в списке окон-приемников частот в панелях управления ЭПТ выглядит как музыкальный символ "скрипичный ключ" (  $\overline{\mathbb{F}}$ ).

Кнопка *Базы ЭПТ* (2) позволяет быстро активировать окно справочника частот (см. [9.4.2\)](#page-280-0), являющегося самым часто используемым источником частот для занесения в другие окна программы.

 $\Rightarrow$  В качестве основной частоты не могут выступать частотные программы, заданные кодом (F25, E333 и т.п.).

В расположенных ниже полях следует задать параметры гармонизации.

В поле (3) задается вид гармонического соотношения, применяемого для вычисления ряда частот относительно основной частоты:

**Арифметическая прогрессия** – последовательность частот, в которой каждая последующая частота отличается от предыдущей *на фиксированную величину*, называемую шагом прогрессии и задаваемую в поле (4). Зависимость имеет вид:

 $F_i = F_{i-1} + dF$ ,

где *dF* – шаг прогрессии, *Fi* – *i*-тый член прогрессии.

Если задать в качестве шага прогрессии саму основную частоту, то можно рассчитать ее гармоники (кратные ей частоты). Основная частота присутствует в выпадающем списке (3) как один из стандартных вариантов значения шага.

**Геометрическая прогрессия** – последовательность частот, в которой каждая последующая частота отличается от предыдущей *в фиксированное количество раз*, называемое знаменателем (множителем) геометрической прогрессии. Зависимость имеет вид:

 $F_i = F_{i-1} \cdot q$ ,

где *q* – множитель, *Fi* – *i*-тый член прогрессии.

Если задать в качестве шага прогрессии число 2, то можно рассчитать октавные частоты, отличающиеся от основной в количество раз, равное степеням двойки.

Если задать в качестве шага прогрессии число 1,0594, то можно рассчитать частоты, образующие равнотемперированный музыкальный звукоряд (последовательность нот, из которых можно составить мелодию), базирующийся на основной частоте.

Оба варианта присутствуют в выпадающем списке (3) как стандартные варианты значения множителя.

**Музыкальная** гармония – последовательность частот, находящихся в простейших отношениях, известных из теории музыки. Вместо числового параметра (шаг/множитель) в данном режиме в поле (3) должен быть выбран один из видов музыкальной гармонии:

- мажорный аккорд ("maj", 3 ноты на октаву),
- минорный аккорд ("m", 3 ноты на октаву),
- доминантсептаккорд ("7", 4 ноты на октаву),
- уменьшенный септаккорд ("dim", 4 ноты на октаву),  $\bullet$
- мажорная гамма ("maj гамма", 7 нот на октаву),
- минорная гамма ("m гамма", 7 нот на октаву),
- китайская пентатоника ("5-тоника", 5 нот на октаву).

Количество рассчитываемых в частот зависит также от заданного диапазона расчета, задаваемого в полях (5) и (6). Диапазон может быть задан в шагах и в октавах (поле (6)).

Основная частота, задаваемая в поле (1), считается нулевым шагом любого рассчитываемого ряда частот и отличается сама от себя на 0 октав.

Последовательно применяя к основной частоте выбранный закон гармонизации, можно получить 1-й, 2-й и т.д. элементы прогрессии или музыкальной последовательности. При этом имеется в виду, что соответствующий элемент получается на соответствующем *шаге* гармонизации.

Возможна также ретроспектива – расчет в обратную сторону, т.е. получение значения частоты, для которой заданная была бы *следующим элементом* заданной прогрессии или музыкальной последовательности. Тогда можно говорить, что "1-й в обратную сторону" элемент, например, геометрической прогрессии получается *делением* основной частоты на знаменатель (множитель) прогрессии, 2-й – делением 1-го и т.д. Можно говорить, что такие элементы последовательности получаются за некоторое количество шагов *при расчете в обратную сторону*, и для обозначения номер шага используется отрицательное число.

**При задании диапазона расчета в шагах** в полях *"от"* и *"до"* (5) необходимо указать минимальный и максимальный номера шагов, соответствующие границам рассчитываемой последовательности частот.

**Пример** (основная частота 10 Гц, арифметическая прогрессия, шаг 1 Гц):

- шаги с 0 по 5:  $10, 11, 12, 13, 14, 15$  Гц
- шаги с  $-2 \text{ no 0: } 8, 9, 10 \text{ T}$
- шаги с 3 по 5: 13, 14, 15  $\Gamma$

Когда говорят, что частоты отличаются на одну октаву, это означает, что они отличаются *в 2 раза*. Отличие на несколько (*n*) октав означает отличие в 2*<sup>n</sup>* раз.

**Пример** (частота 10 Гц):

- частота, большая на 1 октаву, составляет 20 Гц
- частота, большая на 4 октавы, составляет 160 Гц
- частота, меньшая на 1 октаву, составляет 5  $\Gamma$ ц
- частота, меньшая на 3 октавы, составляет 1,25 Гц

**При задании диапазона расчета в октавах** в полях *"от"* и *"до"* (5) необходимо указать количество октав, на которое минимальная и максимальная граница диапазона рассчитываемых частот отличается от основной частоты.

*Пример* (основная частота 100 Гц, арифметическая прогрессия, шаг 20 Гц):

- октавы с 0 по 1 (от 100 до 200 Гц): 100, 120, 140, 160, 180, 200 Гц
- октавы с –2 по 0 (от 25 до 100 Гц): 40, 60, 80, 100 Гц
- октавы с 1 по 3 (от 200 до 800 Гц): 200, 220, 240, ..., 780, 800 Гц
- $\Rightarrow$  Если заданный диапазон рассчитываемых частот выходит за границы воспроизводимых частот ЭПТ, то применяются границы диапазона воспроизводимых частот, см. [9.2.](#page-258-0)

В поле (7) задается закон изменения частоты. Ряд частот, рассчитанный на основе заданных закона и диапазона гармонизации, упорядочивается по частоте. В простейшем случае это набор частот, возрастающих от нижней границы диапазона до верхней, однако можно задать и другие закономерности:

- Линейное нарастание частоты нарастают от нижней границы диапазона до верхней.
- $\bullet$ Линейный спад – частоты убывают он верхней границы до нижней.
- Качание базовое последовательность частоты начинаются и заканчиваются  $\bullet$ основной частотой, при этом проходится весь диапазон ряда – сначала до одной границы, потом в обратном направлении до другой и снова в исходном направлении до основной частоты. Очевидно, что базовое качание осуществимо только в случае, когда границы диапазона лежат по разные стороны от основной частоты.
- Качание диапазон проходится от одной границы до другой, и затем в обратном направлении.
- Порядок следования частот может иметь значение как при последовательном применении полученных частот, так и при их совместном применении в режиме суммы.

Кнопка (8) служит для получения подробной информации по выбранному режиму гармонизации, при этом используется система контекстной помощи программы.

Для расчета заданной последовательности частот служит кнопка *Добавить* (9), при этом информация добавляется в конец списка частот (13).

В списке частот применяется дополнительное шрифтовое обозначение:

- Основная частота обозначается жирным шрифтом и выделяется цветом (14).
- Частоты, отличающиеся от основной на целое число октав, обозначаются жирным цветом (15).

С частотами из списка (13) можно произвести стандартные действия при помощи панели управления ЭПТ (16) (см. [9.4.1\)](#page-277-0).

*Только в данном окне* поддерживается дополнительная функция – *суммарное воспроизведение частот* из списка (13). Чтобы воспользоваться этой функцией, нужно включить режим суммарного воспроизведения при помощи кнопки-переключателя (17) и запустить частотное воздействие при помощи панели управления ЭПТ.

 $\Rightarrow$  В режиме суммарного воспроизведения частот каждая частота в списке отрабатывается в течение небольшого времени, составляющего не менее 10 периодов, после чего воспроизводится следующая по порядку частота.

Кнопка (10), действие дублируется клавишей **F9**, осуществляет стандартный захват управления с кнопок щупа, после чего становится возможным перебирать частоты в списке (13) при помощи кнопок на щупе аппарата (подробнее см. [1.5.4\)](#page-46-0).

Кнопка (11) позволяет очистить список частот (13), кнопка (12) – удалить из списка частот *выделенные* частоты.

 $\Rightarrow$  Для генерации списка частот заново необходима его явная очистка при помощи кнопки (11), иначе сгенерированная последовательность частот будет добавлена к текущему содержимому списка (13).

# **10. ПРОВЕДЕНИЕ БРТ (ЭНДОГЕННОЙ БИОРЕЗОНАНСНОЙ ТЕРАПИИ)**

### *10.1. Возможности программы по проведению эндогенной БРТ*

 $\Rightarrow$  На момент написания данного руководства программно-управляемая подсистема БРТ реализована только в аппаратах семейства "ИМЕДИС-ЭКСПЕРТ"/"ИМЕДИС-БРТ-ПК".

Аббревиатура "БРТ" в ПО "ИМЕДИС-ЭКСПЕРТ" используется для обозначения именно эндогенной биорезонансной терапии собственными электромагнитными колебаниями пациента. Если речь идет об экзогенной биорезонансной терапии фиксированными частотами, то аббревиатура "БРТ" не используется, и применяются термины "ЭПТ", "(резонансно-) частотная терапия" и т.п. В ходе БРТ аппарат изменяет характеристики (спектр) собственных электромагнитных колебаний организма пациента. Схемотехнически биорезонансная система (БР-система) аппарата содержит набор управляемых полосовых *фильтров*, обеспечивающих усиление или подавление сигнала в некоторой полосе частот. Комбинированием применяемых в процессе БРТ фильтров достигается требуемый терапевтический эффект. Выражение "в БР-системе аппарата включен некоторый фильтр" означает, что БР-система настроена на некоторое определенное видоизменение спектра сигнала.

Количество фильтров (возможных режимов преобразования сигнала при БРТ) невелико – в существующих на момент написания данного Руководства аппаратах реализовано до 145 фильтров.

*Особенностью БРТ по методу Центра "ИМЕДИС" является меридианная ориентированность* (возможность оказывать корректирующее воздействие на энергетическое состояние конкретных меридианов). В связи с этим в подавляющем большинстве случаев задействуется гораздо меньшее количество фильтров БР-системы, соответствующих 12 классическим меридианам и 8 "сосудам" Р.Фолля. В связи с этим часто употребляется выражение *"в БР-системе включен такой-то меридиан"*.

Подобно препаратам селектора, *несколько фильтров БРТ могут использоваться одновременно*. При этом, как и в случае одновременного включения препаратов селектора, используемые фильтры БР-системы последовательно перебираются с частотой порядка 100 раз в секунду.

При проведении БРТ может применяться *модуляция* периодическим сигналом ("модуляция частотой или частотной программой"). При использовании модуляции фильтры БР-системы в ходе терапии включены не постоянно, а периодически включаются и выключаются или изменяют частоту настройки в соответствии с частотой модулирующего сигнала. Для модуляции могут быть использованы частоты и частотные программы из справочника ЭПТ.

Для модуляции БРТ допустимо использовать частоты в диапазоне **0,1 – 100 Гц**.

Для полнофункционального управления БР-системой аппарата терапии служит Окно проведения БРТ (см. [10.2\)](#page-300-0). Кроме того, в ряде окон программы, содержащих списки меридианов, имеется возможность включить БР-систему аппарата с использованием соответствующих фильтров, используя Панель управления БРТ (см. [10.3\)](#page-320-0).

Для проведения БРТ, как правило, используются электроды отведений. В отличие от ЭПТ, в ходе БРТ на электроды не выдается сколь-нибудь мощный электрический сигнал, способный вызвать неприятные ощущения у пациента вследствие протекания через живые ткани электрического тока.

Основными способами использования подсистемы БРТ являются:

- проведение эндогенной биорезонансной терапии собственными электромагнитными колебаниями пациента;
- создание препаратов со специальными свойствами (БР-препараты и проч.);
- проведение тестирования по методу ВРТ для выявления дисбаланса  $\bullet$ энергетического состояния меридианов.

### <span id="page-300-0"></span>*10.2. Окно проведения БРТ*

#### <span id="page-300-2"></span>10.2.1. Общие органы управления окна БРТ

Окно проведения БРТ доступно при помощи пункта меню *"Терапия | Биорезонансная терапия"*. Внешний вид окна представлен на [Рис. 236.](#page-300-1)

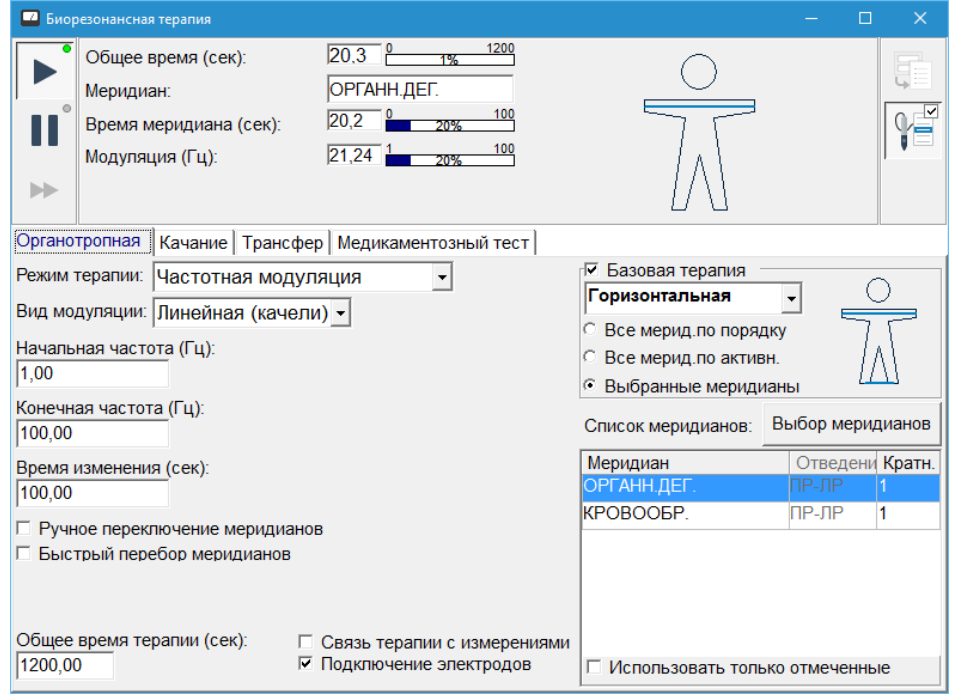

Рис. 236 Окно проведения БРТ

<span id="page-300-1"></span>Общие органы управления окна сгруппированы в панели инструментов, расположенной в верхней части окна, при помощи которой осуществляется запуск и контроль терапии, а также в закладках в основном поле окна, в которых задаются параметры для управления биорезонансной системой в различных режимах.

Закладка *"Органотропная"* используется для проведения органотропной БРТ по меридианному принципу и подразумевает использование множества дополнительных вариантов проведения терапии.

Закладка *"Качание"* позволяет использовать, в том числе – в режиме последовательного перебора, произвольные фильтры БРТ, в том числе – не имеющие соответствия меридианам.

Закладка *"Трансфер"* позволяет задействовать БР-систему в режиме переноса свойств препаратов.

Использование функций закладки *"Трансфер"* необходимо только в случае работы с аппаратами семейства "ИМЕДИС-ЭКСПЕРТ" и только для переноса свойств препаратов в нативной форме.

Закладка *"Медикаментозный тест"* позволяет проводить медикаментозное тестирование (см. [6,](#page-194-0) [7\)](#page-199-0) с использованием нестандартных режимов работы БР-системы.

Для задания режимов проведения БРТ используется большое количество параметров. В связи с этим важно, что режим работы, заданный в предыдущем сеансе работы с программой, восстанавливается при следующем ее запуске. Также имеется возможность запоминать и впоследствии загружать пользовательские конфигурации параметров.

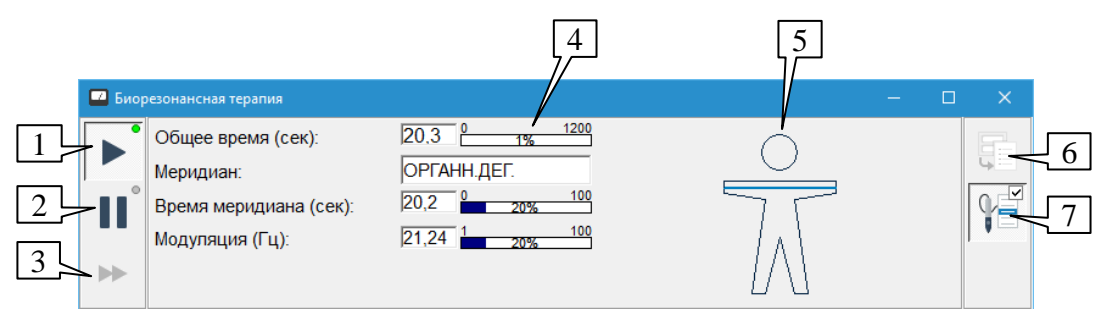

Рис. 237 Панель инструментов окна проведения БРТ

<span id="page-301-0"></span>В панели инструментов окна проведения БРТ [\(Рис. 237\)](#page-301-0) сгруппированы общие органы управления и индикации.

**Запуск/остановка терапии** (1), клавиши **Ctrl-Enter** – при нажатии этой кнопки начинается процесс биорезонансной терапии, а при нажатии этой кнопки в процессе терапии – проведение терапии прекращается. Запущенная терапия дополнительно индицируется зеленым свечением индикатора, отображаемого на кнопке. Если БР-система уже запущена из другого окна, то индикатор на кнопке светится красным цветом (запуск терапии невозможен).

**Пауза** (2), клавиша **Пробел** – при нажатии этой кнопки при проведении БРТ процесс терапии приостанавливается (отключаются фильтры, изменяющие спектр колебаний в системе "пациент-аппарат"). При повторном нажатии кнопки проведение терапии возобновляется с того места, на котором процесс был приостановлен, в соответствии с установленным режимом БРТ. Режим паузы дополнительно индицируется оранжевым свечением индикатора, отображаемого на кнопке.

**К следующему меридиану** (3), клавиша **F5** – при нажатии этой кнопки во время проведения терапии в режиме ручного переключения меридианов происходит переход к проведению терапии на следующем меридиане, а при использовании модуляции в табличном режиме с ручным переключением – к следующей частоте (частотной программе) модуляции.

**Область отображения параметров** (4) в числовом и графическом виде отображает текущие параметры терапии, к которым в разных режимах БРТ относятся:

- $\bullet$ **Общее время терапии** – время в секундах, прошедшее с момента запуска терапии, и доля прошедшего времени в общем времени терапии.
- $\bullet$ **Текущий меридиан** – название включенного в настоящий момент меридианного фильтра БРТ или надпись "Группа меридианов", если одновременно включены несколько фильтров.
- **Время меридиана** время в секундах, прошедшее с момента включения текущего меридианного фильтра, и доля прошедшего времени в общем времени, отводимом на терапию одного меридиана.
- **Модуляция** текущее значение частоты, используемой для модуляции биорезонансного воздействия.
- **Код частоты** номер включенного в настоящий момент фильтра БРТ (в режиме качания).

 $\Rightarrow$  В зависимости от используемого режима терапии некоторые параметры могут не отображаться, например, частота модуляции.

**Область отображения электродов отведений** (5) – на этой панели на фантоме человека отображаются выбранные для проведения терапии пары электродов отведений.

 $\Rightarrow$  При проведении терапии без использования электродов электроды отведений не отображаются.

В режимах модуляции с использованием программ индукционной терапии в поле (5) вместо фантома отведений отображается **график изменения частоты**. На графике изменения частоты показывается зависимость частоты модулирующего сигнала от времени. По вертикальной оси откладывается частота от минимальной до максимальной для используемого режима терапии. По горизонтальной оси отложено время от нуля до общего времени терапии. В процессе терапии на графике отображается **ход исполнения программы** в виде движущейся вертикальной полоски, положение которой соответствует текущему времени.

**Сохранение/загрузка режимов БРТ** (6) – при нажатии этой кнопки выводится окно сохранения и загрузки параметров БРТ, аналогичное по функциям окну сохранения и загрузки параметров ЭПТ (см. [9.3.2\)](#page-262-0).

**Захват кнопок щупа** (9), клавиша **F9** – перенаправляет управление при помощи кнопок на щупе аппарата в данное окно, см. [1.5.4.](#page-46-0)

## 10.2.2. Органотропная БРТ

<span id="page-302-1"></span>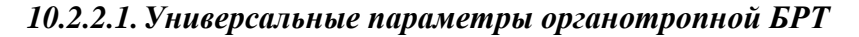

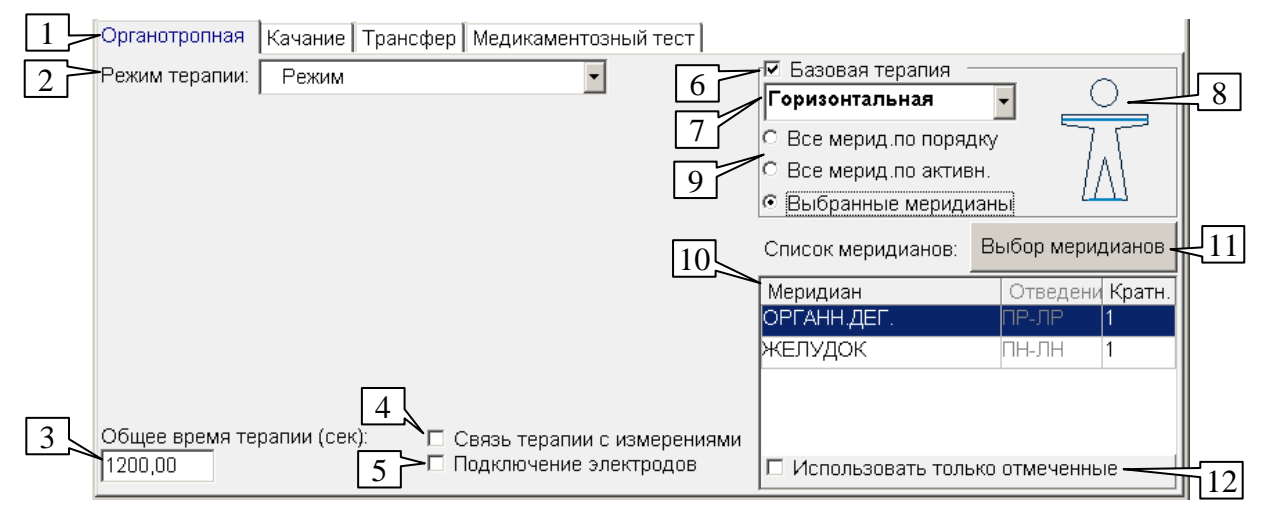

Рис. 238 Параметры органотропной терапии

<span id="page-302-0"></span>Под органотропной терапией подразумевается проведение биорезонансного воздействия, направленного на работу с меридианами, которые, в свою очередь, связаны с соответствующими органами и системами организма. Для проведения органотропной БРТ используется закладка *"Органотропная"* (1) окна БРТ [\(Рис. 238\)](#page-302-0). Режим терапии выбирается в выпадающем списке (2).

Общее время терапии в секундах задается в поле (3). По истечении заданного времени процесс терапии будет автоматически завершен. Допустимы значения от 10 до 72 000 секунд (20 часов).

Параметр *"Связь терапии с измерениями"* (4) означает, что во время проведения терапии в окне БАТ будет автоматически предлагаться для измерения по методу Р.Фолля худшая по промеренным показателям точка того меридиана, на котором в данный момент проводится БРТ.

- $\Rightarrow$  Окна, обеспечивающие измерения по Р.Фоллю [\(Рис. 65\)](#page-85-0), отображаются в этом режиме автоматически и не должны закрываться пользователем до выключения параметра (4), поскольку будут вновь отображены на экране при переходе к следующему меридиану.
- Установка данного переключателя возможна только при условии, что время терапии меридиана более 1 секунды (например, в режиме одновременной терапии этот параметр недоступен).

Параметр *"Подключение электродов"* (5) определяет, будут ли электроды отведений подключаться к БР-системе аппарата в процессе терапии. Если этот переключатель не установлен, то в процессе терапии происходит только дистантное воздействие на пациента. Это может быть использовано, например, при проведении медикаментозного тестирования.

 $\Rightarrow$  Если конструкцией аппарата предусмотрено наличие собственных выходов БРсистемы, то они всегда задействованы в ходе проведения БРТ и могут быть использованы независимо от состояния параметра (5) – например, для подключения электродов или индуктора. См. Паспорт аппарата.

Органы управления в правой части окна определяют, на каких отведениях и с использованием каких меридианных фильтров будет проводиться БРТ.

В режиме "базовой терапии" (параметр (6) включен) возможно проведение терапии на заранее выбранном наборе отведений с использованием всех либо выбранных меридианов. Если параметр *"Базовая терапия"* (6) выключен, то всегда используется заданный пользователем набор меридианов на заданных для них отведениях согласно таблице (10).

Набор отведений, используемых в режиме базовой терапии, задается в выпадающем списке (7) и отображается на фантоме человека (8).

- **Обратите внимание!** В ходе **базовой терапии** на заданном наборе отведений на отведении **рука-рука** включаются фильтры **только ручных** меридианов, на отведении **нога-нога** – фильтры **только ножных** меридианов, на любых **других** отведениях – фильтры **всех** меридианов из используемого набора меридианов.
- Если параметр *"Подключение электродов"* (5) не задан, то перебор меридианов осуществляется по тем же принципам и в том же порядке, как и с использованием электродов.

В дополнение к стандартному перечню наборов отведений для БРТ, названия которых отображаются в списке (7) жирным шрифтом, могут быть заданы пользовательские наборы отведений, для их отображения используется обычный шрифт.

Если щелкнуть *правой кнопкой мыши* по списку (7), будет отображено всплывающее контекстное меню, позволяющее выполнить со списком отведений следующие действия:

*"Добавить"* – добавляет пользовательский набор отведений и открывает для его редактирования окно редактирования набора отведений, описанное в [9.3.3.3.](#page-268-0)

*"Удалить"* – удаляет выбранный пользовательский набор отведений.

*"Редактировать"* – открывает окно редактирования набора отведений для выбранного пользовательского набора отведений.

 $\Rightarrow$  Невозможно удалить или редактировать стандартный набор отведений.

Переключатель (9) задает набор используемых для терапии меридианов и порядок их перебора:

*"Все меридианы по порядку"* – все меридианы в порядке их расположения на кистях/стопах.

*"Все меридианы по активности"* – все меридианы в порядке времени активности в течение суток.

*"Выбранные меридианы"* – меридианы, занесенные пользователем в таблицу (10) с учетом кратности *без учета заданных в таблице отведений*.

Для изменения списка выбранных меридианов, отображаемых в таблице (10), служит кнопка *Выбор меридианов* (11). При нажатии этой кнопки открывается окно выбора меридианов, описанное в [10.2.2.2.](#page-304-0)

В некоторых режимах терапии могут использоваться как *все* меридианы из таблицы (10), так и только *выделенные* в списке. Порядком использования таблицы (10) управляет параметр (12) – если установлен параметр *"Использовать только отмеченные"*, то в переборе участвуют только меридианы, выделенные перед началом терапии подсветкой.

 $\Rightarrow$  В некоторых режимах терапии, предусматривающих ручное переключение меридианов, для выбора меридиана в процессе терапии можно щелкнуть мышью по его названию в списке (10).

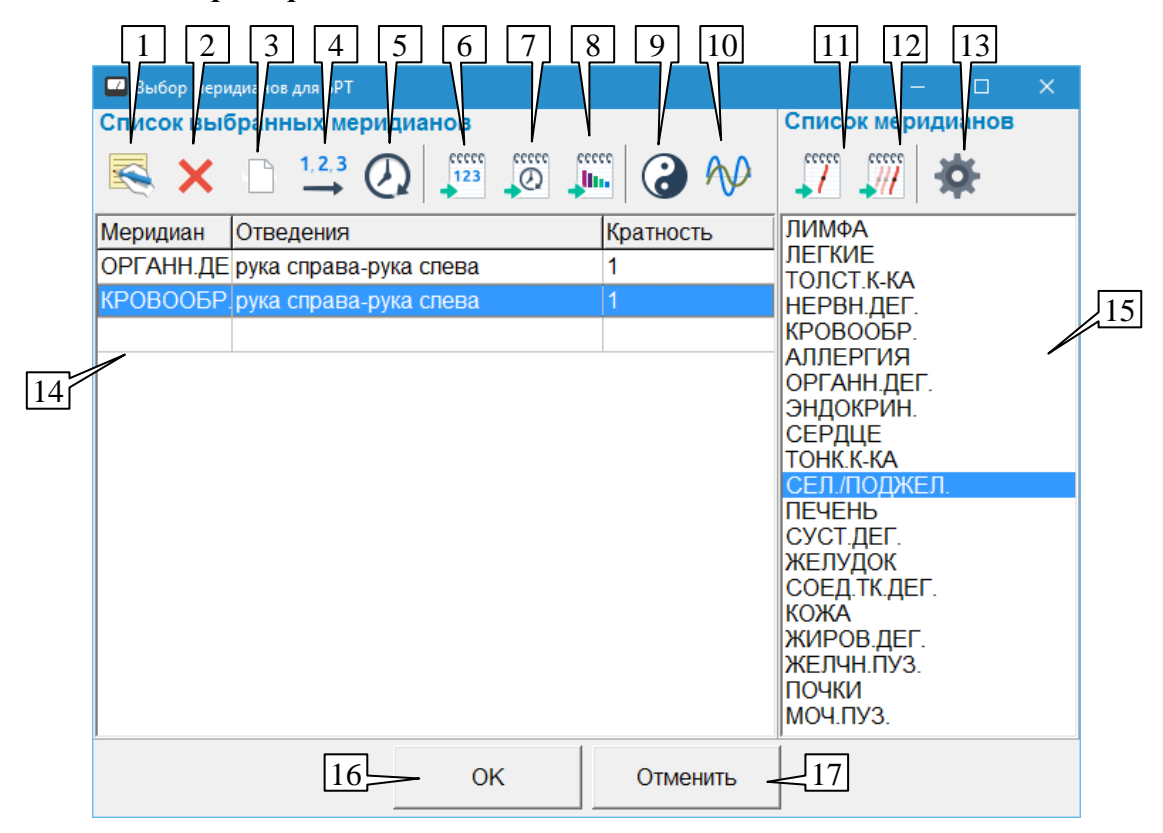

#### <span id="page-304-0"></span>*10.2.2.2.Окно выбора меридианов*

Рис. 239 Окно выбора меридианов

<span id="page-304-1"></span>Изображенное на [Рис. 239](#page-304-1) окно используется для редактирования пользовательского списка меридианов, используемых в ходе органотропной БРТ.

В левой части окна располагается формируемый список меридианов (14), в котором перечисляются меридианы с указанием отведения, на котором должна производиться терапия, и кратности.

*Кратность* – это количество элементарных временных интервалов "время на меридиан", используемых в ходе терапии конкретного меридиана, длительноть

которых в секундах задается в соответствующих режимах БРТ; кратность по умолчанию равна 1.

Сформировав список, пользователь должен нажать кнопку *ОК* (16) для сохранения данных. Кнопка *Отменить* (17) закрывает данное окно без изменения списка выбранных в окне БРТ меридианов.

Нужные меридианы должны быть добавлены в список (14). Для этого пользователю предлагается воспользоваться следующими возможностями:

- Кнопка (6) добавляет 12 классических меридианов в порядке их следования на кистях/стопах.
- Кнопка (7) добавляет 12 классических меридианов в порядке их времени активности в течение суток.
- Кнопка (8) добавляет все 20 меридианов, включая сосуды Р.Фолля, в порядке  $\bullet$ убывания их степени отклонения от нормы, определяемой в результате анализа текущих измерений по БАТ (см. [3.1\)](#page-84-1).
- Кнопка (9) позволяет выбрать для добавления одно из меридианных объединений Инь-Ян.
- Кнопка (10) позволяет выбрать для добавления одно из объединений меридианов по частотам.
- $\Rightarrow$  При использовании кнопок (9) и (10) выводятся однотипные окна [\(Рис. 240\)](#page-305-0), в которых пользователю предлагается выбрать для добавления то или иное меридианное объединение и нажать кнопку *ОК*. Рядом с названием объединения выводится коэффициент отклонения от нормы, рассчитываемый на основе данных текущих измерений по БАТ (см. [3.1\)](#page-84-1).

| <b>••</b> Объединения Инь-Ян |    |                     |  |  |  |          |  |  |  |
|------------------------------|----|---------------------|--|--|--|----------|--|--|--|
| Название                     |    | Отклонение от нормы |  |  |  |          |  |  |  |
| Общий Ян                     |    | 6                   |  |  |  |          |  |  |  |
| Общий Инь                    |    | 5                   |  |  |  |          |  |  |  |
| Ян вверху                    |    | 5                   |  |  |  |          |  |  |  |
| Инь вверху                   |    | 5                   |  |  |  |          |  |  |  |
| Ян внизу                     |    | 6                   |  |  |  |          |  |  |  |
| Инь внизу                    |    | 4                   |  |  |  |          |  |  |  |
| Ян справа                    |    | 7                   |  |  |  |          |  |  |  |
| Инь справа                   |    | 5                   |  |  |  |          |  |  |  |
| Ян слева                     |    | 5                   |  |  |  |          |  |  |  |
| Инь слева                    |    | 5                   |  |  |  |          |  |  |  |
|                              | ОK |                     |  |  |  | Отменить |  |  |  |

Рис. 240 Окно добавления объединения меридианов

- <span id="page-305-0"></span>Кнопка (11) добавляет произвольные меридианы, выбранные в списке (15).  $\bullet$
- Кнопка (12) добавляет меридианы, связанные по акупунктурным законам с  $\bullet$ выбранным в списке (15) меридианом, выбранный меридиан при этом не добавляется. Данная возможность доступна для классических меридианов.
- $\Rightarrow$  Добавление всегда происходит *перед выбранным элементом* списка (14). В ходе последовательного добавления в пустой список обычно выбран пустой элемент списка, расположенный после последнего внесенного в список меридиана. Чтобы добавление происходило в конец списка, этот пустой элемент должен быть выбран.

В ходе выполнения перечисленных действий по добавлению меридианам назначается отведение и кратность. По умолчанию ручным меридианам назначается отведение "рукарука", ножным меридианам – "нога-нога", кратность 1. Данные настройки могут быть изменены в окне отведений и кратностей при выборе, вызываемом при помощи кнопки (13) [\(Рис. 241\)](#page-306-0).

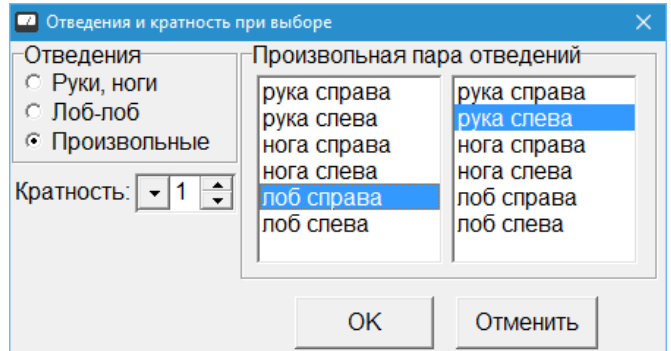

Рис. 241 Окно отведений и кратностей по умолчанию при выборе меридианов БРТ

<span id="page-306-0"></span>В панели "Отведения" могут быть выбраны варианты:

- *"Руки, ноги"* (по умолчанию) устанавливать для ручных меридианов отведение "рука-рука", для ножных – "нога-нога".
- *"Лоб, лоб"* устанавливать для всех меридианов отведение "лоб-лоб".
- *"Произвольные"* устанавливать для всех меридианов отведение, заданное в поле "Произвольная пара отведений".

В поле *"Кратность"* может быть указана кратность при выборе в диапазоне от 0 до 99, значение по умолчанию – 1.

Чтобы принять введенные параметры служит кнопка *ОК*, для выхода без изменения параметров отведений и кратности при выборе служит кнопка *Отменить*.

Доступны также следующие действия редактирования списка меридианов (14).

**Удалить** (2) – удалить выделенные элементы списка.

**Очистить** (3) – очистить список, т.е. удалить все его элементы.

**По порядку** (4) – расположить все элементы списка (14) в порядке следования меридианов на кистях/стопах.

**По времени активности** (5) – расположить все элементы списка (14) по времени активности меридиана в течение суток.

**Изменить отведение/кратность** (1) – отображает окно [\(Рис. 242\)](#page-307-0), в котором можно задать отведение и/или кратность для *выбранных* элементов списка (14).

- Действия *"Редактировать"*, *"Удалить"* и *"Очистить"* продублированы во всплывающем контекстном меню, вызываемом щелчком правой кнопкой мыши в списке (14).
- Для редактирования параметров единственного меридиана достаточно *дважды щелкнуть* по нему в списке (14).

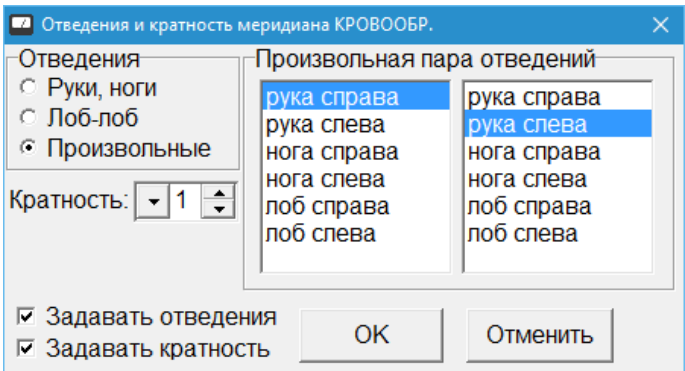

Рис. 242 Окно задания отведения и кратности

<span id="page-307-0"></span>Органы управления в этом окне подобны окну отведений по умолчанию [\(Рис. 241\)](#page-306-0). Отличие состоит в параметрах *"Задавать отведение"* и *"Задавать кратность"* – отведение и кратность будут или не будут изменяться для выбранных меридианов, если установлен или сброшен соответствующий параметр.

 $\Rightarrow$  Если выбран один меридиан, то его название отображается в заголовке окна.

#### <span id="page-307-2"></span>*10.2.2.3.Последовательная терапия*

В режиме последовательной БРТ фильтры заданных меридианов последовательно включаются на заданное время от 0,1 до 100 секунд. Между включениями фильтров меридианов могут быть заданы паузы, в течение которых биорезонансное воздействие не производится; также возможна терапия без пауз. Внешний вид окна БРТ и органы управления, используемые в режиме последовательной терапии, показаны на [Рис. 243.](#page-307-1)

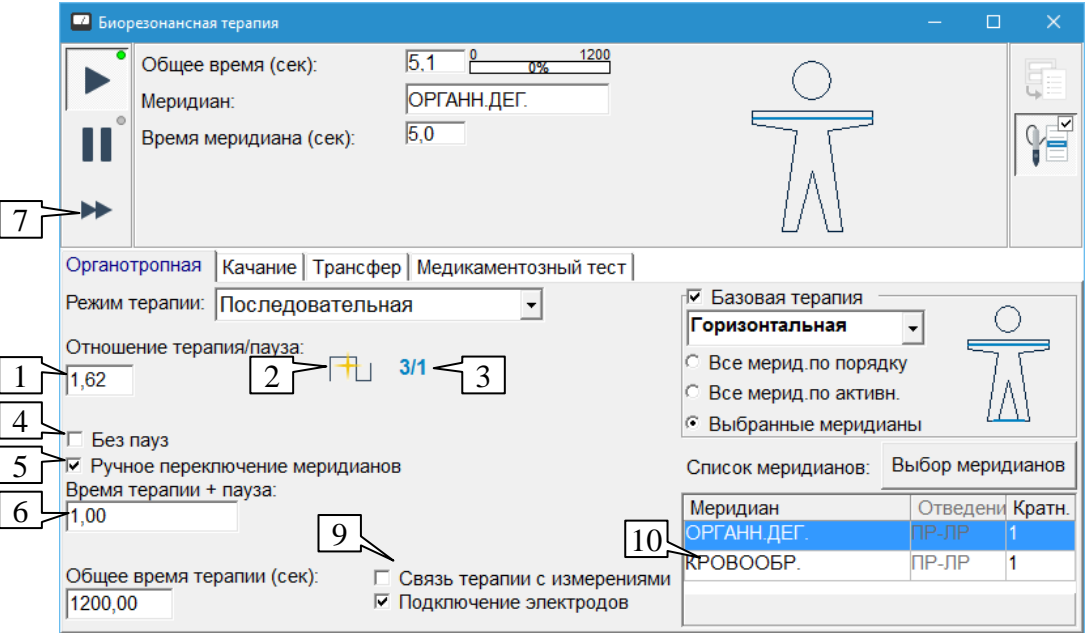

Рис. 243 Последовательная БРТ

<span id="page-307-1"></span>Время, отводимое на каждый меридиан в ходе терапии, задается в поле (6). В зависимости от того, задано ли ручное переключение меридианов, параметр (4), название поля (6) выводится как "Время терапии меридиана" или "Время терапии + пауза".

Если задан *автоматический перебор* меридианов (параметр *"Ручной перебор"* (5) выключен), то по истечении времени воздействия на меридиан, заданного в поле (6), выбирается следующий меридиан.

- Список меридианов, используемых для терапии, определяется органами управления в правой части окна, см. [10.2.2.1.](#page-302-1)
- $\Rightarrow$  Если для терапии задано несколько отведений, то все меридианы перебираются на одном отведении, затем отведение меняется, и процесс перебора меридианов повторяется.
- $\Rightarrow$  Отведения "рука-рука" и "нога-нога" (если задано их использование) образуют как бы одно объединенное отведение в том смысле, что в течение одного цикла перебора меридианов ручные меридианы включаются на отведении "рука-рука", а ножные – "нога-нога".

Если задан *ручной перебор* меридианов (параметр *"Ручной перебор"* (5) включен), то меридиан не меняется, пока не будет изменен действием пользователя. В случае проведения терапии без пауз, фильтр меридиана остается все время включенным постоянно. Если задана терапия с паузами, то фильтр меридиана периодически включается и выключается; период включений задается в поле (6), длительность паузы определяется параметром (1).

Смена меридиана может быть произведена при помощи:

- Щелчка по кнопке *"Следующий меридиан/частота"* (7), действие дублируется клавишей **F5**.
- Кнопки на щупе, при этом должен быть предварительно осуществлен захват щупа, см. [1.5.4.](#page-46-0)
- Прямым выбором следующего меридиана в списке (10) при помощи мыши.
- $\Rightarrow$  Выбор следующего меридиана при помощи кнопки (7) или кнопки на щупе происходит по тем же правилам и с учетом тех же особенностей, что и при автоматическом переборе меридианов.
- $\Rightarrow$  Прямой выбор следующего меридиана в списке (10) возможен только при отключенном режиме базовой терапии, когда отведение терапии однозначно определяется выбираемым меридианом.
- Параметр *"Связь терапии с измерениями"* (9) доступен в случае ручного перебора меридианов или когда время на меридиан при автоматическом переборе превышает 1 секунду, см. [10.2.2.1.](#page-302-1)
- Возможность использовать только *выделенные* в списке (10) меридианы (см. [10.2.2.1\)](#page-302-1) доступна только при автоматическом переборе меридианов.

Параметр (4) определяет проведение терапии с паузами (сброшен) и без пауз (установлен). Если выбрано проведение терапии с паузами, то становится доступно поле (1), в котором задается отношение времени терапии и времени паузы в пределах интервала времени, отводимого на меридиан (6).

Предусмотрено два стандартных соотношения времен терапия/пауза, которые могут быть быстро установлены в поле (1) при помощи кнопок *"Золотое сечение"* (2) и *"3/1"* (3).

 $\Rightarrow$  "Золотое сечение" в математике – разбиение отрезка таким образом, что отношение длины большей части к меньшей равно отношению длины всего отрезка к большей части; это отношение примерно равно 1,62.

**Пример** задания времени терапии и паузы при времени воздействия на меридиан 2 секунды:

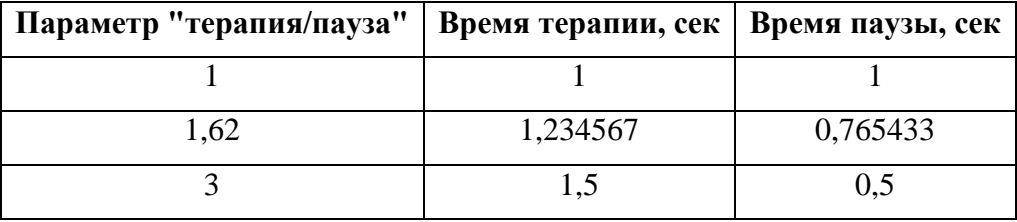

## *10.2.2.4.Одновременная терапия*

В режиме одновременной БРТ выбранные для терапии меридианы быстро перебираются на заданных электродах отведений. В течение секунды каждый фильтр оказывается подключенным десятки раз, в результате чего достигается эффект одновременного воздействия. Поведение окна БРТ в этом режиме определяется основными органами управления, рассмотренными выше (см. [10.2.1](#page-300-2)[–10.2.2.2\)](#page-304-0). Дополнительные параметры и органы управления в режиме одновременной БРТ не предусмотрены.

## <span id="page-309-0"></span>*10.2.2.5.Медикаментозное тестирование*

Режим медикаментозного тестирования является разновидностью одновременной органотропной БРТ. Выбранные меридианы быстро перебираются на заданных электродах отведений. В течение секунды каждый фильтр оказывается подключенным десятки раз, в результате чего достигается эффект одновременного воздействия. Поведение окна БРТ в этом режиме определяется основными органами управления, рассмотренными выше (см.  $10.2.1 - 10.2.2.2$  $10.2.1 - 10.2.2.2$ ), но имеет некоторые особенности.

- Проведение базовой терапии с выбором набора отведений не предусмотрено.
- В режиме *"Все меридианы"* перебираются все меридианы: ручные на отведении  $\bullet$ "рука-рука", ножные – на отведении "нога-нога".
- В режиме *"Все меридианы с лобными электродами"* все меридианы перебираются  $\bullet$ на соответствующих отведениях "рука-рука" и "нога-нога", после чего опять перебираются на отведении "лоб-лоб", затем цикл повторяется.
- В режиме *"Выбор меридианов"* меридианы и отведения перебираются в соответствии с таблицей в правом нижнем углу окна.

Такое использование меридианных фильтров удобно при проведении специальных видов медикаментозного тестирования. Внешний вид окна проведения БРТ в режиме медикаментозного тестирования показан на [Рис. 244.](#page-310-0)

 $\Rightarrow$  Существует альтернативная реализация режима медикаментозного тестирования, реализованная на закладке *"Медикаментозный тест"* (см. [10.2.5\)](#page-318-0), использование которой является предпочтительным.

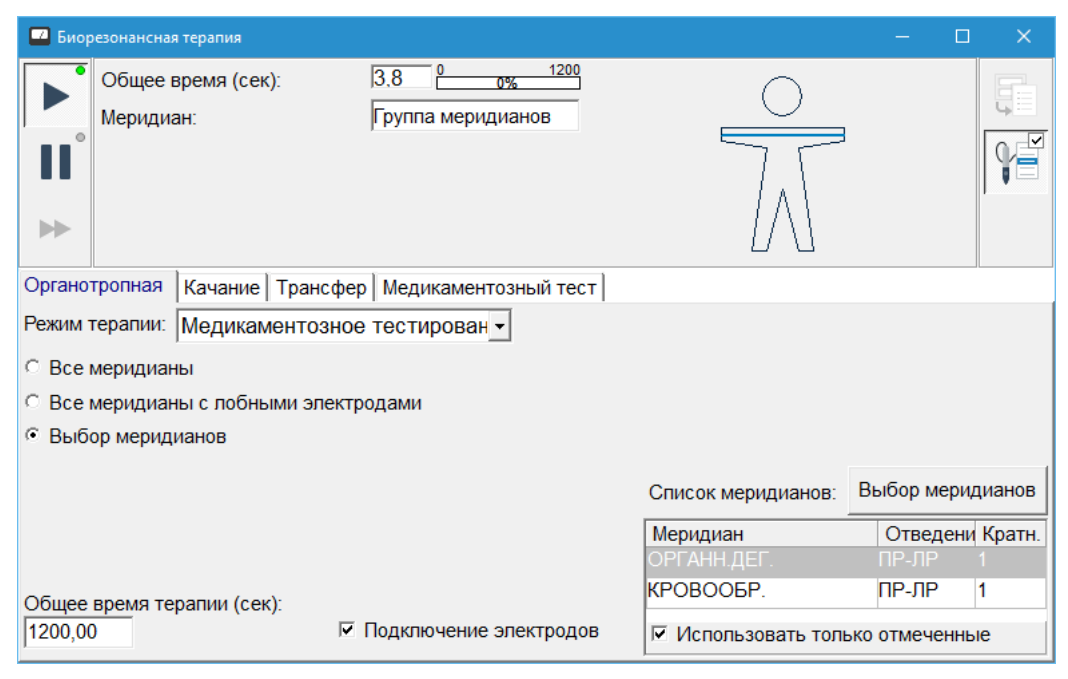

Рис. 244 Органотропная БРТ – медикаментозное тестирование

#### <span id="page-310-1"></span><span id="page-310-0"></span>*10.2.2.6.Последовательная терапия с девиацией*

Режим последовательной терапии с девиацией аналогичен режиму последовательной терапии (см. [10.2.2.3\)](#page-307-2) со следующими отличиями:

- В процессе терапии каждого меридиана осуществляется автоматическое изменение параметров преобразования сигнала в пределах 5% относительно параметров соответствующего меридианного фильтра.
- Терапия осуществляется без пауз.

#### <span id="page-310-2"></span>*10.2.2.7.Частотная и временная модуляция*

Использование модуляции позволяет совместить воздействие эндогенной БРТ, направленное на коррекцию энергетического состояния меридианов, и резонансно-частотное воздействие, которое может быть направлено, например, на борьбу с конкретным возбудителем или проблемой.

Использование модуляции аналогично режимам последовательной терапии с тем отличием, что *время, отводимое на меридиан,* не задано жестко, а *равно периоду модулирующей частоты*, которая в процессе терапии может плавно или ступенчато изменяться. Режим временной модуляции аналогичен последовательной терапии с паузами или без пауз, режим частотной модуляции – режиму последовательной терапии с девиацией (см. [10.2.2.3,](#page-307-2) [10.2.2.6\)](#page-310-1).

Перебор меридианов и отведений в режимах БРТ с модуляцией может осуществляться в обычном режиме и в режиме быстрого перебора.

В обычном режиме для одного меридиана перебирается весь заданный набор частот модуляции с учетом времени, заданного для применения частот, после чего выбирается следующий меридиан и/или отведение.

В режиме быстрого перебора в течение времени, равного периоду текущей частоты модуляции, отрабатывается один меридиан, после чего выбирается следующий меридиан и/или отведение.

 $\Rightarrow$  Логика перебора меридианов и отведений соответствует правилу: сначала на отведении перебираются все доступные меридианы, потом выбирается следующее отведение. Способ задания доступных отведений и меридианов описан в [10.2.2.1.](#page-302-1)

#### *10.2.2.8.Табличная модуляция*

Внешний вид окна проведения БРТ в режиме табличной временной модуляции показан на [Рис. 245.](#page-311-0)

 $\Rightarrow$  В режиме частотной модуляции терапия производится без пауз, и соответствующие органы управления (10-13) недоступны.

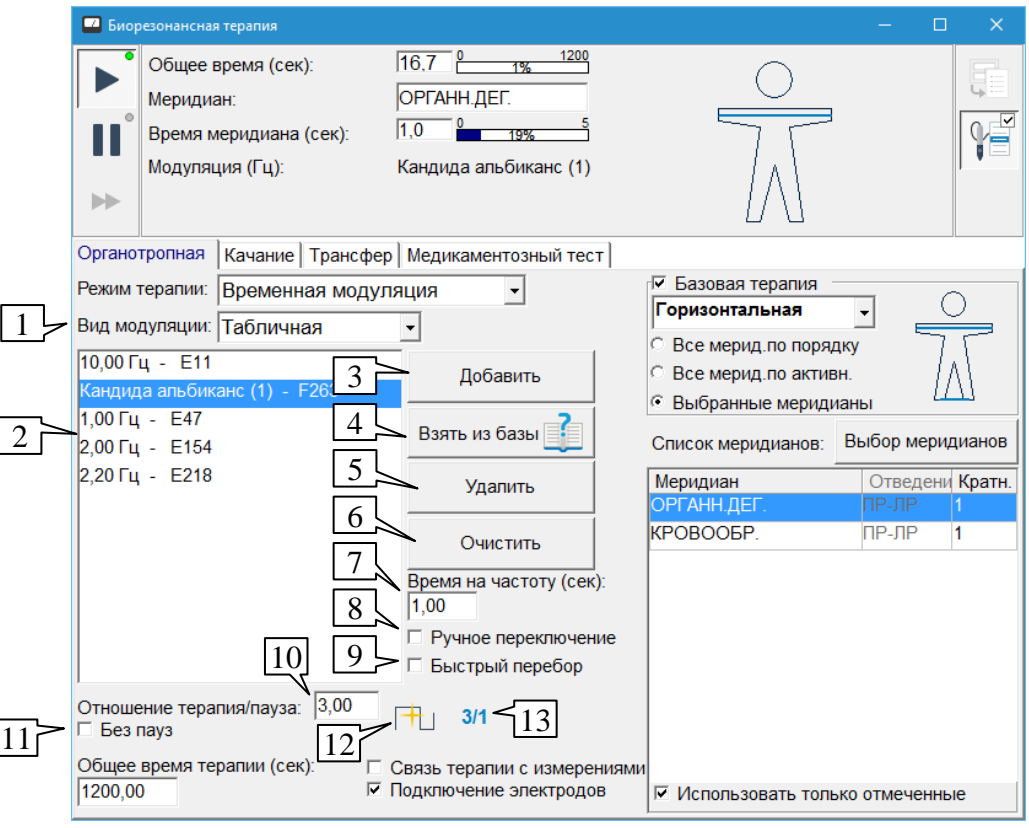

Рис. 245 Органотропная БРТ – табличная модуляция

Вид модуляции (*"Табличная"*) задается в выпадающем списке (1).

<span id="page-311-0"></span>В таблице (2) должен быть сформирован набор частот, используемых для модуляции. Допустимо использовать частоты в диапазоне от 0,1 до 100 Гц, а также частотные программы ЭПТ (см. [9.1\)](#page-257-0).

Для добавления частоты путем набора ее значения с клавиатуры служит кнопка *Добавить* (3).

Также частота может быть добавлена в окно БРТ из любого окна со списком частот при помощи панели управления ЭПТ (см. [9.4.1\)](#page-277-0). Окно БРТ представлено в списке возможных окон-приемников частоты панелей управления ЭПТ значком **(3)** (зеленый человек в сером круге). Самым используемым окном для добавления частот является окно Справочника по частотам ЭПТ (см. [9.4.2\)](#page-280-0), для его активизации служит кнопка *Взять из базы*  $(4)$ .

Кнопка *Удалить* (5) позволяет удалить из таблицы (2) все *выделенные* в ней частоты.

Кнопка *Очистить* (6) полностью очищает таблицу частот (2).

В процессе терапии частоты из таблицы (2) перебираются последовательно, на каждую частоту отводится время, заданное в поле (7).

**Обратите внимание:** При выборе времени на частоту следует помнить, что время одного колебания (период сигнала) обратно пропорционально частоте: *T* = 1/*F*. Период низких частот весьма велик: для 1 Гц он составляет 1 с, для 0,1 Гц – 10 с. *Время, в течение которого пользователем задается воспроизведение низкой частоты, должно составлять как минимум несколько периодов сигнала.*

Параметр (8) определяет ручное или автоматическое переключение меридианов. Для переключения меридианов может применяться кнопка в панели управления окна, кнопка на щупе или прямой выбор меридиана в таблице выбранных меридианов, подробнее см. [10.2.2.3.](#page-307-2)

Параметр (9) задает обычный (сброшен) или быстрый (включен) способ перебора меридианов для частот таблицы (см. [10.2.2.7\)](#page-310-2).

 $\Rightarrow$  Ручное переключение меридианов в режиме быстрого перебора невозможно.

Для режима временной модуляции параметр (11) задает проведение терапии с паузами или без пауз, поле (10) – соотношение терапия/пауза в пределах периода текущей частоты модуляции. Кнопки (12) и (13) служат для быстрого задания соотношения терапия/пауза *"Золотое сечение"* и *"3/1"* соответственно.

 $\Rightarrow$  Подробнее про задание соотношения терапия/пауза см. [10.2.2.3.](#page-307-2)

#### *10.2.2.9.Линейная модуляция (качели)*

Внешний вид окна проведения БРТ в режиме линейной временной модуляции показан на [Рис. 246.](#page-312-0)

 $\Rightarrow$  В режиме частотной модуляции терапия производится без пауз, и соответствующие органы управления (7-10) недоступны.

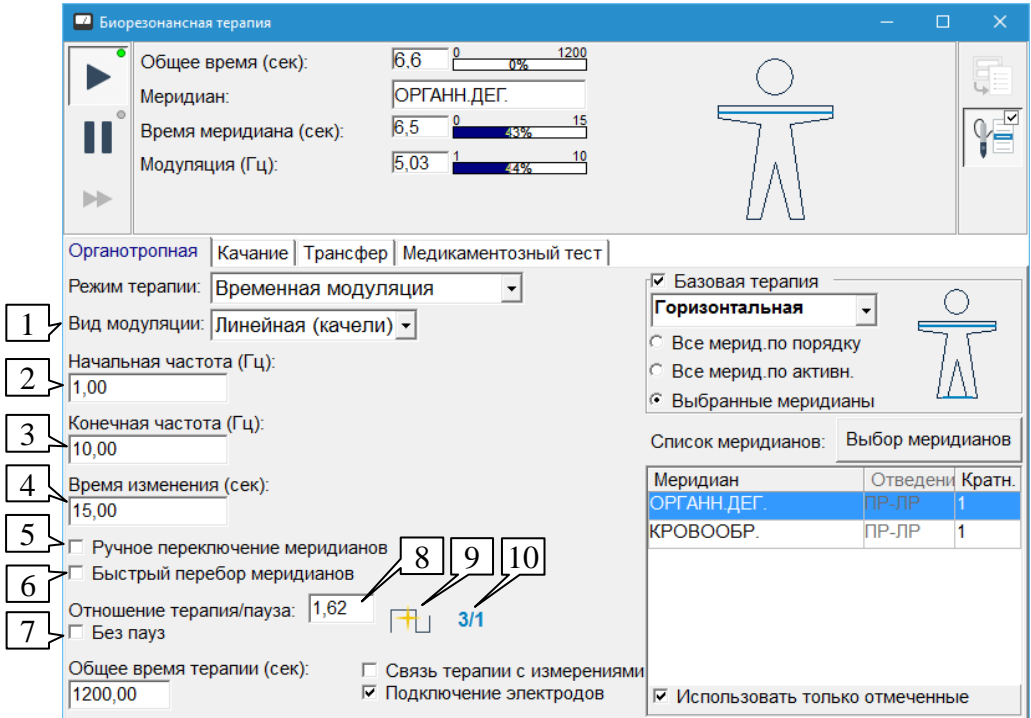

Рис. 246 Органотропная БРТ – линейная модуляция

<span id="page-312-0"></span>Вид модуляции *"Линейная (качели)"* задается в выпадающем списке (1).

В полях (2) и (3) задается начальная и конечная частота, между которыми в ходе терапии в течение времени, заданного в поле (4), линейно изменяется частота модуляции. Допустимо использовать частоты в диапазоне от 0,1 до 100 Гц, время изменения должно лежать в интервале от 10 до 8000 секунд.

**Обратите внимание:** При выборе времени изменения частоты следует помнить, что время одного колебания (период сигнала) обратно пропорционально частоте: *T* = 1/*F*. Период низких частот весьма велик: для 1 Гц он составляет 1 с, для 0,1 Гц – 10 с. *Время, в течение которого пользователем задается изменение низкой частоты, должно составлять как минимум несколько периодов сигнала.*

Параметр (5) определяет ручное или автоматическое переключение меридианов. Для переключения меридианов может применяться кнопка в панели управления окна, кнопка на щупе или прямой выбор меридиана в таблице выбранных меридианов, подробнее см. [10.2.2.3.](#page-307-2)

Параметр (6) задает обычный (сброшен) или быстрый (включен) способ перебора меридианов по отношению к процессу изменения частоты (см. [10.2.2.7\)](#page-310-2).

 $\Rightarrow$  Ручное переключение меридианов в режиме быстрого перебора невозможно.

Для режима временной модуляции параметр (7) задает проведение терапии с паузами или без пауз, поле (8) – соотношение терапия/пауза в пределах периода текущей частоты модуляции. Кнопки (9) и (10) служат для быстрого задания соотношения терапия/пауза *"Золотое сечение"* и *"3/1"* соответственно.

 $\Rightarrow$  Подробнее про задание соотношения терапия/пауза см. [10.2.2.3.](#page-307-2)

## *10.2.2.10. Использование индукционных программ*

Внешний вид окна проведения БРТ в режиме временной модуляции программами индукционной терапии показан на [Рис. 247.](#page-313-0)

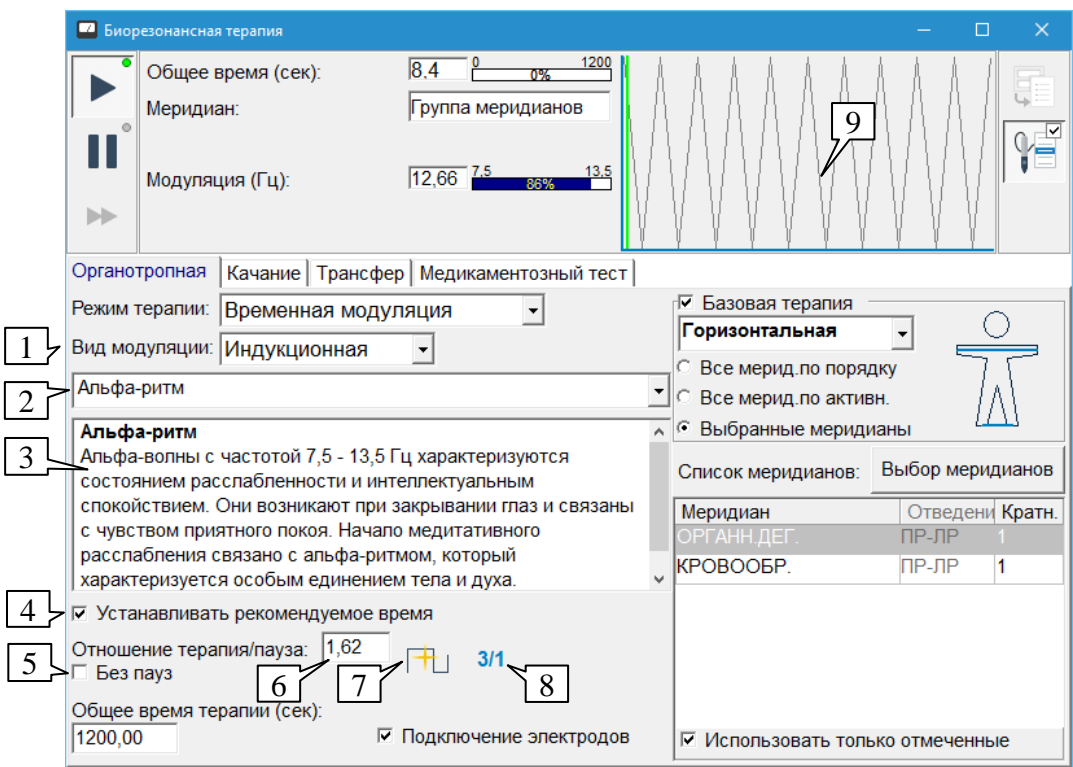

<span id="page-313-0"></span>Рис. 247 Окно БРТ – модуляция программами индукционной терапии

- $\Rightarrow$  В режиме частотной модуляции терапия производится без пауз, и соответствующие органы управления (5-8) недоступны.
- $\Rightarrow$  В режиме модуляции программами индукционной терапии возможен только автоматический быстрый перебор меридианов (см. [10.2.2.7\)](#page-310-2).

Вид модуляции (*"Индукционная"*) задается в выпадающем списке (1).

В выпадающем списке (2) пользователю предлагается выбрать одну из программ индукционной терапии для использования в качестве модуляции БРТ.

При выборе программы индукционной терапии в поле (3) отображается ее описание, а в поле (9) в заголовке окна – график изменения частоты в соответствии с выбранной программой.

Параметр (4) (рекомендуется установить) позволяет автоматически устанавливать общее время терапии в соответствии с временем выбираемой индукционной программы.

Для режима временной модуляции параметр (5) задает проведение терапии с паузами или без пауз, поле (6) – соотношение терапия/пауза в пределах периода текущей частоты модуляции. Кнопки (7) и (8) служат для быстрого задания соотношения терапия/пауза *"Золотое сечение"* и *"3/1"* соответственно.

 $\Rightarrow$  Подробнее про задание соотношения терапия/пауза см. [10.2.2.3.](#page-307-2)

#### 10.2.3. БРТ в режиме качания

В режиме качания пользователь получает возможность использования любого из имеющихся фильтров биорезонансной системы, а не только органотропных фильтров, соответствующих меридианам. Управление режимом качания БРТ реализовано на закладке *"Качание"*, внешний вид окна в этом режиме представлен на [Рис. 248.](#page-314-0)

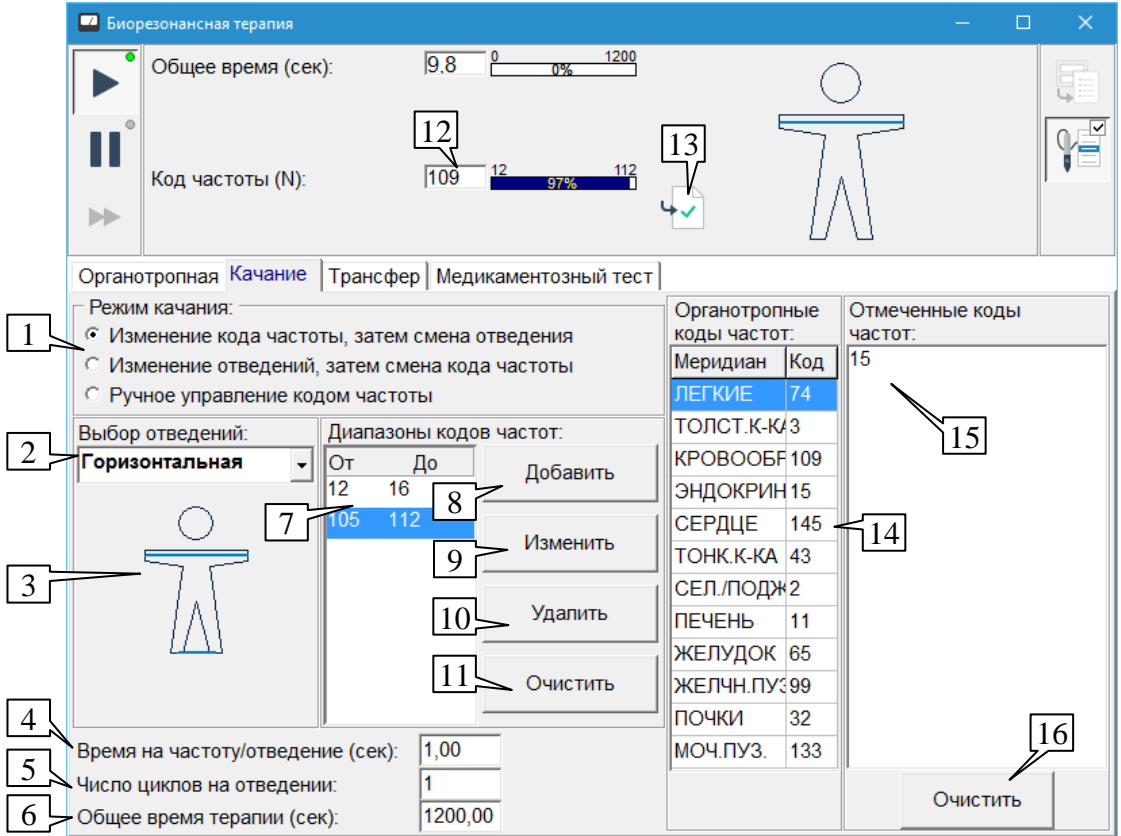

<span id="page-314-0"></span>Рис. 248 Окно БРТ в режиме качания

Для использования режима качания необходимо сформировать набор интервалов кодов фильтров, которые перебираются на заданных отведениях в соответствии с заданной логикой и временными параметрами. Также имеется возможность ручного управления включением фильтров БРТ путем прямого задания кода фильтра.

 $\Rightarrow$  Коды частот фильтров лежат в диапазоне от 1 до 145. С увеличением кода резонансная частота фильтра строго убывает, в связи с чем можно говорить о диапазонах кодов фильтров.

В поле (1) должен быть выбран режим качания:

- *"Изменение частоты, затем смена отведения"* для каждого отведения из заданного набора перебираются все коды фильтров БР-системы, после чего выбирается следующее отведение.
- *"Изменение отведений, затем смена кода частоты"* для каждого кода фильтра БР-системы перебираются все отведения из заданного набора, после чего выбирается следующий код фильтра.
- *"Ручное управление кодом частоты"* в процессе терапии пользователь вручную  $\bullet$ изменяет код фильтра БР-системы, при этом постоянно перебираются отведения из заданного набора. В этом режиме поле (12) в панели инструментов окна позволяет изменять код активного фильтра при помощи мыши, а вместо панели *"Диапазоны кодов частот"* (таблица (7), кнопки (8)-(11)) отображается единственное поле, в котором пользователь должен задать начальный код фильтра, используемый при старте терапии.

Набор отведений выбирается в выпадающем списке (2) и отображается на фантоме человека (3) способом, аналогичным применяемому в режиме органотропной терапии.

В дополнение к стандартному перечню наборов отведений для БРТ, названия которых отображаются в списке (2) жирным шрифтом, могут быть заданы пользовательские наборы отведений, для их отображения используется обычный шрифт.

Если щелкнуть *правой кнопкой мыши* по списку (2), будет отображено всплывающее контекстное меню, позволяющее выполнить со списком отведений следующие действия:

*"Добавить"* – добавляет пользовательский набор отведений и открывает для его редактирования окно редактирования набора отведений, описанное в [9.3.3.3.](#page-268-0)

*"Удалить"* – удаляет выбранный пользовательский набор отведений.

*"Редактировать"* – открывает окно редактирования набора отведений для выбранного пользовательского набора отведений.

Невозможно удалить или редактировать стандартный набор отведений.

В поле (4) задается время, в течение которого во всех режимах качания удерживается комбинация "частота-отведение". По истечении этого времени в режиме "изменение кода частоты, затем смена отведения" выбирается следующий фильтр БР-системы, в остальных режимах – следующее отведение.

В поле (5) в режиме "изменение кода частоты, затем смена отведения" можно задать количество циклов перебора кодов фильтров перед сменой отведения, в остальных режимах параметр недоступен.

Общее время терапии в секундах задается в поле (6).

В панели *"Диапазоны кодов частот"* необходимо в таблице (7) задать набор пар чисел, определяющих диапазоны кодов фильтров БР-системы, перебираемых подряд в процессе терапии.

- При ручном управлении кодом частоты панель *"Диапазоны кодов частот"* не отображается.
- При необходимости внести в таблицу информацию об использовании *одного* фильтра, его код нужно одновременно указать в качестве верхней и нижней границы диапазона.

Кнопка *Добавить* (8) позволяет ввести диапазон кодов вручную. При этом открывается простое окно ввода, в котором добавляемые коды должны быть набраны через дефис [\(Рис. 249\)](#page-316-0).

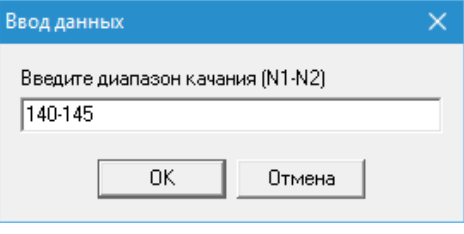

Рис. 249 Ввод диапазона кодов фильтров

<span id="page-316-0"></span>Добавление всегда происходит *перед* выбранным элементом таблицы диапазонов (7). При необходимости добавить значение в конец списка необходимо предварительно выбрать специальный пустой элемент, расположенный после заполненных ячеек таблицы (он по умолчанию выбран при последовательном добавлении элементов в пустой список).

Кнопка *Изменить* (9) открывает то же окно редактирования [\(Рис. 249\)](#page-316-0), в котором можно изменить хранимое в выбранной строке списка значение.

- $\Rightarrow$  В списке (7) должна быть выбрана ровно одна строка.
- Редактирование возможно также если *дважды щелкнуть* мышью по элементу списка (7).

Кнопка *Удалить* (10) позволяет удалить из списка (7) выделенные в нем элементы.

Кнопка *Очистить* (11) полностью очищает список.

В таблице (14) в качестве справочной информации приводятся коды органотропных фильтров, соответствующих двенадцати классическим меридианам.

Если *дважды щелкнуть* по меридиану в таблице (14), то появляется окно добавления диапазона в список диапазонов фильтров частот [\(Рис. 249\)](#page-316-0), в котором код фильтра меридиана указан в качестве верхней и нижней границы диапазона.

 $\Rightarrow$  Изменив (расширив) границы диапазона, можно задать проведение терапии с использованием расширенного диапазона частот, лежащих в окрестности выбранной органотропной частоты.

В процессе БРТ в режиме качания в панели инструментов окна БРТ отображается кнопка (13), при помощи которой текущий код фильтра (значение в поле (12)) может быть занесен в список выбранных кодов частот (15).

 $\Rightarrow$  Список выбранных кодов (15) предназначен для оперативного хранения кодов фильтров БРТ в процессе терапии в режиме качания (например – фильтров, дающих максимальный эффект, что обнаруживается путем тестирования). Состояние этого списка, в отличие от состояния других настроек окна БРТ, не сохраняется при повторном запуске программы.

Если *дважды щелкнуть* по коду в списке (15), то появляется окно добавления диапазона в список диапазонов фильтров частот [\(Рис. 249\)](#page-316-0), в котором соответствующий код указан в качестве верхней и нижней границы диапазона.

Список отмеченных фильтров (15) может быть очищен при помощи кнопки *Очистить* (16).

# 10.2.4. БРТ в режиме Трансфер

Режим Трансфер используется, когда необходимо выполнить перенос свойств препарата, *имеющегося в нативной форме*. Для этого препарат должен быть размещен в контейнере 2 (прямой вход трансфера), 3 (инверсный вход) или 4 (вход ПР<sup>2</sup>), нейтральный носитель (чаще всего – чистая сахарная крупка) – в контейнере 1 (выход трансфера) и на некоторое время (например, 3 минуты) запущена БР-система в режиме Трансфер.

 $\Rightarrow$  Описание манипуляций с контейнерами аппарата, использования медикаментозных пластин, выбора времени и режима энергоинформационного переноса выходит за рамки данного технического руководства.

• Трансфер  $120$  $\sqrt{24}$ Общее время (сек): 5Ш Система БРТ недоступна! **ISB** Работа в режиме таймера! Органотропная | Качание Трансфер | Медикаментозный тест  $\boxed{1}$  $4$   $\rightarrow$   $\odot$  Исходная потенция:  $\overline{D6}$   $\rightarrow$   $\overline{3}$ Время записи (сек): 120,00 Деления шкалы Коэффициент перевода Результирующая потенция  $\sqrt{2}$  $0,5$ D<sub>3</sub> D<sub>6</sub>  $\vert_6$  $\overline{2}$ D<sub>12</sub> 5.6  $\overline{4}$ D<sub>24</sub>  $5,4$  $10<sup>10</sup>$ D60 4,6 16,67 D<sub>100</sub>  $\overline{4}$ 33,33 D<sub>200</sub> 3 66,67 D400  $\vert$ 1 D<sub>1000</sub> 166,67 l0 333.33 D2000

Внешний вид окна БРТ в режиме Трансфер показан на [Рис. 250.](#page-317-0)

Рис. 250 Окно БРТ в режиме Трансфер

<span id="page-317-0"></span>Для запуска процесса переноса свойств препарата необходимо перейти на закладку *"Трансфер"* окна БРТ, задать время записи в секундах с поле (1), разместить исходный препарат и носитель в контейнерах аппарата и запустить терапию. Остальные элементы закладки *"Трансфер"* носят *информационный характер*.

Основное поле окна занимает таблица (2), содержащая информацию о соответствии делений шкалы регулятора "Потенция" на аппарате и коэффициента перевода потенции препарата. В третьей колонке таблицы приводятся результаты расчета потенции результирующего препарата для потенции исходного препарата, задаваемой в поле (3), при всех положениях регулятора потенции.

В зависимости от того, нажата ли кнопка-переключатель *"Интерполировать шкалу коэффициентов"* (4), приводятся только опорные точки шкалы потенций [\(Рис. 250\)](#page-317-0) или результаты интерполяции значений коэффициента для всех делений шкалы, взятых с шагом 0,1.

 $\Rightarrow$  Для удобства пользователей аппаратов без полноценной программно-управляемой БР-системы, для которых представляет интерес именно таблица пересчета потенций, логика работы окна БРТ на закладке *"Трансфер"* имеет следующую особенность. *Если БР-система аппарата недоступна*, то при попытке старта БРТ сообщение об ошибке не выдается, таймер трансфера запускается и выполняет отсчет заданного времени записи, а в панели инструментов окна выводится информационное сообщение о недоступности БР-системы (5).

**Обратите внимание!** Специальное включение БР-системы в режиме Трансфер с использованием данного окна может потребоваться только для аппаратов, содержащих полноценную программно-управляемую БР-систему (на момент написания данного руководства – это *только аппараты семейства "ИМЕДИС-ЭКСПЕРТ"*). При использовании аппаратов, содержащих упрощенную БР-систему, позволяющую только осуществлять энергоинформационный перенос и изменение потенции препаратов, режим Трансфер *включен всегда*, если только БР-система аппарата не выключена пользователем (соответствующий параметр имеется в окне состояния аппаратуры, см. [1.5.1\)](#page-31-0).

**Обратите внимание!** Для тестирования и/или энергоинформационного переноса свойств препаратов *из селектора* в аппаратах с полноценной программно-управляемой БРсистемой ("ИМЕДИС-ЭКСПЕРТ") пользоваться режимом Трансфера в данном окне *не требуется*. При необходимости БР-система задействуется в режиме Трансфера для препаратов селектора автоматически.

## <span id="page-318-0"></span>10.2.5. БРТ в режиме медикаментозного теста

Данный режим предназначен для обеспечения специальных методик медикаментозного тестирования. В режиме медикаментозного тестирования выбранные меридианы как правило быстро перебираются в БР-системе аппарата, при этом могут использоваться пары ручных, ножных или лобных электродов. В течение секунды каждый фильтр меридиана оказывается подключенным десятки раз, в результате чего достигается эффект одновременного тестирования.

- $\Rightarrow$  Этот режим аналогичен режиму медикаментозного тестирования органотропной терапии (см. [10.2.2.5\)](#page-309-0), но является предпочтительным. В частности, при запуске МТ БРТ в этом режиме не "портятся" параметры органотропной терапии, используемые как правило для проведения терапии. С другой стороны, на закладке *"Медикаментозный тест"* меньше возможностей по выбору меридианов и отведений, на которых они будут подключаться.
- Для активации окна БРТ в режиме "Медикаментозный тест" в панели инструментов главного окна предусмотрена отдельная кнопка.

Внешний вид окна БРТ в режиме медикаментозного теста представлен на [Рис. 251.](#page-319-0)

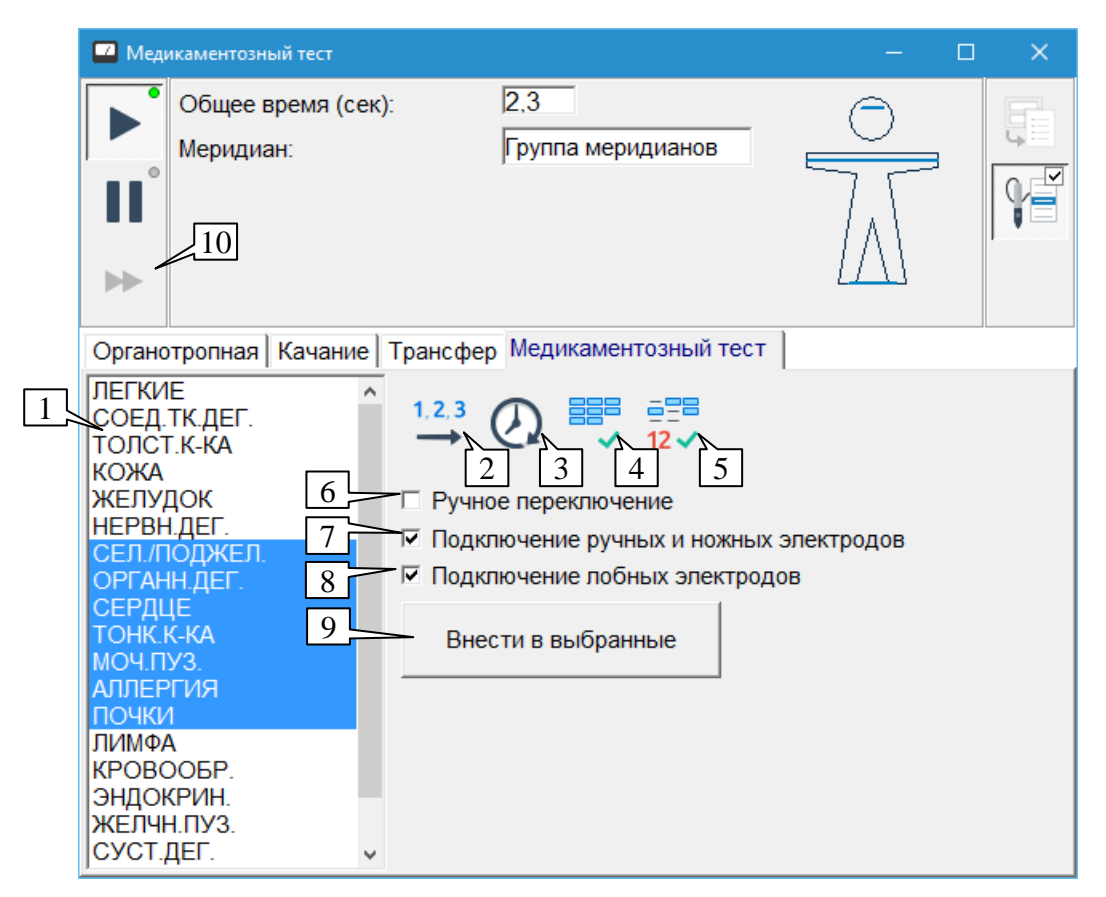

Рис. 251 Окно БРТ в режиме медикаментозного теста

<span id="page-319-0"></span>В списке (1) должны быть *выделены* меридианы, фильтры которых используются в ходе медикаментозного тестирования.

Кнопка (2) позволяет расположить меридианы в списке (1) по порядку их следования на кистях и стопах, кнопка (3) – по времени активности в течение суток.

Кнопкой (4) можно быстро выделить все меридианы в списке, кнопкой (5) – выделить 12 классических меридианов.

В режиме автоматического перебора меридианов (параметр *"Ручное переключение"* (6) сброшен) фильтры выбранных меридианов быстро перебираются в биорезонансной системе, за счет чего достигается эффект их одновременного включения.

В режиме ручного перебора (параметр (6) установлен) меридианы из числа выделенных в списке (1) последовательно перебираются пользователем. Для перебора можно использовать:

- специальную кнопку выбора следующего меридиана (10) в панели инструментов  $\bullet$ окна или клавишу **F5**;
- кнопку щупа, если выполнен захват щупа окном БРТ (см. [1.5.4\)](#page-46-0).

Название текущего меридиана в режиме ручного выбора отображается в соответствующем информационном поле панели инструментов окна.

Параметры (7) и (8) позволяют подключить к БР-системе аппарата ручные+ножные электроды и лобные электроды соответственно.

Если включены ручные и ножные электроды, то ручные меридианы, выбранные в списке (1), перебираются на отведении рука-рука, а ножные – нога-нога.

Если включены лобные электроды, то на них перебираются *все* выбранные меридианы.

Параметры (7) и (8) работают независимо. Если выбраны оба параметра, то перебор меридианов в каждом цикле осуществляется на ручных/ножных электродах и затем еще раз – на лобных электродах. Если оба параметра сброшены, то воздействие не выдается на электроды отведений, однако соответствующие фильтры меридианов перебираются в БРсистеме и влияют на *контейнеры* аппарата, что позволяет проводить медикаментозное тестирование и перенос свойств препаратов в специальных режимах.

Кнопка *Внести в выбранное* (9) позволяет внести выбранные в списке (1) меридианы в список выбранных меридианов органотропного режима БРТ, см. [10.2.2.1.](#page-302-1) При этом используются параметры "отведение-кратность при выборе", задаваемые в окне выбора меридианов для БРТ, см. [10.2.2.2.](#page-304-0) По умолчанию используются ручные/ножные отведения и кратность 1.

## <span id="page-320-0"></span>*10.3. Панель управления БРТ*

В окнах программы, содержащих списки меридианов для тестирования при помощи биорезонансной системы аппарата, рядом со списком расположена панель БРТ [\(Рис. 252\)](#page-320-1), позволяющая немедленно включить в БР-системе фильтры, соответствующие выбранным в списке меридианам.

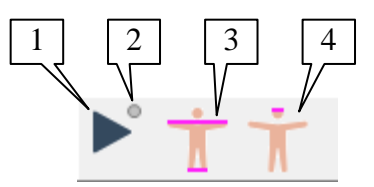

Рис. 252 Панель БРТ

<span id="page-320-1"></span>Кнопка (1) служит для включения/выключения БР-системы в режиме *быстрого перебора* выделенных в списке меридианов. Индикатор (2) погашен, если БР-система не активна, горит зеленым цветом, если меридианы включены при помощи этой панели БРТ и горит красным, если меридианы включены из другого окна/списка. Кнопки-переключатели (3) и (4) позволяют подключить к БР-системе аппарата ручные и ножные электроды и лобные электроды соответственно.

Если включены ручные и ножные электроды (3), то ручные меридианы из списка перебираются на отведении рука-рука, а ножные – нога-нога.

Если включены лобные электроды (4), то на них перебираются *все* меридианы из списка.

Кнопки (3) и (4) работают независимо. Если нажаты обе кнопки, то перебор меридианов в каждом цикле осуществляется на ручных/ножных электродах и затем еще раз – на лобных электродах. Если обе кнопки не нажаты, то воздействие не выдается на электроды отведений, однако соответствующие фильтры меридианов перебираются в БР-системе, что позволяет проводить медикаментозное тестирование в специальных режимах.

# **11. ПРОВЕДЕНИЕ СВЕТОВОЙ ЦВЕТОТЕРАПИИ**

# *11.1. Возможности программы по проведению световой цветотерапии*

Под цветотерапией понимается воздействие светом определенного цвета на БАТ, БАЗ и участки тела пациента. Воздействие может быть как непрерывным, так и модулированным – последовательностью вспышек с постоянной или изменяющейся частотой.

При использовании оборудования, выпускаемого Центром "ИМЕДИС", возможны следующие варианты работы с цветом:

- воздействие на БАТ вспышками зеленого, красного или инфракрасного света при помощи специальных устройств, подключаемых к выходам системы ЭПТ соответствующих аппаратов; данный метод, как правило, применяется для тонизации и седирования БАТ и меридианов в дополнение электропунктурному воздействию;
- тестирование эффективности цветового воздействия при помощи препаратов цветов, имеющихся в селекторе (группа "Остальные препараты | Цвета" в справочнике селектора);
- проведение цветотерапии произвольным цветом при помощи специальных  $\bullet$ аппаратов.

Оборудованием для цветотерапии произвольным цветом обеспечивается возможность воздействия видимым светом, цвет которого образуется как комбинация красного, синего и зеленого излучений различной интенсивности, а также светом инфракрасного и ультрафиолетового диапазона. Воздействие может быть как непрерывным, так и модулированным при помощи заложенных в аппарат (рекомендованных) частот или при помощи произвольных частот и программ ЭПТ.

Излучатели света выполнены в форме щупа и предназначены, прежде всего, для локального воздействия на БАТ. При необходимости воздействия на БАЗ производится их "очерчивание по контуру" или "штриховка" при помощи светового щупа в соответствии с имеющимися медицинскими рекомендациями.

В световые щупы встроены магнитные индукторы, в случае использования модуляции оказывающие дополнительное воздействие на облучаемые зоны переменным магнитным полем той же частоты, что используется для модуляции светового излучения.

- $\Rightarrow$  На момент написания данного руководства проведение полнофункциональной цветотерапии поддерживается в аппаратах "ИМЕДИС-ЭКСПЕРТ" 4-го поколения и "МИНИ-ЭКСПЕРТ-ЦТ".
- Аппараты "МИНИ-ЭКСПЕРТ-ЦТ" позволяют использовать для модуляции света произвольный внешний источник электрического сигнала подходящей амплитуды, в том числе любой аппарат для ЭПТ производства "ИМЕДИС", в то время как в аппаратах "ИМЕДИС-ЭКСПЕРТ" 4-го поколения возможно использовать только частоту, задаваемую для подсистемы ЭПТ самого аппарата.
- $\Rightarrow$  Существуют особенности подключения аппаратуры при использовании аппаратов "МИНИ-ЭКСПЕРТ-ЦТ" с COM-интерфейсом совместно с другими аппаратами Центра "ИМЕДИС", см. Руководство по установке и настройке ПО и [1.5.1.](#page-31-0)

ПО "ИМЕДИС-ЭКСПЕРТ" позволяет:

- включать и выключать световой излучатель подключенного цветотерапевтического аппарата, задавать цвет, способ и частоту модуляции светового воздействия;
- использовать базу данных с рекомендациями по проведению цветотерапии при различных проблемах.

Окна, отвечающие за проведение световой цветотерапии, сгруппированы в разделе меню программы *"Терапия | Цветотерапия"*.

### *11.2. Окно терапии произвольным цветом*

Окно терапии произвольным цветом доступно при помощи пункта меню программы *"Терапия | Цветотерапия | Произвольный цвет"*. Внешний вид окна терапии произвольным цветом показан на [Рис. 253.](#page-322-0)

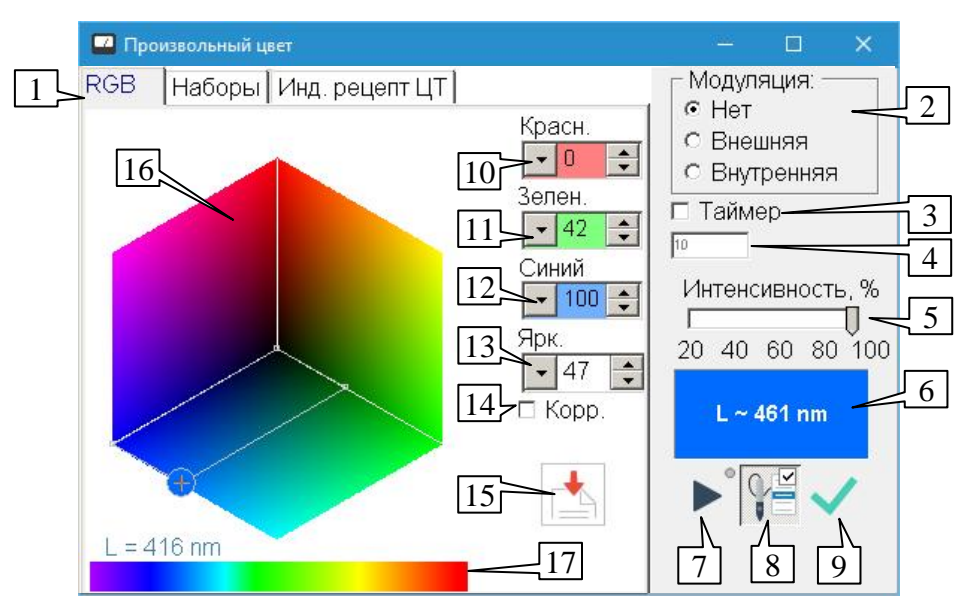

Рис. 253 Окно терапии произвольным цветом – RGB

<span id="page-322-0"></span>Общий принцип функционирования данного окна состоит в том, что слева выбирается цвет, а при помощи расположенных справа органов управления производится включение излучателя (цветового щупа) на аппарате.

Излучатель аппарата включается и выключается при помощи кнопки (7), при этом требуется, чтобы к аппарату был подключен соответствующий выбранному цвету световой щуп (цветовой, инфракрасный или ультрафиолетовый). Если нужный щуп не подсоединен, будет выведено сообщение об ошибке [\(Рис. 254\)](#page-322-1).

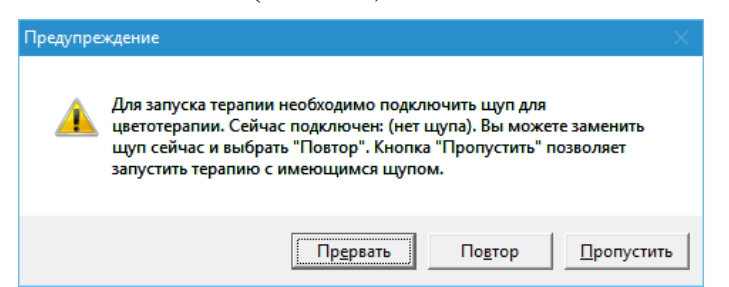

Рис. 254 Сообщение об отсутствии подключения светового щупа нужного типа

<span id="page-322-1"></span>При этом пользователю предлагается выбрать одно из трех действий:

*Прервать* – отменить включение излучения.

*Повтор* – повторно проверить наличие нужного щупа (предположительно после того, как пользователь его подключил или заменил) и попытаться включить излучение.

*Пропустить* – игнорировать обнаруженное несоответствие типа щупа и включить излучение "как есть".

 $\Rightarrow$  Проверка типа светового щупа не выполняется в случае использования аппарата "МИНИ-ЭКСПЕРТ-ЦТ" с COM-подключением совместно с диагностическими аппаратами "МИНИ-ЭКСПЕРТ" с COM-подключением.

Прямоугольная область (6) *примерно* отображает цвет излучения, которое включается в аппарате. Для инфракрасного и ультрафиолетового излучения область (6) окрашена в черный цвет, и дополнительно выводится надпись "ИК" или "УФ" соответственно. Для света видимого диапазона выводится длина волны в нанометрах, примерно соответствующая хроматической (цветной) составляющей. Для не окрашенного серого света, а также для пурпурных оттенков, отсутствующих в спектре (представимых только как смесь красного и синего) выводится надпись "L = ?".

Интенсивность излучения (общая яркость) задается при помощи ползунка (5) в процентах от максимально возможного.

Имеется возможность производить воздействие светом в течение строго заданного интервала времени. Для этого перед включением излучения необходимо установить параметр *"Таймер"* (3), а в появившемся окне указать требуемую длительность излучения в секундах, отображаемую в поле (4). Отсчет таймера начинается при включении излучателя кнопкой (7), по истечении заданного времени излучатель будет автоматически выключен. Изменить значение таймера можно также, щелкнув мышью по полю (4).

В поле *"Модуляция"* (2) необходимо выбрать желаемый способ модуляции:

*Нет* – излучатель горит постоянно.

*Внешняя* – излучатель выдает вспышки света в соответствии с внешним модулирующим сигналом; обычно в качестве источника сигнала предполагается выход системы ЭПТ.

*Внутренняя* – излучатель выдает вспышки света с частотой, *рекомендованной* для выбранного цвета выбранного цветового набора, для произвольного цвета используется частота вспышек 10 Гц.

Использование внешней модуляции имеет ряд особенностей:

- Излучатель не включится, пока не будет подан модулирующий сигнал.
- Для аппаратов "ИМЕДИС-ЭКСПЕРТ" 4-го поколения в качестве модулирующего  $\bullet$ сигнала может быть использована только частота, запущенная в подсистеме ЭПТ самого аппарата (амплитуда ЭПТ в данном случае не имеет значения) – в аппарате необходимо дополнительно запустить частотную терапию в нужном режиме.
- Для аппаратов "МИНИ-ЭКСПЕРТ-ЦТ" модулирующий сигнал подводится проводом к соответствующей паре гнезд аппарата. Излучатель включен, когда напряжение модулирующего сигнала превышает пороговый уровень, и выключен, когда модулирующий сигнал равен нулю. Если в качестве модулирующего сигнала используется выход ЭПТ аппарата производства Центра "ИМЕДИС", то используемая амплитуда ЭПТ должна быть *не ниже 10 ед*.
- $\Rightarrow$  Подсистемы цветотерапии и ЭПТ в программе управляются независимо, в частности, можно независимо включать и выключать их.
В режиме произвольного цвета (закладка *"RGB"* (1) – от английского наименования цветовых составляющих **Red-Green-Blue**) пользователь может задать воздействие светом видимого диапазона. Цвет излучения определяется комбинацией интенсивностей красной, зеленой и синей составляющей, задаваемых в полях (10), (11), (12) соответственно. Интенсивность каждой составляющей задается в диапазоне от 0 до 100 ед.

Чистый оттенок (не имеющий в своем составе серого) может быть выбран при помощи щелчка мыши по цветовой плоскости (16).

- $\Rightarrow$  Для чистого цвета одна (или две) цветовых составляющих RGB имеют нулевую интенсивность.
- Для быстрого получения "разбавленных" или "пастельных" оттенков можно выбрать на цветовой плоскости подходящий чистый цвет и добавить к нему третью составляющую при помощи полей ввода (10)-(12). Например, розовый цвет (разбавленный белым красно-пурпурный) получается при выборе чистого цвета в левой трети цветовой плоскости и добавления зеленой составляющей.

Спектральная полоса (17) может быть использована для выбора чистого цвета, *примерно* соответствующего оттенку монохроматического света с определенной длиной волны. Выбор длины волны осуществляется щелчком левой кнопкой мыши по спектральной полосе. Длина волны отображается над спектральной полосой при наведении курсора мыши на полосу.

*Обратите внимание:* аппарат для цветотерапии *не излучает свет с выбранной длиной волны*. Цвет излучателя образуется как смесь излучений красного, зеленого и синего источников фиксированного оттенка, но он *воспринимается* зрением человека примерно так же, как соответствующее монохроматическое излучение.

Поле ввода *"Яркость"* (13) позволяет варьировать яркость заданного по схеме RGB цвета с сохранением оттенка, пропорционально увеличивая или уменьшая интенсивность каждой составляющей.

 $\Rightarrow$  Оттенок не будет сохранен, если в ходе изменения яркости одна из составляющих RGB уменьшится до нуля или увеличится до 100.

 $\Rightarrow$  Значение яркости 0 соответствует черному цвету, 100 – белому цвету.

Параметр (14) включает или отключает так называемую гамма-коррекцию. При включенной коррекции цвета на световом щупе примерно соответствуют цветам, отображаемым на экране монитора, но не соответствуют цветам, получающимся при тех же параметрах RGB в автономном режиме работы аппарата "МИНИ-ЭКСПЕРТ-ЦТ". При выключенной коррекции одинаковые числовые значения параметров RGB в компьютере и в автономном режиме аппарата "МИНИ-ЭКСПЕРТ-ЦТ" соответствуют одинаковому цвету излучения, но цвет на излучателе может существенно отличаться от цвета, отображаемого на дисплее компьютера.

Кнопка (15) позволяет сохранить текущий цвет в список цветов пользователя. Список цветов пользователя является глобальным (не привязан к пациенту и визиту) и доступен на закладке *"Наборы"*.

Кнопка (9) позволяет занести текущее цветовое воздействие с учетом способа модуляции в индивидуальный рецепт цветотерапии. Индивидуальный рецепт формируется для каждого визита пациента и сохраняется в картотеке. Работа с индивидуальными рецептами всех визитов реализована на закладке *"Инд. рецепт ЦТ"*.

 $\Rightarrow$  При сохранении текущего цвета при помощи кнопок (9) и (15) появляется диалоговое окно, в котором цвету можно сопоставить "осмысленное" название, например, "оливково-зеленый". По умолчанию предлагается название, составленное из интенсивностей цветовых компонент, например, "RGB(33,55,0)".

Кнопка (8) осуществляет стандартный захват кнопок активного электрода-щупа (см. [1.5.4\)](#page-46-0), действие дублируется клавишей **F9**.

Закладка *"Наборы"* дает доступ к стандартным наборам цветов, составленных по рекомендациям различных авторов [\(Рис. 255\)](#page-325-0).

В верхней части левого поля окна расположен выпадающий список, в котором можно выбрать соответствующий набор цветов. Цвета выбранного набора выводятся в списке, расположенном ниже. Каждый цвет представлен названием и закрашенным прямоугольником, *примерно* соответствующим цвету излучения.

 $\Rightarrow$  Цвет излучения может существенно отличаться от цвета, отображаемого на дисплее компьютера.

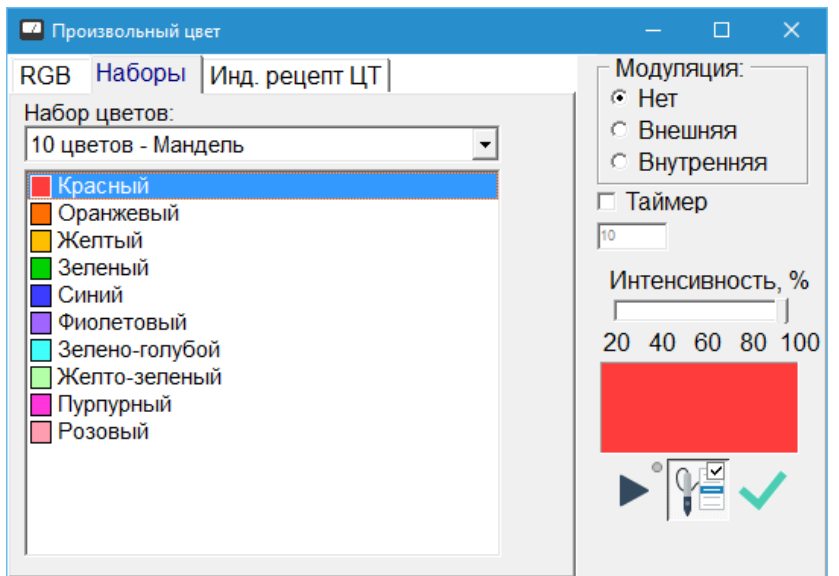

Рис. 255 Стандартные наборы цветов

<span id="page-325-0"></span> $\Rightarrow$  Один и тот же цвет, например, "красный", может присутствовать в разных наборах цветов с разными частотами модуляции. При проведении цветотерапии в режиме внутренней модуляции используется частота модуляции, соответствующая тому набору, из которого взят цвет.

В конце перечня наборов цветов располагаются разделы "Инфракрасная терапия" и "Ультрафиолетовая терапия" [\(Рис. 256\)](#page-326-0). При необходимости воспользоваться соответствующими режимами излучения их можно включить из этих разделов.

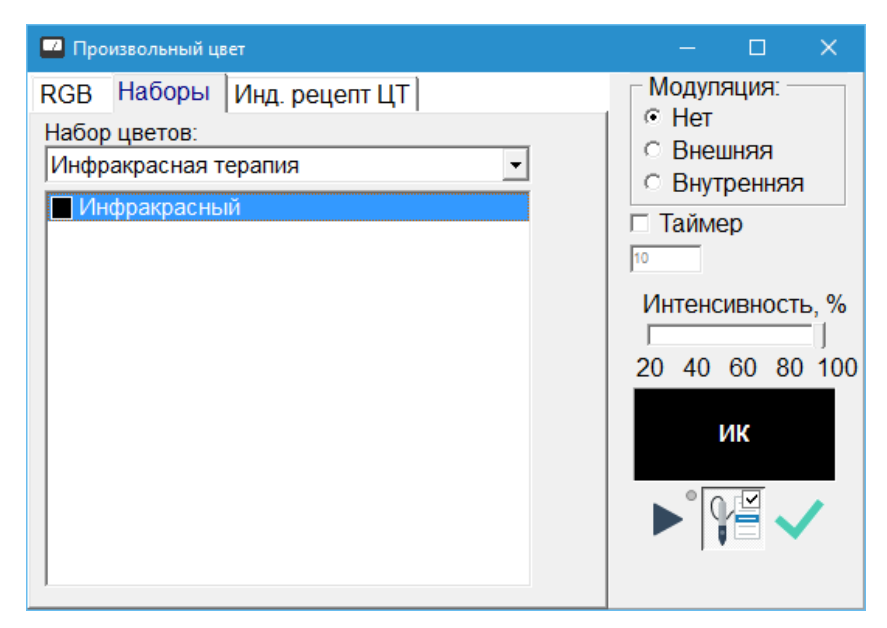

Рис. 256 Инфракрасная терапия

<span id="page-326-0"></span>Последним элементом перечня наборов цветов является раздел "Цвета пользователя" [\(Рис. 257\)](#page-326-1).

Список цветов пользователя является глобальным, т.е. не привязан к конкретному пациенту и его визитам. Список цветов пользователя сохраняется в разделе пользовательских данных и доступен при последующих запусках программы.

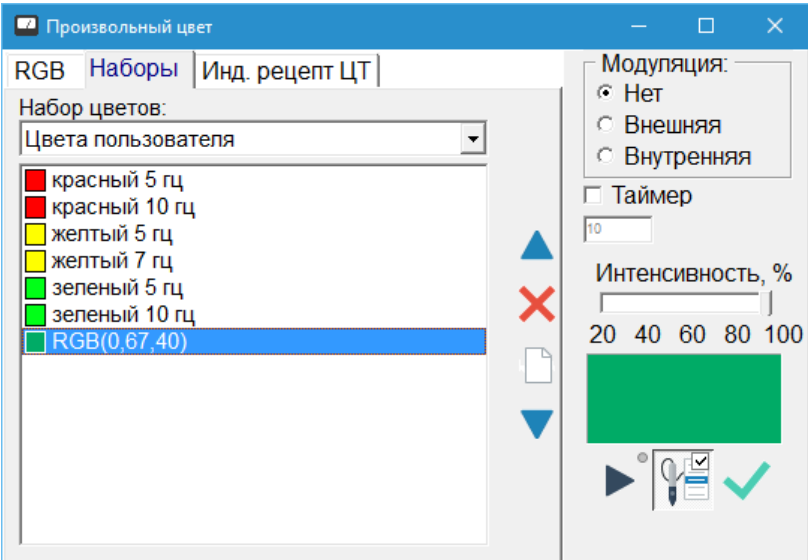

Рис. 257 Цвета пользователя

<span id="page-326-1"></span>При просмотре цветов пользователя справа от списка доступны дополнительные органы управления, позволяющие (в порядке сверху-вниз):

- переместить выделенный в списке цвет на одну строку выше,  $\bullet$
- $\bullet$ удалить выделенный цвет,
- полностью очистить список,
- переместить выделенный цвет на одну строку ниже.

Закладка *"Инд. рецепт ЦТ"* дает доступ к индивидуальным рецептам цветотерапии – наборам цветов, с указанием способа модуляции, которые сохраняются в картотеке для каждого визита пациента [\(Рис. 258\)](#page-327-0).

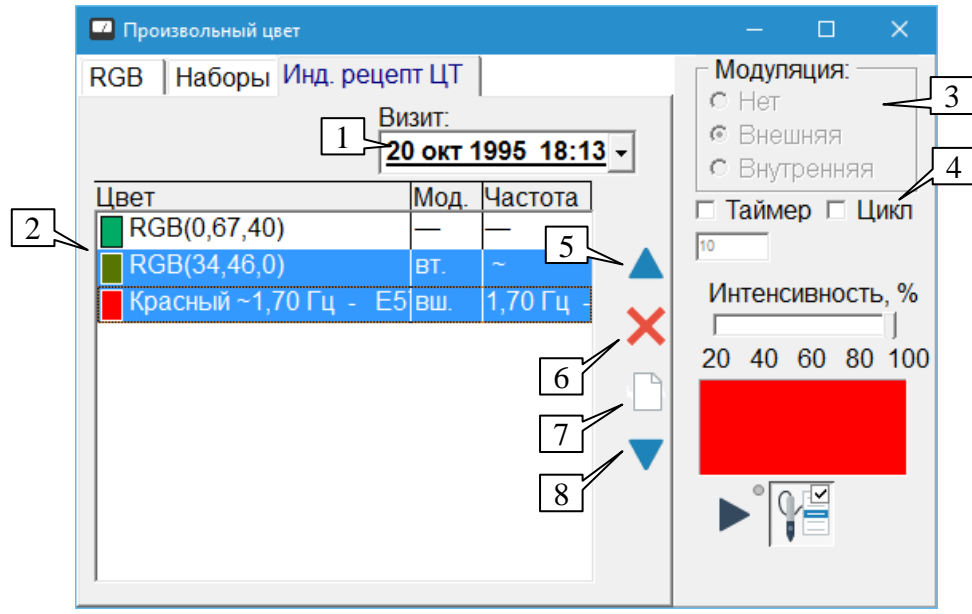

Рис. 258 Индивидуальный рецепт цветотерапии

<span id="page-327-0"></span>На закладке доступны индивидуальные рецепты цветотерапии всех визитов. Визит выбирается при помощи выпадающего списка (1), по умолчанию выбран текущий визит пациента. Текущий визит имеет в списке визитов шрифтовое выделение, и только рецепт текущего визита можно изменять (добавлять, перемещать или удалять цвета).

Содержимое рецепта выбранного визита представлено в таблице (2). Таблица состоит из трех столбцов:

*Цвет* – название цвета, задаваемое пользователем при занесении цвета в рецепт, и закрашенный прямоугольник, *примерно* соответствующий цвету излучения.

 $\Rightarrow$  Цвет излучения может существенно отличаться от цвета, отображаемого на дисплее компьютера.

*Мод.* – способ модуляции, "приписанный" к данному элементу рецепта:

"–" (прочерк) – без модуляции;

"вт." – внутренняя;

"вш." – внешняя;

*Частота* – частота модуляции; указывается только при сохраненном режиме *внешней* модуляции, для внутренней модуляции выводится знак волны "~", при отсутствии – прочерк "–".

Индивидуальный рецепт текущего визита отображается на белом фоне, остальных визитов – на сером фоне. Для индивидуального рецепта текущего визита отображаются дополнительные органы управления, обеспечивающие редактирование рецепта:

**Вверх** (5) и **Вниз** (8) – перемещает выделенные в рецепте строки на одну позицию вверх или вниз соответственно, если это возможно (сверху или снизу есть не выделенные строки).

**Удалить** (6) – удаляет выделенные строки.

**Очистить** (7) – полностью очищает рецепт.

Чтобы **изменить название** элемента рецепта необходимо *дважды щелкнуть* мышью по соответствующей строке таблицы.

Воспроизведение цветов индивидуального рецепта имеет ряд особенностей.

Поскольку модуляция задана для каждого элемента рецепта индивидуально, орган управления, задающий способ модуляции при терапии (3) недоступен.

Доступен режим циклического воспроизведения выбранных элементов рецепта (параметр *"Цикл"* (4)). Данный орган управления работает в связке с таймером и позволяет циклически включать на заданное время выбранные воздействия из состава рецепта.

Для воспроизведения цветов в режиме циклического перебора необходимо *выделить* в таблице (2) подлежащие перебору цвета, задать время перебора при помощи органа управления *"Таймер"* и включить параметр *"Цикл"*. Если при этом будет выбрано менее двух цветов, то будет осуществляться циклический перебор всех элементов рецепта, в противном случае будут перебираться выбранные цвета.

 $\Rightarrow$  В режиме циклического перебора все органы управления окна блокируются до выключения цвета!

Без использования циклического перебора включается единственный цвет, выбранный в списке (2) и отображаемый в поле индикации в правой части окна.

Использование сохраненного режима внешней модуляции также требует пояснений.

Внешняя модуляция будет сохранена в индивидуальном рецепте цветотерапии, если на момент занесения туда цвета *включена система ЭПТ* (того аппарата, который используется программой для проведения ЭПТ) и установлен режим модуляции *"Внешняя"*. Если подсистема ЭПТ не включена, то цвет заносится *без модуляции*.

При попытке воспроизвести цвет, сохраненный в рецепте как цвет с внешней модуляцией, в подсистеме цветотерапии устанавливается режим воспроизведения цвета с внешней модуляцией, а в подсистеме ЭПТ делается попытка включить сохраненную частоту. Если в подсистеме ЭПТ *уже включена другая частота*, программа выдает предупреждение об этом, и будет использована *включенная ранее* частота модуляции.

Логика использования внешней модуляции ориентирована на аппараты "ИМЕДИС-ЭКСПЕРТ" 4-го поколения, поскольку внешняя модуляция в этих аппаратах однозначно определяется режимом работы подсистемы ЭПТ самого аппарата. При использовании аппаратов "МИНИ-ЭКСПЕРТ-ЦТ" использовать данные функции может быть неудобно. В частности, в этом случае пользователь должен проверять проводное подключение модулирующего сигнала к аппарату.

#### *11.3. Справочники по цветотерапии*

Справочники позволяют просматривать базу данных с рекомендациями по цветотерапии. Для доступа к справочникам служит раздел меню "*Терапия | Цветотерапия*". В настоящее время в программе представлены справочники:

- Зональная цветотерапия.
- Аурикулярная инфракрасная терапия.
- Цветотерапевтические комбинации по Манделю.  $\bullet$

Упоминаемые в справочнике цвета можно использовать для проведения цветотерапии, включая их при помощи специальных кнопок.

В отображении информации справочников участвуют три окна, расположение которых на экране пользователь может задавать произвольно. Типичный пример расположения окон на экране приведен на [Рис. 259](#page-329-0) (справочник "Зональная цветотерапия").

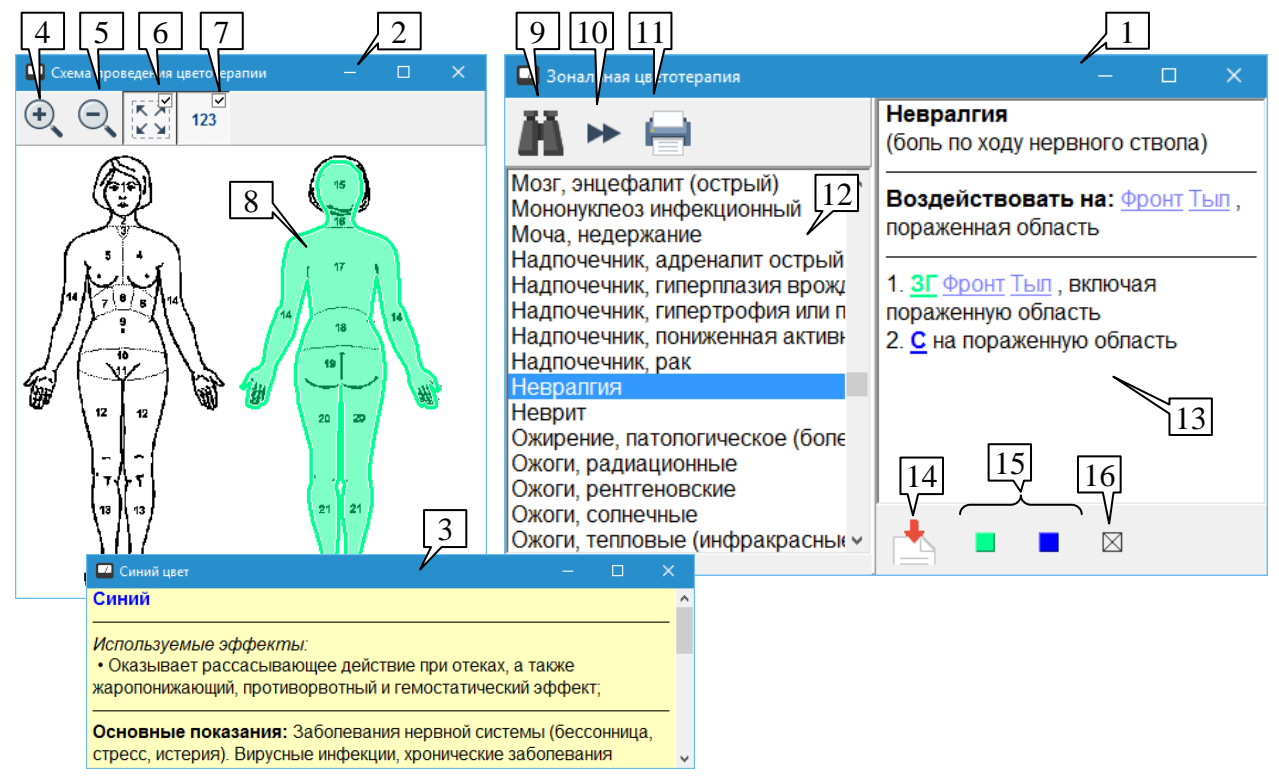

Рис. 259 Окна справочника по цветотерапии

<span id="page-329-0"></span>Основное окно справочника (1) содержит перечень рекомендаций (12). При выборе рекомендации ее словесное описание отображается в поле (13), а соответствующая графическая схема, поясняющая положение зон облучения – в окне Схемы проведения цветотерапии (2).

 $\Rightarrow$  Соотношение размеров полей окна справочника можно изменять, перетаскивая разделяющий их валик.

Текст описания рекомендации в поле (13) содержит активные ссылки, выделенные подчеркиванием и цветом. Если щелкнуть мышью по ссылке – в информационном окне (3) отображается текстовое описание, соответствующее выбранной ссылке. Изображение в окне схемы терапии также может меняться, иллюстрируя относящиеся к выбранной ссылке понятия. Например, на [Рис. 259](#page-329-0) изображена ситуация, когда пользователь щелкнул по ссылке "Тыл" (задняя часть тела закрашена цветом, рекомендованным для ее облучения), а затем по ссылке "С", обозначающей синий цвет (выведены сведения о терапевтическом применении синего цвета).

Для отображения областей воздействия может применяться сплошная заливка, полупрозрачная заливка или только обозначение контура области – соответствующие параметры задаются в окне Настроек программы на закладке *"Внешний вид"*, параметр *"Выделение областей:"*, см. [1.6.5.](#page-55-0) На современных компьютерах рекомендуется применять полупрозрачную заливку.

Ниже описания текста рекомендации располагается группа кнопок, позволяющая работать с упоминаемыми в рекомендации цветами:

**Перенести список цветов в окно проведения цветотерапии** (14). Данная кнопка позволяет взять все цвета, упоминающиеся в текущем разделе, и поместить в виде единого набора в окно терапии произвольным цветом (см. [11.2\)](#page-322-0). Это дает дополнительные удобства

по управлению цветами (возможность изменять вид модуляции, переключение цветов по кнопке щупа, использование таймера). При нажатии этой кнопки будет активизировано окно цветотерапии в режиме *"Наборы"*, а набор цветов из справочника окажется последним в списке наборов.

**Включить цвет** (15) . Данные кнопки, представляющие все упоминаемые в тексте рекомендации цвета, позволяют быстро включить любой из упоминаемых цветов. При включении цвета используются следующие настройки из окна проведения цветотерапии (см. [11.2\)](#page-322-0):

- вид модуляции (нет/внутренняя/внешняя, для внутренней модуляции используется частота 10 Гц);
- интенсивность.
- $\Rightarrow$  Название цвета, включаемого каждой кнопкой из набора (15), отображается при наведении на кнопку курсора мыши во всплывающей строчке-подсказке.

**Выключить цвет** (16) – последняя кнопка в ряду выключает излучение.

Также в основном окне справочника (1) предусмотрены кнопки для следующих действий:

**Найти первое вхождение** (9), клавиша **F7**. При нажатии этой кнопки появляется окно запроса, в котором необходимо ввести строку для поиска. После ввода строки система найдет ее первое вхождение в списке рекомендаций (12) (считая от начала списка) и выделит соответствующую строку. При отсутствии строки будет выдан стандартный звуковой сигнал.

**Найти следующее вхождение** (10), клавиша **F8**. При нажатии кнопки система найдет очередное (считая от текущей позиции) вхождение заданной при нажатии кнопки (9) строки поиска в списке рекомендаций и выделит соответствующую строку. При отсутствии строки будет выдан стандартный звуковой сигнал.

**Распечатать рецепт** (11) – на принтер выводится текст рецепта воздействия и схема расположения зон воздействия.

В основном поле (8) окна схемы проведения цветотерапии (2) отображается изображение тела или части тела человека и положение на нем зон воздействия. Зоны воздействия (точки, линии, области) окрашиваются в цвета, соответствующие отображаемой рекомендации. Зоны также могут быть пронумерованы в соответствии с нумерацией, приводимой в тексте рекомендации.

В верхней части окна схемы проведения цветотерапии располагается панель инструментов, содержащая кнопки:

**Приблизить** (4) – увеличить, сделать изображение крупнее.

**Отдалить** (5) – уменьшить, сделать изображение мельче.

**Вписать** (6) – изображение масштабируется с сохранением пропорций так, что полностью вписывается в область вывода окна. Размер изображения меняется при изменении размера окна.

**Нумеровать объекты** (7) – Данная кнопка-переключатель позволяет выводить и скрывать номера для отображаемых объектов – точек, линий и зон. Необходимость скрыть номера может возникнуть при наличии на схеме терапии большого количества объектов, расположенных близко друг от друга, когда выводимые номера загромождают схему.

Справочник *по аурикулярной ИК-терапии* построен по тому же принципу, что и приведенный на [Рис. 259](#page-329-0) справочник по зональной терапии. Все рекомендации этого справочника подразумевают использование инфракрасного излучателя для воздействия на точки и зоны ушной раковины.

Справочник *по цветотерапевтическим комбинациям* организован чуть более сложно (внешний вид основного окна справочника представлен на [Рис. 260\)](#page-331-0).

Перечень рекомендаций (1) имеет иерархическую структуру и разбит на папки (разделы). Чтобы раскрыть/закрыть папку, необходимо дважды щелкнуть по ней мышью или подвести к паке подсветку и нажать клавишу **Enter**. Чтобы просмотреть текст рекомендации, нужно раскрыть соответствующую папку и щелкнуть мышью по названию конкретной рекомендации (или подвести подсветку к рекомендации клавишами управления курсором).

Кнопка (2) позволяет закрыть все открытые в данный момент папки.

Папки, в которые сгруппированы рекомендации, могут быть сформированы с использованием двух подходов. Если нажата кнопка (3), то папки представляют собой тематические разделы справочника, иначе, если нажата кнопка (4) – каждая папка представляет собой *одну из проблем, упоминаемых в разделе "Показания"* каждой цветотерапевтической рекомендации.

В данном справочнике каждая цветотерапевтическая рекомендация может быть проиллюстрирована одной или несколькими графическими схемами проведения терапии. Если схем несколько, то они могут быть выбраны для просмотра при помощи группы кнопок (5).

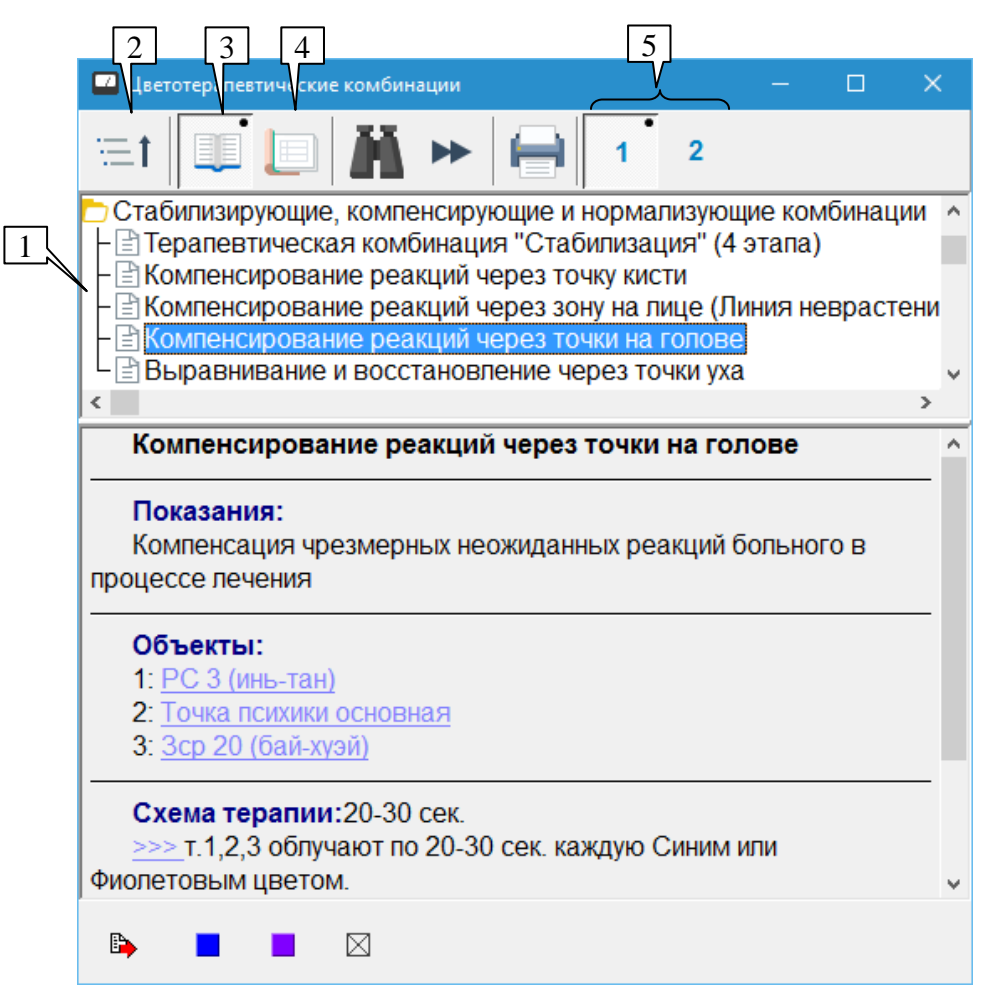

<span id="page-331-0"></span>Рис. 260 Справочник по цветотерапевтическим комбинациям

## **12.УПРАВЛЕНИЕ ГРУППАМИ ЧАСТОТ И ПРЕПАРАТОВ ДЛЯ ИСПОЛЬЗОВАНИЯ АППАРАТОВ В АВТОНОМНОМ РЕЖИМЕ**

## *12.1. Группы частот*

Современные аппараты "МИНИ-ЭКСПЕРТ-ДТ" и "МИНИ-ЭКСПЕРТ-Т", содержащие модуль ЭПТ и предназначенные для работы как под управлением компьютера, так и в автономном режиме, позволяют сформировать при помощи ПО "ИМЕДИС-ЭКСПЕРТ" и записать в аппарат пользовательские группы частот. В дальнейшем эти группы частот используются в автономном режиме работы аппарата.

 $\Rightarrow$  Информацию о поддержке аппаратом пользовательских групп частот можно найти в Паспорте аппарата.

В ПО "ИМЕДИС-ЭКСПЕРТ" имеется специальное окно для управления пользовательскими группами частот, активируемое при помощи пункта меню *"Терапия | Группы ЭПТ"*. При помощи этого окна имеется возможность сформировать и загрузить в аппарат, прочитать из аппарата, а также сохранить в файл на диске и загрузить из файла набор из 100 групп, в каждой из которых может находиться до 80 частот или частотных программ.

Внешний вид окна представлен на [Рис. 261.](#page-332-0)

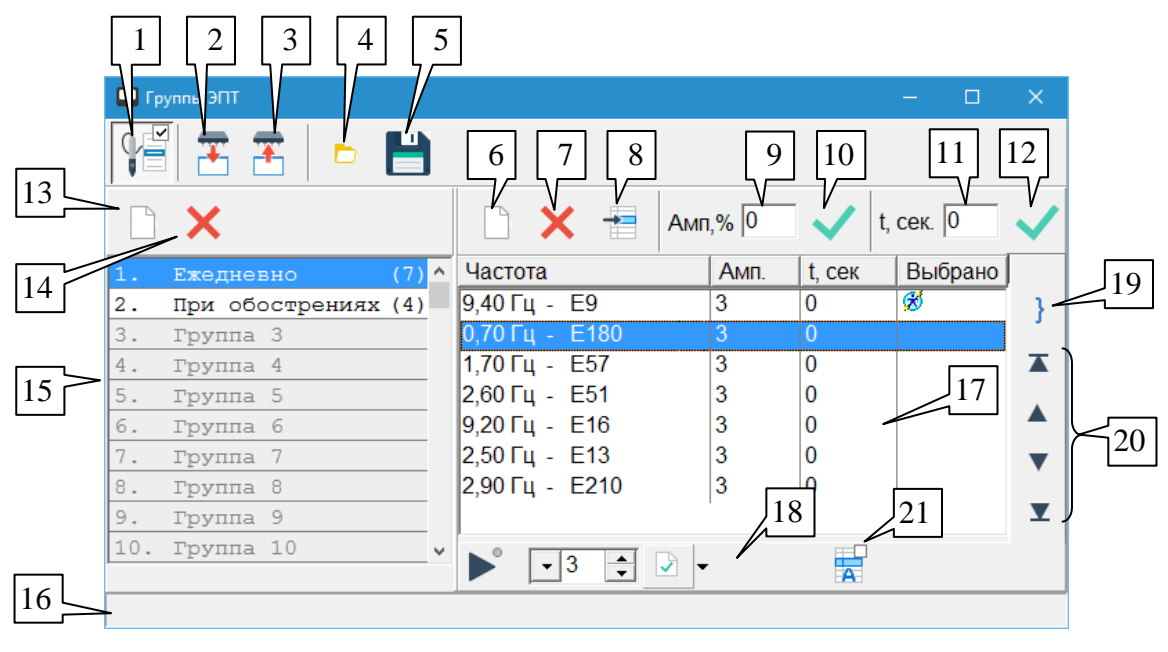

Рис. 261 Окно групп частот

<span id="page-332-0"></span>В окне отображается информация блока из 100 групп частот, который целиком может быть загружен в аппарат. В левой части окна выводится список названий групп, в правой части – содержимое выбранной группы.

Можно изменять соотношение размеров левой и правой панелей окна, *перетаскивая* мышью разделительный валик между ними.

Панель управления окна позволяет осуществить захват щупа (1) для перебора частот его кнопками и производить операции с группами в целом:

Прочитать файл групп **из аппарата** (2). Считывает полный набор из 100 групп частот из подключенного аппарата. Текущее содержимое групп в окне при этом *полностью заменяется на считанное*.

Передать файл групп **в аппарат** (3). Передает полный набор из 100 групп в подключенный аппарат. **Обратите внимание!** Текущее содержимое файла групп частот в аппарате при этом *полностью заменяется новым*, переданным из компьютера.

- $\Rightarrow$  Кнопки (2) и (3) активны только в случае, если подключенный аппарат поддерживает программную работу с пользовательскими группами частот (в конфигурациях с множеством аппаратов – функция должна поддерживаться аппаратом, модуль ЭПТ которого используется программой в настоящий момент, см. [1.5.2.4\)](#page-41-0).
- $\Rightarrow$  Передача и прием файла из аппарата могут занимать некоторое время.
- $\Rightarrow$  Для частичного изменения содержимого групп в аппарате их сначала необходимо прочитать в компьютер, а затем передать в аппарат измененный вариант.

Прочитать группы **из дискового файла** (4). Считывает полный набор из 100 групп частот из дискового файла с расширением .GRF. В появившемся стандартном диалоге открытия файла нужно указать имя файла и путь к нему. Текущее содержимое групп в окне при этом *полностью заменяется на считанное*.

Сохранить группы **в дисковый файл** (5). Сохраняет полный набор из 100 групп, отображаемый в окне, в дисковый файл с расширением .GRF. В появившемся стандартном диалоге сохранения файла нужно указать имя файла (по умолчанию программа предлагает в качестве имени дату создания файла) и выбрать папку для сохранения файла.

 $\Rightarrow$  По умолчанию программа предлагает создавать файлы .GRF в папке USERDATA в том месте, куда установлена программа, однако пользователь может размещать файлы в абсолютно любом удобном ему месте.

В списке групп (15) имеется 100 строк, номера групп отображаются в начале каждой строки. После номера группы отображается название группы. По умолчанию используется название "Группа *n*", где *n* – номер группы. Если группа содержит частоты, то в правой части строки отображается количество частот в группе.

Чтобы **изменить название** группы необходимо дважды щелкнуть по строке в списке групп или выделить строку при помощи мыши или клавиш управления курсором и нажать клавишу **Enter**.

Для **очистки файла групп** (стирания названий и содержимого у всех групп) служит кнопка (13) или комбинация клавиш **Ctrl-Delete**.

Чтобы очистить выбранные группы используется кнопка (16) или клавиша **Delete**, одна или несколько очищаемых ячеек должны быть предварительно выделены в списке (17).

Эти действия дублируются в контекстном меню, открываемом щелчком правой кнопкой мыши по списку групп.

При выборе группы в списке (15) список принадлежащих группе частот отображается справа в поле (17).

В списке групп можно *выделить* несколько строк, однако частоты отображаются для *текущей (выбранной)* группы в списке, название которой окружено пунктирным прямоугольником. При работе с содержимым группы рекомендуется предварительно явно выбирать в списке групп нужную (единственную) группу.

Список частот (17) отображается в виде таблицы, в каждой строке которой задана частота или номер частотной программы, амплитуда и время воспроизведения. Последняя

колонка (*"Выбрано"*) отображает пиктограммы стандартных списков, в которые может быть занесена соответствующая строке частота (см. [9.4.1\)](#page-277-0).

Над списком частот расположена панель инструментов, позволяющая:

**Очистить список** (6) – удалить все элементы из текущей (выбранной в списке (15)) группы частот, комбинация клавиш **Ctrl-Delete**.

**Удалить выбранное** (7) – удалить *выделенные* в списке (17) частоты, клавиша **Delete**.

**Ввести вручную** (8) – добавить частоту или частотную программу вручную; значение частоты или код частотной программы вводятся пользователем в появляющемся окне запроса.

**Задать амплитуду** (10), указанную в поле (9) – для всех выделенных в списке (17) частот при щелчке по кнопке (10) принимается указанное в поле (9) значение амплитуды воздействия.

Чтобы задать амплитуду для конкретной строки таблицы, можно также *дважды щелкнуть* мышью по ячейке амплитуды в нужной строке или выбрать строку и нажать клавишу **Enter**.

**Задать время** (12), указанное в поле (11) – для всех выделенных в списке (17) частот при щелчке по кнопке (12) принимается указанное в поле (11) значение времени воздействия.

- $\Rightarrow$  Нулевое время означает, что при проведении терапии по группам в автономном режиме данная частота будет включена бесконечно долго (потребует ручного переключения).
- Чтобы задать время для конкретной строки таблицы, можно также *дважды щелкнуть* мышью по ячейке времени в нужной строке или выбрать строку и нажать клавишу **Пробел**.

Список частот снабжен стандартной панелью управления ЭПТ (18) и контекстным меню, дублирующим действие органов управления панели инструментов списка частот. Дополнительная кнопка-переключатель (21) позволяет включить режим "амплитуда по таблице", в котором для каждой частоты, включаемой из расположенной выше таблицы частот, используется указанная в таблице амплитуда вместо глобальной амплитуды, заданной в панели управления ЭПТ.

Кнопка (19) позволяет выделить все элементы списка частот – например, для последующего назначения амплитуды или времени воздействия.

Группа кнопок (20) реализует функции изменения порядка следования частот в группе. *Выделенные* в списке частоты при помощи этих кнопок можно переместить в самое начало списка, на одну позицию выше, на одну позицию ниже или в самый конец списка, действия перечислены в порядке следования кнопок сверху вниз.

Для добавления частот в выбранную группу данного окна из других окон программы используется *стандартный механизм пересылки частот при помощи панели управления ЭПТ* (см. [9.4.1\)](#page-277-0). Пиктограмма для данного действия в панелях управления ЭПТ представляет собой символическое изображение обмена с аппаратом  $(\pm)$ , применяемое на кнопке (3).

- Для обеспечения возможности пересылки частот в данное окно оно должно быть открыто (видимо на экране).
- При добавлении частоты или частотной программы ей назначается время в соответствии со значением в поле (11) и амплитуда в соответствии с амплитудой,

заданной в поле (9), а если в поле (9) указано нулевое значение – в соответствии с амплитудой в панели управления ЭПТ.

## <span id="page-335-0"></span>*12.2. Группы препаратов*

Некоторые аппараты семейства "МИНИ-ЭКСПЕРТ", содержащие модуль медикаментозного селектора и предназначенные для работы как под управлением компьютера, так и в автономном режиме, позволяют при помощи ПО сформировать и записать в аппарат пользовательские группы препаратов. В дальнейшем эти группы препаратов используются в автономном режиме работы аппарата.

Информацию о поддержке аппаратом пользовательских групп препаратов можно найти в Паспорте аппарата.

В ПО "ИМЕДИС-ЭКСПЕРТ" имеется специальное окно для управления пользовательскими группами препаратов, активируемое при помощи пункта меню *"Тестирование | Группы препаратов"*. При помощи этого окна имеется возможность сформировать и загрузить в аппарат, прочитать из аппарата, а также сохранить в файл на диске компьютера и загрузить из файла набор из 100 групп, в каждой из которых может находиться до 100 препаратов.

Окно групп препаратов открывается при помощи пункта меню *"Тестирование | Группы препаратов"*. Внешний вид окна представлен на .

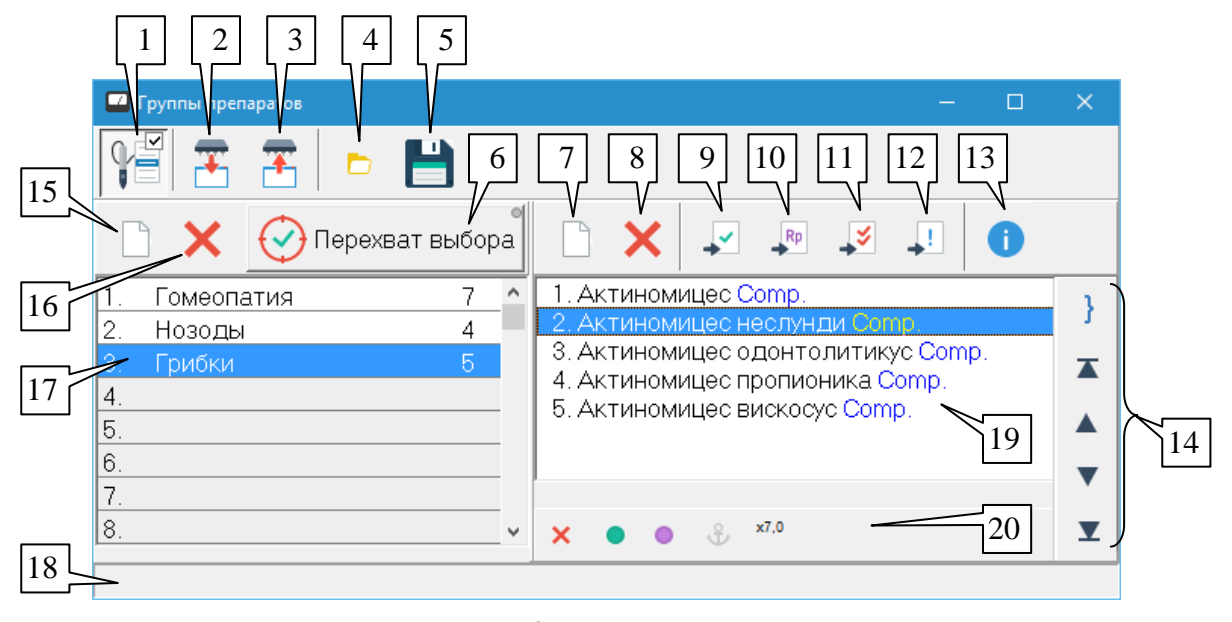

Рис. 262 Окно групп препаратов

В окне отображается информация блока из 100 групп препаратов, который целиком может быть загружен в аппарат. В левой части окна выводится список названий групп, в правой части – содержимое выбранной группы.

Можно изменять соотношение размеров левой и правой панелей окна, *перетаскивая* мышью разделительный валик между ними.

Панель управления окна позволяет осуществить захват щупа (1) для перебора препаратов его кнопками и производить операции с группами в целом:

Прочитать файл групп **из аппарата** (2). Считывает полный набор из 100 групп препаратов из подключенного аппарата. Текущее содержимое групп в окне при этом *полностью заменяется на считанное*.

Передать файл групп **в аппарат** (3). Передает полный набор из 100 групп в подключенный аппарат. Текущее содержимое файла групп в аппарате при этом *полностью заменяется новым*, переданным из компьютера.

- $\Rightarrow$  Кнопки (2) и (3) активны только в случае, если подключенный аппарат поддерживает хранение пользовательских групп препаратов (в конфигурациях с множеством аппаратов – функция должна поддерживаться аппаратом, модуль медикаментозного селектора которого используется программой в настоящий момент, см. [1.5.2.4\)](#page-41-0).
- $\Rightarrow$  Передача и прием файла из аппарата могут занимать некоторое время.
- $\Rightarrow$  Для частичного изменения содержимого групп в аппарате их сначала необходимо прочитать в компьютер, а затем передать в аппарат измененный вариант.

Прочитать группы **из дискового файла** (4). Считывает полный набор из 100 групп препаратов из дискового файла с расширением .GRS. В появившемся стандартном диалоге открытия файла нужно указать имя файла и путь к нему. Текущее содержимое групп в окне при этом *полностью заменяется на считанное*.

Сохранить группы **в дисковый файл** (5). Сохраняет полный набор из 100 групп, отображаемый в окне, в дисковый файл с расширением .GRS. В появившемся стандартном диалоге сохранения файла нужно указать имя файла (по умолчанию программа предлагает в качестве имени дату создания файла) и выбрать папку для сохранения файла.

 $\Rightarrow$  По умолчанию программа предлагает создавать файлы .GRS в папке USERDATA в том месте, куда установлена программа, однако пользователь может размещать файлы в любом удобном ему месте.

В списке групп (17) имеется 100 строк, номера групп отображаются в начале каждой строки. После номера группы отображается название группы (название может быть пустым). Если группа содержит препараты, то в правой части строки отображается количество препаратов в группе.

Чтобы **изменить название** группы необходимо дважды щелкнуть по строке в списке групп или выделить строку при помощи мыши или клавиш управления курсором и нажать клавишу **Enter**.

Чтобы **очистить файл групп** (стереть названия и содержимое у всех групп) служит кнопка (15) или комбинация клавиш **Ctrl-Delete**.

Чтобы очистить выбранные группы служит кнопка (16) или клавиша **Delete**, одна или несколько очищаемых ячеек должны быть предварительно выделены в списке (17).

 $\Rightarrow$  Эти действия дублируются в контекстном меню, открываемом шелчком правой кнопкой мыши по списку групп.

При выборе группы в списке (17) список принадлежащих группе препаратов отображается справа в поле (19).

В списке групп можно *выделить* несколько строк, однако препараты отображаются для *текущей (выбранной)* группы в списке, название которой окружено пунктирным прямоугольником. Можно сделать так, чтобы название текущей группы даже не было выделенным. При работе с препаратами группы рекомендуется предварительно явно выбирать в списке групп нужную (единственную) группу.

Список препаратов снабжен стандартным набором органов управления (7) – (13), панелью управления селектором (20), контекстным меню, отображается и функционирует в соответствии со стандартными правилами, описанными в [5.2](#page-148-0)

Группа кнопок (14) реализует функции изменения порядка следования препаратов в группе. *Выделенные* в списке препараты при помощи этих кнопок можно переместить в самое начало списка, на одну позицию выше, на одну позицию ниже или в самый конец списка, действия перечислены в порядке следования кнопок сверху вниз.

Для *занесения* препаратов в выбранную группу данного должна быть нажата кнопка (6) (автоматически нажимается при отображении данного окна на экране). Если кнопка (6) нажата, то во всех списках препаратов становится активна стандартная кнопка занесения в

окно групп, внешний вид таких кнопок меняется на  $\mathbf{F}$ . Действие кнопки (6) дублируется клавишей **F5**.

 $\Rightarrow$  Потенции препаратов в списке (19) могут быть изменены стандартным образом при помощи клавиш **F2**, **F3**, **F4** или контекстного меню, однако эти изменения не сохраняются в группе. При повторном выборе группы в списке (17) все препараты группы отображаются в тех потенциях, в которых были изначально занесены в группу.

## *12.3. Группы комплексной терапии*

#### 12.3.1. Вводные замечания

Терапевтические аппараты "ИМЕДИС-БРТ-ПК" 4-го поколения позволяют сформировать при помощи ПО "ИМЕДИС-ЭКСПЕРТ" и записать в аппарат комплексные группы терапии, описывающие в общем случае *одновременное комбинированное воздействие* при помощи

- генератора частот (ЭПТ);
- БР-системы (БРТ);
- препаратов селектора.

В ПО "ИМЕДИС-ЭКСПЕРТ" имеется специальное окно для управления группами комплексной терапии, активируемое при помощи пункта меню *"Терапия | Группы комплексной терапии"*. В этом окне реализована возможность сформировать и загрузить в аппарат, прочитать из аппарата, сохранить в файл на диске и загрузить из файла набор из **10 комплексных групп**, в каждой из которых может находиться до 80 частот или частотных программ, до 100 препаратов селектора и полный набор параметров эндогенной биорезонансной терапии.

 $\Rightarrow$  Поскольку сформированные блоки из 10 групп можно сохранять в файлы на диске, данное окно может использоваться не только по прямому назначению, но и для формирования пользовательских алгоритмов воздействия, включающих частоты, препараты селектора и БРТ.

Внешний вид окна групп комплексной терапии представлен на [Рис. 263](#page-338-0) и [Рис. 264.](#page-338-1) В первом случае задействован режим редактирования групп, во втором – режим отображения схемы терапии, позволяющий наглядно наблюдать соотношение времени шагов и видов терапии и полного времени терапии.

В верхней части окна расположена общая панель инструментов, слева – список групп терапии. Выбор группы терапии приводит к отображению ее данных в центральной части окна.

| <b>••</b> Группы комплексной терапии                     |                                                    |                                       |                                          |                                                                                                    | $\Box$ |                      |
|----------------------------------------------------------|----------------------------------------------------|---------------------------------------|------------------------------------------|----------------------------------------------------------------------------------------------------|--------|----------------------|
| ¥ď<br>里                                                  | 詈<br>$\leftrightarrow$                             |                                       | $\circ$                                  |                                                                                                    |        |                      |
| $1.$ группа                                              | Частоты                                            |                                       | Режим БРТ                                | Препараты                                                                                                    |        |                      |
| $T = 20:00$<br>$\mathfrak{g}(\mathfrak{g})$<br>?. группа | $\pm$<br>Амп,% 0                                   | $t$ 00:10                             | î,                                       | $\frac{1}{\sqrt{2}}$ $\frac{1}{\sqrt{2}}$ $\frac{1}{\sqrt{2}}$                                                                                                    |        | Œ                    |
| $3.$ группа                                              | <b>Амп.</b><br>Частота                             | Выбрано                               | <b>КАЧАНИЕ</b>                           | Препарат                                                                                                    | Инв.   |                      |
| $T = 00:10$<br>Ø                                         | 100<br>11,00 Гц - Е219                             | $00:10$ %                             |                                          | 1. Натриум муриатикум 3х                                                                                                    |        |                      |
| 4. группа                                                | 3<br>22,00 Гц - Е249                               | $00:10$ $\%$                          | Изменение кода                           | 2. Фосфорус $3$                                                                                                    |        |                      |
|                                                          |                                                    |                                       | частоты, затем смена                     | 3. Станнум металликум 3                                                                                                    |        |                      |
| 5. группа                                                |                                                    |                                       | отведения                                | 4. Кальциум фосфорикум 3                                                                                                    | ۰      |                      |
|                                                          |                                                    |                                       | Вертикальная с ЛЭ 2<br>Время на          | 5. Кальциум карбоникум 3                                                                                                    |        |                      |
| $6.$ группа                                              |                                                    |                                       | частоту/отведение (сек):                 | 6. Антимониум тартар. 3х<br>7. Каустикум Зх                                                                                                    |        |                      |
| ∣ଚ⊗<br>$T = 00:00$                                       |                                                    |                                       | 0.10                                     | 8. Гидрастис Зх                                                                                                    |        |                      |
| 7. группа                                                |                                                    |                                       | Число циклов на                          | 9. Креозотум 3                                                                                                    |        | $\blacktriangledown$ |
|                                                          |                                                    |                                       | отведении: 1                             |                                                                                                    |        |                      |
| 8. группа                                                | Циклически $\mathbf{r}$   Т=  $\mathbf{r}$   01:00 | $\div N = -3$<br>쉬                    | $\div$<br>$\frac{1}{2}$<br>$ T=$ - 20:00 | $T = -02:16$<br>$\frac{1}{2}$ $\frac{1}{2}$ $\frac{1}{2}$ $\frac{1}{2}$ $\frac{1}{2}$ $\frac{1}{2}$ $\frac{1}{2}$ $\frac{1}{2}$ $\frac{1}{2}$ $\frac{1}{2}$ $\frac{1}{2}$ $\frac{1}{2}$ $\frac{1}{2}$ $\frac{1}{2}$ $\frac{1}{2}$ $\frac{1}{2}$ $\frac{1}{2}$ $\frac{1}{2}$ $\frac{1}{2}$ $\frac{1}{2}$ $\frac{1}{2}$ $\frac{1}{2}$<br>$\div$ |        |                      |
| 9. группа                                                | $Pacu$ : 2 $\sim$                                  | Макс. частота (Гц): 15 000<br>$\vert$ | $\div$<br>$x$ - 7.0<br>7.0               | $\div$<br>$x$ - 7.0<br>7.0                                                                                                    |        |                      |
| 10. группа                                               | $\Rightarrow$<br>$-13$                             | 青                                     | fid                                      | $\mathbf{E}$<br>×                                                                                                    |        |                      |
|                                                          |                                                    |                                       |                                          |                                                                                                    |        |                      |

Рис. 263 Окно групп комлексной терапии в режиме детализации

<span id="page-338-0"></span>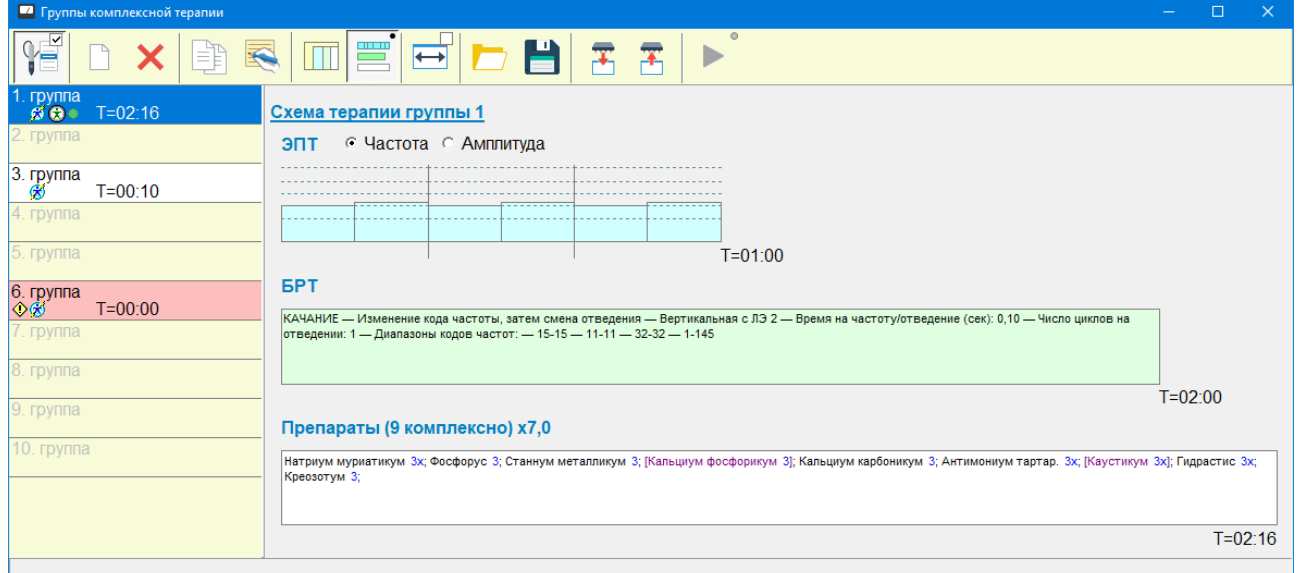

<span id="page-338-1"></span>Рис. 264 Окно групп комлексной терапии в режиме отображения схемы терапии

12.3.2. Общие органы управления окна групп комплексной терапии  $1 \mid 2 \mid 3 \mid 4 \mid 5 \mid 6 \mid 7 \mid 8 \mid 9 \mid 10 \mid 11 \mid 12$ 14 13  $\mathcal{V}$  $\nu$ 15  $T - 35:00$ 4 16 . группа  $T = 30.00 \ge 7$ 54 группа  $T = 01:40$ 17 ∛⊕∙ 65 Ctrl+Del Очистить все группы 18 4 Очистить текущую группу Del группа 76  $C$ trl+D Копировать текущую группу группа  $Ctrl + R$ Изменить название группы 20 8. rpynna Открыть резервную копию 76 9. группа 19  $0.$  группа 54 Ошибка взаимодействия с аппаратом

Рис. 265 Общие органы уравления окна комплексной терапии

<span id="page-339-0"></span>Показанные на [Рис. 265](#page-339-0) органы управления окна комплексной терапии используются во всех режимах работы. Вверху окна расположена общая панель инструментов, слева – список групп, внизу – полоса состояния (18), используемая для вывода сообщений.

**Захват кнопки щупа** (1), клавиша **F9** – стандартное действие, позволяющее использовать кнопки на щупе диагностического аппарата для выбора элементов в списках препаратов и частот этого окна, см. [1.5.4.](#page-46-0)

**Очистить все группы** (2) – полностью удалить все данные для всех групп, представленных в окне.

**Очистить выделенную группу** (3) – очистить список частот, препаратов, режимов БРТ для группы, *выбранной* в списке групп.

**Создать копию группы** (4) – скопировать все данные (список частот, препаратов, режимов БРТ) *выбранной* группы в другую ячейку файла групп. Номер принимающей ячейки необходимо дополнительно ввести в появляющемся окне запроса. Если принимающая ячейка *не пуста*, то копируемые наборы частот и препаратов *добавляются* к уже внесенным в принимающую ячейку частотам и препаратам, однако режим БРТ, если он указан в исходной ячейке, *записывается поверх* ранее введенного в принимающую ячейку.

**Изменить название группы** (5) – в появляющемся диалоговом окне необходимо указать название для выбранной в списке группы. Название группы можно оставить пустым.

Названия групп не отображаются аппаратом "ИМЕДИС-БРТ-ПК", они полезны лишь при манипуляциях с группами в данном окне. Идентификатор группы при ее использовании в автономном режиме – ее **номер**.

**Детализация терапии** (6) – переключает окно в режим отображения детализации терапии и редактирования содержимого групп.

**Схема терапии** (7) – переключает окно в режим отображения графической схемы терапии.

**Автоподбор ширины текущей панели** (8) – если эта кнопка нажата, то при активации панели частот, БРТ или препаратов, например, при щелчке по списку частот

мышью, ширина панели автоматически будет увеличена настолько, чтобы все ее органы управления стали видимыми. Если полоса достаточно широка – ее размер не изменится. Данная функция может быть полезна на небольших мониторах, когда возможная общая ширина окна ограничена. Отключение режима автоподбора позволяет настроить ширину панелей вручную.

Настроенная ширина панелей запоминается и используется в последующих сеансах работы с программой.

**Загрузить группы из файла** (9) – позволяет загрузить ранее сохраненное содержимое полного набора групп данного окна или одной группы из файла на диске. При считывании одиночной группы ее данные заносятся в текущую выбранную ячейку в списке групп, существующее содержимое ячейки при этом теряется. При загрузке полного набора групп теряется все текущее содержимое данного окна.

**Сохранить группы в файл** (10) – позволяет сохранить содержимое полного набора групп данного окна или одной выбранной группы в файл на диске.

По умолчанию при сохранении в файл и считывании из файла идет работа с *полным набором* комплексных групп, отображаемеым в окне и загружаемым в аппарат (**файлы \*.grc**). Для работы с *текущей* комплексной группой следует выбрать **тип файлов \*.gr1** [\(Рис.](#page-340-0)  [266\)](#page-340-0). Прочие типы файлов, поддерживаемые в диалогах выбора файла групп (\*.grf, \*.grb, \*.grs), используются в сервисных целях и не предназначены для применения в обычной практике использования ПО.

| Открыть<br>$\overline{\phantom{a}}$ |                                                                                                    |                                                                            | $\times$                                   |
|-------------------------------------|----------------------------------------------------------------------------------------------------|----------------------------------------------------------------------------|--------------------------------------------|
| Папка:                              | userdata<br>▾                                                                                                    | ←自合國▼                                                                      |                                            |
| Быстрый доступ                      | Имя<br>grbackup<br>Reports<br><b>UserMed</b>                                                                                                    | Дата изменения<br>23.09.2020 13:30<br>23.09.2020 13:31<br>23.09.2020 13:31 | Тип<br>Папка с ф<br>Папка с ф<br>Папка с ф |
| Рабочий стол                        | 1hz.grc<br>aa.grc<br>EpBrS-02.03.2020.grc                                                                                                    | 15.09.2020 18:04<br>01.09.2020 13:30<br>07.07.2020 17:35                   | Файл "GR<br>Файл "GR<br>Файл "GR           |
| Библиотеки<br>Этот компьютер        | EpBrS-20.03.2020.grc<br>xx.grc                                                                                                    | 20.03.2020 13:26<br>31.08.2020 14:21                                       | Файл "GR<br>Файл "GR                       |
| Сеть                                | Комплексные группы (*.grc)<br>Группы частот (*.grf)                                                                                                    |                                                                            |                                            |
|                                     | Группы БРТ (*.grb)<br>€<br>Группы препаратов (*.grs)<br>Одиночная группа (*.gr1)<br>Имя файла:<br>Все файлы (*.*)<br>Тип файлов:<br>Комплексные группы (*.grc) |                                                                            | $\rightarrow$<br><b>Открыть</b><br>Отмена  |

Рис. 266 Диалог открытия файла групп

<span id="page-340-0"></span>**Загрузить из аппарата** (11) – позволяет загрузить в окно полный набор групп из подключенного аппарата. Текущее содержимое окна при этом теряется.

- $\Rightarrow$  Кнопки (11), (12), (13) доступны, только если подключен аппарат "ИМЕДИС-БРТ-ПК" 4-го поколения.
- При подключении аппарата "ИМЕДИС-БРТ-ПК" программа автоматически предлагает загрузить из него группы терапии.
- При первом считывании или записи групп в аппарат "ИМЕДИС-БРТ-ПК" в данном сеансе работы ПО "ИМЕДИС-ЭКСПЕРТ" автоматически создается *файл*

*архивной копии групп* аппарата. Такие файлы располагаются на диске в папке userdata\grbackup в том месте, куда установлено ПО, и их название включает дату, время, номер аппарата и имя текущего пациента на момент создания файла.

Например:

c:\Imedis\IMSW7\userdata\grbackup\2020.09.16 11.33.15 N2143 Иванов И.И.grc

Архивная копия позволяет восстановить содержимое групп аппарата, если оно окажется стерто (заменено на новое) по ошибке. Архивная копия – это обычный файл комплексных груп, который можно открыть в данном окне, при необходимости изменить и передать в аппарат.

Для быстрого доступа к файлам архивных копий групп служит пункт контекстного меню (20) *"Открыть резервную копию"*, меню вызывается при щелчке правой кнопкой мыши в списке групп.

**Передать в аппарат** (12) – позволяет передать полный набор групп, отображаемый в данном окне, в аппарат. Текущее содержимое групп в аппарате при этом полностью заменяется.

При выполнении длительных операций, таких как передача файла групп в аппарат/из аппарата, отображается индикатор хода выполнения операции (14). Обмен данными с аппаратом может занимать существенное время (более 10 секунд).

При загрузке групп в аппарат, если считывание групп не проводилось, текущее содержимое групп аппарата также будет автоматически сохранено в файле резервной копии.

**Запустить группу** (13) – позволяет передать в аппарат одну выбранную группу и запустить ее в режиме автономного исполнения. При этом появляется возможность оценить эффект группы путем непосредственного тестирования именно такого воздействия, какое будет оказываться этой группой на пациента в автономном режиме.

При запуске группа загружается в аппарате в ячейку, соответствующую ее номеру в данном окне. Другие группы в аппарате не изменяются, поэтому операция запуска группы может использоваться с целью загрузки одиночной группы в аппарат.

 $\Rightarrow$  При запуске группы при необходимости тоже автоматически создается резервная копия групп аппарата.

В ходе загрузки группы индикатор (14) отображает ход процесса.

После загрузки аппарат "ИМЕДИС-БРТ-ПК" переходит в режим работы, сходный с автономным, и группа запускается. В ходе исполнения группы системы ЭПТ, БРТ и Селектора аппарата "ИМЕДИС-БРТ-ПК" становятся недоступными для использования из ПО, однако в ПО сохраняется возможность остановить исполнение группы кнопкой (13). Все органы управления окна, за исключением кнопки (13), тоже становятся недоступными [\(Рис.](#page-341-0)  [267\)](#page-341-0). Для остановки исполнения группы можно нажать кнопку (13) или кнопку СТОП на аппарате. Рядом с кнопкой (13) в ходе исполнения группы отображается индикатор оставшегося времени исполнения и номер исполняемой группы.

<span id="page-341-0"></span>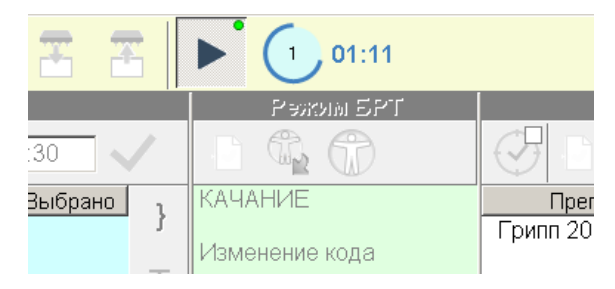

Рис. 267 Исполнение группы

По окончании исполнения группы в строке состояния (19) будет выведено соответствующее сообщение, органы управления окна станут доступны для использования, а системы ЭПТ, БРТ и Селектор аппарата – станут доступны для управления из ПО.

 $\Rightarrow$  Не рекомендуется производить какие-либо действия в других окнах программы, пока запущено исполнение группы в аппарате "ИМЕДИС-БРТ-ПК".

В левой части окна выводится **список групп комплексной терапии**. Элементы списка занимают две строки. В первой строке выводится номер и название группы (если название не задано – просто слово "группа" после номера). Во второй строке выводятся значки, характеризующие содержимое группы, время терапии группы (в формате "T=мм:сс") и счетчик исполнений группы (в формате ">> n").

Текущая группа (15) выделена цветом. Сведения о ее содержимом отображаются в основном поле окна, она загружается для исполнения в аппарат кнопкой (13), она считывается из файла или сохраняется в дисковый файл при помощи кнопок (9) и (10) (если выбран тип файла **\*.gr1**).

Заполненные группы (16) отображаются контрастным цветом на белом фоне. Если группа пуста, т.е. не содержит частот, препаратов или параметров БРТ, то соответствующий элемент списка групп (18) отображается серым, неконтрастным цветом. Если группа в ее текущем состоянии непригодна для загрузки и исполнения в аппарате или при ее считывании из файла или аппарата возникли ошибки, то соответствующий элемент списка отображается красным цветом и снабжается значком предупреждения (17).

Во второй строке ячейки списка для каждой группы могут отображаться значки:

(желтый ромб с восклицательным знаком) – в группе есть ошибки.

 $\mathcal{O}$  (синий значок ЭПТ) – в группе есть частоты ЭПТ.

(зелено-белый значок БРТ) – в группе есть параметры БРТ.

(зеленый кружок – значок включенного препарата) – в группе есть препараты селектора.

- Узнать, почему группа считается ошибочной, можно, воспользовавшись пунктом *"Описание ошибки"* контекстного меню (20) (вызывается щелчком правой кнопкой мыши) или переключившись в режим отображения схемы терапии кнопкой (7).
- $\Rightarrow$  Пункты контекстного меню (20) дублируют действие кнопок (2)..(4).

#### 12.3.3. Панель списка частот

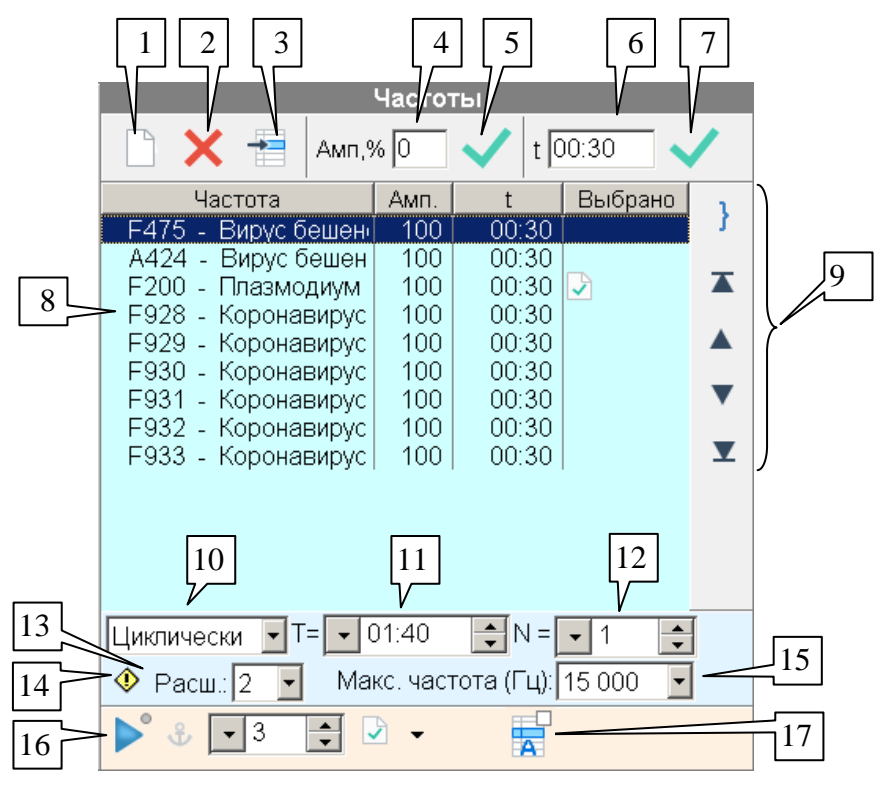

Рис. 268 Панель списка частот окна комплексных групп терапии

<span id="page-343-0"></span>Панель списка частот отображается в режиме детализации и редактирования групп и содержит список частот и частотных программ выбранной группы. Внешний вид панели представлен на [Рис. 268.](#page-343-0)

Список частот расположен в основном поле панели и отображается в виде таблицы голубого цвета (8). В столбцах таблицы отображается информация о шагах терапии: частота или частотная программа, амплитуда воздействия, время воздействия. Столбец *"Выбрано"* содержит условные обозначения списков частот в программе, в которых также фигурирует данная частота ("выбранные частоты", окно ЭПТ или БРТ, гармонизатор и т.п., см. [9.4.1\)](#page-277-0).

Над списком частот расположена панель инструментов, позволяющая добавлять и удалять элементы списка частот и задавать амплитуду и интенсивность шагов.

Под списком частот расположена панель параметров ЭПТ, которые определяют дополнительные режимы исполнения ЭПТ-составляющей комплексной группы терапии *при автономном воспроизведении группы*.

В самом низу панели расположена стандартная панель управления ЭПТ (16) (см. [9.4.1\)](#page-277-0), позволяющая запускать выбранные в списке (8) частоты, например, с целью тестирования.

**Обратите внимание!** Способ запуска частот через панель (16) в общем случае *не соответствует* параметрам, заданным в панели парамтров ЭПТ. Панель управления ЭПТ (16) запускает частоты на общих основаниях в соответствии с установленными в программе в настоящее время параметрами ЭПТ, в частности, амплитуды из списка (8) игнорируются, и действует амплитуда, заданная в панели ЭПТ, программы P не запускаются и т.д. Для запуска группы с учетом параметров из панели параметров ЭПТ, времен и амплитуд шагов группы необходимо загрузить в аппарат и запустить в автономном режиме – или воспользоваться функцией *запуска группы* данного окна.

Текущие параметры ЭПТ задаются в окне Настроек, закладка *"ЭПТ"*, см. [1.6.7.](#page-57-0)

Дополнительная кнопка-переключатель (17) позволяет включить режим "амплитуда по таблице", в котором для каждой частоты, включаемой из расположенной выше таблицы частот, используется укаанная в таблице амплитуда вместо глобальной амплитуды, указанной в панели управления ЭПТ.

В список частот (8) могут добавляться как частоты в герцах, так и программы терапии, *включая программы индукционной терапии P*. Частоту можно добавить при помощи кнопки (3), указав в появившемся поле ввода частоту в герцах (число), например, "1.74", или код программы, например, "F345". Амплитуда и время шага терапии при добавлении частоты устанавливаются в соответствии со значениями в полях (4) и (6).

Вторым способом добавления частот является **использование кнопки** *"Занести в"* стандартных панелей управления ЭПТ в других окнах. Если окно групп комплексной терапии активно, то соответствующая кнопка присутствует во всех панелях управления ЭПТ [\(Рис. 269\)](#page-344-0). В этом случае время шага терапии также берется из поля (6), а интенсивность – из поля (4), а если в поле (4) задан ноль – используется текущая интенсивность из панели управления ЭПТ.

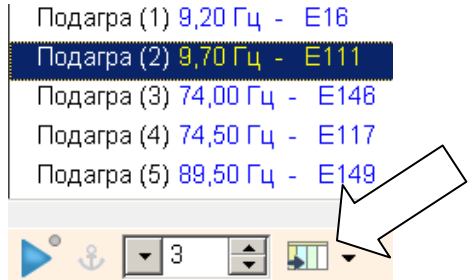

Рис. 269 Кнопка переноса частоты в окно групп комплексной терапии

Кнопка (1) позволяет удалить все частоты из списка, кнопка (2) – выбранные частоты.

<span id="page-344-0"></span>Чтобы задать амплитуду выделенных шагов терапии в списке (8), следует ввести соответствующее значение в поле (4) и нажать клавишу **Enter** или кнопку (5).

Чтобы задать время выделенных шагов терапии в списке (8), следует ввести соответствующее значение в поле (6) и нажать клавишу **Enter** или кнопку (7). Время вводится в секундах или в формате чч:мм:сс (мм:сс, если часы не нужны).

Есть также возможность ввести амплитуду и время непосредственно в таблице. Для этого следует дважды щелкнуть левой кнопкой мыши непосредственно по ячейке с амплитудой или частотой нужного шага и ввести амплитуду или частоту в появившемся поле ввода.

В таблице (8) дополнительно действуют комбинации клавиш:

**Enter** – активирует поле ввода амплитуды;

**Shift-Enter** – активирует поле ввода времени;

**Ctrl-Enter** – активирует кнопку старт/стоп в панели управления ЭПТ.

В панели параметров ЭПТ для текущей группы задаются следующие параметры.

- **Способ исполнения групы** (10):
	- o **Последовательно** все шаги исполняются от начала до конца, после чего терапия (ЭПТ-составляющая комплексной терапии) останавливается. Время терапии равно сумме длительностей шагов и не может быть изменено.
	- o **Циклически** шаги перебираются циклически, после исполнения последнего шага вновь начинается исполнение первого шага. Время

терапии задается произвольно либо в единицах времени (11), либо в количестве циклов повторения (12). Изменение значения в поле (12) приводит к соответствующему изменению значения в поле (11). При вводе времени в поле (11) в поле (12) отображается количество циклов повторения, соответствующее введенному времени (последний цикл при этом может быть не полным).

- o **КИЧ** шаги исполняются в режиме комплексного исполнения частот (квази-одновременно, частоты перебираются с максимально возможной быстротой). Время терапии задается явно в поле (11). В режиме КИЧ амплитуда всех шагов принимается равной амплитуде первого шага терапии, времена шагов игнорируются.
- **Расширенный спектр** (13) вариант режима расширенного спектра,  $\bullet$ рекомендуется "расширенный спектр 2".
- $\bullet$ **Максимальная частота** (15) – режим ограничения максимальной воспроизводимой частоты, рекомендуется "15 000 Гц". (См. пояснения в [1.6.7.](#page-57-0))

Если параметры (13) или (15) не соответствуют текущим настройкам ЭПТ программы, то дополнительно отображается кнопка (14) со значком предупреждения. Нажатием этой кнопки можно установить в полях (13) и (15) текущие настройки ЭПТ программы.

- $\Rightarrow$  В поле ввода времени допустимо вводить как количество секунд (одним числом) так и время в формате "чч:мм:сс" (часы можно не указывать).
- *Нулевое время* любого из шагов или терапии в целом *недопустимо* в этом случае группа отображается как ошибочная и не может быть исполнена аппаратом.

Группа кнопок (9) реализует функции изменения порядка следования частот в списке (8). *Выделенные* в списке элементы при помощи этих кнопок можно переместить в самое начало списка, на одну позицию выше, на одну позицию ниже или в самый конец списка, действия перечислены в порядке следования кнопок сверху вниз.

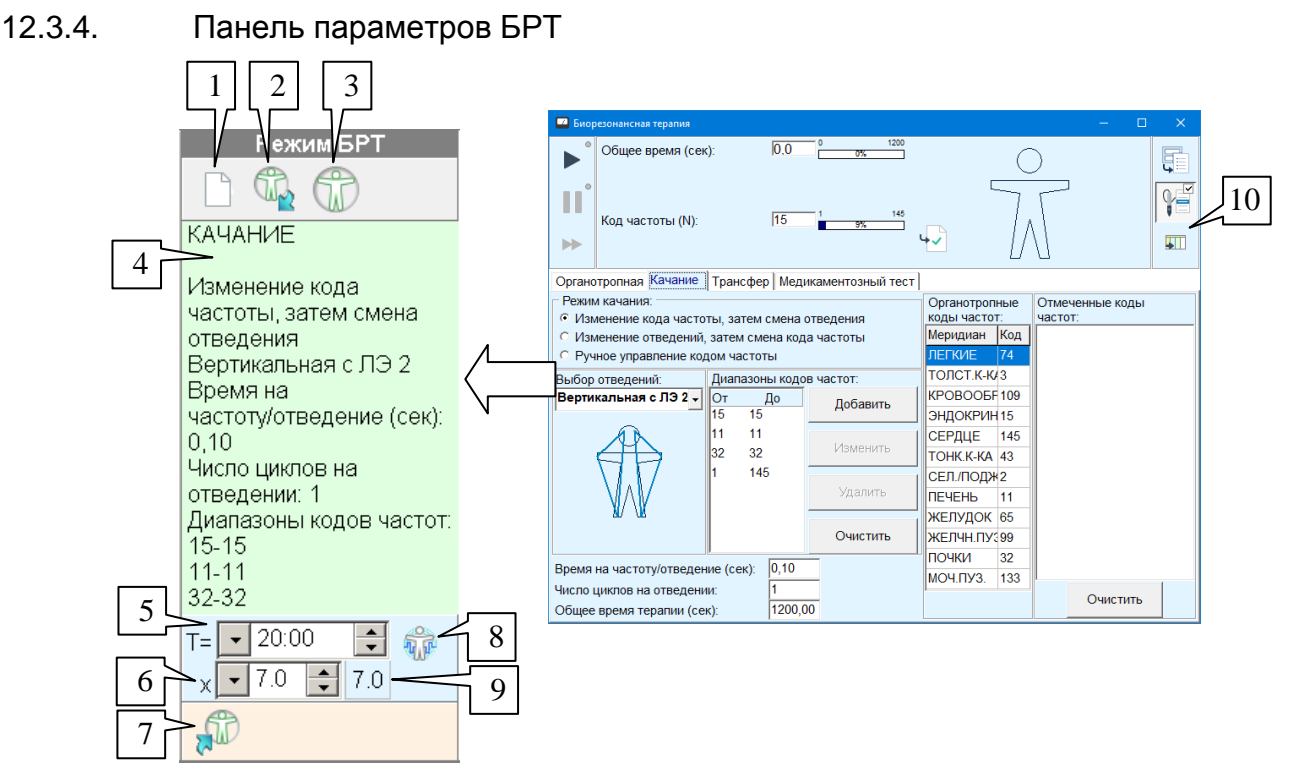

Рис. 270 Панель параметров БРТ окна групп комплексной терапии

<span id="page-346-0"></span>Внешний вид панели параметров БРТ, отображаемой в режиме детализации групп, представлен на [Рис. 270.](#page-346-0)

Принцип использования БРТ в комплексных группах терапии несколько отличается от использования частот и препаратов. Фактически в группе запоминается комплексный набор параметров проведения БРТ, задаваемый в окне БРТ, как бы "фотография" этого окна. Поэтому с параметрами БРТ можно проделать следующие действия:

**Очистить набор параметров** (1) – при этом БРТ в ходе исполнения данной группы не будет использоваться.

**Взять параметры из окна БРТ** (2) – окно БРТ при этом должно быть видимо на экране. Это же действие (передать параметры из окна БРТ в окно групп комплексной терапии) можно выполнить при помощи кнопки (10) в окне БРТ.

#### **Отобразить на экране окно БРТ** (3) .

**Передать параметры из группы в окно БРТ** (7) – данно действие может быть полезно для запуска БРТ с целью тестирования ее эффективности или для детального просмотра и изменения параметров. Вся работа с параметрами БРТ группы возможна только в окне БРТ.

Поле (4) содержит текстовое описание сохраненного в группе режима БРТ.

**Время проведения БРТ** (5) изначально берется из окна БРТ, однако может быть изменено явно в ходе редактирования группы.

Кнопка (8) позволяет установить время БРТ равным времени ЭПТ, поскольку, как правило, ЭПТ рассматривается как основной вид воздействия, а БРТ и препараты селектора в группе – как дополняющие. Кнопка работает как переключатель: если кнопка нажата, то ввод данных в поле (5) блокируется, и время БРТ и ЭПТ (а если нажата аналогичная кнопка в панели препаратов – то время всей терапии) задается в панели ЭПТ. Если кнопка отпущена – время БРТ задается в поле (5) независимо от ЭПТ. При копировании параметров БРТ из окна БРТ кнопка отпускается в случае несовпадения копируемого времени БРТ и времени ЭПТ в панели ЭПТ.

В поле (6) задается *коэффициент усиления* БРТ. Стандартное значение ("без усиления"), равное 7.0, можно быстро установить, нажав кнопку (9).

 $\Rightarrow$  В настоящее время для возможности исполнения группы комплексной терапии аппаратом требуется, чтобы *коэффициент усиления* БРТ и *регулятор потенции* препаратов, если в группе задействуется и БРТ, и препараты, были установлены в *одно и то же значение*. В противном случае группа будет отображаться как ошибочная.

#### 12.3.5. Панель списка препаратов

В ходе проведения комплексной терапии в каждой группе комплексной терапии может включаться набор препаратов. Все препараты группы включаются в течение заданного времени *одновременно*, напрямую или в инверсии. Вместо прямого включения для всех препаратов может использоваться включение в режиме ПР<sup>2</sup>. В каждую группу комплексной терапии могут входить до 100 препаратов.

Внешний вид панели списка препаратов, отображаемой в режиме детализации групп, представлен на [Рис. 271.](#page-347-0)

Список препаратов расположен в основном поле панели и отображается в виде таблицы (9). В столбцах таблицы отображается название препарата и способ его включения в ходе терапии.

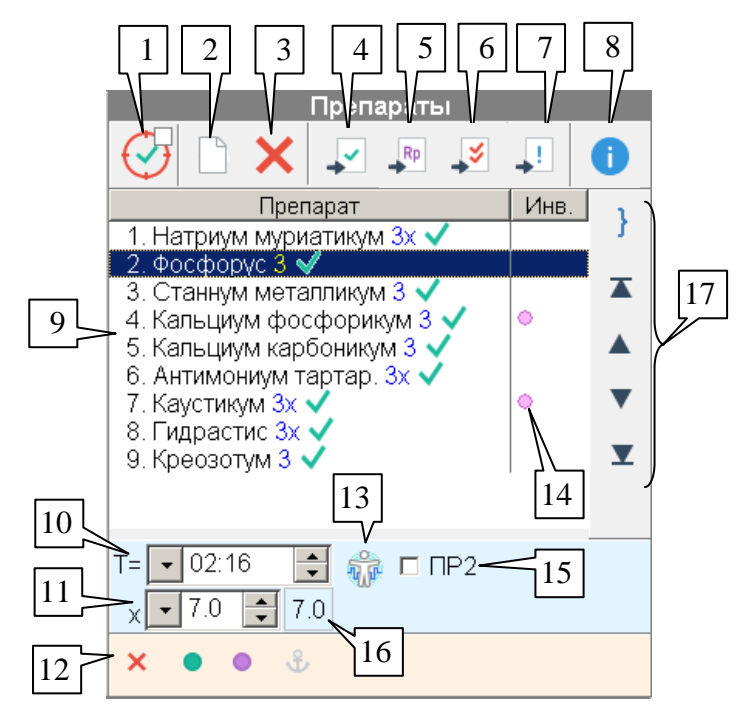

Рис. 271 Панель списка препаратов окна групп комплексной терапии 4

<span id="page-347-0"></span>Над списком препаратов расположена панель инструментов, позволяющая добавлять и удалять препараты, а также производить другие стандартные действия.

Отображение препаратов в столбце *"Препарат"* списка (9), набор и логика работы органов управления (4) – (8) соответствуют стандартным правилам для списков препаратов, изложенным в [5.2.](#page-148-0)

Под списком препаратов расположена панель параметров медикаментозной терапии, которые определяют параметры включения препаратов группы комплексной терапии *при автономном воспроизведении группы*.

В самом низу панели расположена стандартная панель управления Селектором (12) (см. [5.2.1\)](#page-148-1), позволяющая включать выбранные в списке (9) препараты с целью тестирования по общим правилам, принятым в программе для списков препаратов (см. [5.2\)](#page-148-0).

Способ включения, заданный в столбце *"Инв."* списка (9) и в панели параметров медикаментозной терапии, влияет только на *автономное исполнение* группы; он не учитывается при включении препаратов при помощи панели управления Селектором.

Для добавления препаратов в группу комплексной терапии действует тот же механизм перехвата выбора, что и реализованный для групп препаратов (см. [12.2\)](#page-335-0): если кнопка перехвата выбора (1) нажата (нажимается автоматически при открытии окна групп), стандартная кнока "занести в окно групп" рядом со всеми списками препаратов программы становится активной и меняет вид на . Чтобы добавить препараты в данную панель, необходимо включить перехват выбора и воспользоваться любым списком препаратов, например, главным окном списков препаратов, в качестве источника данных. Внешний вид панели инструментов в списках препаратов при включенном перехвате выбора показан на [Рис. 272.](#page-348-0)

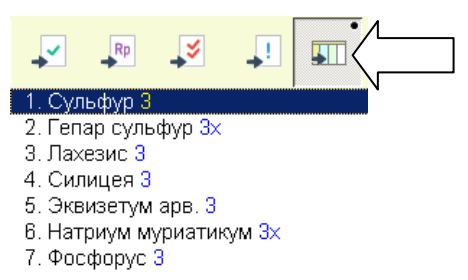

Рис. 272 Панель инструментов в списках препаратов при включенном перехвате выбора

<span id="page-348-0"></span>**Время включения препаратов** (10) должно быть задано в явном виде. Должно быть задано *время больше нуля*, иначе группа будет считаться ошибочной. Если время терапии уже известно (определено в панелях ЭПТ и/или БРТ), то при добавлении первого препарата в это поле заносится текущее время терапии.

Кнопка (13) позволяет установить время включения препаратов равным времени ЭПТ, поскольку, как правило, ЭПТ рассматривается как основной вид воздействия, а БРТ и препараты селектора в группе – как дополняющие. Кнопка работает как переключатель: если кнопка нажата, то ввод данных в поле (10) блокируется, и время воздействия препаратами и ЭПТ (а если нажата аналогичная кнопка в панели БРТ – то время всей терапии) задается в панели ЭПТ. Если кнопка отпущена – время воздействия препаратами задается в поле (10) независимо от ЭПТ.

Для препаратов, включаемых в инверсии, в столбце *"Инв."* отображаются сиреневые кружки (14). Установить или снять признак инверсного включения можно, дважды щелкнув в соответствующей ячейке таблицы левой кнопкой мыши. Снять/установить признак для нескольких предварительно выделенных препаратов можно при помощи пункта контекстного меню *"Инверсия"*; контекстное меню вызывается при щелчке по списку препаратов правой кнопкой мыши.

В поле (11) задается положение *регулятора потенции***,** используемое при воспроизведении группы. Регулятор потенции задает коэффициент, на который умножается потенция исходного препарата при формировании результирующего сигнала, который воздействует на пациента (см. [5.2.4,](#page-151-0) [5.2.5,](#page-154-0) [10.2.4\)](#page-317-0). Стандартное значение "один в один", равное 7.0, можно быстро установить, нажав кнопку (16).

 $\Rightarrow$  В настоящее время для возможности исполнения группы комплексной терапии аппаратом требуется, чтобы *коэффициент усиления* БРТ и *регулятор потенции*

препаратов, если в группе задействуется и БРТ, и препараты, были установлены в *одно и то же значение*. В противном случае группа будет отображаться как ошибочная.

Флажок *"ПР2"* (15) означает, что при воспроизведении группы все препараты, для которых не задано включение в инверсии, должны включаться не обычным образом (прямое включение), а в режиме  $\Pi P^2$ .

Группа кнопок (17) реализует функции изменения порядка следования препаратов в списке (9). *Выделенные* в списке элементы при помощи этих кнопок можно переместить в самое начало списка, на одну позицию выше, на одну позицию ниже или в самый конец списка, действия перечислены в порядке следования кнопок сверху вниз.

#### 12.3.6. Схема терапии

В режиме отображения схемы терапии вид центральной части окна групп комплексной терапии соответствует показанному на [Рис. 273.](#page-349-0)

Вверху выводится название и номер отображаемой группы.

Ниже в виде горизонтальных полос, длина которых пропорциональна длительности соответствующего вида терапии, отображаются сведения о воздействиях частотами (ЭПТ), эндогенной биорезонансной терапией (БРТ) и препаратами селектора (Препараты) в ходе исполнения группы. Если какой-либо из видов воздействия не используется – полоса не отображается.

В самом низу схемы терапии выводятся *сведения об ошибках*, если они присутствуют в группе.

Время каждого воздействия указано под правым краем полосы (например, "Т=02:00"). Все воздействия начинаются одновременно при старте группы, но могут длиться разное время.

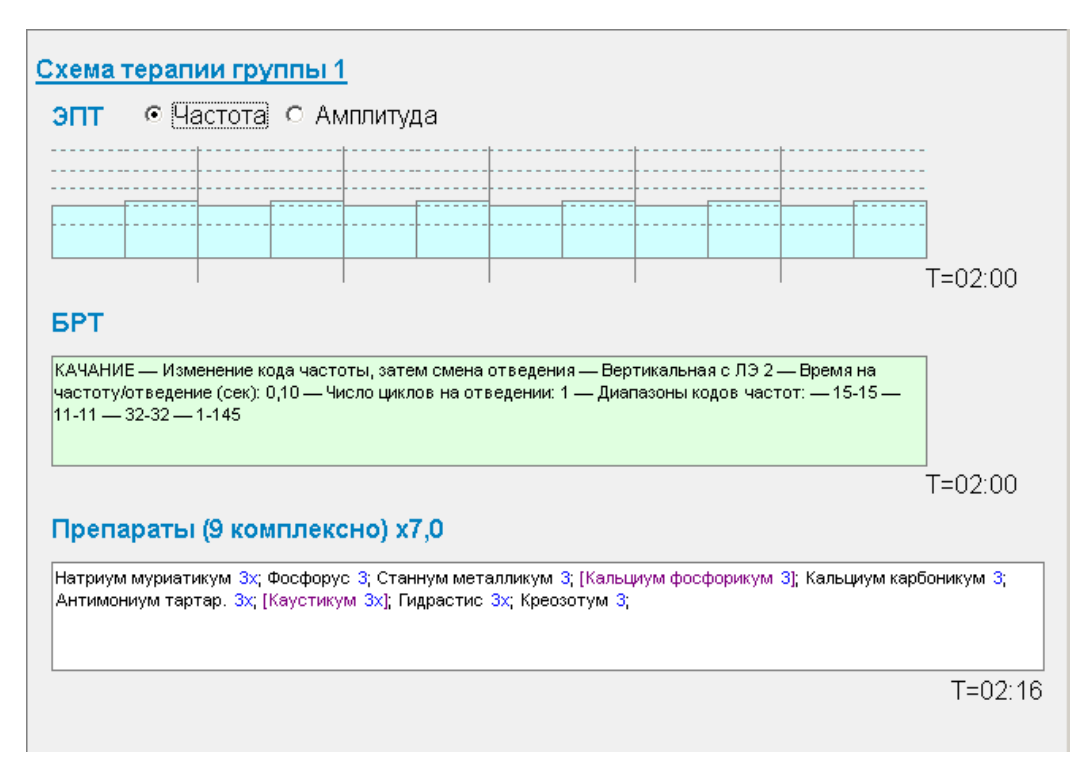

<span id="page-349-0"></span>Рис. 273 Схема терапии

Для ЭПТ в режиме КИЧ, БРТ и препаратов отображается сплошная полоса соответствующей длины, внутри которой словесно расшифровывается суть воздействия: приводится перечень частот, описание режима БРТ или перечень препаратов. Высота полосы одинакова и не несет смысловой нагрузки. Препараты, включаемые в инверсии, отображаются в квадратных скобках сиреневым цветом.

Для ЭПТ в режиме КИЧ и препаратов в заголовке полосы указывается способ их включения и количество.

Для БРТ и препаратов в заголовке полосы указывается значение коэффициента усиления и значение регулятора потенции, которые должны быть равны друг другу.

Для ЭПТ в режиме последовательного или циклического исполнения выводится более детальная информация. Фактически, отбражаются графики изменения частоты или амплитуды в ходе всего предусмотренного группой воздействия ЭПТ (отображаемый параметр выбирается тут же, варианты *"Частота"* и *"Амплитуда"* над графиком).

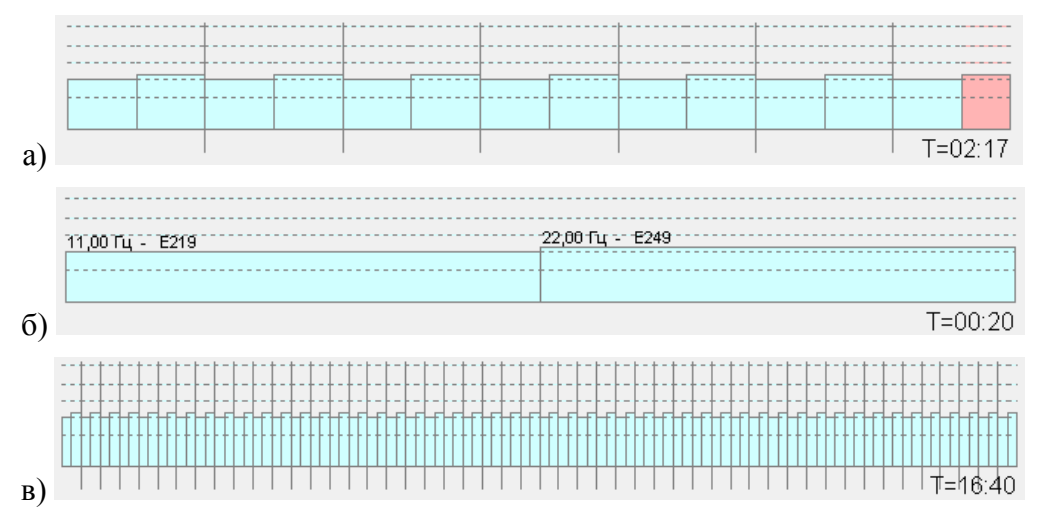

Рис. 274 Вид графиков частоты

<span id="page-350-0"></span>При отображении *частот* вид графиков соответствует [Рис. 274.](#page-350-0) Показано разное соотношение длительности шага терапии и общего времени терапии.

Последний шаг (а) показывается красным цветом, если он в режиме циклического исполнения исполняется не до конца.

Если место на экране позволяет (б), то для каждого шага терапии выводится частота.

В режиме циклического исполнения (а, в) циклы (полные наборы шагов) разделены на схеме длинными вертикальными линиями.

Каждый шаг отображается как прямоугольник, его ширина соответствует длительности шага, высота – используемой частоте в логарифмическом масштабе. Чем выше прямоугольник – тем выше частота.

На графике пунктиром отмечены уровни (снизу вверх), соответствующие частотам 1 Гц, 10 Гц, 100 Гц, 1000 Гц и 15 000 Гц соответственно.

 $\Rightarrow$  Для программ P отображается условная частота около 15 Гц.

При отображении графика амплитуды [\(Рис. 275\)](#page-351-0) отличие состоит в том, что используется другой цвет, и высота прямоугольников соответствует *амплитуде* шага терапии. На графике пунктиром показывается максимальное значение амплитуды 100 условных единиц.

<span id="page-351-0"></span>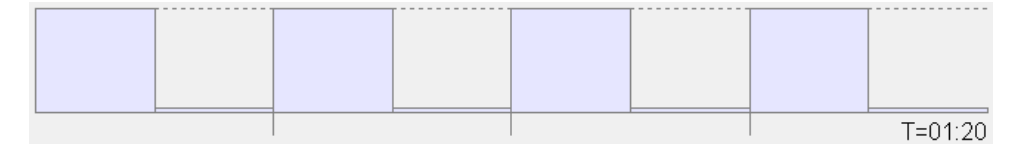

Рис. 275 Вид графика амплитуды

# **13. ПРОЧИЕ ВОЗМОЖНОСТИ ПРОГРАММЫ**

## *13.1. Работа с чакрами*

#### <span id="page-352-2"></span>13.1.1. Измерение точек чакр

Для измерения точек чакр в окне измерений БАТ (см. [3.1\)](#page-84-0) предусмотрен специальный раздел "Сегм. репрезентация" [\(Рис. 276\)](#page-352-0).

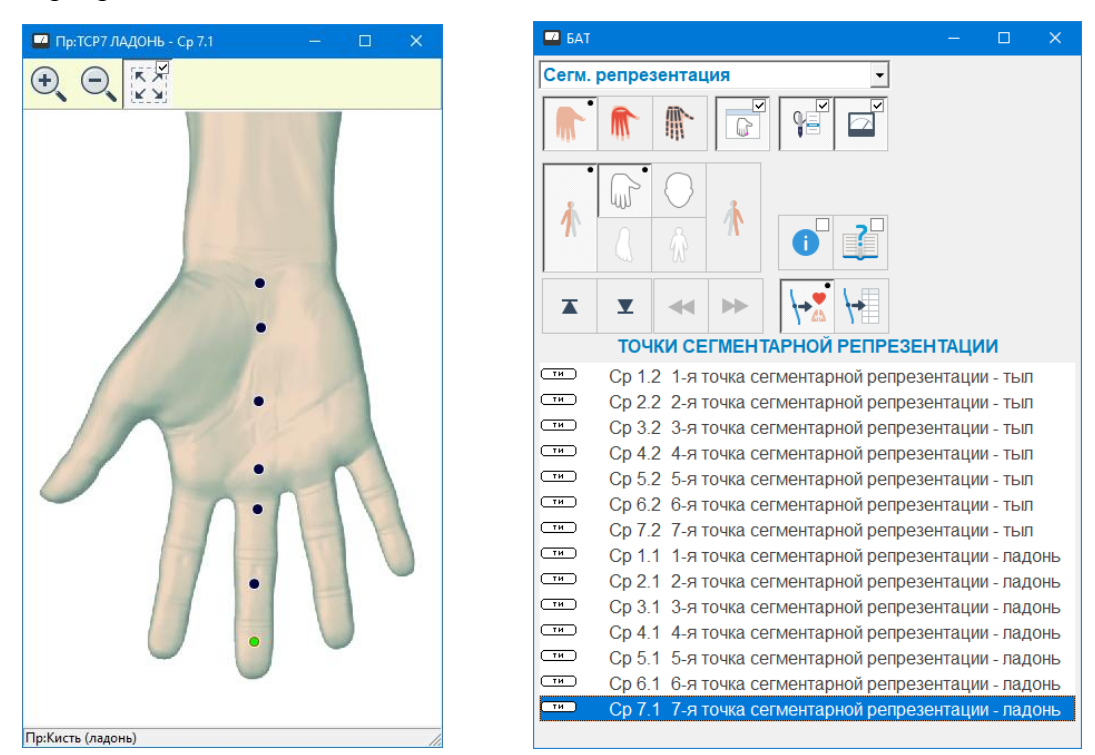

Рис. 276 Измерение БАТ сегментарной репрезентации

<span id="page-352-0"></span>Измеряется 3 набора из 7 точек, расположенных на ладонной и тыльной стороне кистей рук и на ушах, соответствующих проекциям чакр в традиционной индийской мелинине.

Измеренные параметры БАТ сегментарной репрезентации запоминаются в картотеке и могут быть отображены на диаграммах по точкам сегментарной репрезентации (см. [13.1.2\)](#page-352-1). Автоматический анализ измерений по БАТ чакр, аналогичный анализу показателей БАТ меридианов по методу Р.Фолля, в программе не предусмотрен.

#### <span id="page-352-1"></span>13.1.2. Диаграммы по чакрам

Для графического отображения совокупных параметров чакральных БАТ, измеренных в окне БАТ (см. [13.1.1,](#page-352-2) [3.1\)](#page-84-0) предназначено окно Точкек сегменарной репрезентации. Для активизации окна служит пункт меню программы *"Результаты | Точки сегментарной репрезентации"*.

По умолчанию окно открывается в режиме отображения шести диаграмм [\(Рис. 277\)](#page-353-0). В основном поле окна изображены шесть кругов, соответствующих точкам чакр на ладонной и тыльной поверхности кисти и на ухе (три позиции по горизонтали) слева и справа (две позиции по вертикали). В каждом круге проведены семь радиусов, соответствующих 7 чакрам; радиусы пронумерованы. По каждому радиусу отложены максимальное и минимальное (с учетом падения стрелки) значения в соответствующих точках чакр, минимальные и максимальные точки на соседних радиусах соединены отрезками.

Красным цветом отображаются данные текущего визита, серым – данные предыдущего визита.

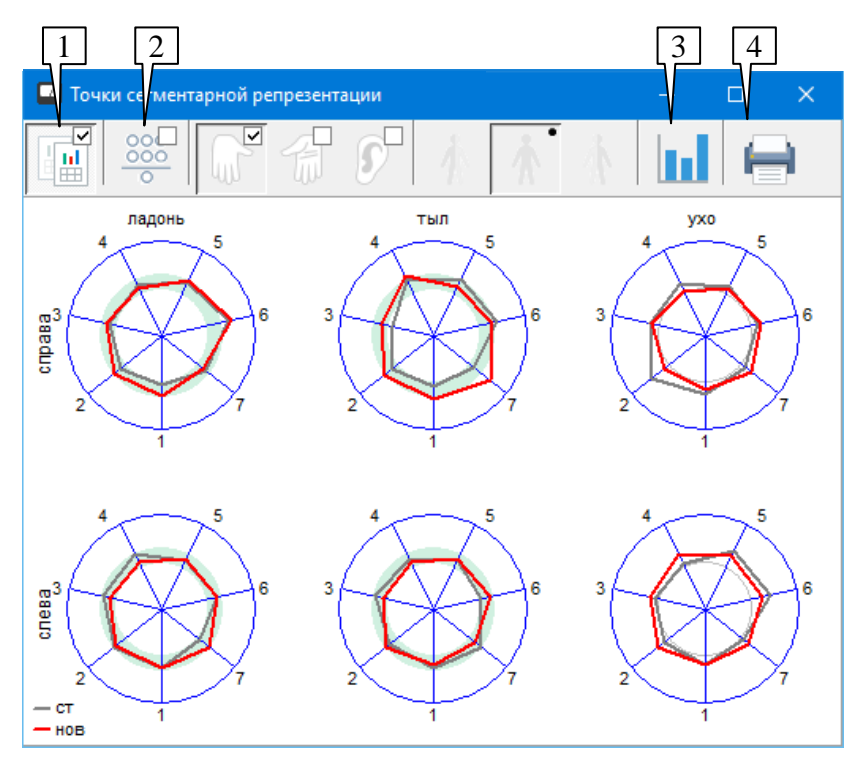

Рис. 277 Точки сегментарной репрезентации – шесть диаграмм

<span id="page-353-0"></span>Кнопка (1) включает (нажата) или выключает (отпущена) отображение данных предыдущего визита.

Кнопка (3) позволяет перейти к просмотру *среза* по точкам чакр (см. [3.2.8\)](#page-116-0).

Кнопка (4) позволяет распечатать текущее изображение в окне на принтере.

Кнопка (2) является переключателем между режимами отображения шести диаграмм (отпущена) и одной диаграммы (нажата).

В режиме одной диаграммы окно приобретает вид, изображенный на [Рис. 278.](#page-354-0)

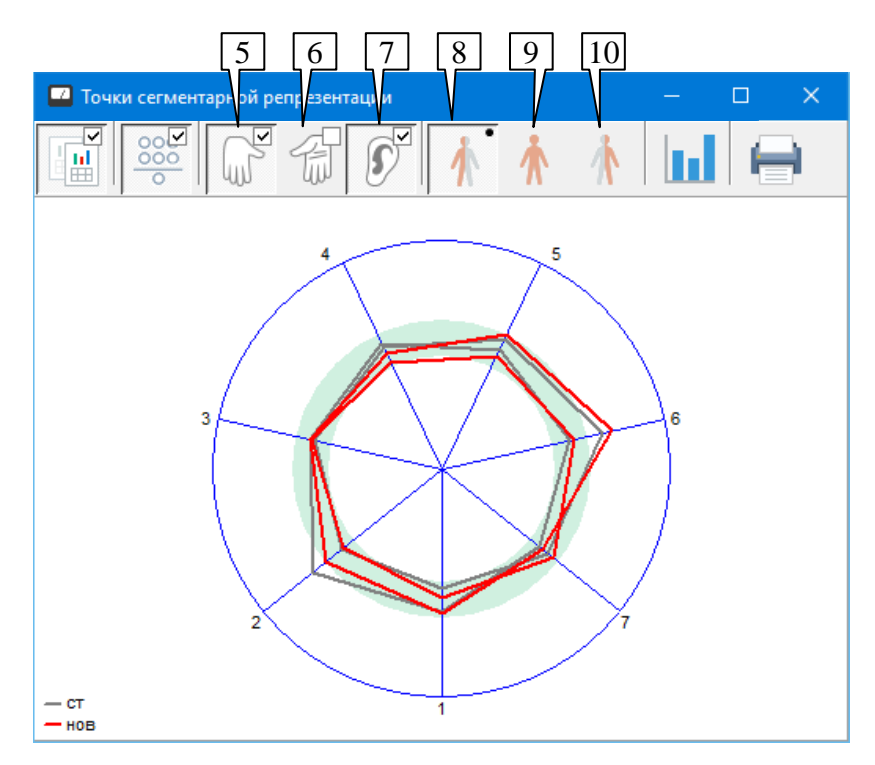

Рис. 278 Точки сегментарной репрезентации – одна диаграмма

<span id="page-354-0"></span>По центру окна изображен круг, в котором проведены 7 радиусов, соответствующих 7 чакрам. На этом круге по тем же правилам, что и в режиме шести диаграмм, отображается состояние точек чакр, набор которых определяется кнопками (5) – (10) (в режиме шести диаграмм эти параметры недоступны).

Кнопки (5), (6) и (7) могут быть нажаты или отпущены в любой комбинации и задают отображение или не отображение на диаграмме состояния ладонных, тыльных и ушных точек чакр соответственно.

Кнопки (8), (9) и (10) (может быть нажата только одна из них) задают отображение только правых, правых и левых и только левых точек чакр соответственно.

Кнопка (1) по-прежнему определяет отображение данных предыдущего визита.

 $\Rightarrow$  Данный режим удобен для сравнительного отображения на одной диаграмме небольшого количества наборов чакральных точек в произвольной комбинации.

## 13.1.3. Чакральная диагностика

Режим чакральной диагностики активируется при помощи пункта меню *"Терапия | Дополнительно | Чакральная диагностика"*.

В режиме чакральной диагностики пользователю предлагается оценить (пользуясь соответствующими методиками, напрямую не поддерживаемыми в ПО) и указать в окне чакральной диагностики меридианы ядра компенсации (+), ядра патологии (–) и ведущую чакру. Данные три параметра сохраняются в картотеке и доступны для просмотра в окне чакральной диагностики, например, в режиме обработки старых значений.

Для того, чтобы пользователь имел возможность указать упомянутые три параметра, программа активизирует обширный инструментарий, открывая окна:

- биорезонансной терапии с одновременной загрузкой стандартного режима чакральной диагностики, см. [10.2.2.3;](#page-307-0)
- измерений по БАТ в режиме измерения точек чакр, см. [13.1.1;](#page-352-2)

• индикатора измерений, см. [1.5.3.](#page-42-0)

Кроме того, в самом окне чакральной диагностики предлагаются для тестирования специализированные препараты чакр.

 $\Rightarrow$  При открытии окна БРТ, так как оно сопровождается загрузкой стандартного режима, выдается предупреждение [\(Рис. 279\)](#page-355-0) о том, что текущие настройки будут потеряны, и предложение сохранить их в списке режимов БРТ. Если в окне БРТ в настоящий момент действительно настроены важные параметры терапии, то их имеет смысл сохранить, в противном случае следует ответить *"Нет"*.

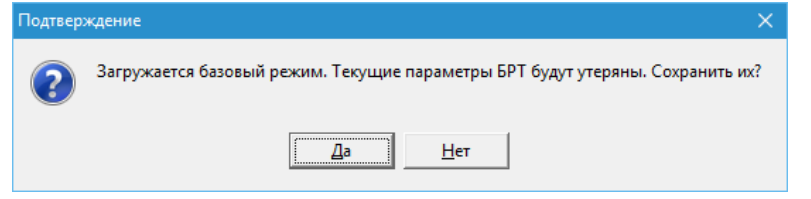

Рис. 279 Запрос при загрузке стандартного режима БРТ

<span id="page-355-0"></span>Внешний вид окна чакральной диагностики показан на [Рис. 280.](#page-355-1)

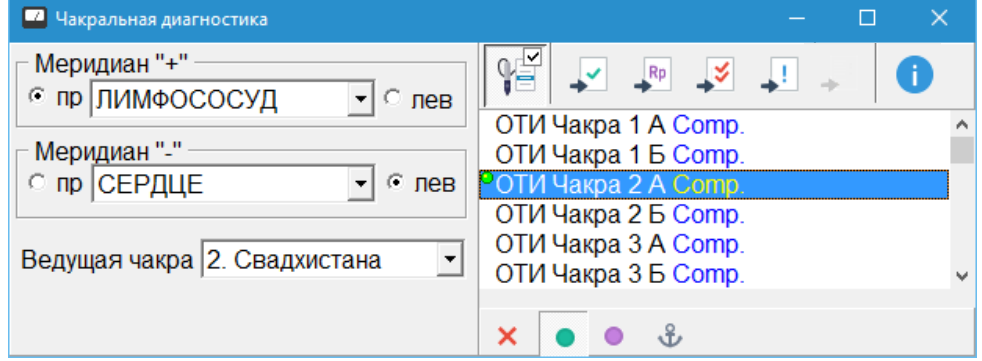

Рис. 280 Окно чакральной диагностики

<span id="page-355-1"></span>В левой части окна пользователь должен в выпадающих списках указать результат проведенной им чакральной диагностики: меридиан ядра компенсации (+), ядра патологии (–) и ведущую чакру. Для меридианов также указывается сторона.

 $\Rightarrow$  Методика чакральной диагностики изложена в специальной литературе, и ее рассмотрение выходит за рамки данного руководства.

Список чакральных препаратов в правой части окна снабжен стандартными органами управления (см. [5.2.2,](#page-149-0) [5.2.3\)](#page-150-0).

#### 13.1.4. Терапия по чакрам

Окно чакральной терапии объединяет ряд простых функций, позволяющих осуществлять терапевтическое воздействие по чакрам:

- $\bullet$ демонстрация мандал чакр для созерцания;
- $\bullet$ воздействие музыкальными нотами;
- рекомендации по применению препаратов;  $\bullet$
- описание чакр.

Окно терапии по чакрам доступно при помощи пункта меню *"Терапия | Дополнительно | Терапия по чакрам"*. Внешний вид окна представлен на [Рис. 281.](#page-356-0)

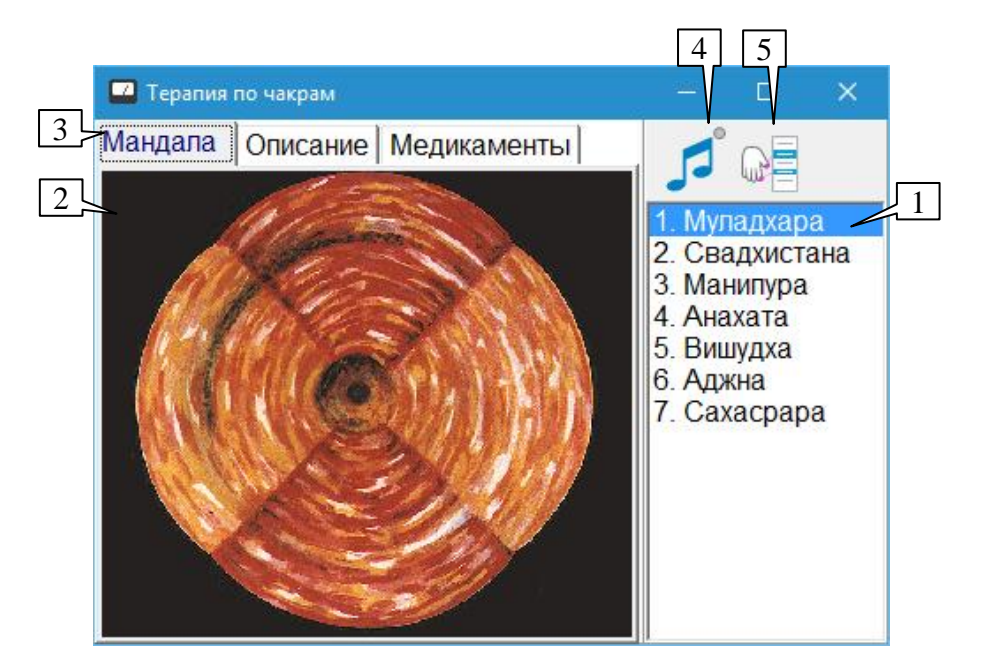

Рис. 281 Окно терапии по чакрам

<span id="page-356-0"></span>В правой части окна расположен список чакр (1), в котором пользователь должен выбрать чакру. В левой части окна при этом будет выведена информация, относящаяся к выбранной чакре: мандала (2), описание или описание рецепта для медикаментозной коррекции энергетического состояния чакры. Вид информации выбирается закладками (3).

Для воспроизведения музыкальных нот, представляющих выбранную в списке (1) чакру, служит кнопка (4). Кнопка работает как переключатель, т.е. при ее нажатии ноты начинают циклически воспроизводиться, пока пользователь не отпустит кнопку. Индикатор в правом верхнем углу кнопки "горит" голубым цветом во время воспроизведения нот.

Для воспроизведения нот используется устройство MIDI (музыкальный синтезатор). Используемый музыкальный инструмент (по умолчанию – "фортепиано") и громкость звучания задаются в окне Настроек программы на закладке *"Внешний вид"*, параметры *"MIDI"* и *"Громкость"* в группе *"Источник звука"*, см. [1.6.5.](#page-55-0)

Качество звука определяется синтезатором компьютера пользователя.

Кнопка (5) позволяет перейти к измерению БАТ чакр, см. [13.1.1.](#page-352-2)

#### *13.2. Биоритмы*

В начале XX века независимо друг от друга немецкий врач Вильгельм Флисс и венгерский психолог Герман Свобода обнаружили, что у всех людей с момента их рождения действуют два ритма: 23-суточный физический (храбрость, стойкость, воля, физическая сила) и 28-суточный эмоциональный (чувствительность, эмоциональная возбудимость, интуиция). В 20-х годах XX века австрийский инженер Фридрих Тельчер, анализируя результаты экзаменов в высшем учебном заведении, где он преподавал, выявил и третий биоритм: 33-суточный интеллектуальный.

Любой период каждого из этих трех биоритмов делится на две равные части: первая часть называется положительным полупериодом, вторая - отрицательным полупериодом. Например, в положительном полупериоде физического ритма, ощущается прилив сил, работоспособность повышается. Человек легко справляется с заданиями, требующими таких физических усилий, которые в отрицательный полупериод, скорее всего, были бы ему не по силам. Дни, когда происходит смена полупериодов, называются критическими или нулевыми. В критические для данного человека дни, функции, входящие в "сферу действия"

соответствующего биоритма, достигают минимума. Особенно опасно, когда совпадают критические дни двух и тем более трех биоритмов (двойные и тройные нулевые дни).

Расчет биоритмов реализован в программе в окне биоритмов, активировать которое можно при помощи пункта меню *"Результаты | Биоритмы"*. Внешний вид окна биоритмов показан на [Рис. 282.](#page-357-0)

В окне *"Биоритмы"* кроме физического, эмоционального и интеллектуального ритмов отображается среднесуммарная кривая, характеризующая общее состояние организма. По умолчанию анализ произведен на текущую дату. По горизонтальной оси отложено время. Единицей измерения времени является 1 день. Через каждые 5 дней проведена вертикальная пунктирная линия. Через каждые 20 дней проведена серая вертикальная линия. Дата, на которую рассчитываются биоритмы, выделена фиолетовой вертикальной линией.

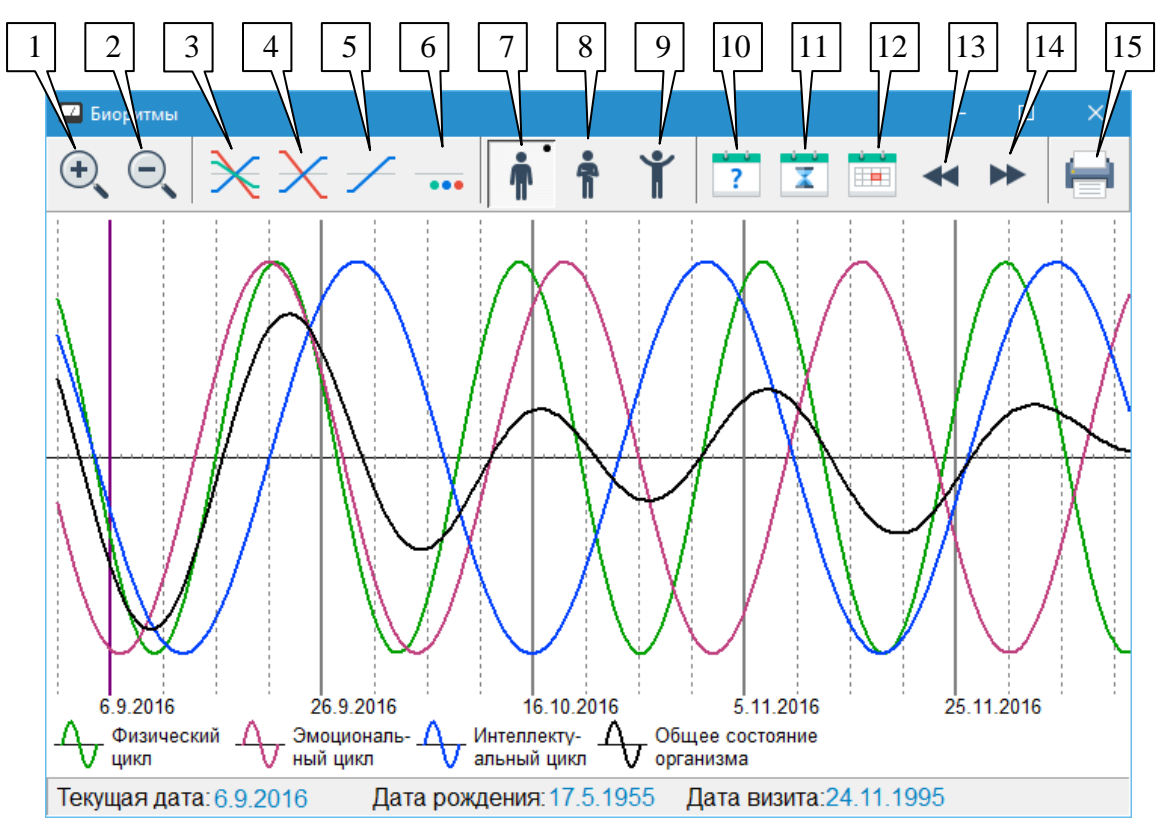

Рис. 282 Биоритмы

Органы управления панели инструментов окна:

<span id="page-357-0"></span>**Увеличить** (1). Позволяет увеличить масштаб вывода биоритмов на экран. При этом точность биоритмологического анализа увеличивается, но уменьшается количество дней, отображенных на картинке. Увеличение возможно вплоть до достижения максимально разрешенного масштаба увеличения.

**Уменьшить** (2). Позволяет уменьшить масштаб вывода биоритмов на экран. При этом точность биоритмологического анализа уменьшается, зато увеличивается количество дней, отображенных на картинке. Уменьшение возможно вплоть до достижения минимально разрешенного масштаба уменьшения.

**Тройные нулевые дни** (3). Позволяет выбрать в специальном окне (примерный вид окна показан на [Рис. 283\)](#page-358-0) интересующий тройной нулевой день, после чего биоритмологический анализ будет произведен заново на выбранную дату. Тройной нулевой день - это день совпадения критических дней всех трех биоритмов. Очень опасен. Бывает в

среднем раз в 7 лет. Расчет производится с учетом типа личности пациента (по умолчанию гибкий тип личности).

**Двойные нулевые дни** (4). Позволяет выбрать в специальном окне интересующий двойной нулевой день, после чего биоритмологический анализ будет произведен заново на выбранную дату. Двойной нулевой день - это день совпадения критических дней двух из трех биоритмов. Умеренно опасен. Бывает в среднем 5-7 раз в год. Расчет производится с учетом типа личности пациента (по умолчанию - гибкий тип личности).

**Одинарные нулевые дни** (5). Позволяет выбрать в специальном окне интересующий одинарный нулевой день, после чего биоритмологический анализ будет произведен заново на выбранную дату. Одинарный нулевой день - это критический день одного из биоритмов. Требует повышенного внимания. Бывает в среднем 1-2 раза в месяц. Расчет производится с учетом типа личности пациента (по умолчанию - гибкий тип личности).

**Прочие критические дни** (6). Позволяет выбрать в специальном окне интересующий критический день, после чего биоритмологический анализ будет произведен заново на выбранную дату. Критическими считаются дни, когда все 3 биоритма находятся в отрицательном полупериоде. Требуют внимания. Бывают в среднем 3-5 раз в месяц. Расчет производится с учетом типа личности пациента (по умолчанию - гибкий тип личности).

| Двойные нулевые дни                                                                                                    |                                                                                                    |                                                                                                    |  |
|----------------------------------------------------------------------------------------------------|----------------------------------------------------------------------------------------------------|----------------------------------------------------------------------------------------------------|--|
| $= 9.9.1955$<br>$\sum$ 20.9.1955<br>$= 5.2.1956$<br>$= 21.2.1956$<br>$= 3.4.1956$<br>$\sqrt{30.5.1956}$<br>$= 7.81956$<br>$= 21.8.1956$<br>19.2.1957<br>$\sum$ 28.5.1957<br>14.6.1957<br>$\sqrt{256}$ 1957 | $= 7.10.1957$<br>26.11.1957<br>$= 7.1.1958$<br>$= 5.3.1958$<br>$= 13.5.1958$<br>$\sqrt{28.6}$ 1958<br>$= 2.91958$<br>25.11.1958<br>$= 3.31959$<br>$\sqrt{31.3.1959}$<br>13.7.1959<br>$= 13.10.1959$ | $= 5.11.1959$<br>$\sqrt{8.12.1959}$<br>$= 16.2.1960$<br>$= 2.4.1960$<br>7.6.1960<br>$\sum$ 26.7.1960<br>30.8.1960<br>$\sqrt{3.1.1961}$<br>$=$ 14.3.1961<br>$=$ 18.7.1961<br>10.8.1961<br>$= 12.9.1961$ |  |
| €<br>ОK                                                                                                    |                                                                                                    | Cancel                                                                                                    |  |

Рис. 283 Вид окна со списком критических дней

<span id="page-358-0"></span>**Гибкий тип личности** (7). Нажав на эту кнопку, пользователь может произвести перерасчет биоритмов с учетом гибкого типа личности пациента. Тип личности - абстрактная модель личностных характеристик, присущих определенной совокупности людей. Тип личности обеспечивает относительное постоянство ответных реакций человека на окружающую среду. К гибкому типу относятся все люди, кроме ярко выраженных интравертов и экстравертов. Считается, что у людей с гибким типом личности все 3 биоритма в момент рождения стартуют из нуля вверх.

**Интроверт** (8). Нажав на эту кнопку, пользователь может произвести перерасчет биоритмов с учетом интровертного типа личности пациента. Интроверт - человек, социально-психологический склад которого характеризуется сосредоточенностью на своем внутреннем мире, замкнутостью. Интроверты считают свои интересы самыми важными, придают им высшую ценность; для них характерна социальная пассивность и склонность к самоанализу. Интроверт с удовольствием исполняет возложенные на него обязанности, но не любит ответственности за конечные результаты. Считается, что у интровертов в момент рождения все 3 биоритма находятся в низшей точке отрицательного полупериода.

**Экстраверт** (9). Нажав на эту кнопку, пользователь может произвести перерасчет биоритмов с учетом экстравертного типа личности пациента. Экстраверт - человек, психологические особенности которого выражается в сосредоточении своих интересов на внешнем мире, внешних объектах. Экстравертам свойственны импульсивность поведения, активность в жестах, общительность, проявление инициативы, социальная адаптированность и открытость внутреннего мира. Считается, что у экстравертов в момент рождения все 3 биоритма находятся в высшей точке положительного полупериода.

**Произвольная дата** (10). Позволяет ввести в специальном окне нужную дату, после чего биоритмологический анализ будет произведен заново на выбранную дату. Расчет производится с учетом типа личности пациента (по умолчанию - гибкий тип личности).

**Текущая дата** (11). Позволяет произвести перерасчет биоритмов на текущую дату. Расчет производится с учетом типа личности пациента (по умолчанию - гибкий тип личности).

**Дата визита** (12). Позволяет произвести перерасчет биоритмов на дату визита пациента. Расчет производится с учетом типа личности пациента (по умолчанию - гибкий тип личности).

**Назад** (13). Позволяет сдвинуть отображаемые на экране биоритмы на 5 дней назад.

**Вперед** (14). Позволяет сдвинуть отображаемые на экране биоритмы на 5 дней вперед.

**Печать** (15). Позволяет произвести распечатку результатов текущего биоритмологического анализа, отображаемых в окне.

#### *13.3. Опросник по боли*

ПО "ИМЕДИС-ЭКСПЕРТ" позволяет сохранять в картотеке и анализировать информацию об очагах боли. В рамках анализа формируется список психологических проблем, характерных для указанного расположения очагов боли.

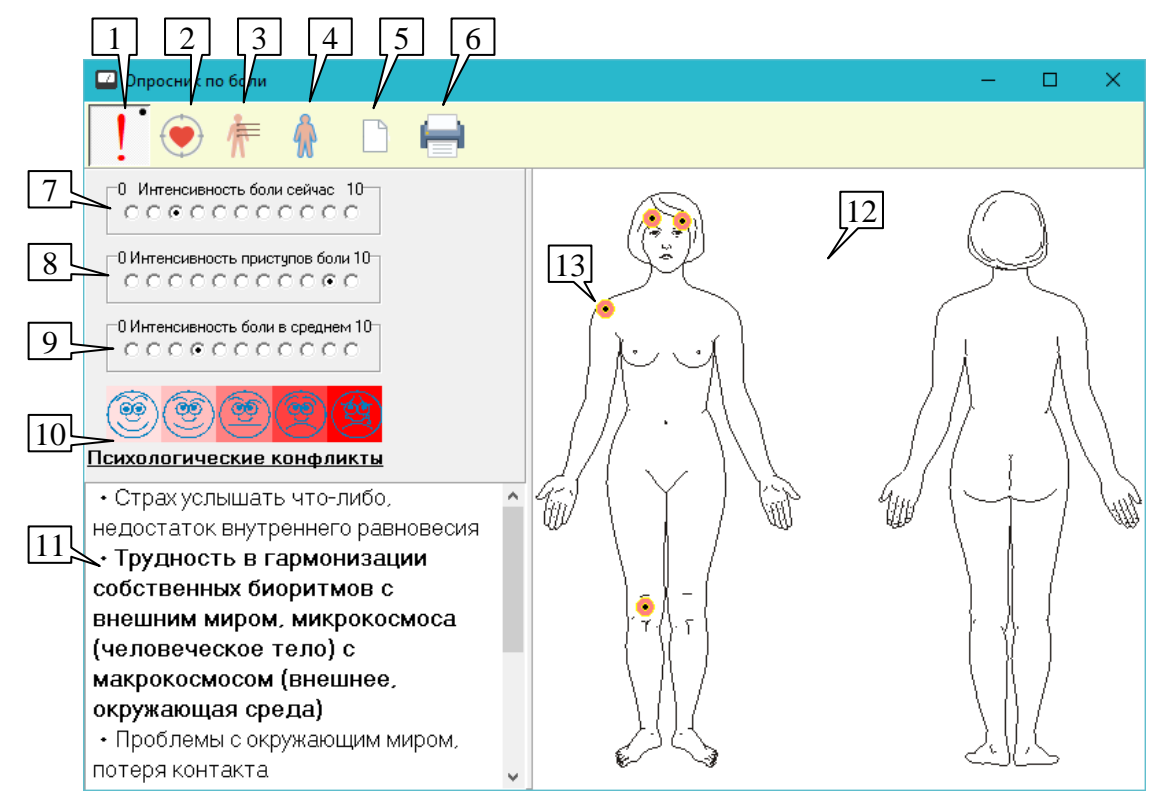

Рис. 284 Опросник по боли – болевые точки
Окно опросника по боли доступно при помощи пункта меню *"Диагнозы | Опросник по боли"*. Внешний вид окна представлен на [Рис. 284.](#page-359-0)

При работе с окном опросника пользователь должен указать на фантоме тела пациента (12) положение очагов боли (13) и интенсивность ощущений. Можно указать **до 10 очагов**. Возможна работа как в режиме ввода и отображения локализаций очагов боли в виде точек на теле (фантом "Болевые точки"), так и в виде БАЗ на фантомах "Органы мишени", "Сегментарная иннервация" и "Кожная иннервация".

Для выбора фантома служат кнопки-переключатели *"Болевые точки"* (1), *"Потенциальные органы-мишени"* (2), *"Сегментарная иннервация"* (3) и *"Кожная иннервация"* (4).

На фантоме "Болевые точки" [\(Рис. 284\)](#page-359-0) отображается непосредственно локализация очагов боли на теле пациента в виде небольших кружков (13). Остальные три фантома разбиты на зоны, и в качестве пораженных (болевых) БАЗ целиком указываются зоны, содержащие болевые точки [\(Рис. 285\)](#page-360-0).

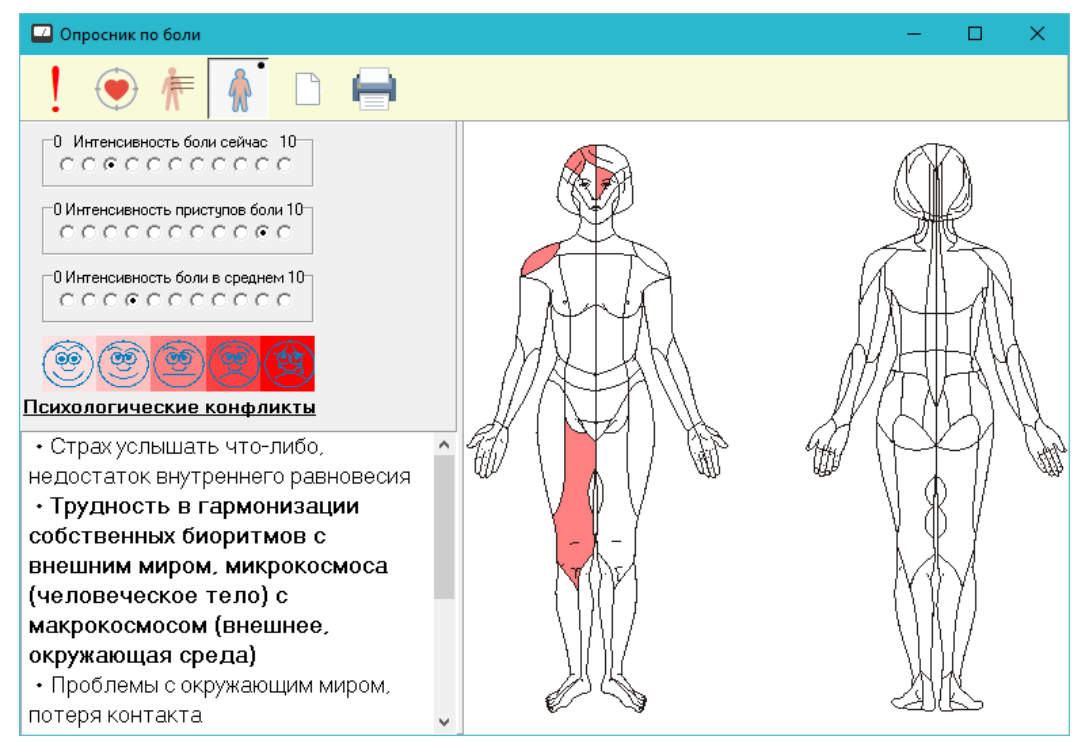

Рис. 285 Опросник по боли – фантом кожной иннервации

<span id="page-360-0"></span>Для указания положения очага боли необходимо щелкнуть мышью в соответствующем месте на отображаемом в данный момент фантоме.

При указании очагов боли производится обновление информации в поле (11), которое содержит список возможных психологических конфликтов, рассчитанный на основе сегментарной локализации болевых точек пациента. Наиболее вероятные психологические конфликты выделены жирным шрифтом и красным цветом шрифта (самые вероятные). Если текст виден не полностью, то содержимое списка психологических конфликтов можно прокрутить, используя вертикальный полозок.

- $\Rightarrow$  Соотношение размеров панелей окна можно изменять, используя разделительный валик.
- $\Rightarrow$  При указании положения очага боли на фантоме, отображающем БАЗ, в качестве очага боли отображается вся выбранная зона, однако запоминается конкретное указанное пользователем положение очага боли, которое затем можно увидеть на фантоме "Болевые точки".

Названия зон для фантомов БАЗ можно просмотреть в окне фантомов сегментарной экспресс-диагностики (см. [4.2.3\)](#page-135-0).

Для отображения общей степени выраженности болевых ощущений для всех очагов боли или связанных БАЗ используется единый цвет. Общая выраженность болевых ощущений оценивается на основании интенсивности боли сейчас, интенсивности принципов боли и средней интенсивности боли, задаваемых пользователем в полях (7), (8) и (9) соответственно. Цветовая шкала (10), индицирующая все возможные оттенки цвета, используемые для отображения выраженности болевых ощущений, выводится в левой панели окна.

Очистить картину расположения очагов боли (удалить все болевые точки) можно при помощи кнопки (5).

Кнопка (6) позволяет распечатать фантомы. Все четыре фантома печатаются на одном листе.

### *13.4. Справочник по аурикулярным БАТ*

Окно справочника по аурикулярным БАТ доступно при помощи пункта меню *"Терапия | Дополнительно | Аурикулярные БАТ"*. Внешний вид окна представлен на [Рис. 286.](#page-361-0)

 $\Rightarrow$  Окно справочника описывает положение БАТ и БАЗ на ушной раковине и их связь с заболеваниями, органами и системами организма, но не содержит прямых рекомендаций по проведению терапии или аурикулярной диагностики.

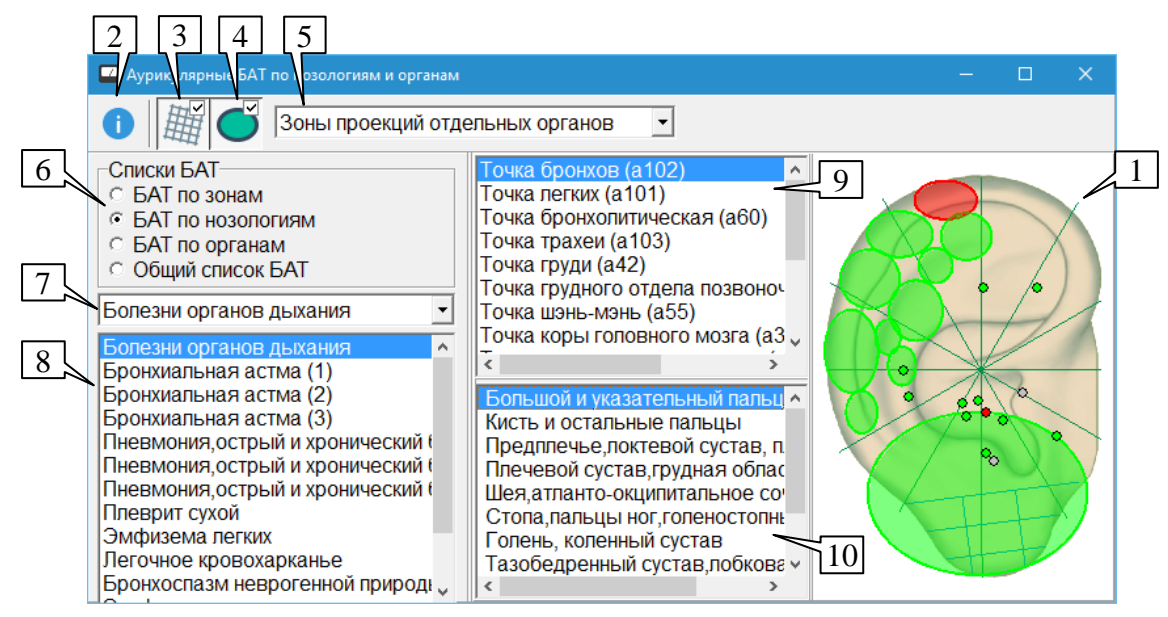

Рис. 286 Аурикулярные БАТ

<span id="page-361-0"></span>На фантоме уха (1) отображаются БАТ и БАЗ, выбранные при помощи органов управления, расположенных в левой части окна. Дополнительно могут отображаться линии разметки, упрощающие определение локализаций точек и зон.

Точки, расположенные на наружной (обращенной к наблюдателю) поверхности уха, отображаются зеленым цветом, на внутренней поверхности (обращенной к голове) – серым цветом. Текущая точка, выделенная в списке точек (9), подсвечивается красным цветом.

Если включено отображение зон проекций органов по Дуриняну, то они отображаются в виде областей, как правило, эллиптической формы, имеющих зеленую заливку. Зона проекции выбранного в списке (10) органа выделяется красной заливкой.

- $\Rightarrow$  БАТ и БАЗ можно выбирать щелчком мыши непосредственно по изображению соответствующего объекта на схеме (1).
- $\Rightarrow$  Соотношение размеров панелей окна можно изменять, перетаскивая мышью разделительные валики.

Органы управления в левой части окна позволяют выбрать раздел справочника (6), подраздел (7) (если предусмотрены) и конкретную группу БАТ для отображения (8).

Подразделы предусмотрены только в разделе *"БАТ по нозологиям"*.

БАТ выбранной группы отображаются в списке (9).

Кнопка (2) позволяет отобразить окно с описанием текущей БАТ [\(Рис. 287\)](#page-362-0). При выборе БАТ информация в окне с описанием автоматически обновляется.

| <b>•</b> а102 - информация                         |  |  |  |
|----------------------------------------------------|--|--|--|
| Имя точки:                                         |  |  |  |
| Точка бронхов                                      |  |  |  |
| Номер по международной классификации:              |  |  |  |
| a102                                               |  |  |  |
| Расположение:                                      |  |  |  |
| Точки парные, находятся на 2-3 мм кпереди от точки |  |  |  |
| бронхоэктазии                                      |  |  |  |
| Показания:                                         |  |  |  |
| Бронхиальная астма (1)                             |  |  |  |
| Пневмония, острый и хронический бронхиты (1)       |  |  |  |
| Бронхоспазм неврогенной природы                    |  |  |  |
|                                                    |  |  |  |

Рис. 287 Описание аурикулярной БАТ

<span id="page-362-0"></span>Кнопка-переключатель (3) позволяет отобразить или скрыть линии разметки на фантоме уха.

Зоны проекций органов по Дуриняну отображаются на фантоме уха, если кнопкапереключатель (4) нажата. Выбор отображаемой группы зон проекций осуществляется в выпадающем списке (5), сами зоны выбранной группы перечислены в списке (10).

#### *13.5. БРТ "чудесных меридианов" с модуляцией частотами нот*

Данное окно реализует поддержку специального режима эндогенной БРТ с модуляцией частотами нот, описанного в работах И.А. Боброва.

Аппарат должен поддерживать проведение эндогенной БРТ под управлением ПО. На момент написания данного руководства этим условиям удовлетворяют аппараты семейства *"ИМЕДИС-ЭКСПЕРТ"* и аппараты *"ИМЕДИС-БРТ-ПК" 4 го поколения*.

Окно доступно при помощи пункта меню программы *"Терапия | Дополнительно | БРТ ЧМ с модуляцией нотами"*. Внешний вид окна представлен на [Рис. 288.](#page-363-0)

В процессе терапии в БР-системе аппарата включаются фильтры (см. [10.1\)](#page-299-0), соответствующие объединениям меридианов, известным как "чудесные меридианы" (далее без кавычек). Основным режимом БРТ является временная модуляция (см. [10.2.2.7\)](#page-310-0) частотами музыкальных нот, взятыми в очень низких октавах.

В списке (1) представлены чудесные меридианы, перебираемые в процессе терапии. Пользователь должен предварительно *выделить* в списке чудесные меридианы, которые будут использоваться.

Описание *текущего* чудесного меридиана (имеющего в списке дополнительное выделение в виде пунктирной рамки) выводится в поле (5).

Кнопка (2) служит для запуска и остановки БРТ с использованием заданных ниже параметров. Кнопка снабжена индикатором, который погашен, если БРТ не запущена, горит зеленым цветом, если БРТ запущена из этого окна, и горит красным цветом, если БР-система занята (БРТ запущена из другого окна, и запуск БРТ из данного окна невозможен).

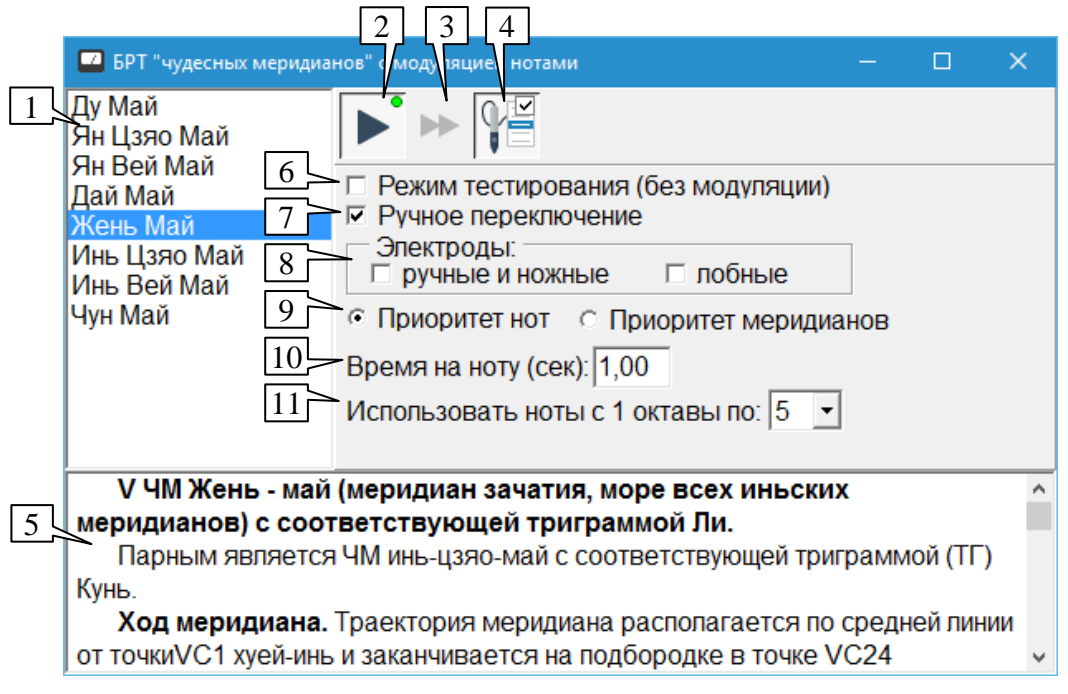

Рис. 288 Окно БРТ "чудесных меридианов" с модуляцией нотами

<span id="page-363-0"></span>Параметр *"Режим тестирования (без модуляции)"* (6), определяет режим проведения БРТ. Если параметр сброшен (основной режим терапии), то проводится последовательный перебор выбранных в списке (1) чудесных меридианов с модуляцией нотами, каждый чудесный меридиан при этом отрабатывается в течение достаточно длительного времени. Если параметр (6) взведен (режим тестирования), но выбранные в списке (1) меридианы включаются в режиме одновременной терапии.

 $\Rightarrow$  Если в списке (1) не выделен ни один меридиан, то в режиме БРТ с модуляцией последовательно перебираются все меридианы, а в режиме тестирования запуск терапии невозможен.

Параметр *"Ручное переключение"* (7) определяет способ переключения меридианов. Если параметр сброшен, то смена чудесного меридиана происходит после отработки всех меридианных фильтров на всех частотах модуляции, предусмотренных для текущего чудесного меридиана. Если параметр установлен, то смена меридиана производится по команде пользователя.

Для смены меридиана в режиме ручного переключения можно воспользоваться:

- Кнопкой (3), действие дублируется клавишей **F5**.
- Кнопкой на щупе (предварительно должен быть выполнен захват щупа при помощи кнопки (4), см. [1.5.4,](#page-46-0) захват щупа дублируется клавишей **F9**).

Параметры группы *"Электроды"* (8) позволяют независимо задать использование ручных и ножных и лобных электродов.

 $\Rightarrow$  На лобных электродах подключаются фильтры всех меридианов, составляющих текущий чудесный меридиан, на ручных – только ручных, на ножных – только ножных.

Параметр (9) определяет порядок перебора меридианных фильтров и модулирующих нот при терапии чудесного меридиана. *"Приоритет нот"* означает, что все частоты модуляции, используемые при терапии чудесного меридиана, перебираются для каждого меридианного фильтра, входящего в состав чудесного меридиана, после чего производится смена фильтра. *"Приоритет меридианов"* означает, что все меридианные фильтры, составляющие чудесный меридиан, перебираются для каждой используемой частоты модуляции, после чего производится смена частоты модуляции.

Параметр *"Время на ноту"* (10) определяет время в секундах, отводимое на терапию одного меридиана, входящего в состав чудесного меридиана, с использованием одной модулирующей частоты. Время должно быть задано в диапазоне от 1 до 100 секунд.

Параметр (11) определяет использование модулирующих нот из одной или нескольких октав. Минимальный диапазон охватывает одну октаву (самые низкие частоты порядка единиц герц), максимальный – с 1 по 5 октаву (до 120 Гц).

Нумерация октав применяется для упрощения управления и не соответствует общепринятой в музыке. Частоты нот октавы 5 соответствуют большой октаве (бас), октавы 1 – суб-суб-субконтроктаве (инфразвуковые).

### *13.6. Структурный тест китайской медицины*

Окно структурного теста китайской медицины (СТКМ) обеспечивает проведение тестирования по авторской методике Боброва И.А. Тестирование осуществляется с использованием методов ЭАФ и ВРТ.

Для активизации окна СТКМ служит пункт меню *"Тестирование | Дополнительно | Структурный тест китайской медицины"*. Внешний вид окна показан на [Рис. 289.](#page-364-0)

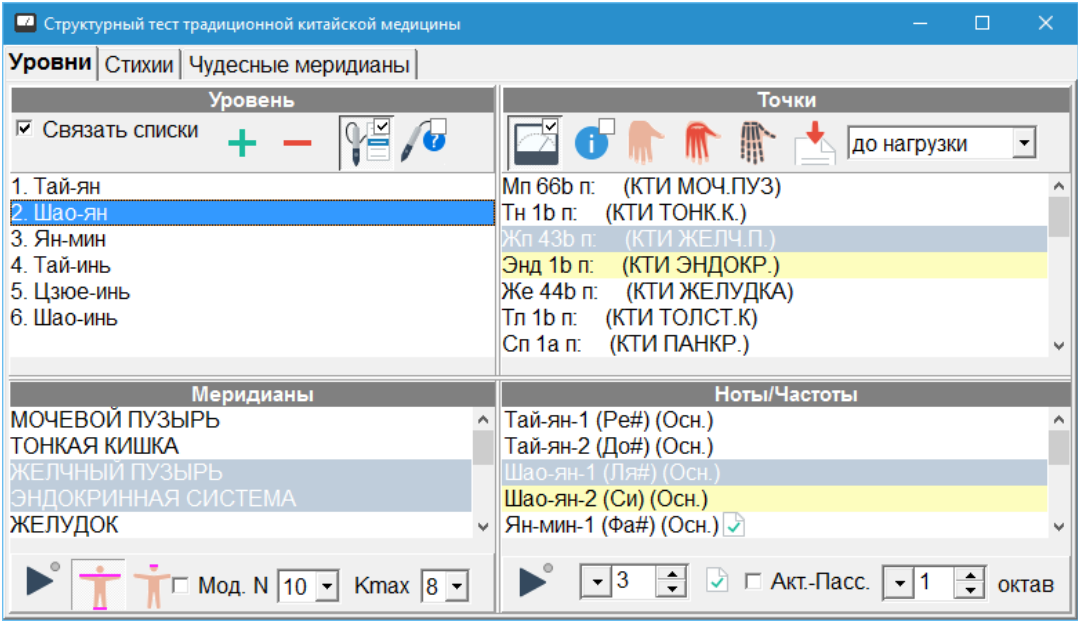

Рис. 289 Окно структурного теста китайской медицины

<span id="page-364-0"></span>В рамках СТКМ производится отслеживание изменения ЭАФ-параметров множеств БАТ после нагрузки с использованием БРТ по определенным меридианам и воздействия частотами, соответствующими определенным музыкальным нотам.

Информация в окне представлена в виде трех закладок – уровни, стихии, чудесные меридианы. Информация на каждой странице организована единообразно, при этом каждая страница разбита на четыре панели.

Левая верхняя панель содержит перечень элементов раздела (уровней, стихий, чудесных меридианов). С каждым элементом раздела связан набор БАТ, меридианов и частот (нот). Выбрав раздел, имеется возможность промерить связанные БАТ и включить соответствующие виды нагрузок.

Правая верхняя панель содержит список БАТ для измерения. При проведении СТКМ необходимо измерить БАТ до и после проведения нагрузки. Органы управления панели позволяют отображать локализацию измеряемых БАТ на фантомах тела, используемых при проведении измерений БАТ по методу Р.Фолля (см. [3.1.2\)](#page-86-0), а также импортировать для анализа имеющиеся измерения ЭАФ.

Левая нижняя панель содержит перечень меридианов БРТ, используемых для нагрузки. Внизу панели расположена панель управления БРТ с расширенными функциями.

Правая нижняя панель содержит перечень частот (музыкальных нот), используемых для нагрузки. Внизу панели расположена панель управления ЭПТ с расширенными функциями.

При выборе элемента раздела в левой верхней панели соответствующие элементы остальных панелей выбираются в списках и/или визуально выделяются желтым фоном.

Соотношение размеров панелей можно изменять, *перетаскивая* мышью разделительный валик.

Органы управления и подробная логика работы панелей рассмотрены ниже.

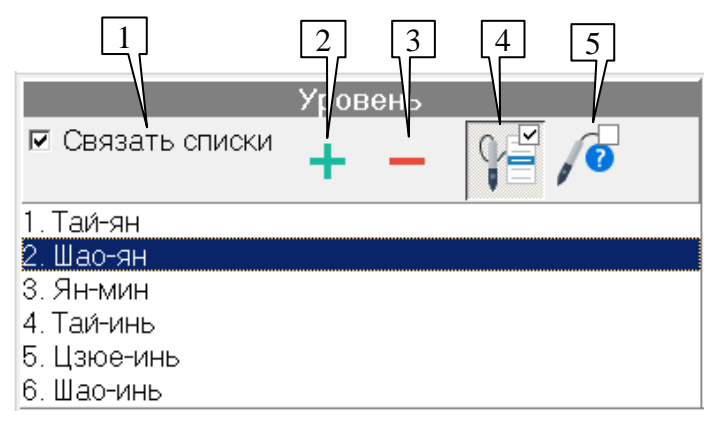

Рис. 290 Панель элементов раздела (уровней, стихий, чудесных меридианов)

<span id="page-365-0"></span>Панель элементов раздела [\(Рис. 290\)](#page-365-0) содержит названия уровней, стихий или чудесных меридианов, используемых в СТКМ. С выбора элемента раздела начинается процесс тестирования.

Параметр *"Связать списки"* (1) позволяет включить или отключить связывание списков БАТ, частот и меридианов, расположенных в других панелях, с элементами раздела. Если параметр включен (по умолчанию), то связанные с элементом раздела элементы остальных панелей выделяются желтым цветом, и при помощи кнопок щупа происходит перебор только связанных элементов. Если параметр выключен, то связанные элементы не выделяются, и при помощи кнопки щупа можно перебрать все содержимое остальных панелей.

Кнопки (2) и (3) позволяют занести текущую комбинацию тестирования в глобальный отчет как "сработавшую" или "не сработавшую" со знаками "плюс" и "минус" соответственно.

- Для занесения в глобальный отчет информации о проведении СТКМ важно состояние систем БРТ и ЭПТ и измеряемые значения БАТ, поэтому в окне Добавления в глобальный отчет должны быть выбраны как минимум параметры *"Точки"*, *"БРТ"* и *"ЭПТ"*, см. подробнее [8.1.](#page-240-0)
- $\Rightarrow$  Кнопки (2) и (3) только заносят информацию в глобальный отчет. Знаки "плюс" и "минус" в окне СТКМ не отображаются.

Кнопка (4) выполняет захват щупа или освобождает его, действие дублируется клавишей **F9**. При нажатой кнопке возможен перебор элементов любой из панелей при помощи первой ("вперед") и второй ("назад") кнопок щупа аппарата.

Кнопка (5) позволяет активизировать режим, характерный для окон ВРТ, при котором при каждом отрыве щупа от точки в процессе тестировании выдается запрос, нужно ли произвести действия, приписанные кнопкам (2) или (3) ("плюс"/"минус"). Ответ на запрос пользователь может дать при помощи 1-й кнопки на щупе аппарата. Подробнее см. [7.2.1.](#page-202-0)

Панель точек [\(Рис. 291\)](#page-366-0) предназначена для фиксации показателей ЭАФ в связанных с тестируемым элементом раздела БАТ. В основном поле панели содержится список всех БАТ, используемых в выбранном разделе, с указанием стороны тела. Названия БАТ, связанных с выбранным для тестирования элементом раздела, выводятся на желтом фоне (8), если в панели элементов раздела включен режим связывания панелей.

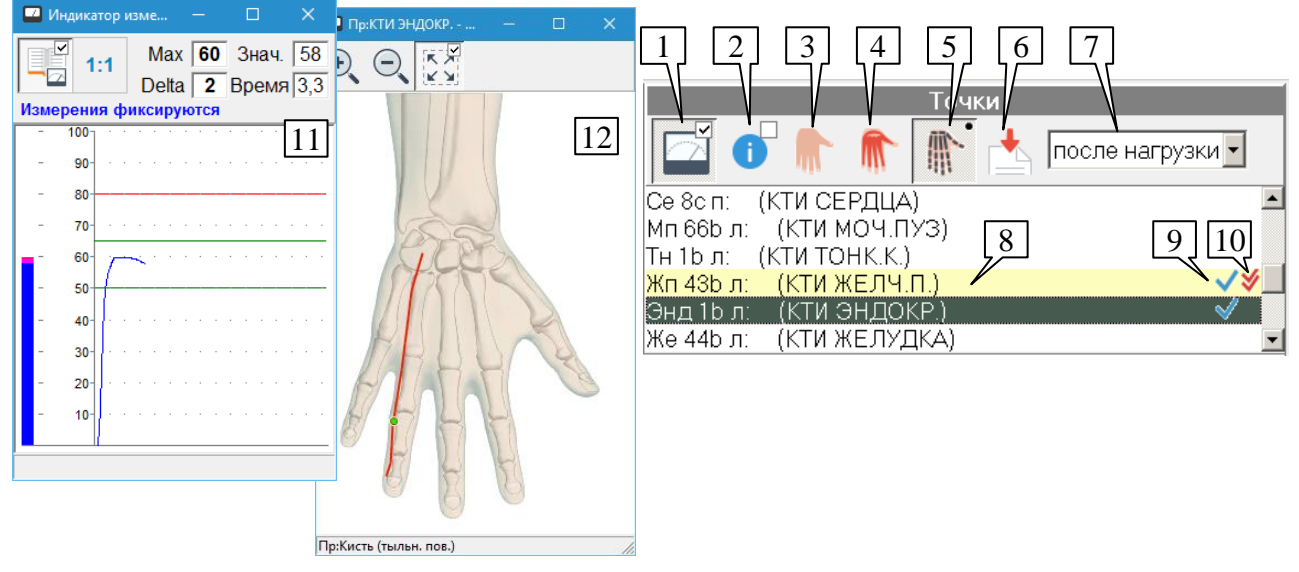

Рис. 291 Панель точек окна СТКМ и связанные окна

<span id="page-366-0"></span>Для каждой БАТ фиксируются показатели до и после нагрузки. Какие измерения проводятся в данный момент, пользователь должен указать при помощи выпадающего списка (7).

Если для БАТ имеются данные о показателях до нагрузки, она отмечается в списке голубой галочкой (9), если имеются данные после нагрузки – двойной красной галочкой (10).

В режиме измерения "до нагрузки" измеряемые данные отображаются в левом столбце окна Индикатора измерений (11), в режиме "после нагрузки" измеряемые данные также отображаются в левом столбце окна Индикатора измерений, а в правом столбце отображаются данные, измеренные в режиме "до нагрузки".

 $\Rightarrow$  Окно индикатора измерений описано в [1.5.3.](#page-42-0)

Чтобы измерить БАТ и зафиксировать показания в окне СТКМ, необходимо:

- убедиться, что кнопка (1) нажата, и окно СТКМ принимает измерительные данные с аппарата; нажатие/отпускание кнопки (1) осуществляется мышью или при помощи клавиши **F10**, при открытии окна кнопка нажата;
- выбрать режим измерения до/после нагрузки;
- выбрать способ отображения локализации БАТ на кожных покровах, мышцах или  $\bullet$ костях в окне (12) или выключить отображение локализации (по умолчанию) при помощи кнопок выбора (3) – (5);
- выбрать нужную БАТ в списке;
- произвести измерение показаний по методу ЭАФ (без накачивания и растяжения шкалы, см. [3.1\)](#page-84-0).

Имеется возможность ручного ввода или коррекции значений максимального отклонения и падения стрелки – для этого необходимо дважды щелкнуть по БАТ в списке или нажать клавишу **Enter**. В появившемся окне [\(Рис. 292\)](#page-367-0) необходимо ввести значения для выбранной БАТ.

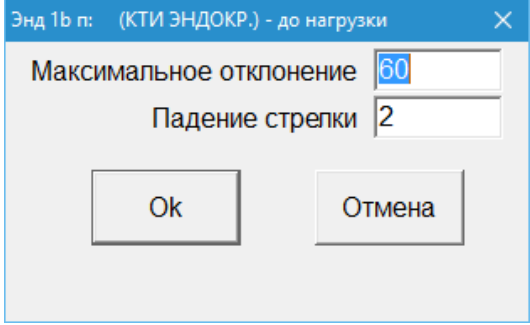

Рис. 292 Ручной ввод параметров БАТ

Кнопка (2) позволяет отобразить стандартное окна с информацией о выбранной БАТ.

<span id="page-367-0"></span>Для перехода к следующей измеряемой БАТ можно воспользоваться кнопками щупа аппарата – для этого должен быть выполнен захват щупа при помощи кнопки (4) панели тестируемых элементов раздела [\(Рис. 290\)](#page-365-0). Если режим связывания панелей включен, то производится перебор связанных БАТ для выбранного элемента раздела (выделенных желтым фоном в списке). Если режим связывания выключен, то перебираются все имеющиеся в списке БАТ.

Кнопка (6) предназначена для импорта основных измерений ЭАФ, произведенных в окне БАТ (см. [3.1\)](#page-84-0), в окно СТКМ в качестве измерений до или после нагрузки в зависимости от состояния переключателя (7).

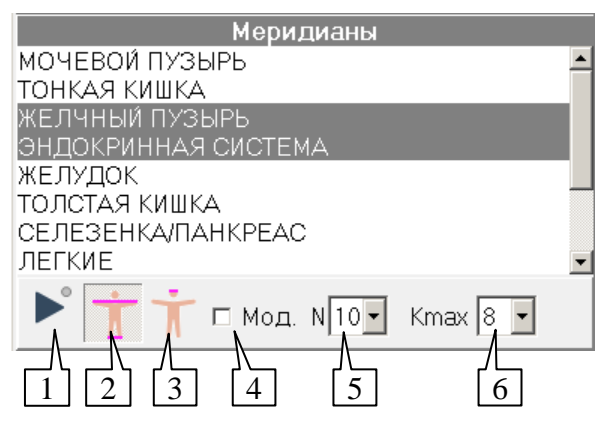

<span id="page-367-1"></span>Рис. 293 Панель меридианов окна СТКМ

Панель меридианов окна СТКМ [\(Рис. 293\)](#page-367-1) предназначена для проведения нагрузки при помощи БРТ. В основном поле панели выводится список меридианов. Если в панели элементов раздела включен режим связывания панелей, то все связанные с выбранным элементом раздела меридианы выделяются в списке для их последующего одновременного включения и выводятся на желтом фоне.

Для перехода к следующему меридиану можно воспользоваться кнопками щупа аппарата – для этого должен быть выполнен захват щупа при помощи кнопки (4) панели тестируемых элементов раздела [\(Рис. 290\)](#page-365-0). Если режим связывания панелей включен, то производится перебор связанных меридианов для выбранного элемента раздела (выделенных желтым фоном в списке). Если режим связывания выключен, то перебираются все имеющиеся в списке меридианы.

Как правило, связанные меридианы включаются одновременно, и их нет необходимости перебирать.

В расположенной ниже панели инструментов имеется стандартная панель управления БРТ (кнопки (1) – (3), см. [10.3\)](#page-320-0), позволяющая включать и выключать выделенные в списке меридианы с использованием или без использования электродов отведений. Помимо панели управления БРТ имеются дополнительные органы управления.

 $\Rightarrow$  Если подключенный аппарат поддерживает программное управление БРТ, то для включения меридианов в глобальный отчет при помощи кнопок "плюс" или "минус" они должны быть включены при помощи панели управления БРТ. Если программное управление БРТ не поддерживается, то в отчет включаются выделенные в списке меридианы.

**Модуляция БРТ** (4). При установленном флажке все выбранные меридианы запускаются в режиме одновременной терапии (быстрого перебора) с одновременной модуляцией частотой, выбранной *в панели частот*. Выбор новой частоты при включенной БРТ с модуляцией приводит к смене частоты модуляции.

Параметры модуляции также включают значения N и KMax. Методика их выбора изложена в литературе, рекомендуется использовать значения, устанавливаемые по умолчанию.

**N** (5) – количество периодов частоты модуляции, в течение которых включается фильтр одного и того же меридиана.

**KMax** (6) – максимальный коэффициент предварительного октавного удвоения, которому подвергается частота модуляции с целью приблизить ее снизу к частоте 100 Гц.

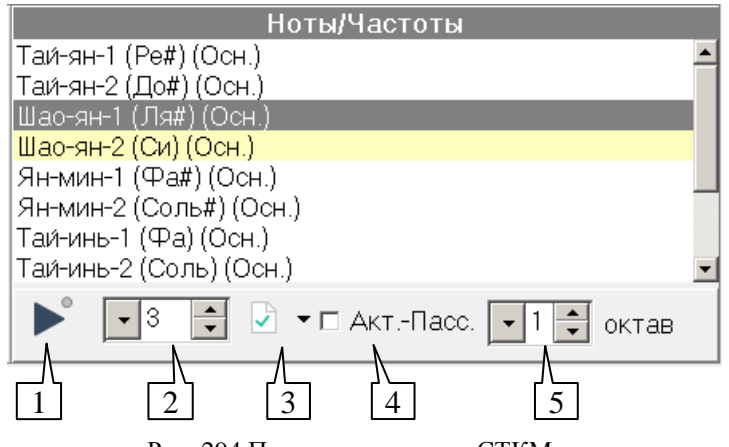

Рис. 294 Панель частот окна СТКМ

<span id="page-368-0"></span>Панель частот окна СТКМ [\(Рис. 294\)](#page-368-0) предназначена для проведения нагрузки при помощи частотной терапии. В основном поле панели выводится список частот музыкальных

нот. Если в панели элементов раздела включен режим связывания панелей, то все связанные с выбранным элементом раздела частоты выводятся на желтом фоне, и первая из частот автоматически выделяется.

Для перехода к следующей частоте можно воспользоваться кнопками щупа аппарата – для этого должен быть выполнен захват щупа при помощи кнопки (4) панели тестируемых элементов раздела [\(Рис. 290\)](#page-365-0). Если режим связывания панелей включен, то производится перебор связанных частот для выбранного элемента раздела (выделенных желтым фоном в списке). Если режим связывания выключен, то перебираются все имеющиеся в списке частоты.

В расположенной ниже панели инструментов имеется стандартная панель управления ЭПТ (органы управления (1) – (3), см. [9.4.1\)](#page-277-0), позволяющая включать и выключать выделенную в списке частоту, устанавливать интенсивность терапии и передавать частоту для использования в другие окна программы. Помимо панели управления ЭПТ имеются дополнительные органы управления.

- $\Rightarrow$  Если подключенный аппарат поддерживает программное управление ЭПТ, то для включения частот в глобальный отчет при помощи кнопок "плюс" или "минус" они должны быть включены при помощи панели управления ЭПТ. Если программное управление ЭПТ не поддерживается, то в отчет включаются выделенные в списке частоты.
- $\Rightarrow$  Список частот данного окна позволяет выделить несколько частот для занесения в отчет или список частот другого окна. Тем не менее, в системе ЭПТ всегда включается *одна* частота, *выбранная* в списке, т.е. имеющая дополнительное выделение в виде пунктирного прямоугольника.

**ЭПТ на отведении А-П** (4). При проведении ЭПТ всегда используются собственные выходы подсистемы ЭПТ аппарата. Поставив данный флажок, пользователь может указать системе на необходимость выдавать импульсы тока также на активный и пассивный измерительный электроды (на цилиндрический электрод и щуп) для проведения токовой нагрузки по БАТ в рамках тестирования СТКМ.

 $\Rightarrow$  Использование отведения А-П для терапии блокирует возможность проведения измерений в процессе терапии, а также возможность проведения БРТ на электродах любых отведений.

**Количество октав** (5). По умолчанию для каждого элемента раздела предусмотрено тестирование одной или нескольких частот. Помимо основных частот, имеется возможность протестировать эквивалентные более низкие частоты, отстоящие от основной на одну или несколько октав вниз. Данный орган управления позволяет задать количество октав, в пределах которых предлагается тестирование частот.

## *13.7. Таймер*

Для удобства отслеживания временных интервалов в программе имеется окно таймера. Данное окно не привязано к какому-либо другому функциональному окну программы и может использоваться произвольно. Например, пользоваться этим окном может быть удобно для контроля времени переноса свойств препарата на носитель.

Для вызова окна таймера служит кнопка в панели инструментов главного окна [\(Рис.](#page-370-0)  [295\)](#page-370-0).

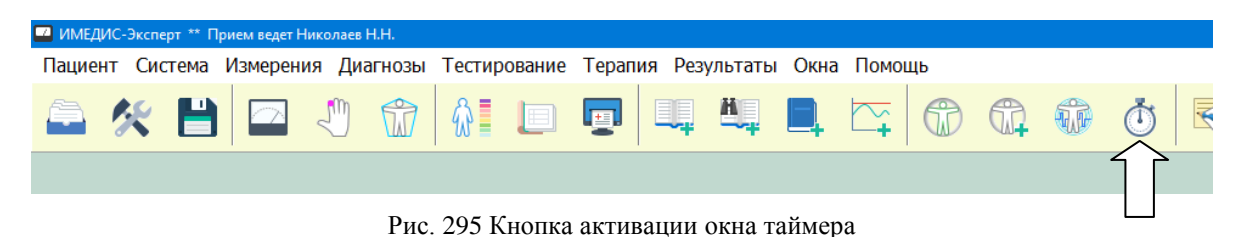

<span id="page-370-0"></span>После нажатия кнопки будет отображено окно таймера (**[Рис. 296](#page-370-1)**). В правой части окна необходимо ввести подлежащее отсчету время, кнопка слева запускает отсчет. Время отсчета следует вводить в секундах или в формате чч:мм:сс (допустимо мм:сс), диапазон – от 1 секунды до 120 минут (2 часов). Кнопка слева запускает отсчет времени. По истечении заданного интервала будет выдан звуковой сигнал.

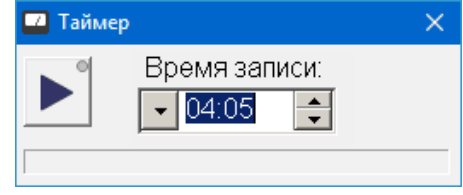

Рис. 296 Окно таймера

<span id="page-370-1"></span>В процессе отсчета времени кнопка запуска таймера отображается в утопленном состоянии с горящим зеленым индикатором, в нижней части окна движется полоска, отображающая долю прошедшего времени в общем интервале отсчета, оставшееся время в минутах и секундах отображается в центральной части окна, справа выводится вращающийся против часовой стрелки кольцевой индикатор (**[Рис. 297](#page-370-2)**).

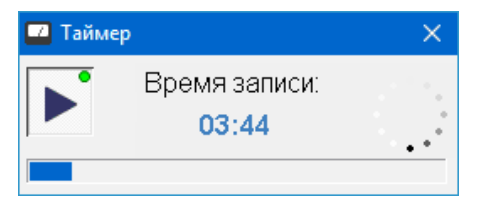

Рис. 297 Запущенный отсчет таймера

<span id="page-370-2"></span>Отсчет таймера можно досрочно остановить, щелкнув мышью по кнопке в левой части окна. При последующем щелчке по этой кнопке отсчет времени начнется *с начала*.

Вместо щелканию мышью по кнопке можно запустить или остановить отсчет времени при помощи комбинации клавиш **Ctrl-Enter**.

# **14.КОМБИНАЦИИ КЛАВИШ**

В приводимой ниже таблице перечислены комбинации клавиш, в ряде случаев делающие работу с окнами программы более быстрой и удобной.

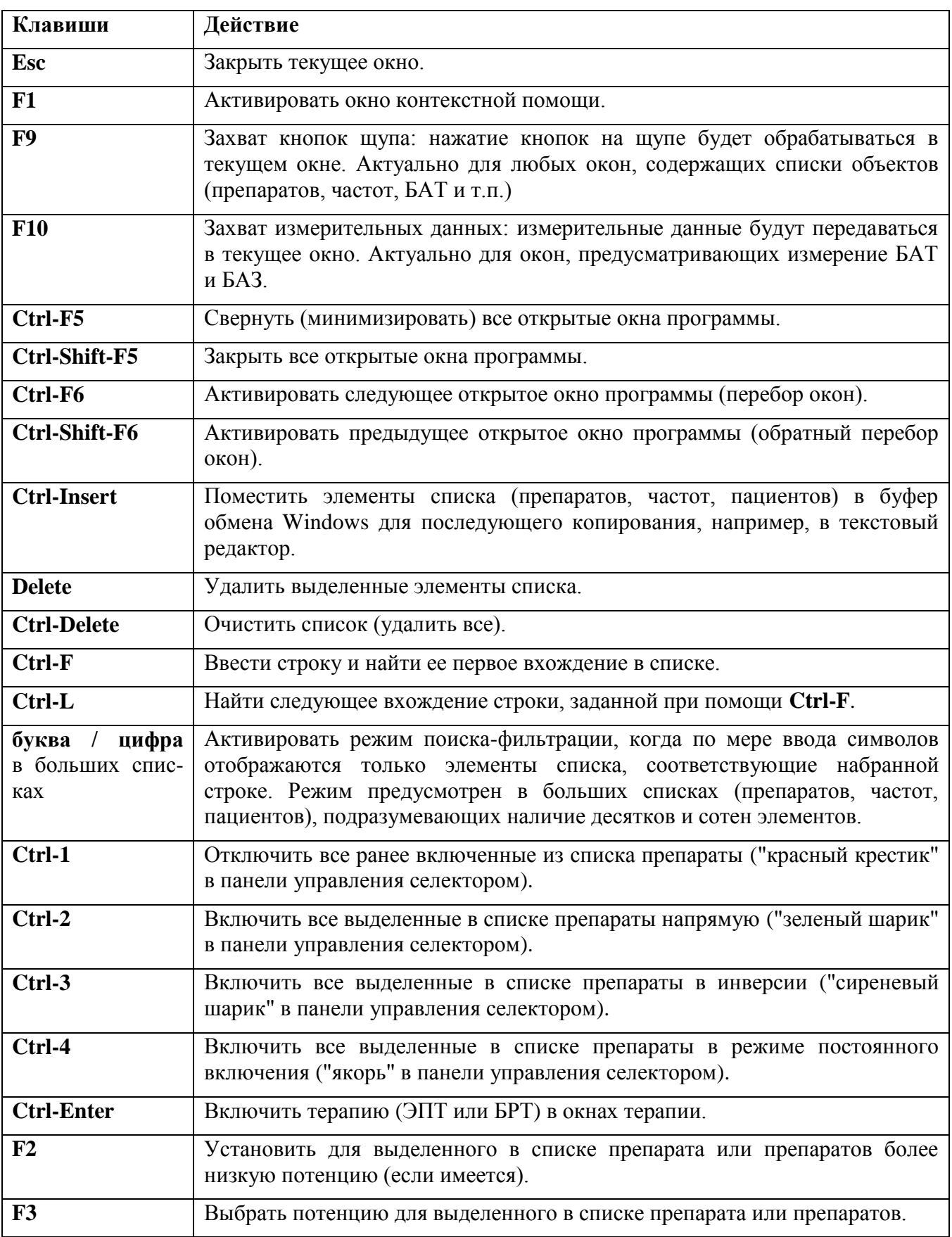

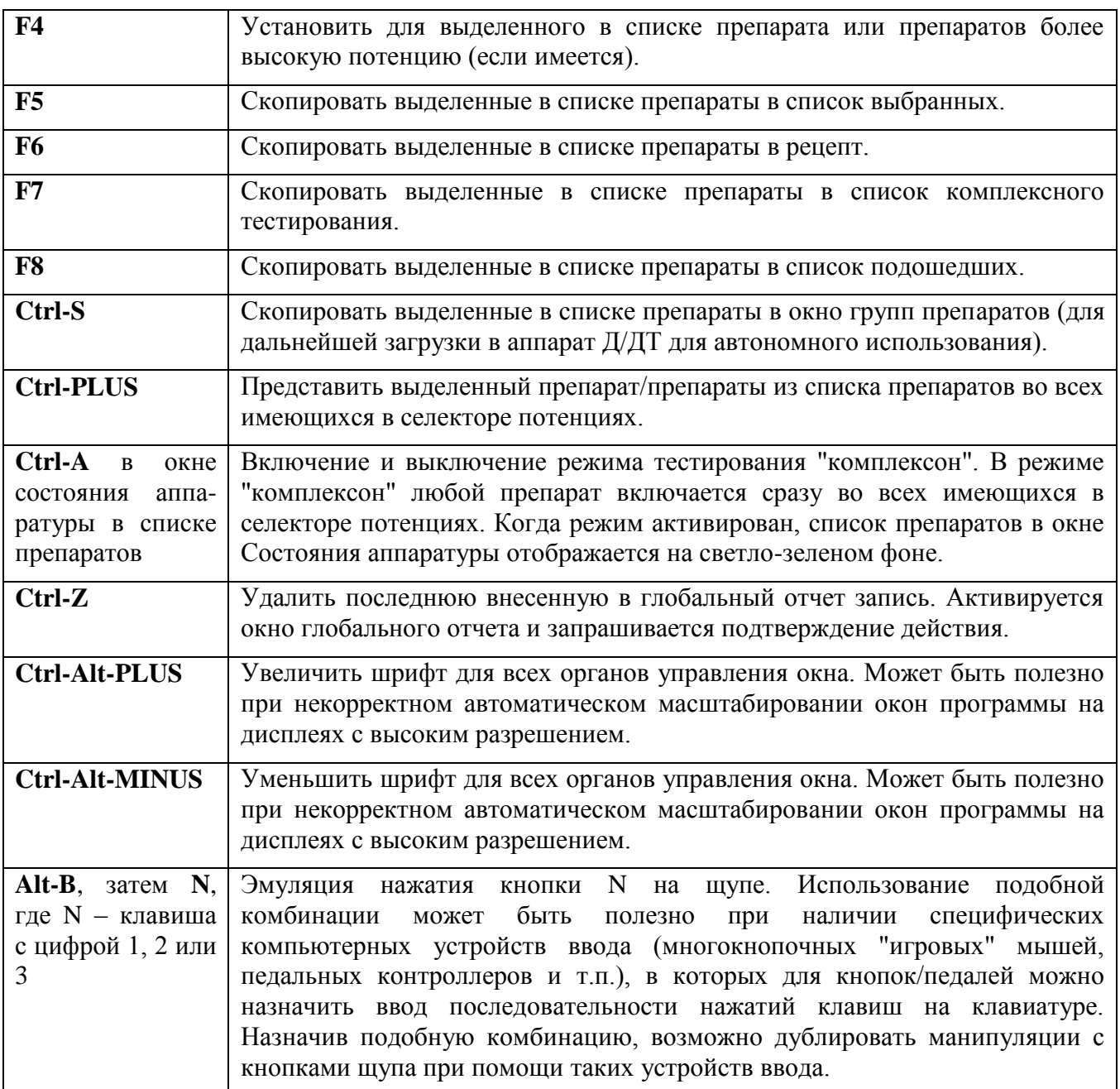

# **ЗАКЛЮЧЕНИЕ**

Настоящее руководство постоянно обновляется в соответствии с вносимыми в ПО "ИМЕДИС-ЭКСПЕРТ" изменениями. Актуальная версия руководства размещается на сайте **[imedis.ru](https://imedis.ru/)** на странице, посвященной [ПО "ИМЕДИС-ЭКСПЕРТ".](http://imedis.ru/pages/218)

Новые версии ПО выпускаются регулярно с периодичностью несколько раз в год. Пользователям предоставляется возможность бесплатно скачать инсталляцию актуальной версии ПО с сайта производителя, ссылка: [imedis.ru/soft](https://imedis.ru/soft) Также есть возможность приобрести инсталляционный носитель при отсутствии соединения с сетью Интернет на рбочем компьютере. В ПО реализована функция автоматической проверки наличия и скачивания обновлений.

Крупные обновления ПО, выпускаемые раз в 5–10 лет, могут потребовать платной перепрошивки или замены ключа.